# Keysight Series N6700C Low-Profile Modular Power System

Operating and Service Guide

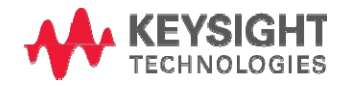

<span id="page-1-0"></span>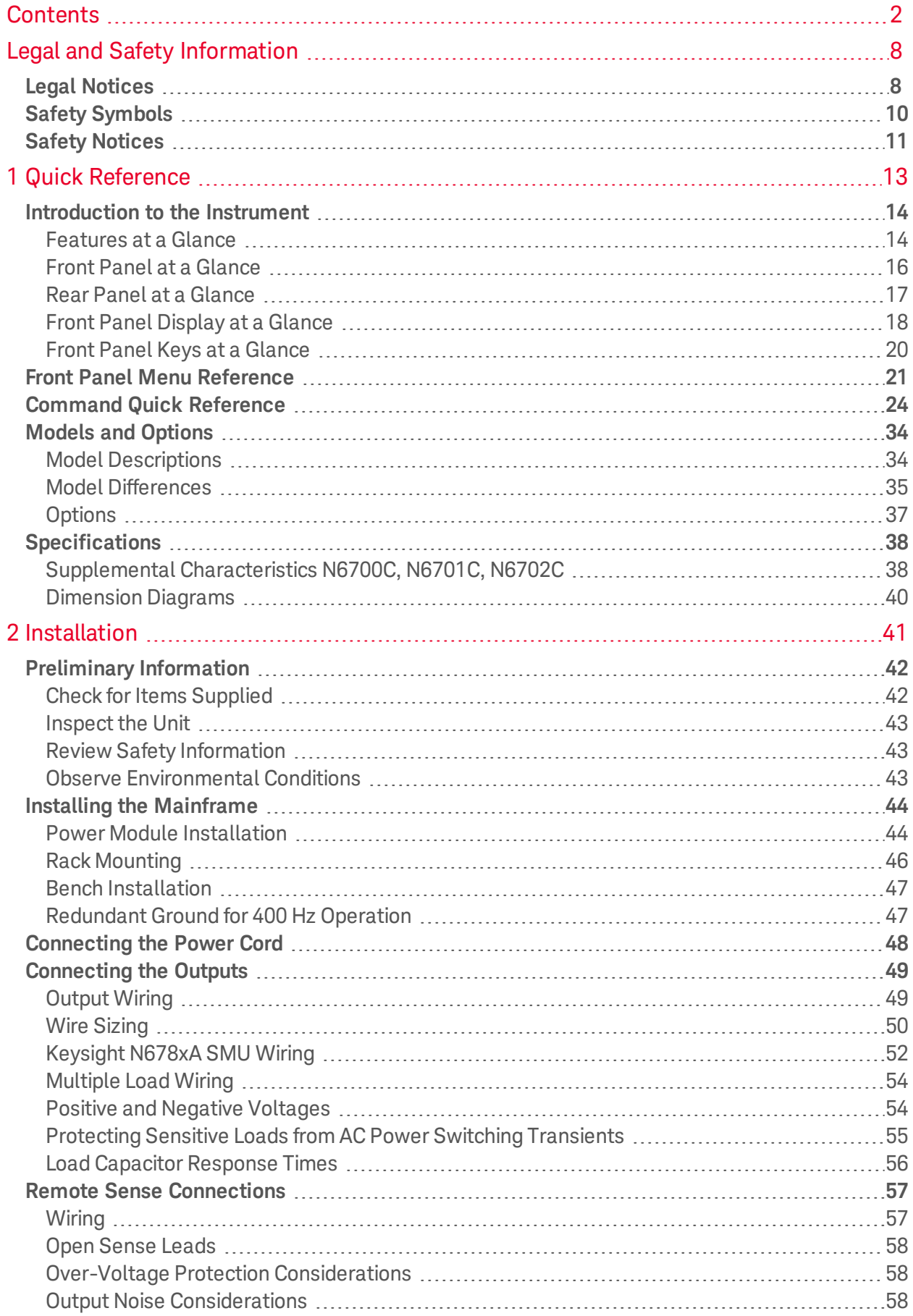

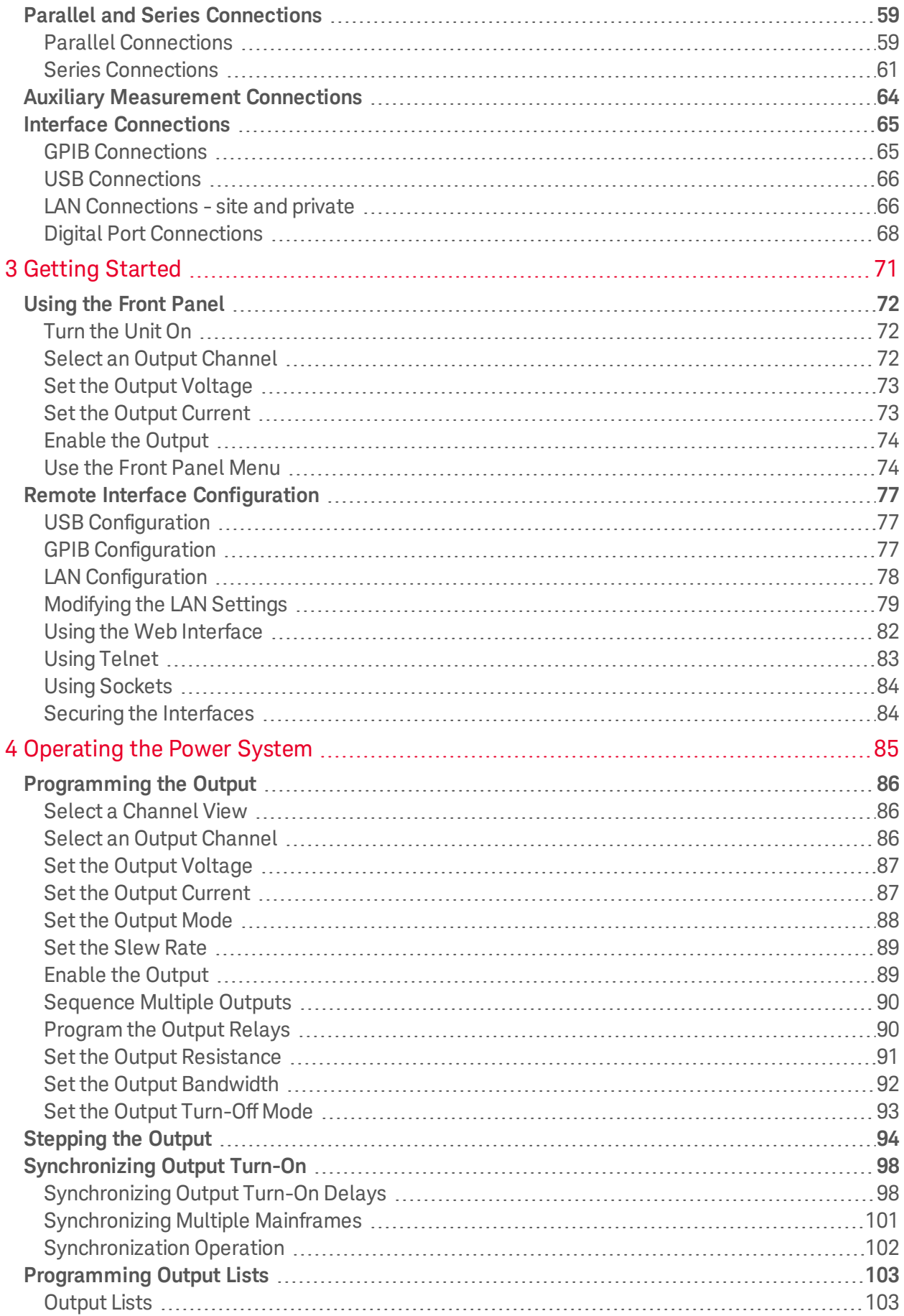

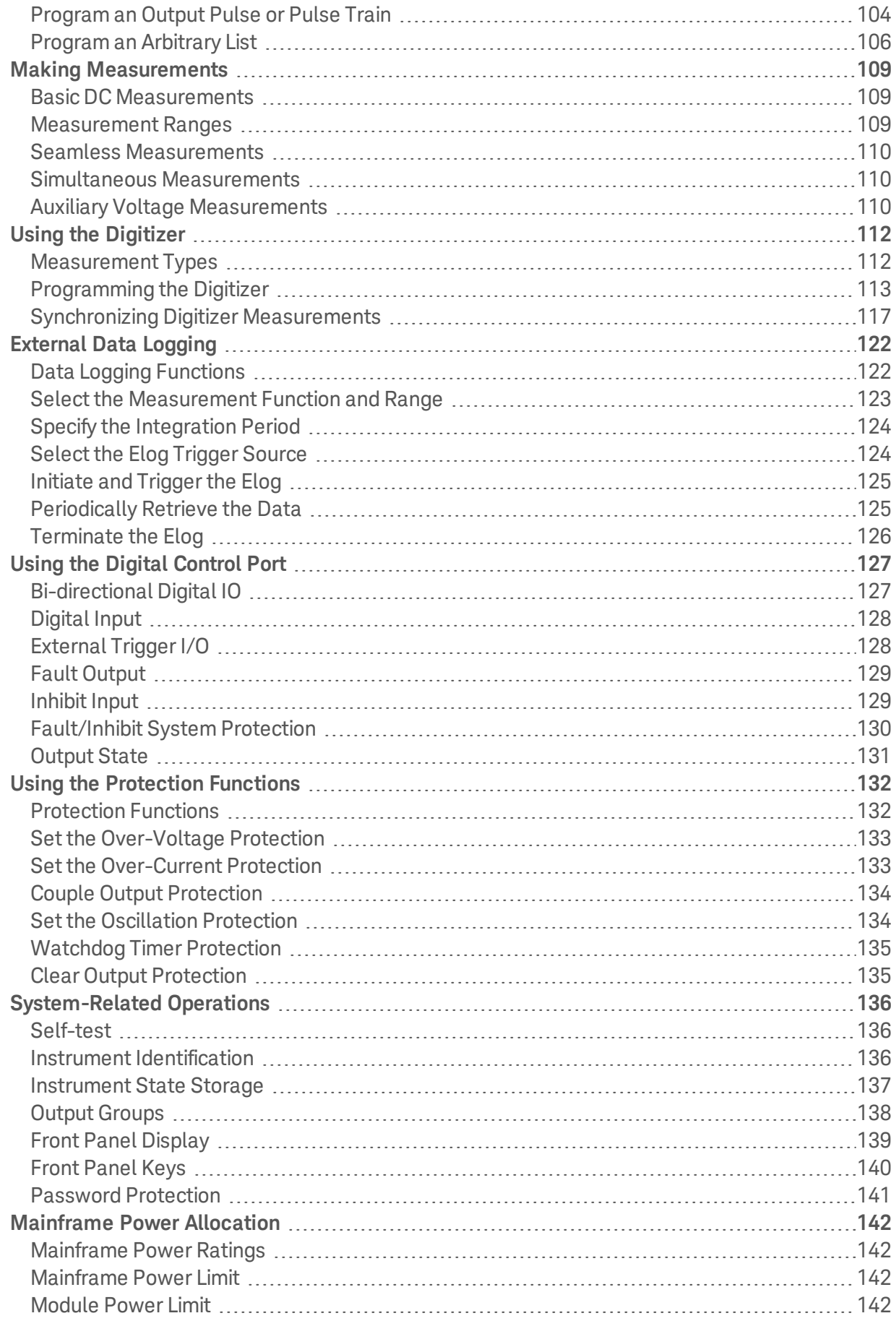

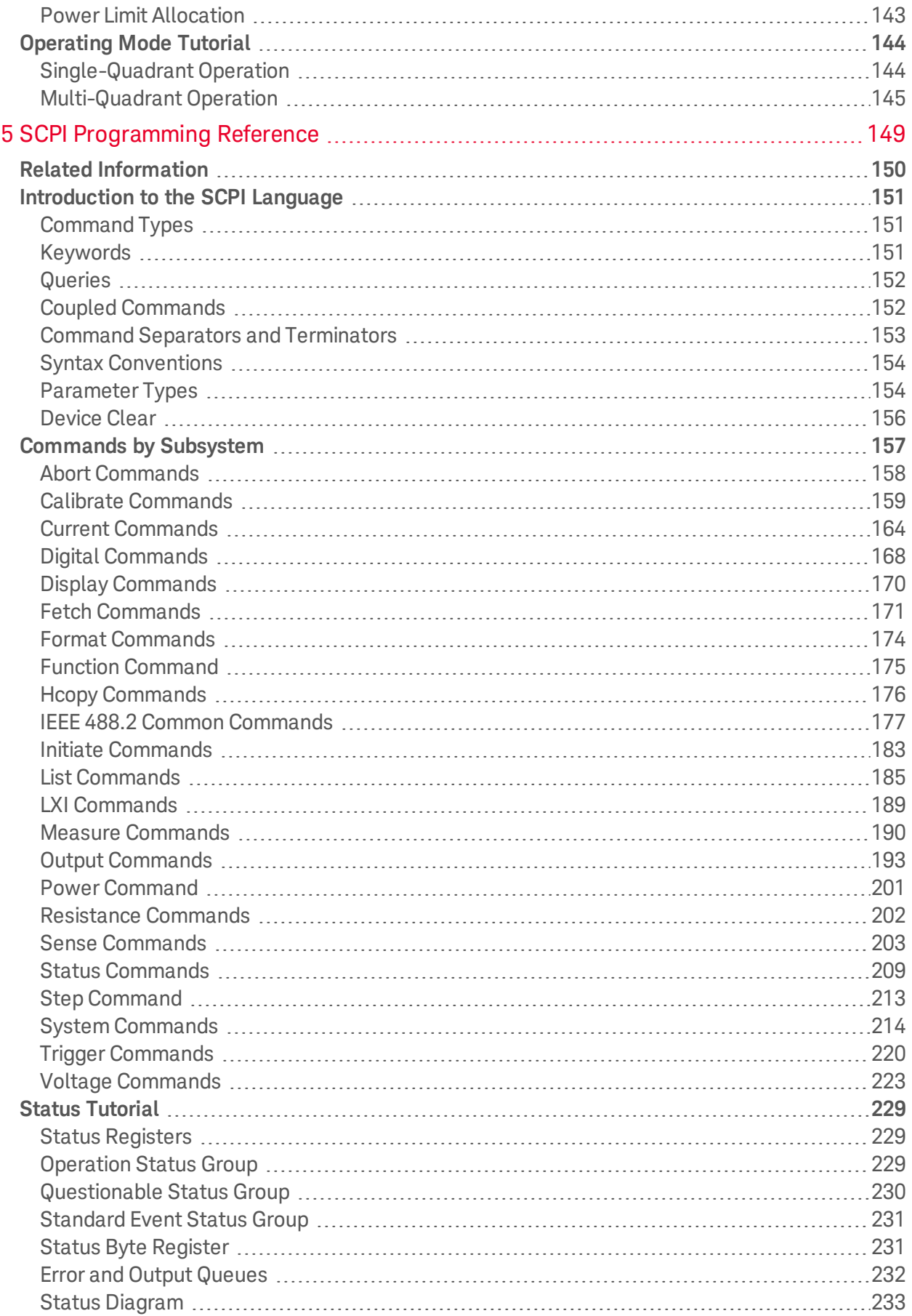

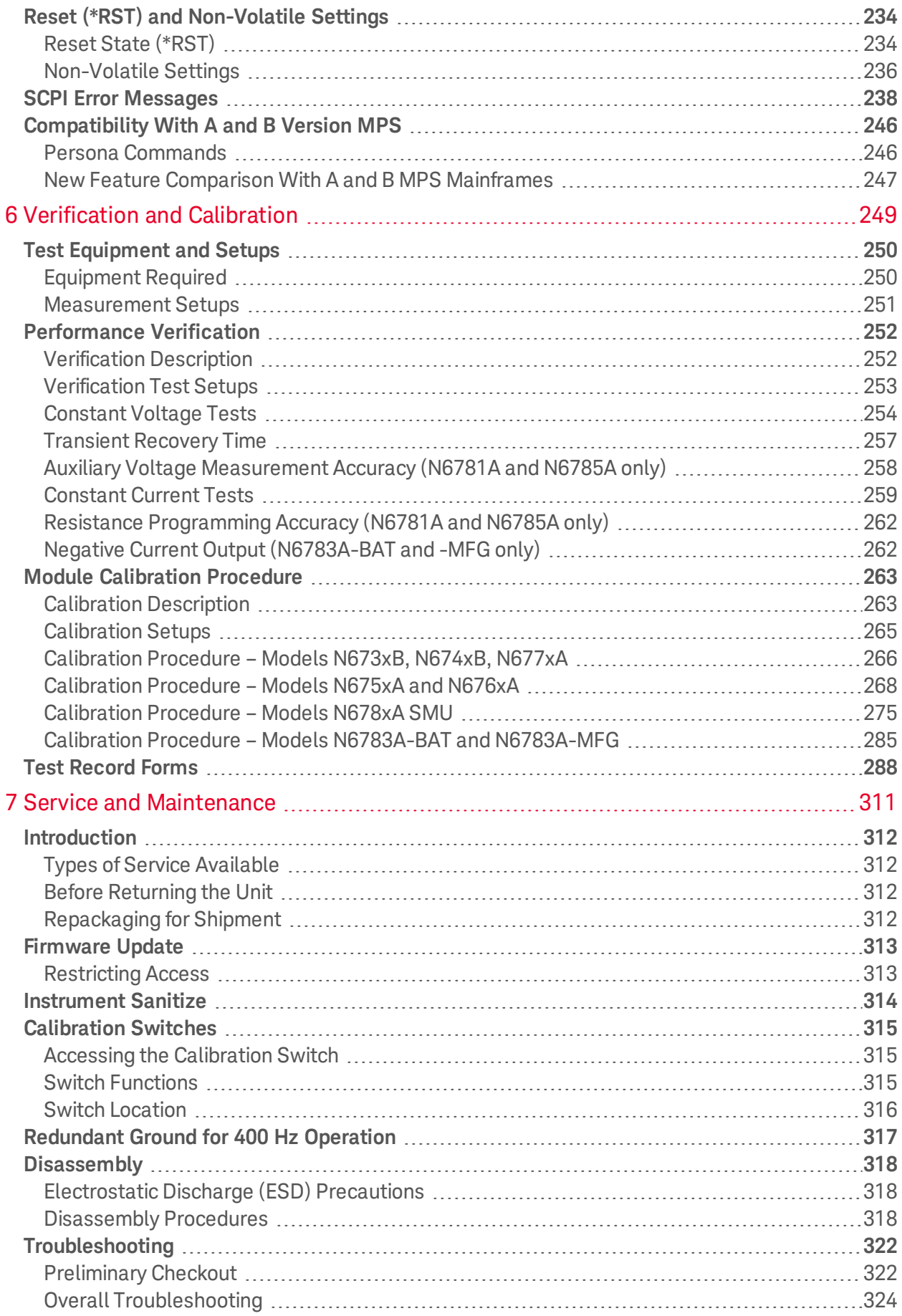

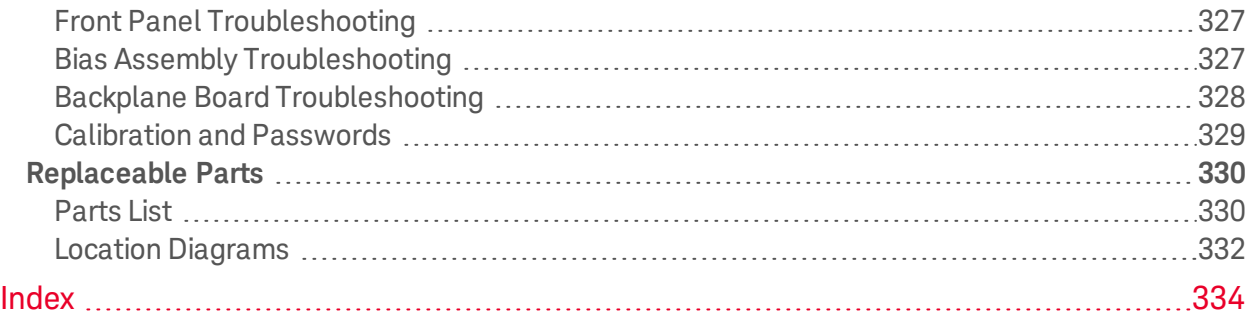

# <span id="page-7-0"></span>Legal and Safety Information

**[Legal Notices](#page-7-1)**

**[Safety Notices](#page-10-0)**

<span id="page-7-1"></span>**[Safety Symbols](#page-9-0)**

Legal Notices

## **Copyright Notice**

© Copyright Keysight Technologies 2017

No part of this manual may be reproduced in any form or by any means (including electronic storage and retrieval or translation into a foreign language) without prior agreement and written consent from Keysight Technologies Inc. as governed by United States and international copyright laws.

#### **Manual Part Number**

Manual part number N6700C-90901

#### **Edition**

Edition 1, March 2017

### **Published By**

Keysight Technologies 550 Clark Drive, Suite 101 Budd Lake, New Jersey 07828 USA

### **Warranty**

The material contained in this document is provided "as is," and is subject to being changed, without notice, in future editions. Further, to the maximum extent permitted by applicable law, Keysight disclaims all warranties, either express or implied, with regard to this manual and any information contained herein, including but not limited to the implied warranties of merchantability and fitness for a particular purpose. Keysight shall not be liable for errors or for incidental or consequential damages in connection with the furnishing, use, or performance of this document or of any information contained herein. Should Keysight and the user have a separate written agreement with warranty terms covering the material in this document that conflict with these terms, the warranty terms in the separate agreement shall control.

#### **Certification**

Keysight Technologies certifies that this product met its published specifications at time of shipment from the factory. Keysight Technologies further certifies that its calibration measurements are traceable to the United States National Institute of Standards and Technology, to the extent allowed by the Institute's calibration facility, and to the calibration facilities of other International Standards Organization members.

#### **U.S. Government Rights**

The Software is "commercial computer software," as defined by Federal Acquisition Regulation ("FAR") 2.101. Pursuant to FAR 12.212 and 27.405-3 and Department of Defense FAR Supplement ("DFARS") 227.7202, the U.S. government acquires commercial computer software under the same terms by which the software is customarily provided to the public. Accordingly, Keysight provides the Software to U.S. government customers under its standard commercial license, which is embodied in its End User License Agreement (EULA), a copy of which can be found at http://www.keysight.com/find/sweula. The license set forth in the EULA represents the exclusive authority by which the U.S. government may use, modify, distribute, or disclose the Software. The EULA and the license set forth therein, does not require or permit, among other things, that Keysight: (1) Furnish technical information related to commercial computer software or commercial computer software documentation that is not customarily provided to the public; or (2) Relinquish to, or otherwise provide, the government rights in excess of these rights customarily provided to the public to use, modify, reproduce, release, perform, display, or disclose commercial computer software or commercial computer software documentation. No additional government requirements beyond those set forth in the EULA shall apply, except to the extent that those terms, rights, or licenses are explicitly required from all providers of commercial computer software pursuant to the FAR and the DFARS and are set forth specifically in writing elsewhere in the EULA. Keysight shall be under no obligation to update, revise or otherwise modify the Software. With respect to any technical data as defined by FAR 2.101, pursuant to FAR 12.211 and 27.404.2 and DFARS 227.7102, the U.S. government acquires no greater than Limited Rights as defined in FAR 27.401 or DFAR 227.7103-5 (c), as applicable in any technical data

#### **Declaration of Conformity**

Declarations of Conformity for this product and for other Keysight products may be downloaded from the Web. Go to <http://www.keysight.com/go/conformity> and click on "Declarations of Conformity". You can then search by product number to find the latest Declaration of Conformity.

#### **Waste Electrical and Electronic Equipment (WEEE) Directive 2002/96/EC**

This product complies with the WEEE Directive 2002/96/EC marketing requirement. The affixed product label (see below) indicates that you must not discard this electrical/electronic product in domestic household waste.

Product Category: With reference to the equipment types in the WEEE directive Annex 1, this product is classified as "Monitoring and Control instrumentation" product.

Do not dispose in domestic household waste.

To return unwanted products, contact our local Keysight office, or see <http://www.keysight.com/environment/product> for more information.

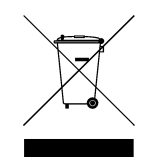

# <span id="page-9-0"></span>Safety Symbols

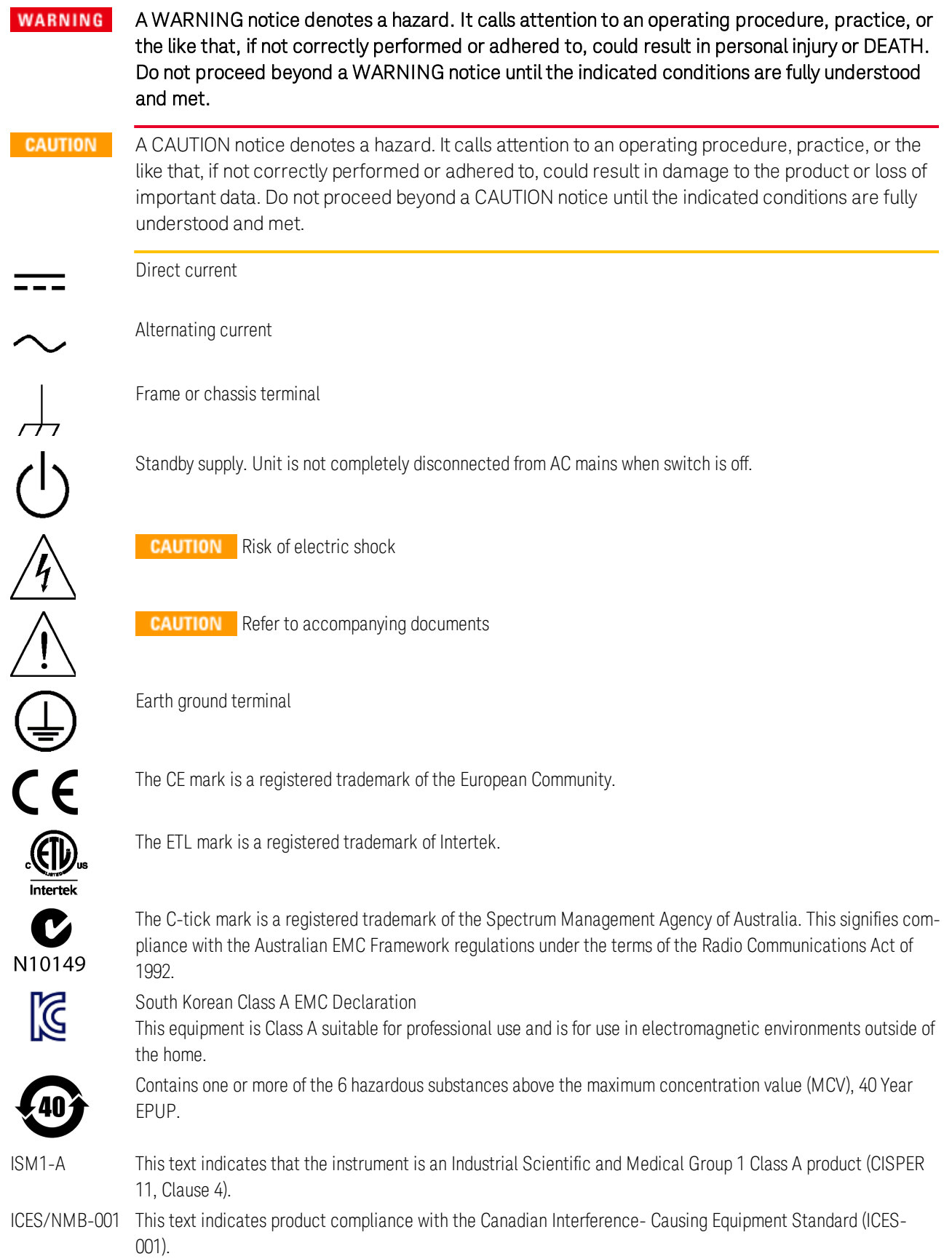

# <span id="page-10-0"></span>Safety Notices

The following general safety precautions must be observed during all phases of operation of this instrument. Failure to comply with these precautions or with specific warnings or instructions elsewhere in this manual violates safety standards of design, manufacture, and intended use of the instrument. Keysight Technologies assumes no liability of the customer's failure to comply with the requirements.

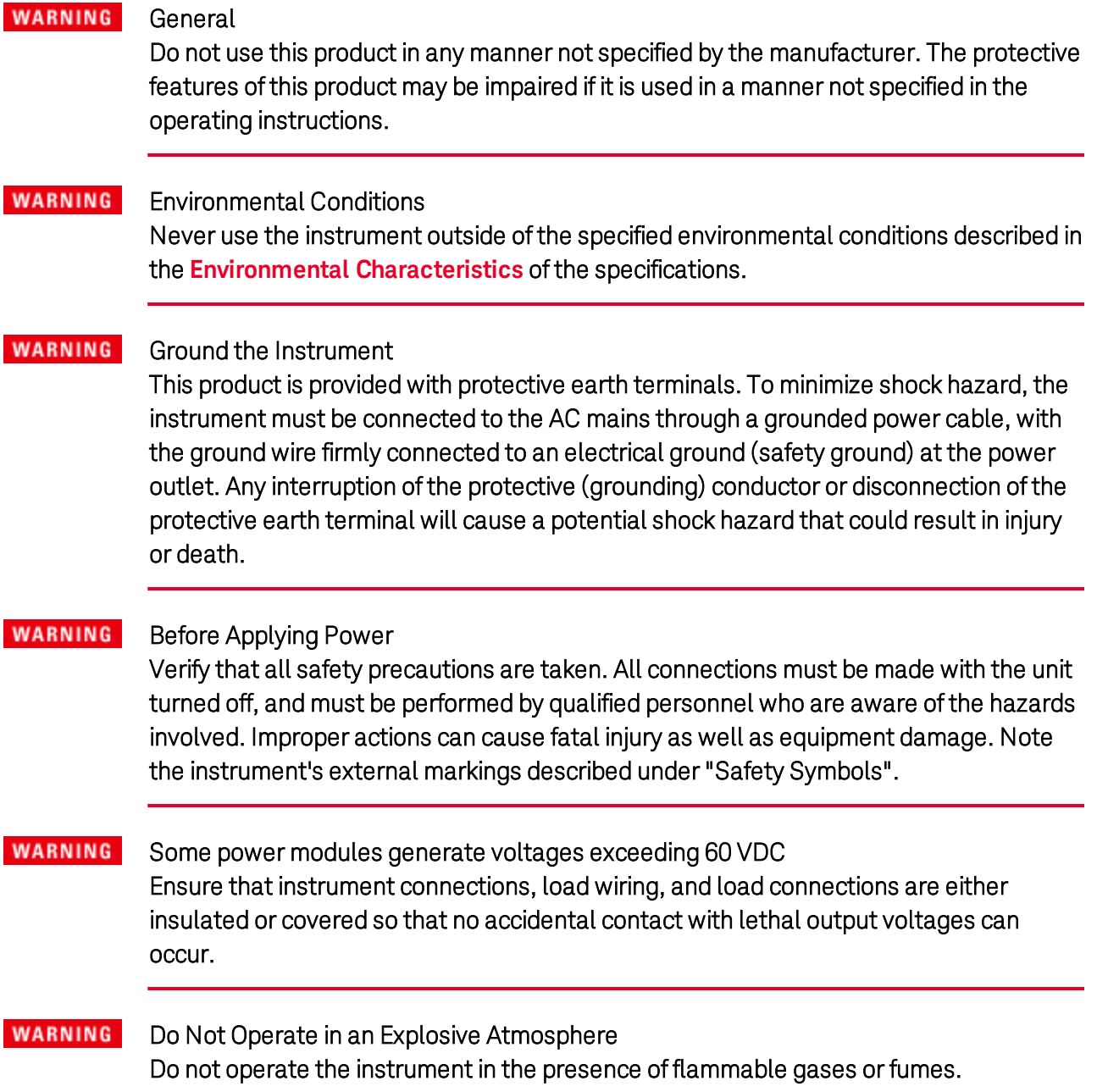

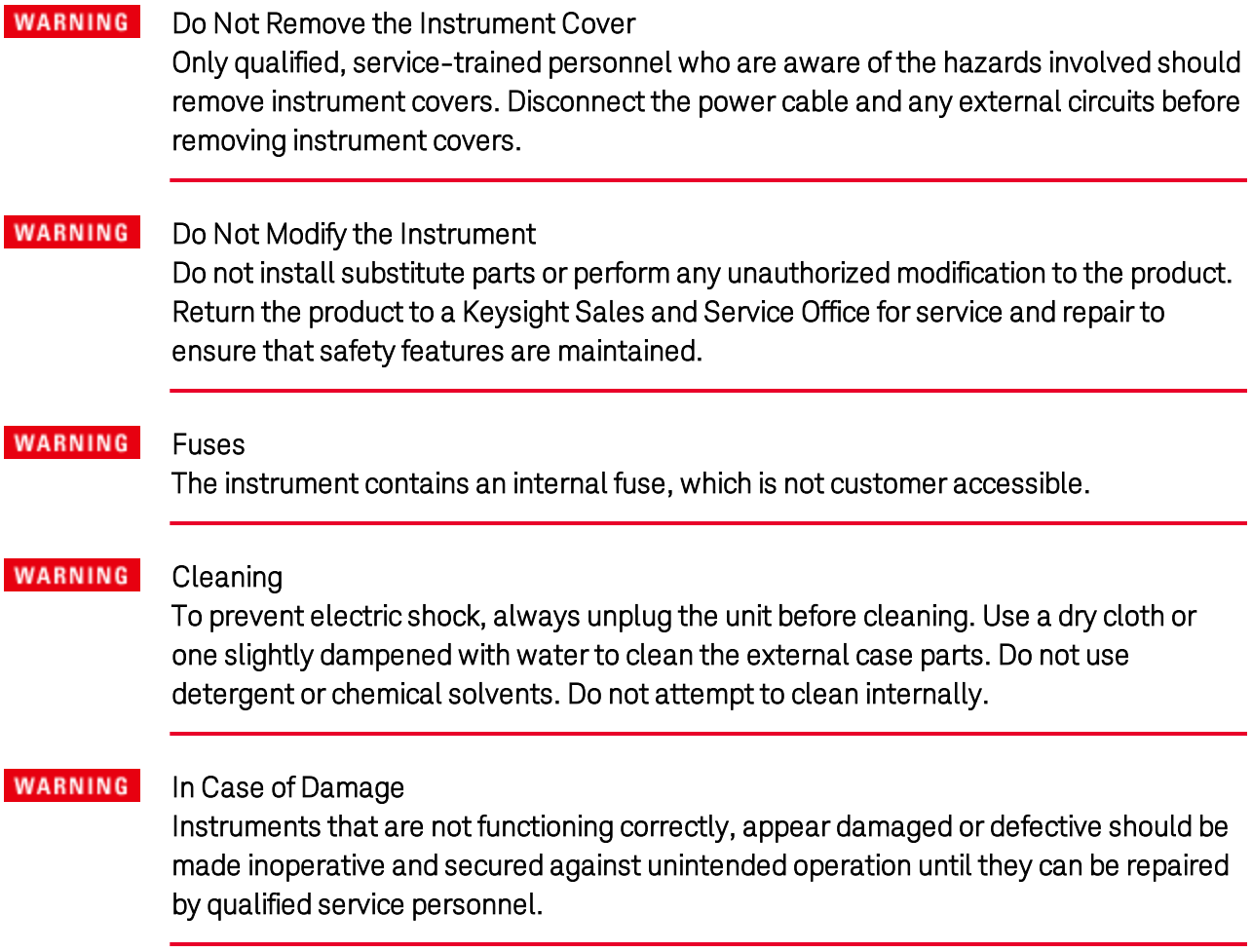

<span id="page-12-0"></span>**[Legal and Safety Information](#page-7-0) [Introduction to the Instrument](#page-13-0) [Front Panel Menu Reference](#page-20-0) [Command Quick Reference](#page-23-0) [Models and Options](#page-33-0) [Specifications and Characteristics](#page-37-0)**

This document includes user, service, and programming information for the Keysight N6700C Series Modular Power System .

#### **Documentation and Firmware Revisions**

You can download the latest version of this document at [www.keysight.com/find/n6700-doc](http://www.keysight.com/find/n6700-doc). The latest version is also available for mobile devices at [www.keysight.com/find/n6700-mobilehelp](http://www.keysight.com/find/n6700-mobilehelp). If you have feedback on this document, please contact Keysight at [www.keysight.com/find/n6700-docfeedback](http://www.keysight.com/find/n6700-docfeedback).

For the latest firmware revision go to [Firmware Updates](#page-312-0).

#### **Contacting Keysight Technologies**

Use [www.keysight.com/find/assist](http://www.keysight.com/find/assist) for information on contacting Keysight worldwide, or contact your Keysight Technologies representative.

© Copyright Keysight Technologies 2017

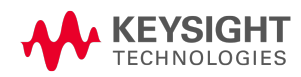

# <span id="page-13-0"></span>Introduction to the Instrument

**[Features at a Glance](#page-13-1) [Front Panel at a Glance](#page-15-0) [Front Panel Display at a Glance](#page-17-0) [Front Panel Keys at a Glance](#page-19-0) [Rear Panel at a Glance](#page-16-0)**

#### <span id="page-13-1"></span>**Features at a Glance**

The Keysight N6700 Modular Power System is a configurable, one rack- unit (1U) platform that lets you mix and match power modules to create a power system optimized for your test system requirements.

Keysight N6700–N6702 MPS mainframes are available in power levels of 400 W, 600 W, and 1,200 W. Up to four power modules can be installed in each mainframe. Power modules come in power levels of 20 W through 500 W, have various voltage and current combinations, and provide the following performance features:

- N673xB, N674xB, and N677xA DC Power Modules provide programmable voltage and current, measurement, and protection features, making these economical models suitable for powering the device-under-test or system resources such as fixture controls.
- N675xA High-Performance, Autoranging DC Power Modules provide low noise, high accuracy, fast programming times, and advanced programming and measurement capabilities to speed test throughput.
- N676xA Precision DC Power Modules provide precise control and measurements in the milli- and micro-ampere region with the ability to simultaneously digitize voltage and current and capture those measurements into an oscilloscope-like data buffer.
- N678xA Source/Measure Units (SMU) have a multiple-quadrant power mesh with separate voltage and current priority source modes. These models are optimized for applications such as battery drain analysis and functional testing.
- N6783A Application-Specific DC Power Modules are two-quadrant low-wattage models specifically designed for battery charging/discharging and mobile communications applications.

The output and system features are described in the following sections. Not all output features are available on every power module. The **[Model Differences](#page-34-0)** section describes the features that apply only to specific power modules.

#### **Output features**

- Programmable voltage and current Full programming capability is provided for the entire range of output voltage and current. Outputs can operate as either constant voltage (CV) or constant current (CC) sources.
- Low Output Noise Available on Keysight N676xA and N675xA power modules. Output noise is <4.5 mV peak-to-peak, which is comparable to linear supplies.
- Fast up/down programming Available on Keysight N675xA, N676xA, and N678xA SMU power modules. ≤1.5 millisecond response time from 10% to 90% of the output rating.
- Fast transient response Available on Keysight N675xA, N676xA, and N678xA SMU power modules. Transient response is less than 100 μs.
- Output autoranging capability Available on Keysight N676xA and N675xA power modules. Autoranging supplies the maximum rated power over a continuous range of voltage and current settings
- Output On/Off sequencing A turn-on/turn-off delay capability for each output allows output on/off sequencing.
- Remote voltage sensing Two remote sensing terminals are provided for each output. When shipped, the remote sense jumpers are included in a separate bag. See [Items Supplied](#page-41-1).
- Output protection Each output has over-voltage, over-current, and over-temperature protection. Over-voltage and over-current protection are programmable.
- Multiple-Quadrant operation Available on Keysight N678xA SMU and N6783A power modules. 2- quadrant operation provides source and sink output capability. Keysight model N6784A offers 4- quadrant output operation.

#### **Measurement features**

- Multiple-output/Single-output meter display Switch between a 4-output summary view and a 1output detailed view of power system information. All power modules display real-time output voltage and current measurements as well as status information.
- Seamless measurement autoranging Available on Keysight N6781A, N6782A, N6785A, and N6786A SMU power modules. Output measurements seamlessly autorange between ranges – however, the 10 μA current range must be selected manually.
- Microampere current measurements Available on Keysight N6761A, N6762A, and N678xA SMU power modules. Current measurement can be made as low as 1 μA in the 10 μA range.
- **Fast Digitizing** Available on Keysight N678xA SMU power modules. 5.12 us/sample for one parameter; 10.24 μs/sample for two parameters.

#### **System features**

- Choice of three interfaces GPIB (IEEE-488), LAN, and USB remote programming interfaces are built in.
- Built-in Web server A built-in Web server lets you control the instrument directly from an internet browser on your computer.
- SCPI language The instrument is compatible with the Standard Commands for Programmable Instruments (SCPI).
- Front panel I/O setup Menus let you set up GPIB and LAN parameters from the front panel.
- Real-time status information The front panel indicates the status of each output. It also indicates when a protection shut-down has occurred.
- Module identification Each module has identifying data stored in non-volatile memory. Information includes model number, serial number, and options.
- Universal AC input Mainframes have universal input voltage capability with active power factor correction.

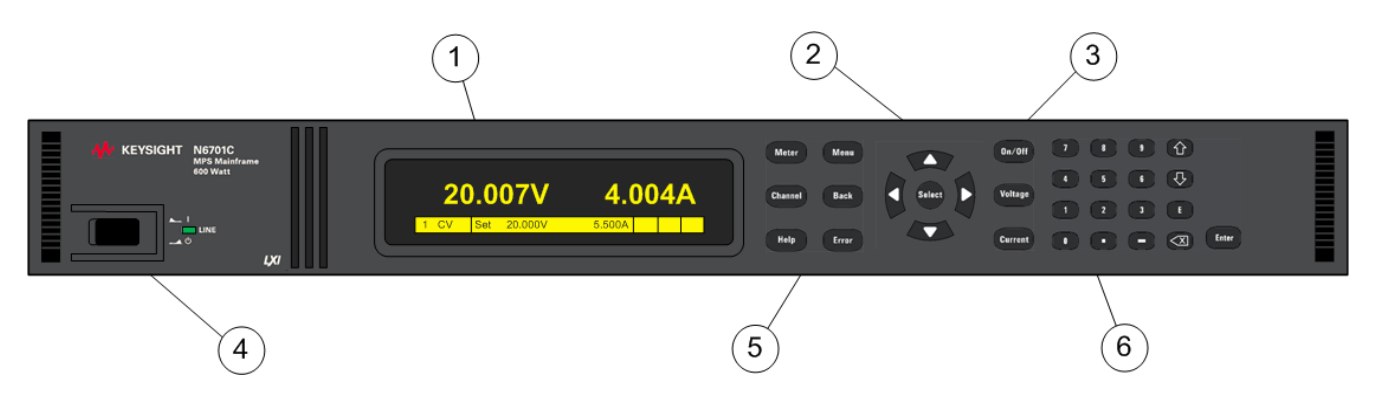

#### <span id="page-15-0"></span>**Front Panel at a Glance**

- 1. Display Turns off after 1 hour of inactivity. Press any key to restore the display.
- 2. Navigation keys Move the cursor to a menu item. Select the highlighted menu item.
- 3. Output keys Turn the outputs on or off. Enter voltage or current.
- 4. On/Off switch and LED LED indicates power is on. Green indicates normal operation. Amber indicates display is in screen-saver mode.
- 5. System keys Toggle between single-channel and multiple-channel view. Access front panel command menu. Select an output channel to control.
- 6. Numeric Entry keys Enter values. Arrow keys increment or decrement numeric settings.

#### <span id="page-16-0"></span>**Rear Panel at a Glance**

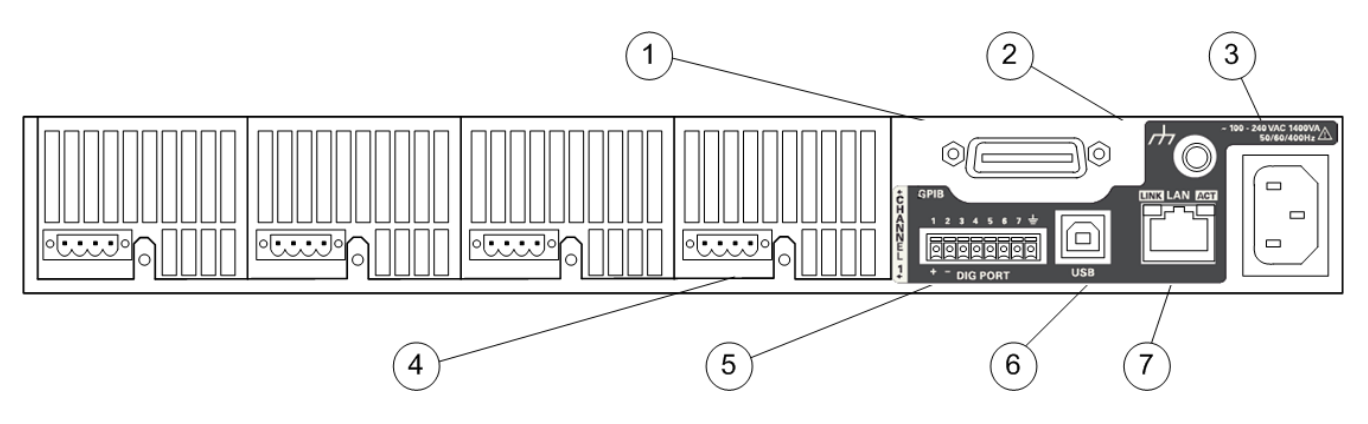

- 1. GPIB GPIB interface connector.
- 2. Ground Chassis ground binding post.
- 3. IEC 320 connector AC input connector. Power cord requires a ground conductor.
- 4. Output connector Includes +/−output and +/− sense terminals.
- 5. Digital connector Pin functions are user-configurable.
- 6. USB USB interface connector.
- 7. LAN 10/100/1000 Base-T Left LED indicates activity. Right LED indicates link integrity.

#### **WARNING** SHOCK HAZARD

The power cord provides a chassis ground through a third conductor. Be certain that your power outlet is of the three-conductor type with the correct pin connected to earth ground.

### <span id="page-17-0"></span>**Front Panel Display at a Glance**

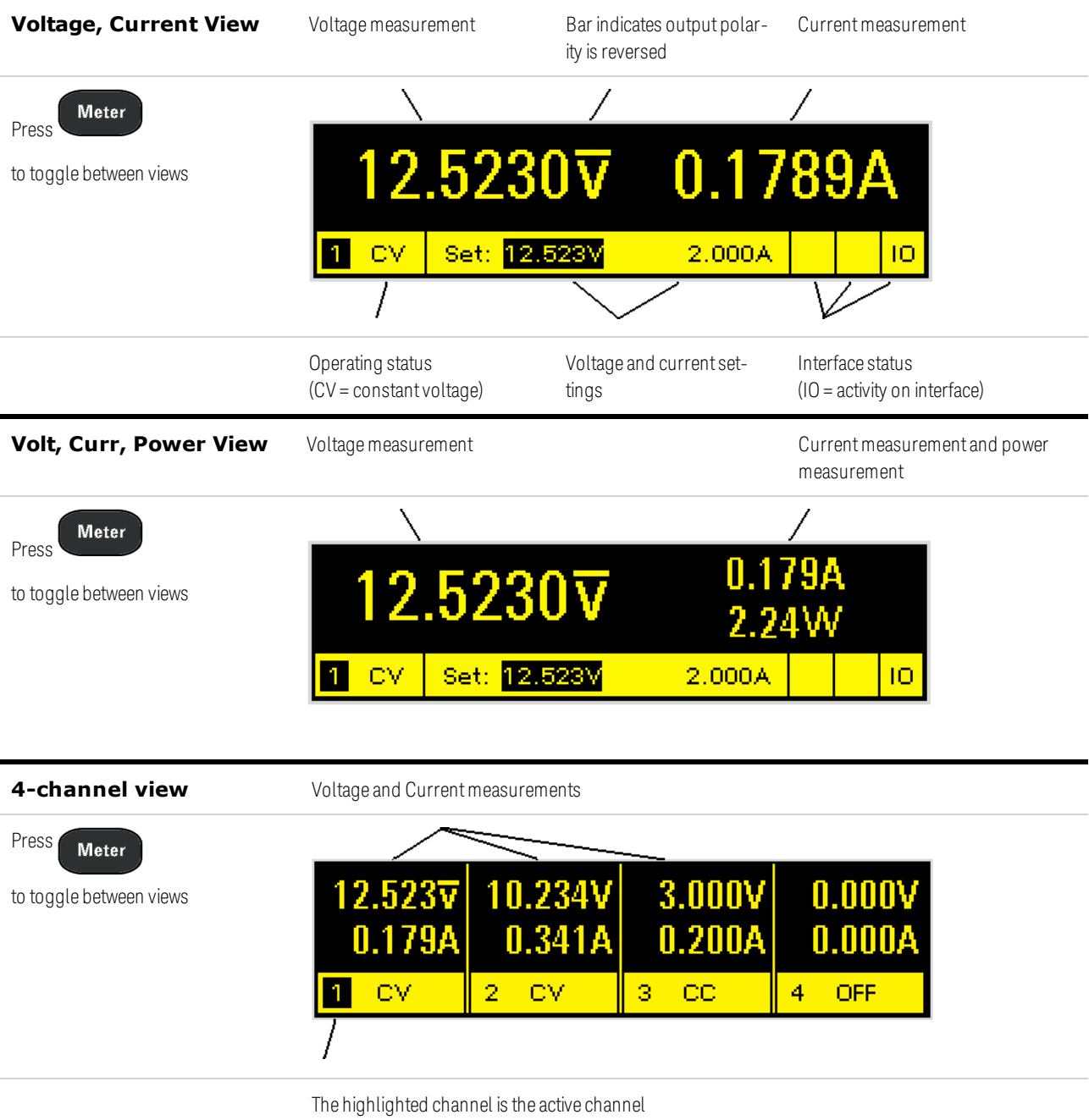

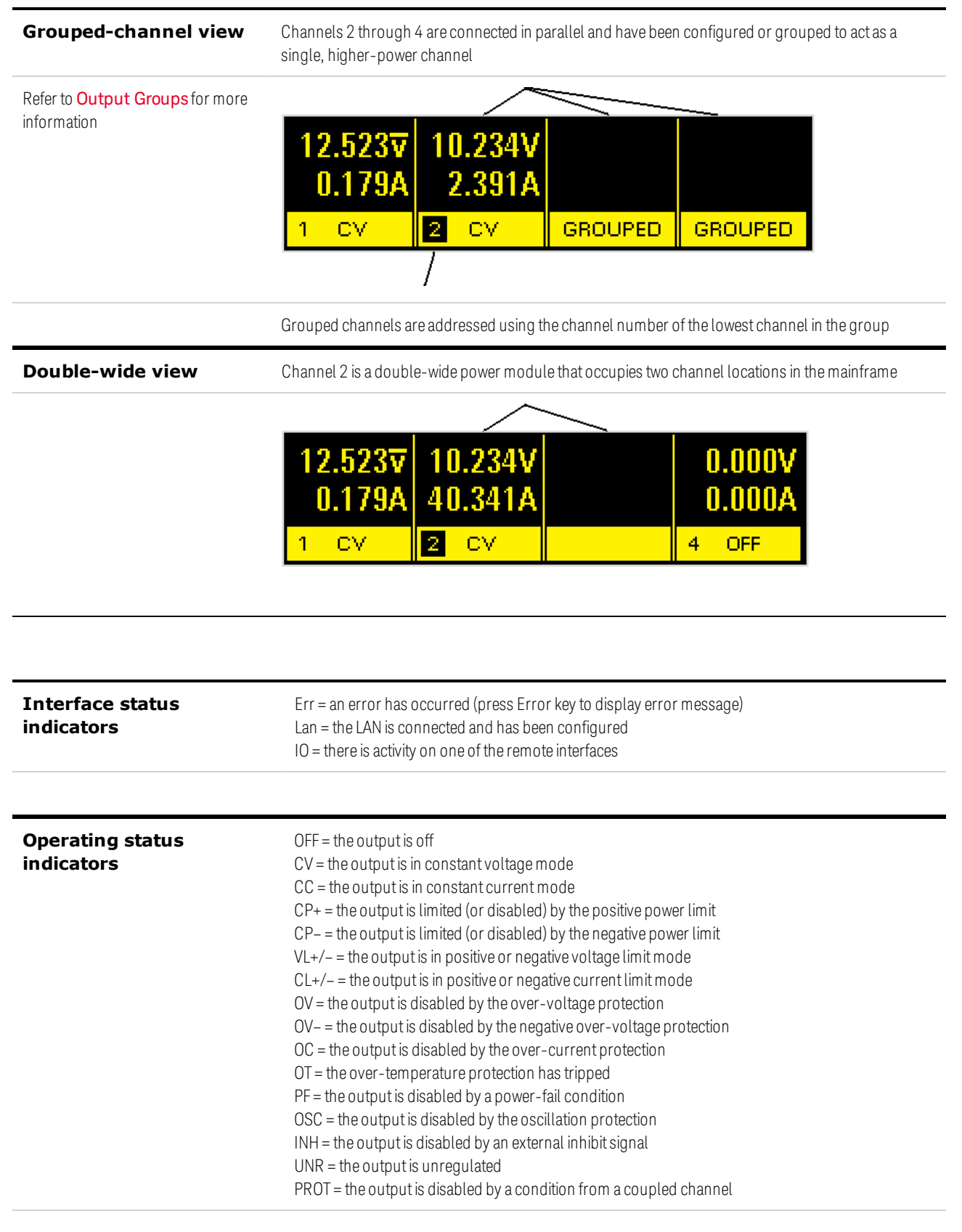

# <span id="page-19-0"></span>**Front Panel Keys at a Glance**

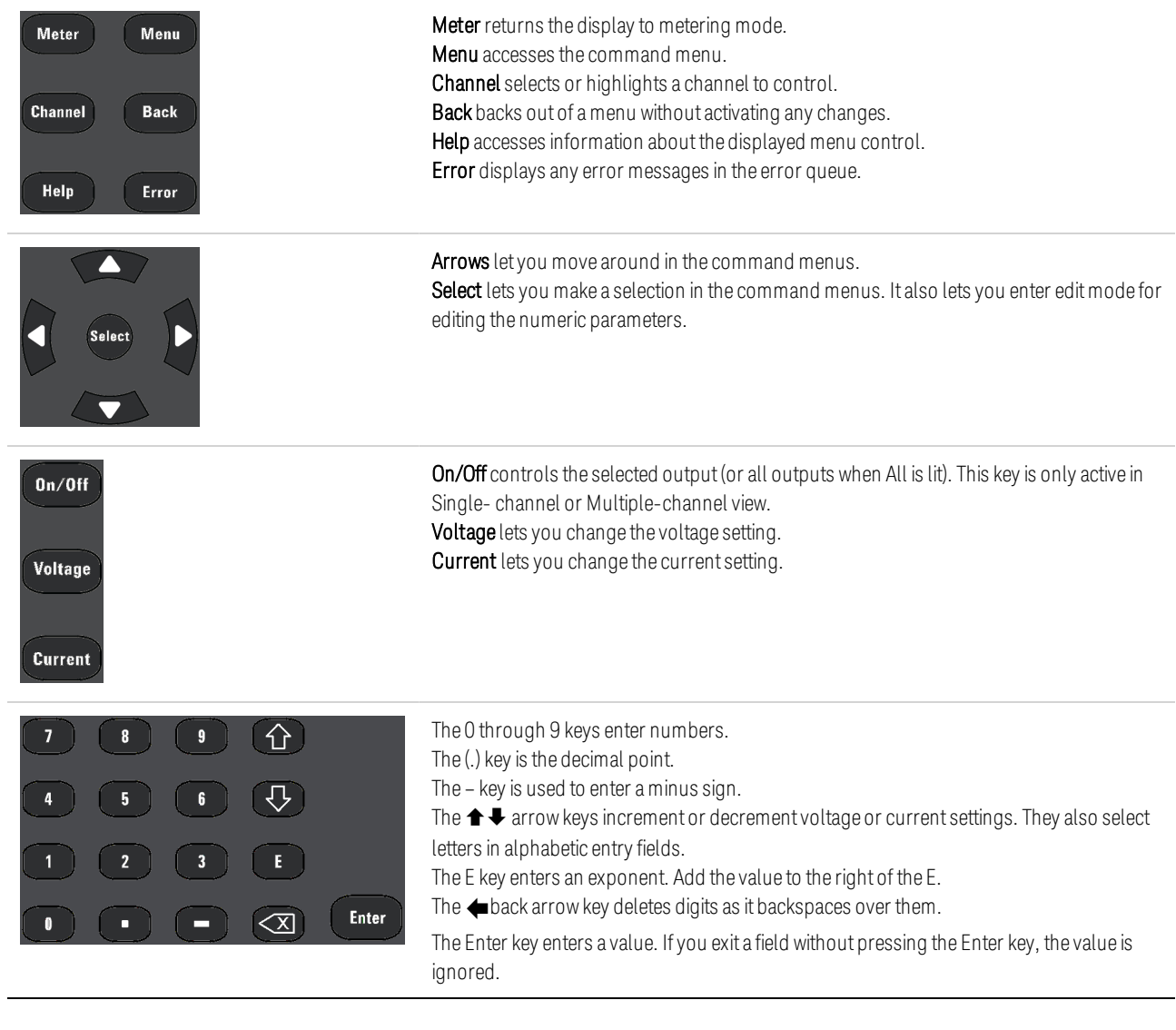

# <span id="page-20-0"></span>Front Panel Menu Reference

Press the Menu key to access the menus. For a brief tutorial, refer to [Use the Front Panel Menu](#page-73-1).

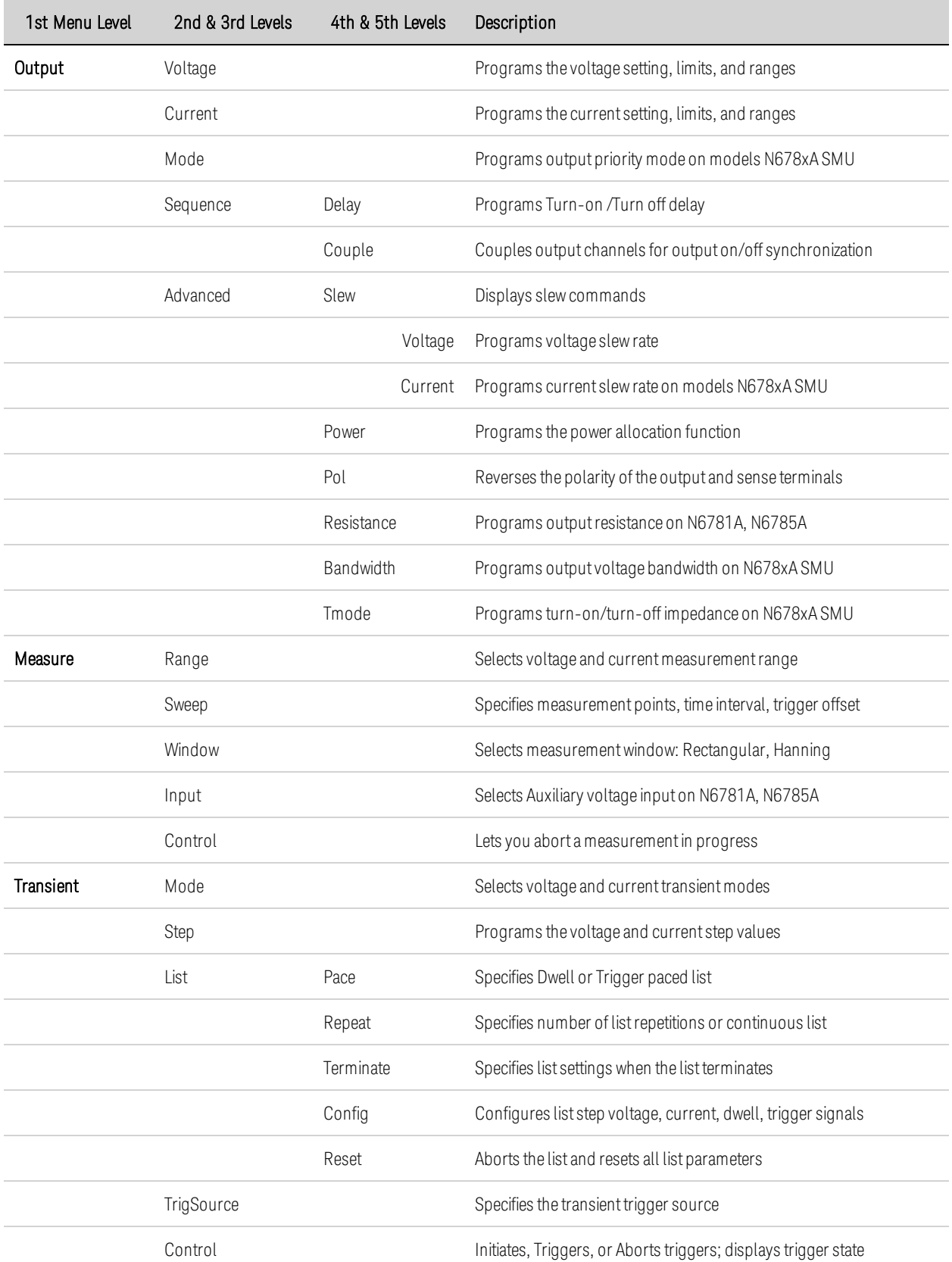

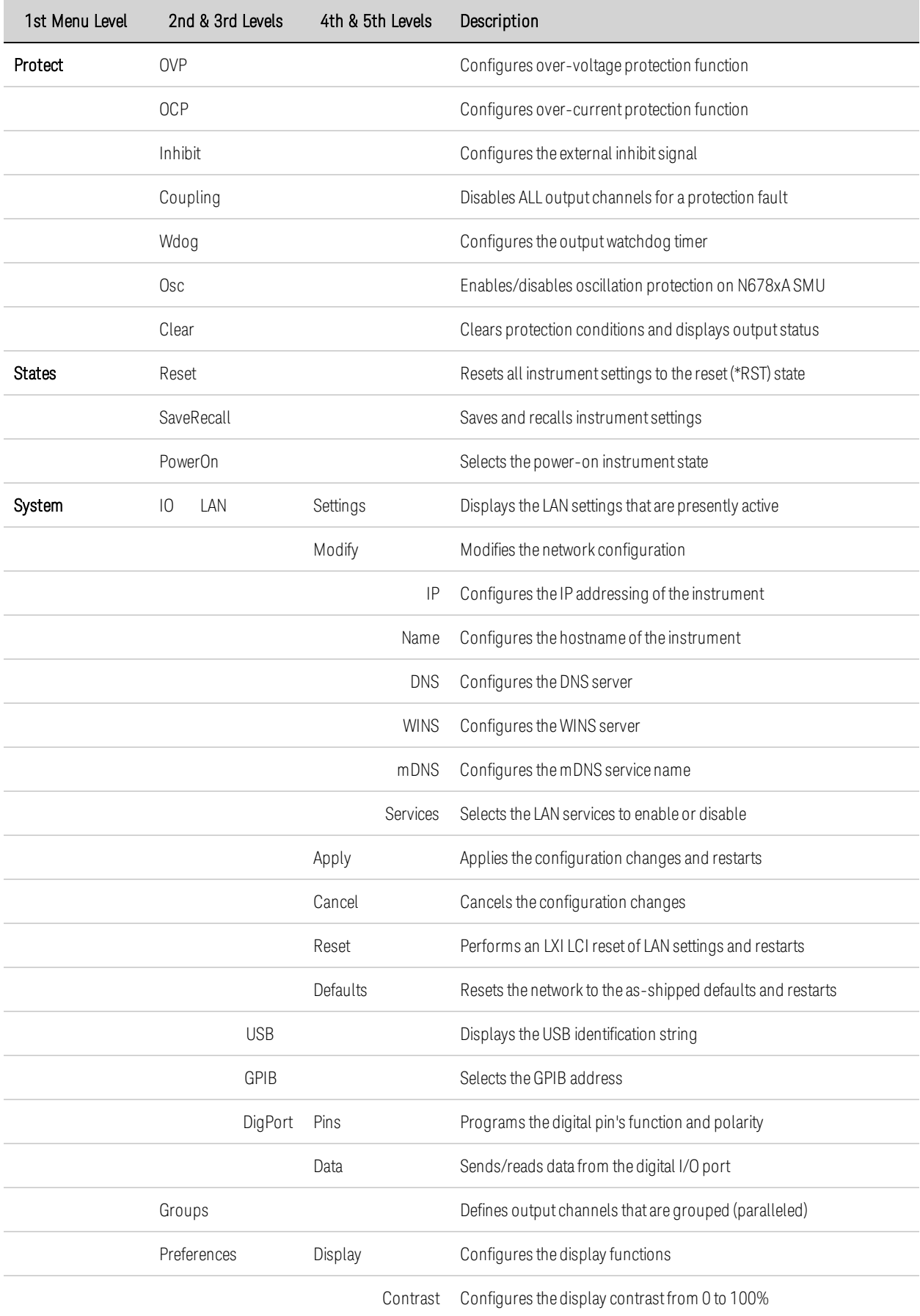

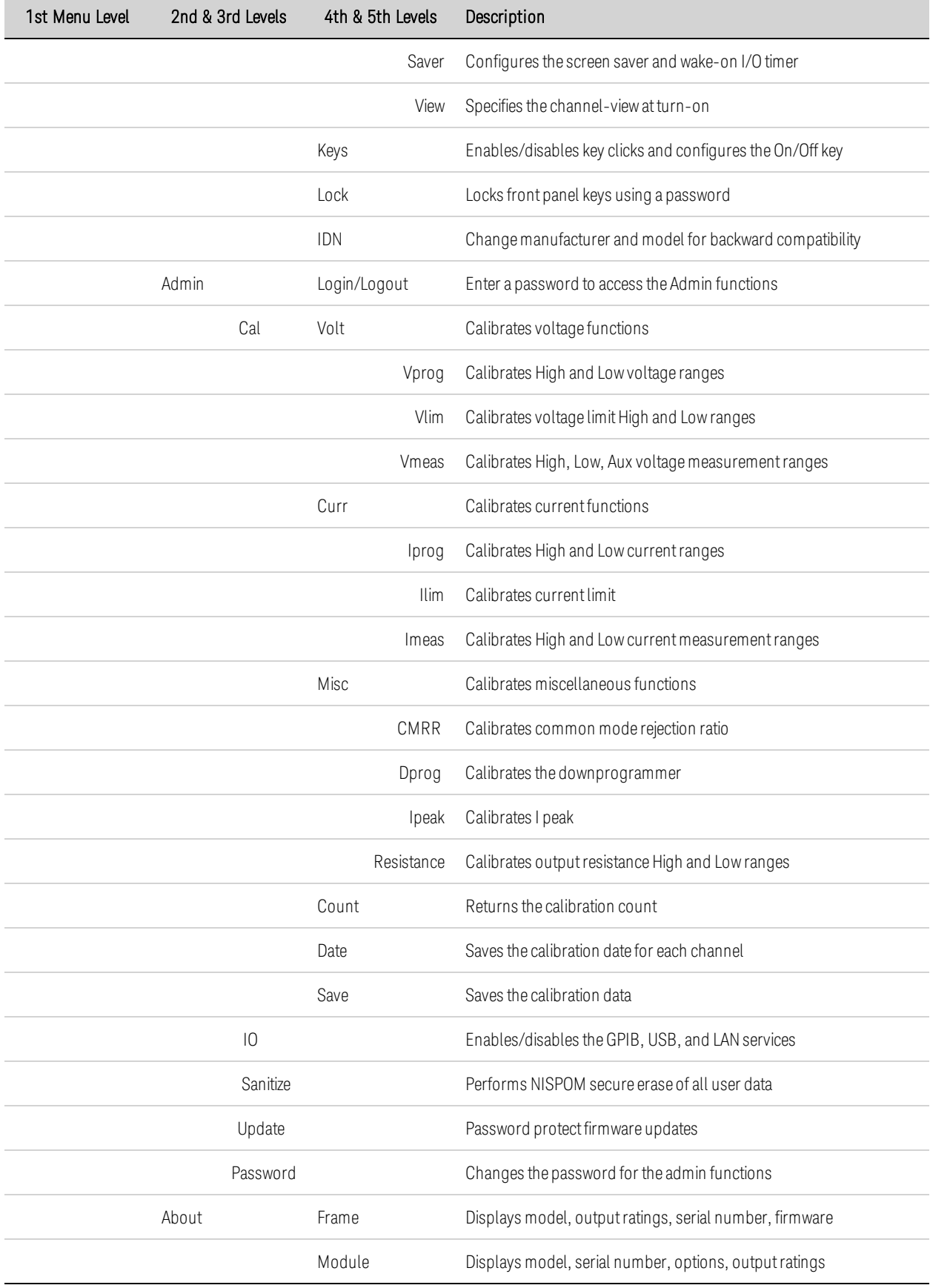

# <span id="page-23-0"></span>Command Quick Reference

Some [optional] commands have been included for clarity. All settings commands have a corresponding query. See the [Syntax Conventions](#page-153-0) for SCPI.

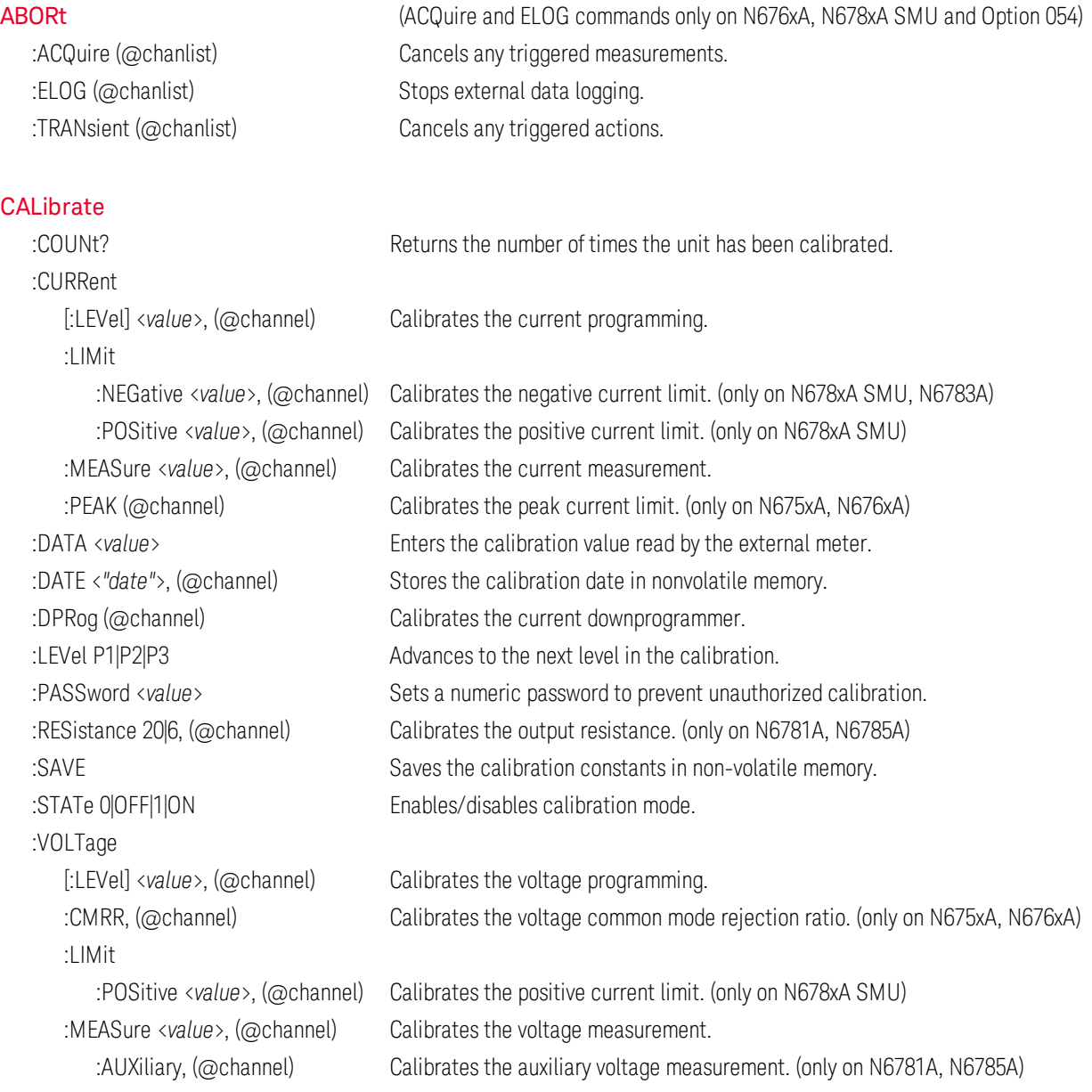

#### **[DISPlay](#page-169-0)**

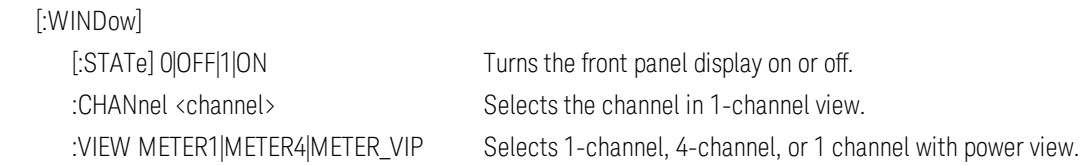

[FETCh](#page-170-0) (FETCh commands only on N676xA, N678xA SMU and Option 054)

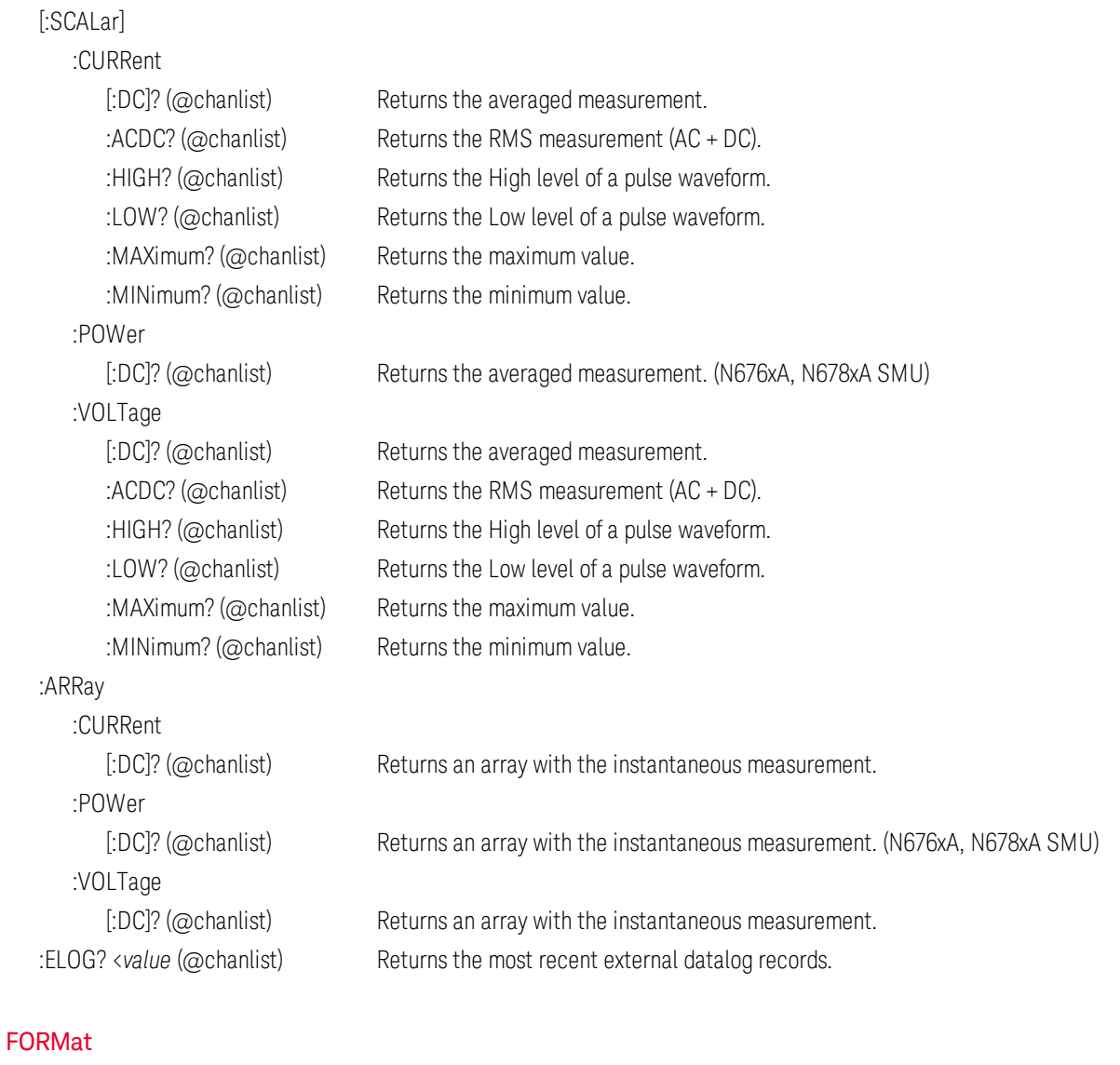

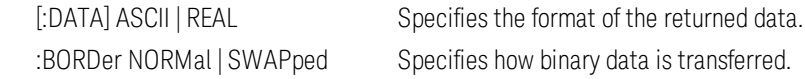

#### **[HCOPy](#page-175-0)**

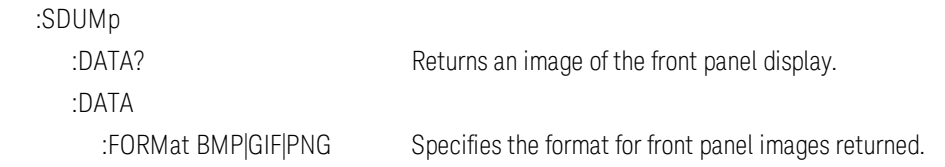

#### [IEEE 488.2 Common Com-](#page-176-0)

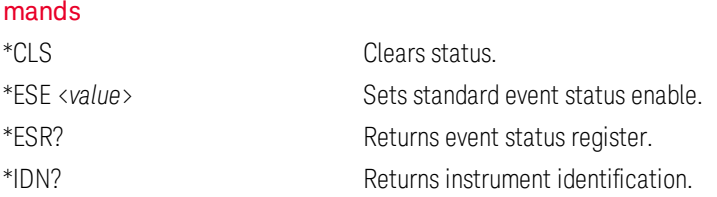

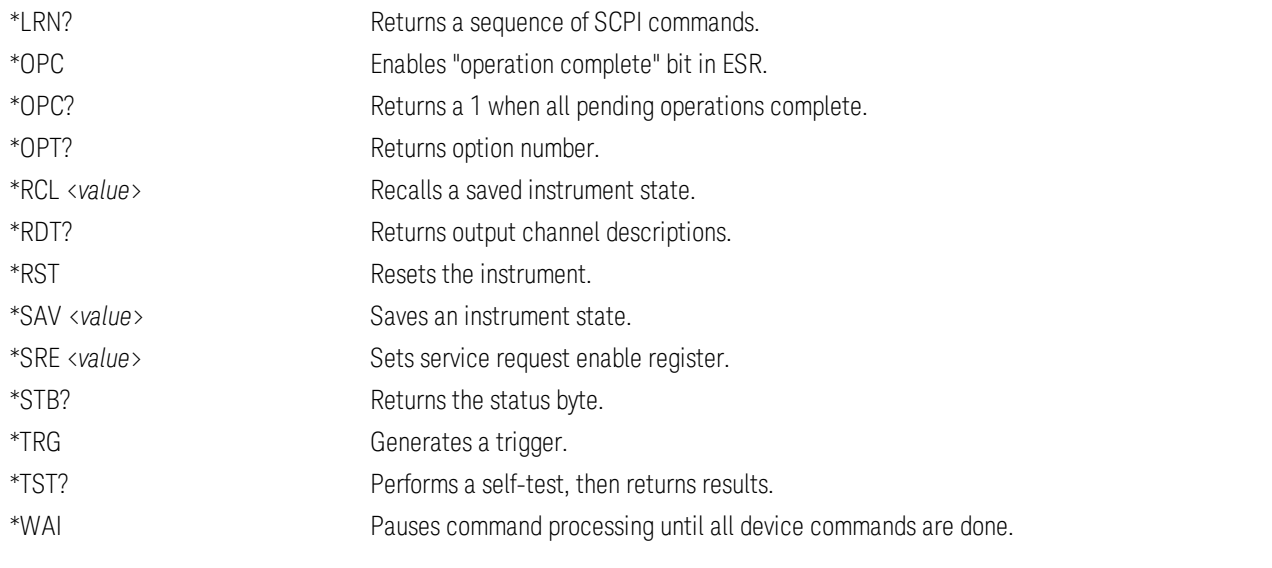

[INITiate](#page-182-0) (ACQuire and ELOG commands only on N676xA, N678xA SMU and Option 054)

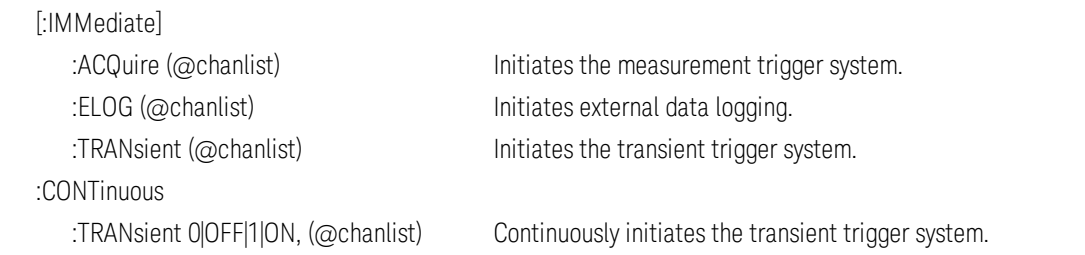

#### [LXI](#page-188-0)

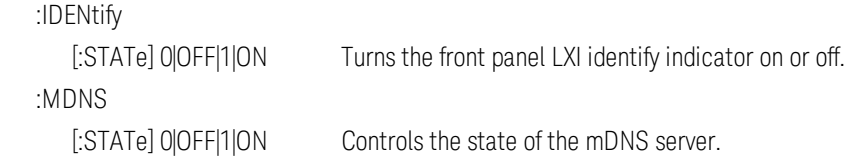

#### **[MEASure](#page-189-0)**

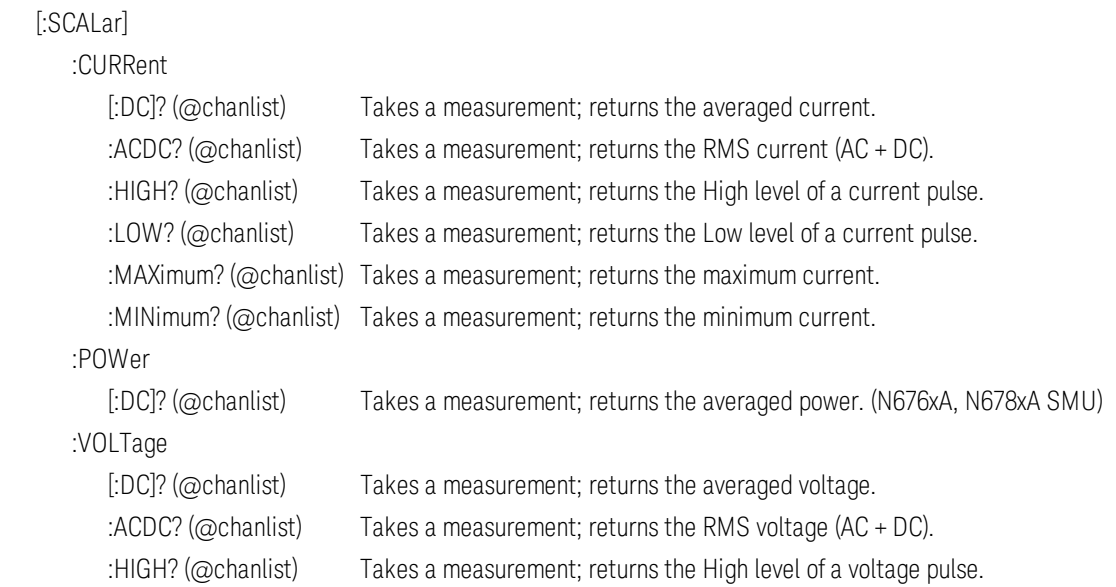

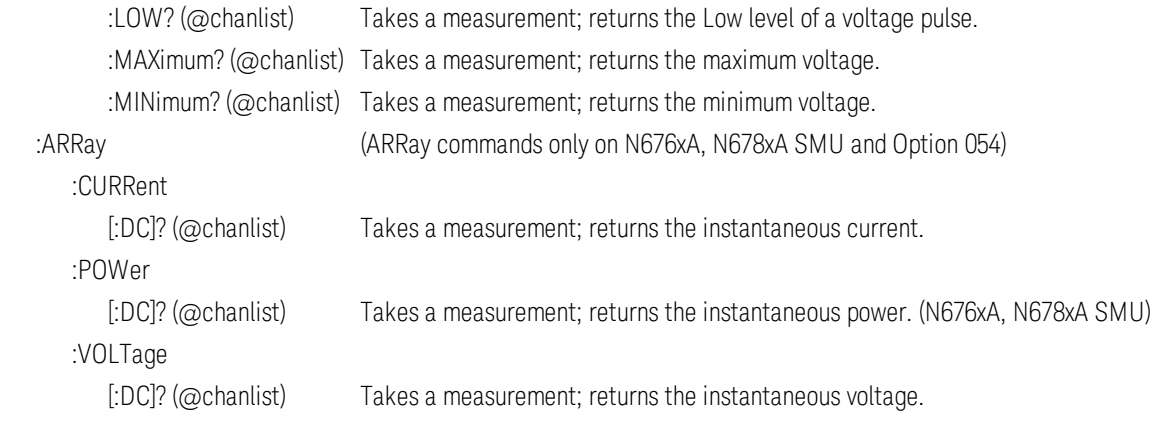

#### [OUTPut](#page-192-0)

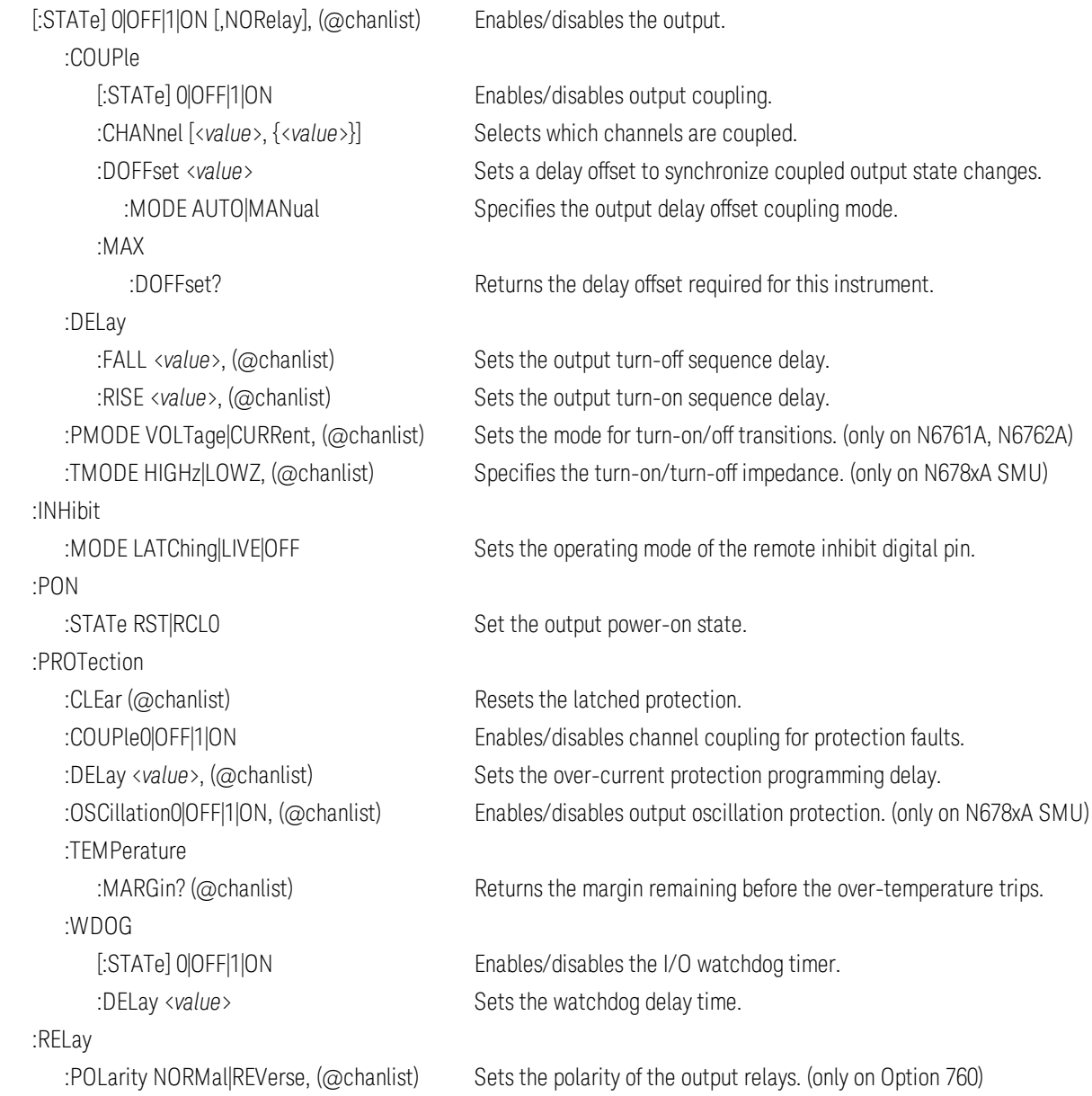

#### [SENSe](#page-202-0)

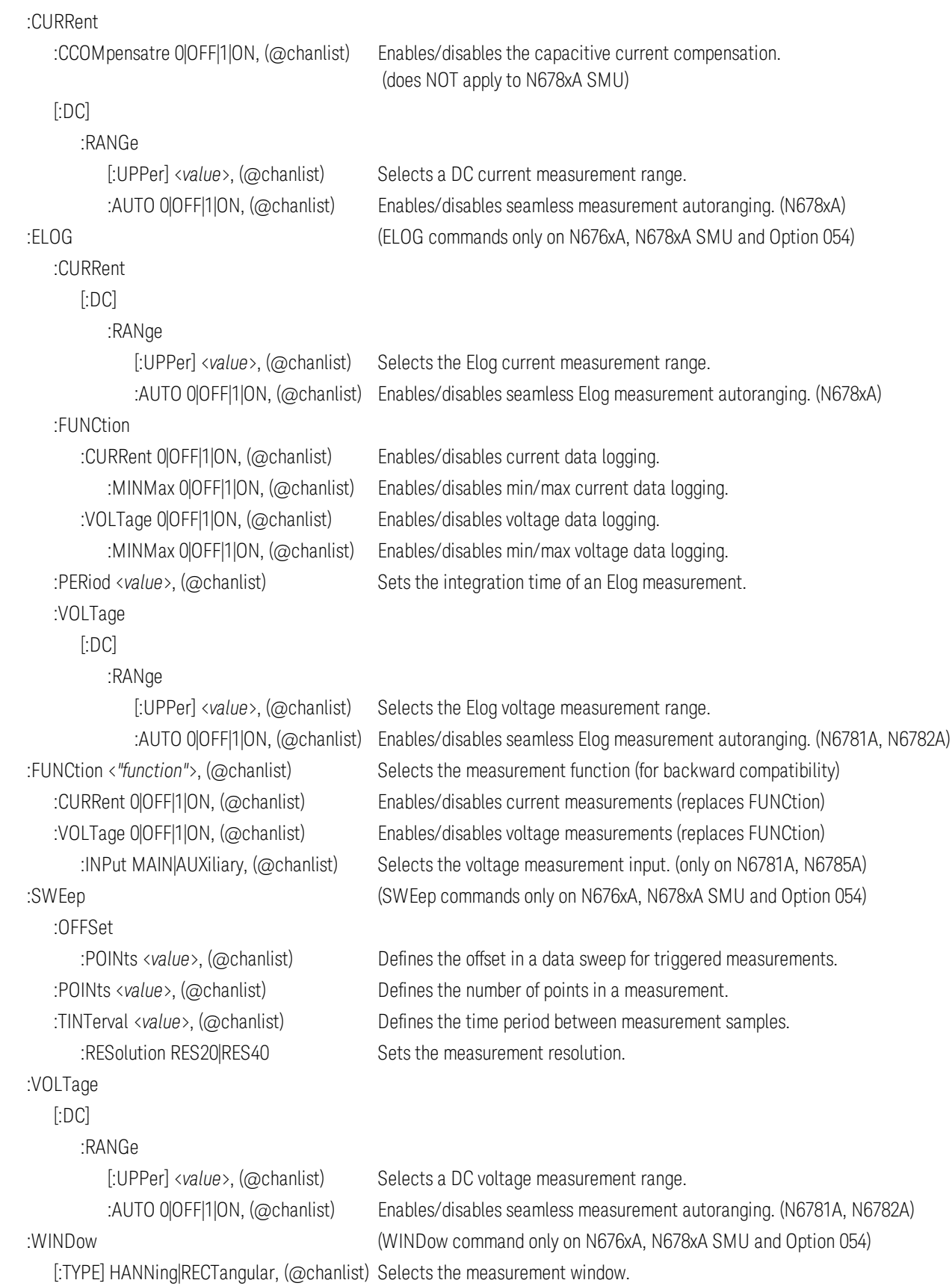

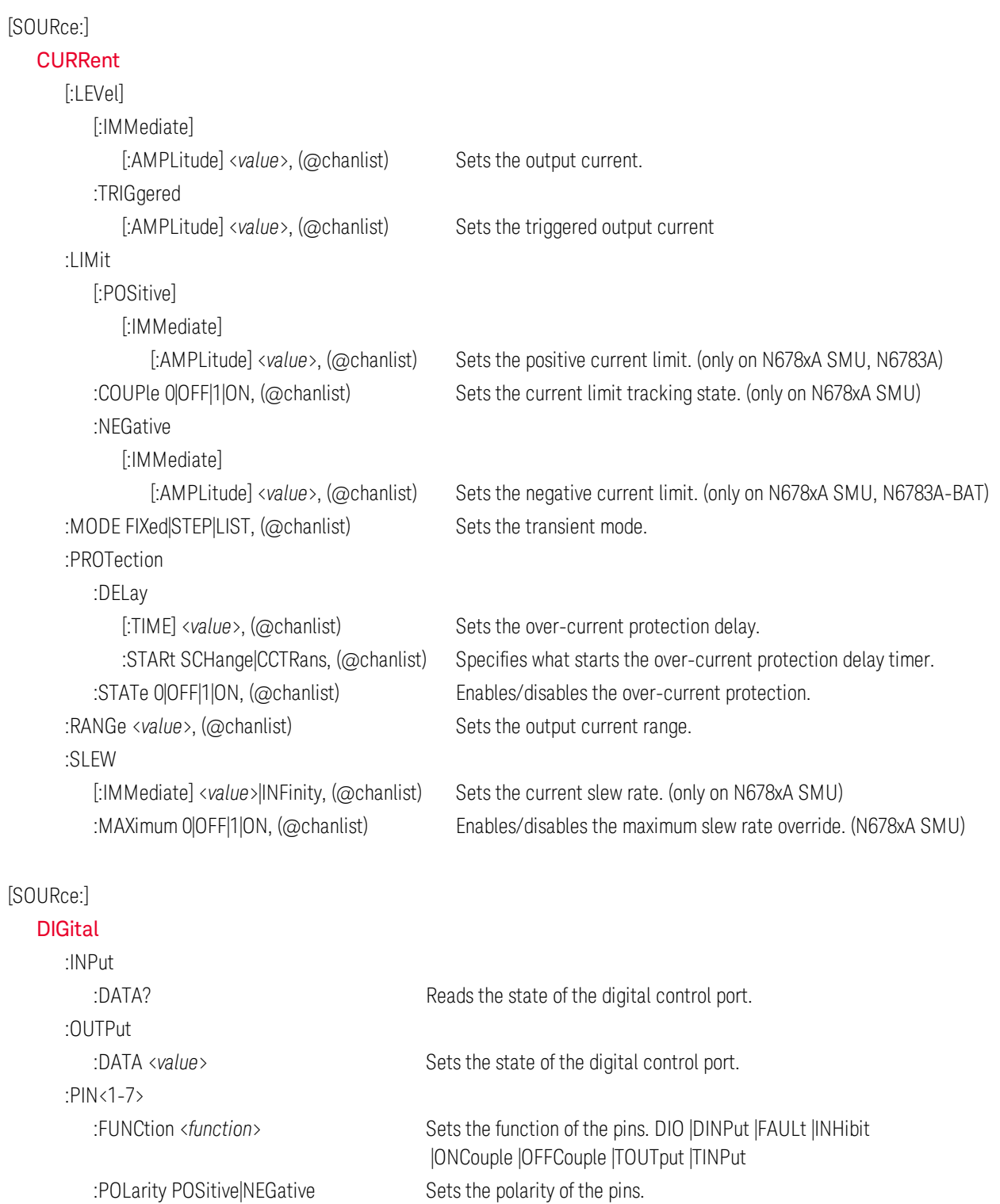

 :TOUTput :BUS

[:ENABle] 0|OFF|1|ON Enables/disables BUS triggers on digital port pins.

#### [SOURce:]

[FUNCtion](#page-174-0) CURRent|VOLTage, (@chanlist) Sets the output regulation - voltage priority or current priority. (N678xA SMU)

[SOURce:]

[LIST](#page-184-0) (LIST commands only on N676xA, N678xA SMU and Option 054) :COUNt <value>|INFinity, (@chanlist) Sets the list repeat count. :CURRent [:LEVel] <*value*>{,<*value*>}, (@chanlist) Specifies the setting for each list step. :POINts? (@chanlist) Returns the number of list points (same as steps). :DWELl <*value*>{,<*value*>}, (@chanlist) Specifies the dwell time for each list step. :POINts? (@chanlist) Returns the number of list points (same as steps). :STEP ONCE|AUTO, (@chanlist) Specifies how the list responds to triggers. :TERMinate :LAST 0|OFF|1|ON, (@chanlist) Determines the output value when the list terminates. :TOUTput :BOSTep [:DATA] <*Bool*>{,<*Bool*>}, (@chanlist) Generates a trigger out at the Beginning Of STep :POINts? (@chanlist) Returns the number of list points (same as steps). :EOSTep [:DATA] <*Bool*>{,<*Bool*>}, (@chanlist) Generates a trigger out at the End Of STep :POINts? (@chanlist) Returns the number of list points (same as steps). :VOLTage [:LEVel] <*value*>{,<*value*>}, (@chanlist) Specifies the setting for each list step. :POINts? (@chanlist) Returns the number of list points (same as steps).

#### [SOURce:]

#### [POWer](#page-200-0)

:LIMit <*value*>, (@chanlist) Sets the power limit on output channels.

#### [SOURce:]

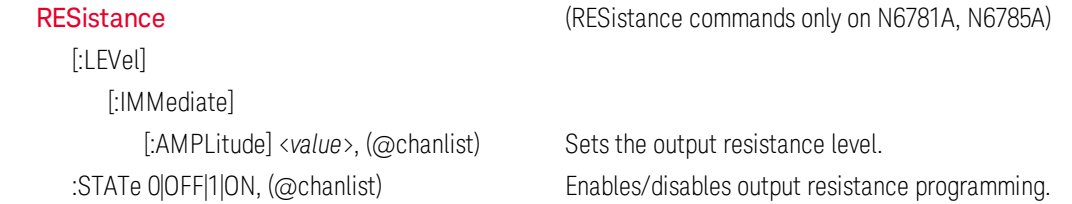

#### [SOURce:]

#### **[STEP](#page-212-0)**

:TOUTput 0|OFF|1|ON, (@chanlist) Specifies whether a trigger is generated when a step occurs.

[SOURce:]

#### [VOLTage](#page-222-0)

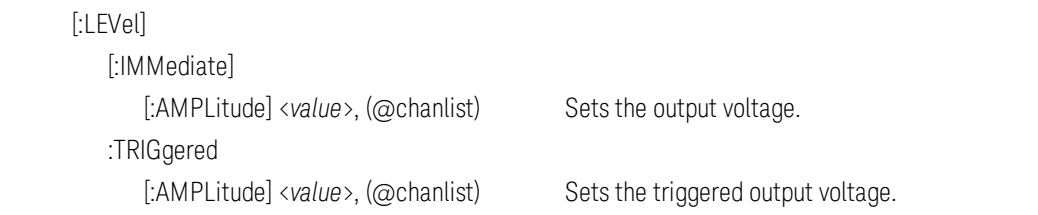

#### 30 Keysight N6700C Operating and Service Guide

 :BWIDth LOW|HIGH1|HIGH2|HIGH3, (@chanlist) Sets the voltage bandwidth. (only on N678xA SMU) :LIMit

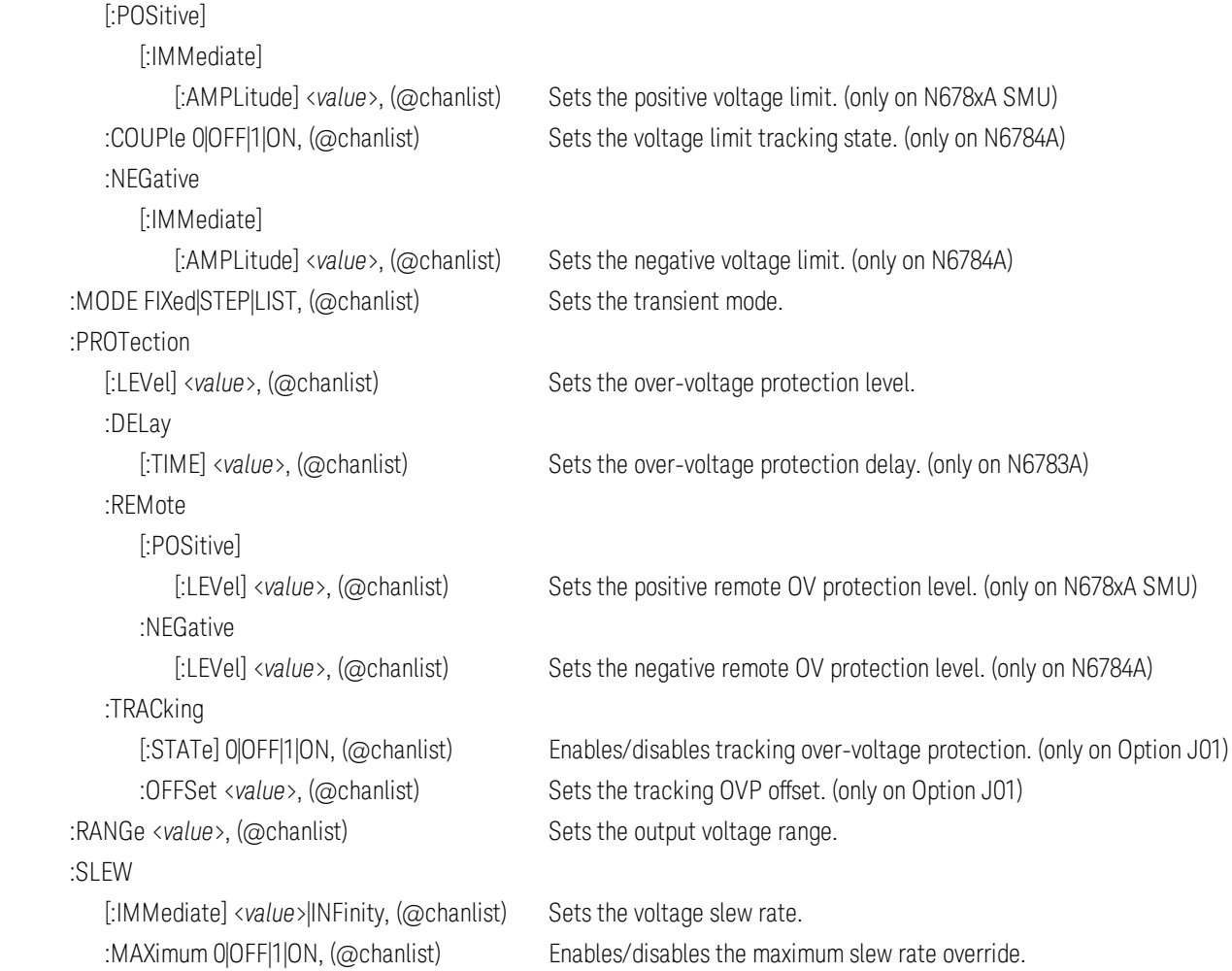

#### **[STATus](#page-208-0)**

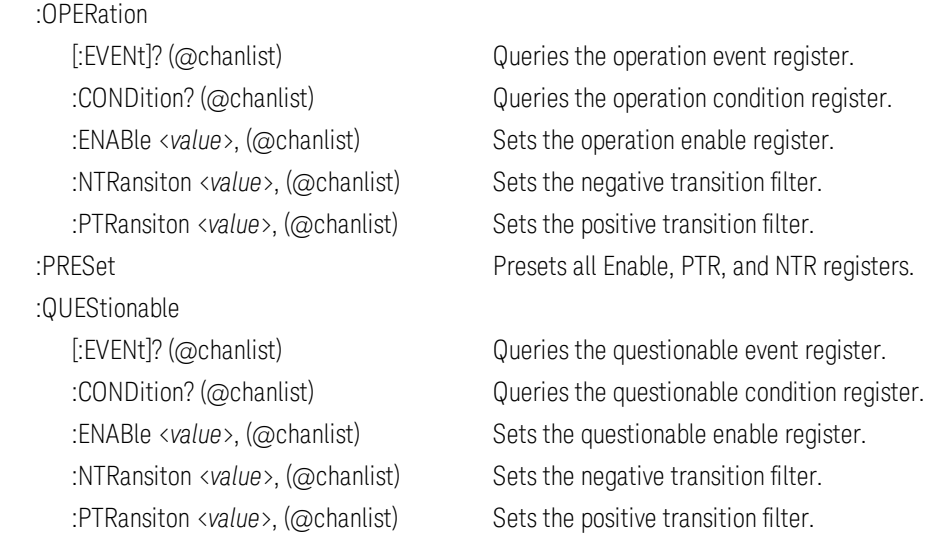

#### [SYSTem](#page-213-0)

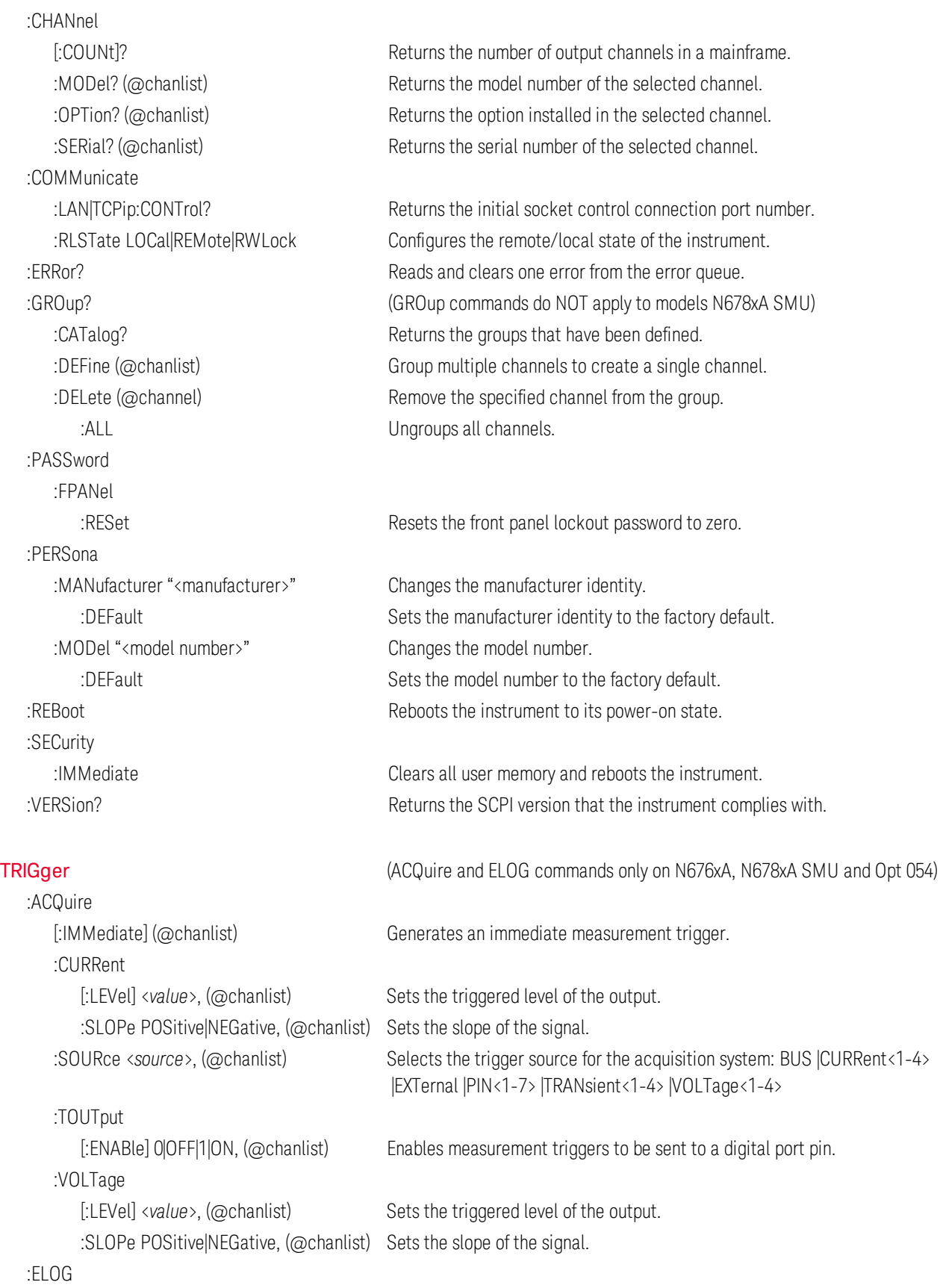

[:IMMediate] (@chanlist) Generates an immediate trigger for external data logging.

32 Keysight N6700C Operating and Service Guide

:TRANsient

:SOURce <source>, (@chanlist) Selects the trigger source for external data logging: BUS |EXTernal |IMMediate| PIN<1-7>

[:IMMediate] (@chanlist) Generates an immediate output transient trigger. :SOURce <source>, (@chanlist) Selects the trigger source for the transient system: BUS |EXTernal IMMediate |PIN<1-7> |TRANsient<1-4>

# <span id="page-33-0"></span>Models and Options

**[Model Descriptions](#page-33-1)**

**[Model Differences](#page-34-0)**

**[Options](#page-36-0)**

### <span id="page-33-1"></span>**Model Descriptions**

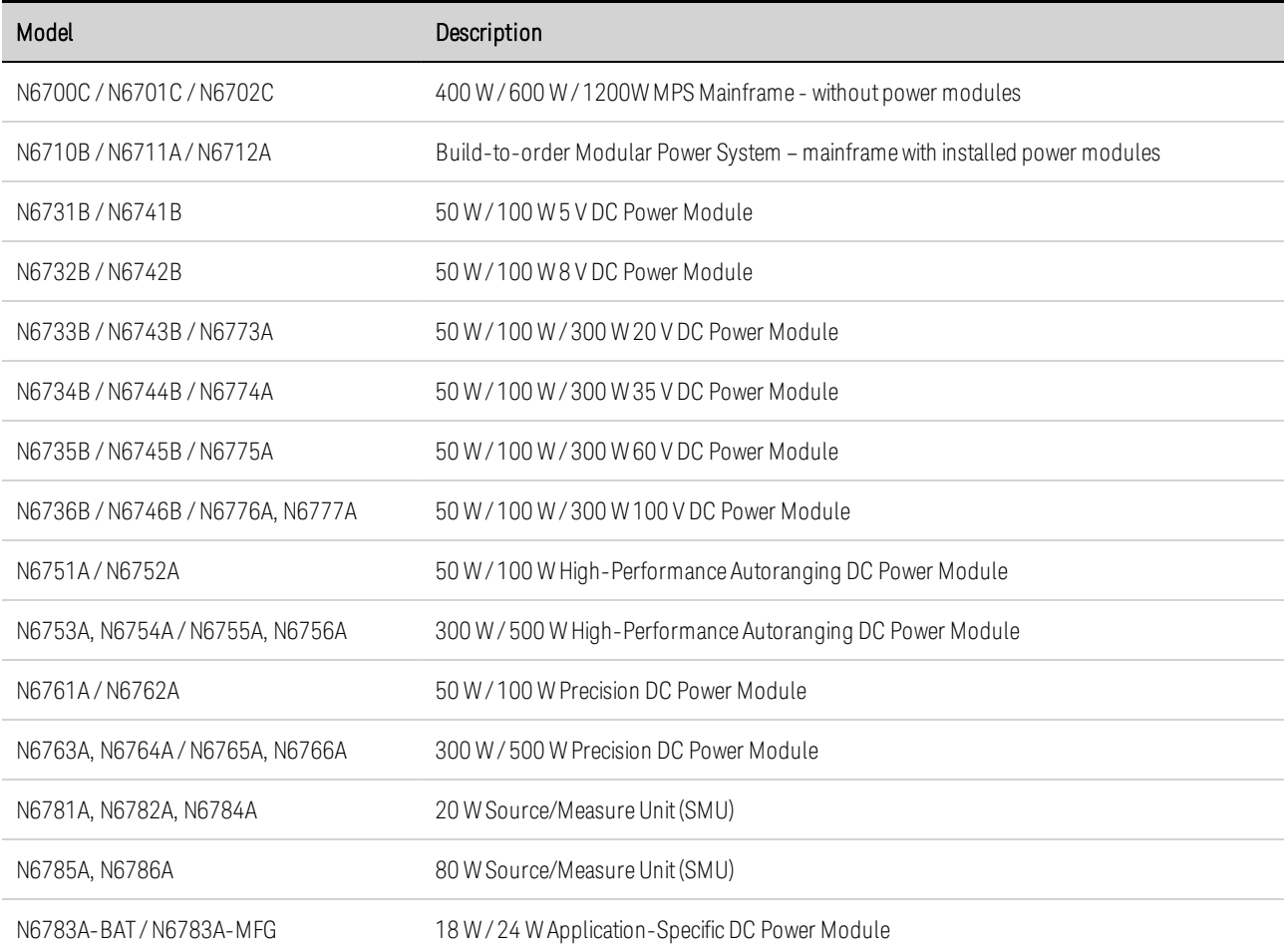

#### <span id="page-34-0"></span>**Model Differences**

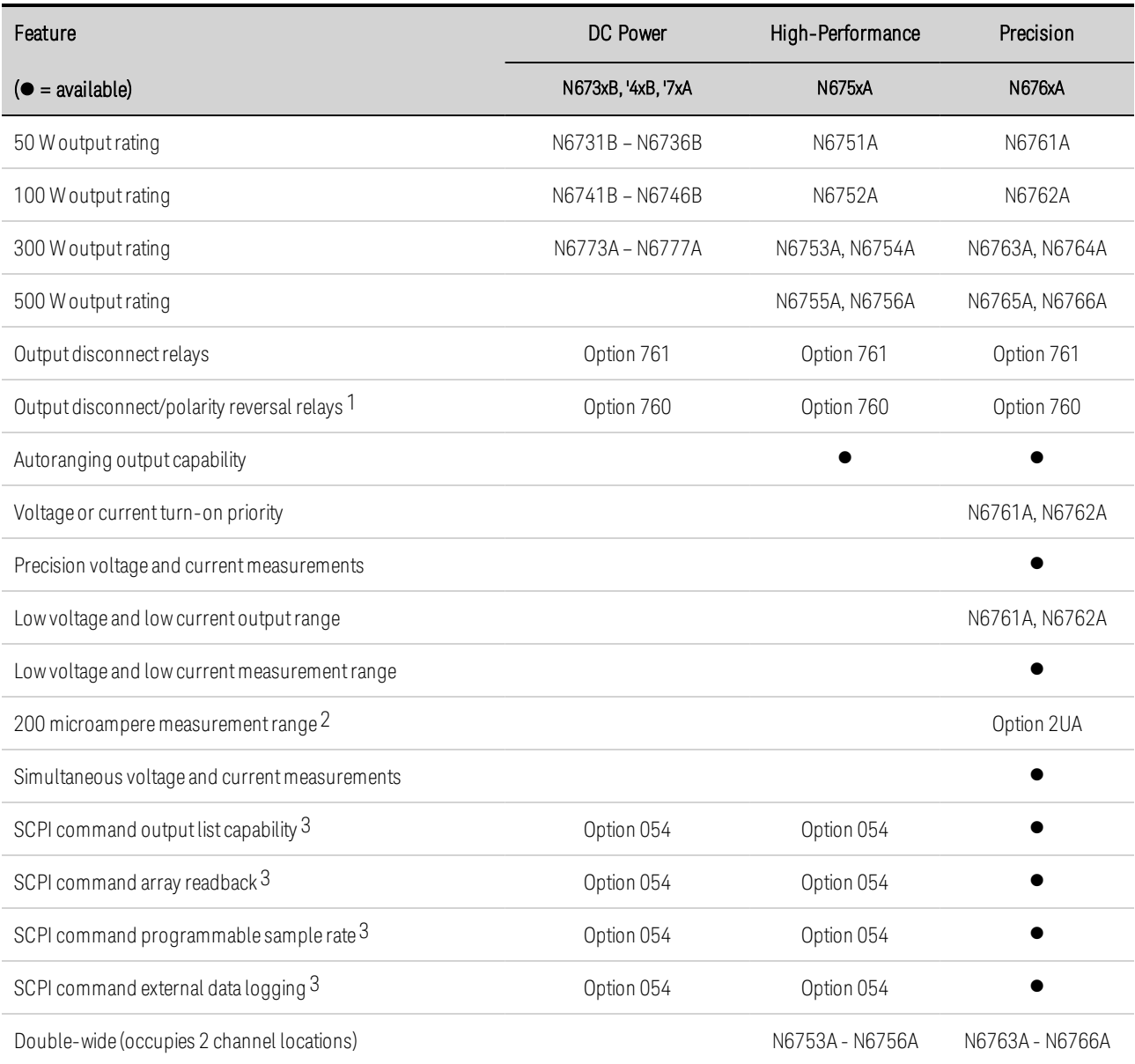

Note 1 Output current is limited to 10A max. on Models N6742B and N6773A with Option 760. Option 760 is not available on Models N6741B, N6751A, N6752A, N6761A, and N6762A.

Note 2 Option 2UA.is only available on Models N6761A and N6762A. It includes Option 761.

Note 3 Only available when using the remote interfaces; not from the front panel.

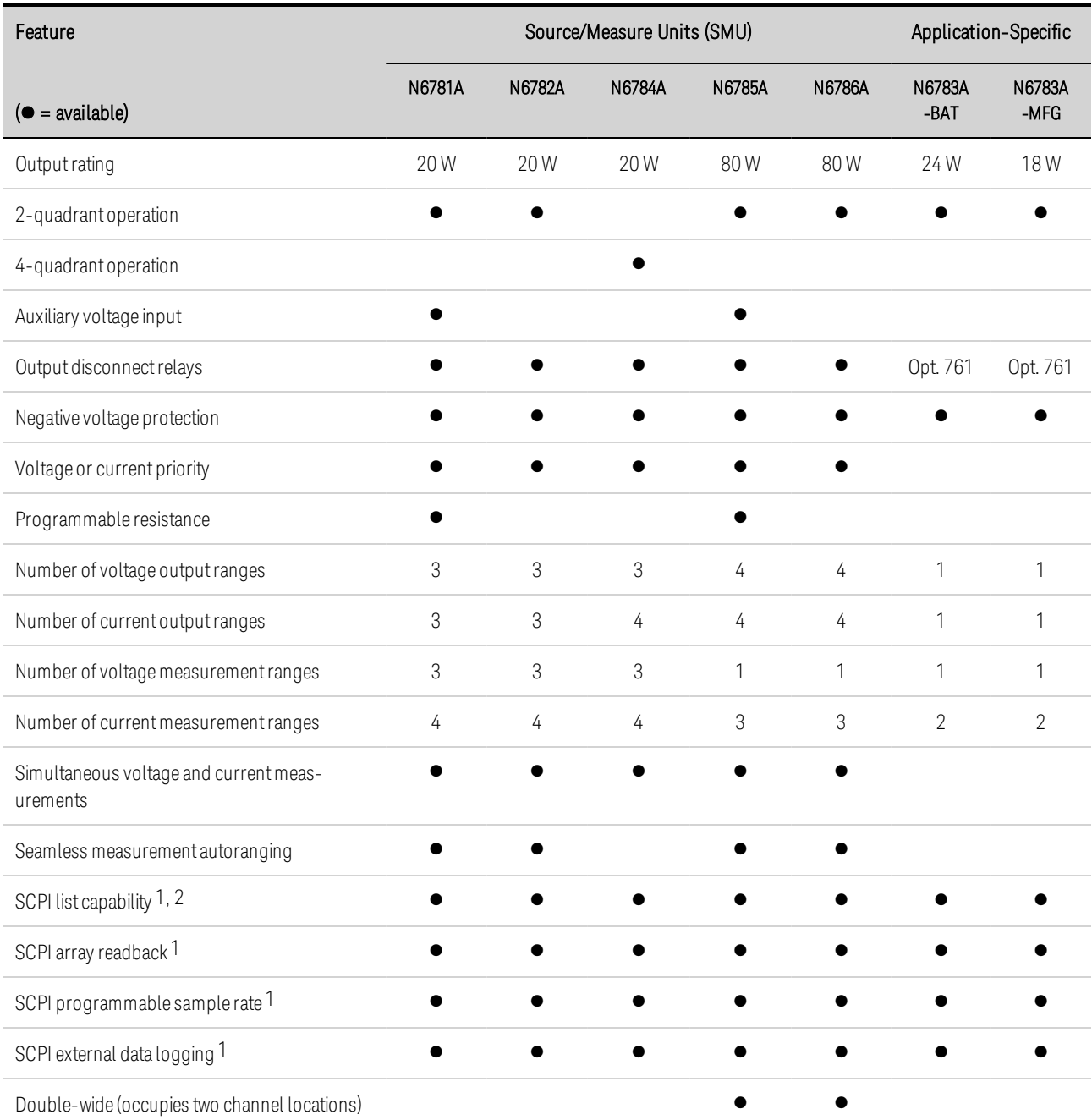

Note 1 Only available when using the remote interfaces; not from the front panel. Note 2 List capability is not available on the negative current output on Model N6783A
# **Options**

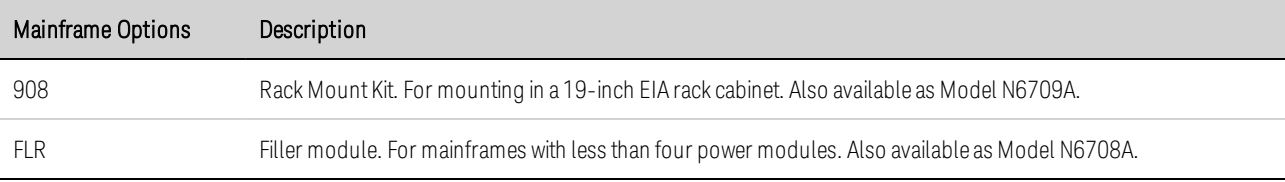

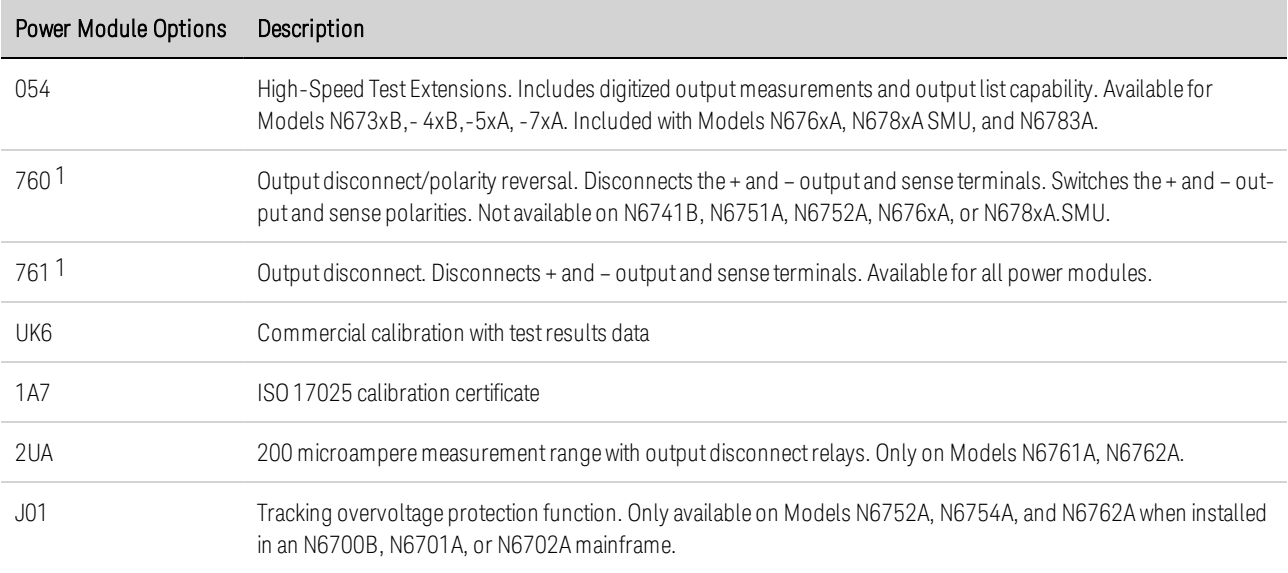

Note 1 A small AC network is always present across the output terminals.

# <span id="page-37-1"></span>**Specifications**

**[Supplemental Characteristics](#page-37-0)**

#### **[Dimension Diagrams](#page-39-0)**

This section lists the supplemental characteristics of the Keysight N6700C Modular Power System. Supplemental characteristics are not warranted but are descriptions of performance determined by design or by type testing. All supplemental characteristics are typical unless otherwise noted.

Specifications and characteristics are subject to change without notice.

NOTE Complete specifications and supplemental characteristics information for all power modules are included in the [Keysight N6700 Modular Power System Family](http://literature.cdn.keysight.com/litweb/pdf/N6700-90001.pdf) [Specifications Guide](http://literature.cdn.keysight.com/litweb/pdf/N6700-90001.pdf).

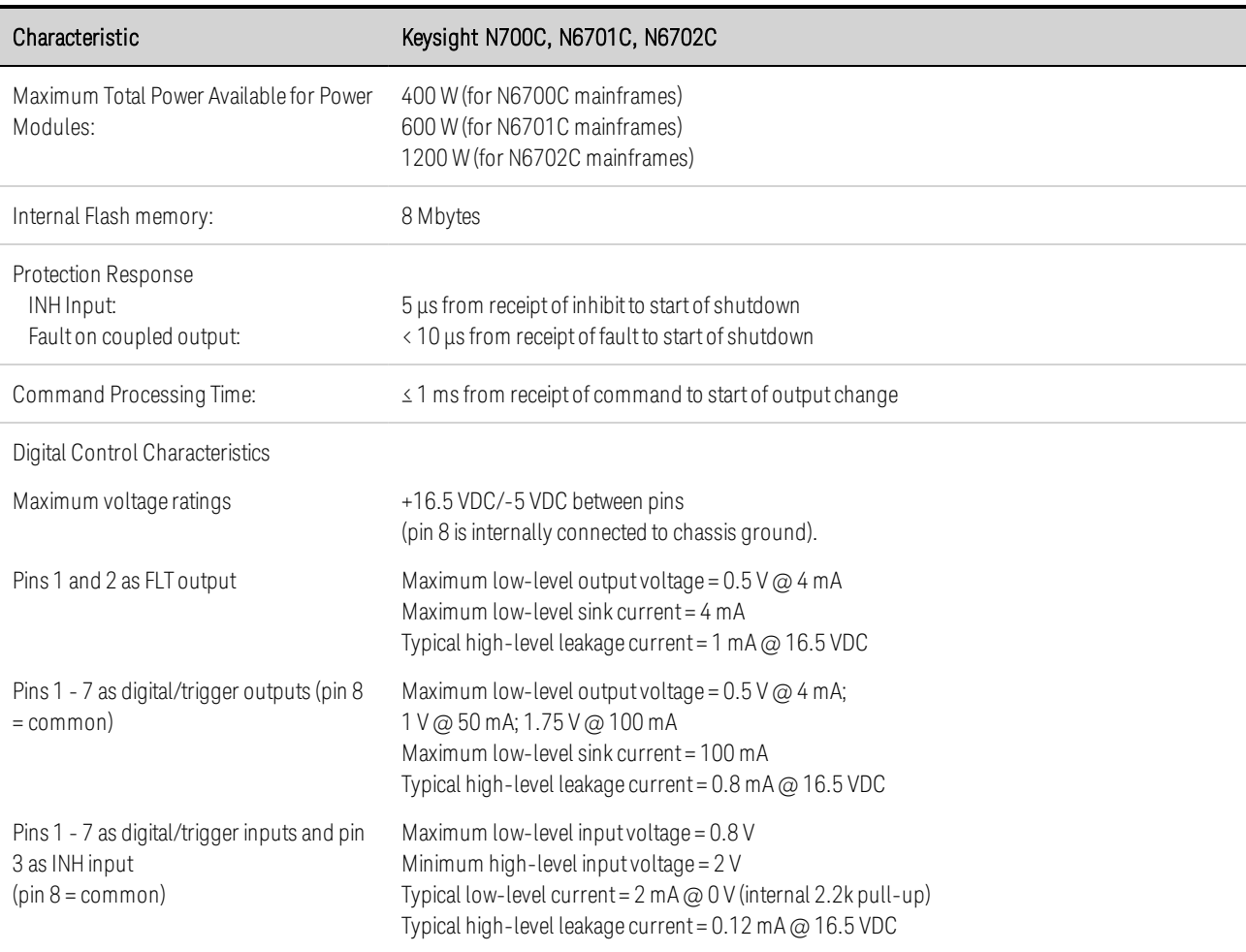

#### <span id="page-37-0"></span>**Supplemental Characteristics N6700C, N6701C, N6702C**

<span id="page-38-0"></span>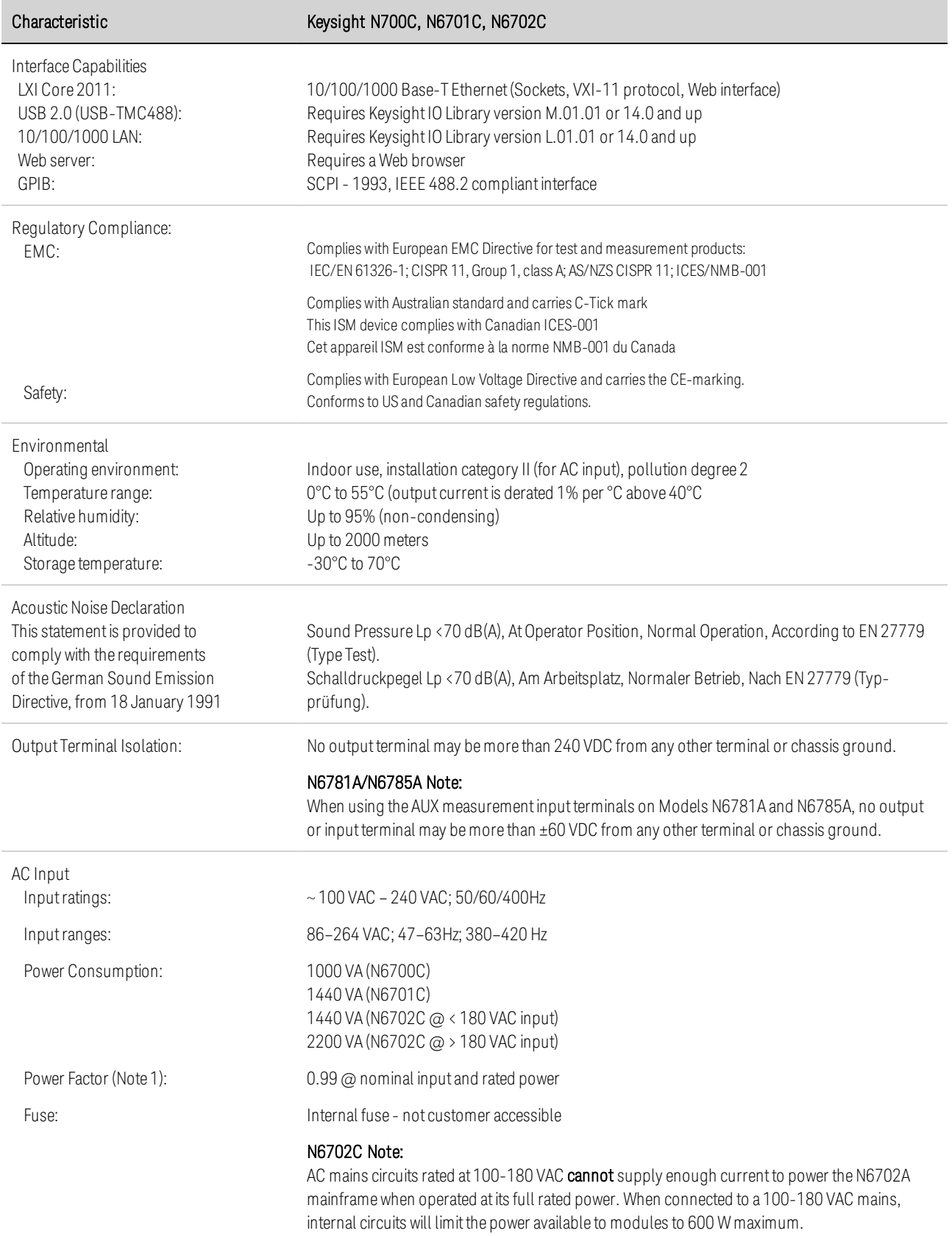

#### 1 Quick Reference

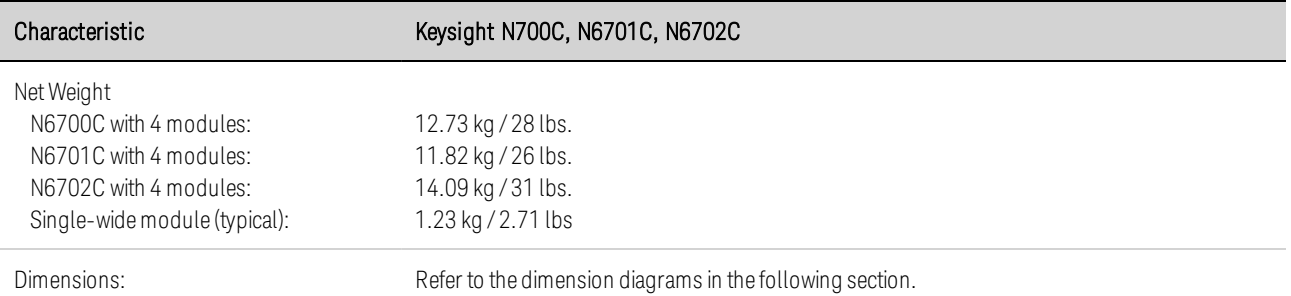

Note 1 Under full load at 400 Hz, power factor drops from 0.99 @ 120 VAC to as low as 0.76 @ 265 VAC. Power factor degrades further under no load conditions.

#### <span id="page-39-0"></span>**Dimension Diagrams**

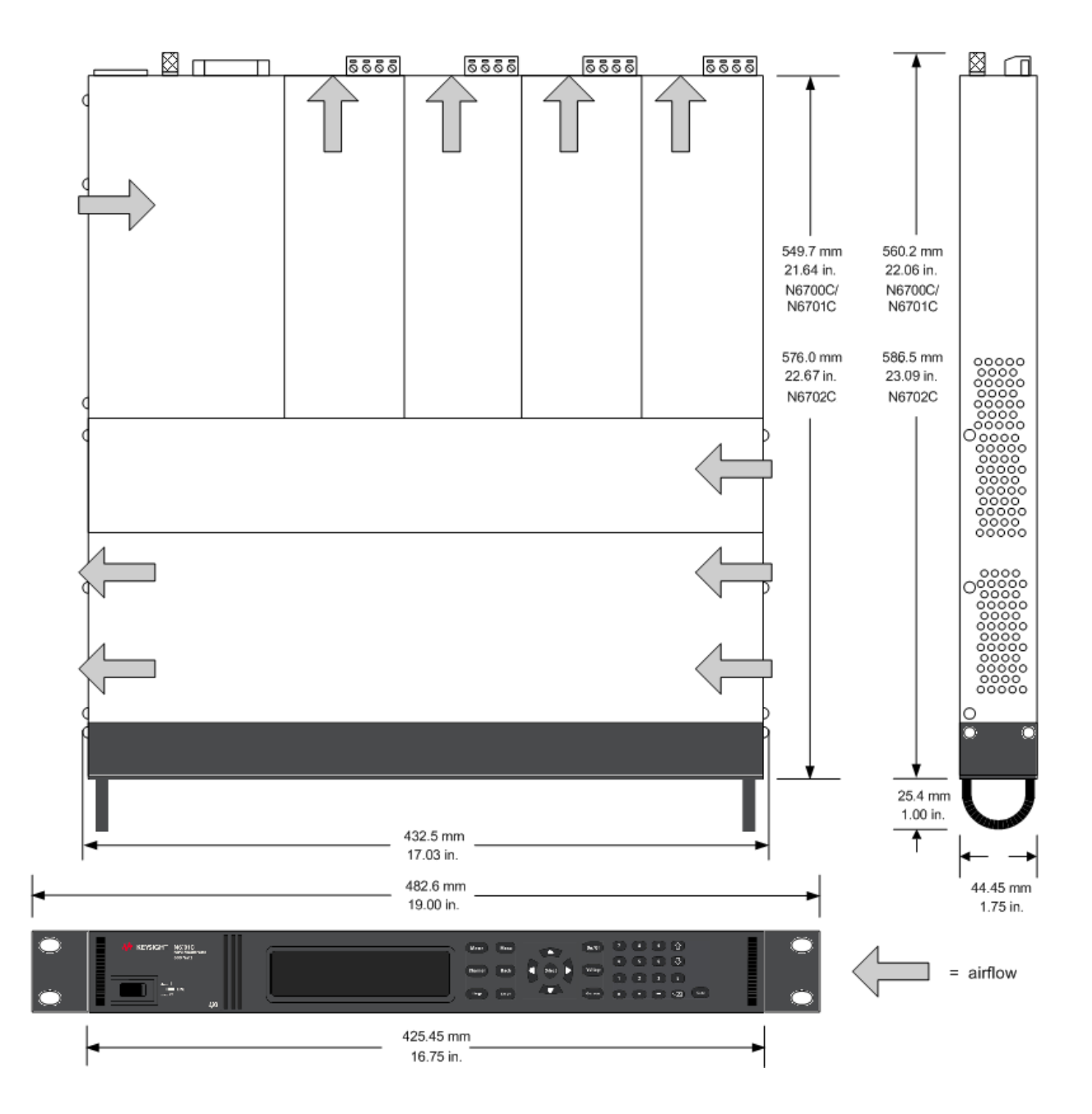

**[Preliminary Information](#page-41-0) [Installing the Mainframe](#page-43-0) [Connecting the Power Cord](#page-47-0) [Connecting the Outputs](#page-48-0) [Remote Sense Connections](#page-56-0) [Parallel and Series Connections](#page-58-0) [Auxiliary Measurement Connections](#page-63-0) [Interface Connections](#page-64-0)**

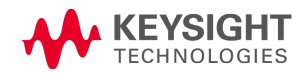

# <span id="page-41-0"></span>Preliminary Information **[Check for Items Supplied](#page-41-1)**

**[Inspect the Unit](#page-42-0)**

**[Review Safety Information](#page-42-1)**

**[Observe Environmental Conditions](#page-42-2)**

#### <span id="page-41-1"></span>**Check for Items Supplied**

Before getting started, check the following list and verify that you have received these items with your unit. If anything is missing, please contact your nearest Keysight Sales and Support Office.

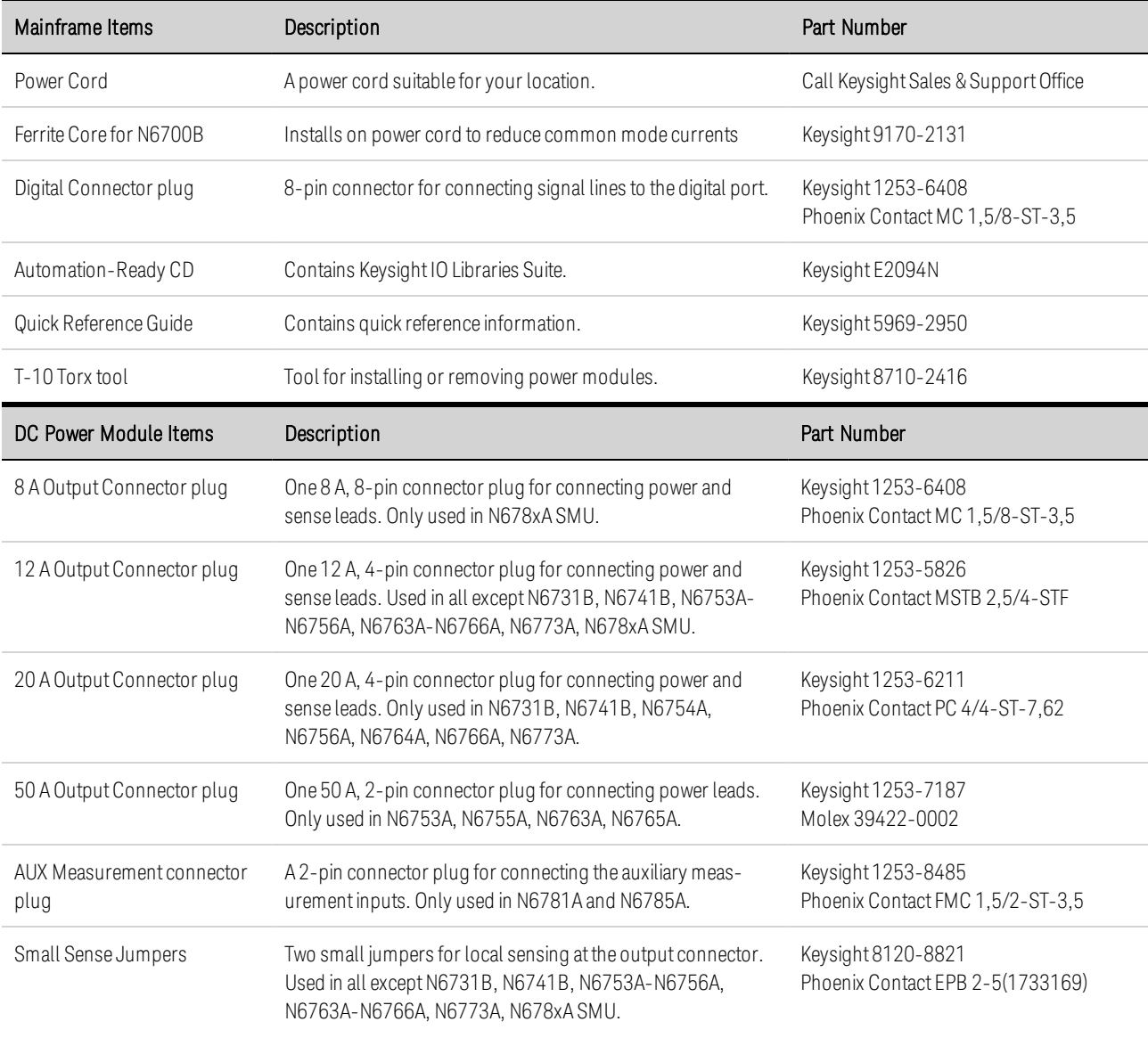

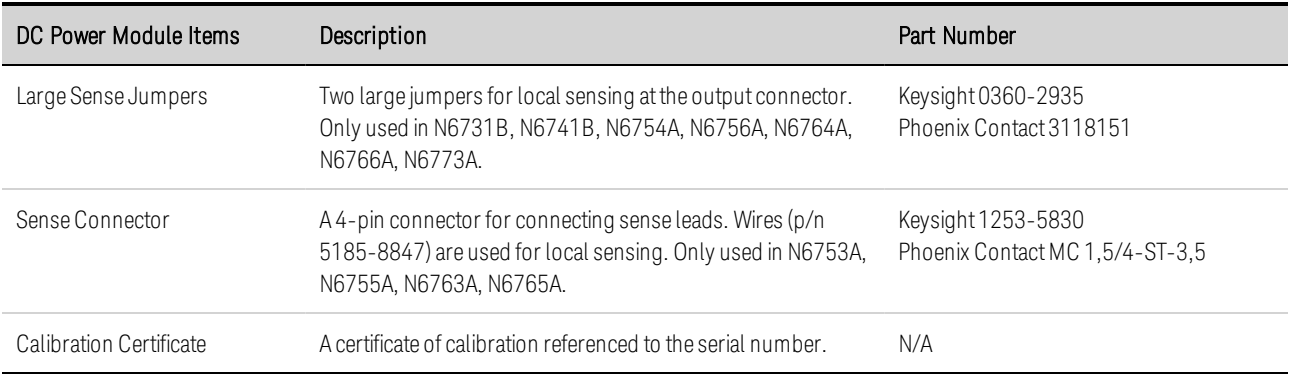

#### <span id="page-42-0"></span>**Inspect the Unit**

When you receive your power system, inspect it for any obvious damage that may have occurred during shipment. If there is damage, notify the shipping carrier and nearest Keysight Sales and Support Office immediately. Refer to [www.keysight.com/find/assist](http://www.keysight.com/find/assist).

Until you have turned on and checked out the power system, save the shipping carton and packing materials in case the unit has to be returned.

#### <span id="page-42-1"></span>**Review Safety Information**

This power system is a Safety Class 1 instrument, which means it has a protective earth terminal. That terminal must be connected to earth ground through a power source equipped with a ground receptacle.

Refer to the [Safety Summary](#page-10-0) page at the beginning of this guide for general safety information. Before installation or operation, check the power system and review this guide for safety warnings and instructions. Safety warnings for specific procedures are located at appropriate places throughout this Guide

#### **WARNING** Some power modules generate voltages exceeding 60 VDC Ensure that instrument connections, load wiring, and load connections are either insulated or covered so that no accidental contact with lethal output voltages can occur.

#### <span id="page-42-2"></span>**Observe Environmental Conditions**

#### **WARNING** Do not operate the instrument in the presence of flammable gases or fumes.

The environmental conditions of the power system are documented under **[Environmental](#page-38-0)** [Characteristics](#page-38-0). Basically, the unit should only be operated indoors in a controlled environment.

The dimensions of your instrument as well as an outline diagram are also documented under [Specifications](#page-37-1). A fan cools the power system by drawing air through the sides and exhausting it out the side and back. The instrument must be installed in a location that allows sufficient space at the sides and back of the unit for adequate air circulation

# <span id="page-43-0"></span>Installing the Mainframe

**[Power Module Installation](#page-43-1)**

**[Rack Mounting](#page-45-0)**

**[Bench Installation](#page-46-0)**

**[Redundant Ground for 400 Hz Operation](#page-46-1)**

#### <span id="page-43-1"></span>**Power Module Installation**

**NOTE** 

The information in this section applies if you have purchased an N6700 mainframe without the power modules installed, or if you are adding a power module to the mainframe.

#### **CAUTION** Equipment Damage Turn the mainframe off and disconnect the power cord before installing or removing power modules. Observe all standard electrostatic discharge precautions before handling electronic components.

Modules must be installed next to one another, starting with slot 1. Do not leave any empty slots between modules, otherwise the power system will not operate.

Any remaining unused slots must have a filler module (N6708A) installed to ensure proper cooling. Do not install filler modules between power modules.

Tools required: T10 Torx driver; Small flat-blade screwdriver

Step 1. Remove the blower cover.

Remove the screws from the top and sides of the blower cover. Tilt the cover up and slide it out.

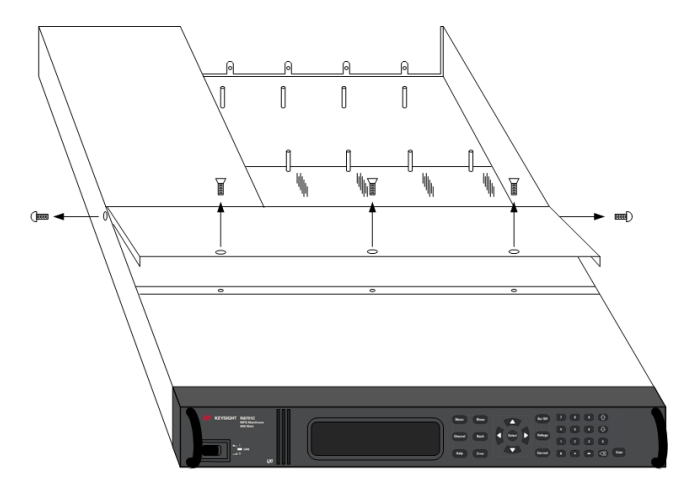

Step 2. Install the power module.

Align the module over the pins and push it down onto the mainframe connector. Install a filler module in any unused slots.

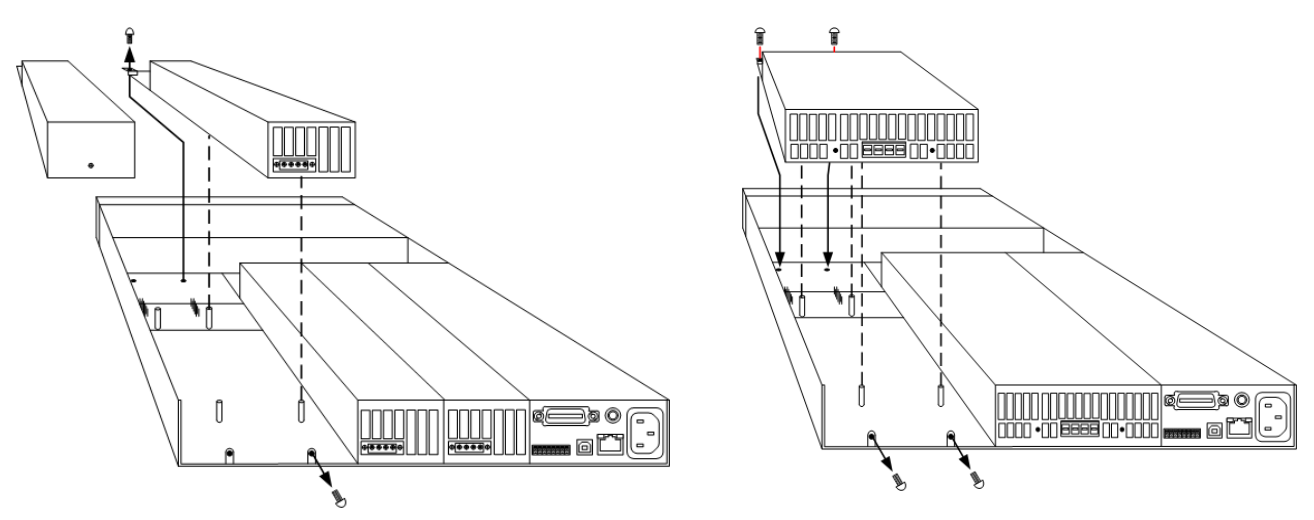

Step 3. Install the screws at each end of the power module.

Use a T10 Torx driver to tighten the screws. Because the RFI strips apply upward pressure, continue pushing down on the module until the screws are tight.

Step 4. Replace the blower cover when finished.

Carefully fit the spring clips under the lip of the power modules.

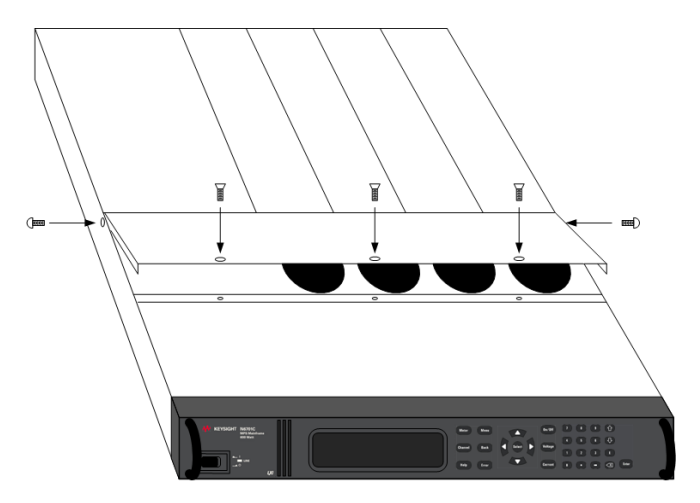

## **Power Module Channel Assignment**

The slot location of a power module in the mainframe determines the channel assignment of the module. When viewed from the rear, the module next to the GPIB connector is always output channel one. Numbering continues sequentially to the left, from 1 up to 4.

Double-wide power modules are assigned the number of the lowest numbered slot in which is installed. For example, if a double-wide module is installed in slots 3 and 4, it is assigned channel number 3.

Grouped power modules, those that are connected in parallel and have been configured or grouped to act as a single higher-power channel, are assigned the channel number of the lowest numbered slot of the group. Refer to **[Output Groups](#page-137-0)** for more information.

#### <span id="page-45-0"></span>**Rack Mounting**

#### **CAUTION** You cannot use support rails for rack mounting your instrument. Support rails would block the airflow needed for cooling. Use Rack Mount kit (Option 908) to rack mount your instrument. The Rack Mount Kit is also available by ordering part number N6709A.

Keysight N6700 MPS mainframes can be mounted in a 19-inch EIA rack cabinet. They are designed to fit in one rack-unit (1U) of space. Do not block the air intake and exhaust at the sides of the unit, or the exhaust at the rear of the unit.

Tools required: Phillips driver, T22 Torx driver, T10 Torx driver

Step 1. Install eight clip-nuts on the rack frame (2 in each corner) where your instrument will be located.

The following figure references the installation steps.

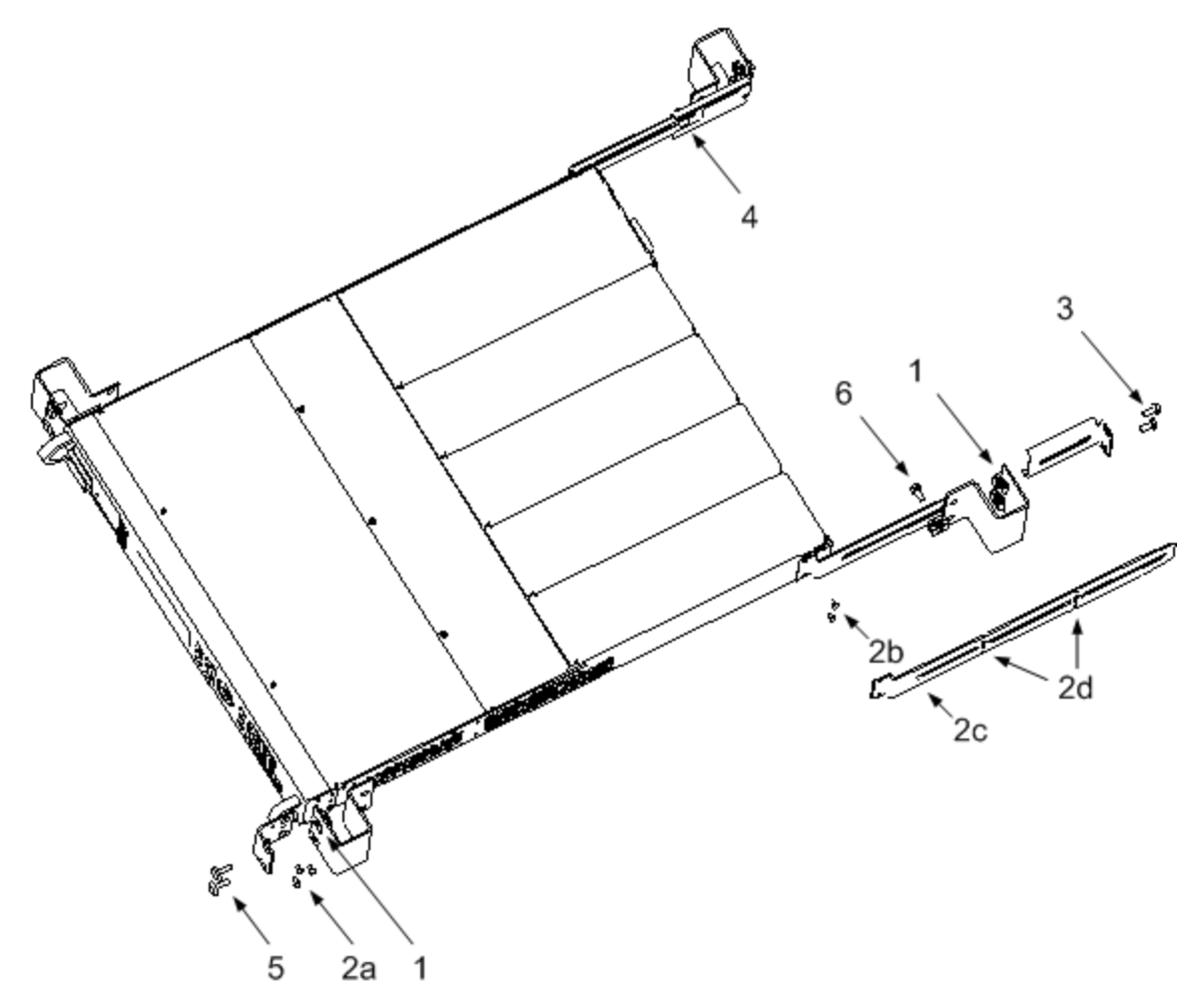

Step 2. Install the two front ears and the two rear extender supports on the instrument as shown in the figure.

Use six M3 x 8mm screws (a) for the front ears and four M3 x 6mm screws (b) for the extender supports. If the standard extender supports are either too short or too long, use the longer supports (c). Cut the supports if required (d).

Step 3. Install the two rear ears on the back of the instrument rack as shown in the figure.

Use four plain 10-32 screws to install the rear ears.

Step 4. Slide the instrument into the rack, making sure that the rear extender supports are aligned inside the rear ears.

Step 5. Attach the front ears to the front of the instrument rack using the four dress 10-32 screws provided.

Step 6. This is optional. Insert a plain 10-32 screw through the slot of the rear ear and extender support and attach it using a clip nut.

This will prevent the unit from being slid out of the front of the rack.

#### <span id="page-46-0"></span>**Bench Installation**

#### **CAUTION** Do not block the air intake and exhaust at the sides, or the exhaust at the rear of the unit. Refer to the dimension diagram in the **[Specifications](#page-39-0)** section.

Minimum clearances for bench operation are 2 inches (51 mm) along the sides and back.

#### <span id="page-46-1"></span>**Redundant Ground for 400 Hz Operation**

At 400 Hz AC input operation, the leakage current of the unit exceeds 3.5 mA. This requires the installation of a permanent, redundant ground from the instrument chassis to earth ground. This ensures that ground will always be connected and that any leakage current will be diverted to ground.

Refer to the **[Specifications](#page-37-0)** section for power factor statistics at 400 Hz operation.

Refer to **[Redundant Ground](#page-316-0)** in the service section of this document for installation instructions.

# <span id="page-47-0"></span>Connecting the Power Cord

**WARNING** FIRE HAZARD Use only the power cord that was supplied with your instrument. Using other types of power cords may cause overheating of the power cord, resulting in fire.

> SHOCK HAZARD The power cord provides a chassis ground through a third conductor. Be certain that your power outlet is of the three-conductor type with the correct pin connected to earth ground.

Connect the power cord to the IEC 320 connector on the rear of the unit. If the wrong power cord was shipped with your unit, contact your nearest Keysight Sales and Support Office.

The AC input on the back of your unit is a universal AC input. It accepts nominal line voltages in the range of 100 VAC to 240 VAC. The frequency can be 50 Hz, 60 Hz, or 400 Hz.

Keysight N6702C Mainframe Note: Standard AC mains circuits rated at nominal 100-120 VAC cannot supply enough current to power the N6702A mainframe when it is operated at its full rated power. Nevertheless, the N6702A can be connected to an AC mains circuit rated at nominal 100-120 VAC. In this case, internal circuits will limit the power available to modules to 600 W. As a result of this power limiting, the current drawn from the AC mains will be < 15 A, so that standard 100-120 VAC mains circuits will not be overloaded.

**NOTE** The detachable power cord may be used as an emergency disconnecting device. Removing the power cord will disconnect AC input power to the unit.

#### **Snap-on Ferrite core for N6700C**

Installing the supplied ferrite core is only necessary if you are connecting highly sensitive loads to the output of the N6700C. The purpose of the ferrite core is to reduce the possibility of common mode current spikes appearing at the output of the power system when AC power is switched on or off. Note that N6701C and N6702C mainframes have built-in ferrite cores.

Additional measures to protect sensitive loads from common mode currents are discussed under [Protecting Sensitive Loads from AC Power Switching Transients](#page-54-0).

To install the core:

- 1. Locate the core anywhere along the cord.
- 2. Pass the power cord through the core twice.
- 3. Close the core.

 $\hfill \Box$ 

## <span id="page-48-0"></span>Connecting the Outputs

**[Output Wiring](#page-48-0)**

**[Wire Sizing](#page-49-0)**

**[Keysight N678xA SMU Wiring](#page-51-0)**

**[Multiple Load Wiring](#page-53-0)**

**[Positive and Negative Voltages](#page-53-1)**

**[Protecting Sensitive Loads](#page-54-0)**

**[Load Capacitor Response Times](#page-55-0)**

#### **Output Wiring**

#### **WARNING** SHOCK HAZARD Turn off AC power before making rear panel connections. All wires and straps must be properly connected with the terminal block screws securely tightened.

Disconnect the connector plug to make your wire connections. The 8A connector plug accepts wires sizes from AWG 14 to AWG 30. The 12A connector plug accepts wires sizes from AWG 12 to AWG 30. The 20A connector plug accepts wires sizes from AWG 10 to AWG 24. The 50A connector plug accepts wires sizes from AWG 6 to AWG 20. Wire sizes smaller than AWG 20 are not recommended. Connect the load wires to the + and - terminals. Connect the sense wires to the +s and -s terminals. Sense jumpers are provided for local sensing.

Securely fasten all wires by tightening the screw terminals. Insert the connector plug into the back of the unit. Secure the 12 A and 50 A connector by tightening the locking screws. A chassis ground binding post is located next to the AC input connector for ground connections.

Part number information for all connector plugs is provided under [Items Supplied](#page-41-1).

**CAUTION** On power modules with the 50A sense connector, the +LS and –LS terminals are ONLY used for local sense connections as illustrated. Do not connect these terminals in any other way.

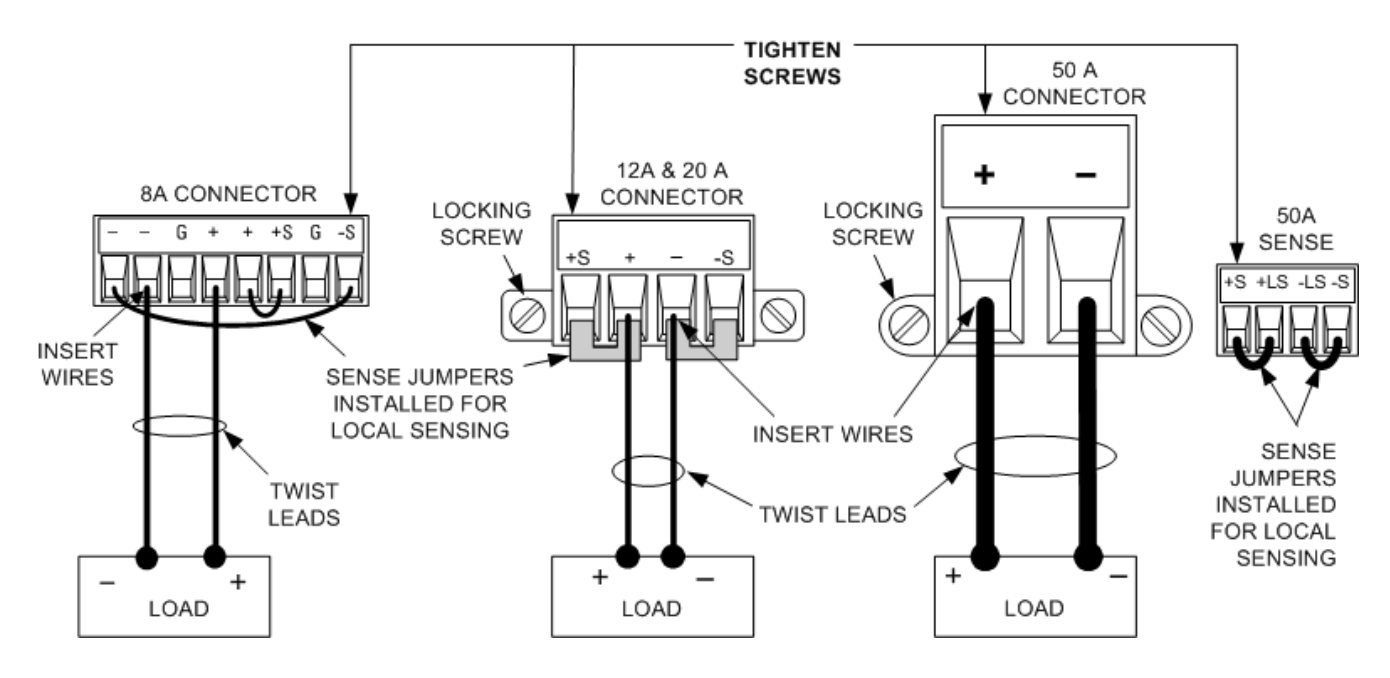

#### <span id="page-49-0"></span>**Wire Sizing**

**WARNING** FIRE HAZARD Select a wire size large enough to carry short-circuit current without overheating (refer to the following table). To satisfy safety requirements, load wires must be heavy enough not to overheat while carrying the short-circuit output current of the unit. Keysight Model N678xA SMU wiring requirements are described in the following section.

Along with conductor temperature, you must also consider voltage drop when selecting wire sizes. The following table lists the resistance for various wire sizes and the maximum lengths to limit the voltage drop to 1.0 V per lead for various currents.

Note that the minimum wire size required to prevent overheating may not be large enough to prevent over-voltage tripping or maintain good regulation. Under most conditions, the load wires should also be heavy enough to limit the voltage drop to no more than l.0 V per lead.

To help prevent nuisance tripping of the over-voltage circuit, select a wire size sufficient to handle the FULL output current of the unit no matter what the intended load current or current limit setting

Load lead resistance is also an important factor relating to the CV stability of the instrument when remote sensing capacitive loads. If high capacitance loads are expected, you should not use wire gauges heavier than 12 to 14 AWG for long runs of load lead.

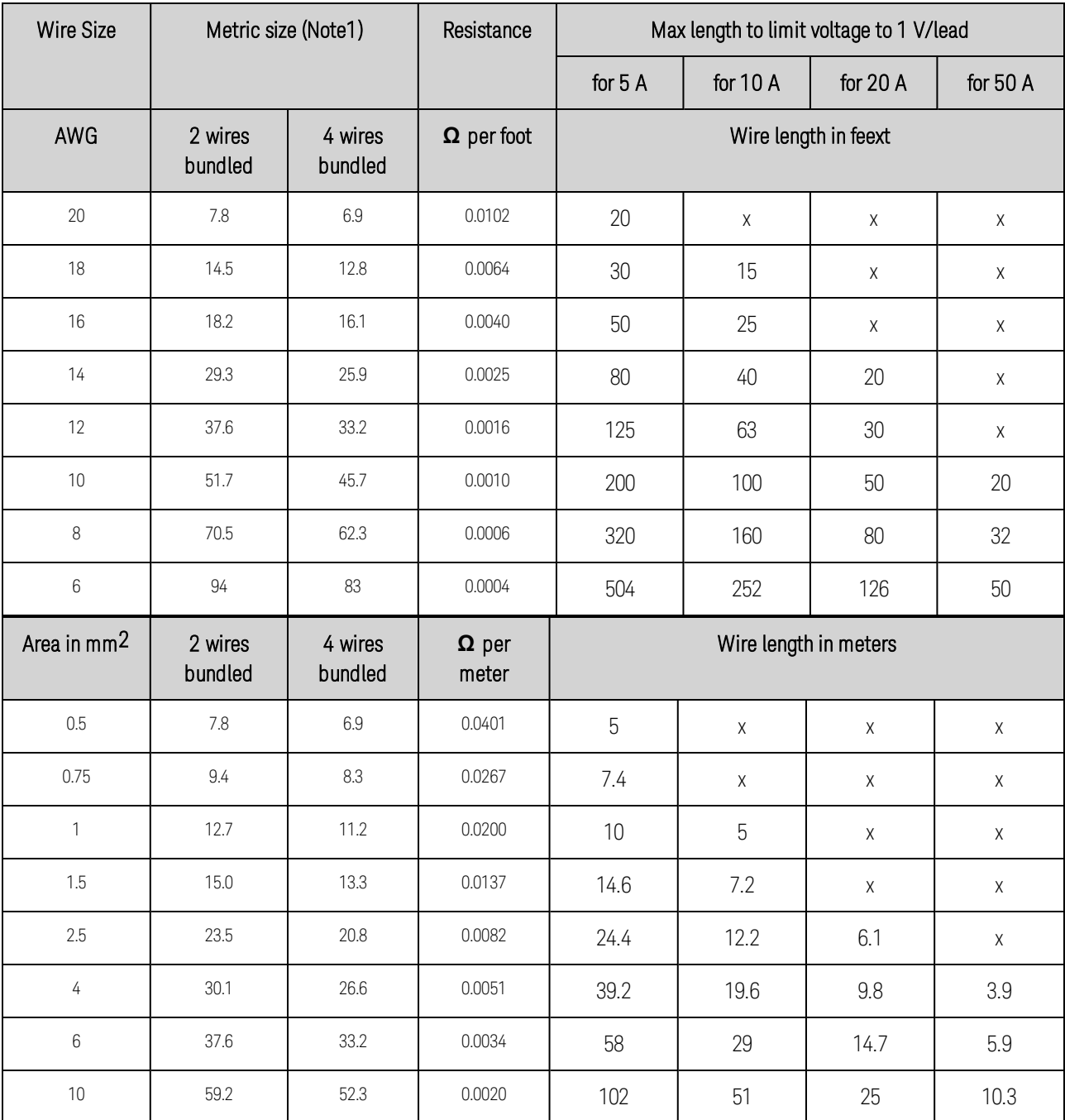

Notes:

1. Capacity for AWG wires derived from MIL-W-5088B. Maximum ambient temperature: 55°C. Maximum wire temperature: 105°C.

2. Capacity for metric wires are derived from IE Publication 335-1.

3. Capacity of aluminum wire is approximately 84% of that listed for copper wire.

4. "x" indicates wire is not rated for the maximum output current of the power module.

5. Because of wire inductance considerations, it is also recommended that you keep your load leads twisted, tie wrapped, or bundled together and less than 50 feet (14.7 meters) in length per lead.

#### <span id="page-51-0"></span>**Keysight N678xA SMU Wiring**

**NOTE** 

Because of the effect of wire inductance, the wire length information given in the previous table does not apply to Models N678xA SMU.

To minimize the effect of wire inductance, the following table describes the allowable load lead and wire length for several common output wire types. Using longer (or shorter) wire lengths than those indicated in the table may cause output oscillation.

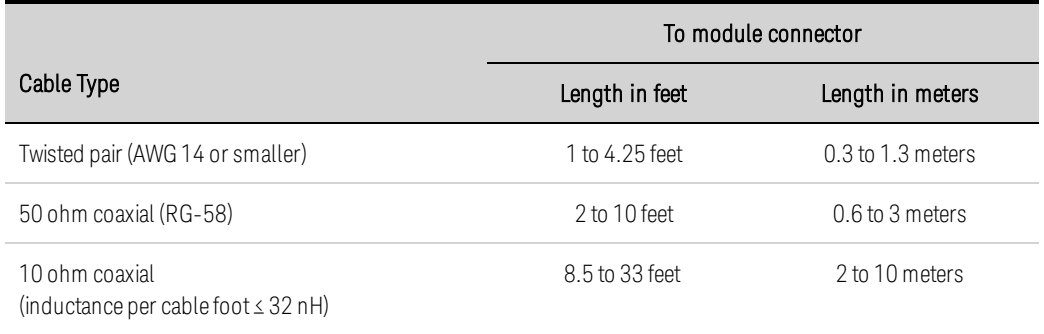

#### **High Bandwidth Modes with Remote Sensing**

The following wiring requirements apply when using Keysight Models N678xA SMU in the High bandwidth modes with remote sensing.

Refer to [Output Bandwidth](#page-91-0) for more information about the bandwidth settings.

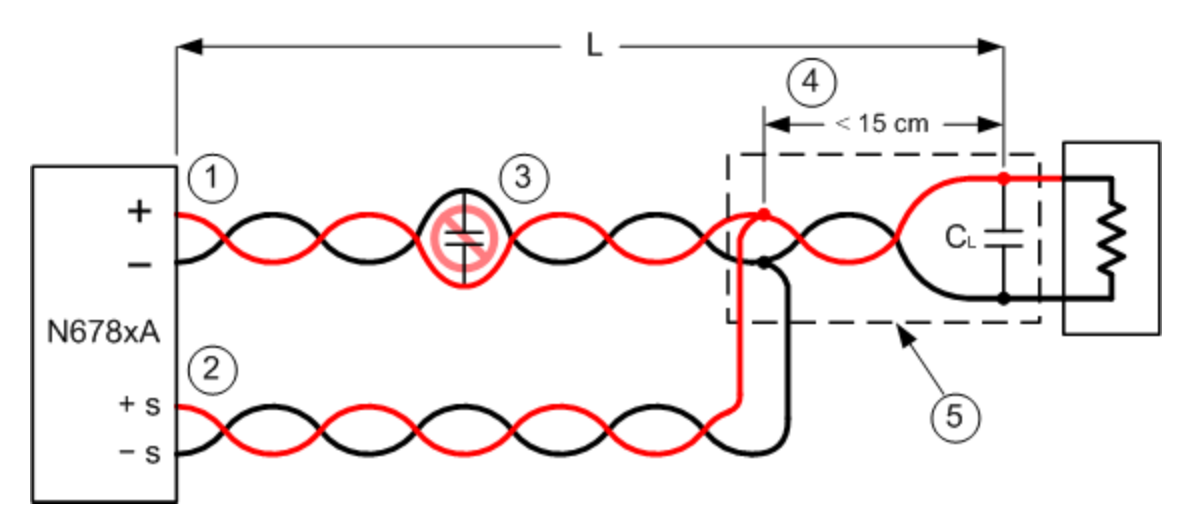

1. Load wires must be twisted-pair or coax and must not be twisted along with the sense wires. Refer to the above table for length (L).

2. Sense wires must be twisted-pair or coax and must not be twisted with the load wires.

3. No capacitors are allowed within the sense-compensated load path.

4. If the load capacitor (CL) is not located at the sense point, the distance from the sense point to the load capacitor cannot exceed 15 cm and must be twisted-pair, coax, or pc traces.

5. If the test fixture consists of pc traces, the positive and negative traces should be directly facing on adjacent layers.

To minimize inductance, the width (w) of the traces should be at least as great as the thickness of the dielectric (h). It is better to make the traces much wider than this minimum requirement in order to minimize the DC resistance.

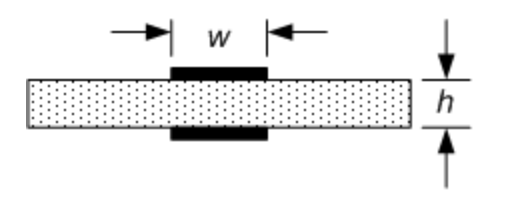

## **Low Bandwidth Mode with Remote or Local Sensing**

All previously stated wiring requirements still apply in Low bandwidth mode except for the following.

The 15 cm maximum limit between the sense point and the load capacitor (see #4) does not apply when using Low bandwidth mode.

## **Guard Connections**

The purpose of a cable guard is to eliminate the effects of leakage current that can exist in the current path of the external test circuit. The cable guard can be used when the test fixture requires guarding and the power system is sourcing or measuring DC currents under 1 μA. Without a guard, leakage currents in the test circuit could affect the accuracy of the micro-amp measurements. Guarding is generally not required when measuring currents 1 μA and greater.

As shown below, cable guards are available at the output connector of Keysight Models N678xA SMU. The guard is typically used to drive the shields of cables and test fixtures. It provides a buffered voltage that is at the same potential as the + output terminals of the module connector. The guard current is limited to about 300 μA.

1. N678xA SMU connector

2. Guard shield (can be the shield of a coaxial cable)

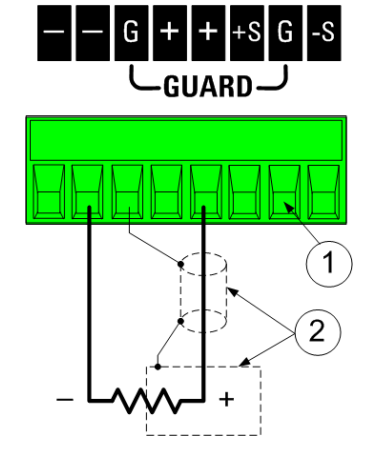

# <span id="page-53-0"></span>**Multiple Load Wiring**

If you are using local sensing and are connecting multiple loads to one output, connect each load to the output terminals using separate load wires as shown in the following figure. This minimizes mutual coupling effects and takes full advantage of the power module's low output impedance. Keep each wire-pair as short as possible and twist or bundle the wires to reduce lead inductance and noise pickup. The goal is to always minimize the loop area or physical space between the + and - load wires from the power system to the load.

Note that Keysight Models N678xA SMU have additional wiring restrictions as previously discussed under [Keysight N678xA SMU Wiring](#page-51-0).

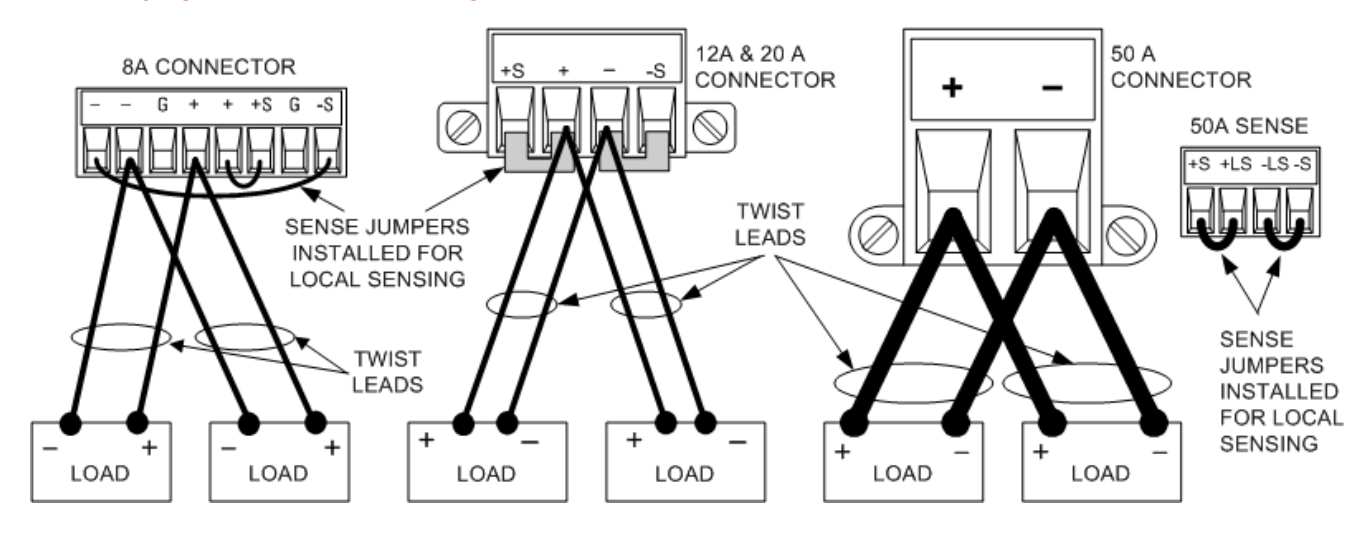

If load considerations require the use of distribution terminals that are located away from the instrument, connect the output terminals to the remote distribution terminals by a pair of twisted or bundled wires. Connect each load to the distribution terminals separately. Remote voltage sensing is recommended under these circumstances. Sense either at the remote distribution terminals or, if one load is more sensitive than the others, directly at the critical load.

## <span id="page-53-1"></span>**Positive and Negative Voltages**

Either positive or negative voltages with respect to ground can be obtained from the output by grounding (or "commoning") one of the output terminals. Always use two wires to connect the load to the output regardless of where or how the system is grounded. The instrument can be operated with any output terminal ± 240 VDC including output voltage from ground.

**NOTE** Keysight Models N678xA SMU are optimized for grounding the negative output terminal. Grounding the positive terminal may result in increased current measurement noise and a reduction in current measurement accuracy.

#### <span id="page-54-0"></span>**Protecting Sensitive Loads from AC Power Switching Transients**

**NOTE** This only applies if you are connecting loads that are highly sensitive to voltage or current transients to the output of the power system. If your load is connected directly to the output of the power system and is not connected to chassis ground in any way, you do not need to worry about AC power switching transients appearing at the output of the power system.

Operating the AC line switch can inject common mode current spikes into the DC output leads, resulting in voltage spikes that may damage loads that are highly sensitive to voltage or current transients. Note that any electronic device meeting international standards for EMI compliance is likely to generate similar current spikes. This situation arises from the presence of EMI filters at both the AC input and the DC output. These filters typically include common mode capacitors connected to the chassis of the power system. Since the AC input has an earth ground, any load that is also earthgrounded provides a possible return path for common mode currents.

The following figure illustrates a typical situation where a load that might otherwise be floating becomes grounded, thereby providing a return path for any injected currents. In this case, the return path is created by the low side of the scope probe, which is connected to the load circuit common and also to the scope's chassis. For this and similar cases, the following steps by order of preference, will help mitigate common mode current spikes appearing at the output when the power system is turned on or off by the AC line switch:

1. Install a ferrite core (Keysight p/n 9170-2131) on the power cord to insert additional impedance in the current path. This ferrite core is now installed inside N6701C and N6702C mainframes.

2. Install a separate bonding wire from the load's common point, to the ground terminal of the power system. This provides a lower impedance path that helps direct injected currents away from the DC output leads (and the sensitive load).

3. Break the return path through the external equipment. For example, instead of the single-ended scope shown in the figure, you can use a differential scope with a floating input or you can connect an isolated measuring instrument to the load.

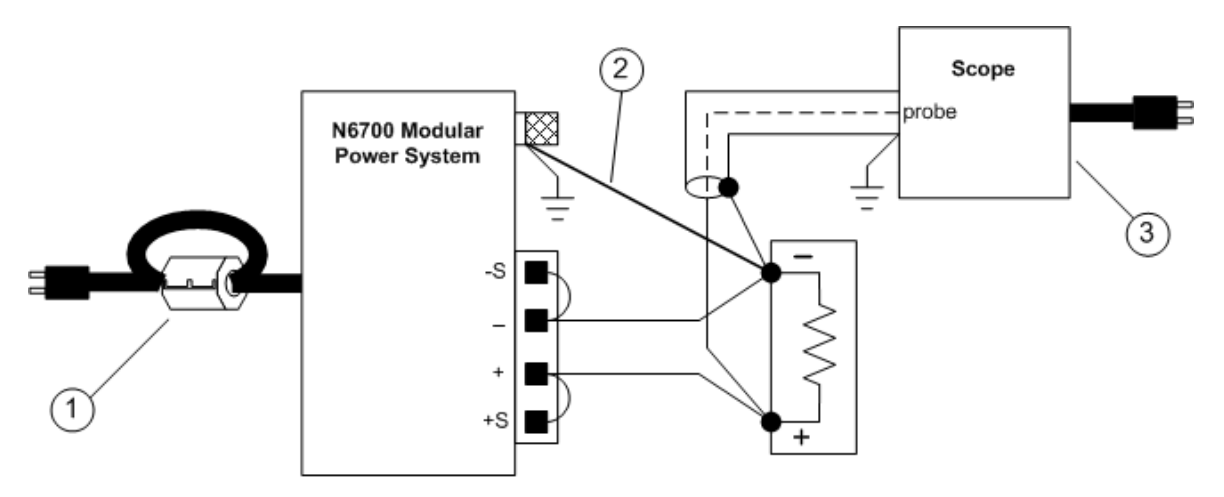

NOTE

Disconnecting the load from the output before switching the power system on or off will always protect the load from common mode currents.

#### <span id="page-55-0"></span>**Load Capacitor Response Times**

When programming with an external capacitor, voltage response time may be longer than that for purely resistive loads. Use the following formula to estimate the additional up-programming response time:

Response Time = (Added Output Capacitor)X(Change in Vout) (Current Limit Setting)−(Load Current)

Note that programming into an external output capacitor may cause the power system to briefly enter constant current or constant power operating mode, which adds additional time to the estimation.

# <span id="page-56-0"></span>Remote Sense Connections

**[Wiring](#page-56-1)**

**[Open Sense Leads](#page-57-0)**

**[Over-Voltage Protection Considerations](#page-57-1)**

**[Output Noise Considerations](#page-57-2)**

#### <span id="page-56-1"></span>**Wiring**

#### **WARNING** SHOCK HAZARD Turn off AC power before making rear panel connections.

Remote sensing improves the voltage regulation at the load by monitoring the voltage there instead of at the output terminals. This allows the power system to automatically compensate for the voltage drop in the load leads. Remote sensing is especially useful for CV operation with load impedances that vary or have significant lead resistance. It has no effect during CC operation. Because sensing is independent of other power system functions, remote sensing can be used regardless of how the power system is programmed.

Connect the unit for remote sensing by first disconnecting the straps between sense and load terminals. Make your connections as shown in the following figure. Connect the load to the output terminals using separate connecting wires. Keep the wire-pair as short as possible and twist or bundle it to reduce lead inductance and noise pickup. Keep load leads under 14.7 meters (50 feet) per lead because of inductance effects.

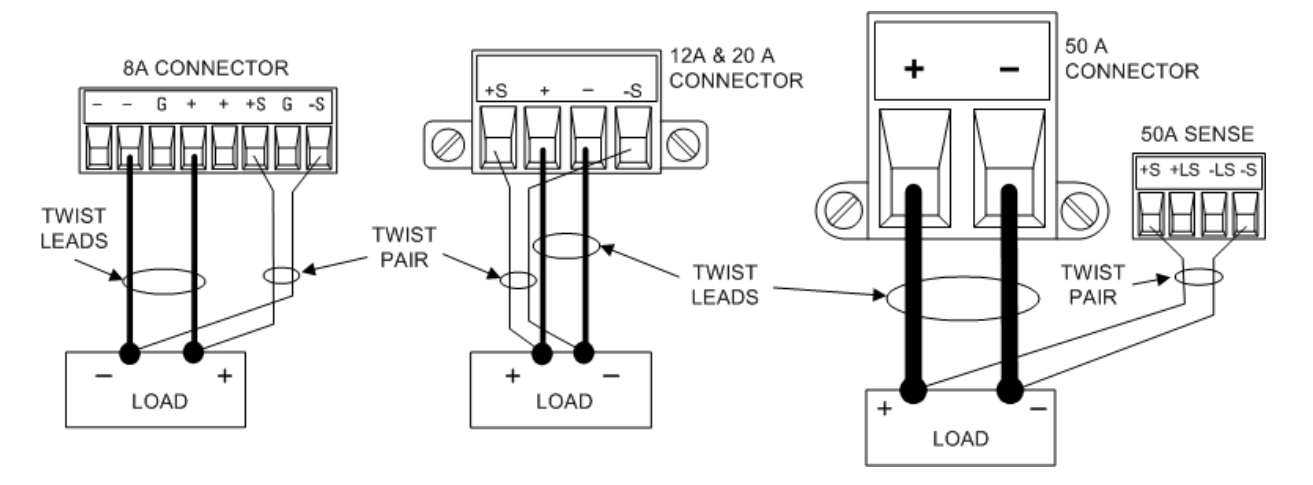

Connect the sense leads as close to the load as possible. Do NOT bundle the sense wire-pair together with the load leads; keep the load wires and sense wires separate. The sense leads carry only a few milliamperes of current and can be a lighter gauge than the load leads. However, note that any voltage drop in the sense leads can degrade the voltage regulation of the instrument. Keep the sense lead resistance less than about 0.5  $\Omega$  per lead (this requires 20 AWG or heavier for a 50 foot length).

Note that Keysight Models N678xA SMU require remote sensing when using any of the High output bandwidth modes discussed under [Set the Output Bandwidth](#page-91-0). Also, these models have additional wiring restrictions as discussed under [Keysight N678xA SMU Wiring Requirements](#page-51-0).

**CAUTION** When remote sensing on power modules with the 50 A sense connector, do not connect the +LS and –LS terminals. These are dedicated for local sensing only.

#### <span id="page-57-0"></span>**Open Sense Leads**

The sense leads are part of the output's feedback path. Connect them in such a way so that they do not inadvertently become open circuited. The power system includes protection resistors that reduce the effect of open sense leads during remote-sensing operation. If the sense leads open during operation, the power system returns to the local sensing mode, with the voltage at the output terminals approximately 1% higher than the programmed value.

#### <span id="page-57-1"></span>**Over-Voltage Protection Considerations**

You must take into account any voltage drop in the load leads when setting the over-voltage trip point. This is because the OVP circuit senses at the output terminals and not at the sense terminals. Due to the voltage drop in the load leads, the voltage sensed by the OVP circuit could be higher than the voltage being regulated at the load.

## **OVP for Keysight N678xA SMU (local OVP)**

For Keysight Models N678xA SMU only, the OVP circuit senses at the 4-wire sense terminals rather than at the output terminals. This allows for more precise overvoltage monitoring directly at the load. Since incorrect sense terminal wiring could defeat this feature, there is also a local OVP function.

The local OVP function tracks the programmed OVP setting and trips if the voltage at the + and output terminals rises more than 1.5 V above the programmed OVP setting. The local OVP also trips if the voltage at the output terminals exceeds 7.5 V on the 6 V range and 21.5 V on the 20 V range.

## <span id="page-57-2"></span>**Output Noise Considerations**

Any noise picked up on the sense leads will appear at the output terminals and may adversely affect CV load regulation. Twist the sense leads or use a ribbon cable to minimize the pickup of external noise. In extremely noisy environments it may be necessary to shield the sense leads. Ground the shield at the power system end only; do not use the shield as one of the sensing conductors.

The noise specifications documented in the Keysight N6700 Modular Power System Family Specifications Guide apply at the output terminals when using local sensing. However, voltage transients may be produced at the load by noise induced in the leads or by load current transients acting on the inductance and resistance of the load lead. If it is desirable to keep voltage transient levels to a minimum, place an aluminum or tantalum capacitor, with an approximate value of 10 µF per foot (30.5 cm) of load lead, right across the load.

# <span id="page-58-0"></span>Parallel and Series Connections

**[Parallel Connections](#page-58-1)**

#### **[Series Connections](#page-60-0)**

#### <span id="page-58-1"></span>**Parallel Connections**

**CAUTION** Equipment Damage Only connect power supplies that have identical voltage and current ratings in parallel. Keysight Models N678xA SMU may be paralleled, but ONLY when operated in Current Priority mode. Voltage Priority operation is not allowed.

Connecting power supplies in parallel provides a greater current capability than can be obtained from a single unit.

The following figures show how to connect two outputs in parallel. The figure on the left illustrates local sensing. If voltage drop in the load leads is a concern, the figure on the right shows how to connect the sense leads directly at the load. Note that in both cases, the remote sense terminals must be connected.

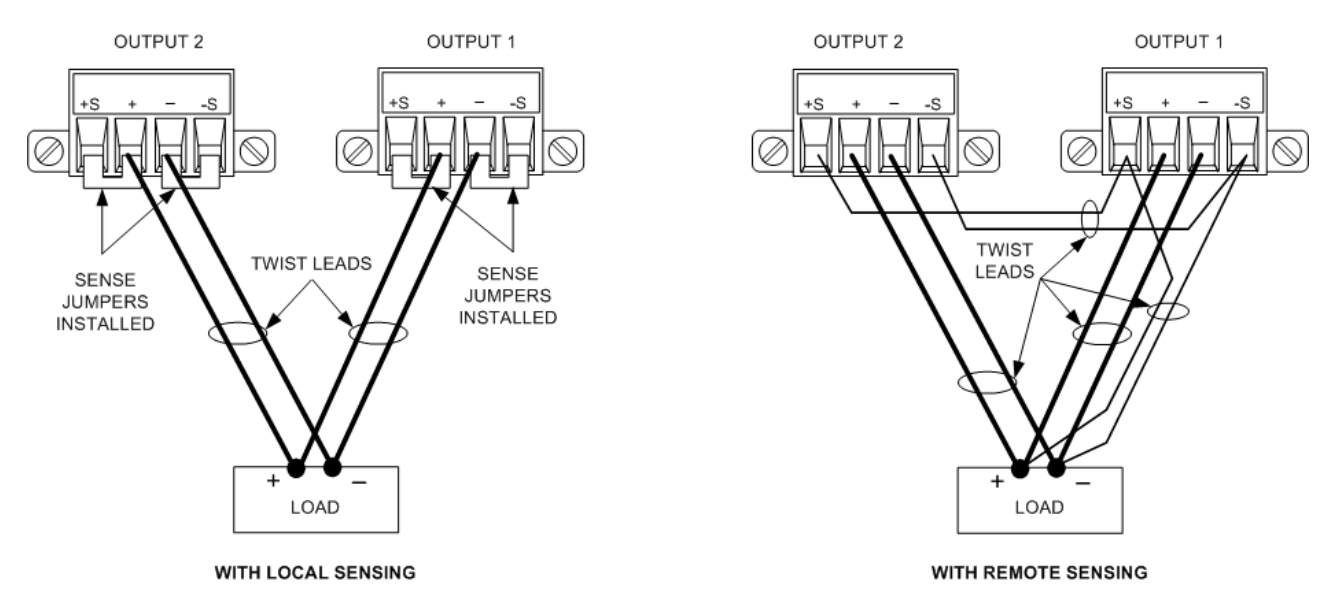

The following figure shows the connections for 50A power modules.

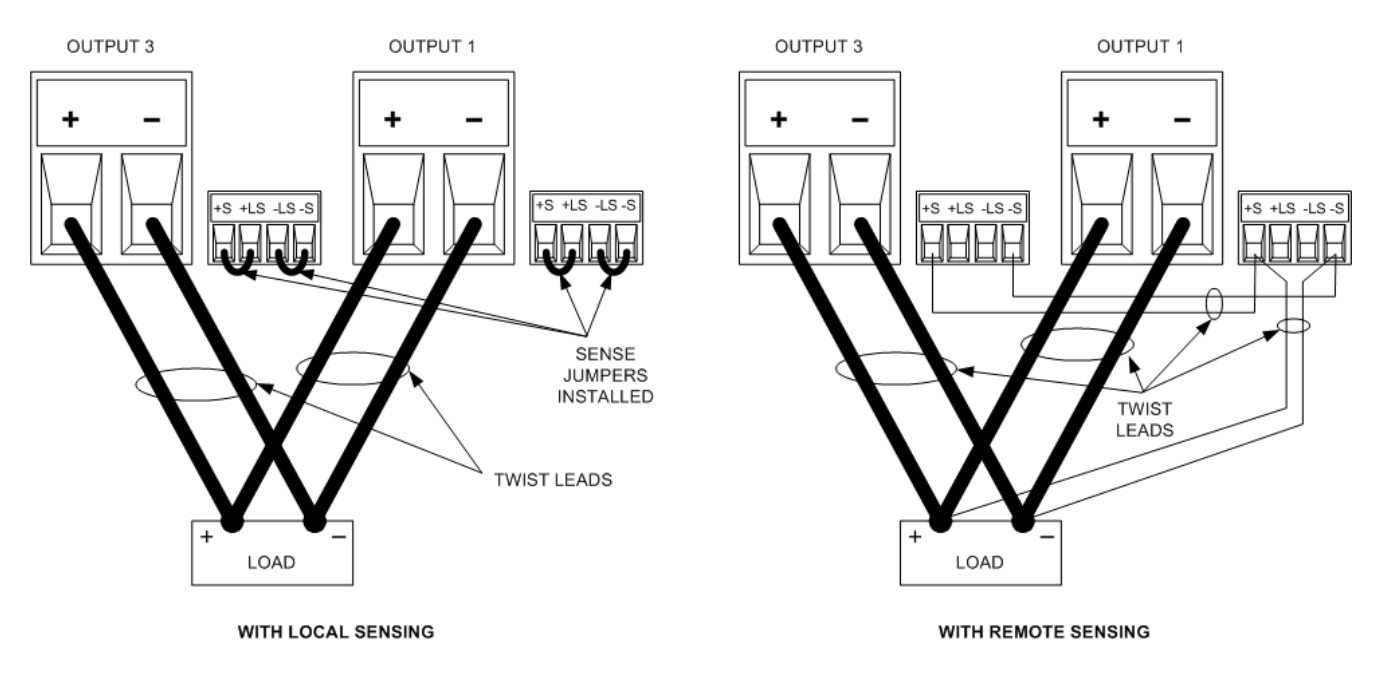

The following figure shows the paralleled connections for N678xA SMU power modules. Note that remote sensing is not normally used in Current Priority mode.

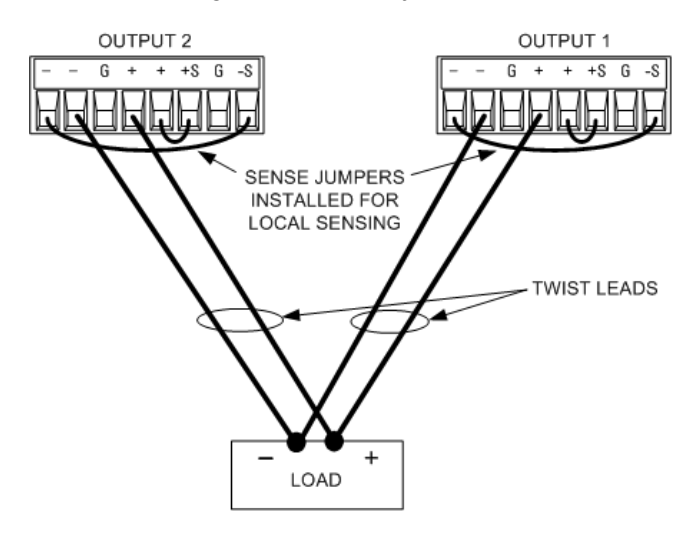

## **Grouping the Outputs**

**NOTE** The output grouping function is not available for N678xA SMU power modules.

Once outputs have been connected in parallel, they can be configured or "grouped" to act as a single, higher-power channel. This applies when programming via the front panel or using SCPI commands. How to group output channels that have been connected in parallel is discussed under [Output](#page-137-0) **[Groups](#page-137-0)** 

If you are not grouping output channels, first program both outputs to the desired output voltage. Then program the current limit of each output. In Current Priority mode, program the output current of each output to one half of the total desired output current. Set the voltage limit to a value higher than the expected output voltage.

#### **Effect on Specifications**

Specifications for outputs operating in parallel can be obtained from the specifications for single outputs. Most specifications are expressed as a constant or as a percentage (or ppm) plus a constant. For parallel operation, the percentage portion remains unchanged while constant portions or any constants are changed as indicated below. For current readback accuracy and temperature coefficient of current readback, use the minus current specifications:

Current: All parallel specifications referring to current are twice the single output specification except for programming resolution, which is the same for both single output and parallel output operation.

Voltage: All parallel specifications referring to voltage are the same as for a single output except for CV load effect, CV load cross regulation, CV source effect, and CV short term drift. These are all twice the voltage programming accuracy (including the percentage portion) at all operating points.

Load Transient Recovery Time: Load transient specifications are typically twice the single output.

#### <span id="page-60-0"></span>**Series Connections**

#### **WARNING** SHOCK HAZARD Floating voltages must not exceed 240 VDC. No output terminal may be more than 240 VDC from chassis ground.

**CAUTION** Only connect outputs that have identical voltage and current ratings in series. Keysight Models N678xA SMU and N6783A–x cannot be connected in series.

> To prevent currents from damaging the power system when the load is connected, always turn series-connected outputs on and off together.

Do not leave one output on while the other is off.

Connecting outputs in series provides a greater voltage capability than can be obtained from a single output. Because the current is the same through each element in a series circuit, outputs connected in series must have equivalent current ratings.

The following figures show how to connect two outputs in series to a single load. If voltage drop in the load leads is a concern, connect the sense leads of output 1 and output 2 for remote sensing as shown in the figure on the right. Note that the +sense lead of output 1 must remain connected to the -sense terminal of output 2.

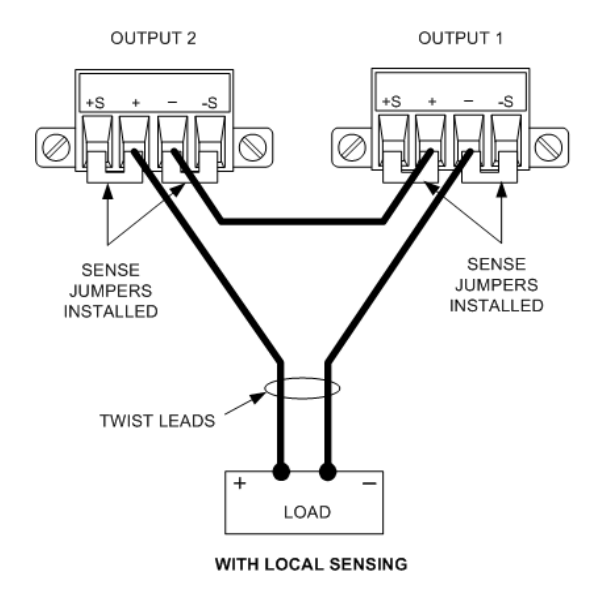

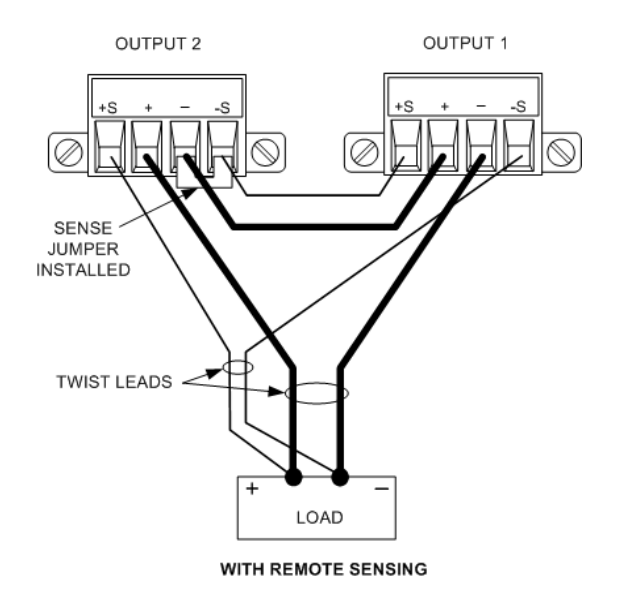

The following figure shows the connections for 50A power modules.

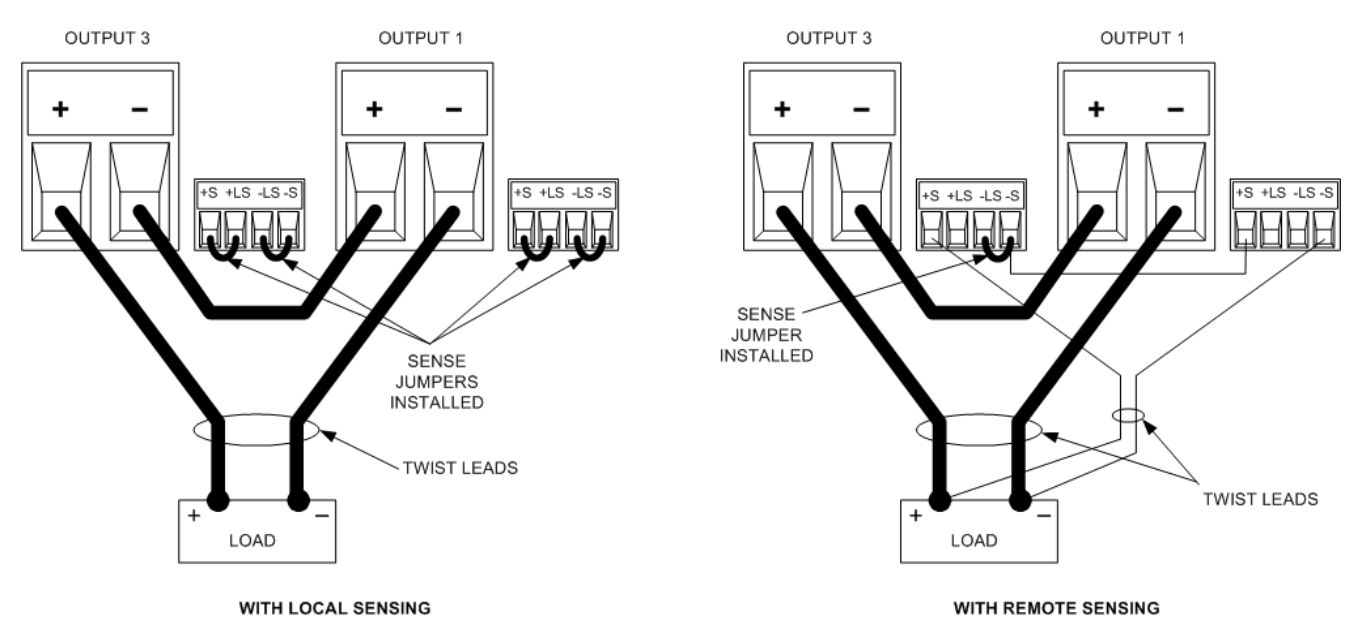

## **Setting the Outputs**

Outputs connected together in series cannot be grouped.

To program outputs connected in series, first program the current limit of each output to the total desired current limit point. Then program the voltage of each output so that the sum of both voltages equals the total desired operating voltage. The simplest way to accomplish this is to program each output to one half of the total desired operating voltage.

**NOTE** The operating mode of each output is determined by the output's programmed settings, operating point, and load condition. Because these conditions may change during series operation, the front panel status indicator will reflect these changes. This is normal. Momentary status changes are also normal.

#### **Effect on Specifications**

Specifications for outputs operating in series can be obtained from the specifications for single outputs. Most specifications are expressed as a constant or a percentage (or ppm) plus a constant. For series operation, the percentage portion remains unchanged while constant portions or any constants are changed as indicated.

Voltage: All series specifications referring to voltage are twice the single output specification except for programming resolution, which is the same as for a single output.

Current: All series specifications referring to current are the same as for a single output except for CC load effect, CC load cross regulation, CC source effect, and CC short term drift. These are twice the current programming accuracy (including the percentage portion) at all operating points.

Load Transient Recovery Time: Load transient specifications are typically twice the single output.

# <span id="page-63-0"></span>Auxiliary Measurement Connections

This information only applies to Keysight Models N6781A and N6785A. **NOTE** 

The auxiliary voltage measurement input is located on the rear panel of the Keysight N6781A and N6785A. It is primarily used for battery voltage rundown measurements, but it is also suitable for general purpose DC measurements.

The auxiliary voltage measurement input is isolated from other commons. It has a bandwidth of about 2 kHz. It has one input range: −20 to +20 VDC.

As shown in the following figure, auxiliary voltage measurements cannot be made on test points that are at a greater potential than ±60 VDC from ground. Refer to [Auxiliary Voltage Measurements](#page-109-0) for more information.

#### **CAUTION**

When using the auxiliary voltage measurement input, no output terminal or measurement input terminal may be more than  $\pm$  60 VDC from any other terminal and chassis ground.

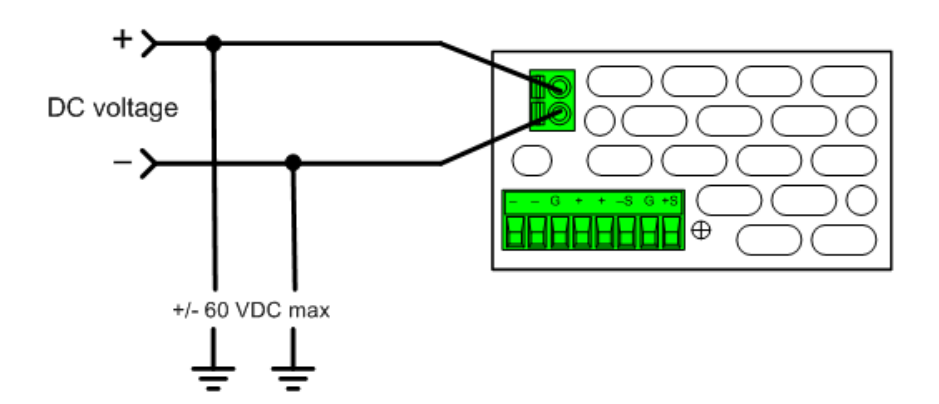

# <span id="page-64-0"></span>Interface Connections

**[GPIB Connections](#page-64-1)**

**[USB Connections](#page-65-0)**

**[LAN Connections - site and private](#page-65-1)**

**[Digital Port Connections](#page-67-0)**

This section describes how to connect to the various communication interfaces on your power system. For further information about configuring the remote interfaces, refer to [Remote Interface](#page-76-0) [Configuration](#page-76-0).

**NOTE** 

If you have not already done so, install the Keysight IO Libraries Suite, which can be found at [www.keysight.com/find/iolib](http://www.keysight.com/find/iolib). For detailed information about interface connections, refer to the Keysight Technologies USB/LAN/GPIB Interfaces Connectivity Guide included with the Keysight IO Libraries Suite.

## <span id="page-64-1"></span>**GPIB Connections**

The following figure illustrates a typical GPIB interface system.

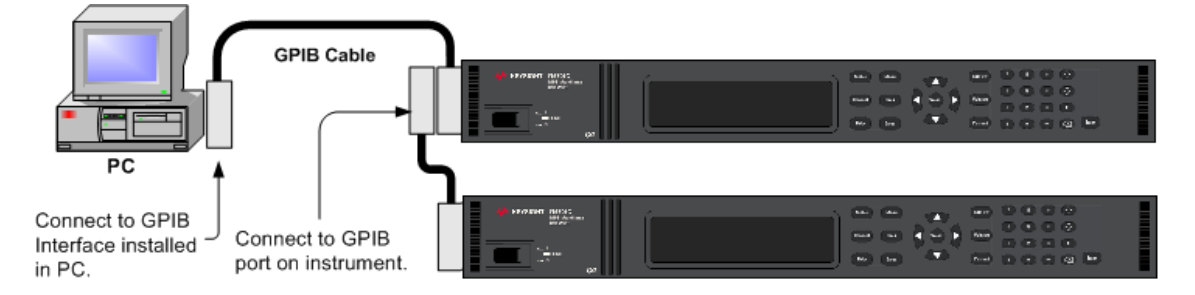

1. If you do not have a GPIB interface card installed on your computer, turn off your computer and install the GPIB card

2. Connect your instrument to the GPIB interface card using a GPIB interface cable.

3. Use the Connection Expert utility of the Keysight IO Libraries Suite to configure the GPIB card's parameters.

4. The power system is shipped with its GPIB address set to 5. Use the front panel menu if you need to change the GPIB address.

5. You can now use Interactive IO within the Connection Expert to communicate with your instrument, or you can program your instrument using the various programming environments.

# <span id="page-65-0"></span>**USB Connections**

The following figure illustrates a typical USB interface system.

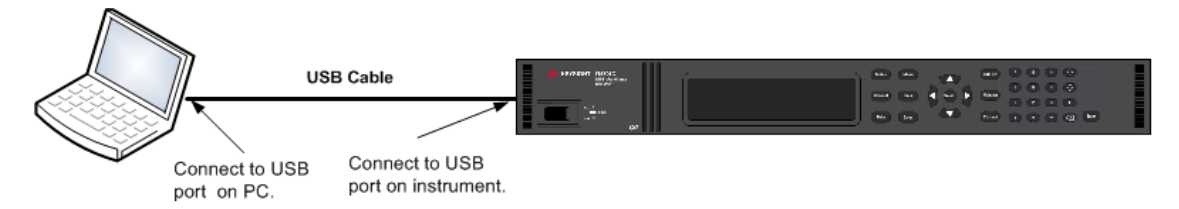

1. Connect your instrument to the USB port on your computer using a USB cable.

2. With the Connection Expert utility of the Keysight IO Libraries Suite running, the computer will automatically recognize the instrument. This may take several seconds. When the instrument is recognized, your computer will display the VISA alias, IDN string, and VISA address. This information is located in the USB folder. You can view the instrument's USB connect string from the front panel menu.

3. You can now use Interactive IO within the Connection Expert to communicate with your instrument, or you can program your instrument using the various programming environments.

## <span id="page-65-1"></span>**LAN Connections - site and private**

A site LAN is a local area network in which LAN-enabled instruments and computers are connected to the network through routers, hubs, and/or switches. They are typically large, centrally-managed networks with services such as DHCP and DNS servers. The following figure illustrates a typical site LAN system.

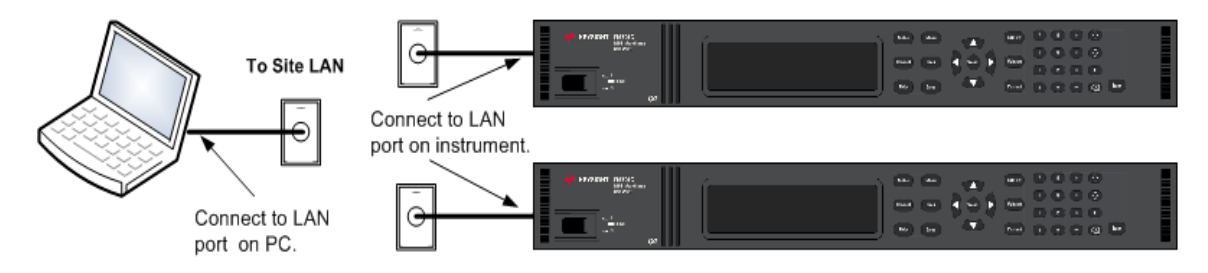

1. Connect the instrument to the site LAN or to your computer using a LAN cable. The as-shipped instrument LAN settings are configured to automatically obtain an IP address from the network using a DHCP server (DHCP is set On). The DHCP server will register the instrument's hostname with the dynamic DNS server. The hostname as well as the IP address can then be used to communicate with the instrument. The front panel Lan indicator will come on when the LAN port has been configured.

If you need to manually configure any instrument LAN settings, refer to [Remote](#page-76-0) **NOTE** [Interface Configuration](#page-76-0) for information about configuring the LAN settings from the front panel of the instrument.

2. Use the Connection Expert utility of the Keysight IO Libraries Suite to add the power system and verify a connection. To add the instrument, you can request the Connection Expert to discover the instrument. If the instrument cannot be found, add the instrument using its hostname or IP address.

**NOTE** If this does not work, refer to "Troubleshooting Guidelines" in the Keysight Technologies USB/LAN/GPIB Interfaces Connectivity Guide included with the Keysight IO Libraries Suite.

3. You can now use Interactive IO within the Connection Expert to communicate with your instrument, or you can program your instrument using the various programming environments. You can also use the Web browser on your computer to communicate with the instrument as described under [Using the](#page-81-0) [Web Interface](#page-81-0).

A **private LAN** is a network in which LAN-enabled instruments and computers are directly connected, and not connected to a site LAN. They are typically small, with no centrally-managed resources. The following figure illustrates a typical private LAN system.

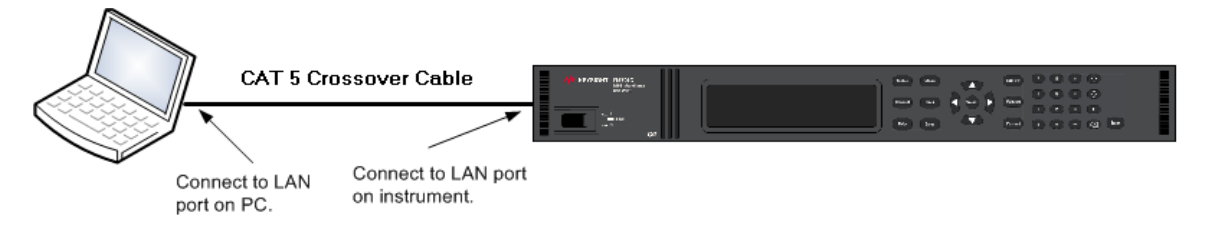

1. Connect the instrument to the computer using a LAN crossover cable. Alternatively, connect the computer and the instrument to a standalone hub or switch using regular LAN cables.

Make sure your computer is configured to obtain its address from DHCP and that **NOTE** NetBIOS over TCP/IP is enabled. Note that if the computer had been connected to a site LAN, it may still retain previous network settings from the site LAN. Wait one minute after disconnecting it from the site LAN before connecting it to the private LAN. This allows Windows to sense that it is on a different network and restart the network configuration.

2. The factory-shipped instrument LAN settings are configured to automatically obtain an IP address from a site network using a DHCP server. You can leave these settings as they are. Most Keysight products and most computers will automatically choose an IP address using auto-IP if a DHCP server is not present. Each assigns itself an IP address from the block 169.254.nnn. Note that this may take up to one minute. The front panel Lan indicator will come on when the LAN port has been configured.

Turning off DHCP reduces the time required to fully configure a network connection **NOTE** when the power system is turned on. To manually configure the instrument LAN settings, refer to [Remote Interface Configuration](#page-76-0) for information about configuring the LAN settings from the front panel of the instrument.

3. Use the Connection Expert utility of the Keysight IO Libraries Suite to add the power system and verify a connection. To add the instrument, you can request the Connection Expert to discover the instrument. If the instrument cannot be found, add the instrument using its hostname or IP address.

If this does not work, refer to "Troubleshooting Guidelines" in the Keysight Technologies USB/LAN/GPIB Interfaces Connectivity Guide included with the Keysight IO Libraries Suite.

4. You can now use Interactive IO within the Connection Expert to communicate with your instrument, or you can program your instrument using the various programming environments. You can also use the Web browser on your computer to communicate with the instrument as described under [Using the](#page-81-0) [Web Interface](#page-81-0).

## <span id="page-67-0"></span>**Digital Port Connections**

An 8-pin connector and a quick-disconnect connector plug are provided on each instrument for accessing the five digital control port functions. The digital control connector accepts wires sizes from AWG 14 to AWG 30. Note that wire sizes smaller than AWG 24 are not recommended. Disconnect the connector plug to make your wire connections.

- 1. Insert wires
- 2. Tighten screws
- 3. Signal common
- 4. Digital IO signals
- 5. FLT/INH signals
- 6. Output couple controls

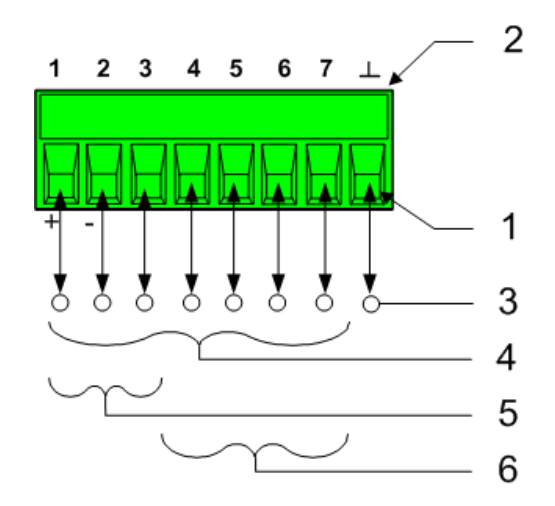

**NOTE** 

It is good engineering practice to twist and shield all signal wires to and from the digital connectors. If shielded wire is used, connect only one end of the shield to chassis ground to prevent ground loops.

#### **Pin Functions**

The following chart describes the possible pin configuration for the digital port functions. For a complete description of the electrical characteristics of the digital I/O port, refer to the product **[Specifications](#page-37-1)** 

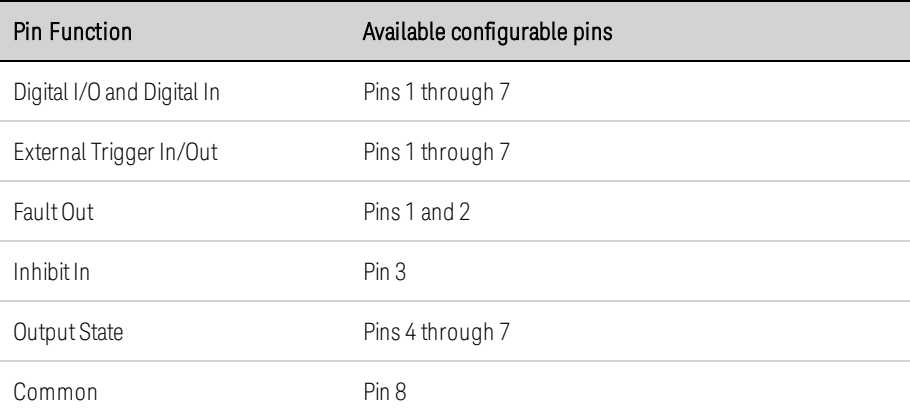

In addition to the configurable pin functions, the active signal polarity for each pin is also configurable. When Positive polarity is selected, a logical true signal is a voltage high at the pin. When Negative polarity is selected, a logical true signal is a voltage low at the pin.

For information on configuring the digital port functions, Refer to [Using the Digital Control Port](#page-126-0).

# **3 Getting Started**

**[Using the Front Panel](#page-71-0)**

**[Remote Interface Configuration](#page-76-0)**

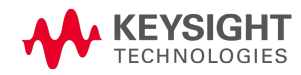

<span id="page-71-0"></span>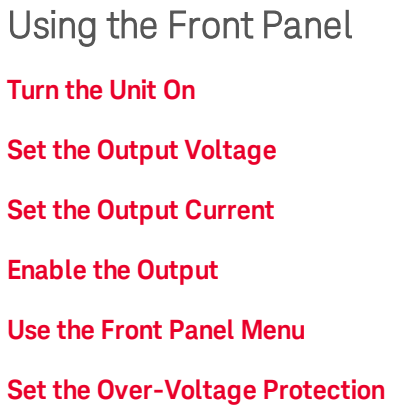

This section describes how to get started using your power system. It discusses turning the unit on, using the front panel controls, and navigating the front panel command menu. A map of the front panel menu structure is found in under [Front Panel Menu Reference](#page-20-0).

This section also contains information on how to configure the three remote interfaces that are provided on the back of the instrument.

Detailed information on configuring the remote interfaces is included in the Keysight **NOTE** Technologies USB/LAN/GPIB Interfaces Connectivity Guide, which is available on the Automation-Ready CD included with this product.

## <span id="page-71-1"></span>**Turn the Unit On**

**NOTE** It may take 20 seconds or so for the power system to initialize before it is ready for use.

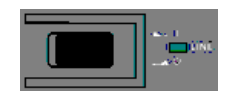

After you have connected the line cord, turn the unit on with the front panel power switch. The front panel display will light up after a few seconds.

A power-on self-test occurs automatically when you turn the unit on. This test assures you that the instrument is operational. If the self-test fails, the front panel Err indicator comes on. Press the Error key to display the list of errors on the front panel. Refer to **[Error Messages](#page-237-0)** for more information.

When the front panel display appears, you can use the front panel controls to enter voltage and current values.

#### **Select an Output Channel**

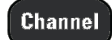

Press Channel to select the output channel that you wish to program.
#### **Set the Output Voltage**

#### **Method 1 – Use the Navigation and Arrow Keys**

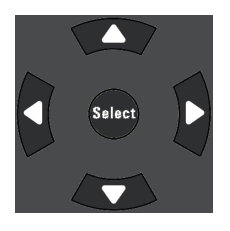

**Navigation keys** Use the left and right navigation keys to navigate to the setting that you wish to change. In the display below, channel 1's voltage setting is selected. Enter a value using the numeric keypad. Then press Enter.

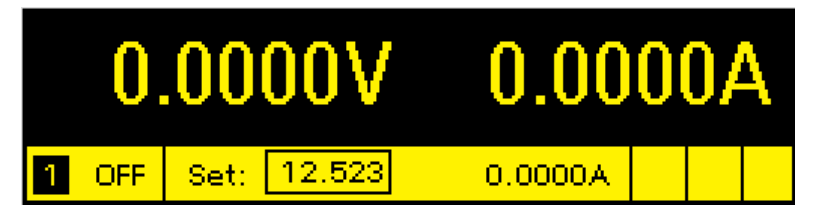

**Arrow keys <sup>←</sup> V**ou can also use the numeric arrow keys to adjust the value up or down, and switch between + and − limits on Model N6784A. When the output is on and the unit is operating in CV mode, the output voltage changes immediately. Otherwise, the value will become effective when the output is turned on.

#### **Method 2 - Use the Voltage key to enter a value**

Voltage

Press Voltage to select the voltage entry field. In the display below, channel 1's voltage setting is selected. Enter the desired setting using the numeric keypad. Then press Enter.

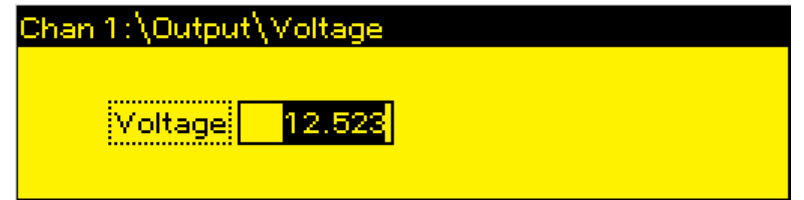

**NOTE** If you make a mistake, either use the  $\blacklozenge$  backspace key to delete the number, press Back to back out of the menu, or press Meter to return to meter mode.

#### **Set the Output Current**

#### **Method 1 – Use the Navigation and Arrow Keys**

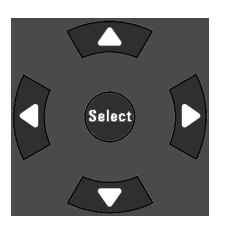

**Navigation keys** Use the left and right navigation keys to navigate to the setting that you wish to change. In the display below, channel 1's current setting is selected. Enter a value using the numeric keypad. Then press Enter.

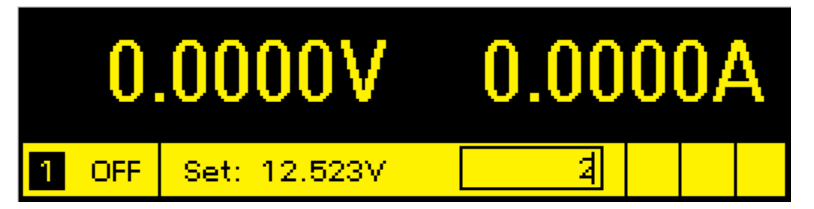

**Arrow keys <sup>▲</sup> ↓** You can also use the arrow keys to adjust the value up or down and switch between + and − limits on Models N678xA SMU. When the output is on and the unit is operating in CC mode, the output current changes immediately. Otherwise, the value will become effective when the output is turned on

#### **Method 2 - Use the Current key to enter a value**

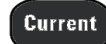

Press Current to select the current entry field. In the display below, channel 1's current setting is selected. Enter the desired setting using the numeric keypad. Then press Enter.

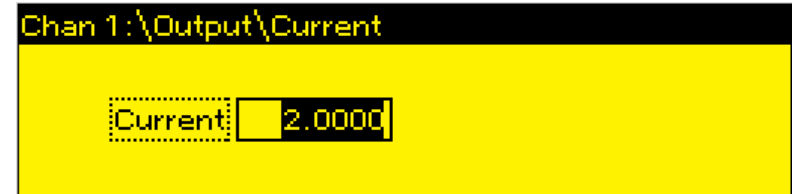

**NOTE** 

If you make a mistake, either use the  $\blacklozenge$  backspace key to delete the number, press Back to back out of the menu, or press Meter to return to meter mode.

#### **Enable the Output**

#### **Use the On/Off key to enable the output**

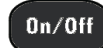

If a load is connected to the output, the front panel display will indicate that it is drawing current. Otherwise, the current reading will be zero. The status indicator next to the channel number indicates the output's status. In this case, the output channel is in constant voltage mode.

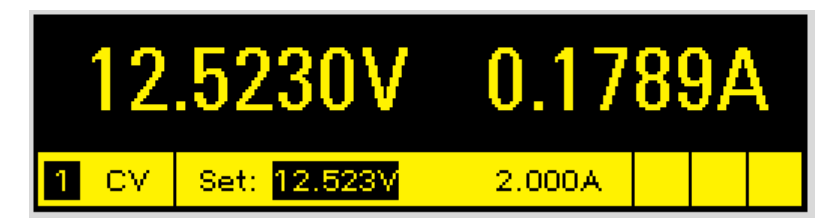

**NOTE** 

For a description of the status indicators, refer to [Front Panel Display – At a Glance](#page-15-0).

#### **Use the Front Panel Menu**

The front panel command menu lets you access most of the power system's functions. The actual function controls are located at the lowest menu level. Briefly:

- $\bullet$  Press the **Menu** key to access the command menu.
- **Press the left and right**  $(\blacktriangleleft, \blacktriangleright)$  **navigation keys to move across the menu commands.**
- Press the center Select key to select a command and move down to the next level in the menu.

• Press the Help key at the lowest menu level to display help information about the function controls.

For a map of the front panel menu commands, refer to **[Front Panel Menu Reference](#page-20-0)**. The following example shows you how to navigate the front panel command menu to program the over-voltage protection function.

#### **Menu example - setting over-voltage protection**

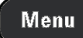

Press Menu to access the front panel command menu. The first line identifies the output channel that is being controlled followed by the menu path. Since the top level is displayed, the path is empty.

The second line indicates the commands that are available at the present menu level. In this case, the top-level menu commands are shown, with the Output command highlighted.

The third line indicates which commands are available under the Output command. Selecting the highlighted command accesses this lower level.

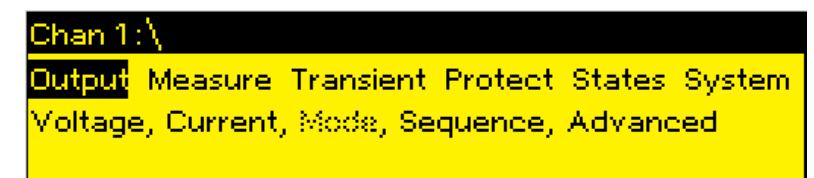

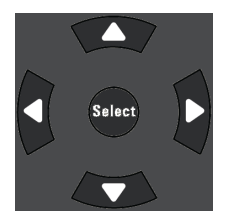

Press the right navigation  $\blacktriangleright$  key to traverse the menu until the Protect command is highlighted. Press Select to select the Protect command.

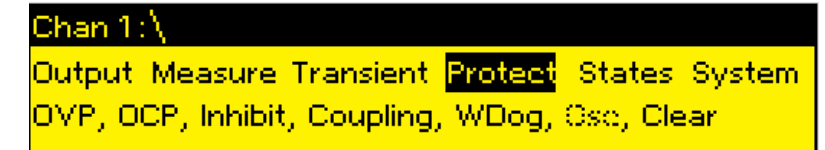

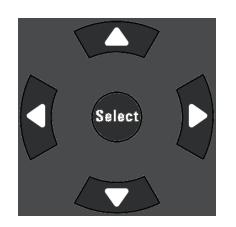

The menu path now lets you select from the available Protect commands on the second line. The OVP command is highlighted. The third line has a brief description of the OVP command. Press Select to select the OVP command.

# Chan 1:\Protect:

OVE OCP Inhibit Coupling WDog Ose Clear Overvoltage protection settings.

#### 3 Getting Started

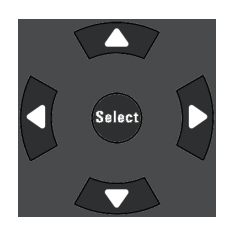

#### **4, 4, Enter**

Channel

The command menu is now at the function control level. This is the lowest level in this path. Use the navigation keys to highlight the OVP Level control as shown below. Enter the desired over-voltage protection level using the numeric keypad. Then press Enter.

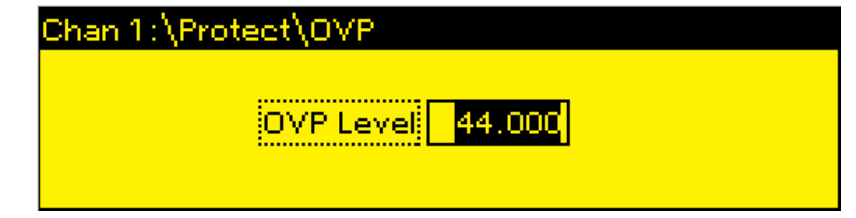

Press **Channel** at any time to select a different output channel. This can save time because you can directly access the OVP control of each channel without having to navigate through the menu levels.

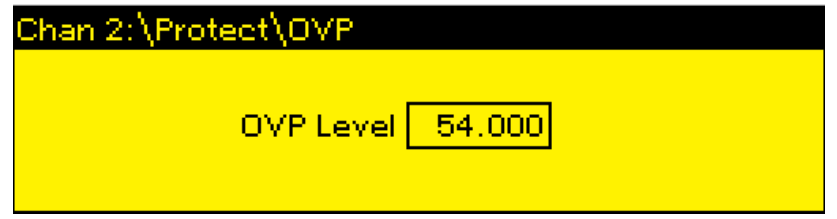

**NOTE** If you program an over-voltage protection level that is lower than the present output voltage, the over-voltage protection circuit will trip and turn the output off. The front panel status indicator will show OV.

#### **Exit the Command Menu**

There are two ways to exit the command menu

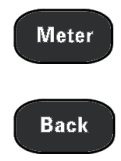

Press **Meter** to immediately return to the metering screen. This is the quickest way to return to metering mode.

Press **Back** to back up one level at a time in the command menu. This method may be more convenient if there are other menu commands to be given.

#### **In Case of Trouble**

Press the Help key to obtain additional help about any function control menu level. Press the Back key to exit the Help menu.

The front panel Err indicator comes on if self-test fails or if other operating problems occur with your instrument. Press the Error key to display the list of errors. Refer to the [Service and Maintenance](#page-310-0) section for further information.

# Remote Interface Configuration

**[USB Configuration](#page-76-0) [GPIB Configuration](#page-76-1) [LAN Configuration](#page-77-0) [Modifying the LAN Settings](#page-78-0) [Using the Web Interface](#page-81-0) [Using Telnet](#page-82-0) [Using Sockets](#page-83-0) [Securing the Interfaces](#page-83-1)**

This Keysight N6700 MPS supports remote interface communication over three interfaces: GPIB, USB, and LAN. All three interfaces are live at power on. For information on connecting the interfaces, refer to [Interface Connections](#page-64-0).

The front panel IO indicator comes on whenever there is activity on the remote interfaces. The front panel Lan indicator comes on when the LAN port is connected and configured.

Power system mainframes provide Ethernet connection monitoring. With Ethernet connection monitoring, the instrument's LAN port is continually monitored, and automatically reconfigured when the instrument is unplugged for a minimum of 20 seconds and then reconnected to a network.

# <span id="page-76-0"></span>**USB Configuration**

There are no configurable USB parameters. You can retrieve the USB connect string using the front panel menu:

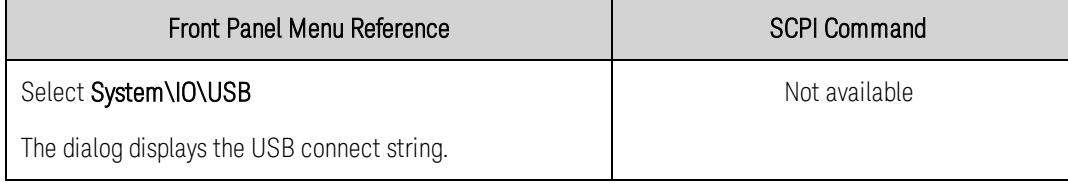

#### <span id="page-76-1"></span>**GPIB Configuration**

Each device on the GPIB (IEEE-488) interface must have a unique whole number address between 0 and 30. The instrument ships with the address set to 5. Your computer's GPIB interface card address must not conflict with any instrument on the interface bus. This setting is non-volatile; it will not be changed by power cycling or \*RST. Use the front panel menu to change the GPIB address:

#### 3 Getting Started

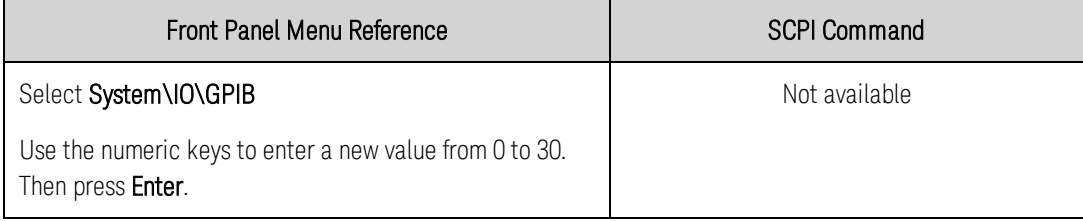

# <span id="page-77-0"></span>**LAN Configuration**

The following sections describe the primary LAN configuration functions on the front-panel menus. Note that there are no SCPI commands to configure the LAN parameters. All LAN configuration must be done from the front panel.

After changing the LAN settings, you must Save the changes. Select: System\IO\LAN\Apply. Selecting Apply cycles power to the instrument and activates the settings. LAN settings are nonvolatile, they will not be changed by power cycling or \*RST. If you do not want to save your changes select: System\IO\LAN\Cancel. Selecting Cancel cancels all changes.

When shipped, DHCP is on, which may enable communication over LAN. The letters DHCP stands for Dynamic Host Configuration Protocol, a protocol for assigning dynamic IP addresses to devices on a network. With dynamic addressing, a device can have a different IP address every time it connects to the network.

# **Viewing Active Settings**

To view the currently active LAN settings:

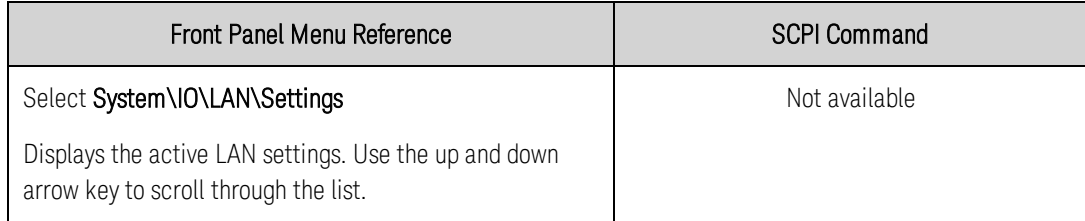

The currently active settings for the IP Address, Subnet Mask, and Default Gateway may be different from the front panel configuration menu settings - depending on the configuration of the network. If the settings are different, it is because the network has automatically assigned its own settings.

# **Resetting the LAN**

You can perform an LXI LCI reset if the LAN settings. This resets DHCP, DNS server address configuration, mDNS state, mDNS service name and web password. These settings are optimized for connecting your instrument to a site network. They should also work well for other network configurations.

You can also reset the LAN to the as-shipped settings. This returns ALL LAN settings to the as-shipped values and restarts networking. All default LAN settings are listed under [Non-volatile](#page-235-0) [Settings](#page-235-0).

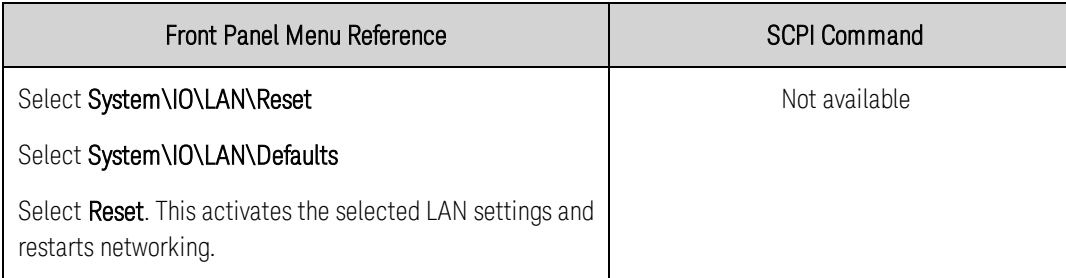

# <span id="page-78-0"></span>**Modifying the LAN Settings**

As shipped from the factory, the power system's pre-configured settings should work in most LAN environments. If you need to manually configure these settings, press the Menu key, then use the navigation keys to select the LAN Modify menu. In the Modify menu you can then access the following items: IP, Name, DNS, WINS, mDNS, and Services.

Refer to [Non-Volatile Settings](#page-235-0) for information on the factory-shipped LAN settings.

#### **IP Address**

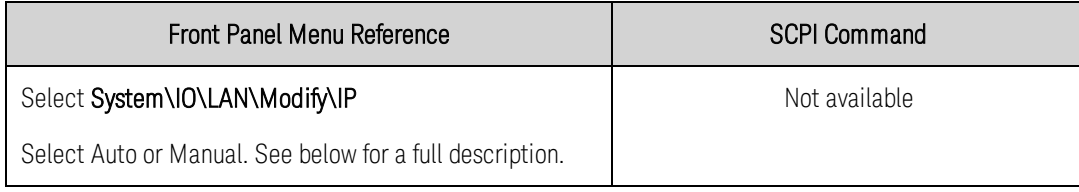

- Auto This parameter automatically configures the addressing of the instrument. When selected, the instrument will first try to obtain an IP address from a DHCP server. If a DHCP server is found, the DHCP server will assign an IP address, Subnet Mask, and Default Gateway to the instrument. If a DHCP server is unavailable, the instrument will try to obtain an IP address using AutoIP. AutoIP automatically assigns an IP address, Subnet Mask, and Default Gateway addresses on networks that do not have a DHCP server. (The letters DHCP stands for Dynamic Host Configuration Protocol, a protocol for assigning dynamic IP addresses to devices on a network. With dynamic addressing, a device can have a different IP address every time it connects to the network.)
- Manual This parameter allows you to manually configure the addressing of the instrument by entering values in the following three fields. These fields only appear when Manual is selected.
- IP Address This value is the Internet Protocol (IP) address of the instrument. An IP address is required for all IP and TCP/IP communications with the instrument. An IP Address consists of 4 decimal numbers separated by periods. Each decimal number ranges from 0 through 255 with no leading zeros (for example, 169.254.2.20).
- Subnet Mask This value is used to enable the instrument to determine if a client IP address is on the same local subnet. The same numbering notation applies as for the IP Address. When a client IP address is on a different subnet, all packets must be sent to the Default Gateway.

3 Getting Started

• DEF Gateway - This value is the IP Address of the default gateway that allows the instrument to communicate with systems that are not on the local subnet, as determined by the subnet mask setting. The same numbering notation applies as for the IP Address. A value of 0.0.0.0 indicates that no default gateway is defined.

Dot-notation addresses ("nnn.nnn.nnn.nnn" where "nnn" is a byte value from 0 to 255) must be expressed with care, as most PC web software interprets byte values with leading zeros as octal (base 8) numbers. For example, "192.168.020.011" is actually equivalent to decimal "192.168.16.9" because ".020" is interpreted as "16" expressed in octal, and ".011" as "9". To avoid confusion, use only decimal values from 0 to 255, with no leading zeros.

# **Host Name**

A hostname is the host portion of the domain name, which is translated into an IP address. To configure the hostname of the instrument:

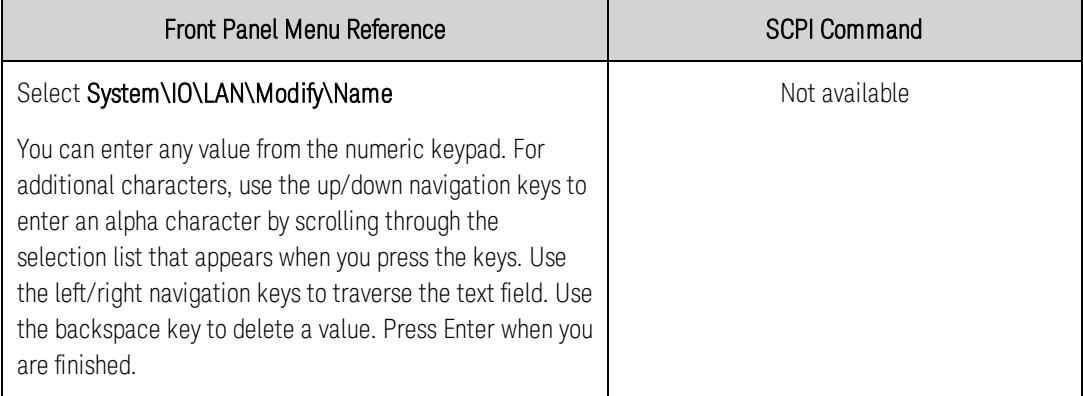

• Host name - This field registers the supplied name with the selected naming service. If the field is left blank, no name is registered. A hostname may contain upper and lower case letters, numbers and dashes(-). The maximum length is 15 characters.

Each power system is shipped with a default hostname with the format: Keysight-modelnumberserialnumber, where modelnumber is the mainframe's 6-character model number (e.g. N6700C), and serialnumber is the last five characters of the 10-character mainframe serial number located on the label on the top of the unit (e.g. 45678 if the serial number is MY12345678).

#### **DNS Server and WINS Server**

DNS is an internet service that translates domain names into IP addresses. It is also needed for the instrument to find and display its hostname assigned by the network. Normally, DHCP discovers the DNS address information; you only need to change this if DHCP is unused or not functional.

WINS configures the Windows service of the instrument. This is similar to the DNS service that translates domain names into IP addresses.

To manually configure the DNS and WINS services:

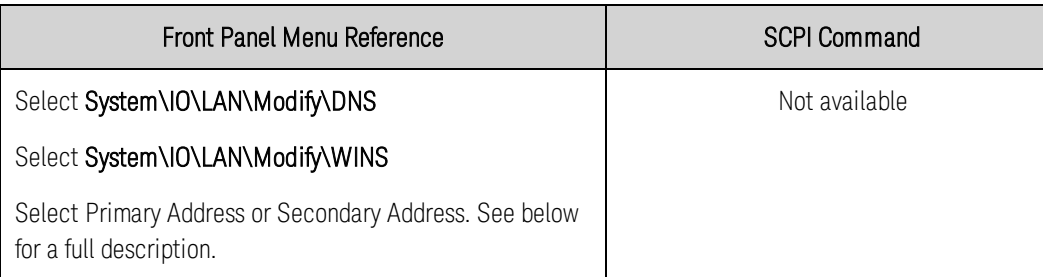

- Primary Address This field enters the primary address of the server. Contact your LAN administrator for server details. The same numbering notation applies as for the IP Address. A value of 0.0.0.0 indicates that no default server is defined.
- Secondary Address This field enters the secondary address of the server. Contact your LAN administrator for server details. The same numbering notation applies as for the IP Address. A value of 0.0.0.0 indicates that no default server is defined.

Dot-notation addresses ("nnn.nnn.nnn.nnn" where "nnn" is a byte value from 0 to 255) must be expressed with care, as most PC web software interprets byte values with leading zeros as octal (base 8) numbers. For example, "192.168.020.011" is actually equivalent to decimal "192.168.16.9" because ".020" is interpreted as "16" expressed in octal, and ".011" as "9". To avoid confusion, use only decimal values from 0 to 255, with no leading zeros.

# **mDNS Service Name**

The mDNS service name is registered with the selected naming service. To configure the mDNS service name of the instrument:

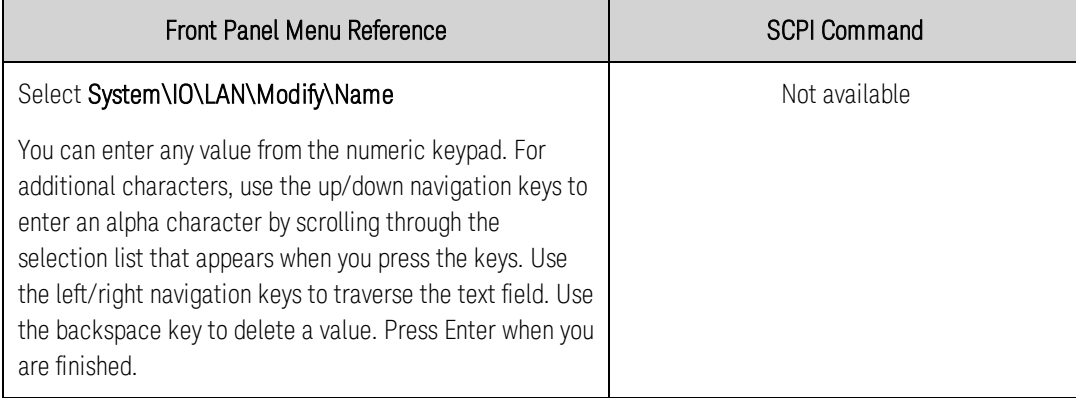

• mDNS Service Name - This field registers the service name with the selected naming service. If the field is left blank, no name is registered. A service name may contain upper and lower case letters, numbers and dashes(-).

Each power system is shipped with a default service name with the format: Keysight-modelnumber-serialnumber, where modelnumber is the mainframe's 6-character model number (e.g. N6700C), and serialnumber is the last five characters of the 10-character mainframe serial number located on the label on the top of the unit (e.g. 45678 if the serial number is MY12345678).

#### 3 Getting Started

#### **Services**

This selects the LAN services to enable or disable.

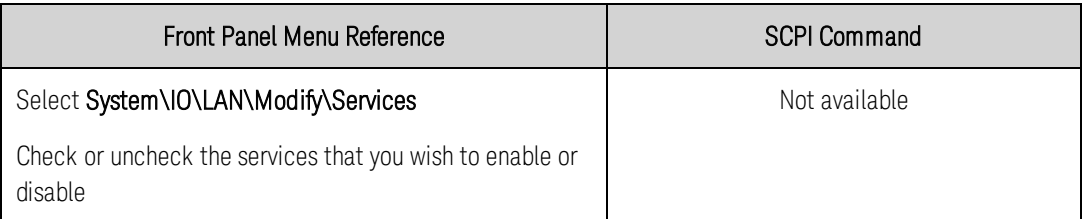

- The configurable services include: VXI-11, Telnet, Web control, Sockets, mDNS, and HiSLIP.
- You must enable Web control if you wish to remotely control your instrument using its built-in Web interface.

#### <span id="page-81-0"></span>**Using the Web Interface**

Your power system has a built-in Web interface that lets you control it directly from the Web browser on your computer. With the Web interface, you can access the front panel control functions including the LAN configuration parameters. Up to six simultaneous connections are allowed. With multiple connections, performance will be reduced.

**NOTE** The built-in Web interface only operates over the LAN. It requires a Web browser. You also need the Java Plug-in version 7+. This is included in the Java Runtime Environment.

The Web interface is enabled when shipped. To launch the Web interface:

- 1. Open the Web browser on your computer.
- 2. Enter the instrument's hostname or IP address into the browser's Address field. The following home page will appear.
- 3. Click on the Control Instrument tab on the top of the page to begin controlling your instrument.
- 4. For additional help about any of the pages, click on the ? icon on the top of the page.

If desired, you can control access to the Web interface using password protection. As shipped, no password is set. To set a password, click Log In on the top of the page. Refer to the on-line help for additional information about setting a password.

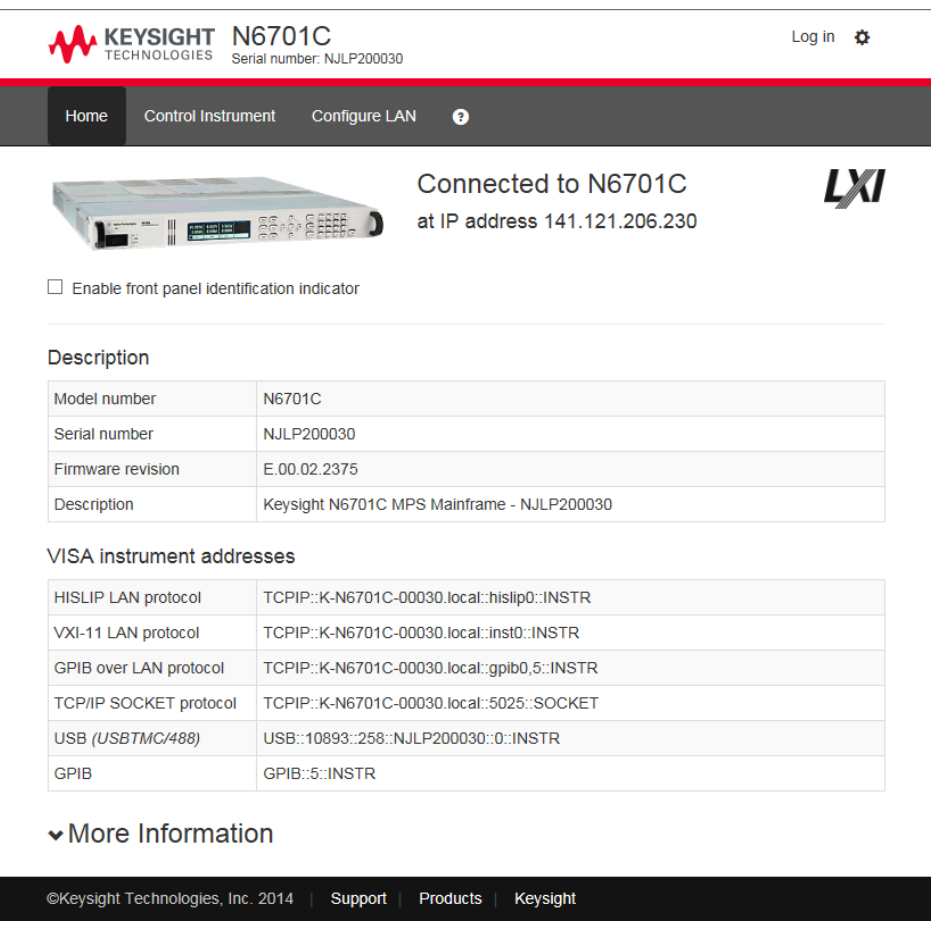

When you click the Control Instrument tab, a representation of the front panel appears on the display. Use your mouse to control the front panel buttons in the same way that you would control the actual front panel of the instrument.

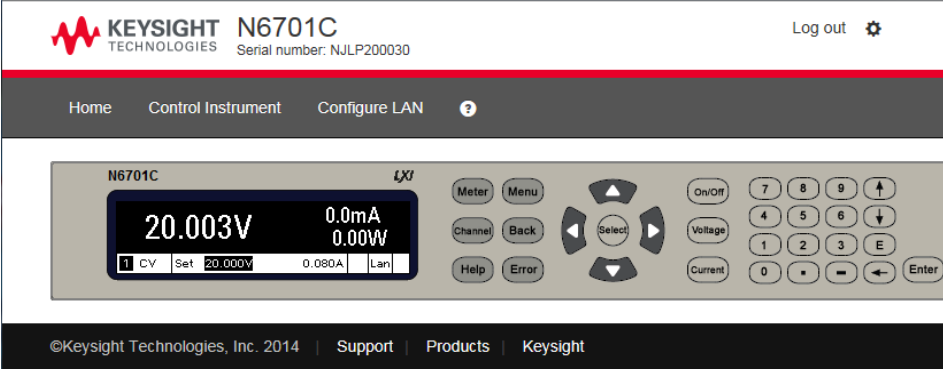

#### <span id="page-82-0"></span>**Using Telnet**

In an MS-DOS Command Prompt box type: telnet hostname 5024 where hostname is the instrument's hostname or IP address, and 5024 is the instrument's telnet port.

You should get a Telnet session box with a title indicating that you are connected to the power system. Type the SCPI commands at the prompt.

#### <span id="page-83-0"></span>**Using Sockets**

**NOTE** 

Power supplies allow any combination of up to four simultaneous data socket, control socket, and telnet connections to be made.

Keysight instruments have standardized on using port 5025 for SCPI socket services. A data socket on this port can be used to send and receive ASCII/SCPI commands, queries, and query responses. All commands must be terminated with a newline for the message to be parsed. All query responses will also be terminated with a newline.

The socket programming interface also allows a control socket connection. The control socket can be used by a client to send device clear and to receive service requests. Unlike the data socket, which uses a fixed port number, the port number for a control socket varies and must be obtained by sending the following SCPI query to the data socket: [SYSTem:COMMunicate:TCPip:CONTrol?](#page-214-0)

After the port number is obtained, a control socket connection can be opened. As with the data socket, all commands to the control socket must be terminated with a newline, and all query responses returned on the control socket will be terminated with a newline.

To send a device clear, send the string "DCL" to the control socket. When the power system has finished performing the device clear it echoes the string "DCL" back to the control socket.

Service requests are enabled for control sockets using the Service Request Enable register. Once service requests have been enabled, the client program listens on the control connection. When SRQ goes true the instrument will send the string "SRQ +nn" to the client. The "nn" is the status byte value, which the client can use to determine the source of the service request.

#### <span id="page-83-1"></span>**Securing the Interfaces**

The USB interface, GPIB interface, and LAN interface are enabled when shipped. To enable or disable the interfaces from the front panel:

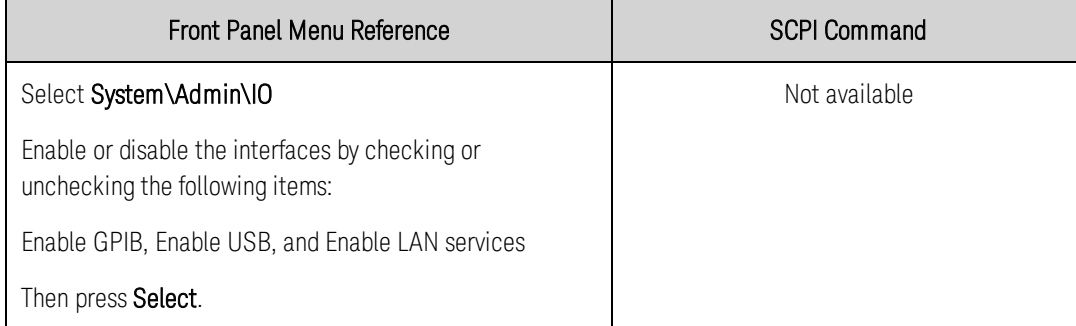

If you cannot access the Admin menu, it may be password protected. Refer to [Password Protection](#page-140-0) for more information.

NOTE **The LAN must be enabled in order to enable the Web server.** 

# **4 Operating the Power System**

**[Programming the Output](#page-85-0) [Stepping the Output](#page-93-0) [Synchronizing Output Turn-On](#page-97-0) [Programming Output Lists](#page-102-0) [Making Measurements](#page-108-0) [Using the Digitizer](#page-111-0) [External Data Logging](#page-121-0) [Using the Digital Control Port](#page-126-0) [Using the Protection Functions](#page-131-0) [System-Related Operations](#page-135-0) [Mainframe Power Allocation](#page-141-0) [Operating Mode Tutorial](#page-143-0)**

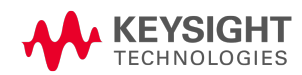

4 Operating the Power System

# <span id="page-85-0"></span>Programming the Output

**[Select a Channel View](#page-85-1) [Select an Output Channel](#page-85-2) [Set the Output Voltage](#page-86-0) [Set the Output Current](#page-86-1) [Set the Output Mode](#page-87-0) [Set the Slew Rate](#page-88-0) [Enable the Output](#page-88-1) [Sequence Multiple Outputs](#page-89-0) [Program the Output Relays](#page-89-1) [Set the Output Resistance](#page-90-0) [Set the Output Bandwidth](#page-91-0)**

NOTE When the power system is first turned on, it may take about 20 seconds or so to initialize the instrument before it is ready for use.

#### <span id="page-85-1"></span>**Select a Channel View**

**[Set the Output Turn-Off Mode](#page-92-0)**

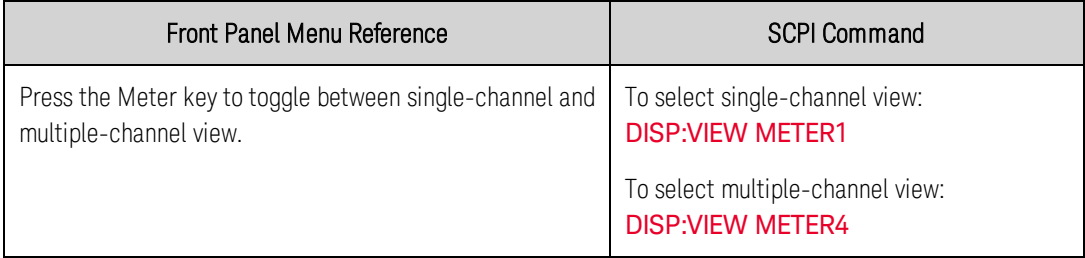

#### <span id="page-85-2"></span>**Select an Output Channel**

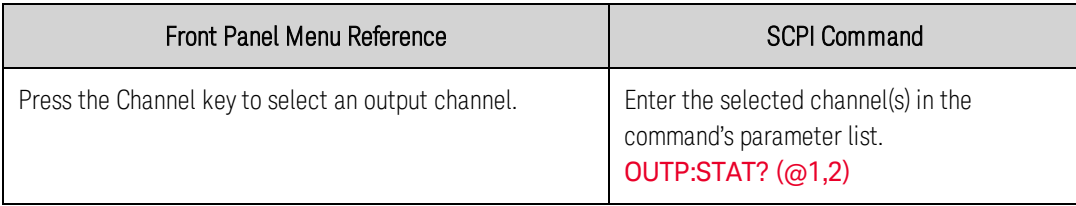

# <span id="page-86-0"></span>**Set the Output Voltage**

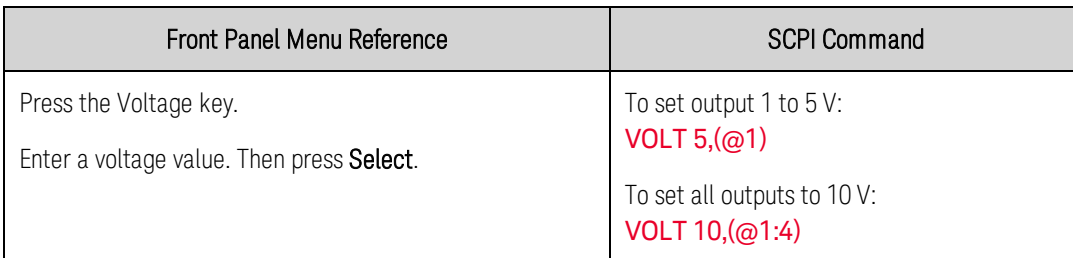

For models with multiple ranges, you can select a lower range if you need better output resolution.

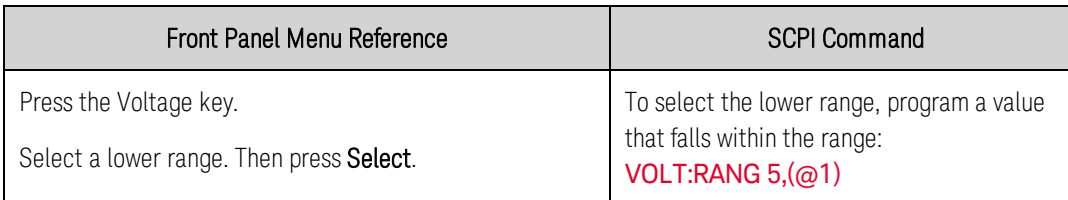

For Keysight Models N678xA SMU operating in current priority mode, you can specify a Voltage limit., which limits the output voltage at the specified value. In current priority mode, the output current remains at its programmed setting as long as the output voltage is within the positive or negative limit. Check Tracking to let the negative voltage limit track the positive voltage limit setting.

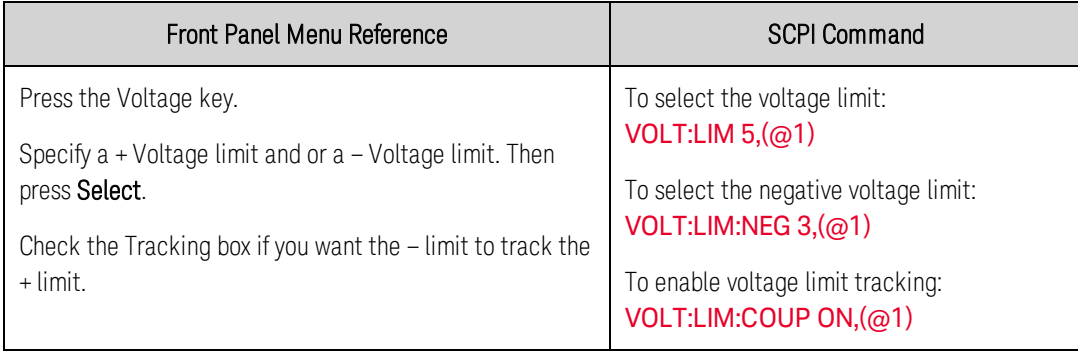

# <span id="page-86-1"></span>**Set the Output Current**

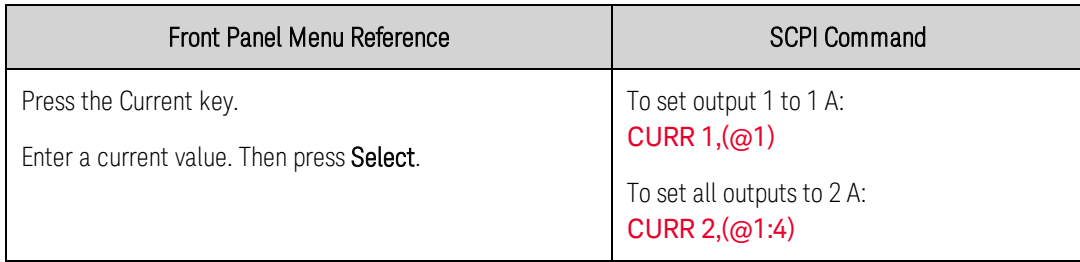

For models with multiple ranges, you can select a lower range if you need better output resolution.

4 Operating the Power System

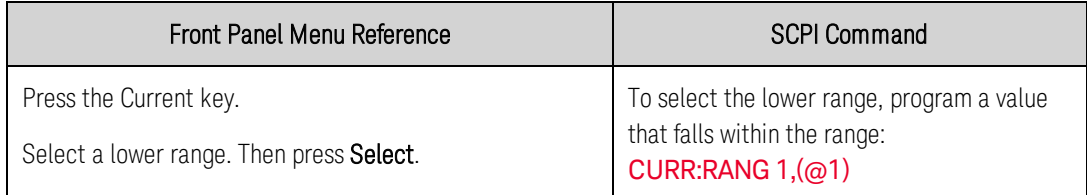

For Keysight Models N678xA SMU operating in voltage priority mode, you can specify a Current limit, which limits the output current at the specified value. In voltage priority mode, the output voltage remains at its programmed setting as long as the load current is within the positive or negative limit. Check Tracking to let the negative current limit track the positive current limit setting.

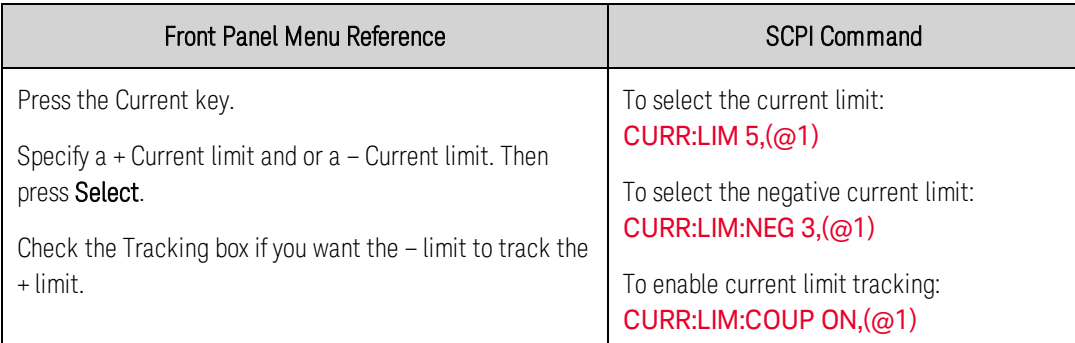

# <span id="page-87-0"></span>**Set the Output Mode**

**NOTE** 

This information applies to Keysight Models N678xA SMU only. (N678xA SMU only

For Keysight Models N678xA SMU, you can select either Voltage priority or Current priority mode.

In voltage priority mode the output is controlled by a bi-polar constant voltage feedback loop, which maintains the output voltage at its positive or negative programmed setting. The output voltage will remain at its programmed setting as long as the load current remains within the positive or negative current limit.

In current priority mode the output is controlled by a bi-polar constant current feedback loop, which maintains the output sourcing or sinking current at its programmed setting. The output current will remain at its programmed setting as long as the load voltage remains within the positive or negative voltage limit.

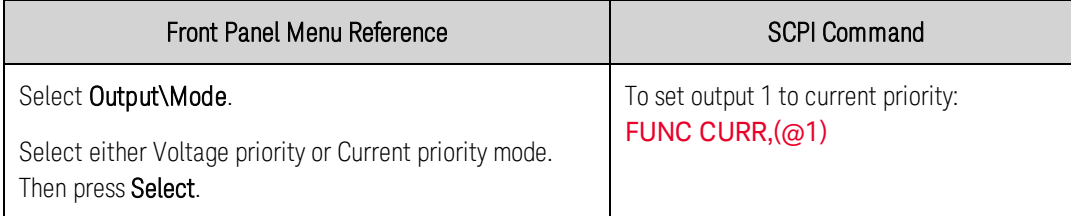

NOTE When switching between Voltage priority and Current priority, the output is turned off and the output settings revert to their Power-on or RST values. Refer to [Operating](#page-143-0) [Mode Tutorial](#page-143-0) for information about voltage and current priority mode operation.

# <span id="page-88-0"></span>**Set the Slew Rate**

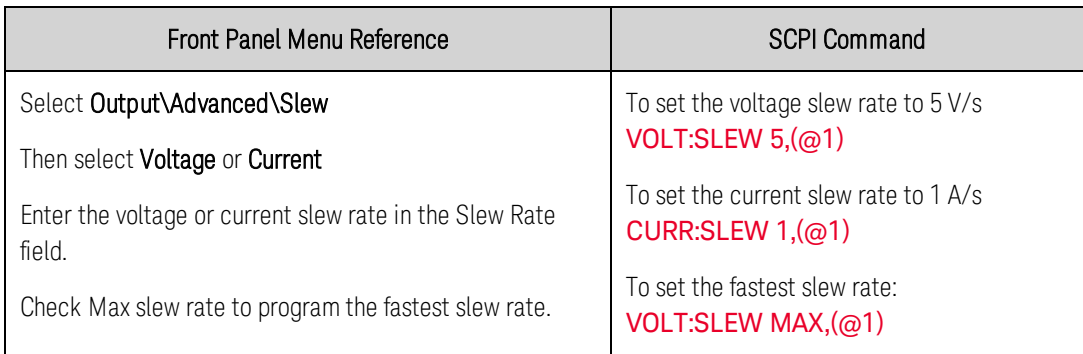

The voltage slew rate determines the rate at which the voltage changes to a new programmed setting. When set to MAXimum, INFinity, or to a very large value, the slew rate will be limited by the analog performance of the output circuit. The slowest or minimum slew rate is model-dependent and is a function of the full scale range. For other ranges the minimum slew rate is proportional to the full scale range.

The current slew rate control is only available on Keysight Models N678xA SMU. It determines the rate at which the current changes to a new programmed setting. When set to MAXimum, INFinity, or to a very large value, the slew rate will be limited by the analog performance of the output circuit. The slowest or minimum slew rate is model-dependent and is a function of the full scale range. For other ranges the minimum slew rate is proportional to the full scale range.

# <span id="page-88-1"></span>**Enable the Output**

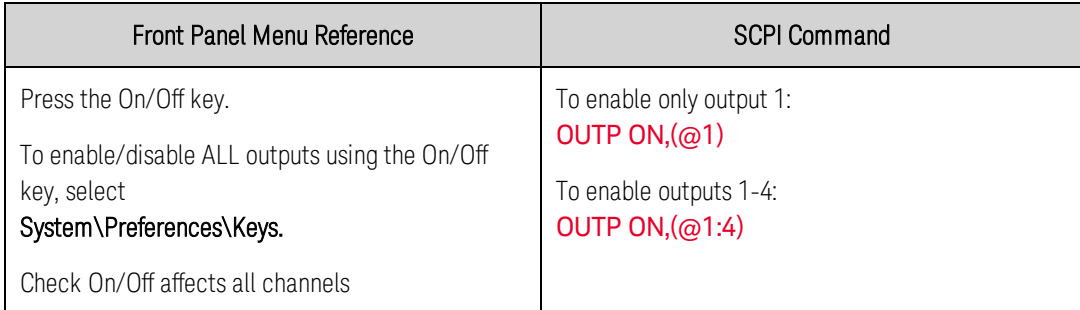

Because of internal circuit start-up procedures and any installed relay options, output on may take between 35 and 50 milliseconds to complete its function. Conversely, output off may take between 20 and 25 milliseconds to complete its function.

To mitigate these built-in delays, you can program the output to zero volts rather than using the output on/off function.

# <span id="page-89-0"></span>**Sequence Multiple Outputs**

Turn-on and turn-off delays control the power-up and power-down sequencing of the output channels in relation to each other.

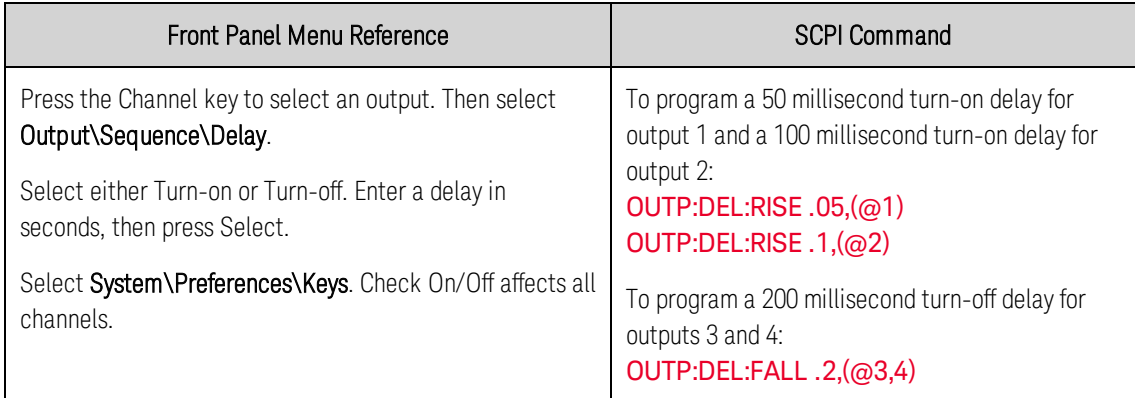

Output turn-on characteristics vary across the power module types - DC Power, Autoranging, Precision, and Source/Measure. When output channels of the same module type are programmed offto-on, output sequencing is determined by the programmed turn-on delays.

When outputs of different module types are sequenced, there may be additional offsets of a few milliseconds from one output to another that must be accounted for. Specifying a common delay offset assures that the programmed turn-on delays will be synchronized to start at the completion of the common delay offset. Select the delay offset of the slowest power module in the mainframe and use that as the common delay offset. (See **[Synchronizing Output Turn-On](#page-97-0)** for more information.)

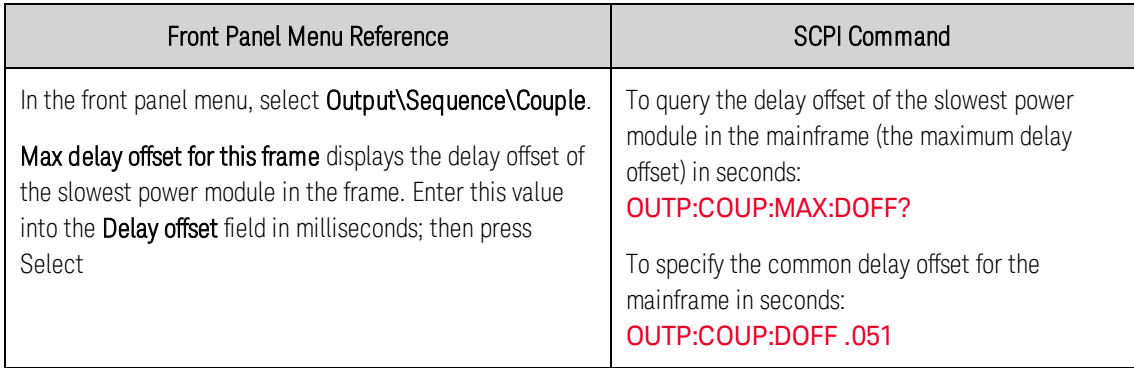

# <span id="page-89-1"></span>**Program the Output Relays**

Output relay availability and options are described under **[Options](#page-36-0)**. Option 761 provides double-pole, double-throw relays that disconnect both the output and sense terminals. Option 760 is the same as option 761 but adds output reversal relays. Note that a small AC network is always present across the output terminals.

If you have Option 761 installed, the normal operating mode of the relay is to open and close as the output is turned on or off. The relays are only opened or closed when the output is at a safe state (zero voltage; zero current). Note however, that you can program the output state on or off while leaving the relay state unchanged.

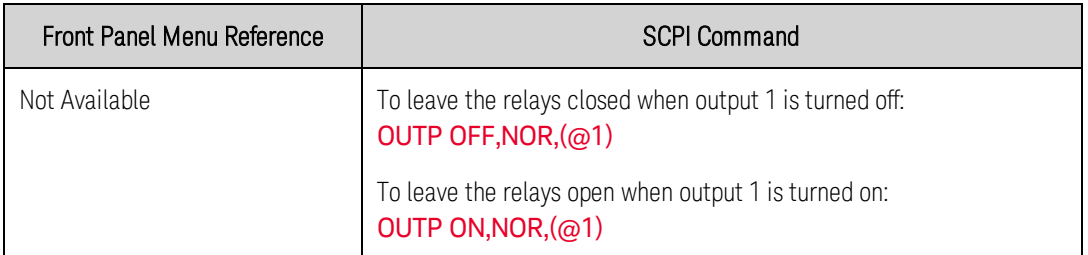

If you have Option 760 installed, you can also reverse the polarity of the output and sense terminals. Note that this command briefly turns the output off while the output and sense terminal polarities are switched. Also note that if this option is installed in Model N6742B, the maximum output current will be limited to 10A.

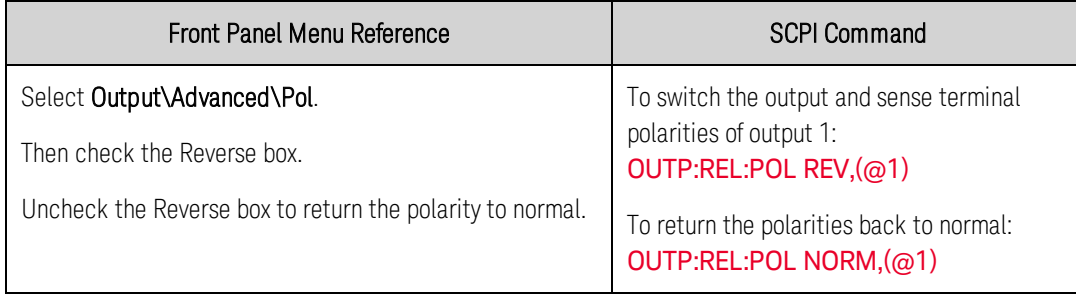

When the output polarity has been reversed, the voltage meter on the front panel **NOTE** display will show a bar over the voltage reading:  $10.001\overline{V}$ 

#### <span id="page-90-0"></span>**Set the Output Resistance**

This information applies to Keysight Models N6781A and N6785A only. **(N6781A, N6785A NOTE** 

Output resistance programming is primarily used in battery testing applications, and only applies in Voltage priority mode. Values are programmed in Ohms, from  $-40$  m $\Omega$  to  $+1$   $\Omega$ .

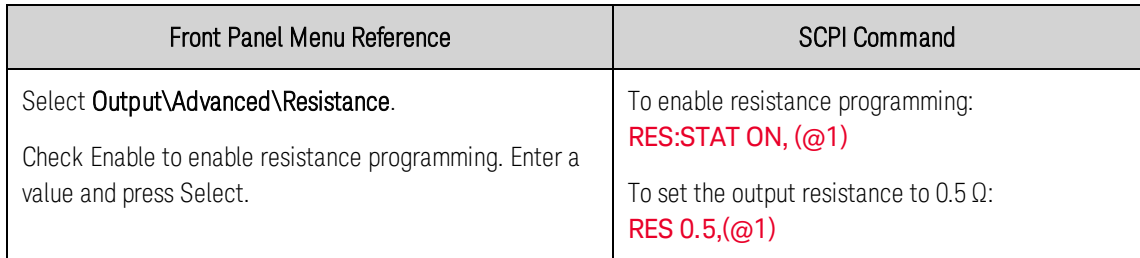

#### <span id="page-91-0"></span>**Set the Output Bandwidth**

#### **NOTE**

This information applies to Keysight Models N678xA SMU only. **(N678xA SMU only** 

Keysight Models N678xA SMU have several voltage bandwidth modes to allow you to optimize output response time with capacitive loads.

The Low bandwidth setting provides stability with a wide range of output capacitors. Additional bandwidth modes provide faster output response when the output capacitance is restricted to smaller values.

If capacitive loads cause the output to oscillate on the default (Low bandwidth) or any of the other bandwidth settings, a protection function will detect the oscillation and latch the output off. The condition is annunciated by the OSC status bit. At power-on the oscillation protection function is enabled.

Select a bandwidth according to the following output capacitances and lead lengths:

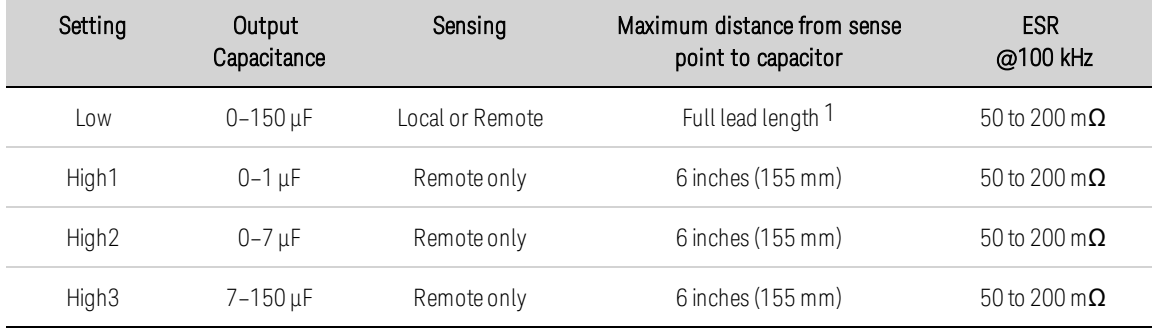

Note 1 Refer to [Keysight N678xA SMU Wiring](#page-51-0) for additional information on allowable load lead lengths.

**NOTE** Connecting capacitive loads that fall outside the indicated ranges may result in output instability or oscillation. If output oscillation occurs, a protection function will detect the oscillation and latch the output off. The condition is annunciated by the OSC status bit.

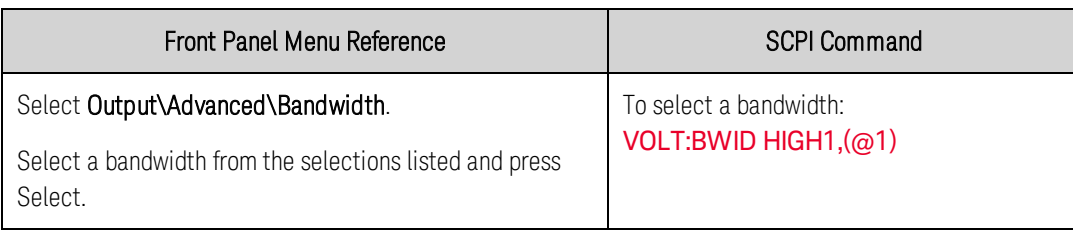

# <span id="page-92-0"></span>**Set the Output Turn-Off Mode**

#### **NOTE**

This information applies to Keysight Models N678xA SMU only. **(N678xA SMU only** 

This lets you specify high impedance or low impedance mode at output turn-on and turn-off.

Low impedance - At turn-on the output relays are closed after which the output is programmed to the set value. At turn-off the output is first programmed to zero, after which the output relays are opened.

High impedance – At turn-on the output is programmed to the set value after which the output relays are closed. At turn-off the output relays are opened while the output remains at its set value. This reduces current pulses that may be undesirable in some applications.

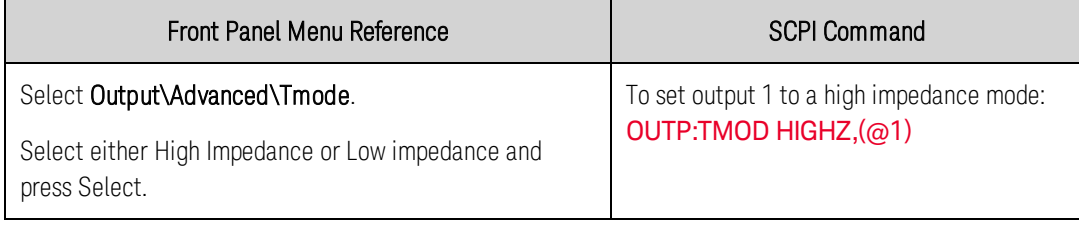

# <span id="page-93-0"></span>Stepping the Output

**[Enable the output to respond to trigger commands](#page-93-1) [Program the voltage or current trigger levels](#page-93-2) [Selects the transient trigger source.](#page-94-0) [Initiate the transient trigger system](#page-94-1) [Trigger the output step](#page-95-0) [Generating Trigger-Out Signals](#page-96-0)**

The transient system lets you step the output voltage and current up or down in response to triggered events. This section describes the procedure to generate triggered output steps.

#### <span id="page-93-1"></span>**Enable the output to respond to trigger commands**

First, you must enable the output to respond to Step triggers. Unless an output is enabled to respond to triggers, nothing will happen even if you have programmed a trigger level and generated a trigger for the output.

Use the following commands to enable an output to respond to triggers:

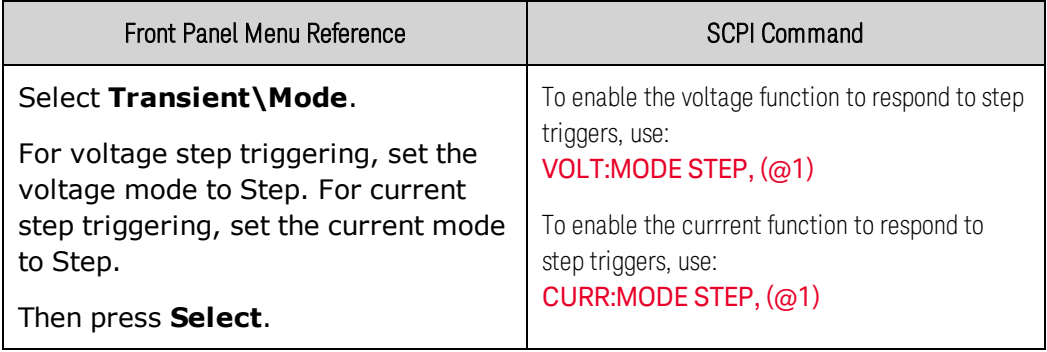

**NOTE** In Step mode, the triggered value becomes the immediate value when the trigger is received. In Fixed mode, trigger signals are ignored; the immediate values remain in effect when a trigger is received.

#### <span id="page-93-2"></span>**Program the voltage or current trigger levels**

Next, use the following commands to program a triggered level. The output will go to this level when the trigger is received.

If you have a model that has multiple ranges, the selected triggered voltage and current settings must be within the same range that the output channel is presently operating in

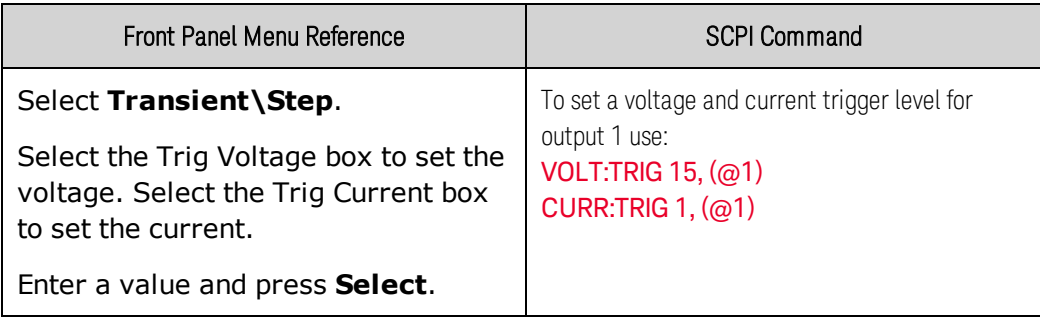

#### <span id="page-94-0"></span>**Selects the transient trigger source.**

NOTE **NOTE** An immediate trigger command either from the front panel or over the bus will generate an immediate trigger regardless of the trigger source.

Unless you are using the front panel menu or a TRIGger:TRANsient command to trigger the output, select a trigger source from the following:

Bus Selects GPIB device trigger, \*TRG, or <GET> (Group Execute Trigger).

External Selects ANY pin that has been configured as a Trigger Input on the digital port.

Pin<n>Selects a specific pin that is configured as a Trigger Input on the digital port. <n> specifies the pin number. The selected pin must be configured as a Trigger Input in order to be used as a trigger source (refer to [Trigger Input](#page-127-0)).

Transient<n> Selects the output channel's transient system as the trigger source. <n> specifies the channel. When you select a channel, you must also set up that channel's transient system to generate a trigger out signal. Refer to [Generate Trigger Out Signals](#page-96-0).

Use the following commands to select a trigger source:

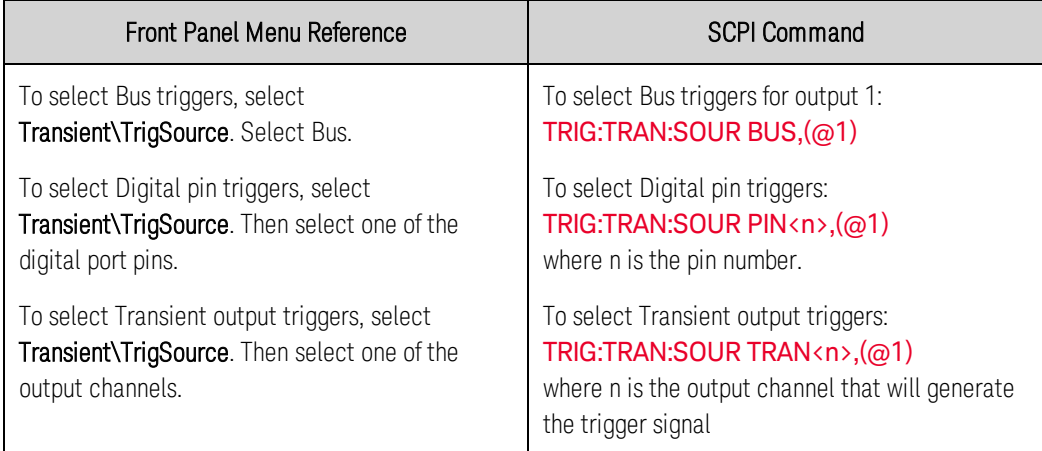

# <span id="page-94-1"></span>**Initiate the transient trigger system**

When the power system is turned on, the trigger system is in the idle state. In this state, the trigger system is disabled, ignoring all triggers. Initiating the trigger system moves it from the idle state to the initiated state, which enables the power system to receive triggers. To initiate the trigger system, use:. 4 Operating the Power System

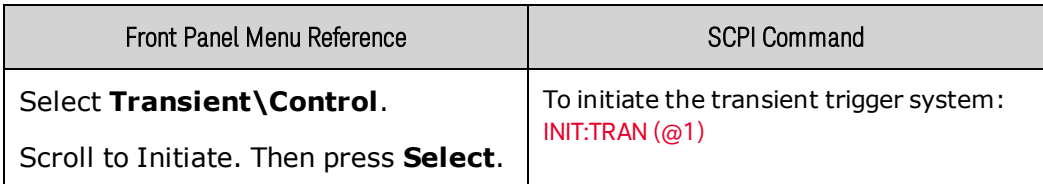

It takes a few milliseconds for the instrument to be ready to receive a trigger signal after receiving the INITiate:TRANsient command.

If a trigger occurs before the trigger system is ready for it, the trigger will be ignored. You can test the WTG\_tran bit in the operation status register to know when the instrument is ready to receive a trigger.

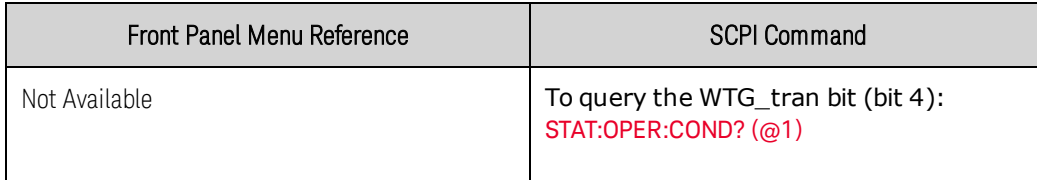

If a bit value of 16 is returned in the query, the WTG\_tran bit is true, and the instrument is ready to receive the trigger signal. Refer to [Status Tutorial](#page-228-0) for more information.

Unless INITiate:CONTinuous:TRANsient is programmed, it will be necessary to initiate the transient trigger system each time a triggered action is desired

# <span id="page-95-0"></span>**Trigger the output step**

The trigger system is waiting for a trigger signal in the initiated state. You can immediately trigger the output as follows:

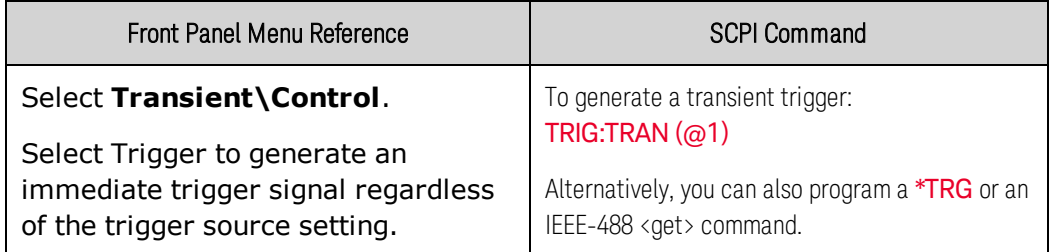

As previously discussed, a trigger can also be generated by another output channel or by a trigger signal applied to an input pin on the digital port connector. If any of these systems are configured as the trigger source, the instrument will wait indefinitely for the trigger signal. If the trigger does not occur, you must manually return the trigger system to the idle state.

The following commands return the trigger system to the idle state:

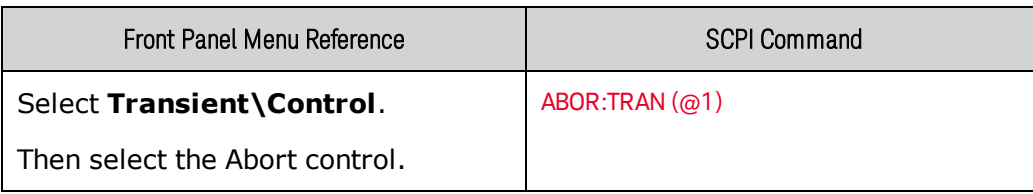

When a trigger is received, the triggered functions are set to their programmed trigger levels. When the triggered actions are completed, the trigger system returns to the idle state.

You can test the TRAN\_active bit in the Operation Status register to know when the transient trigger system has returned to the idle state.

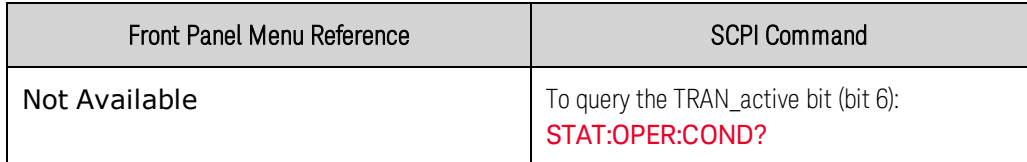

If a bit value of 64 is returned in the query, the TRAN\_active bit is true, and the transient action is NOT complete. When the TRAN\_active bit is false, the transient action is complete. Refer to [Status Tutorial](#page-228-0) for more information.

# <span id="page-96-0"></span>**Generating Trigger-Out Signals**

Each output channel can generate trigger signals that can be used by other output channels, or routed to a pin on the digital port that has been configured as a trigger output (TOUT). Use the following commands to program transient trigger signals that are generated when an output Step occurs.

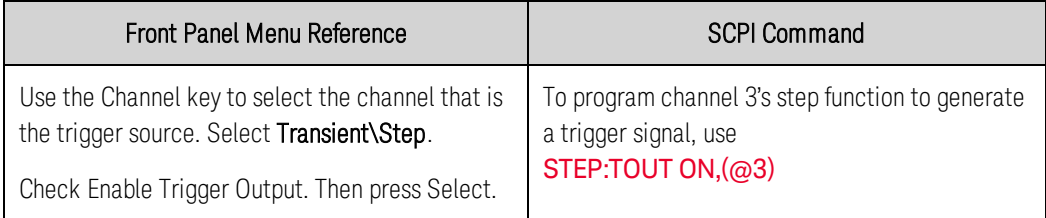

# <span id="page-97-0"></span>Synchronizing Output Turn-On

**[Synchronizing Output Turn-On Delays](#page-97-1)**

**[Synchronizing Multiple Mainframes](#page-100-0)**

#### **[Synchronization Operation](#page-101-0)**

This function lets you accurately synchronize output turn-on sequences by letting you specify a common delay offset, which serves as a reference point for the user-programmed turn-on delays. This same reference point also makes it possible to connect multiple Keysight N6700C-series mainframes together and program accurate turn-on sequences across multiple mainframes.

Note that there is no delay offset when outputs turn off. Outputs start executing their programmed turn-off delays as soon as an output Off command is received.

# <span id="page-97-1"></span>**Synchronizing Output Turn-On Delays**

All N6700 series power modules that are installed in Keysight N6700C mainframes exhibit a minimum delay offset that applies from the time that a command to turn on the output is received until the output actually turns on. If you specify a user-programmed turn-on delay, this delay will be added to the minimum delay offset, resulting in a turn-on delay that is actually longer than the one you programmed. The minimum delay offset is shown as follows:

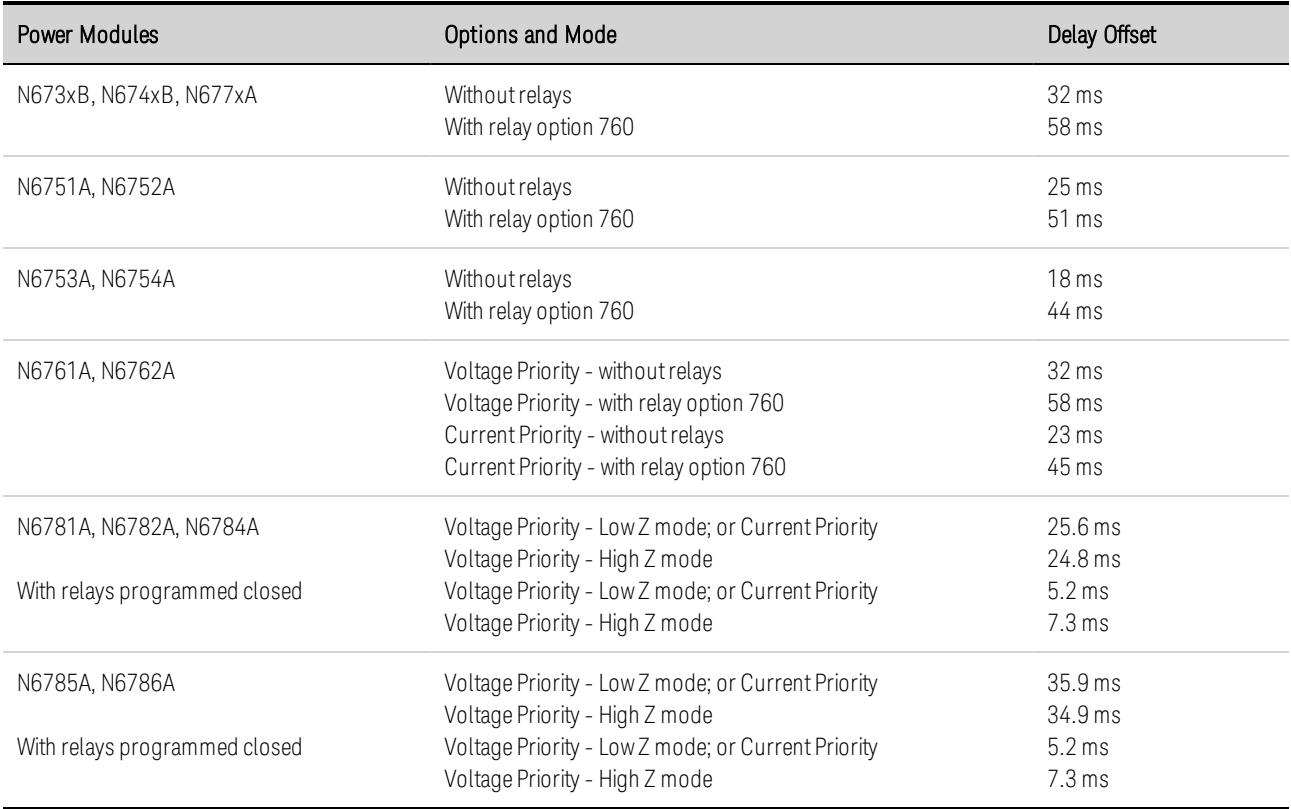

To determine which power modules are installed in your mainframe, select System\About\Module from the front panel. For models N676xA, send **[OUTPut:PMODe?](#page-195-1)** to query the priority mode. For models N678xA, send **[FUNCtion?](#page-174-0)** to query the priority mode.

To determine the actual turn-on delay between the "on" event (such as pressing the Output On key or sending an Output On command), you must add the programmed turn-on delay to the minimum delay offset as shown in the following example. In this example, if you program delay values of 10 ms, 20 ms, 30 ms, and 40 ms for output channels 1 through 4 respectively, the actual output delays will be 68 ms, 45 ms, 81 ms, and 72 ms for output channels 1 through 4.

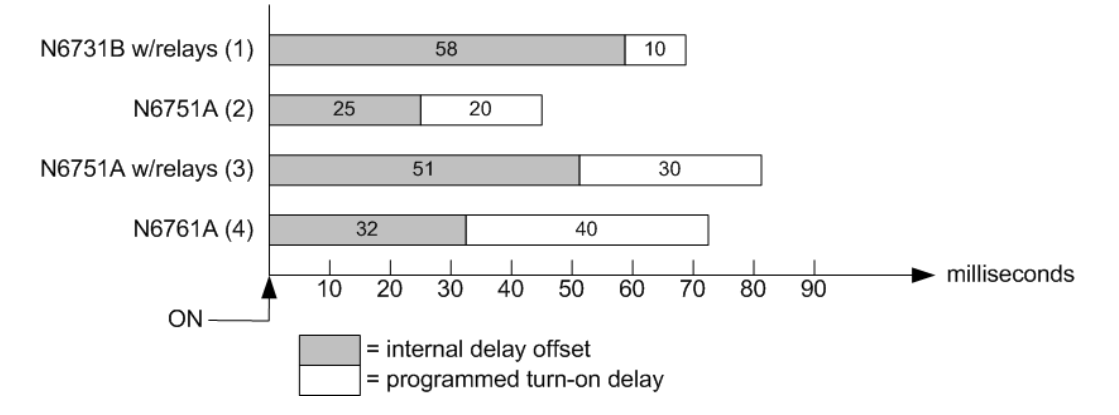

To synchronize power modules with different minimum delay offsets as shown above, you can specify a common delay offset parameter. By setting the common delay offset to be greater than or equal to the largest minimum delay offset, you can synchronize the programmed turn-on delays as shown in the following example.

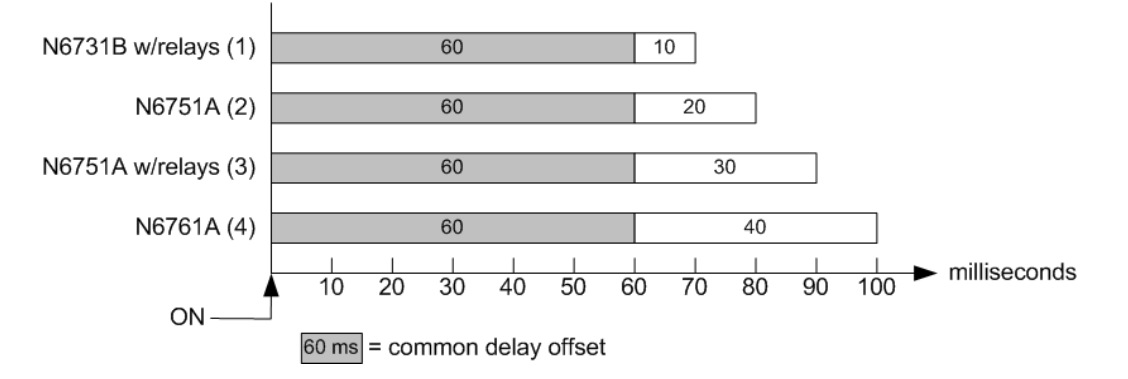

Since there will be an additional delay due to the common delay offset, you will need to account for the additional delay time. As shown in the previous example, if you program a common delay of 60 ms and user-programmed delays of 10 ms, 20 ms, 30 ms, and 40 ms for output channels 1 through 4, the actual output delays from the "on" event will be 70 ms, 80 ms, 90 ms, and 100 ms respectively.

Even though this 60 ms delay offset will be seen on all outputs, the additional delay time will not affect most applications because the relative delay times between output module turn-on will still be 10 ms, 20, ms, 30 ms, and 40 ms – the exact values originally specified.

#### Step 1. Enable the Synchronization Function

Output turn-on synchronization must be enabled on the mainframe as follows:

#### 4 Operating the Power System

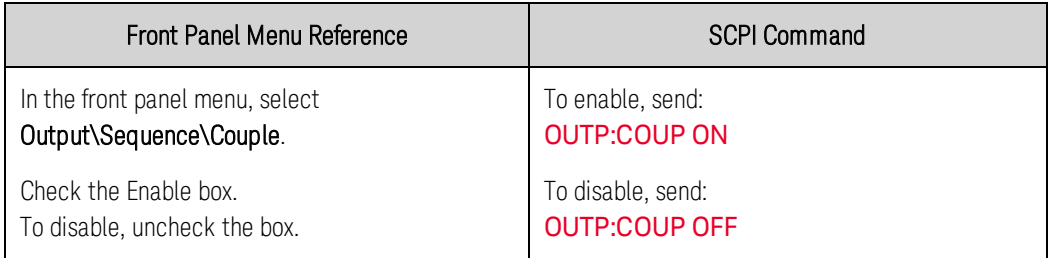

## Step 2. Specify which Output Channels will be Synchronized

Select the output channels that will be synchronized:

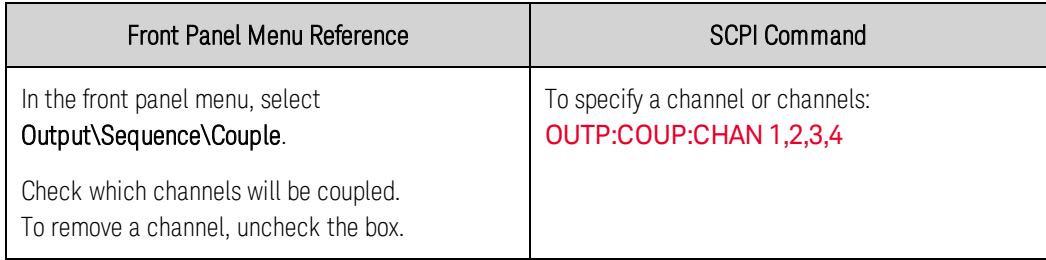

# Step 3. Specify the Turn-On Delays for each Output Channel

Turn-on delays can be specified for all coupled output channels. Any delay sequence can be implemented. There are no restrictions on what the sequence is or what channel comes up first:

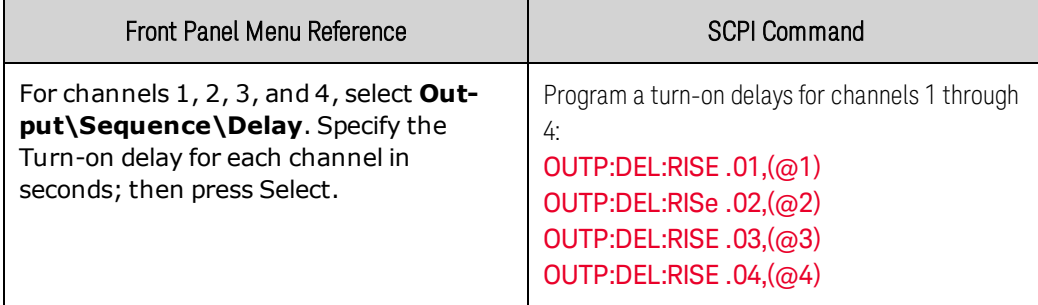

## Step 4. Specify Common Delay Offset

This step is required if you have power modules with **different** minimum delay offsets. Specifying a common delay offset assures that the user-programmed turn-on delays will be synchronized to start at the completion of the common delay offset. Select the delay offset of the slowest power module in the mainframe and use that as the common delay offset:

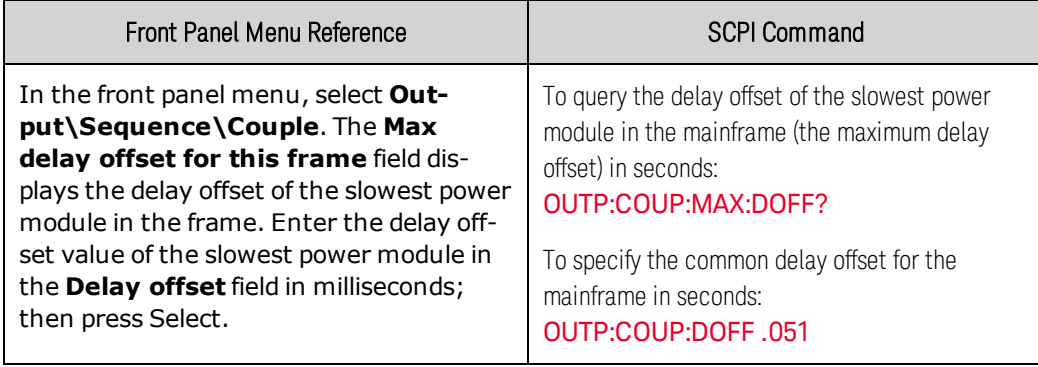

Note that you can program a common delay that is longer than the maximum delay offset of the mainframe. You may choose a longer value to make your program flexible for future configurations that may have power modules with longer delay offsets. However, if you program a value that is shorter than the maximum delay offset, you may experience improper synchronization across all outputs.

#### NOTE **NOTE**

There is no need to specify a delay offset when outputs turn off. Outputs start executing their turn-off delays as soon as an output Off command is received.

#### <span id="page-100-0"></span>**Synchronizing Multiple Mainframes**

The output turn-on synchronization function can be used across multiple mainframes that have coupled output channels. Each mainframe that will be synchronized must have at least one coupled channel. Note that cross-frame synchronization must be enabled for any mainframe that contains synchronized output channels.

#### Step 1. Configure the output channels on each mainframe (refer to previous steps 1-3)

#### Step 2. Specify a common delay offset for all of the synchronized output channels

This step is required if you have power modules with *different* minimum delay offsets. The delay value must be the largest delay offset of all synchronized output channels regardless of the mainframe in which they are installed. This same value must be specified as the common delay offset for each mainframe.

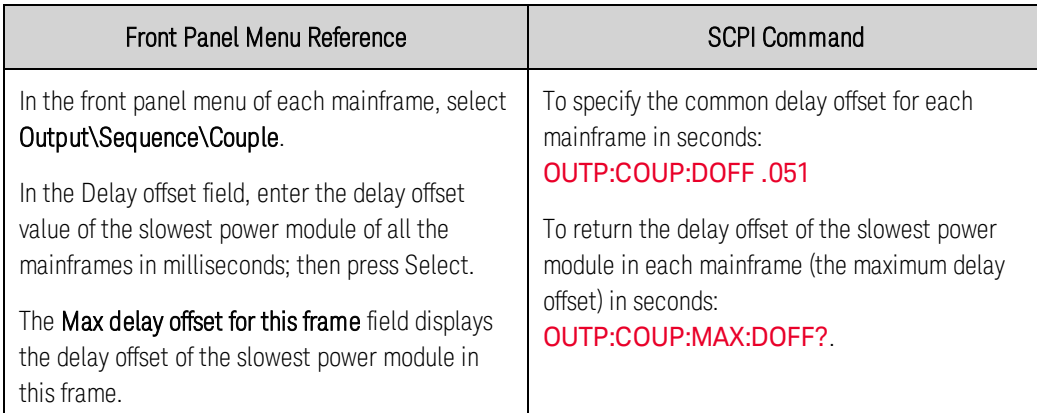

#### Step 3. Connect and configure the digital connector pins of the synchronized mainframes

NOTE **NOTE** Only pins 4 through 7 can be configured as synchronization pins. You cannot configure more than one ON couple and one OFF couple pin per mainframe. The polarity of the pins is not programmable.

The digital connector pins of the synchronized mainframes that contain coupled channels must be connected together as shown in the following figure. In this example, pin 6 will be configured as the output On control. Pin 7 will be configured as the output Off control. The ground or Common pins also need to be connected together.

#### 4 Operating the Power System

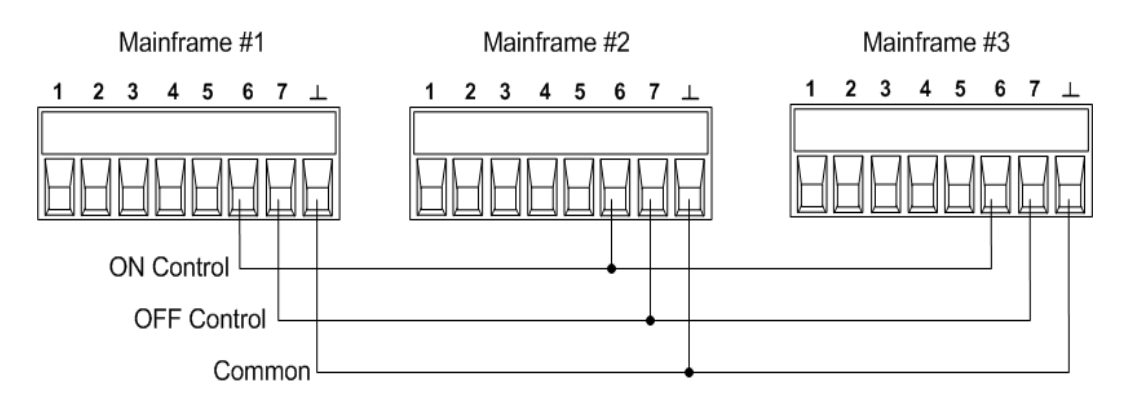

Only two of the digital connector pins on each mainframe can be configured as "ONCouple" and "OFFCouple" on each synchronized mainframe. The designated pins will function as both an input and an output, with a negative transition on one pin providing the synchronization signal to the other pins.

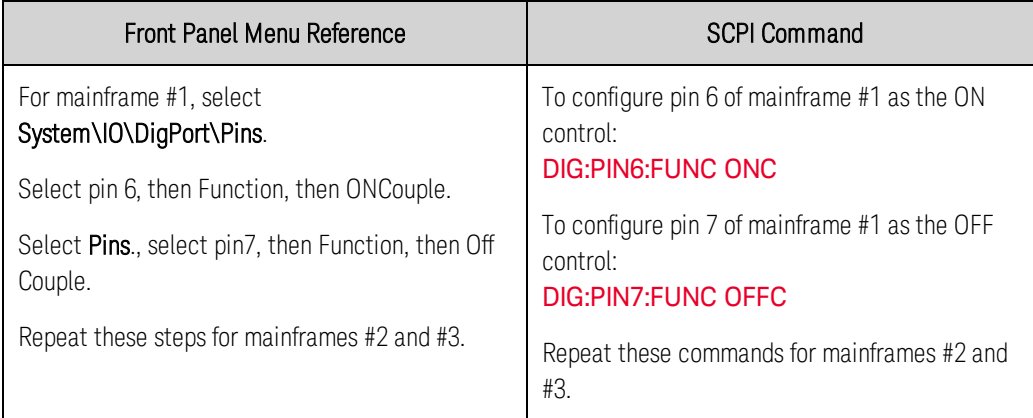

# <span id="page-101-0"></span>**Synchronization Operation**

Once configured and enabled, turning the output on or off on any coupled channel will cause all coupled channels on all configured mainframes to turn on or off according to their user-programmed delays. This applies to the front panel On/Off key, the Web server, and to SCPI commands.

If a mainframe has its ON/OFF key coupled (located in the System\Preferences\Keys menu), turning the output on or off on any coupled channel will cause all coupled channels as well as non-coupled channels on *that mainframe* to turn on or off.

# <span id="page-102-0"></span>Programming Output Lists

#### **[Output Lists](#page-102-1)**

**[Program an Output Pulse or Pulse Train](#page-103-0)**

**[Program an Arbitrary List](#page-105-0)**

#### **NOTE**

The output List function requires  $\overline{\text{Cption 054}}$  to be installed on models N673xA. N674xA, N675xA, and N677xA.

# <span id="page-102-1"></span>**Output Lists**

Output voltage and output current may be list-controlled. For Keysight Models N678xA SMU, only the parameters associated with one of the priority modes (either voltage priority or current priority) may be list controlled. List mode lets you generate complex sequences of output changes with rapid, precise timing, which may be synchronized with internal or external signals. Lists can contain up to 512 individually programmed steps, and can be programmed to repeat themselves.

The voltage and current lists are paced by a separate list that defines the duration or dwell of each step. Each of the up to 512 steps can have an individual dwell time associated with it, which specifies the time in seconds that the list will remain at that step before moving on to the next step. Dwell times can be programmed from 0 to 262.144 seconds. The default dwell time is 0.001 seconds.

If you need an output list to closely follow external events, then a trigger-paced list is more appropriate. In a trigger-paced list, the list advances one step for each trigger received. As previously discussed, a number of trigger sources can be selected to generate triggers. With a trigger-paced list, you do not need to program a dwell time for each step. If you do program a dwell time, triggers that are received during the dwell period are ignored.

Voltage and current lists can also be configured to generate trigger signals at specified steps. This is accomplished by two additional lists: a beginning-of-step (BOST) and an end-of-step (EOST) list. These lists define which steps will generate a trigger signal and if the trigger occurs at the beginning or end of the step. These trigger signals can be used to synchronize other events with the list.

When either a voltage or current list is programmed, the associated dwell, BOST, and EOST lists must all be set to the same number of steps, otherwise an error will occur when the list is run. For convenience, a list may be programmed with only one step or value. In this case, a single-step list is treated as if it had the same number of steps as the other lists, with all values being equal to the one value.

#### **NOTE**

List data is not stored in non-volatile memory. This means that list data that is sent to the instrument either from the front panel or over the bus will be lost when the power system is turned off. However, list data can be saved as part of a saved instrument state. Refer to [Instrument State Storage](#page-136-0).

# <span id="page-103-0"></span>**Program an Output Pulse or Pulse Train**

The following procedure shows how to generate an output pulse train using the List function as illustrated in the following figure.

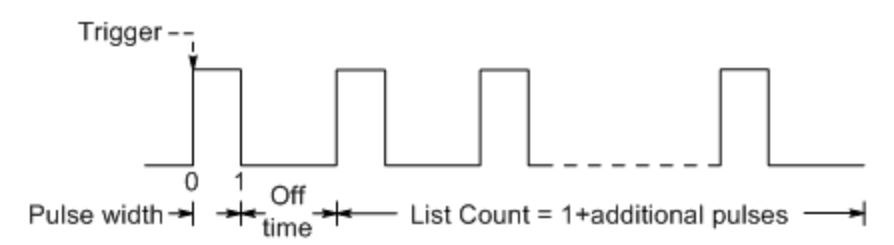

Step 1. Set the voltage or current function for which you want to generate a pulse to List mode. This example programs a voltage pulse.

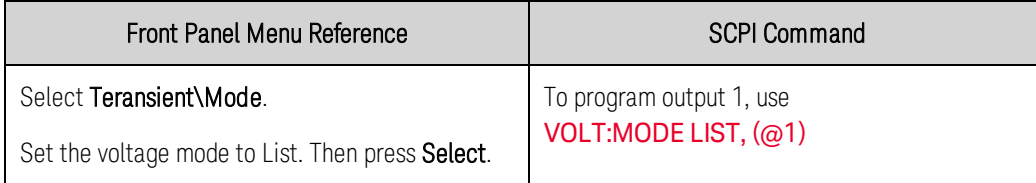

Step 2. Set the amplitude and width of the pulse. For example, to generate a pulse with an amplitude of 15 V and a pulse width of 1 second, use:

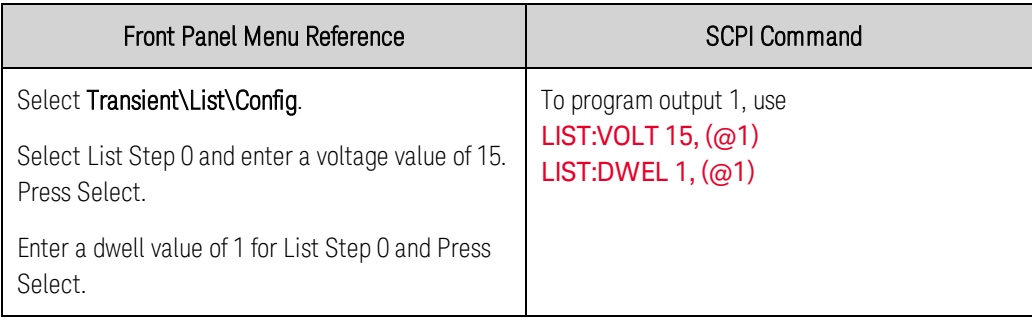

Step 3. Set the list pacing to Auto, so that as each dwell time elapses, the next step is immediately output.

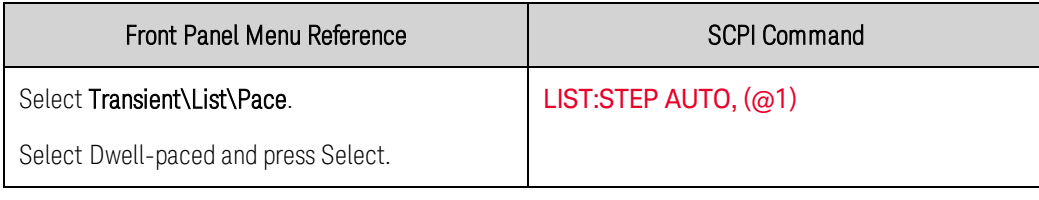

**NOTE** If you only wish to program a single pulse, skip steps 4 and 5 and go to step 6.

Step 4. If you want to generate a pulse train, you must specify the off time between pulses. To do this you must program another step. For a voltage list, you must specify an amplitude and an off time. For example, to program an off time of 2 seconds with an amplitude of 0 V between pulses, use:

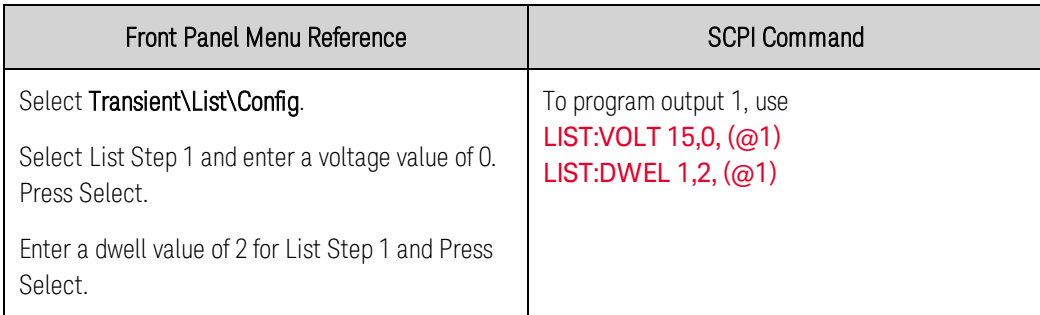

Step 5. To generate a pulse train, you can simply repeat the pulse as needed. For example, to program a pulse train of 50 pulses, use:

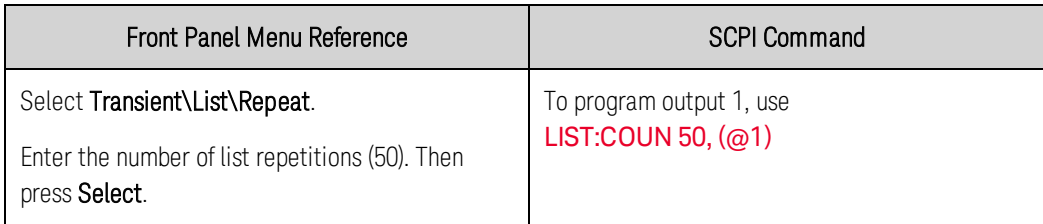

Step 6. Specify if you want the output pulse to generate a trigger signal that can be used to trigger actions on other output channels or on any external equipment connected to the digital port. For example, to generate a trigger signal at the end of the pulse, use:

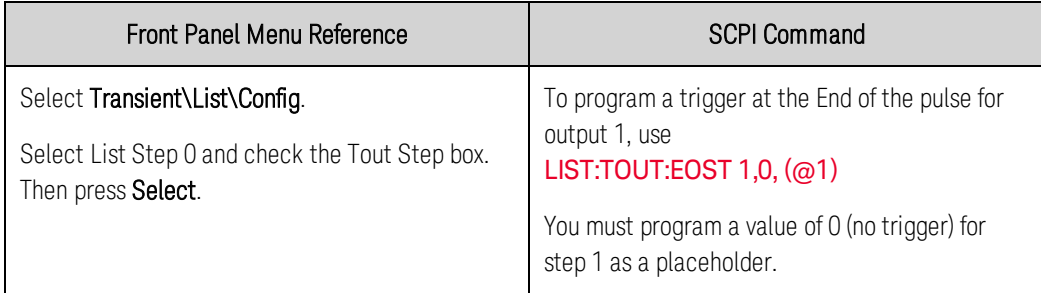

Step 7. Specify the output state after the pulse has completed. For example, to return the output to the state it was in before the pulse, use:

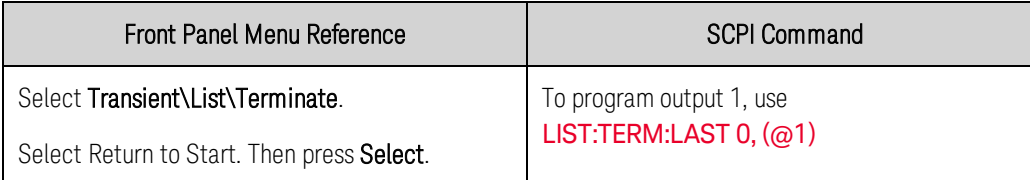

Step 8. Select the trigger source that will generate the pulse or pulse train. For example, to select Bus triggers as the trigger source, use:

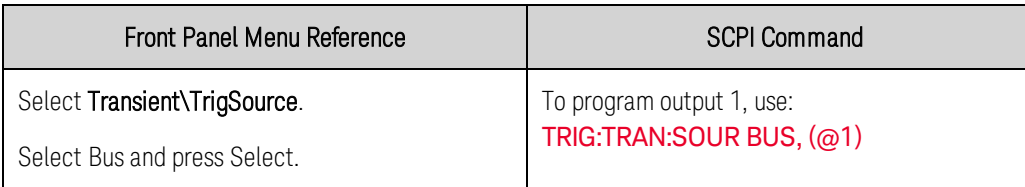

Step 9. Initiate the transient trigger system. To enable the trigger system for one transient event or trigger use:

4 Operating the Power System

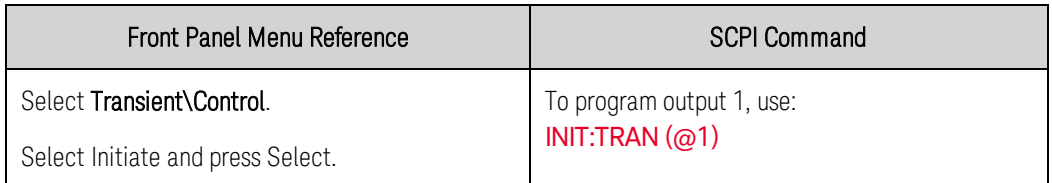

Step 10. Trigger the output pulse or pulse train.

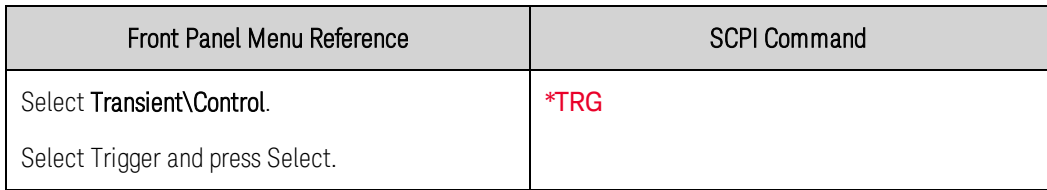

# <span id="page-105-0"></span>**Program an Arbitrary List**

The following procedure shows how to generate the list of voltage changes as illustrated in the following figure.

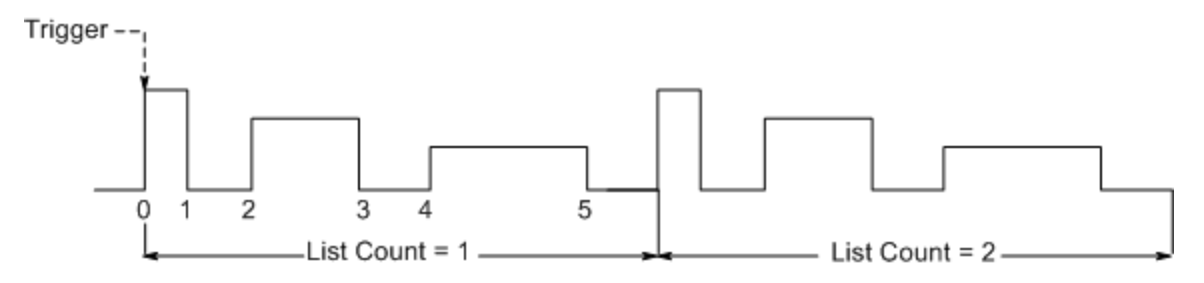

Step 1. Set the voltage or current function for which you want to generate a list to List mode. This example programs a voltage list.

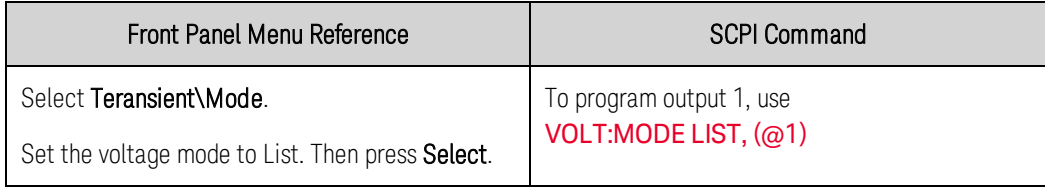

Step 2. Program the list of values for the List function. The order in which the values are entered determines the order in which the values will be output. To generate the voltage list shown in the figure, a list may include the following values: 9, 0, 6, 0, 3, 0

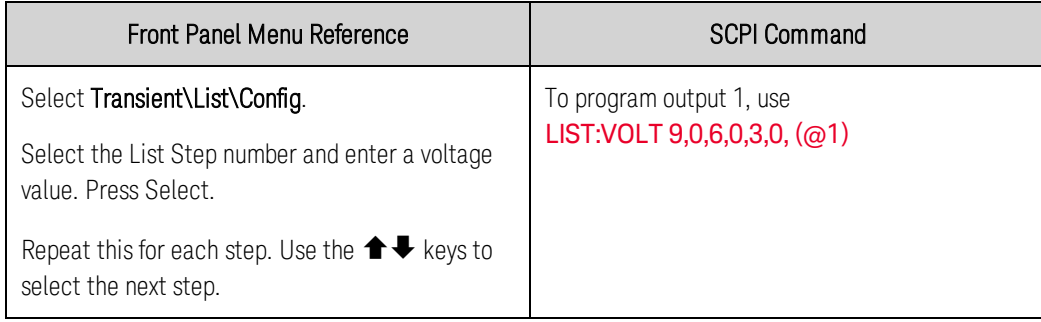

Step 3. Determine the time interval, in seconds, that the output remains at each step in the list before it advances to the next step. To specify the six dwell intervals in the figure, a list may include the following values: 2, 3, 5, 3, 7, 3

| Front Panel Menu Reference                                                                               | <b>SCPI Command</b>                                     |
|----------------------------------------------------------------------------------------------------|---------------------------------------------------------|
| Select Transient\List\Config.                                                                            | To program output 1, use<br>LIST:DWEL 2,3,5,3,7,3, (@1) |
| Select the List Step number and enter a voltage<br>value. Press Select.                                  |                                                         |
| Repeat this for each step. Use the $\blacktriangle \blacktriangleright$ keys to<br>select the next step. |                                                         |

NOTE The number of dwell steps must equal the number of voltage steps. If a dwell list has only one value, that value will be applied to all steps in the list.

Step 4. Determine how the list is paced. To pace the list by dwell time, set the list pacing to Dwellpaced on the front panel menu. (Set the LIST:STEP command to AUTO.) As each dwell time elapses, the next step is immediately output.

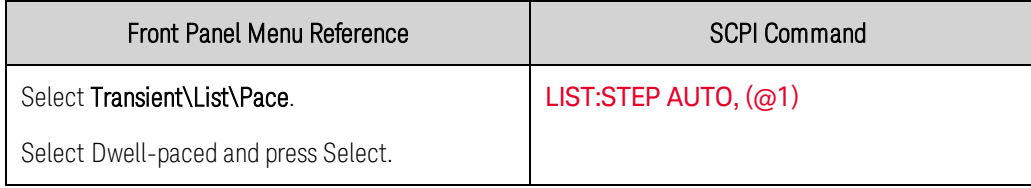

In a trigger-paced list, the list advances one step for each trigger received. To enable trigger-paced lists, select Trigger-paced on the front panel menu. (Set the LIST:STEP command to ONCE.)

The dwell time associated with each step determines the minimum time that the output remains at the step. If a trigger is received before the dwell time completes, the trigger is ignored. To ensure that no triggers are lost in a trigger-paced list, set the dwell time to zero.

Step 5. Specify if you want the list to generate trigger signals that can be used to trigger actions on other output channels or on external equipment connected to the digital port.

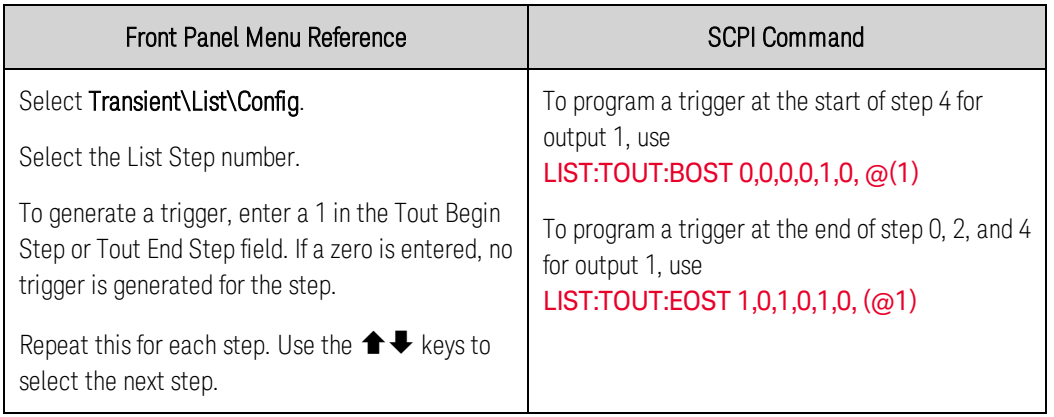

4 Operating the Power System

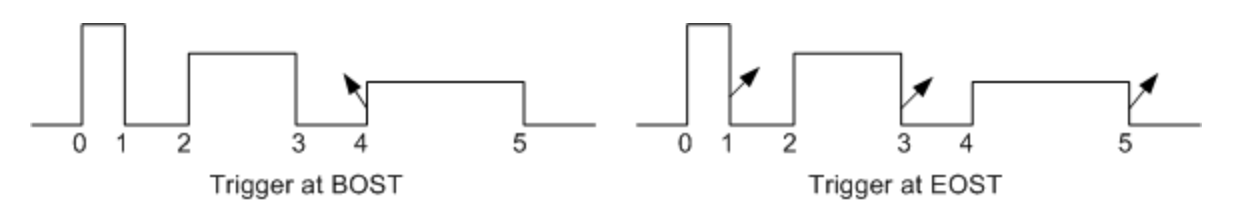

Step 6. Specify how you want the list to terminate. For example, if you want the list to remain at the values of the last list step when finished, use:

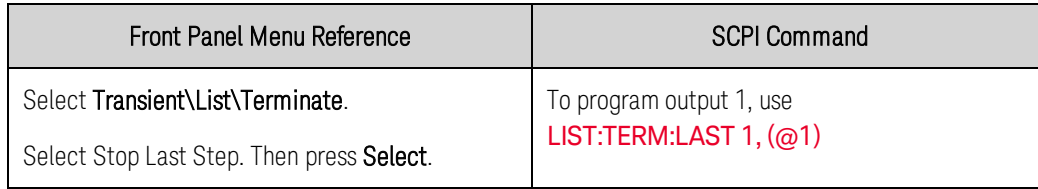

Step 7. If applicable, specify how many times you want the list to repeat. Sending the INFinity parameter in the SCPI command makes the list repeat indefinitely. At reset, the list count is set to 1.

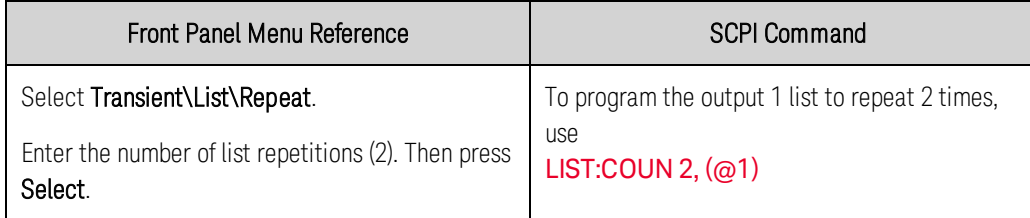

Step 8. Select a trigger source, then initiate, and trigger the list. This is described in detail under [Synchronizing Output Steps](#page-93-0).
## <span id="page-108-2"></span>Making Measurements

**[Basic DC Measurements](#page-108-0)**

**[Measurement Ranges](#page-108-1)**

**[Seamless Measurements](#page-109-0)**

**[Simultaneous Measurements](#page-109-1)**

**[Auxiliary Voltage Measurements](#page-109-2)**

### <span id="page-108-0"></span>**Basic DC Measurements**

Each output channel has its own measurement capability. The output voltage and current is measured by acquiring a number of samples at the selected time interval, applying a window function to the samples, and averaging the samples.

The default time interval and number of samples yield a measurement time of 21 milliseconds per reading (1024 data samples at 20.48 microsecond intervals). The windowing function is Rectangular.

Use the following commands to make a simple measurement. Models that have simultaneous voltage and current measurement capability let you measure power (refer to [Model Differences](#page-34-0)).

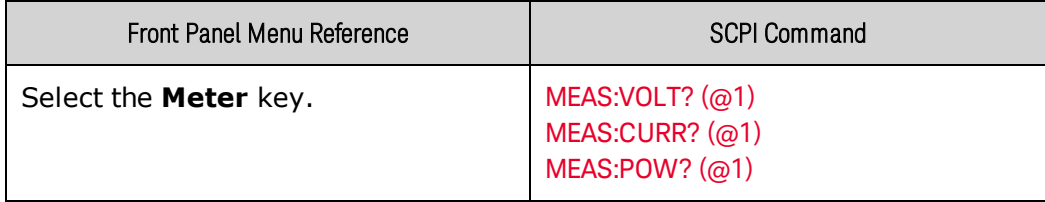

### <span id="page-108-1"></span>**Measurement Ranges**

Some models have multiple voltage and current measurement ranges (refer to [Model Differences](#page-34-0)). Selecting a lower measurement range provides greater measurement accuracy, provided the measurement does not exceed the range.

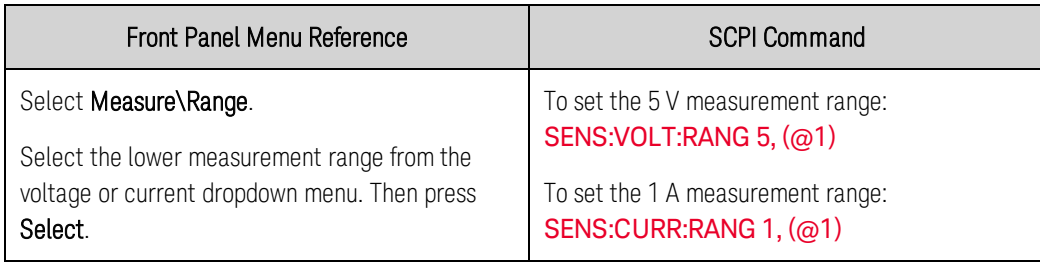

The maximum measurable current is the maximum rating of the range. If the measurement exceeds the range, an "Overload" error will occur. Examples of programming measurement ranges are:

3.06 A range To select, program values > 0.1 A and ≤ 3.06 A. 0.10 A range To select, program values > 200  $\mu$ A and  $\leq$  0.1 A. 200  $\mu$ A range (option 2UA) To select, program values  $\leq 200 \mu$ A.

#### <span id="page-109-0"></span>**Seamless Measurements**

**NOTE** Seamless measurement autoranging for both voltage and current measurements is available on Keysight Models N6781A, N6782A, N6785A, and N6786A. (N6781A, N6785A) N6782A, N6786A

Seamless measurement autoranging enables a wide dynamic measurement range with no data lost when transitioning across ranges. Seamless autoranging does not include the 10 μA range, which must be selected manually.

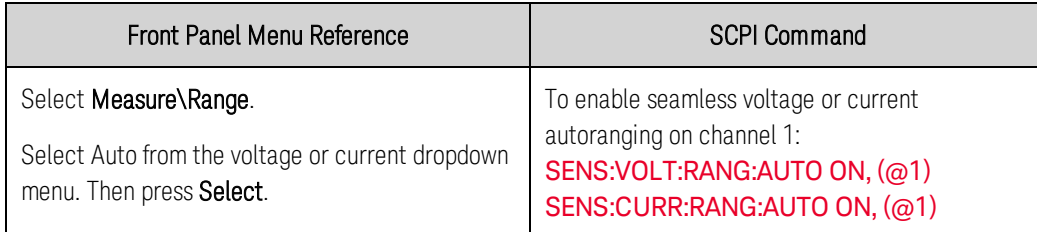

### <span id="page-109-1"></span>**Simultaneous Measurements**

Some models have simultaneous voltage and current measurement capability (refer to [Model](#page-34-0) [Differences](#page-34-0)). In this case BOTH voltage and current can be acquired on any measurement.

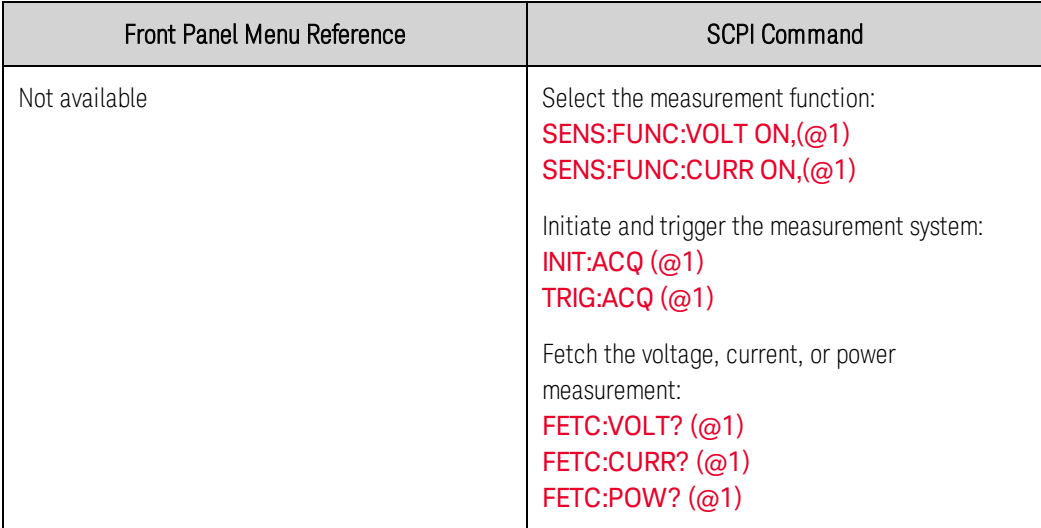

### <span id="page-109-2"></span>**Auxiliary Voltage Measurements**

**NOTE** 

This information applies to Keysight Models N6781A and N6785A only. (N6781A, N6785A

Keysight Models N6781A and N6785A have an auxiliary voltage measurement input, whose primary use is for battery voltage rundown measurements. It may also be suitable for other applications including general purpose DC voltage measurements between +/-20 VDC. The auxiliary voltage

measurement input is isolated from other commons. It has a bandwidth of about 2 kHz. It has one input range: −20 to +20 VDC.

Auxiliary voltage measurements cannot be made along with output voltage measurements. When the auxiliary voltage measurement input is selected, the voltage measurement input will be switched to the Aux Voltage inputs instead of the normal + and − sense terminals.

To enable auxiliary voltage measurements:

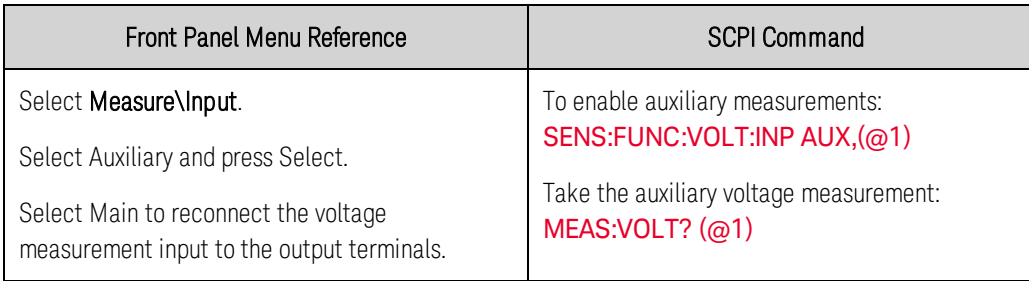

**NOTE** 

When the auxiliary voltage measurement terminals are left unconnected, the front panel meter will indicate a voltage reading of approximately 1.6V. This is a normal indication which does not affect the voltage measurement once the auxiliary measurement terminals are connected.

### Using the Digitizer

**[Measurement Types](#page-111-0)**

**[Programming the Digitizer](#page-112-0)**

#### **[Synchronizing Digitizer Measurements](#page-116-0)**

#### **NOTE**

The Digitizer function requires  $\overline{\text{Option }^{054}}$  to be installed on models N673xA, N674xA, N675xA, and N677xA.

When a remote interface measurement is in progress, the front panel display may indicate "-- -- -- -- --". Front panel measurements resume when the remote measurement completes.

### <span id="page-111-0"></span>**Measurement Types**

In addition to the DC (or average) measurements discussed under [Making Measurements](#page-108-2), the following digitized measurements are also available. These can only be measured using the corresponding SCPI command.

ACDC - is a calculation that returns the total RMS measurement (AC + DC).

HIGH - is a calculation that generates a histogram of the waveform using 16 bins between the maximum and minimum data points. The bin containing the most data points above the 50% point is the high bin. The average of all the data points in the high bin is returned as the High level. If no high bin contains more than 1.25% of the total number of acquired points, then the maximum data point is returned.

LOW - is a calculation that generates a histogram of the waveform using 16 bins between the maximum and minimum data points. The bin containing the most data points below the 50% point is the low bin. The average of all the data points in the low bin is returned as the Low level. If no low bin contains more than 1.25% of the total number of acquired points, then the minimum data point is returned.

MAX - is the maximum value of the digitized measurement.

MIN - is the minimum value of the digitized measurement.

Array queries are also available to return ALL values in the voltage and current measurement buffer. No averaging is applied, only raw data is returned from the buffer.

### <span id="page-112-0"></span>**Programming the Digitizer**

The digitizer function lets you access the enhanced voltage and current measurement capabilities of the N6700C power system. You can:

[Select a measurement function and range.](#page-112-1)

[Adjust the measurement sample rate.](#page-113-0)

[Specify a measurement window that can attenuate AC noise.](#page-114-0)

[Trigger the measurement](#page-114-1)

<span id="page-112-1"></span>[Retrieve the measurement array data.](#page-115-0)

#### **Select a Measurement Function and Range**

The following commands select a measurement function. To enable the measurement function, use:

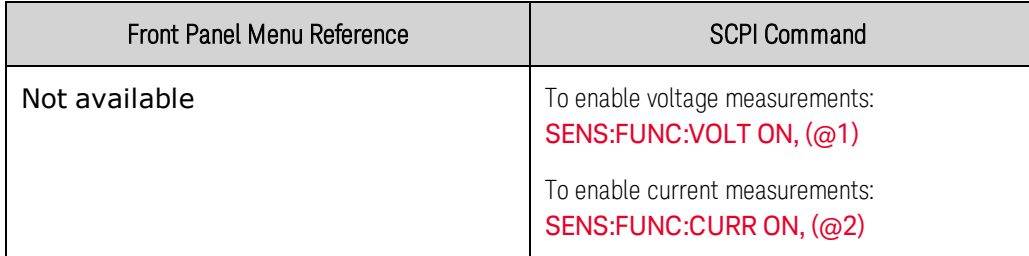

If a power module has simultaneous measurements (refer to **[Model Differences](#page-34-0)**), you can enable BOTH voltage and current measurements on the same output channel.

Some power modules also have multiple measurement ranges. Selecting a lower measurement range provides greater measurement accuracy, provided that the measurement does not exceed the range. To select lower measurement ranges, use:

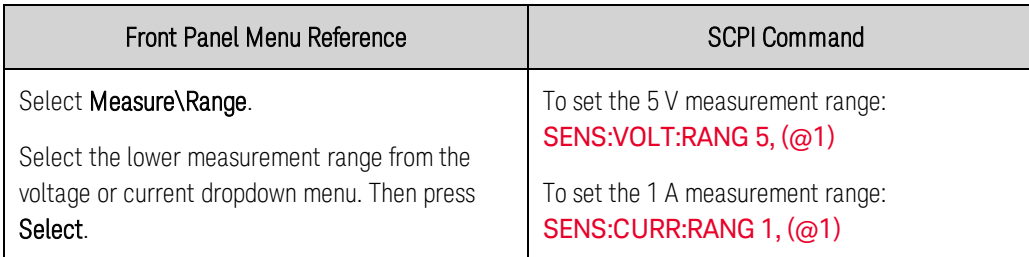

#### Seamless Measurements

Seamless measurement autoranging for both voltage and current measurements is **NOTE** available on Keysight Models N6781A, N6782A, N6785A, and N6786A. (N6781A, N6785A) N6782A, N6786A

#### 4 Operating the Power System

Seamless measurement autoranging enables a wide dynamic measurement range with no data lost when transitioning across ranges. Seamless autoranging does not include the 10 μA range, which must be selected manually.

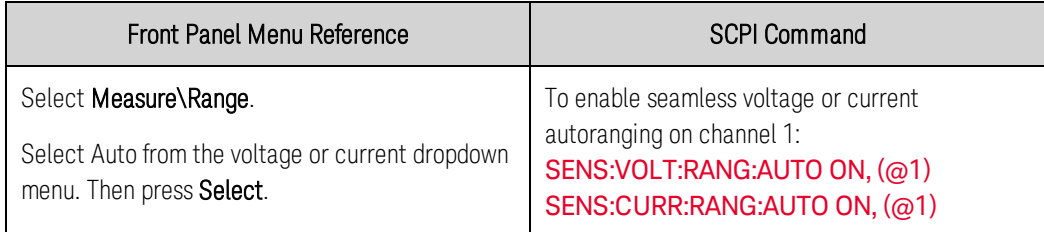

### <span id="page-113-0"></span>**Adjust the Measurement Sample Rate**

The following figure illustrates the relationship between measurement samples (or points), and the time interval between samples in a typical measurement. You can fine tune the measurement by specifying the number of points in the measurement acquisition as well as the time interval between points.

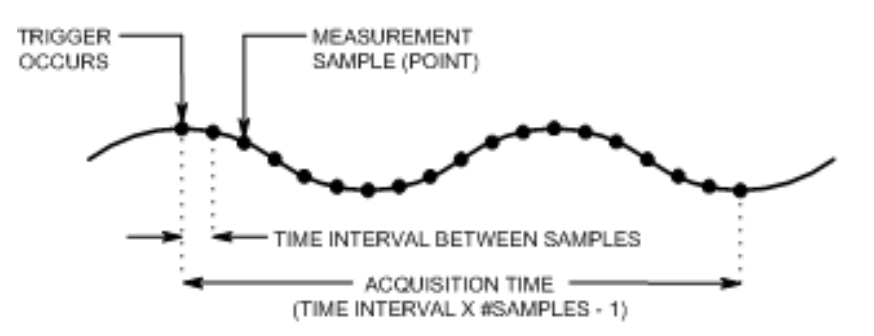

You can vary the measurement data sampling rate as follows:

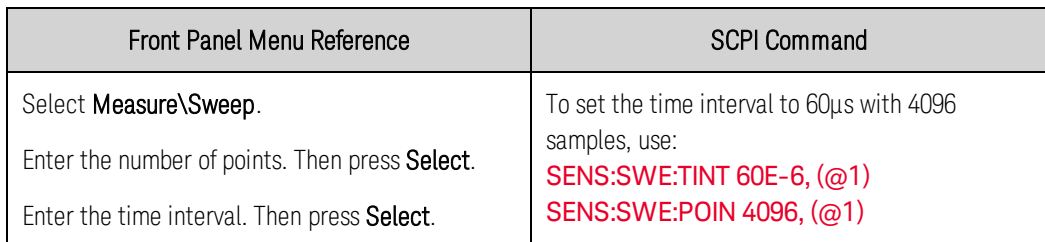

The maximum number of sample points that are available for all measurements is 512 K points ( $K =$ 1024). If you specify a voltage measurement with 500 K points on channel 1 for example, you will only have 12 K points available for all other measurements.

Time interval values can range from 5.12 microseconds (for one parameter on Models N678xA SMU) to 40,000 seconds. Note that the shortest time interval (fastest speed) that can be specified depends on the number of parameters that are being measured, the model that is doing the measuring, and the time interval resolution.

5.12 microseconds: 1 parameter (models N678xA SMU only

10.24 microseconds: 1 or 2 parameters (all models)

20.48 microseconds: 3 or 4 parameters (all models, with 20 us resolution

20.48 microseconds: Up to 8 parameters (all models, with 40 us resolution

Time interval values from 10.24 up to 20.48 microseconds are rounded to the nearest 10.24 microsecond increment. Values above 20.48 microseconds are rounded to the nearest 20.48 microsecond increment when the resolution is set to RES20. Values above 20.48 microseconds are rounded to the nearest 40.96-microsecond increment when the resolution is set to RES40.

You can change the time interval resolution as follows:

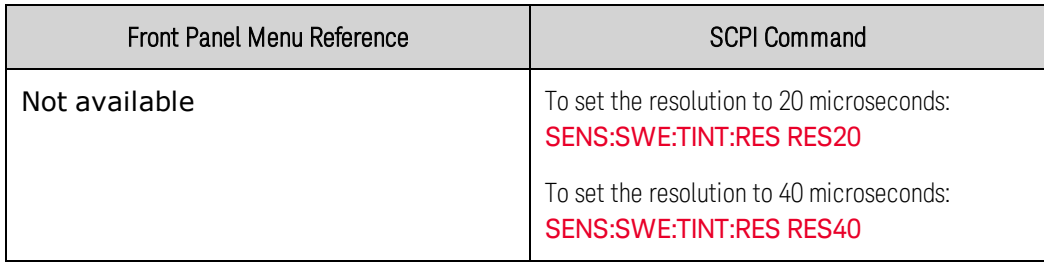

### <span id="page-114-0"></span>**Specify a Window Function**

Windowing is a signal conditioning process that reduces the error in average measurements made in the presence of periodic signals and noise. Two window functions are available: Rectangular and Hanning. At power-on, the measurement window is Rectangular.

The Rectangular window calculates average measurements without any signal conditioning. However, in the presence of periodic signals such AC line ripple, a Rectangular window can introduce errors when calculating average measurements. This can occur when a non-integral number of cycles of data has been acquired due to the last partial cycle of acquired data.

One way of dealing with AC line ripple is to use a Hanning window. The Hanning window applies a cos4 weighting function to the data when calculating average measurements. This attenuates the AC noise in the measurement window. The best attenuation is achieved when at least three or more waveform cycles are in the measurement.

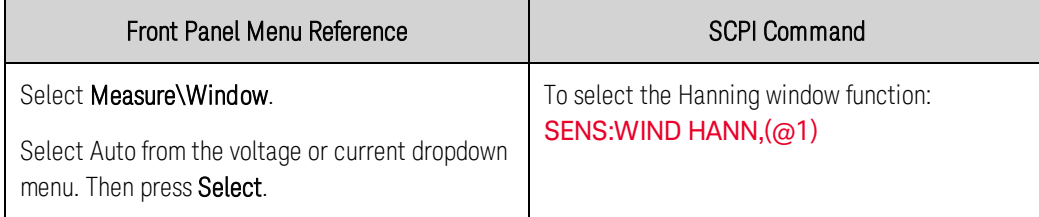

### <span id="page-114-1"></span>**Trigger the Measurement**

The following commands trigger and return measurement data:

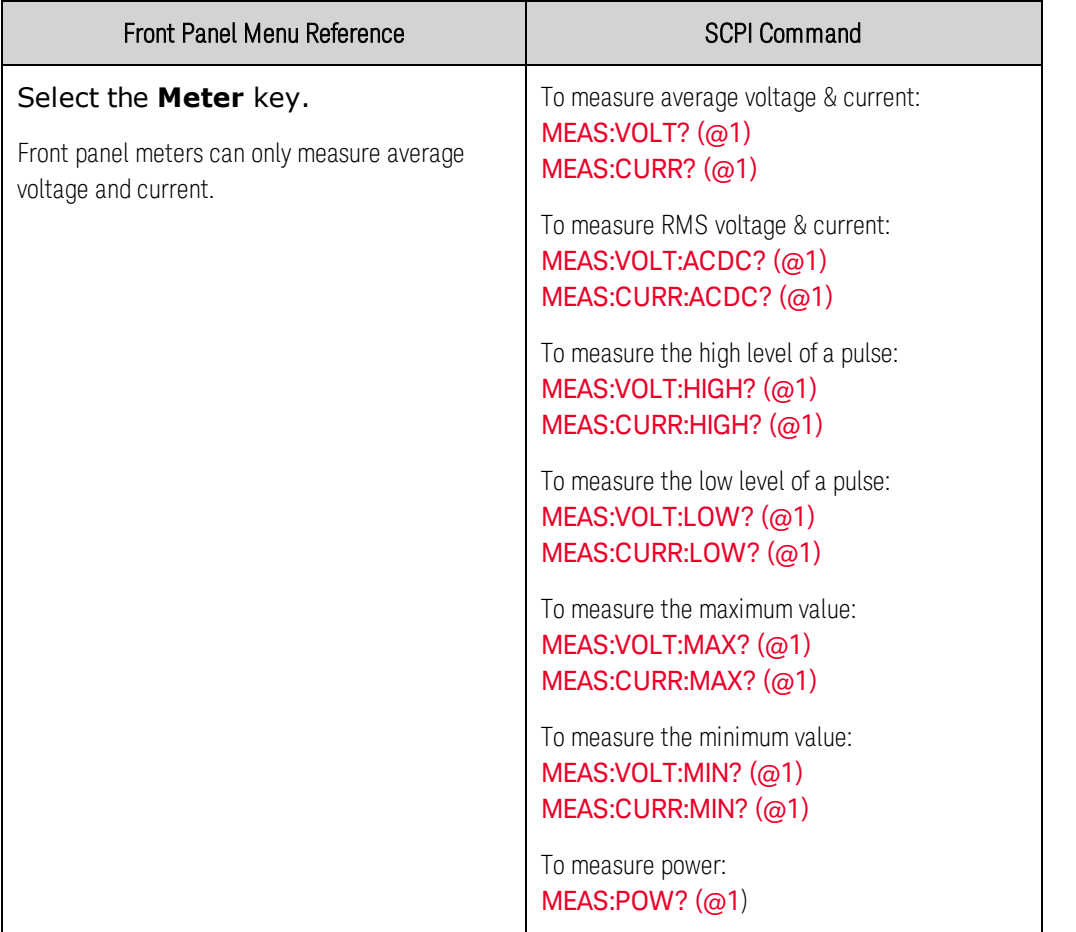

Power can only be measured on power modules with simultaneous measurement capability (refer to [Model Differences](#page-34-0)).

Array queries return all values in the voltage and current measurement buffer. No averaging is applied, only raw data is returned from the buffer.

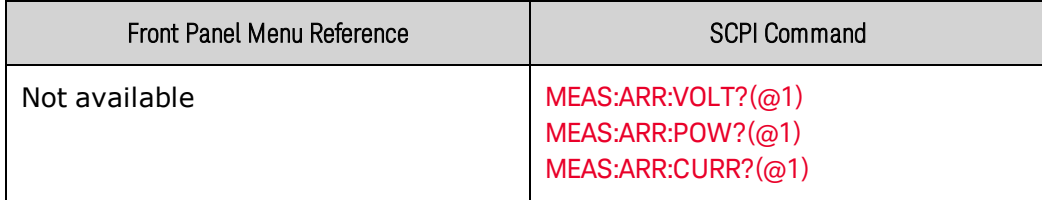

### <span id="page-115-0"></span>**Retrieving the Measurement Array Data**

Once a measurement finishes, you may wish to retrieve the array data without initiating a new measurement. Use FETCh queries to return the array data from the last measurement. Fetch queries do not alter the data in the measurement buffer. The commands are:

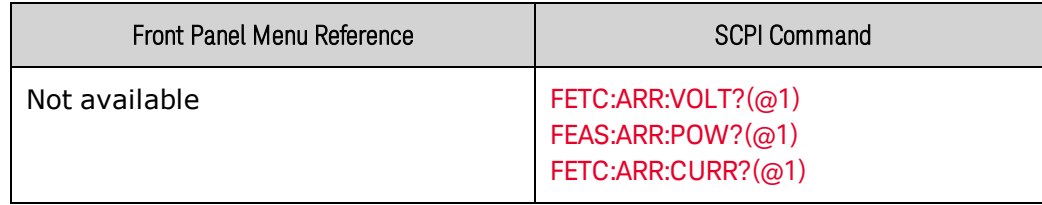

Power can only be measured on power modules with simultaneous measurement capability (refer to [Model Differences](#page-34-0)).

If a FETCh query is sent before the measurement is started or before it is finished, the response will be delayed until the measurement trigger occurs and the acquisition completes. This may tie up the computer if the measurement trigger does not occur immediately. You can test the MEAS\_active bit in the operation status register to know when the measurement has completed as explained in the following section.

### <span id="page-116-0"></span>**Synchronizing Digitizer Measurements**

Use the measurement trigger system to synchronize the acquisition of measurements with a Bus, Transient, or an external trigger. Then use FETCh commands to return voltage or current information from the acquired data. Briefly, to make a triggered measurement:

[Select the measurement function](#page-116-1) [Capture pre-trigger data \(optional\)](#page-116-2) [Select the measurement trigger source](#page-117-0) [Initiate the measurement trigger system](#page-118-0) [Trigger the measurement](#page-119-0) [Fetch the measurement](#page-119-1)

#### <span id="page-116-1"></span>**Select the Measurement Function**

The following commands select a measurement function:

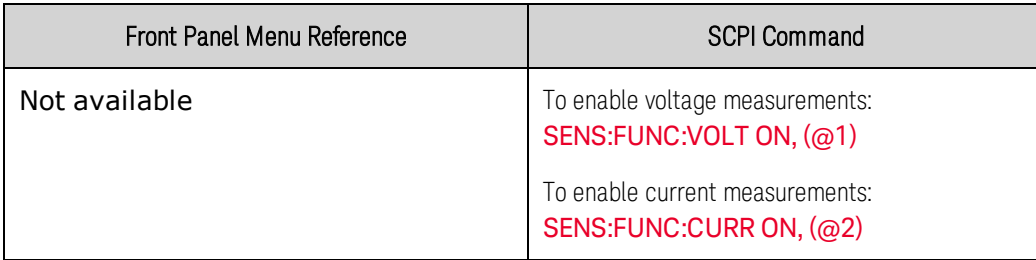

Some power modules have two measurement converters, which allow simultaneous voltage and current measurements (refer to [Model Differences](#page-34-0)). In that case, BOTH voltage and current measurements can be enabled. If a power module has only one converter, the parameter that it measures (either voltage or current) must be specified.

### <span id="page-116-2"></span>**Capture Pre-Trigger Data (optional)**

The measurement system lets you capture data before, after, or at the trigger signal. As shown in the following figure, you can move the block of data being read into the acquisition buffer with reference to the trigger. This allows pre- or post-trigger data sampling.

#### 4 Operating the Power System

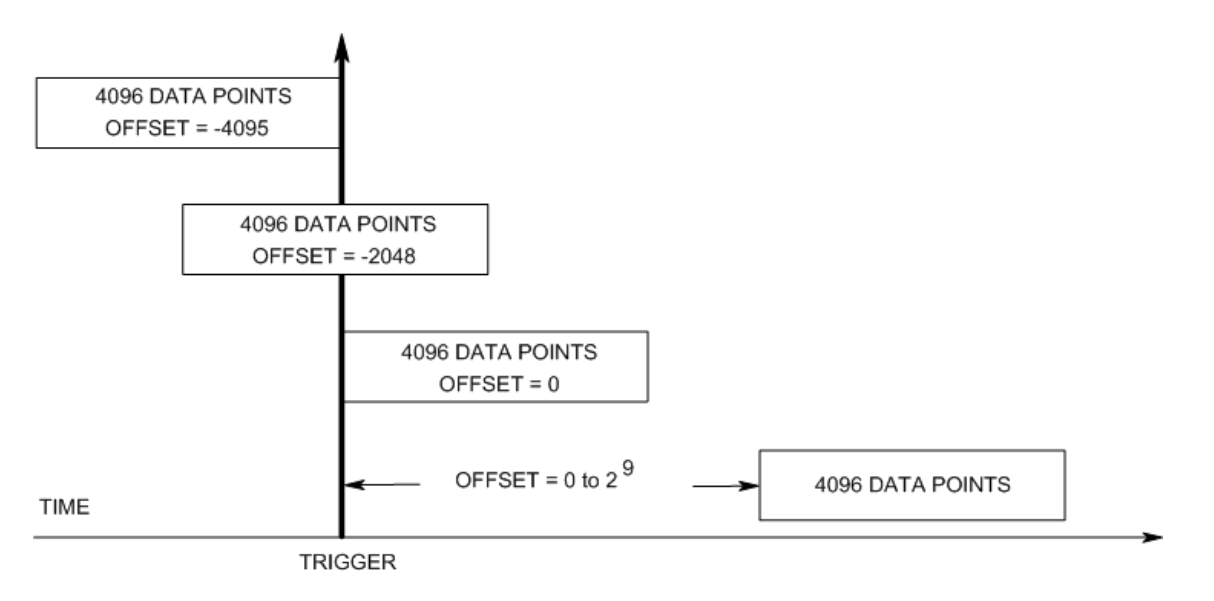

To offset the beginning of the acquisition buffer relative to the acquisition trigger:

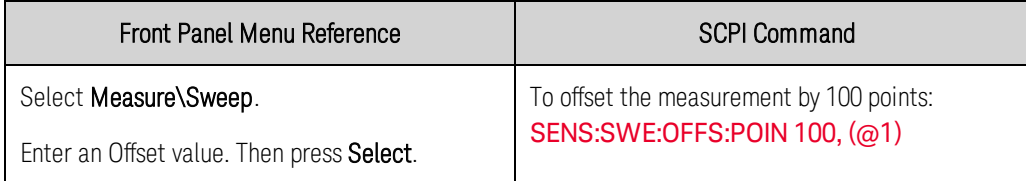

When the value is 0, all measurement samples are taken after the trigger. Positive values represent the delay after the trigger occurs but before the samples are acquired. This can be used to exclude measurement samples that occur during the delay time. (Delay time = offset x sample period). Negative values represent data samples taken prior to the trigger. This lets you acquire measurement samples prior to the trigger.

**NOTE** If, during a pre-trigger data acquisition, a trigger occurs before the pre-trigger data count is completed, the measurement system ignores this trigger. This will prevent the completion of the measurement if another trigger is not generated.

### <span id="page-117-0"></span>**Select the Measurement Trigger Source**

**NOTE** A [TRIGger:ACQuire\[:IMMediate\]](#page-219-0) command over the bus will always generate an immediate measurement trigger, regardless of the selected trigger source.

Unless you are using TRIGger:ACQuire[:IMMediate], select a trigger source from the following:

Bus - Selects GPIB device trigger, \*TRG, or <GET> (Group Execute Trigger).

External - Selects ANY pin that has been configured as a Trigger Input on the digital port.

Pin<n> - Selects a specific pin that is configured as a Trigger Input on the digital port.  $\langle n \rangle$  specifies the pin number. The selected pin must be configured as a Trigger Input in order to be used as a trigger source (see [Using the Digital Port](#page-126-0)).

Transient<n> - Selects the output channel's transient system as the trigger source. <n> specifies the channel. When you select a channel, you must also set up that channel's transient system to generate a trigger out signal. See [Generate Trigger Out Signals](#page-96-0) and [Program an Arbitrary List](#page-105-0).

Use the following commands to select a trigger source:

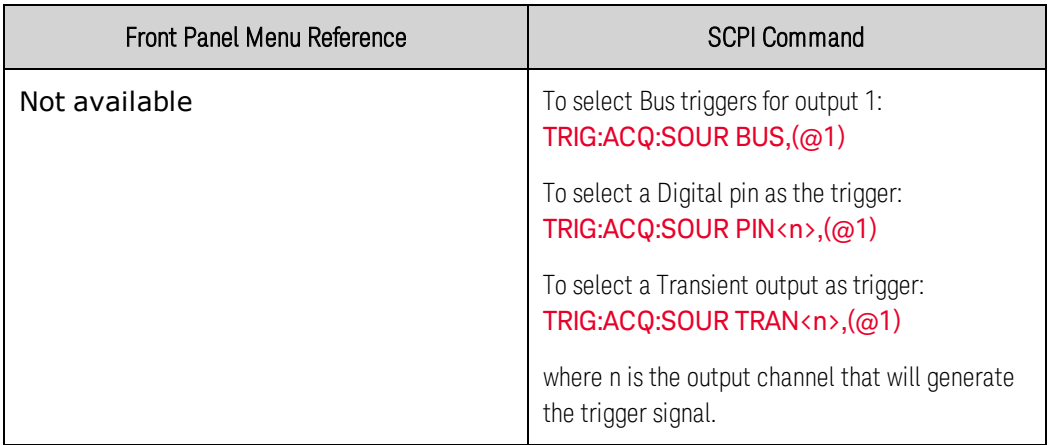

#### <span id="page-118-0"></span>**Initiate the Measurement Trigger System**

Next, you must initiate or enable the measurement trigger system.

When the power system is turned on, the trigger system is in the idle state. In this state, the trigger system is disabled, ignoring all triggers. The INITiate commands enable the trigger system to receive triggers. To initiate the trigger system, use:

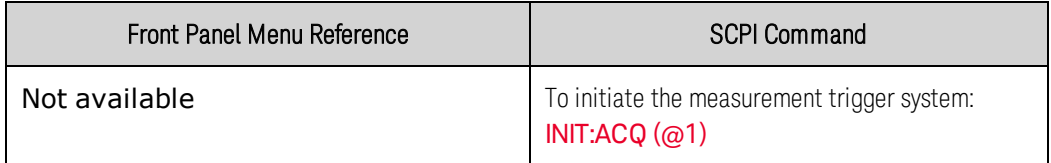

It takes a few milliseconds for the instrument to be ready to receive a trigger signal after receiving the INITiate:ACQuire command, and it can take longer for Keysight Models N678xA SMU.

If a trigger occurs before the trigger system is ready for it, the trigger will be ignored. You can test the WTG\_meas bit in the operation status register to know when the instrument is ready to receive a trigger after being initiated.

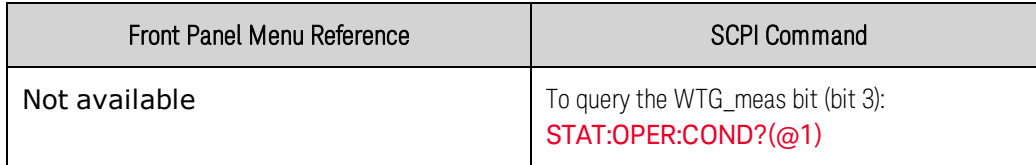

If a bit value of 8 is returned in the query, the WTG\_meas bit is true, and the instrument is ready to receive the trigger signal. Refer to **[Status Tutorial](#page-228-0)** for more information.

**NOTE** It will be necessary to initiate the measurement trigger system each time a triggered measurement is desired.

### <span id="page-119-0"></span>**Trigger the Measurement**

The trigger system is waiting for a trigger signal in the initiated state. You can immediately trigger the measurement as follows:

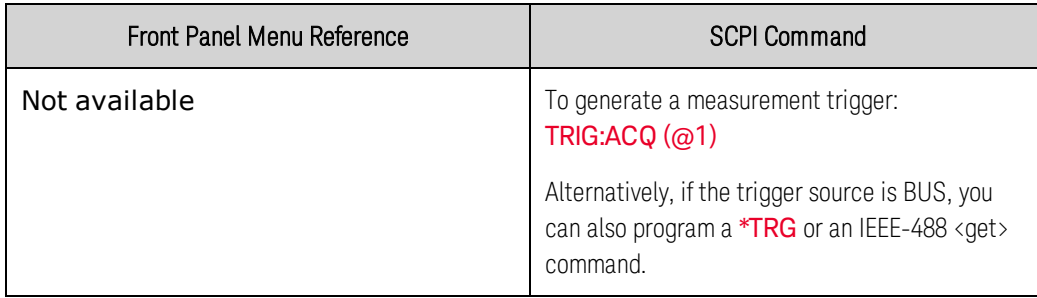

As previously discussed, a trigger can also be generated by another output channel or an input pin on the digital port connector. If any of these systems are configured as the trigger source, the instrument will wait indefinitely for the trigger signal. If the trigger does not occur, you must manually return the trigger system to the idle state.

The following commands return the trigger system to the idle state:

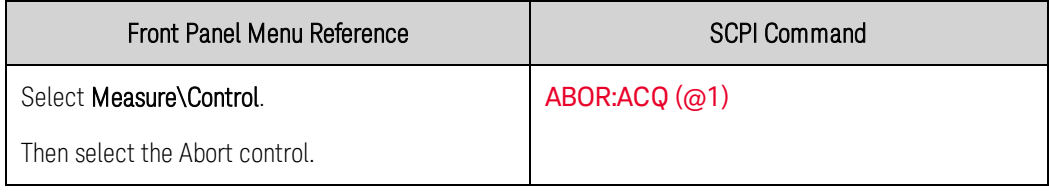

### <span id="page-119-1"></span>**Fetch the Measurement**

After a trigger is received and the measurement completes, the trigger system will return to the idle state. When this occurs, you can use FETCh queries to return the measurement data.

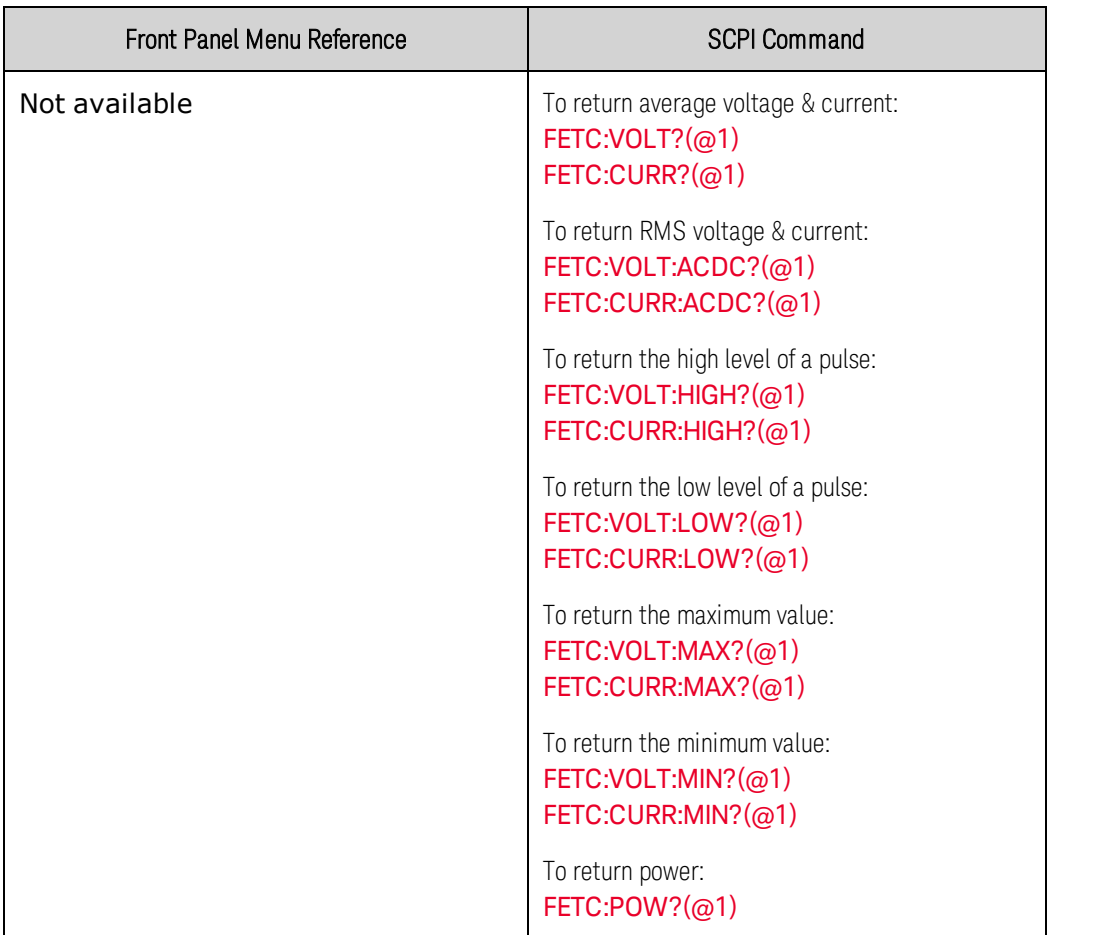

Power can only be measured on power modules with simultaneous measurement capability (refer to [Model Differences](#page-34-0)).

If a FETCh query is sent before the measurement is finished, the response will be delayed until the measurement trigger occurs and the acquisition completes. You can test the MEAS\_active bit in the operation status register to know when the measurement trigger system has returned to the idle state.

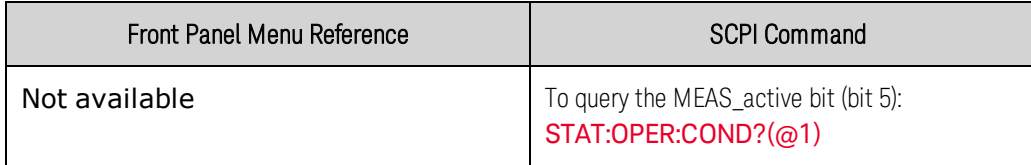

If a bit value of 32 is returned in the query, the MEAS\_active bit is true, and the measurement is NOT complete. When the MEAS\_active bit is false, you can retrieve the measurement. Refer to [Status](#page-228-0) [Tutorial](#page-228-0) for more information.

### External Data Logging

**[Data Logging Functions](#page-121-0) [Select the Measurement Function and Range](#page-122-0) [Specify the Integration Period](#page-123-0) [Select the Elog Trigger Source](#page-123-1) [Initiate and Trigger the Elog](#page-124-0) [Periodically Retrieve the Data](#page-124-1) [Terminate the Elog](#page-125-0)**

#### <span id="page-121-0"></span>**Data Logging Functions**

**NOTE** The external data logging function can only be programmed using SCPI commands.

The Keysight N7900C models have an "external" data logging function (Elog) that lets you continuously log voltage and current measurements. Data logging is external to the instrument because it can only be implemented using SCPI commands. Voltage and current measurement data is temporarily stored in a FIFO (first-in, first-out) buffer located in the instrument. However, this buffer is only large enough to hold about 20 seconds of accumulated measurements. This means that you must periodically empty the internal buffer to an external storage device; otherwise the data in the buffer will be overwritten.

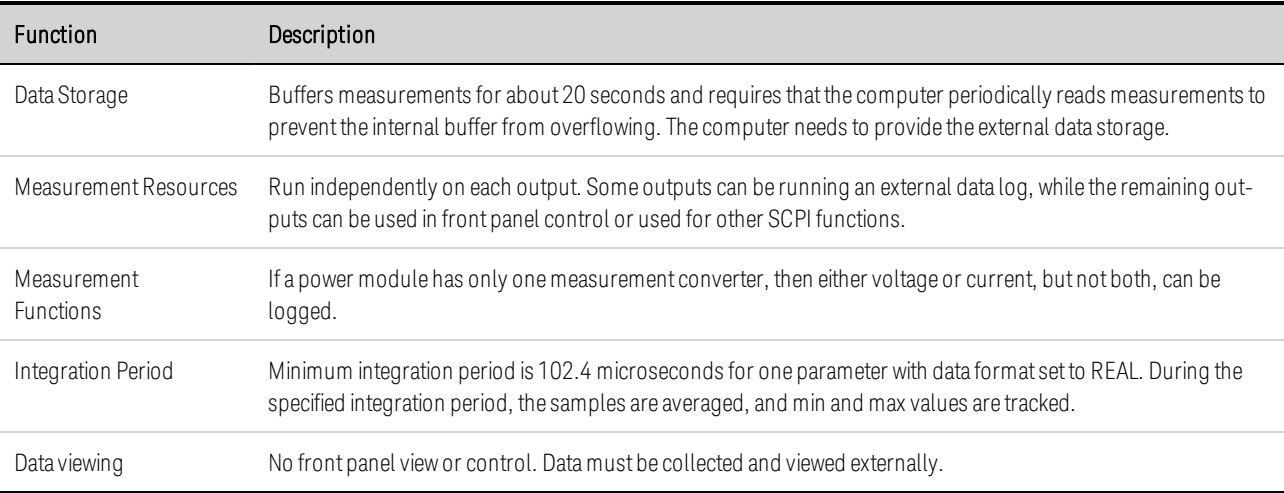

The following table details the various data logging functions.

### <span id="page-122-0"></span>**Select the Measurement Function and Range**

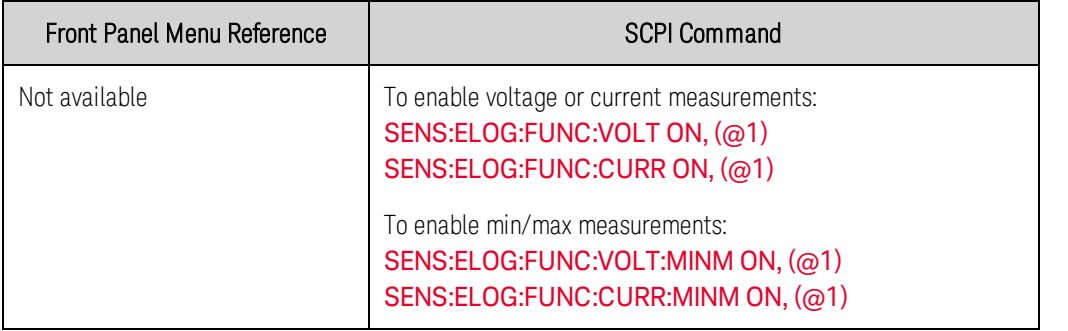

The following commands select a measurement function:

If a power module has simultaneous measurements (refer to **[Model Differences](#page-34-0)**), you can enable BOTH voltage and current measurements on the same output channel. Power modules that do not have simultaneous measurement capability cannot externally log both voltage and current.

Some power modules also have multiple measurement ranges. Selecting a lower measurement range provides greater measurement accuracy, provided that the measurement does not exceed the range. To select lower measurement ranges, use:

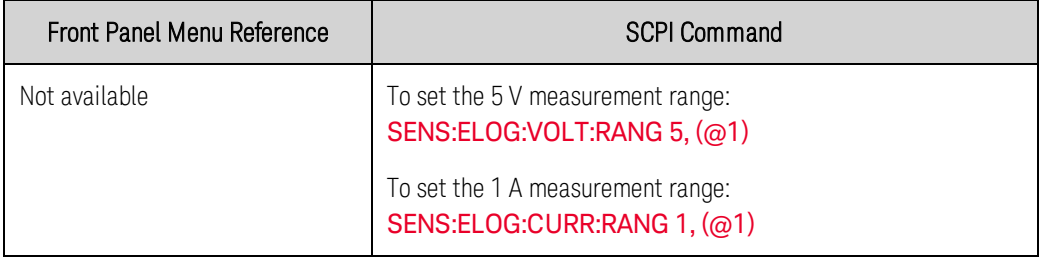

#### **Seamless Measurements**

**NOTE** Seamless measurement autoranging for both voltage and current measurements is availableon Keysight Models N6781A, N6782A, N6785A, and N6786A. (N6781A, N6785A) N6782A, N6786A

Seamless measurement autoranging enables a wide dynamic measurement range with no data lost when transitioning across ranges. Seamless autoranging does not include the 10 μA range, which must be selected manually.

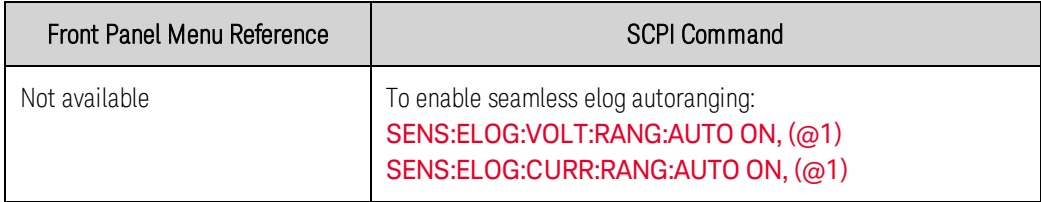

### <span id="page-123-0"></span>**Specify the Integration Period**

The integration period can be set from a minimum of 102.4 microseconds to a maximum of 60 seconds.

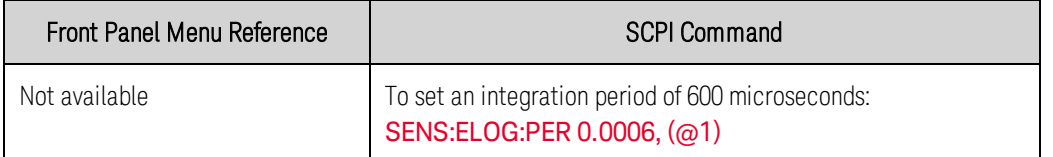

During the integration period, Elog samples are averaged, and the minimum and maximum values are tracked. At the end of each integration period the average, minimum, and maximum values are added to the internal FIFO buffer.

Although the absolute minimum integration period is 102.4 microseconds, the actual minimum depends on the number of measurements that are being logged. The actual minimum is 102.4 microseconds times the number of parameters being logged at each interval. Note that you can measure up to 4 parameters with the time interval resolution set to 20 microseconds, and up t o 8 parameters with the resolution set to 40 microseconds.

102.4 microseconds: 1 parameter (voltage or current)

204.8 microseconds: 2 parameters (voltage and current)

409.6 microseconds: 4 parameters (voltage+min+max+current) with 20 µs time interval resolution  $409.6$  microseconds: up to 8 parameters with  $40 \,\mu s$  time interval resolution

If the specified integration period is at or near the minimum logging intervals, the data format must be specified as binary. If the REAL format is not specified, the data will be in ASCII format and the minimum logging intervals will typically be up to five times longer than what can be achieved with binary format.

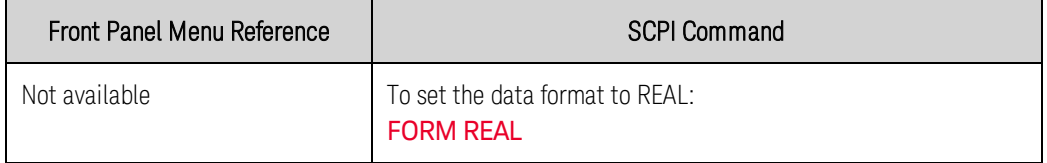

### <span id="page-123-1"></span>**Select the Elog Trigger Source**

The TRIGger: ELOG command generates an immediate trigger regardless of the trigger source. Unless you are using this command, select a trigger source from the following:

Bus - Selects GPIB device trigger, \*TRG, or <GET> (Group Execute Trigger).

External - Selects ANY pin that has been configured as a Trigger Input on the digital port.

Immediate - Selects the immediate trigger source. This triggers the data logger immediately when initiated

Pin<n> - Selects a specific pin that is configured as a Trigger Input on the digital port.  $\langle n \rangle$  specifies the pin. The selected pin must be configured as a Trigger Input in order to be used as a trigger source (see [Using the Digital Port](#page-126-0)).

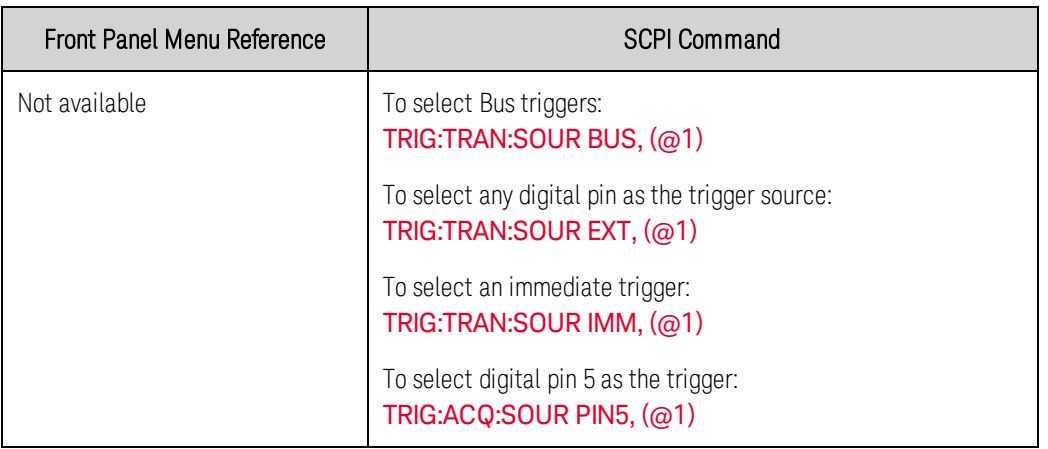

Use the following commands to select one of the available trigger sources:

### <span id="page-124-0"></span>**Initiate and Trigger the Elog**

When the power system is turned on, the trigger system is in the Idle state. In this state, the trigger system is disabled, ignoring all triggers. The INITiate command enables the measurement system to receive triggers. To initiate and trigger the Elog:

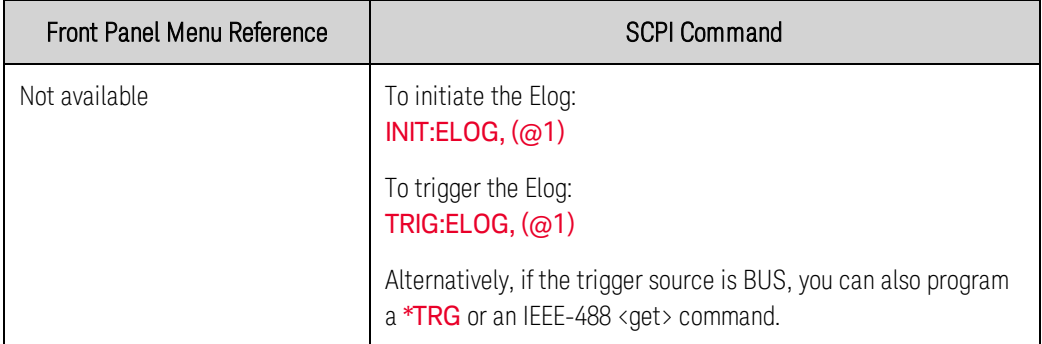

When triggered, the Elog starts placing data in the internal measurement buffer. Because the buffer is only large enough to hold 20 seconds of accumulated measurement your PC application must periodically retrieve (or fetch) the data from this buffer.

### <span id="page-124-1"></span>**Periodically Retrieve the Data**

Each FETCh command returns number of requested records of the data in the buffer and removes them, making room available for more data. The Elog continues until it is aborted.

An Elog record is one set of voltage and current readings for one time interval. The exact format of a record depends on which functions have been enabled for Elog sensing. If all functions are enabled, then one record will contain the following data in the specified order:

Current average Current minimum Current maximum Voltage average Voltage minimum Voltage maximum

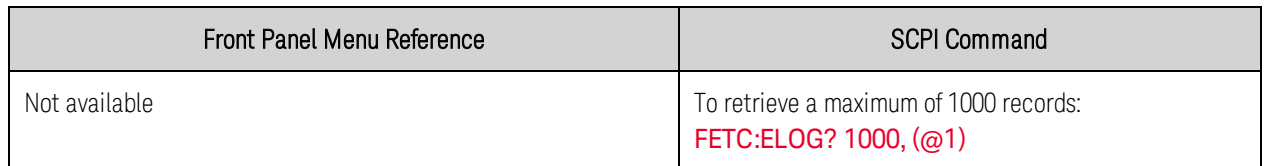

ASCII data (the default format) is returned as comma-separated ASCII numeric data sets of average/min/max values terminated by a newline. ASCII queries can only fetch data from one channel at a time.

Binary data is returned as a comma-separated list of data for each channel requested. The data for each channel is a definite length binary block, with the byte order specified by the [FORMat:BORDer](#page-173-1) command.

### <span id="page-125-0"></span>**Terminate the Elog**

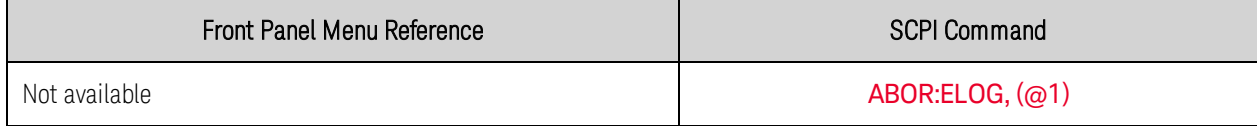

# <span id="page-126-0"></span>Using the Digital Control Port **[Bi-directional Digital IO](#page-126-1) [Digital Input](#page-127-0) [Fault Output](#page-128-0)**

**[Inhibit Input](#page-128-1)**

**[Fault/Inhibit System Protection](#page-129-0)**

**[Output State](#page-130-0)**

A Digital Control Port consisting of seven I/O pins is provided to access various control functions. Each pin is user-configurable. The following control functions are available for the I/O pins:

### <span id="page-126-1"></span>**Bi-directional Digital IO**

Each of the seven pins can be configured as general purpose bi-directional digital inputs and outputs. The polarity of the pins can also be configured. Pin 8 is the signal common for the digital I/O pins. Data is programmed according to the following bit assignments:

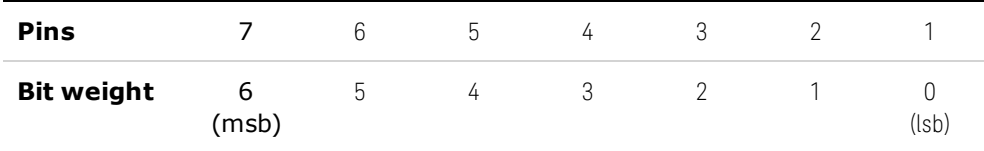

To configure the pins for digital IO:

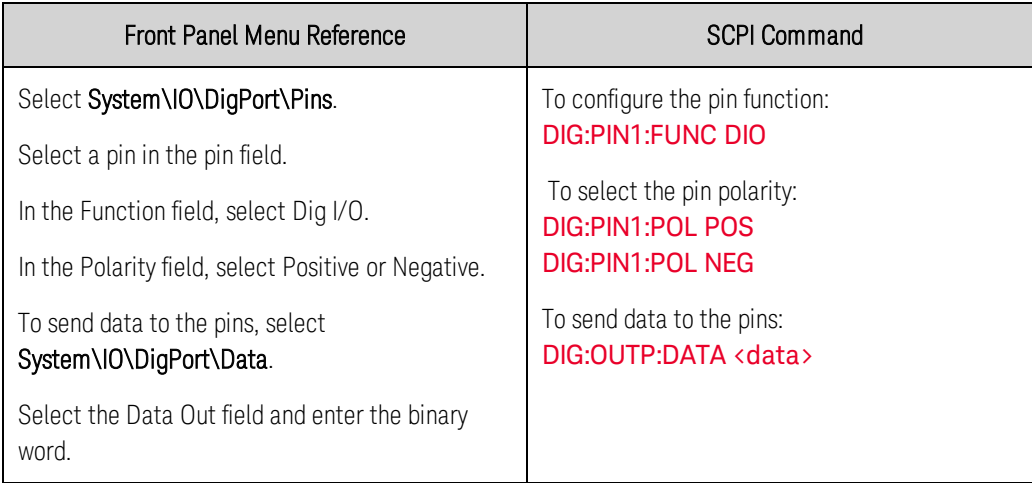

The digital I/O pin can be used to control both relay circuits as well as digital interface circuits. The following figure illustrates typical relay circuits as well as digital interface circuit connections using the digital I/O functions.

#### 4 Operating the Power System

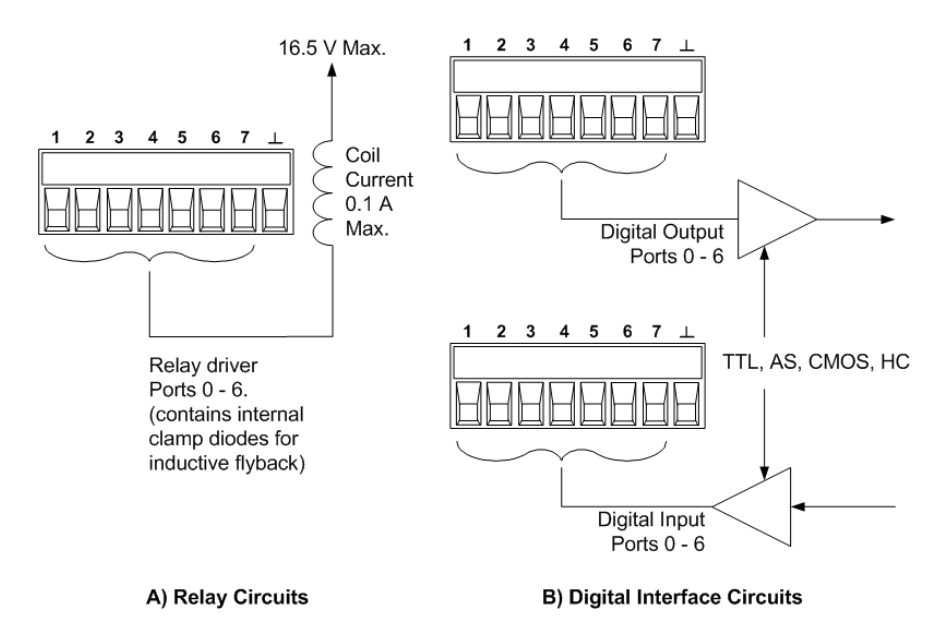

### <span id="page-127-0"></span>**Digital Input**

Each of the seven pins can be configured as digital input only. The polarity of the pins can also be configured. Pin 8 is the signal common for the digital input pins. The pin status reflects the true condition of the external signal that is applied to the pin. The pin state is not affected by the value of the binary output word.

To configure the pins for digital input only:

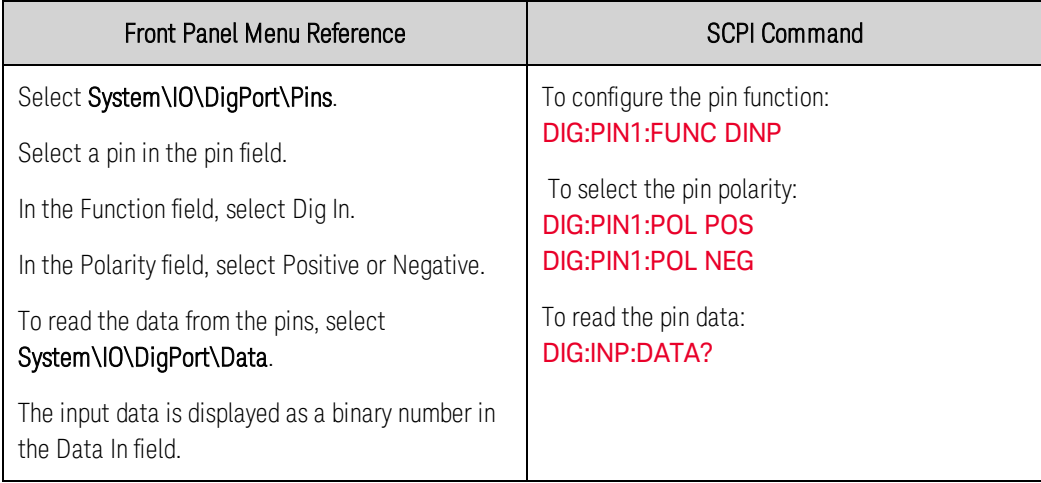

### **External Trigger I/O**

Each of the seven pins can be configured as trigger inputs or trigger outputs. The polarity of the pins can also be configured. When you program trigger polarity, POSitive means a rising edge and NEGative means a falling edge. Pin 8 is the signal common for the trigger pins.

When configured as a trigger input, you can apply either a negative-going or a positive-going pulse to the designated trigger input pin. The trigger latency is 5 microseconds. The minimum pulse width is 4

microseconds for positive-going signals, and 10 microseconds for negative-going signals. The pin's polarity setting determines which edge generates a trigger-in event.

When configured as a trigger output, the designated trigger pin will generate a 10 microsecond-wide pulse when a Trigger Out occurs. Depending on the polarity setting, it can be either positive-going (rising edge) or negative-going (falling-edge) when referenced to common.

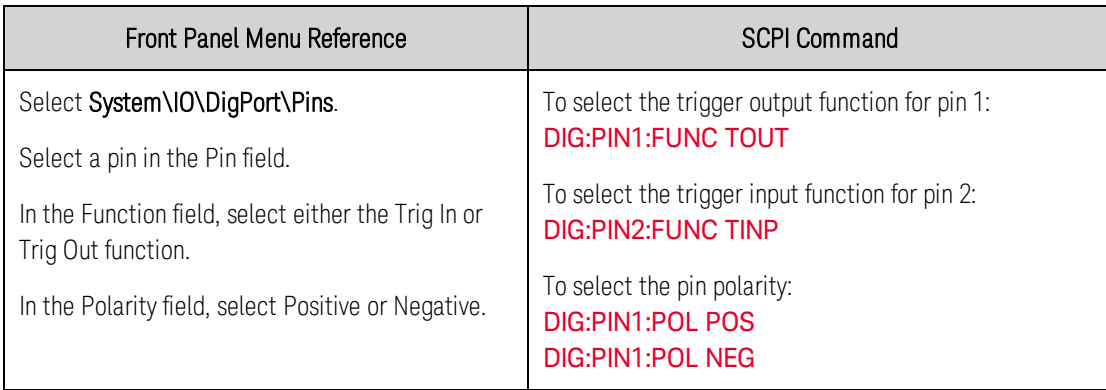

### <span id="page-128-0"></span>**Fault Output**

Pins 1 and 2 can be configured as a fault-output pair. The Fault Output function enables a fault condition on any channel to generate a protection fault signal on the digital port. Refer to [Protection](#page-131-0) [Functions](#page-131-0) for a list of protection signals that will generate a fault.

Both pins 1 and 2 are dedicated to this function. Pin 1 is the Fault output; pin 2 is the common for pin 1. This provides for an optically-isolated output. The polarity of pin 1 can also be configured. Note that the Fault output signal remains latched until the fault condition is removed and the protection circuit is cleared. as explained under [Clearing Protection Functions](#page-134-0).

Pin 2's selected function is ignored. Pin 2 should be connected to the ground of the external circuit.

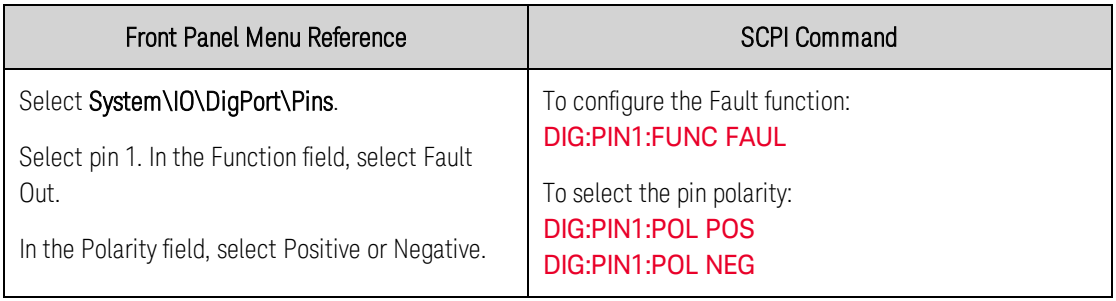

### <span id="page-128-1"></span>**Inhibit Input**

Pin 3 can be configured as a remote inhibit input. The Inhibit Input function lets an external input signal control the output state of all the output channels in the mainframe. The polarity of pin 3 can also be configured. The input is level triggered. The signal latency is 5 microseconds. Pin 8 is the common for pin 3.

**NOTE** 

#### 4 Operating the Power System

The following non-volatile inhibit input modes can be programmed:

LATChing - causes a logic-true transition on the Inhibit input to disable the output. The output will remain disabled after the inhibit signal is received.

LIVE - allows the enabled output to follow the state of the Inhibit input. When the Inhibit input is true, the output is disabled. When the Inhibit input is false, the output is re-enabled.

OFF - The Inhibit input is ignored.

To configure the Inhibit Input function:

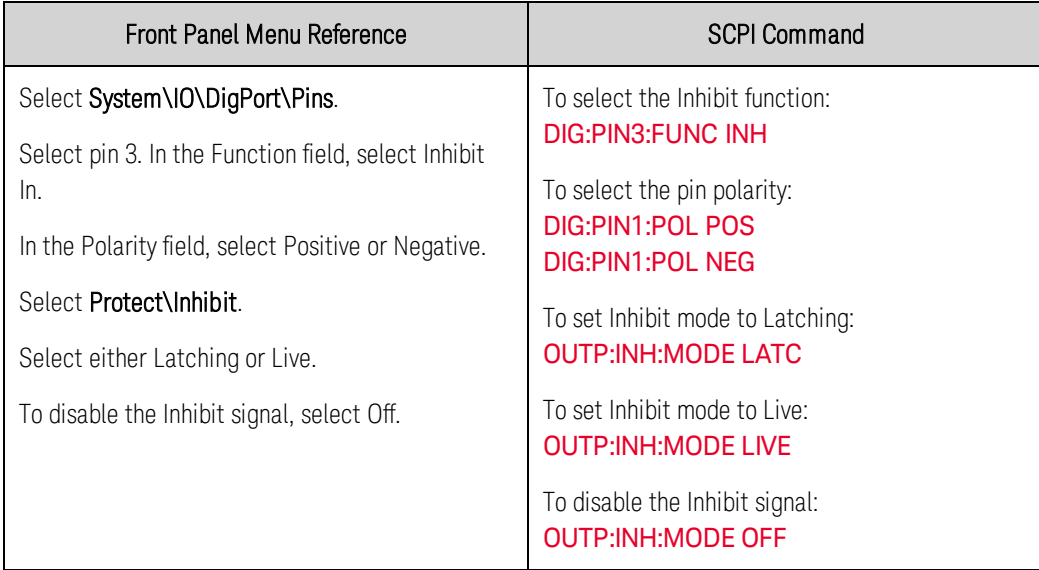

### <span id="page-129-0"></span>**Fault/Inhibit System Protection**

The following figure illustrates some ways that you can connect the Fault/Inhibit pins of the connector.

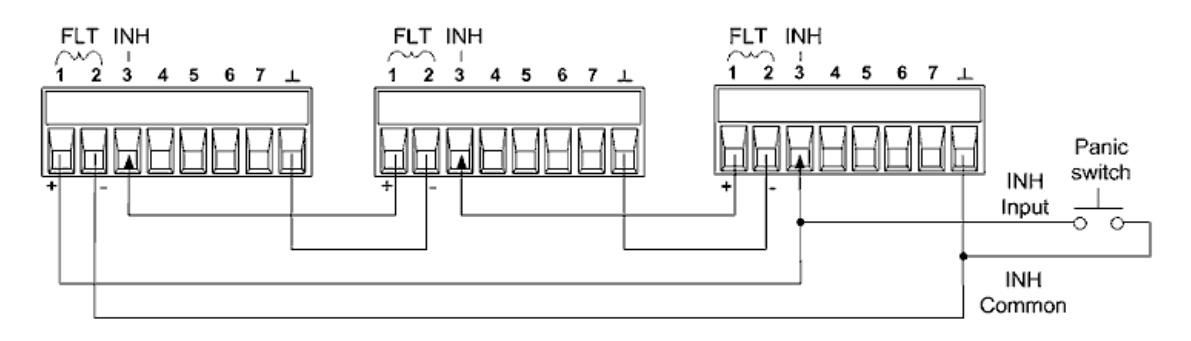

As shown in the figure, when the Fault outputs and Inhibit inputs of several instruments are daisychained, an internal fault condition in one of the units will disable all outputs without intervention by either the controller or external circuitry. Note that when using the Fault/Inhibit signals in this manner, both signals must be set to the same polarity.

You can also connect the Inhibit input to a manual switch or external control signal that will short the Inhibit pin to common whenever it is necessary to disable all outputs. Negative polarity must be programmed for all pins in this case. You can also use the Fault output to drive an external relay circuit or signal other devices whenever a user-definable fault occurs.

### **Clearing a System Protection Fault**

To restore all instruments to a normal operating condition when a fault condition occurs in a daisychained system protection configuration, two fault conditions must be removed:

- 1. The initial protection fault or external Inhibit signal.
- 2. The subsequent daisy-chained fault signal (which is sourced by the Inhibit signal).
	- **NOTE** Even when the initial fault condition or external signal is removed, the fault signal is still active and will continue to shut down the outputs of all the units.

To clear the daisy-chained fault signal if the operating mode of the Inhibit input is Live, simply clear the output protection on any ONE unit as explained under [Clearing Protection Functions](#page-134-0). If the operating mode of the Inhibit input is Latched, turn off the Inhibit input on ALL units individually. To re-enable the chain, re-program the Inhibit input on each unit to Latched mode.

### <span id="page-130-0"></span>**Output State**

Only pins 4 through 7 can be configured to control the output state. This function lets you connect multiple Keysight N6700 mainframes together and synchronize the output on/off sequence across mainframes. Refer to **[Synchronizing Output Turn-On](#page-97-0)** for detailed information.

Using the Protection Functions **[Set the Over-Voltage Protection](#page-132-0) [Set the Over-Current Protection](#page-132-1) [Couple Output Protection](#page-133-0) [Set the Oscillation Protection](#page-133-1) [Watchdog Timer Protection](#page-134-1) [Clear Output Protection](#page-134-0)**

### <span id="page-131-0"></span>**Protection Functions**

Each output has independent protection functions. A front panel status indicator will turn on when a protection function has been set. Protection functions are latching, which means that they must be cleared once they have been set. As explained under **[Couple Output Protection](#page-133-0)** you can configure the instrument so that when a protection fault occurs on one output, ALL outputs will be turned off.

Of the following protection functions, only OV, OV-, OC, OSC, PROT, and INH are user- programmable.

OV - Over-voltage protection is a hardware OVP whose trip level is a programmable value. The OVP is always enabled.

OV− - Negative voltage protection is a hardware OVP. Only applies to Keysight N678xA SMU and N6783A.

OC - Over-current protection is a programmable function that can be enabled or disabled. When enabled, the output will be disabled when the output current teaches the current limit setting.

OT - Over-temperature protection monitors the temperature of each output and shuts down the output if any temperature exceeds the maximum factory-defined limits (see [OUTPut:PROTection:TEMPerature:MARGin?](#page-198-0)).

OSC - Oscillation protection shuts down the output if an oscillation is detected on the output. Only applies to Keysight N678xA SMU.

PF - PF indicates that a power fail condition on the AC mains has disabled the output.

CP+ - CP+ indicates that a positive power limit condition has disabled the output. This protection function does not apply to all power modules. Refer to **[Power Limit Operation](#page-141-0)** for further information.

CP− - CP− indicates that a negative power limit condition has disabled the output. This protection function does not apply to all power modules. Refer to **[Power Limit Operation](#page-141-0)** for further information.

PROT - Prot indicates that the output is disabled, either because of a coupled protection signal from another output, or because the programmed watchdog time has expired.

INH - The Inhibit input (pin 3) on the rear panel digital connector can be programmed to act as an external shutdown signal. Refer to [Inhibit Input](#page-128-1) for further information.

### <span id="page-132-0"></span>**Set the Over-Voltage Protection**

The over-voltage protection function turns off the affected output if the output voltage reaches the programmed over-voltage limit. The OVP circuit monitors the voltage at the + and – output terminals. However, on Keysight Models N678xA SMU and units with Option J01, the voltage is monitored at the + and – sense terminals. This allows for more precise over-voltage monitoring directly at the load.

**Option J01** Units with Option J01 have tracking OVP in addition to the standard overvoltage protection. It lets you set an overvoltage protection limit that is offset from the programmed voltage. The tracking OVP threshold automatically tracks the real time programmed settings. Option J01 is only available on models N6752A, N6754A and N6762A.

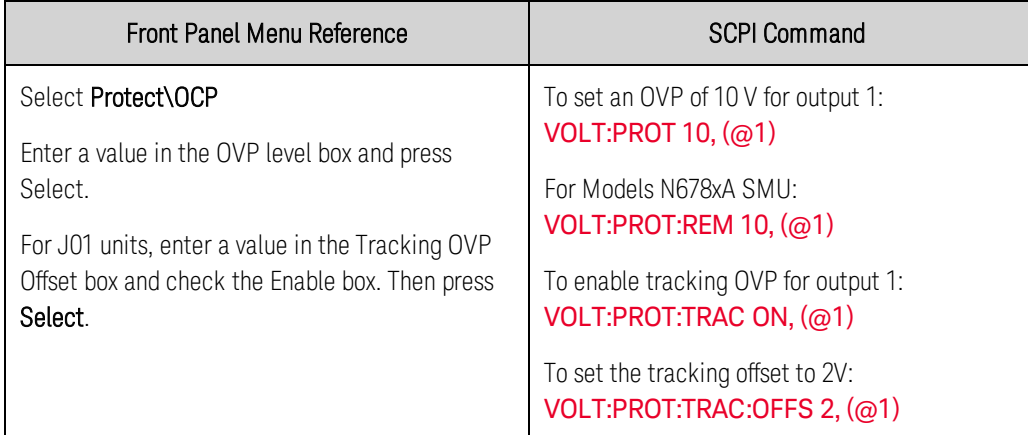

Keysight Models N678xA SMU also have a back-up local OVP function. Refer to [Local OVP](#page-57-0) for a description of the feature. Additionally, for Keysight Model N6784A, you can program a negative overvoltage value. Enter the value in the -OVP field.

### <span id="page-132-1"></span>**Set the Over-Current Protection**

When over-current protection is enabled, the power sustem turns off the output if the output current reaches the current limit setting and transitions from CV to CC mode.

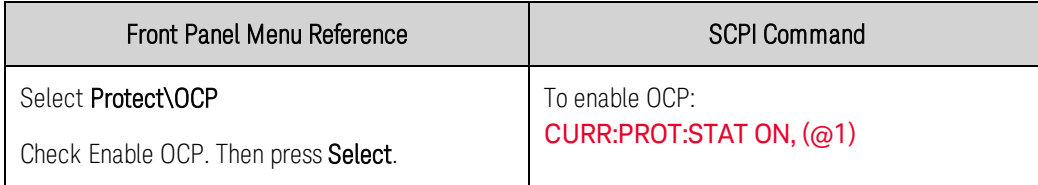

You can also specify an OCP delay to prevent momentary output settings, load, and status changes from tripping the over-current protection. In most cases these momentary conditions would not be considered an over-current protection fault, and having an OCP condition disable the output when they occur would be a nuisance. Specifying an OCP delay lets the OCP circuit ignore these momentary changes during the specified delay period. Once the OCP delay time has expired and the over-current condition persists, the output will shut down.

The delay can be programmed from 0 to 0.255 seconds. You can specify if the OCP delay timer is started by any transition of the output into CC mode, or only at the end of a settings change in voltage, current, or output state.

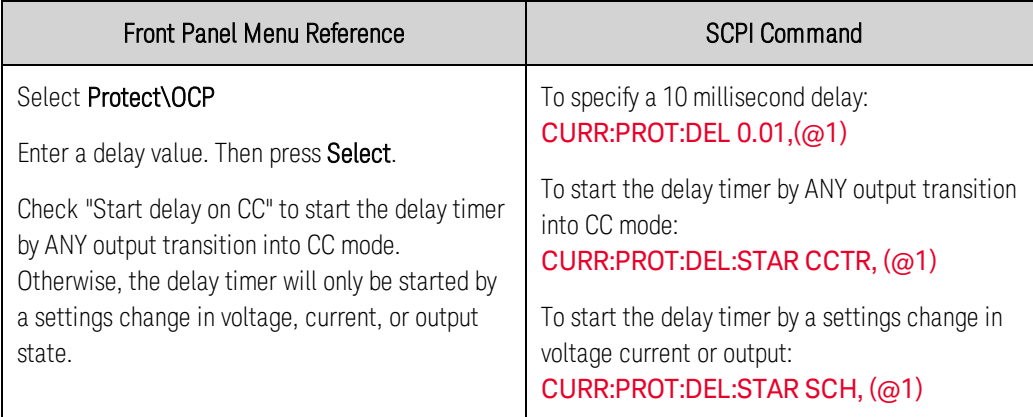

Factors that influence how long the settings change or output load change may last include: difference between old output value and new output value, the current limit setting, and the load capacitance in CV mode or load inductance in CC mode. The delay required must be determined empirically; the output programming-response time characteristics may be used as guidelines.

Note that the time it takes the output to go into CC mode varies - depending on the magnitude of the over-current condition compared to the current limit setting. For example, if the over-current is only slightly greater than the current limit setting, it may take several tens of milliseconds for the output to set the CC status bit. If the over-current is significantly greater than the current limit setting, it may only take a few hundred microseconds or less for the output to set the CC status bit. To determine when the output will shut down, you must add the time it takes for the CC status bit to the overcurrent protection delay time. If the over-current persists beyond the sum of these two time intervals, the output will shut down.

## <span id="page-133-0"></span>**Couple Output Protection**

Protection coupling lets you disable all output channels when a protection condition occurs on a single output channel. To couple output protection:

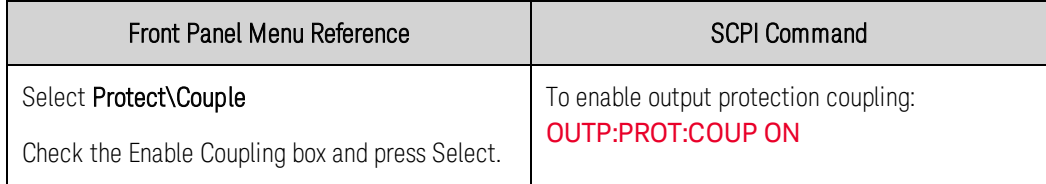

### <span id="page-133-1"></span>**Set the Oscillation Protection**

**NOTE** 

This information applies to Keysight Models N678xA SMU only. (N678xA SMU only

If open sense leads or capacitive loads outside the allowable range cause the output to oscillate, the oscillation protection function detects the oscillation and latches the output off. The condition is annunciated on the front panel by the OSC status annunciator.

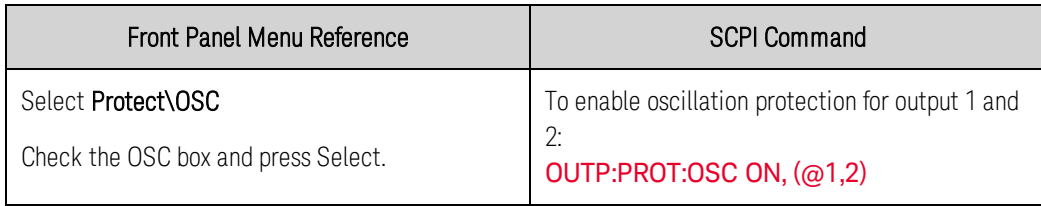

### <span id="page-134-1"></span>**Watchdog Timer Protection**

The watchdog timer, when enabled, causes all outputs to go into protection mode if there is no SCPI I/O activity on the remote interfaces (USB, LAN, GPIB) within the user-specified time period. Note that the watchdog timer function is NOT reset by activity on the front panel or when using the Web server – the outputs will still shut down after the time period has elapsed..

After the time period has expired, the outputs will be disabled, but the programmed output state is not changed. The PROT bit in the status questionable register as well as the PROT indicator on the front panel will be set.

The watchdog delay can be programmed from 1 to 3600 seconds in 1 second increments. As shipped from the factory, the watchdog timer is set to disable the outputs 60 seconds after all IO activity has ceased.

The watchdog state and delay settings are volatile, but can be saved and recalled as part of the instrument state. A watchdog protect can be cleared as described under **[Clear Output Protection](#page-134-0)**.

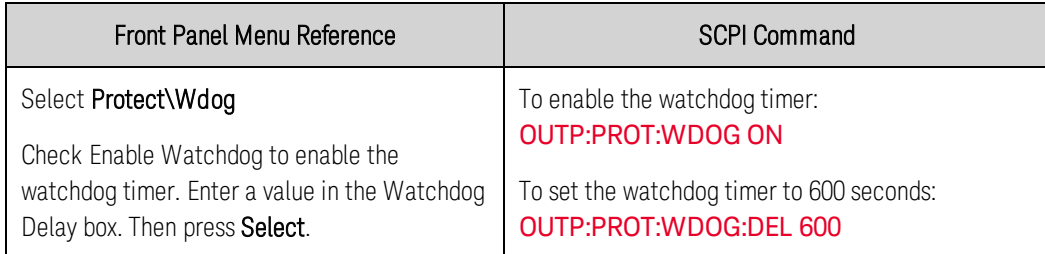

### <span id="page-134-0"></span>**Clear Output Protection**

If an over-voltage, over-current, over-temperature, power-fail condition, power-limit condition, protection condition, or inhibit signal occurs, the power system turns off the affected output channel. The appropriate operating status indicator on the front panel will be on. To clear the protection function and restore normal operation, first remove that condition that caused the protection fault. Then, clear the protection function as follows:

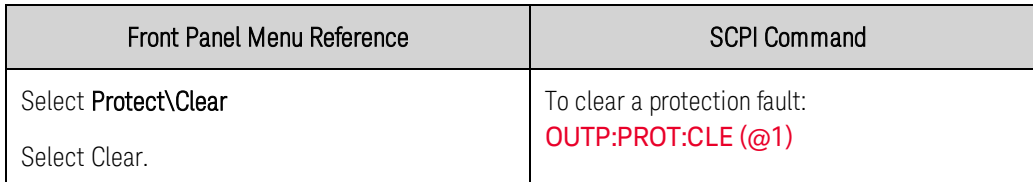

## System-Related Operations

**[Self-test](#page-135-0) [Instrument Identification](#page-135-1) [Instrument State Storage](#page-136-0) [Output Groups](#page-137-0) [Front Panel Display](#page-138-0) [Front Panel Keys](#page-139-0) [Password Protection](#page-140-0)**

#### <span id="page-135-0"></span>**Self-test**

A power-on self-test occurs automatically when you turn on the power system. This test assures you that the instrument is operational. If the self-test is successful, the power system will continue to operate normally. If the self-test fails, the front panel Err indicator comes on. Press the Error key to display the list of errors on the front panel. Refer to **[Preliminary Checkout](#page-321-0)** for further Information.

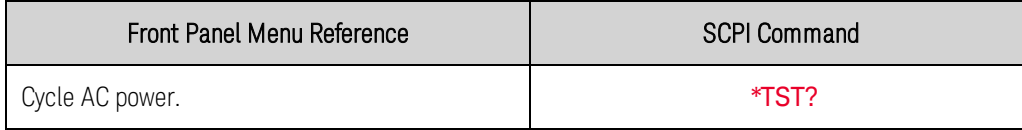

#### <span id="page-135-1"></span>**Instrument Identification**

Keysight N6700C MPS mainframes are identified by the serial number located on the interface cover. Power module serial numbers are located on their top covers.

The serial number consists of a 10-character number (e.g. MY24D00013) located on the label on the top of the interface board. The first two characters indicate the country of manufacture, and the last five digits are a sequential number assigned to each mainframe.

For MPS mainframes, you can programmatically query the model number, serial number, firmware revision, backup and active firmware.

For power modules, you can programmatically query the model number, serial number, installed options, voltage, current and power rating.

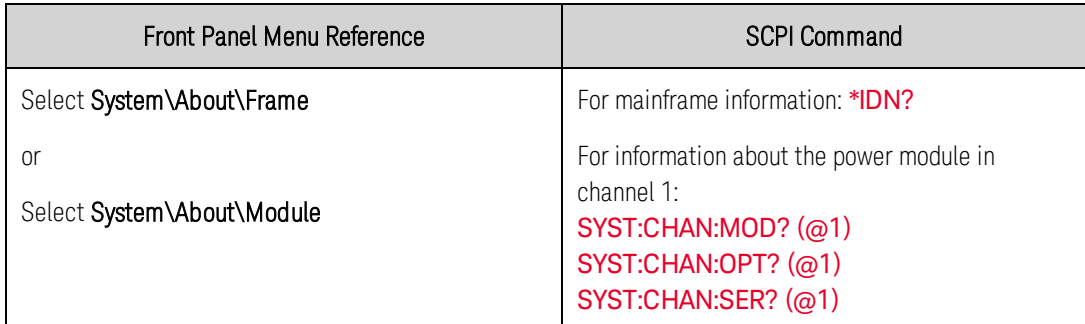

Note that you have the ability to change the identity of the mainframe. This functionality is only intended for compatibility with previous "A" and "B" version mainframes.

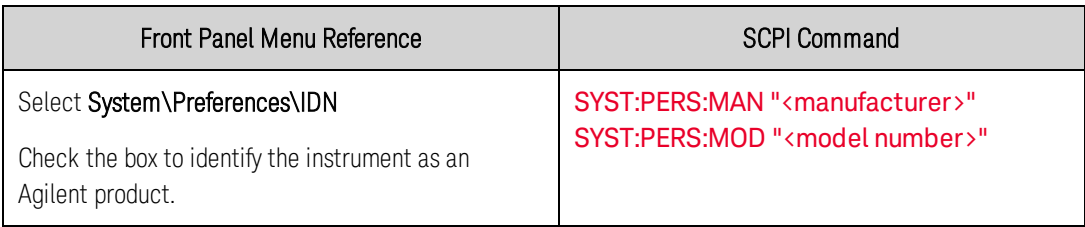

The IDN change and PERSona commands affects the following identification items:

- \*IDN? command for vendor and model
- VISA programmatic access APIs for vendor and model
- LXI instrument web pages
- $-LXIXML$
- LXI mDNS announcements

### <span id="page-136-0"></span>**Instrument State Storage**

The power system has ten storage locations in non-volatile memory to store instrument states. The locations are numbered 0 through 9. Any state previously stored in the same location will be overwritten.

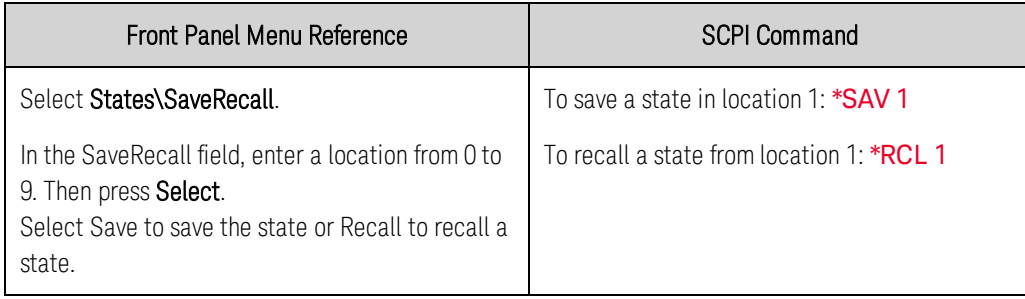

#### **Specifying a power-on state**

When shipped from the factory, the power system is configured to automatically recall the reset (\*RST) settings at power-on. However, you can configure the power system to recall the settings you have stored in memory location 0 (RCL0) at power-on.

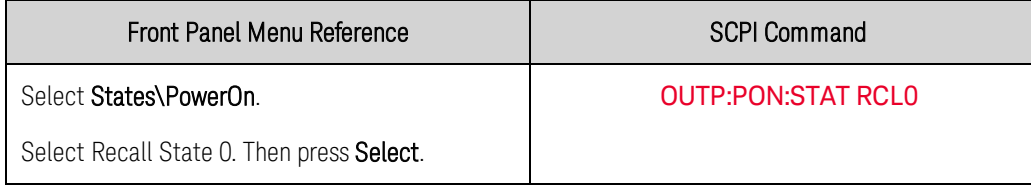

### <span id="page-137-0"></span>**Output Groups**

**NOTE** Output grouping does not apply to Keysight Models N678xA SMU.

Output channels can be configured or "grouped" to create a single output with higher current and power capability. Almost all instrument functionality is supported by grouped channels, including voltage and current programming, measurements, status, step and list transients. The following conditions apply:

- Up to four output channels can be grouped per mainframe.
- . Output channels that are grouped must also be connected in parallel as described under [Parallel](#page-58-0) [Connections](#page-58-0).
- Grouped channels do not have to be adjacent, but they must have identical model numbers and options installed.
- The maximum output current is the sum of the maximum of each channel in the group.
- Low current measurement ranges should not be used with grouped channels, otherwise a measurement overload error will occur. Low current output ranges, however, can be used.
- Over-current protection delay has a slightly slower response time  $\left(\sim 10 \text{ ms}\right)$  and slightly less resolution than an ungrouped channel.
- When output channels have been grouped, they are addressed using the channel number of the lowest channel in the group.
- Power limiting should not be used when Keysight N673xB, N674xB, and N677xA power modules are grouped. Refer to [Power Allocation](#page-142-0).

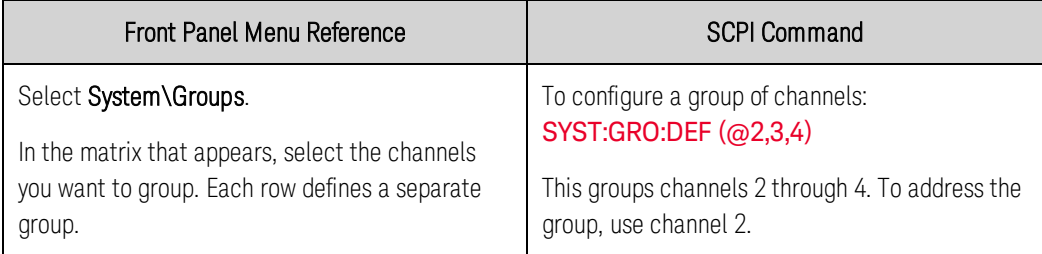

To return grouped channels back to an ungrouped state, first remove the parallel connections between channels and proceed as follows:

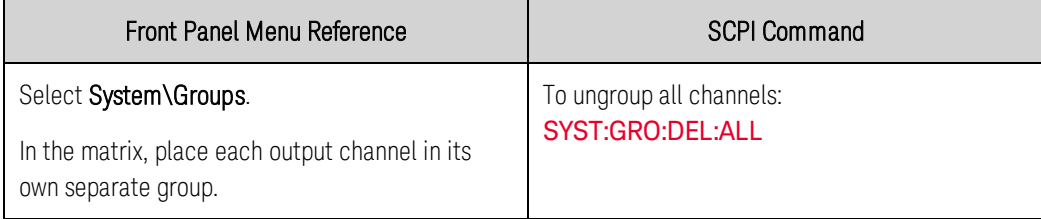

Reboot the unit for the changes to take effect.

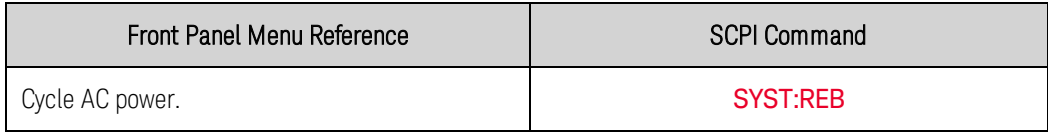

### <span id="page-138-0"></span>**Front Panel Display**

#### **View**

You can specify how the output channels are displayed at turn on.

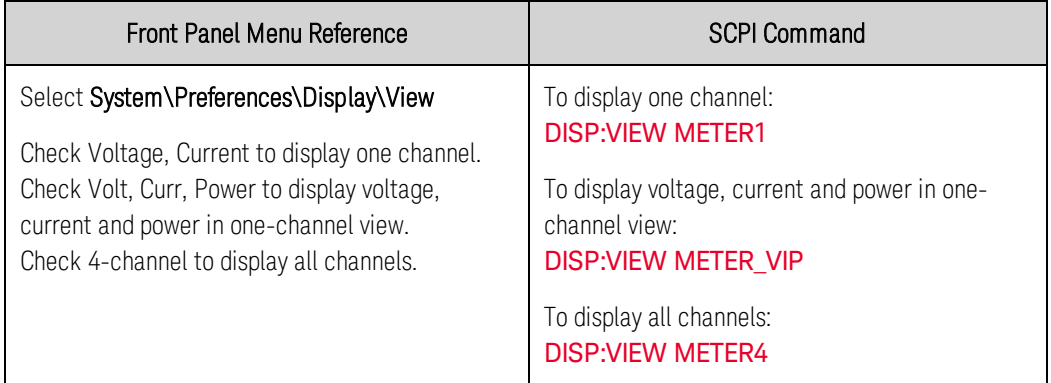

### **Contrast**

You can set the contrast of the front panel display to compensate for ambient lighting conditions. The contrast can be set from 0% to 100% in increments of 1%. As-shipped, the contrast is set to 80%.

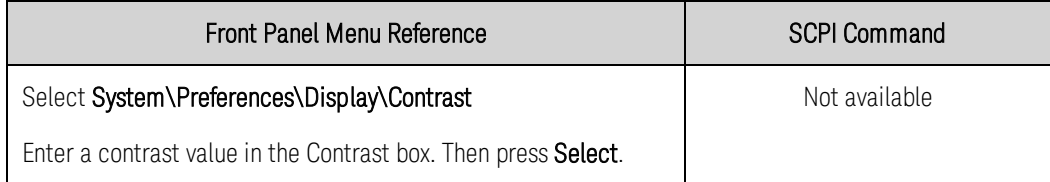

### **Screen Saver**

The power system has a front panel screen saver that significantly increases the life of the LED display by turning it off during periods of inactivity. The delay can be set from 30 to 999 minutes in 1 minute increments. As shipped from the factory, the screen saver comes on one hour after activity on the front panel or interface has ceased.

When the screen saver is active, the front panel display turns off, and the LED next to the Line switch changes from green to amber. To restore the front panel display, simply press one of the front panel keys. The first action of the key turns the display on. Subsequently, the key will revert to its normal function.

If the Wake on I/O function is selected, the display is restored whenever there is activity on the remote interface. This also resets the timer on the screen saver. As shipped, Wake on I/O is active.

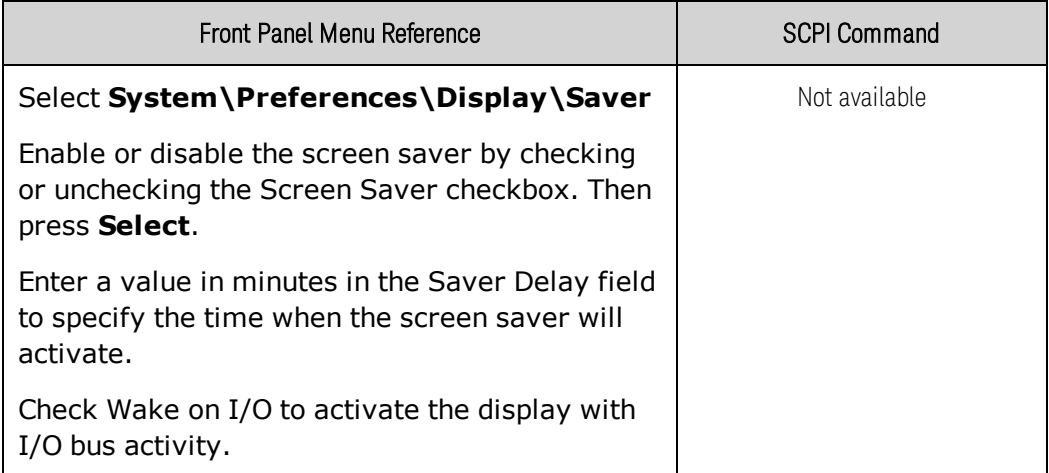

### <span id="page-139-0"></span>**Front Panel Keys**

### **Lockout**

You can lock the front panel keys to prevent unwanted control of the instrument from the front panel. This is the most secure way of locking the front panel keys because you need a password to unlock the front panel. The lockout setting is saved in non-volatile memory so that the front panel remains locked even after AC power is cycled.

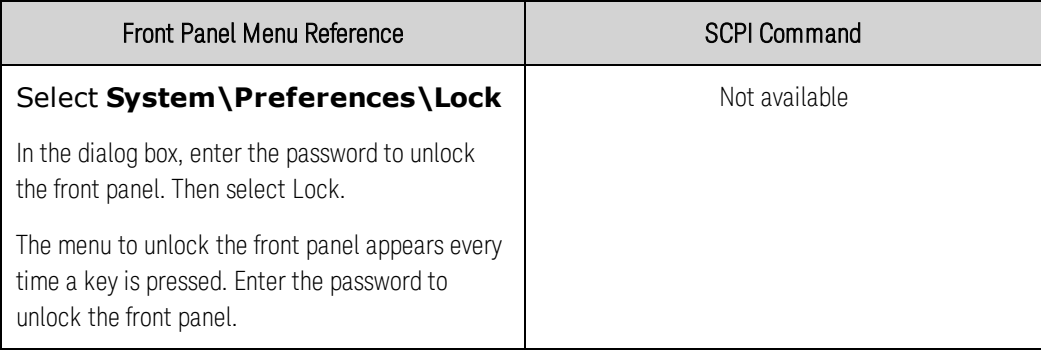

**IF THE IF THE PASSWORD IS LOST, the [SYSTem:PASSword:FPANel:RESet](#page-216-1) command can reset the** front panel lockout password.

> The [SYSTem:COMMunicate:RLSTate RWLock](#page-214-0) command can also lock and unlock the front panel. This command is completely independent of the front panel lockout function. If you use this command to lock the front panel, the front panel will be unlocked when AC power is cycled.

### **Keys**

You can enable or disable the front panel key clicks.

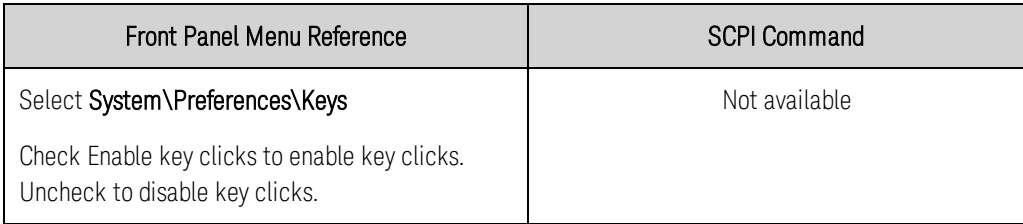

You can configure the On/Off key to enable or disable ALL outputs.

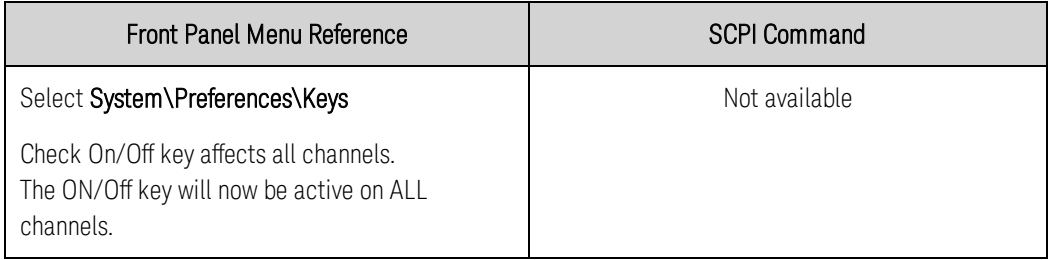

### <span id="page-140-0"></span>**Password Protection**

You can password-protect all functions located in the Admin menu. These include instrument calibration, interface access, non-volatile memory reset, firmware update, and password updates.

As shipped from the factory, the Admin menu password is 0 (zero). This means that you do not have to enter a password to access the Admin menu. Simply select System\Admin\Login and press Enter. To password-protect the Admin menu:

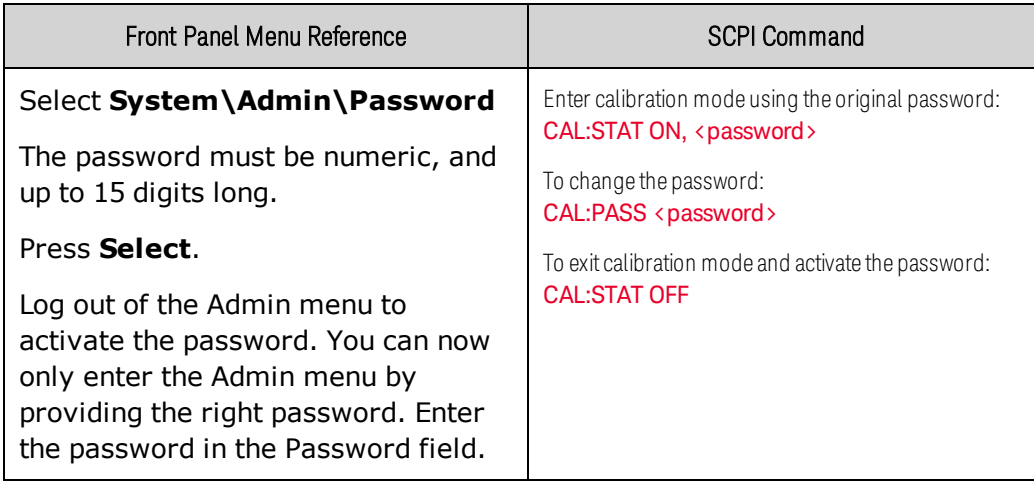

If the password is lost, access can be restored by setting an internal switch to reset the password to 0. If the message "Locked out by internal switch setting" or "Calibration is inhibited by switch setting" appears, the internal switch is set to prevent the password from being changed. Refer to **[Calibration](#page-314-0)** [Switches](#page-314-0) for more information.

## Mainframe Power Allocation

**[Mainframe Power Ratings](#page-141-1)**

**[Mainframe Power Limit](#page-141-2)**

**[Module Power Limit](#page-141-0)**

**[Power Limit Allocation](#page-142-0)**

### <span id="page-141-1"></span>**Mainframe Power Ratings**

For the majority of Keysight N6700C MPS configurations, full power is available from all installed power modules. However, it is possible to configure a power system in which the combined ratings of the power modules exceed the power rating of the mainframe. The power system will continue to operate normally as long as the combined module output power is within the power rating of the mainframe. The power rating of Keysight N6700C mainframes is as follows:

Keysight N6700C : 400 W Keysight N6701C : 600 W Keysight N6702C @ nominal 100 - 120 VAC: 600 W Keysight N6702C @ nominal 200 - 240 VAC: 1200 W

### <span id="page-141-2"></span>**Mainframe Power Limit**

If the combined power drawn from all of the power modules exceeds the mainframe's power rating, a power fault protection event will occur. This causes ALL outputs to turn off and remain off until a protection clear command is given. This is explained under **[Clear Output Protection](#page-134-0)**. A status bit (PF) will indicate that a power fault protection event has occurred.

The power allocation function lets you programmatically limit the power that can be sourced from individual power modules, thereby preventing the combined power from exceeding the mainframe's rated output power and causing all the outputs to turn off.

NOTE **NOTE** For N6702C mainframes operating at 100-120 VAC nominal, the sum of the channel power limit settings cannot exceed 600W due to a restriction on the AC line current. There is no restriction when operating at 200-240 VAC nominal.

### <span id="page-141-0"></span>**Module Power Limit**

When the power limit has been set to a value less than the maximum rating on a power module, and either the output voltage or the output current increases to a point where the module exceeds the power limit setting, the module's power limit function will activate. If the power limit is left at the maximum rating, then the power module will not enable its power limit function.

For Keysight N673xB, N674xB, and N677xA power modules, the power limit function will turn the output off after a power limit condition persists for about 1 millisecond. A status bit (CP+) will indicate that the output has been turned off because of a power limit condition. To restore the output, you must first adjust the load so that it draws less power. Then you must clear the protection function as explained under [Clear Output Protection](#page-134-0). Note that on these models, it may be preferable for some applications to use the current or voltage setting to limit the output power so as to avoid turning the output off.

For Keysight N675xA, and N676xA power modules, the power limit function will limit the output power at its programmed setting. A status bit (CP+) will indicate that the output is in power limit mode. When the power drawn by the load is reduced below the power limit setting, the output automatically returns to normal operation - either constant voltage or constant current mode.

Power limiting should not be used when Keysight N673xB, N674xB, and N677xA power modules are grouped. When these power modules are grouped, you must reset the power limit to its maximum rated value.

#### For Keysight Models N678xA SMU, the power limit function does not apply.

#### <span id="page-142-0"></span>**Power Limit Allocation**

The following commands program the module power limit function:

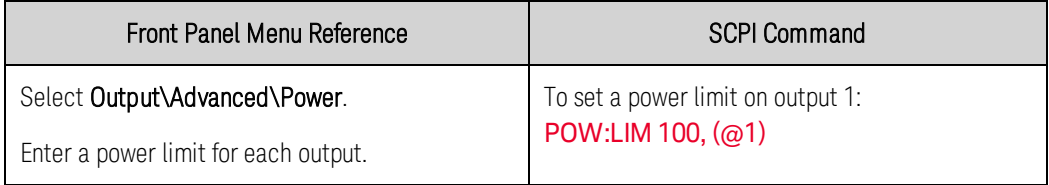

To query the power limits that are set, send:

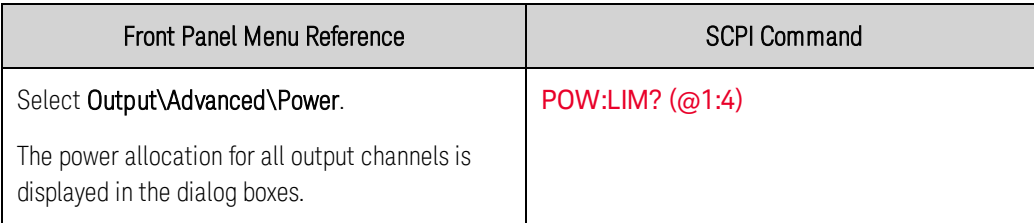

To return all output channels to their default settings, you can either cycle AC power or send the following commands:

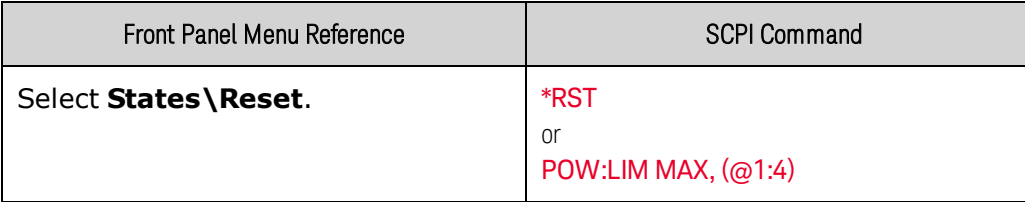

#### **NOTE**

When an output channel is set to MAX, it returns to its maximum rated value, and the power limit function will not activate.

Operating Mode Tutorial

**[Single-Quadrant Operation](#page-143-0)**

**[Multi-Quadrant Operation](#page-144-0)**

### <span id="page-143-0"></span>**Single-Quadrant Operation**

The Keysight N6700C Modular Power System can operate in either constant voltage (CV) or constant current (CC) over the rated output voltage and current. Constant voltage mode is defined as an operating mode in which the dc source maintains its output voltage at the programmed voltage setting in spite of changes in load, line, or temperature. Thus, when the load resistance changes, the output voltage remains constant while the output current changes to accommodate the change in load.

Constant current mode is defined as an operating mode in which the dc source maintains its output current at the programmed current limit in spite of changes in load, line, or temperature. Thus, when the load resistance changes, the output current remains constant while the output voltage changes to accommodate the change in load.

All DC power modules, except for Keysight Models N678xA SMU, are designed as constant voltage sources. This means that the specifications and operating characteristics are optimized for constant voltage mode operation. Note that these power modules cannot be programmed to operate in a specific mode. At turn-on, the operating mode will be determined by the voltage setting, current setting, and the load resistance. In the following figure, operating point 1 is defined by a fixed load line traversing the positive operating quadrant in the constant voltage region. Operating point 2 is defined by a fixed load line traversing the positive operating quadrant in the constant current region.

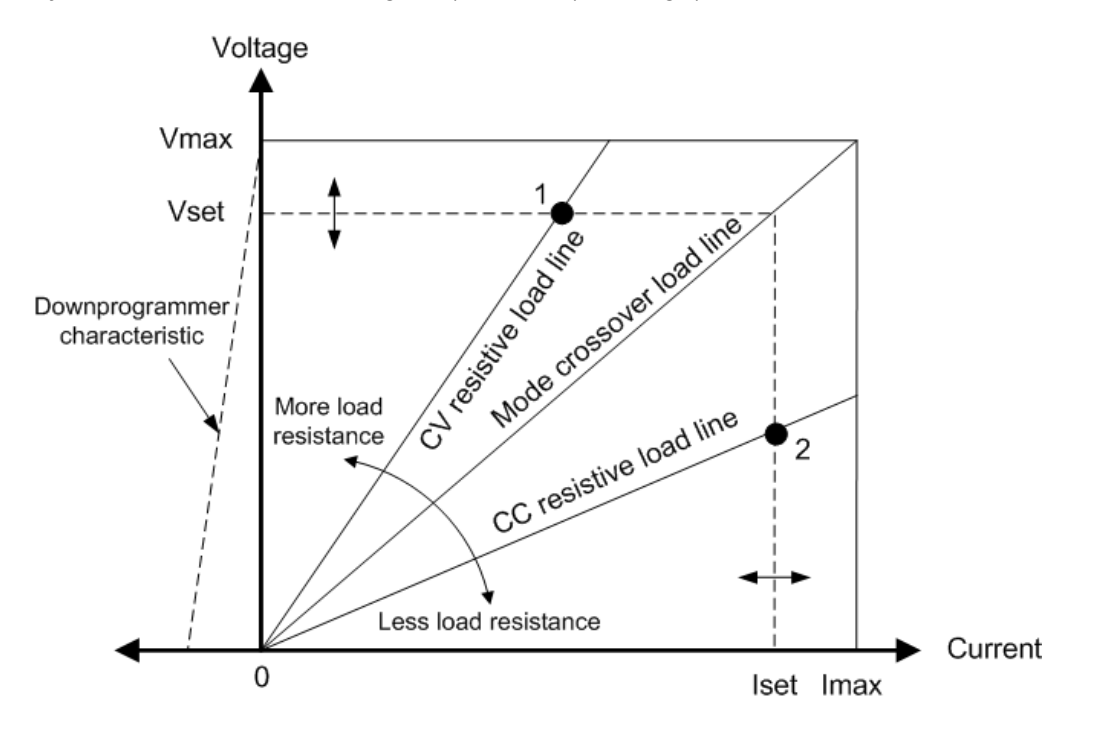
# **AutoRanging**

**NOTE** Autoranging only applies to Keysight N675xA and N676xA power modules.

The following figure illustrates the autoranging output characteristic of the Keysight N675xA and N676xA power modules. Point 3 shows a situation in which the voltage and current settings are such that the operating locus is limited by the maximum output power boundary of the output. Depending on the power module, this may be greater than the output power rating of the module. In this situation, the output is not guaranteed to meet its operating specifications because it is operating in an area that is outside its specified power rating.

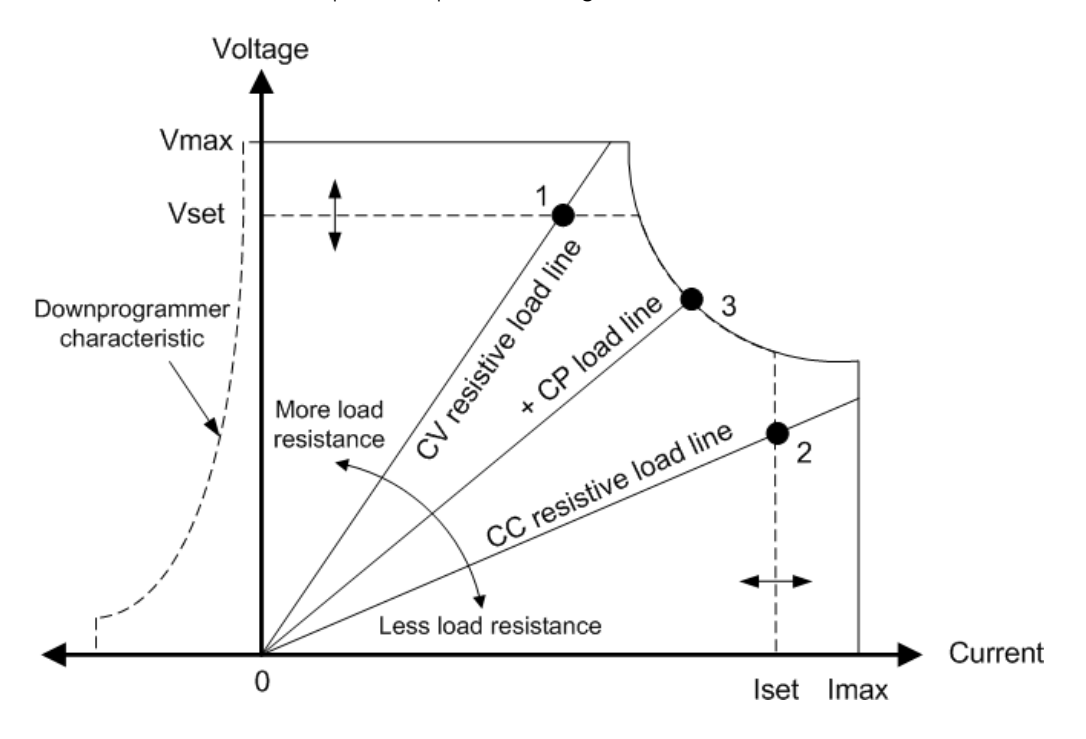

## **Downprogrammming**

As shown by the dashed line on the left in the figures, the power system is capable of sinking current over the output voltage range from zero volts to the rated voltage. This negative current sinking capability provides fast downprogramming of the output. The negative current is not programmable.

## **Multi-Quadrant Operation**

Keysight Models N678xA SMU can be operated in either voltage or current priority mode. They can source as well as sink output power. Note that Keysight Models N6781A, N6782A, N6785A, and N6786A operate only in the + Voltage quadrants.

## **Voltage Priority Mode**

In voltage priority mode, the output voltage should be programmed to the desired positive or negative value. A positive current limit value should also be set. The current limit should always be set higher than the actual output current requirement of the external load. With tracking enabled, the negative

#### 4 Operating the Power System

current limit tracks the positive current limit setting. With tracking disabled, you can set different values for the positive and negative current limits.

The following figure shows the voltage priority operating locus of the power modules. The area in the white quadrants shows the output as a source (sourcing power). The area in the shaded quadrants shows the output as a load (sinking power.

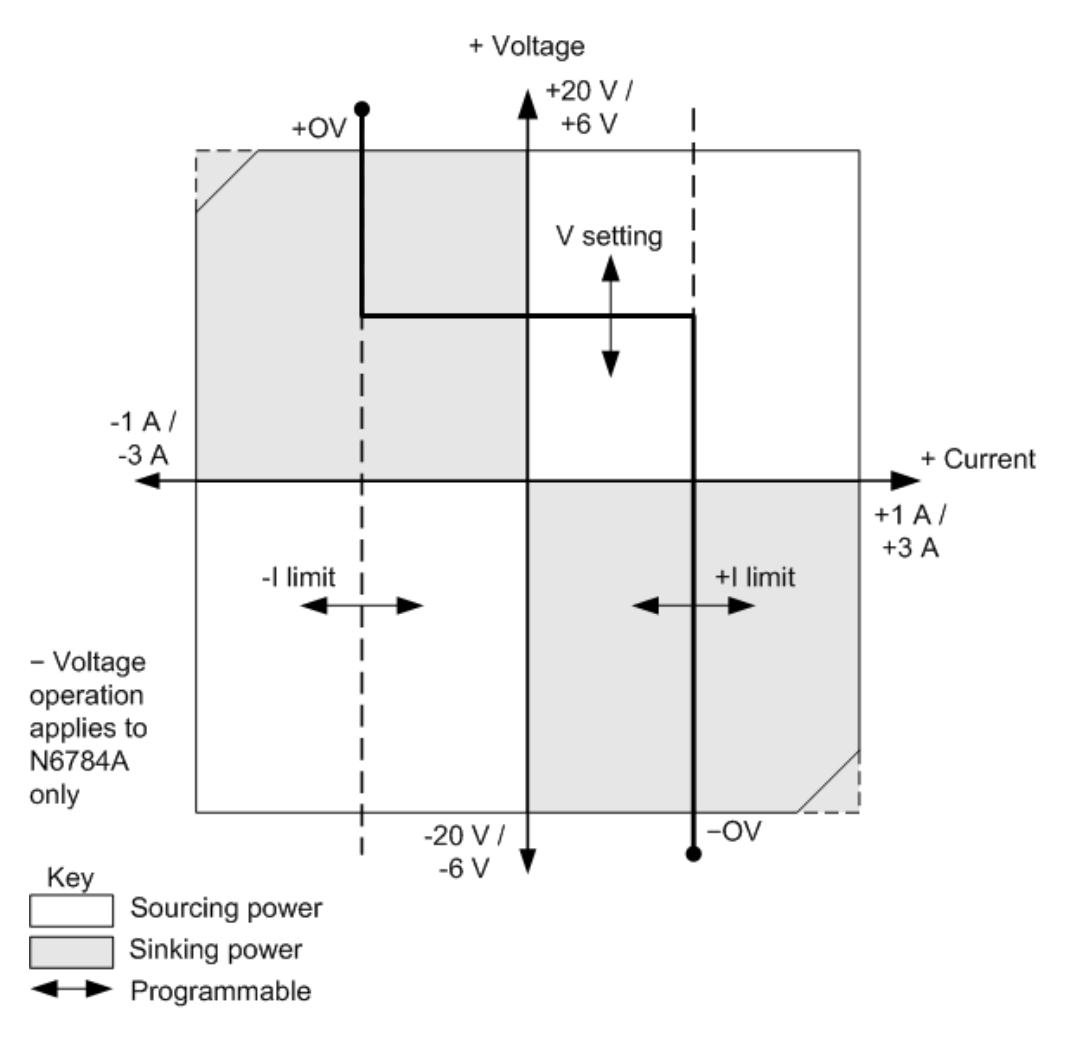

The heavy solid line illustrates the locus of possible operating points as a function of the output load. As shown by the horizontal portion of the line, the output voltage remains regulated at its programmed setting as long as the load current remains within the positive or negative current limit setting. A CV (constant voltage) status flag indicates that the output current is within the limit settings.

When the output current reaches either the positive or negative current limit, the unit no longer operates in constant voltage mode and the output voltage is no longer held constant. Instead, the power system will now regulate the output current at its current limit setting. Either a LIM+ (positive current limit), or LIM- (negative current limit) status flag is set to indicate that a current limit has been reached.

As shown by the vertical portions of the load line, when the unit is sinking power, the output voltage may continue to increase in the positive or negative direction as more current is forced into the unit.

When the output voltage exceeds either the positive or negative over-voltage setting, the output will shut down, the output relays will open, and either the OV or OV- and the PROT status bits will be set. Either the user-defined over-voltage setting or the local over-voltage function can trip the overvoltage protection.

#### **Current Priority Mode**

In current priority mode, the output current should be programmed to the desired positive or negative value. A positive voltage limit value should also be set. The voltage limit should always be set higher than the actual output voltage requirement of the external load. With tracking enabled, the negative voltage limit tracks the positive voltage limit setting. With tracking disabled, you can set different values for the positive and negative voltage limits.

The following figure shows the current priority operating locus of the power modules. The area in the white quadrants shows the output as a source (sourcing power). The area in the shaded quadrants shows the output as a load (sinking power).

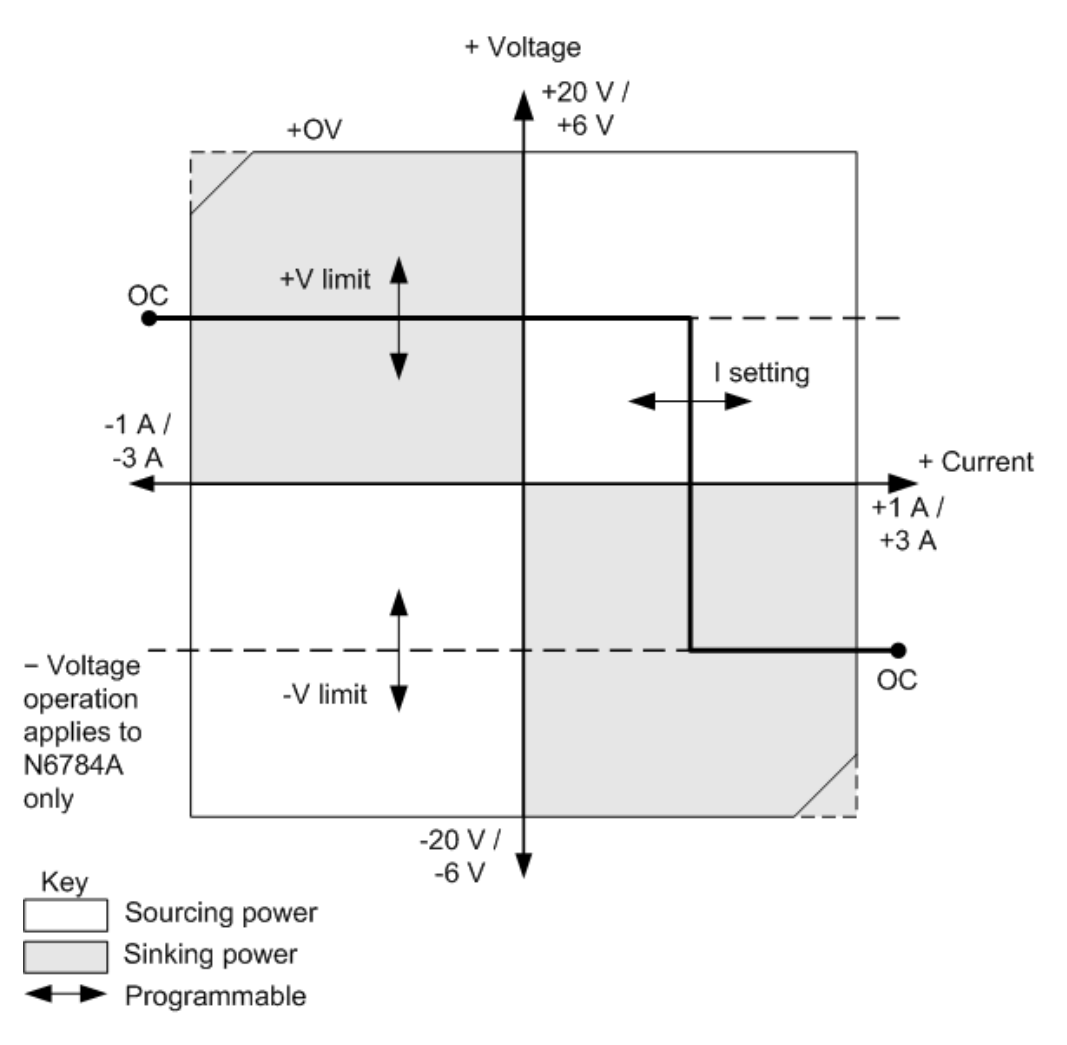

The heavy solid line illustrates the locus of possible operating points as a function of the output load. As shown by the vertical portion of the line, the output current remains regulated at its programmed

#### 4 Operating the Power System

setting as long as the output voltage remains within the positive or negative voltage limit setting. A CC (constant current) status flag indicates when the output voltage is within the limit settings.

If the output voltage reaches either the positive or negative voltage limit, the unit no longer operates in constant current mode and the output current is no longer held constant. Instead, the power system will now regulate the output voltage at its voltage limit setting. Either a LIM+ (positive voltage limit) or LIM- (negative voltage limit) status flag is set to indicate that either the positive or negative voltage limit has been reached.

As shown by the horizontal portions of the load line, when the unit is sinking power, the output current may continue to increase in the positive or negative direction as more current is forced into the unit. Once the current is exceeds 112% of the rated current of the range, the output will shut down, the output relays will open, and the OC and PROT status bits will be set.

# **5 SCPI Programming Reference**

**[Related Information](#page-149-0) [Introduction to the SCPI Language](#page-150-0) [Commands by Subsystem](#page-156-0) [Status Tutorial](#page-228-0) [Reset and Non-Volatile Settings](#page-233-0) [SCPI Error Messages](#page-237-0) [Compatibility With A and B Version MPS](#page-245-0)**

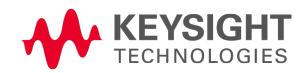

# <span id="page-149-0"></span>Related Information

#### **IO Libraries and Instrument Drivers**

The Keysight IO Libraries Suite software is provided on the Keysight Automation Ready CD-ROM provided with your instrument. Installation instructions are provided on the CD-ROM.

For detailed information about interface connections, refer to the Keysight Technologies USB/LAN/GPIB Interfaces Connectivity Guide included with the Keysight IO Libraries Suite. Or you can download the guide from the Web at [www.keysight.com/find/connectivity](http://www.keysight.com/find/connectivity).

You can also download the Keysight IO Libraries Suite software, along with IVI-COM and LabVIEW drivers from the Keysight Developer Network at [www.keysight.com/find/adn](http://www.keysight.com/find/adn).

#### **N6700C Series Documentation**

You can download the latest version of this document at [www.keysight.com/find/n6700c](http://www.keysight.com/find/n6700c).

#### **Web Interface**

The N6700C series provides a Web interface that is built into the instrument. You can use this interface over LAN for remote access and control of the instrument via a Web browser. See [Using the](#page-81-0) [Web Interface](#page-81-0) for details.

#### <span id="page-150-0"></span>Introduction to the SCPI Language

**[Command Types](#page-150-1) [Keywords](#page-150-2) [Queries](#page-151-0) [Coupled Commands](#page-151-1) [Command Separators and Terminators](#page-152-0) [Syntax Conventions](#page-153-0) [Parameter Types](#page-153-1) [Device Clear](#page-155-0)**

#### <span id="page-150-1"></span>**Command Types**

This instrument complies with the rules and conventions of the present SCPI version (see [SYSTem:VERSion?](#page-218-0)).

SCPI (Standard Commands for Programmable Instruments) is an ASCII-based instrument command language designed for test and measurement instruments. SCPI has two types of commands, common and subsystem.

IEEE 488.2 Common commands are defined by the IEEE 488.2 standard to perform common interface functions such as reset, status, and synchronization. All common commands consist of a three-letter mnemonic preceded by an asterisk: \*RST \*IDN? \*SRE 8.

Subsystem commands perform specific instrument functions. They can be a single command or a group of commands. The groups are comprised of commands that extend one or more levels below the root. Subsystem commands are arranged alphabetically according to the function they perform. The following figure shows a portion of a subsystem command tree, from which you access the commands located along the various paths. Some [optional] commands have been included for clarity

```
OUTPut.
```

```
[:STATe] OFF|0|ON|1,(@1)
      :INHibit
                     :MODE OFF
      :PROTection
                     :CLEar (@1)
```
#### <span id="page-150-2"></span>**Keywords**

Keywords, also referred to as headers, are instructions recognized by the instrument. Common commands are also keywords.

5 SCPI Programming Reference

OUTPut is the root keyword, PROTection is a second-level keyword, CLEar is a third-level keyword. Colons (:) separate the keyword levels.

The command syntax shows most commands (and some parameters) as a mixture of upper- and lower-case letters. The upper-case letters indicate the abbreviated spelling for the command. For shorter program lines, you can send the abbreviated form. For better program readability, you can send the long form.

In the above examples, OUTP and OUTPUT are both acceptable forms. You can use upper- or lowercase letters. Therefore, OUTPUT, outp, and Outp are all acceptable. Other forms such as OUT, are not valid and will generate an error.

## <span id="page-151-0"></span>**Queries**

Following a keyword with a question mark ( ? ) turns it into a query (Example: VOLTage?, VOLTage:TRIGgered?). If a query contains parameters, place the query indicator at the end of the last keyword, before the parameters. Insert a space between the query indicator and the first parameter.

You can query the programmed value of most parameters. For example, you can query the voltage setting by sending:

VOLTage? (@1)

You can also query the minimum or maximum allowable voltage settings as follows:

```
VOLTage? MIN,(@1)
VOLTage? MAX,(@1)
```
You must read back all the results of a query before sending another command to the instrument. Otherwise, a *Query Interrupted* error will occur and the unreturned data will be lost.

## <span id="page-151-1"></span>**Coupled Commands**

When commands are coupled it means that the value sent by one command is affected by the settings of another command. The following commands are coupled:

[SOURce:]CURRent and [SOURce:]CURRent:RANGe.

[SOURce:]VOLTage and [SOURce:]VOLTage:RANGe.

If a range command is sent that places an output on a range with a lower maximum setting than the present level, an error is generated. This also occurs if a level is programmed with a value too large for the present range.

These types of errors can be avoided by sending the both level and range commands as a set, in the same SCPI message. For example,

CURRent 10,(@1);CURRent:RANGe 10,(@1)<NL>

will always be correct because the commands are not executed until the message terminator is received. Because the range and setting information is received as a set, no range/setting conflict occurs.

#### <span id="page-152-0"></span>**Command Separators and Terminators**

#### **Separators**

Colons ( : ) separate keyword levels. Blank spaces must be used to separate command parameters from their corresponding keyword. Note the space between STATe and the \*RST parameter. If a command requires more than one parameter, use a comma to separate adjacent parameters. In the following example, the optional startindex and points parameters must be separated with a comma.

FETCh:CURRent? [<start\_index>, <points>,] (@1)

Semicolons ( ; ) separate commands within the same subsystem. This lets you send several subsystem commands within the same message string. For example, sending the following command string:

```
OUTPut:STATe ON,(@1);PON:STATe RST
```
is the same as sending the following commands:

OUTPut ON,(@1) OUTPut:PON:STATe RST

Note that the semicolon follows the implied path of the hierarchical tree structure. In the above example, the optional :STATe keyword must follow the OUTput keyword to place the command parser at the second level in the hierarchy. This allows the use of the PON keyword after the semicolon, since PON is a second-level keyword.

You can also combine commands of different subsystems within the same message string. In this case, you must use a colon to return the command parser to the root level in order to access another subsystem. For example, you could clear the output protection and check the status of the Operation Condition register in one message by using a root specifier as follows:

OUTPut:PROTection:CLEar,(@1);:STATus:OPERation:CONDition? (@1)

Note the use of the colon *after* the semicolon in order to return the command parser to the root.

#### **Terminators**

A command string sent to the instrument must terminate with a new line (<NL>) character. The IEEE-488 EOI (End-Or-Identify) message is interpreted as a <NL> character and can be used to terminate a command string in place of an <NL>. A carriage return followed by a new line (<CR><NL>) is also accepted. Command string termination will always reset the current SCPI command path to the root level.

#### <span id="page-153-0"></span>**Syntax Conventions**

- Triangle brackets  $( \langle \rangle )$  indicate that you must specify a value for the enclosed parameter. For example, in the VOLTage <*value*> command syntax, the <*value*> parameter is enclosed in triangle brackets. The brackets are not sent with the command string. You must specify a value for the parameter (Example: "VOLTage 50V") unless you select another option shown in the syntax (Example: "VOLTage MAX").
- $\bullet$  A vertical bar ( $\vert$ ) separates multiple parameter choices for a given command string. For example, RST|RCL0 in the OUTPut:PON:STATe command indicates that you can specify "RST" or "RCL0". The bar is not sent with the command string.
- $\bullet$  Square brackets ( $\lceil \cdot \rceil$ ) enclose some syntax elements nodes and parameters for example. This indicates that the element is optional and can be omitted. The brackets are not sent with the command string. Any keyword enclosed in brackets is optional and can be omitted. However, if you are combining several commands within the same message string as previously described, you must include the optional commands to place the command parser at the correct level in the hierarchy.
- Braces  $(\{\})$  indicate parameters that may be repeated zero or more times. It is used especially for showing arrays. The notation  $\langle A \rangle$ { $\langle B \rangle$ } shows that parameter "A" must be entered, while parameter "B" may be omitted or may be entered one or more times

#### <span id="page-153-1"></span>**Parameter Types**

The SCPI language defines several data formats to be used in commands and queries.

#### **Channel Parameter**

The channel parameter <chanlist> is required to address one or more channels. It has the following syntax:

```
(@<channel> [,<channel>][,<channel>][,<channel>])
```
You can also specify a range of sequential channels as follows:

(@<start\_channel>:<end\_channel>)

For example,  $(Q2)$  specifies channel 2 and  $(Q1:3)$  specifies channels 1 through 3. The channel list, shown as <chanlist> throughout this document, must be preceded with the  $\varpi$  symbol and must be enclosed in parentheses (). A maximum of 4 channels may be specified through a combination of single channels and ranges. Query results are channel list order-sensitive. Results are returned in the order they are specified in the list.

NOTE **NOTE** When adding a channel list parameter to a query, you must include a space character between the query indicator (?) and the channel list parameter. Otherwise error –103, Invalid separator will occur.

#### **Numeric Parameters**

Commands that require numeric parameters will accept all commonly used decimal representations of numbers including optional signs, decimal points, and scientific notation. If a command accepts only certain specific values, the instrument will automatically round the input numeric parameters to the accepted values. The following command requires a numeric parameter for the voltage value:

[SOURce:]VOLTage 50V|MIN|MAX,(@1)

Note that special values for numeric parameters such as MINimum and MAXimum are also accepted. Instead of selecting a specific value for the voltage parameter, you can substitute MIN to set the voltage to its minimum allowable value, MAX to set it to its maximum allowable value.

You can also send engineering unit suffixes with numeric parameters (e.g., V for volts, A for amperes, W for Watts). All parameters values are in base units.

#### **Discrete Parameters**

Discrete parameters are used to program settings that have a limited number of values (like IMMediate, EXTernal, or BUS). They may have a short form and a long form just like command keywords. You can use upper- or lower-case letters. Query responses will always return the short form in all upper-case letters. The following command requires a discrete parameter for the display settings:

VOLTage:MODE FIXed|STEP,(@1)

#### **Boolean Parameters**

Boolean parameters represent a single binary condition that is either true or false. For a false condition, the instrument will accept "OFF" or "0". For a true condition, the instrument will accept "ON" or "1". When you query a Boolean setting, the instrument will always return "0" or "1". The following command requires a Boolean parameter:

OUTput OFF|0|ON|1,(@1)

#### **ASCII String Parameters**

String parameters can contain virtually any set of ASCII characters. A string must begin and end with matching quotes; either with a single quote or a double quote. You can include the quote delimiter as part of the string by typing it twice without any characters in between. The following command uses a string parameter:

CALibrate:DATE "12/12/12",(@1)

#### <span id="page-155-0"></span>**Device Clear**

Device Clear is an IEEE-488 low-level bus message that you can use to return the instrument to a responsive state. Different programming languages and IEEE-488 interface cards provide access to this capability through their own unique commands. The status registers, the error queue, and all configuration states are left unchanged when a Device Clear message is received.

Device Clear performs the following actions:

- If a measurement is in progress, it is aborted.
- The instrument returns to the trigger idle state.
- The instrument's input and output buffers are cleared.
- The instrument is prepared to accept a new command string.

**NOTE** The ABORt command is the recommended method to terminate an instrument operation.

# <span id="page-156-0"></span>Commands by Subsystem

**[Abort](#page-157-0)**

**[Calibrate](#page-158-0)**

**[Current](#page-163-0)**

**[Digital](#page-167-0)**

**[Display](#page-169-0)**

**[Fetch](#page-170-0)**

**[Format](#page-173-0)**

**[Function](#page-174-0)**

**[Hcopy](#page-175-0)**

**[IEEE 488.2 Common](#page-176-0)**

**[Initiate](#page-182-0)**

**[List](#page-184-0)**

**[LXI](#page-188-0)**

**[Measure](#page-189-0)**

**[Output](#page-192-0)**

**[Power](#page-200-0)**

**[Resistance](#page-201-0)**

**[Sense](#page-202-0)**

**[Status](#page-208-0)**

**[Step](#page-212-0)**

**[System](#page-213-0)**

**[Trigger](#page-219-0)**

**[Voltage](#page-222-0)**

#### <span id="page-157-0"></span>**Abort Commands**

Abort commands cancel any pending triggered actions. They return the specified trigger system back to the Idle state.

#### **ABORt:ACQuire (@<chanlist>) ABORt:ELOG (@<chanlist>) ABORt:TRANsient (@<chanlist>)**

**NOTE** 

ABORt:ACQuire and ABORt:ELOG commands require  $\overline{\text{Cption 054}}$  to be installed on models N673xA. N674xA, N675xA, and N677xA.

ABORt:ACQuire - Cancels any triggered measurements. It also resets the WTG-meas bit in the Condition Status register.

ABORt:ELOG - Stops external data logging.

ABORt:TRANsient - Cancels any triggered actions. It also resets the WTG-tran bit in the Operation Condition Status register.

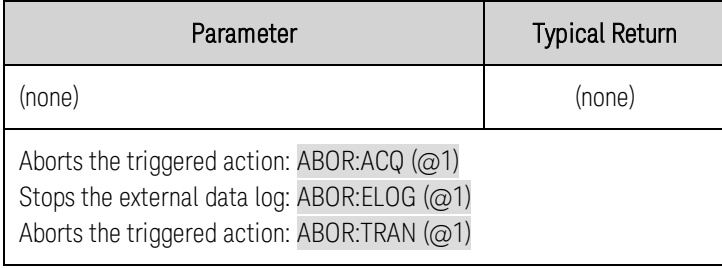

- ABORt:ACQuire and ABORt:TRANsient are also executed at power-on and upon execution of the [\\*RST](#page-179-0) command.
- Abort:TRANsient does not turn off continuous triggers if INITiate: CONTinuous: TRANsient ON has been programmed. In this case, the trigger system will automatically re-initiate.

#### <span id="page-158-0"></span>**Calibrate Commands**

Calibrate commands calibrate the instrument. only one channel can be calibrated at a time.

If calibration mode has not been enabled with CALibrate:STATe, the calibration commands will generate an error. Use CALibrate:SAVE to save any changes, otherwise all changes will be lost when you exit calibration mode.

Read the [calibration](#page-248-0) section before calibrating. Improper calibration can reduce **NOTE** accuracy and reliability.

#### **CALibrate:COUNt?**

Returns the number of times the unit has been calibrated. The count is incremented whenever the calibration (or date) is saved, the administration password is changed (or reset using the internal switches), or the firmware is updated.

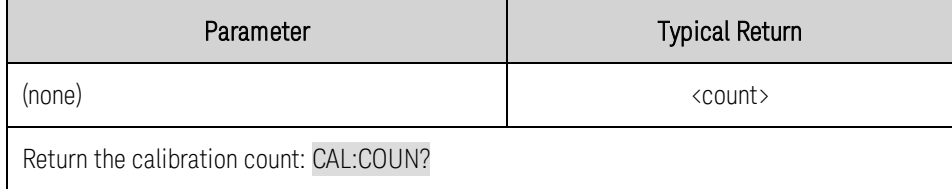

## **CALibrate:CURRent[:LEVel] <***value***>, (@<channel>)**

Calibrates the output current. The value entered selects the range that is being calibrated.

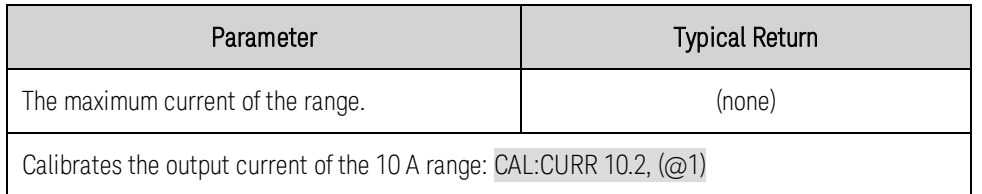

#### **CALibrate:CURRent:LIMit:NEGative <***value***>, (@<channel>)** N6783A only

Calibrates the negative current limit. The value must be specified as negative. There is only one negative current range.

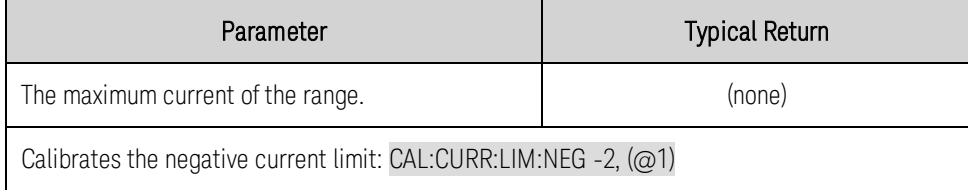

# **CALibrate:CURRent:LIMit:POSitive <***value***>, (@<channel>)**

Calibrates the positive current limit. The value entered selects the range that is being calibrated.

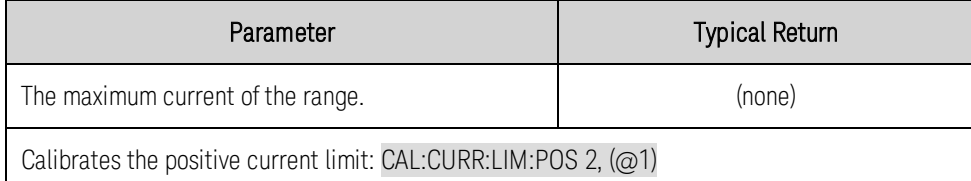

# **CALibrate:CURRent:MEASure <***value***>, (@<channel>)**

Calibrates the current measurement. The value entered selects the range that is being calibrated.

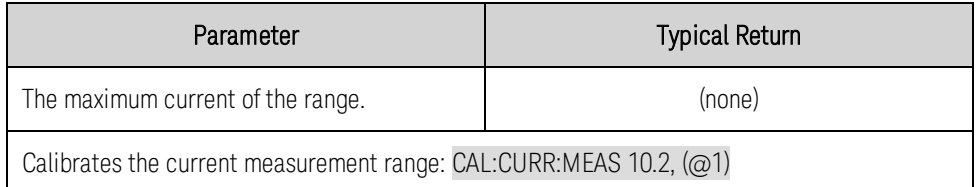

# CALibrate:CURRent:PEAK (@<channel>) (N675xA, N676xA)

Calibrates the peak current limit.

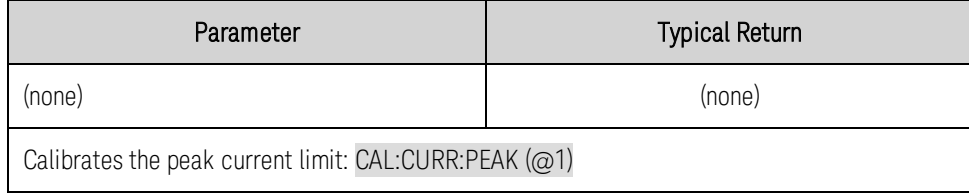

## **CALibrate:DATA <***value***>**

Enters the calibration value read by the external meter. You must first select a calibration level for the value being entered. Data values are expressed in base units - either volts or amperes.

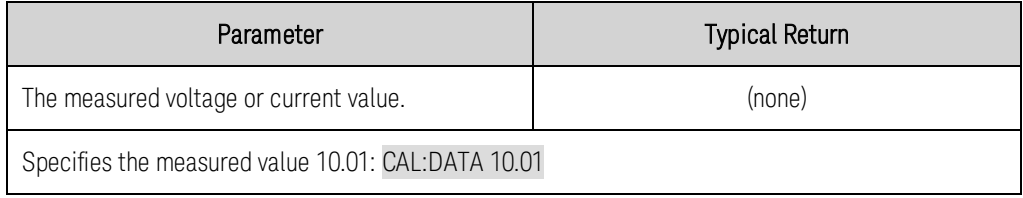

# **CALibrate:DATE <***"date"***>, (@<channel>) CALibrate:DATE?**

Stores the calibration date in nonvolatile memory. Enter any ASCII string up to 16 characters. The query returns the date. If no date is stored, an empty quoted string ("") is returned.

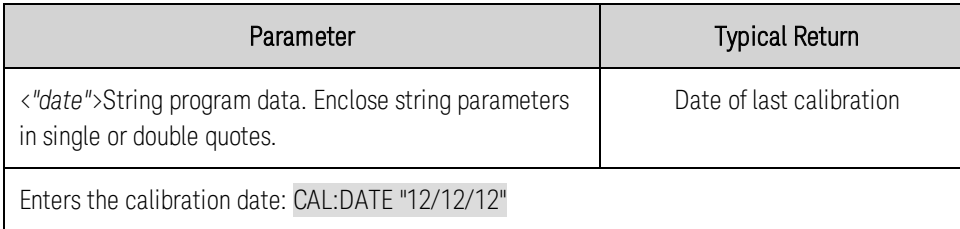

• The firmware does not interpret the string format. The command only stores the calibration date.

# **CALibrate:DPRog (@<channel>)**

Calibrates the current downprogrammer.

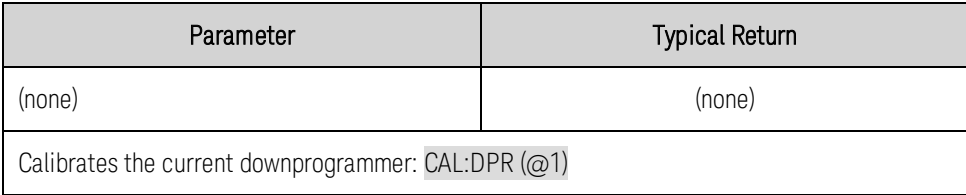

## **CALibrate:LEVel P1|P2|P3**

Advances to the next level in the calibration. P1 is the first level; P2 is the second, P3 is the third.

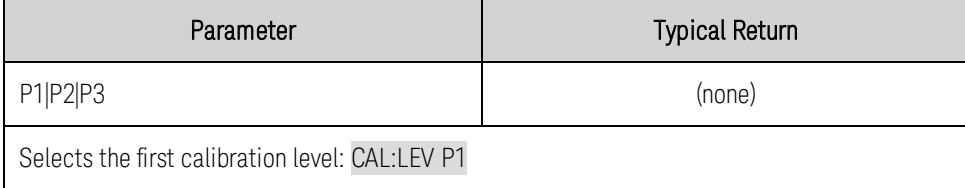

• Some calibration sequences may require some settling time after sending CAL:LEV but before reading the data from the external meter and sending CAL:DATA.

#### **CALibrate:PASSword <***password***>**

Sets a numeric password to prevent unauthorized calibration. The new password is automatically stored in nonvolatile memory and does not have to be stored with CALibrate:SAVE.

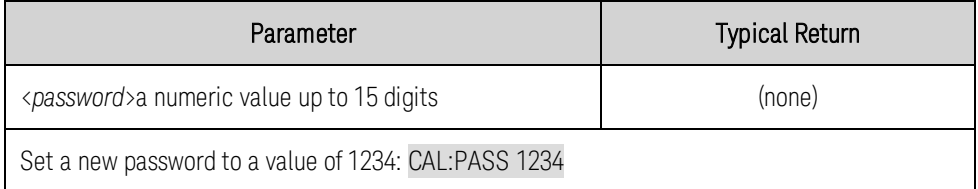

- If the password is set to 0, password protection is removed and the ability to enter calibration mode is unrestricted. The factory setting is 0 (zero).
- To change the password: unsecure calibration with the old password, then set the new password.
- . If you forget your password, refer to the [calibration](#page-248-0) section.

# **CALibrate:RESistance 20|6, (@<channel>)**

Calibrates the output resistance. The parameter selects the voltage range. Note that the 6 V range only applies to Model N6781A.

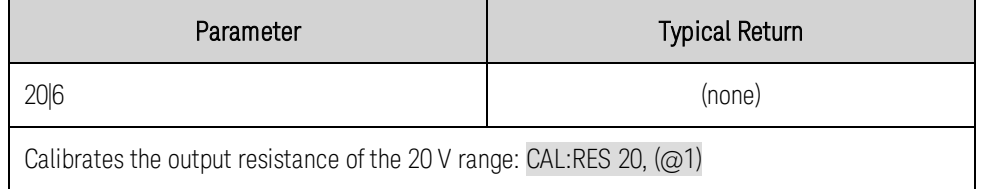

# **CALibrate:SAVE**

Saves the calibration constants in non-volatile memory. Do this at the end of the calibration to avoid losing changes.

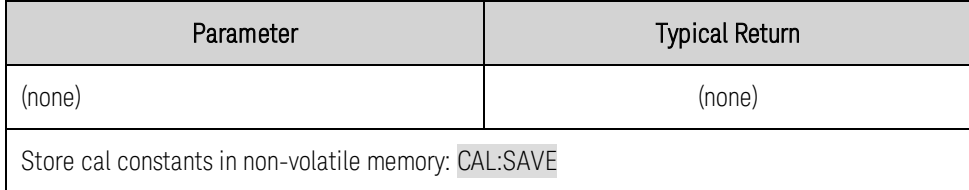

• If calibration mode is exited by programming CALibration: STATe OFF without first saving the new constants, the previous calibration constants are restored.

# **CALibrate:STATe 0|OFF|1|ON [,<password>] CALibrate:STATe?**

Enables/disables calibration mode. Calibration mode must be enabled for the instrument to accept any calibration commands.

The optional parameter is the password. This is required if the existing password is not 0 (zero). If the password is not entered or is incorrect, an error is generated and the calibration mode remains disabled.

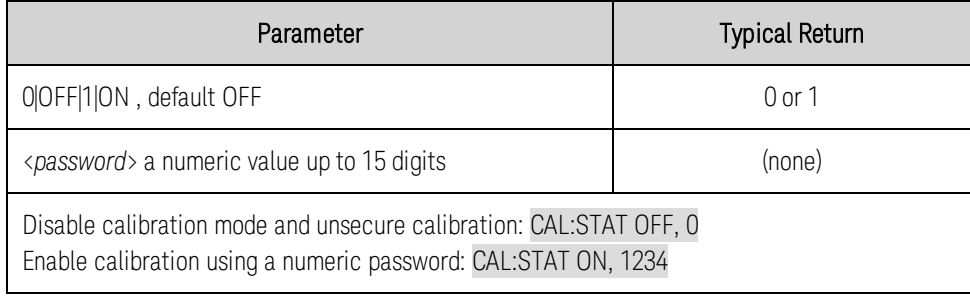

• If calibration mode is exited by programming CALibration: STATe OFF without first saving the new constants, the previous calibration constants are restored.

# **CALibrate:VOLTage[:LEVel] <***value***>, (@<channel>)**

Calibrates the output voltage. The value entered selects the range that is being calibrated.

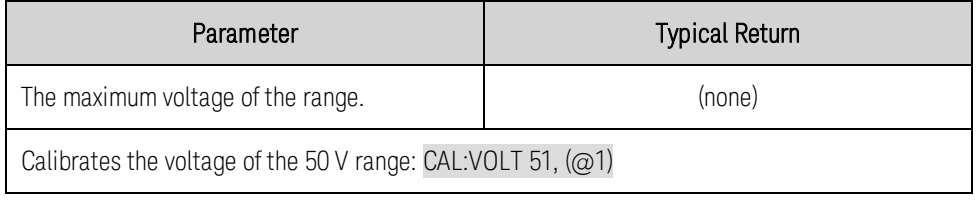

# CALibrate:VOLTage:CMRR (@<channel>) <sup>(N675xA, N676xA</sup>

Calibrates the voltage common mode rejection ratio.

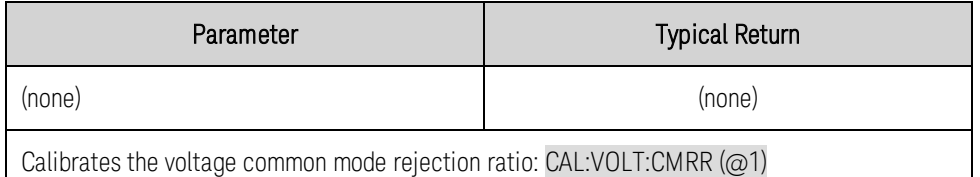

# **CALibrate:VOLTage:LIMit:POSitive <***value***>, (@<channel>)**

Calibrates the positive voltage limit. The value entered selects the range that is being calibrated.

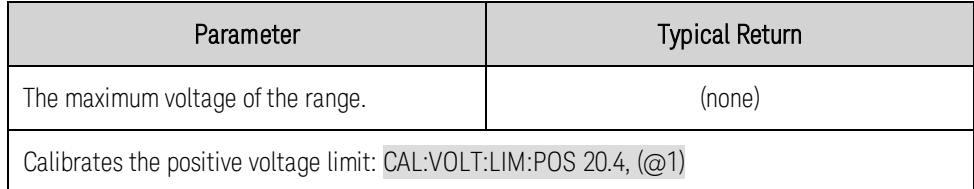

#### **CALibrate:VOLTage:MEASure <***value***>, (@<channel>)**

Calibrates the voltage measurement range. The value entered selects the range that is being calibrated.

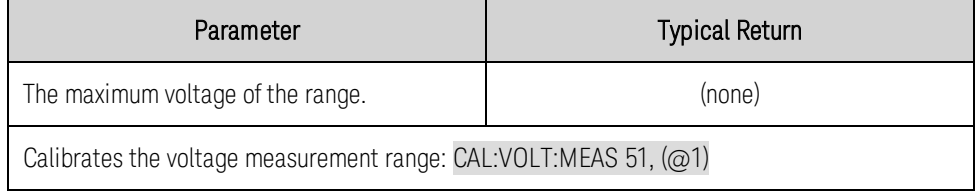

# **CALibrate:VOLTage:MEASure:AUXiliary (@<channel>)**

Calibrates the auxiliary voltage measurement input.

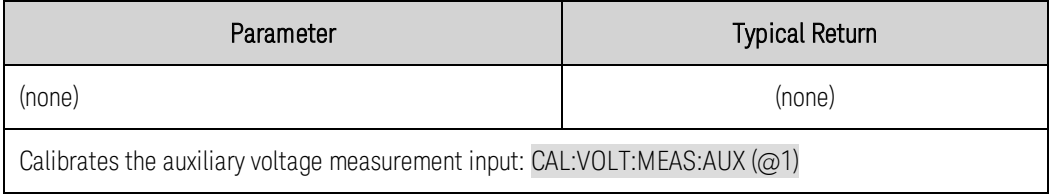

## <span id="page-163-0"></span>**Current Commands**

Current commands program the output current and current protection functions. The SOURce keyword is optional in the following commands.

# **[SOURce:]CURRent[:LEVel][:IMMediate][:AMPLitude] <***value***>, (@<chanlist>) [SOURce:]CURRent[:LEVel][:IMMediate][:AMPLitude]? [MIN|MAX,] (@<chanlist>) [SOURce:]CURRent[:LEVel]:TRIGgered[:AMPLitude] <***value***>, (@<chanlist>) [SOURce:]CURRent[:LEVel]:TRIGgered[:AMPLitude]? [MIN|MAX,] (@<chanlist>)**

Sets the immediate current level and the triggered current level when the output is in constant current mode. The triggered level is a stored value that is transferred to the output when an output Step is triggered. Units are in amperes. The maximum value depends on the current rating of the unit.

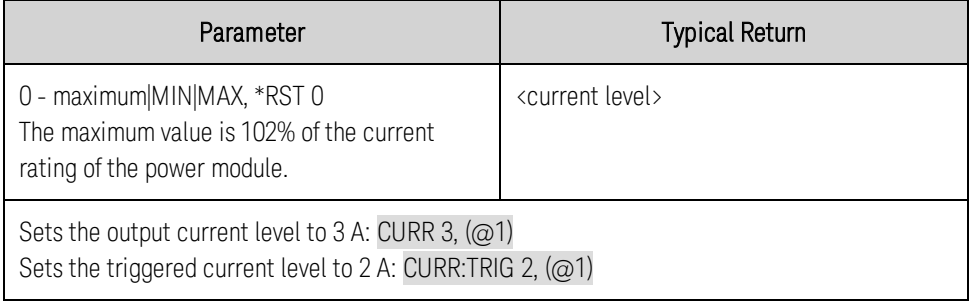

• The query returns the programmed current level in the form +n.nnnnnnE+nn for each channel specified. Multiple responses are separated by commas.

#### **[SOURce:]CURRent:LIMit[:POSitive][:IMMediate][:AMPLitude] <***value***>, (@<chanlist>)** N678xA SMU only) ( N6783A only

**[SOURce:]CURRent:LIMit[:POSitive][:IMMediate][:AMPLitude]? [MIN|MAX,] (@<chanlist>) [SOURce:]CURRent:LIMit:NEGative[:IMMediate][:AMPLitude] <***value***>, (@<chanlist>)** (N678xA SMU only) (N6783A-BAT only)

# **[SOURce:]CURRent:LIMit:NEGative[:IMMediate][:AMPLitude]? [MIN|MAX,] (@<chanlist>)**

Sets the current limit when in voltage priority mode. Units are in amperes. The maximum value depends on the current rating of the unit. The minimum value is the most negative value.

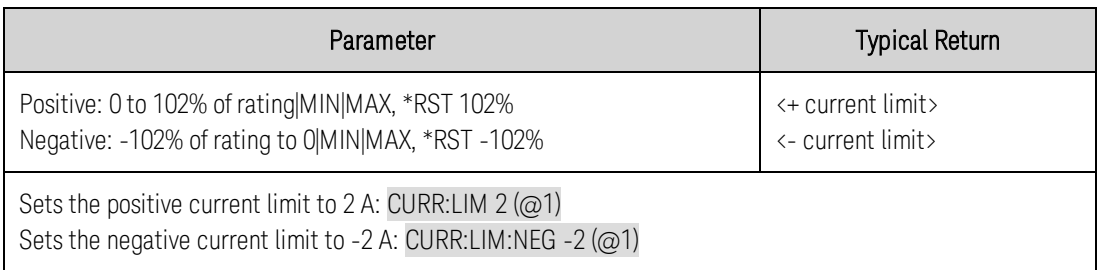

- MIN is the most negative value of the range. MAX is the least negative value of the range.
- The query returns the programmed current limit in the form +n.nnnnnnE+nn for each channel specified. Multiple responses are separated by commas.

# **[SOURce:]CURRent:LIMit:COUPle 0|OFF|1|ON, (@<chanlist>) [SOURce:]CURRent:LIMit:COUPle? (@<chanlist>)**

Sets the current limit tracking state.

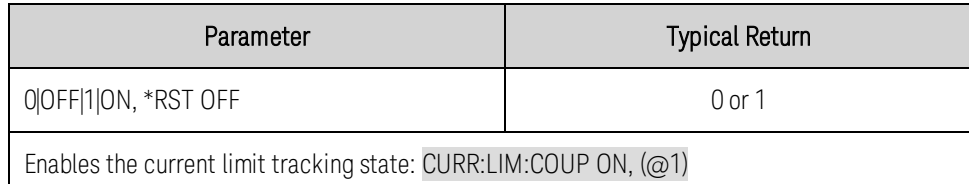

## **[SOURce:]CURRent:MODE FIXed|STEP|LIST, (@<chanlist>) [SOURce:]CURRent:MODE? (@<chanlist>)**

Sets the transient mode. This determines what happens to the output current when the transient system is initiated and triggered.

FIXed keeps the output current at its immediate value.

**STEP** steps the output to the triggered level when a trigger occurs.

LIST causes the output to follow the list values when a trigger occurs.

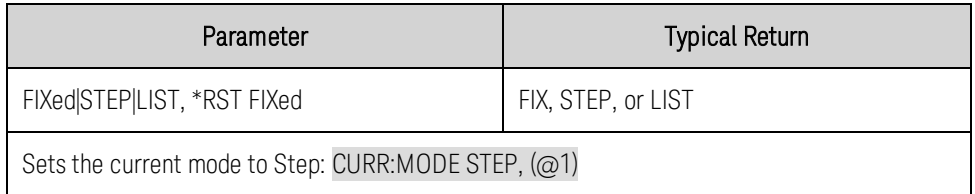

## **[SOURce:]CURRent:PROTection:DELay[:TIME] <***value***>, (@<chanlist>) [SOURce:]CURRent:PROTection:DELay[:TIME]? [MIN|MAX,] (@<chanlist>)**

This command is the same as OUTPut:PROTection:DELay. **NOTE** 

Sets the over-current protection delay. The over-current protection function will not be triggered during the delay time. After the delay time has expired, the over-current protection function will be active. This prevents momentary changes in output status from triggering the over-current protection function. Values up to 255 milliseconds can be programmed, with a resolution of 1 millisecond.

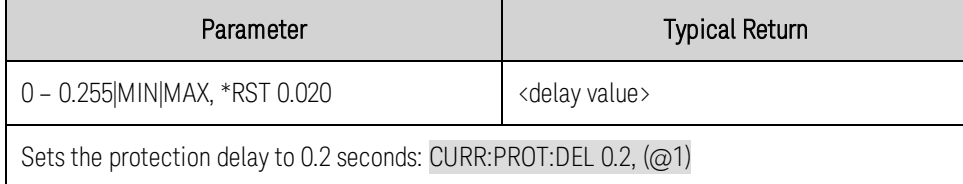

• The operation of over-current protection is affected by the setting of the current protection delay start event, which is specified by CURRent:PROTection:DELay:STARt.

## **[SOURce:]CURRent:PROTection:DELay:STARt SCHange|CCTRans, (@<chanlist>) [SOURce:]CURRent:PROTection:DELay:STARt? (@<chanlist>)**

Specifies what starts the over-current protection delay timer.

SCHange starts the over-current delay timer at the END of a settings change in voltage, current, or output state; allowing for additional protection delay time. Transitions into constant current mode are ignored DURING a programmed settings change in voltage, current, or output state.

CCTRans starts the over-current delay timer by any transition of the output into current limit mode.

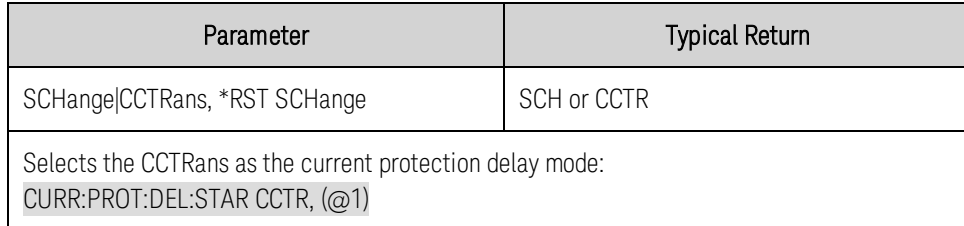

#### **[SOURce:]CURRent:PROTection:STATe 0|OFF|1|ON, (@<chanlist>) [SOURce:]CURRent:PROTection:STATe? (@<chanlist>)**

Enables or disables the over-current protection. If the over-current protection function is enabled and the output goes into constant current operation, the output is disabled and the Questionable Condition status register OCP bit is set.

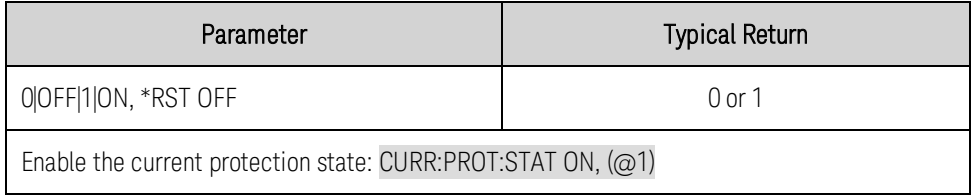

- The current limit setting determines when the output goes into constant current operation.
- An over-current condition can be cleared with **[OUTPut:PROTection:CLEar](#page-196-0)** after the cause of the condition is removed.

## **[SOURce:]CURRent:RANGe <***value***>, (@<chanlist>) [SOURce:]CURRent:RANGe? (@<chanlist>)**

Sets the output current range on models that have multiple ranges. The value that you enter must be the highest value in amperes that you expect to source. The instrument selects the range with the best resolution for the value entered.

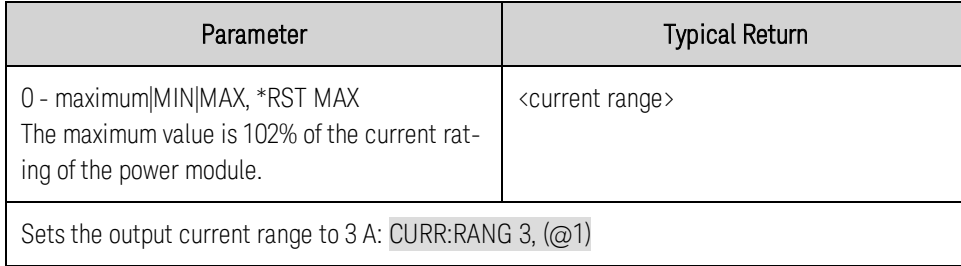

- This command is coupled with [SOURce:]CURRent. This means that if a range command places an output on a range with a lower maximum current than the present current level, an error occurs. This also occurs if a current is programmed with a value too large for the present range. These errors can be avoided by sending the both level and range commands in the same SCPI message. When the range and setting information is received as a set, no range/setting conflict occurs
- If a programmed range change occurs while the output is enabled, the output will be temporarily disabled while the range switch occurs. The transition from on-to-off and then from off-to-on will also be delayed by the settings of [OUTPut:DELay:FALL](#page-194-0) and [OUTPut:DELay:RISE](#page-194-0).

# **[SOURce:]CURRent:SLEW[:IMMediate] <***value***>, (@<chanlist>) [SOURce:]CURRent:SLEW[:IMMediate]? [MIN|MAX,] (@<chanlist>)**

Sets the current slew rate. The slew rate is set in amps per second and affects all programmed current changes, including those due to the output state turning on or off. The slew rate can be set to any value between 0 and 9.9E+37. For very large values, the slew rate will be limited by the analog performance of the output circuit. The keywords MAX or INFinity set the slew rate to maximum.

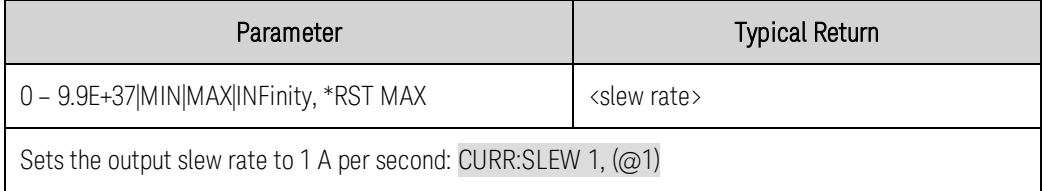

• The query returns the value that was sent. If the value is less than the minimum slew rate, only the minimum value is returned. The resolution of the slew setting is also the minimum value, which can be queried using CURRent:SLEW? MIN. The exact value varies slightly based on calibration.

# **[SOURce:]CURRent:SLEW:MAXimum 0|OFF|1|ON, (@<chanlist>) [SOURce:]CURRent:SLEW:MAXimum? (@<chanlist>)**

Enables/disables the maximum slew rate override. When enabled, the slew rate is set to its maximum value. When disabled, the slew rate is set to the immediate value set by [SOURce:]CURRent:SLEW. Use [SOURce:]CURRent:SLEW? MAX to query the maximum slew rate.

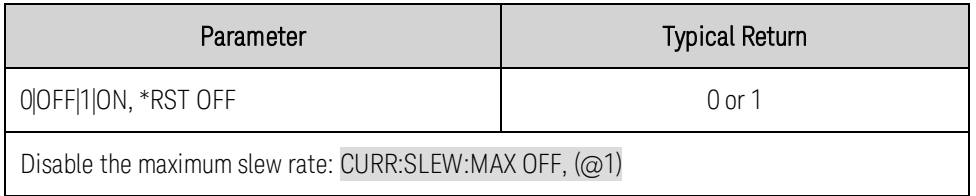

- <sup>l</sup> The CURRent:SLEW:MAX command is coupled to the CURRent:SLEW command. If the CURRent:SLEW command sets the slew rate to MAX or INFinity, CURRent:SLEW:MAX is enabled. If the slew rate is set to any other value, CURRent:SLEW:MAX is disabled.
- The query returns the programmed slew rate in the form +n.nnnnnnE+nn for each channel specified. Multiple responses are separated by commas. If a slew rate of 9.9E37 is returned, it means that the maximum or fastest slew rate has been set.

#### <span id="page-167-0"></span>**Digital Commands**

Digital commands program the digital control port on the rear panel of the instrument. Refer to [Using](#page-126-0) [the Digital Port](#page-126-0) for more information.

# **[SOURce:]DIGital:INPut:DATA?**

Reads the state of the digital control port. Returns the binary-weighted value of the state of pins 1 through 7 in bits 0 through 6 respectively.

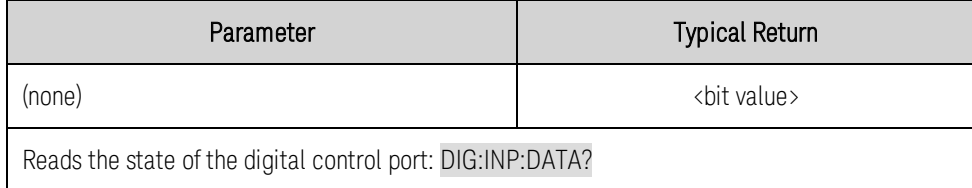

## **[SOURce:]DIGital:OUTPut:DATA <***value***> [SOURce:]DIGital:OUTPut:DATA?**

Sets the state of the digital control port. This only affects the pins whose function has been set to Digital IO operation. The port has seven signal pins and a digital ground pin. In the binary-weighted value that is written to the port, the pins are controlled according to the following bit assignments:

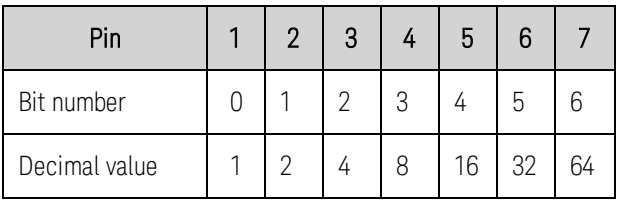

Bit values corresponding to digital port pins that are not configured as DIO are ignored.

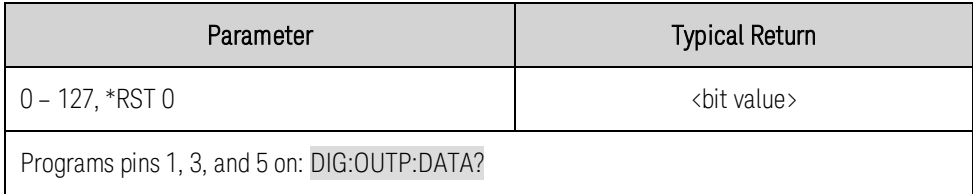

#### **[SOURce:]DIGital:PIN<1-7>:FUNCtion <***function***> [SOURce:]DIGital:PIN<1-7>:FUNCtion?**

Sets the function of the pins. The functions are saved in non-volatile memory.

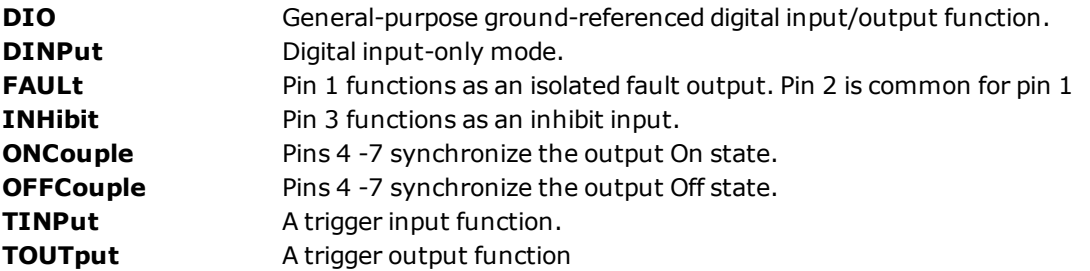

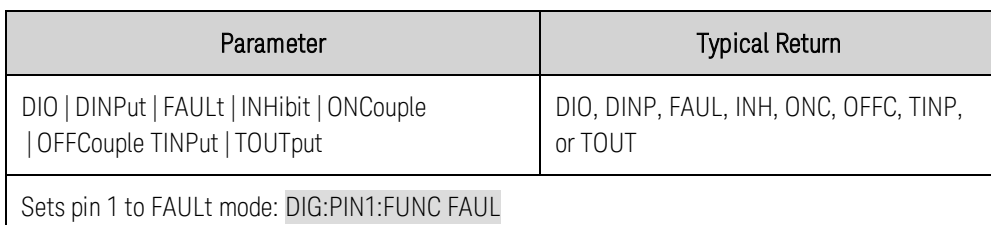

## **[SOURce:]DIGital:PIN<1-7>:POLarity POSitive|NEGative [SOURce:]DIGital:PIN<1-7>:POLarity?**

Sets the polarity of the pins.

POSitive means a logical true signal is a voltage high at the pin. For trigger inputs and outputs, POSitive means a rising edge.

NEGative means a logical true signal is a voltage low at the pin. For trigger inputs and outputs, NEGative means a falling edge.

The pin polarities are saved in non-volatile memory.

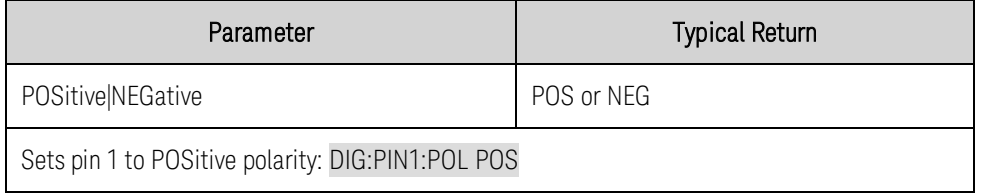

## **[SOURce:]DIGital:TOUTput:BUS[:ENABle] 0|OFF|1|ON [SOURce:]DIGital:TOUTput:BUS[:ENABle]?**

Enables/disables BUS triggers on digital port pins. This allows a BUS trigger to be sent to any digital port pin that has been configured as a trigger output. A trigger out pulse is generated when the state is on and a bus trigger is received. A BUS trigger is generated using the \*TRG command.

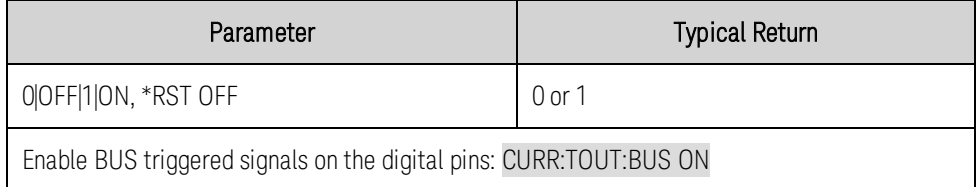

• The query returns 0 (OFF) if the trigger signal will NOT be generated with a BUS trigger command, and 1(ON) if a trigger signal will be generated with a BUS trigger command.

#### <span id="page-169-0"></span>**Display Commands**

Display commands control the front panel display.

# **DISPlay[:WINDow][:STATe] 0|OFF|1|ON DISPlay[:WINDow][:STATe]?**

Turns the front panel display on or off.

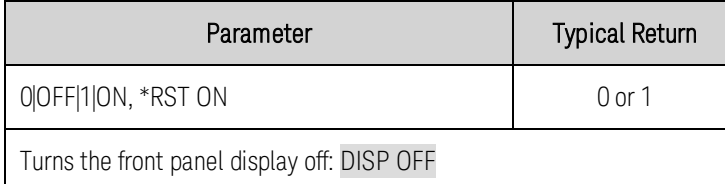

# **DISPlay[:WINDow]:CHANnel <channel> DISPlay[:WINDow]:CHANnel?**

Selects the output channel to display on the front panel in single-channel view (METER1).

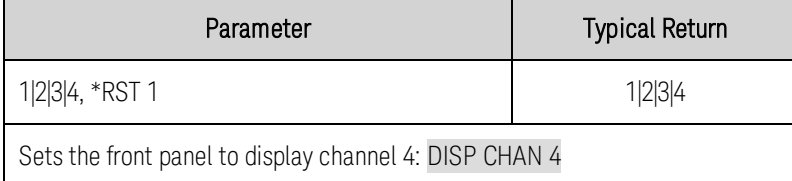

# **DISPlay[:WINDow]:VIEW METER1|METER4 DISPlay[:WINDow]:VIEW?**

Selects the output channel view of the front panel display. METER1 displays one output channel. METER4 displays all output channels up to a maximum of four. METER\_VIP displays voltage, current, and power for one channel.

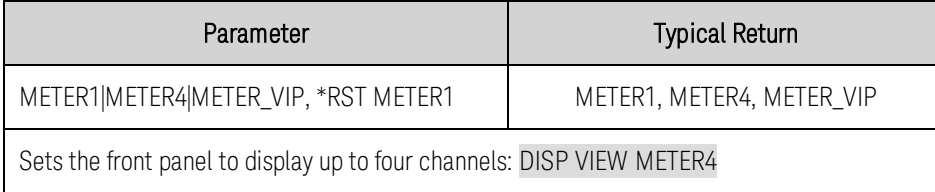

#### <span id="page-170-0"></span>**Fetch Commands**

Fetch commands return measurement data that has been previously acquired by a MEASurement command or triggered acquisition. FETCh queries do not generate a new measurement, but allow additional measurement calculations from the same acquired data. The data is valid until the next MEASure or INITiate command occurs.

**NOTE** FETCh commands require  $\left(\frac{\text{Option } 054}{\text{oto } 000}\right)$  to be installed on models N673xA. N674xA, N675xA, and N677xA.

#### **FETCh[:SCALar]:CURRent[:DC]? (@<chanlist>) FETCh[:SCALar]:VOLTage[:DC]? (@<chanlist>) FETCh[:SCALar]:POWer[:DC]? (@<chanlist>)** N678xA SMU only

Returns the averaged measurement. Values returned are either in amperes, volts, or watts. The reading is in the form +n.nnnnnnE+nn for each channel specified. Multiple responses are separated by commas.

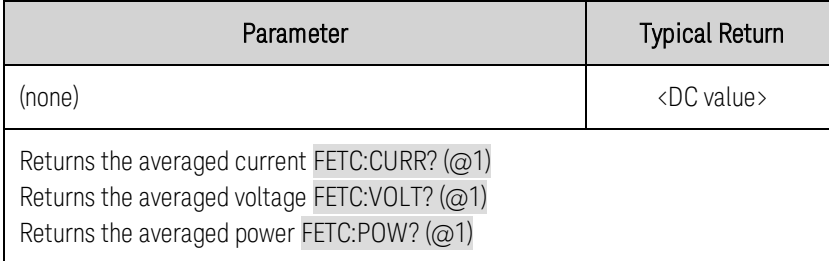

## **FETCh[:SCALar]:CURRent:ACDC? (@<chanlist>) FETCh[:SCALar]:VOLTage:ACDC? (@<chanlist>)**

Returns the RMS measurement (AC + DC). Values returned are either in amperes, or volts. See [Measurement Types](#page-111-0). The reading is in the form +n.nnnnnnE+nn for each channel specified. Multiple responses are separated by commas.

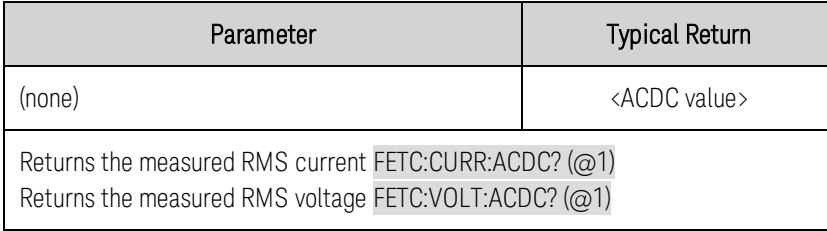

# **FETCh[:SCALar]:CURRent:HIGH? (@<chanlist>) FETCh[:SCALar]:VOLTage:HIGH? (@<chanlist>)**

Returns the High level of a pulse waveform. Values returned are either in amperes, or volts. See [Measurement Types](#page-111-0). The reading is in the form +n.nnnnnnE+nn for each channel specified. Multiple responses are separated by commas.

#### 5 SCPI Programming Reference

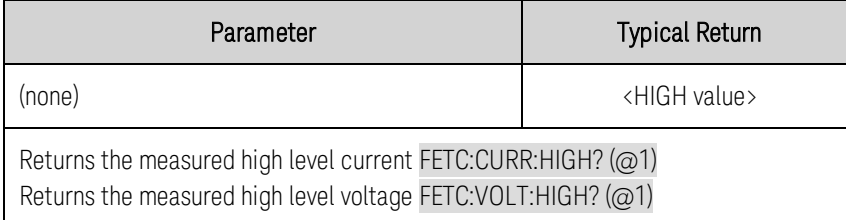

# **FETCh[:SCALar]:CURRent:LOW? (@<chanlist>) FETCh[:SCALar]:VOLTage:LOW? (@<chanlist>)**

Returns the Low level of a pulse waveform. Values returned are either in amperes, or volts. See [Measurement Types](#page-111-0). The reading is in the form +n.nnnnnnE+nn for each channel specified. Multiple responses are separated by commas.

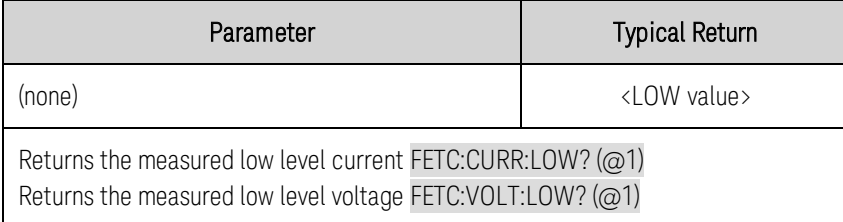

# **FETCh[:SCALar]:CURRent:MAXimum? (@<chanlist>) FETCh[:SCALar]:VOLTage:MAXimum? (@<chanlist>) FETCh[:SCALar]:CURRent:MINimum? (@<chanlist>) FETCh[:SCALar]:VOLTage:MINimum? (@<chanlist>)**

Returns the maximum or minimum value. Values returned are either in amperes, or volts. See [Measurement Types](#page-111-0). The reading is in the form +n.nnnnnnE+nn for each channel specified. Multiple responses are separated by commas.

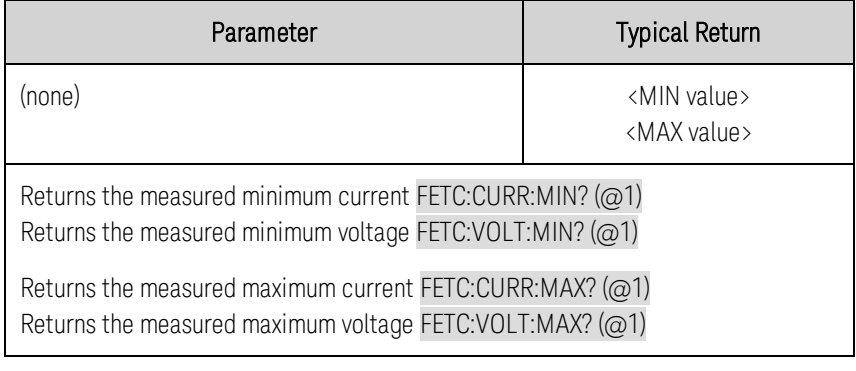

#### **FETCh:ARRay:CURRent[:DC]? (@<chanlist>) FETCh:ARRay:VOLTage[:DC]? (@<chanlist>) FETCh:ARRay:POWer[:DC]? (@<chanlist>)** (N678xA SMU only)

Returns an array with the instantaneous measurement. Values returned are either in amperes, volts, or watts.

The return format depends on the settings of the FORMat: BORDer and [FORMat\[:DATA\]](#page-173-2) commands. When the data format is set to ASCII, returned values are comma separated. When the data format is set to REAL, data is returned as single precision floating point values in definite length arbitrary block response format.

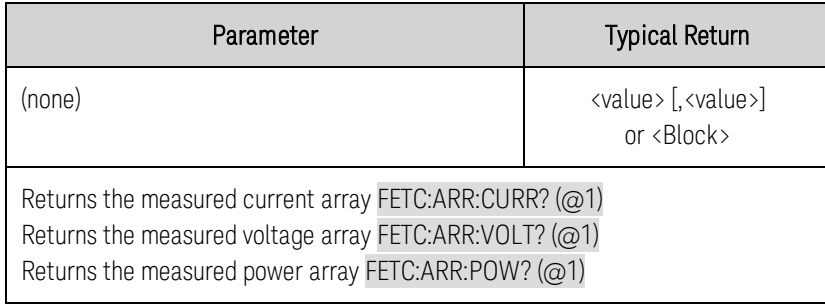

# **FETCh:ELOG? <***maxrecords***>, (@<chanlist>)**

Returns the most recent external datalog records. Data must be read from the buffer periodically to avoid the buffer overflowing. Whenever data is read using FETCh:ELOG? then that buffer space is made available in the instrument for storing more acquired data.

Maxrecords specifies the maximum number of records of datalog data that the controller will return for each channel. A record is one set of voltage and current readings for one time interval. The exact format of a record depends on which functions have been enabled for external datalog sensing. If ALL datalog sense functions are enabled, one record will contain:

Current average, Current minimum, Current maximum, Voltage average, Voltage minimum, and Voltage maximum, in that order. If any of these sense functions are not enabled, that data is not part of the returned record.

The return format depends on the settings of the FORMat: BORDer and FORMat<sup>[</sup>:DATA] commands. When the data format is set to ASCII, returned values are comma separated. When the data format is set to REAL, data is returned as single precision floating point values in definite length arbitrary block response format.

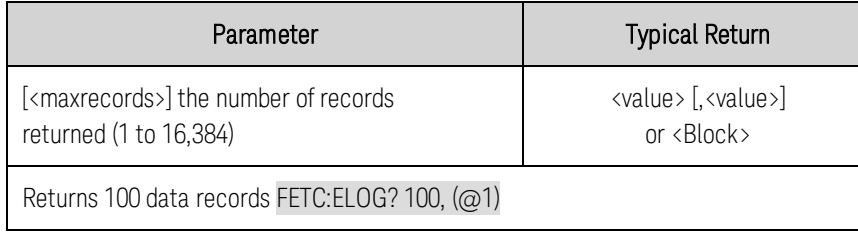

#### <span id="page-173-0"></span>**Format Commands**

<span id="page-173-2"></span>FORMat commands specify the format for transferring measurement data.

## **FORMat[:DATA] ASCII|REAL FORMat[:DATA]?**

Specifies the format of the returned data. This is used by queries that can return a block of data.

ASCII - returns data as ASCII bytes in numeric format as appropriate. The numbers are separated by commas.

REAL - returns data in a definite length block as IEEE single precision floating point values. In this case the 4 bytes of each value can be returned in either big-endian or little-endian byte order, determined by the FORMat:BORDer setting.

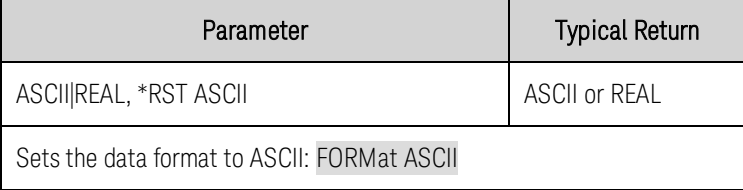

• The data format is used by a small subset of SCPI queries that can return large quantities of data. These include: FETC:ARR:CURR? and FETC:ARR:VOLT?.

## <span id="page-173-1"></span>**FORMat:BORDer NORMal|SWAPped FORMat:BORDer?**

Specifies how binary data is transferred. This only applies when the FORMat:DATA is set to REAL.

NORMal - transfers data in normal order. The most significant byte is returned first, and the least significant byte is returned last (big-endian).

SWAPped - transfers data in swapped-byte order. The least significant byte is returned first, and the most significant byte is returned last (little-endian).

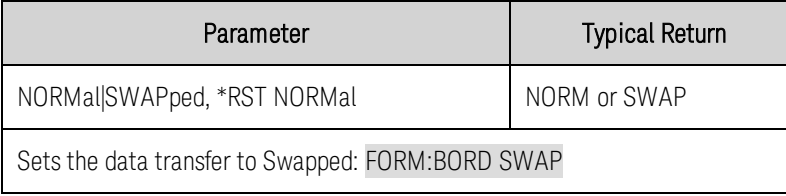

The byte order is used when fetching real data from SCPI measurements. These include: FETC:ARR:CURR? and FETC:ARR:VOLT?.

#### <span id="page-174-0"></span>**Function Command**

# **[SOURce:]FUNCtion CURRent|VOLTage, (@<chanlist>) [SOURce:]FUNCtion? (@<chanlist>)**

Sets the output regulation - voltage priority or current priority.

In voltage priority mode the output is controlled by a bi-polar constant voltage feedback loop, which maintains the output voltage at its positive or negative programmed setting. In current priority mode the output is controlled by a bi-polar constant current feedback loop, which maintains the output sourcing or sinking current at its programmed setting. Refer to [Operating Mode Tutorial](#page-143-0) for more information.

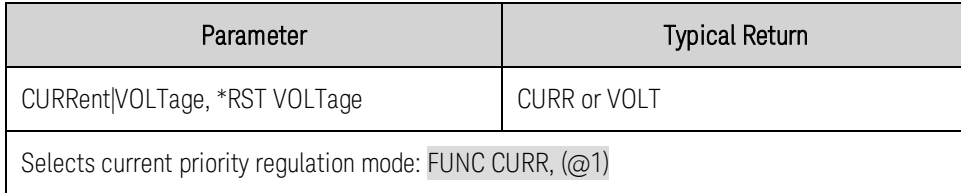

#### <span id="page-175-0"></span>**Hcopy Commands**

HCOPy commands return the front panel display image.

# **HCOPy:SDUMp:DATA? [BMP|GIF|PNG]**

Returns an image of the front panel display. The format may be specified by the optional parameter. If no format is specified, the format is determined by HCOPy:SDUMp:DATA:FORMat.

The response is a SCPI 488.2 definite length binary block of the form: #<nonzero digit><digits><8 bit data-bytes> where:

<nonzero digit> specifies the number of digits to follow,

<digits> specify the number of 8 bit data bytes to follow, and

<8 bit data bytes> contain the data to be transferred.

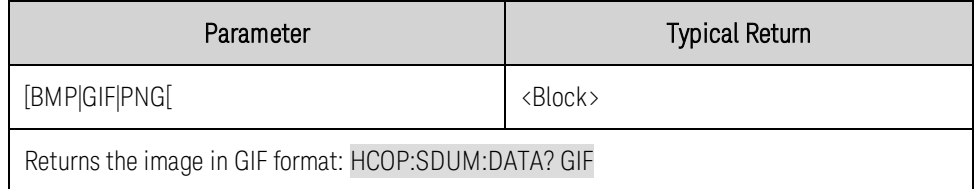

#### **HCOPy:SDUMp:DATA:FORMat BMP|GIF|PNG HCOPy:SDUMp:DATA:FORMat?**

Specifies the format for front panel images returned.

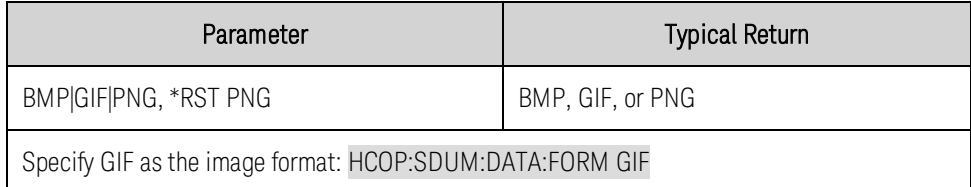

#### <span id="page-176-0"></span>**IEEE 488.2 Common Commands**

#### **\*CLS**

*Clear Status Command*. Clears the [event registers](#page-228-1) in all register groups. Also clears the Status Byte and Error Queue. If \*CLS immediately follows a program message terminator (<NL>), then the Output Queue and the MAV bit are also cleared. Refer to **[Status Tutorial](#page-228-0)** for more information.

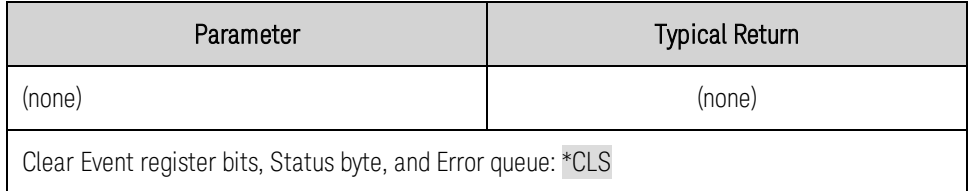

#### **\*ESE <***value***> \*ESE?**

*Event Status Enable Command and Query*. Enables bits in the [enable register](#page-228-1) for the [Standard Event](#page-230-0) [Status](#page-230-0) group. A 1 in the bit position enables the corresponding event. The selected bits are then reported to the ESB bit of the Status Byte Register. The query reads the enable register and returns a decimal value which corresponds to the binary-weighted sum of all bits set in the register. Refer to [Status Tutorial](#page-228-0) for more information

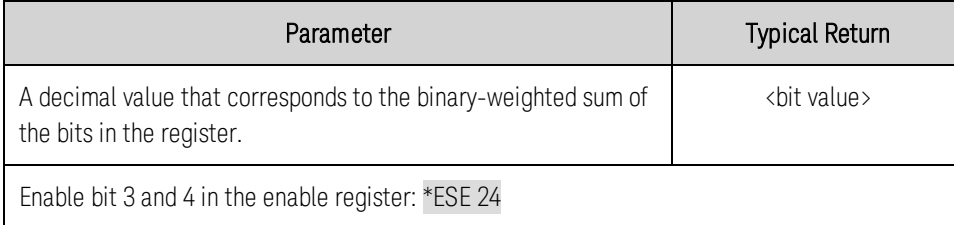

- Any or all of the enabled events of the Standard Event Status Event Register are logically ORed to cause the Event Summary Bit (ESB) of the Status Byte Register to be set.
- . \*CLS does not clear the enable register, but does clear the [event register](#page-228-1).
- The value returned is the binary-weighted sum of all bits set in the register.

#### **\*ESR?**

*Event Status Register Query*. Queries the [event register](#page-228-1) for the [Standard Event Status](#page-230-0) group. The event register is a read-only register, which stores (latches) all standard events. Refer to [Status](#page-228-0) [Tutorial](#page-228-0) for more information.

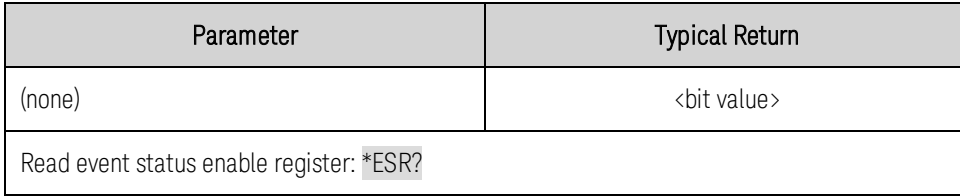

#### 5 SCPI Programming Reference

- To be reported to the Standard Event Register, the corresponding bits in the event register must be enabled using \*ESE.
- Once a bit is set, it remains set until cleared by this query or \*CLS.
- The value returned is the binary-weighted sum of all bits set in the register.

# **\*IDN?**

*Identification Query*. Returns instrument's identification string, which contains four comma-separated fields. The first field is the manufacturer's name, the second field is the instrument model number, the third field is the serial number, and the fourth field is the firmware revision.

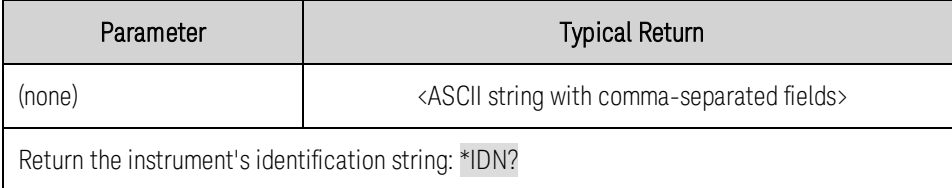

• Example response: Keysight Technologies,N6700C,MY55123456,E.00.02.2266

# **\*LRN?**

*Learn Query*. Returns a sequence of SCPI commands that can later be used to put the instrument in the same state that it was in when the \*LRN? query was sent. The scope of the returned settings is the same as for the \*SAV and \*RCL commands.

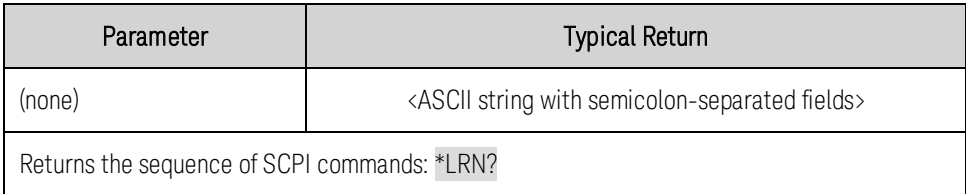

• To read the string into your computer, first dimension a string variable with at least 2500 characters.

# **\*OPC \*OPC?**

*Operation Complete Command and Query*. \*OPC sets the OPC (Operation Complete) status bit in the *Standard Event register* when the instrument has completed all pending operations sent before \*OPC. This occurs at the completion of the current operation. Refer to [Status Tutorial](#page-228-0) for more information.

\*OPC? returns a 1 to the *Output buffer* when all pending operations complete. The response is delayed until all pending operations complete.

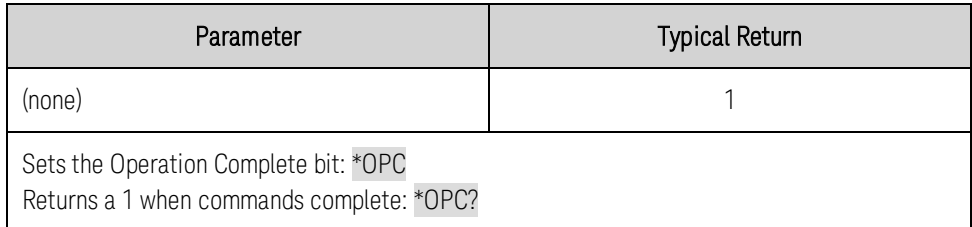

- These commands are primarily used for program synchronization.
- Used in conjunction with initiated acquisitions, initiated transients, output state changes, and output settling time to provide a way to poll or interrupt the computer when these pending operations complete.
- Other commands may be executed before the operation complete bit is set.
- The difference between \*OPC and \*OPC? is that \*OPC? returns "1" to the output buffer when the current operation completes.

#### **\*OPT?**

*Option Query* Returns a string identifying any installed mainframe options. A 0 (zero) indicates no options are installed.

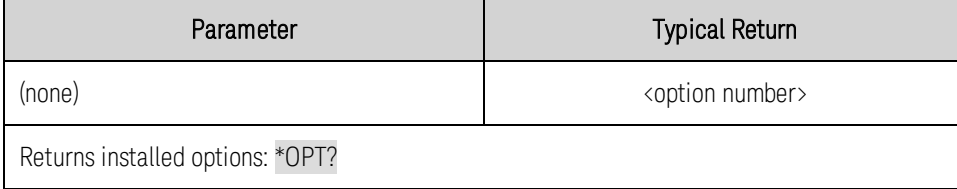

#### **\*RCL <0-9>**

*Recall State* Restores the instrument to a state that was previously stored in memory locations 0 through 9 with the \*SAV command. All instrument states are recalled except: (1) the trigger system is set to the Idle state, (2) calibration is disabled, (3) trigger settings are set to their Idle state, and (4) non-volatile settings are not affected.

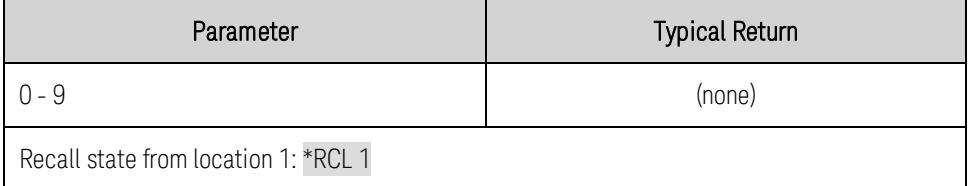

- Location 0 is automatically recalled at power turn-on when the Output Power-On state is set to RCL0.
- You cannot recall an instrument state from an empty or deleted storage location.
- Stored instrument states are affected by \*RST.

#### **\*RDT?**

Returns the output channel descriptions. The description is an arbitrary ASCII string with up to four semicolon-separated fields. To read the string into your computer, be sure to dimension a string variable with at least 50 characters.

#### 5 SCPI Programming Reference

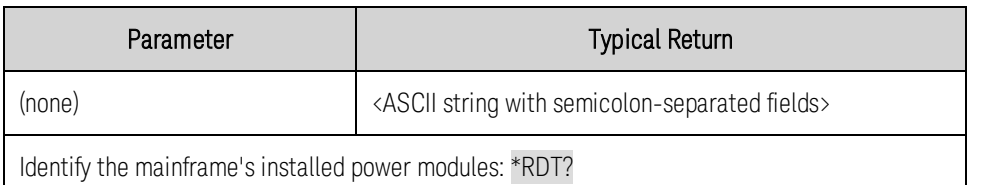

<span id="page-179-0"></span>• Example 4-channel response: CHAN1, N6751A;CHAN2, N6752A;CHAN3, N6761A;CHAN4, N6762A

#### **\*RST**

*Reset Command* Resets the instrument to pre-defined values that are either typical or safe. These settings are described in [Factory Reset State](#page-233-0).

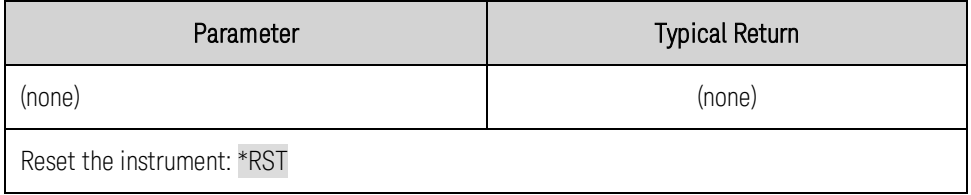

• \*RST forces the ABORt command. This cancels any trigger actions presently in process, and resets the WTG bit in the Status Operation Condition register.

## **\*SAV <0-9>**

*Save State* Saves the present state of the instrument to one of ten non-volatile memory locations. Any state previously stored in the same location will be overwritten. Refer to [Reset State](#page-233-1) for a list of instrument settings that can be saved. Settings

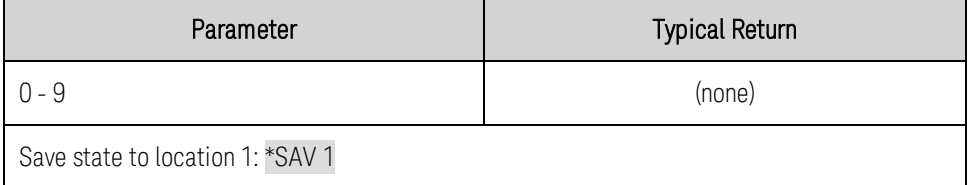

- If a particular state is desired at power-on, it should be stored in location 0. Location 0 is automatically recalled at power turn-on when the Output Power-On state is set to RCL 0.
- The calibration state is NOT saved as part of the \*SAV operation.
- Data saved in non-volatile memory, described in the Non-volatile Settings, is not affected by the \*SAV command.
- A reset (\*RST) command does not affect the instrument states stored in memory. Once a state is stored, it remains until it is overwritten or specifically deleted.

#### **\*SRE <***value***> \*SRE?**

*Service Request Enable Command and Query*. Sets the value of the Service Request Enable register. This determines which bits from the [Status Byte Register](#page-230-1) are summed to set the Master Status Summary (MSS) bit and the Request for Service (RQS) summary bit. A 1 in any Service Request Enable register bit position enables the corresponding Status Byte register bit. All such enabled bits are then
logically OR-ed to cause the MSS bit of the Status Byte register to be set. Refer to [Status Tutorial](#page-228-0) for more information.

The query reads the enable register and returns a decimal value which corresponds to the binaryweighted sum of all bits set in the register.

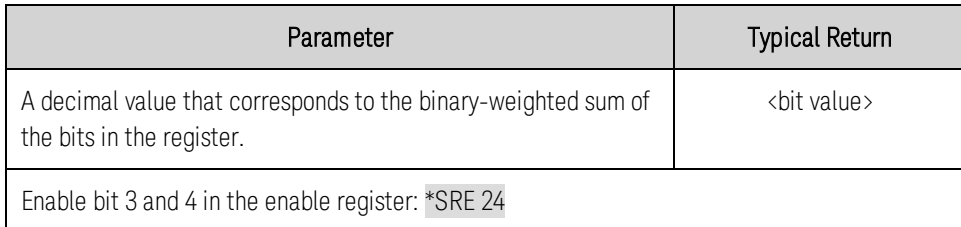

- When a serial poll is conducted in response to a service request, RQS is cleared but MSS is not.
- When \*SRE is cleared (by programming it with 0), the power system cannot generate a service request.

#### **\*STB?**

*Status Byte Query*. Reads the [Status Byte Register](#page-230-0), which contains the status summary bits and the Output Queue MAV bit. The Status Byte is a read-only register and the bits are NOT cleared when it is read. Refer to **[Status Tutorial](#page-228-0)** for more information.

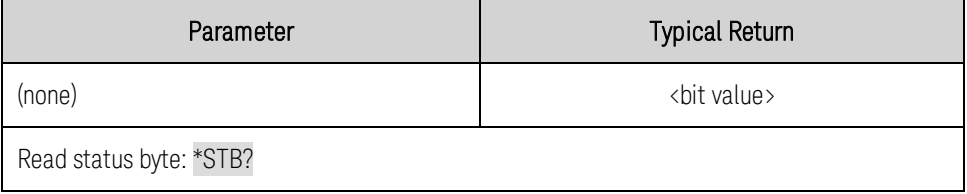

- The status summary bits are cleared when the appropriate event registers are read. The MAV bit is cleared at power-on, by \*CLS, or when there is no more response data available.
- When a serial poll is conducted in response to a service request, RQS is cleared, but MSS is not.

#### **\*TRG**

*Trigger Command*. Generates a trigger when the trigger system has BUS selected as its source. The command has the same affect as the Group Execute Trigger (<GET>) command).

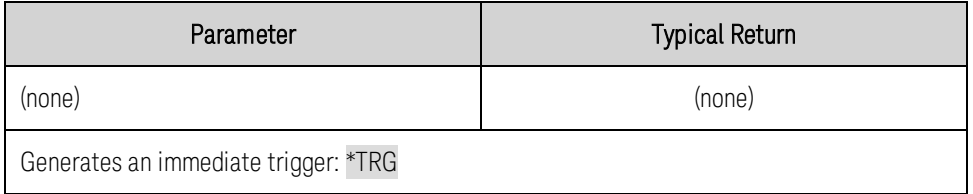

# **\*TST?**

*SelfTest Query*. Performs an instrument self-test. A 0 (zero) indicates the instrument passed self-test. If self-test fails, one or more error messages will provide additional information. Use [SYSTem:ERRor?](#page-214-0) to read the error queue. See **[SCPI Error Messages](#page-237-0)** for more information.

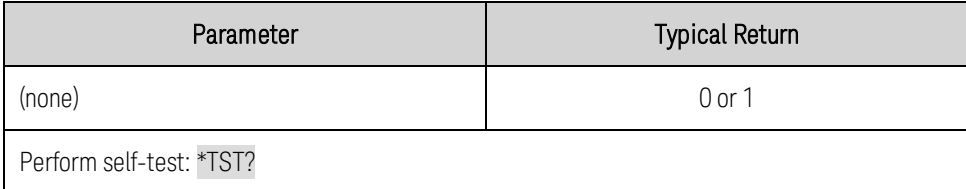

• \*TST? also forces an \*RST command.

#### **\*WAI**

Pauses additional command processing until all pending operations are complete. See [\\*OPC](#page-177-0) for more information.

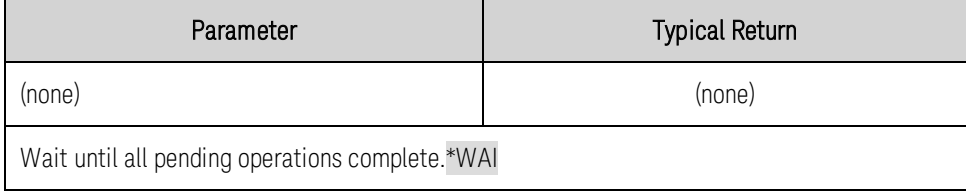

• \*WAI can only be aborted by sending the instrument a **[Device Clear](#page-155-0)** command.

#### **Initiate Commands**

Initiate commands initialize the trigger system. This enables the trigger system to receive triggers.

### **INITiate[:IMMediate]:ACQuire (@<chanlist>) INITiate[:IMMediate]:ELOG (@<chanlist>) INITiate[:IMMediate]:TRANsient (@<chanlist>)**

INItiate:ACQuire and INITiate:ELOG commands require **Coption 054** to be installed on **NOTE** models N673xA. N674xA, N675xA, and N677xA.

INITiate:ACQuire - Initiates the measurement trigger system. When a measurement trigger is initiated, an event on a selected trigger source causes the specified triggering action to occur.

INITiate:ELOG - Initiates external data logging. When the external data log is initiated, an event on a selected external data log trigger source starts the data log.

INITiate:TRANsent - Initiates the transient trigger system. When initiated, an event on the selected trigger source causes the specified triggered action to occur on the output.

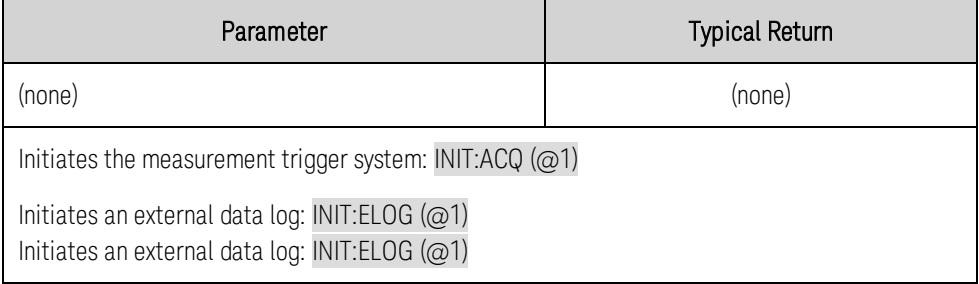

- It takes a few milliseconds for the instrument to be ready to receive a trigger signal after receiving the INITiate command, and it can take longer if the value of [SENSe:SWEep:OFFSet:POINts](#page-205-0) is negative.
- If a trigger occurs before the trigger system is ready for it, the trigger will be ignored. Check the WTG\_meas and the WTG\_tran bits in the operation status register to know when the instrument is ready.
- Use the appropriate [ABORt](#page-157-0) command to return the instrument to the Idle state.

# **INITiate:CONTinuous:TRANsient 0|OFF|1|ON, (@<chanlist>) INITiate:CONTinuous:TRANsient? (@<chanlist>)**

Continuously initiates the transient trigger system. This allows multiple triggers to generate multiple output transients.

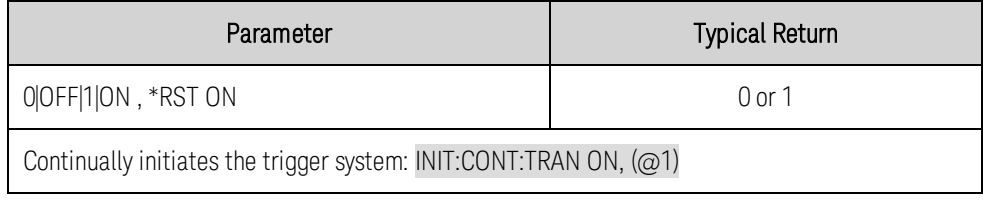

- With continuous triggering disabled, the trigger system must be initiated for each trigger using the INITiate:TRANsient command.
- [ABORt:TRANsient](#page-157-0) does not abort continuous triggers if INITiate:CONTinuous:TRANsient ON has been programmed. In this case, the trigger system will automatically re-initiate.

### **List Commands**

List commands program an output sequence of multiple voltage or current settings. A commadelimited list of up to 512 steps may be programmed. Note that these commands only apply in the presently active priority mode, either voltage priority or current priority.

**NOTE** 

LIST commands require  $\overline{\text{Cption 054}}$  to be installed on models N673xA. N674xA, N675xA, and N677xA.

# **[SOURce:]LIST:COUNt <***value***>, (@<chanlist>) [SOURce:]LIST:COUNt? [MIN|MAX,] (@<chanlist>)**

Sets the list repeat count. This sets the number of times that a list is executed before it completes. The count range is 1 through 4096. Use the Infinity parameter to run the list continuously.

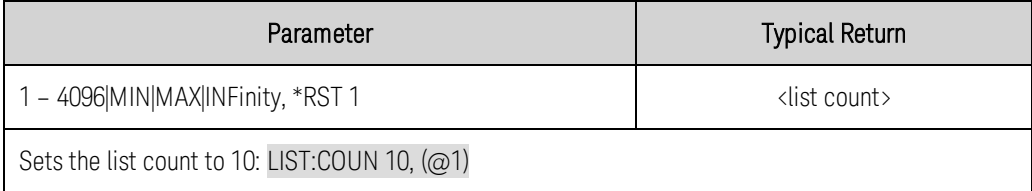

- Use ABORt: TRANsient to stop the list at any time. When the list is aborted, the output returns to the settings that were in effect before the list started.
- The query returns the list count for each channel specified. If a repeat count of 9.9E37 is returned, it means the list is set to repeat continuously.

# **[SOURce:]LIST:CURRent[:LEVel] <***value***>{,<***value***>}, (@<chanlist>) [SOURce:]LIST:CURRent[:LEVel]? (@<chanlist>) [SOURce:]LIST:VOLTage[:LEVel] <***value***>,{<***value***>}, (@<chanlist>) [SOURce:]LIST:VOLTage[:LEVel]? (@<chanlist>)**

Specifies the setting for each list step. Values are specified in either amperes or volts. A commadelimited list of up to 512 steps may be programmed.

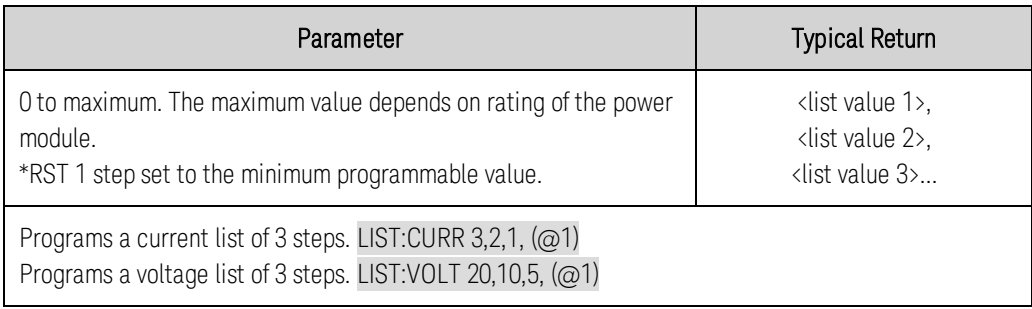

- The order in which the list values are entered determines the sequence when the list executes.
- To create a valid list, the Voltage, Current, BOST, EOST, and Dwell lists must all be the same length or have a length of 1, which is interpreted as having the same length as the longest list.
- This command overwrites any previously programmed list; it does not append to the previous list.

# **[SOURce:]LIST:DWELl <***value***>{,<***value***>}, (@<chanlist>) [SOURce:]LIST:DWELl? (@<chanlist>)**

Specifies the dwell time for each list step. Dwell time is the time that the output will remain at a specific step. Dwell times can be programmed from 0 through 262.144 seconds with the following resolution:

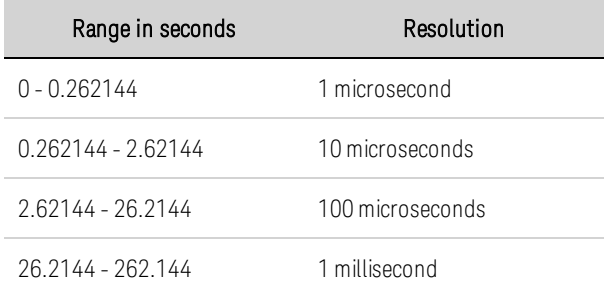

A comma-delimited list of up to 512 steps may be programmed. At the end of the dwell time, the output state of the unit depends upon the [SOURce:]LIST:STEP program settings.

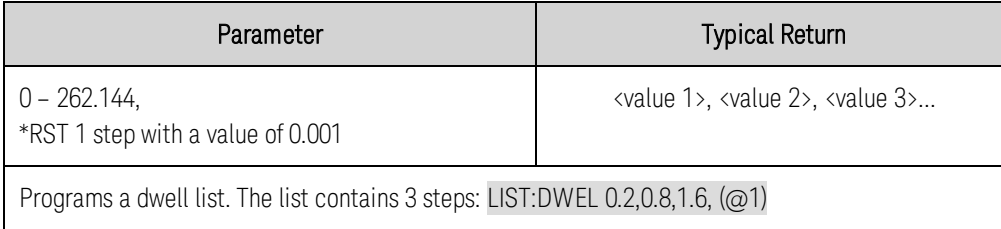

- The order in which the list values are entered determines the sequence when the list executes.
- To create a valid list, the Voltage, Current, BOST, EOST, and Dwell lists must all be the same length or have a length of 1, which is interpreted as having the same length as the longest list.
- This command overwrites any previously programmed list; it does not append to the previous list.

**[SOURce:]LIST:CURRent:POINts? (@<chanlist>) [SOURce:]LIST:DWELl:POINts? (@<chanlist>) [SOURce:]LIST:VOLTage:POINts? (@<chanlist>) [SOURce:]LIST:TOUTput:BOSTep:POINts? (@<chanlist>) [SOURce:]LIST:TOUTput:EOSTep:POINts? (@<chanlist>)**

Returns the number of list points (same as steps). The queries do not return the point values.

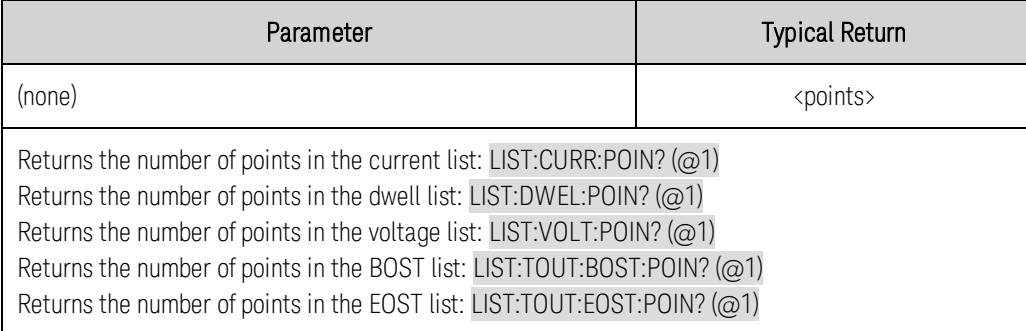

# **[SOURce:]LIST:STEP ONCE|AUTO, (@<chanlist>) [SOURce:]LIST:STEP? (@<chanlist>)**

Specifies how the list responds to triggers.

ONCE - the output remains at the present step until a trigger advances it to the next step. Triggers that arrive during the dwell time are ignored.

AUTO - the output automatically advances to each step, after the receipt of an initial starting trigger. Steps are paced by the dwell list. As each dwell time elapses, the next step is immediately output.

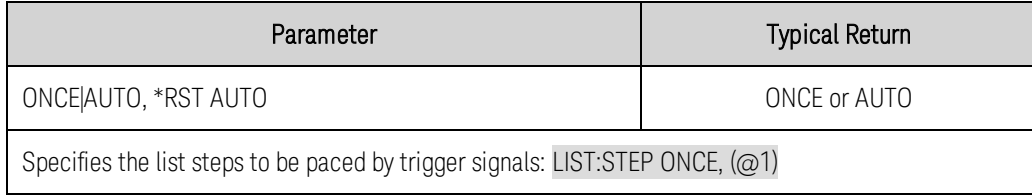

# **[SOURce:]LIST:TERMinate:LAST 0|OFF|1|ON, (@<chanlist>) [SOURce:]LIST:TERMinate:LAST? (@<chanlist>)**

Determines the output value when the list terminates. When ON (1), the output remains at the last list step. The value of the last list step becomes the IMMediate value. When OFF (0), and also when the list is aborted, the output returns to the settings that were in effect before the list started.

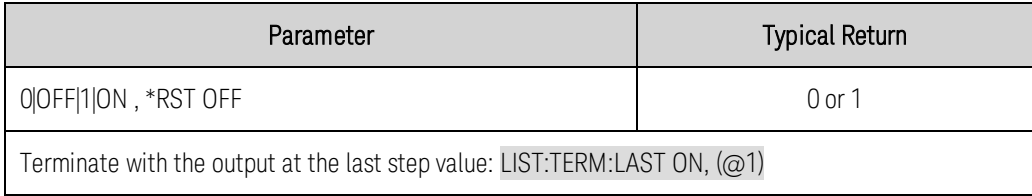

• The query command returns 0 if the output returns to the settings that were in effect before the list started, and 1 if the output voltage or current remains at the value of the last list step.

# **[SOURce:]LIST:TOUTput:BOSTep[:DATA] 0|OFF|1|ON {,0|OFF|1|ON}, (@<chanlist>) [SOURce:]LIST:TOUTput:BOSTep[:DATA]? (@<chanlist>) [SOURce:]LIST:TOUTput:EOSTep[:DATA] 0|OFF|1|ON {,0|OFF|1|ON}, (@<chanlist>) [SOURce:]LIST:TOUTput:EOSTep[:DATA]? (@<chanlist>)**

Specifies which list steps generate a trigger signal at the beginning of step (BOSTep) or end of step (EOSTep). A comma-delimited list of up to 512 steps may be programmed.

A trigger is only generated when the state is set to ON. This signal can be used as a trigger source for measurements and transients of other units, and for digital pins configured as trigger outputs.

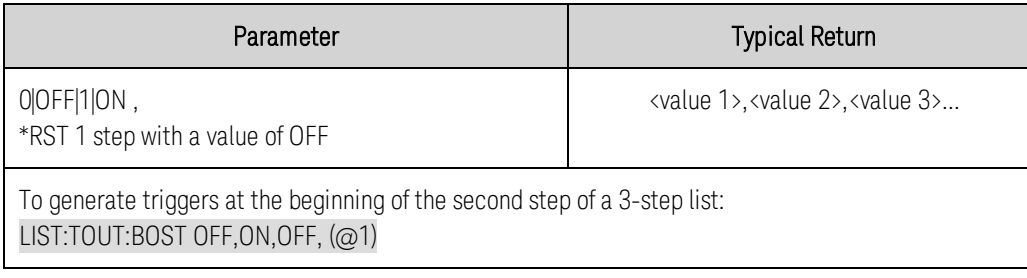

- The order in which the list values are entered determines the sequence when the list executes.
- To create a valid list, the Voltage, Current, BOST, EOST, and Dwell lists must all be the same length or have a length of 1, which is interpreted as having the same length as the longest list.
- This command overwrites any previously programmed list; it does not append to the previous list.

# **LXI Commands**

# **LXI:IDENtify[:STATe] 0|OFF|1|ON LXI:IDENtify[:STATe]?**

Turns the front panel LXI identify indicator on or off. When turned on, the "LAN" status indicator on the front panel blinks on and off to identify the instrument that is being addressed.

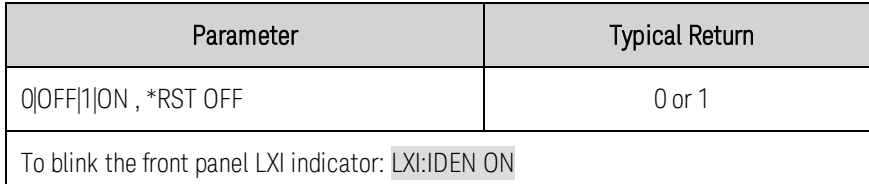

# **LXI:MDNS[:STATe] 0|OFF|1|ON LXI:MDNS[:STATe]?**

Controls the state of the mDNS server. Enables or disables multitasking DNS service on a private LAN.

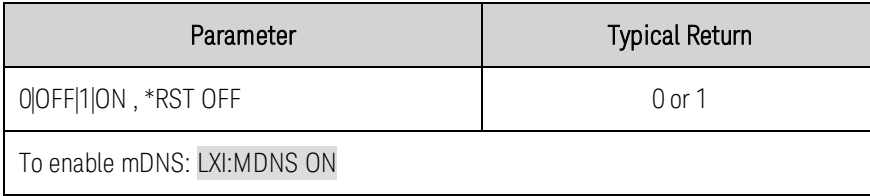

#### **Measure Commands**

Measure commands measure the output voltage, current, or power. The MEASure queries start a new measurement immediately. They are not synchronized to any trigger event.

Use the INITiate, TRIGger, and FETCh commands if a synchronized measurement is necessary.

The default time interval and number of points settings yield a measurement time of 21 milliseconds per reading (1024 data points at 20.48 microsecond intervals). The default windowing function is Rectangular.

#### **MEASure[:SCALar]:CURRent[:DC]? (@<chanlist>) MEASure[:SCALar]:VOLTage[:DC]? (@<chanlist>) MEASure[:SCALar]:POWer[:DC]? (@<chanlist>)** N678xA SMU only

Initiates and triggers a measurement. Returns the averaged output measurement. Values returned are either in amperes, volts, or watts. The reading is in the form +n.nnnnnnE+nn for each channel specified. Multiple responses are separated by commas.

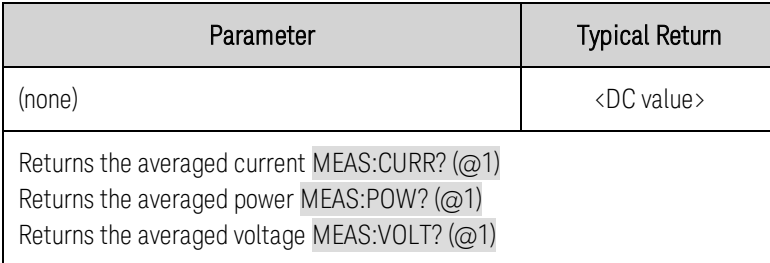

# **MEASure[:SCALar]:CURRent:ACDC? (@<chanlist>) MEASure[:SCALar]:VOLTage:ACDC? (@<chanlist>)**

Initiates, triggers, and returns the total RMS measurement (AC + DC). Values returned are either in amperes, or volts. The reading is in the form +n.nnnnnnE+nn for each channel specified. Multiple responses are separated by commas.

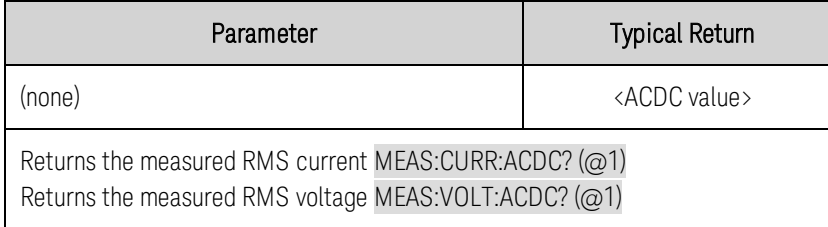

# **MEASure[:SCALar]:CURRent:HIGH? (@<chanlist>) MEASure[:SCALar]:VOLTage:HIGH? (@<chanlist>)**

Initiates, triggers, and returns the High level of a pulse waveform. Values returned are either in amperes, or volts. See [Measurement Types](#page-111-0). The reading is in the form +n.nnnnnnE+nn for each channel specified. Multiple responses are separated by commas.

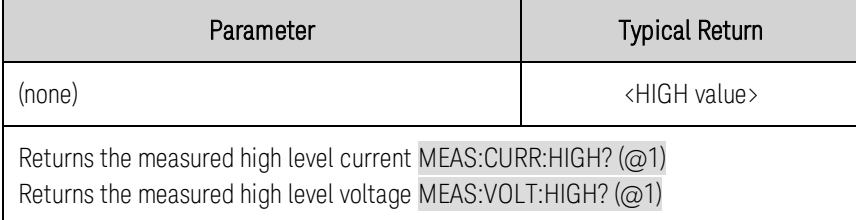

# **MEASure[:SCALar]:CURRent:LOW? (@<chanlist>) MEASure[:SCALar]:VOLTage:LOW? (@<chanlist>)**

Initiates, triggers, and returns the Low level of a pulse waveform. Values returned are either in amperes, or volts. See [Measurement Types](#page-111-0). The reading is in the form +n.nnnnnnE+nn for each channel specified. Multiple responses are separated by commas.

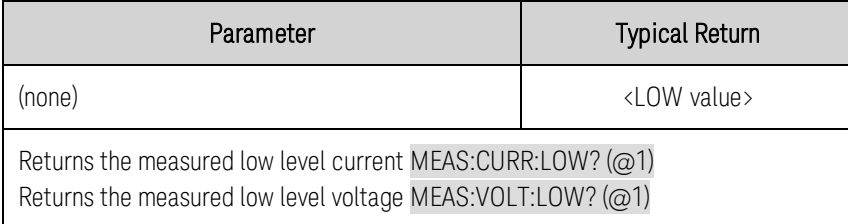

# **MEASure[:SCALar]:CURRent:MAXimum? (@<chanlist>) MEASure[:SCALar]:VOLTage:MAXimum? (@<chanlist>) MEASure[:SCALar]:CURRent:MINimum? (@<chanlist>) MEASure[:SCALar]:VOLTage:MINimum? (@<chanlist>)**

Initiates, triggers, and returns the maximum or minimum values of a measurement. Values returned are either in amperes, or volts. The reading is in the form +n.nnnnnnE+nn for each channel specified. Multiple responses are separated by commas.

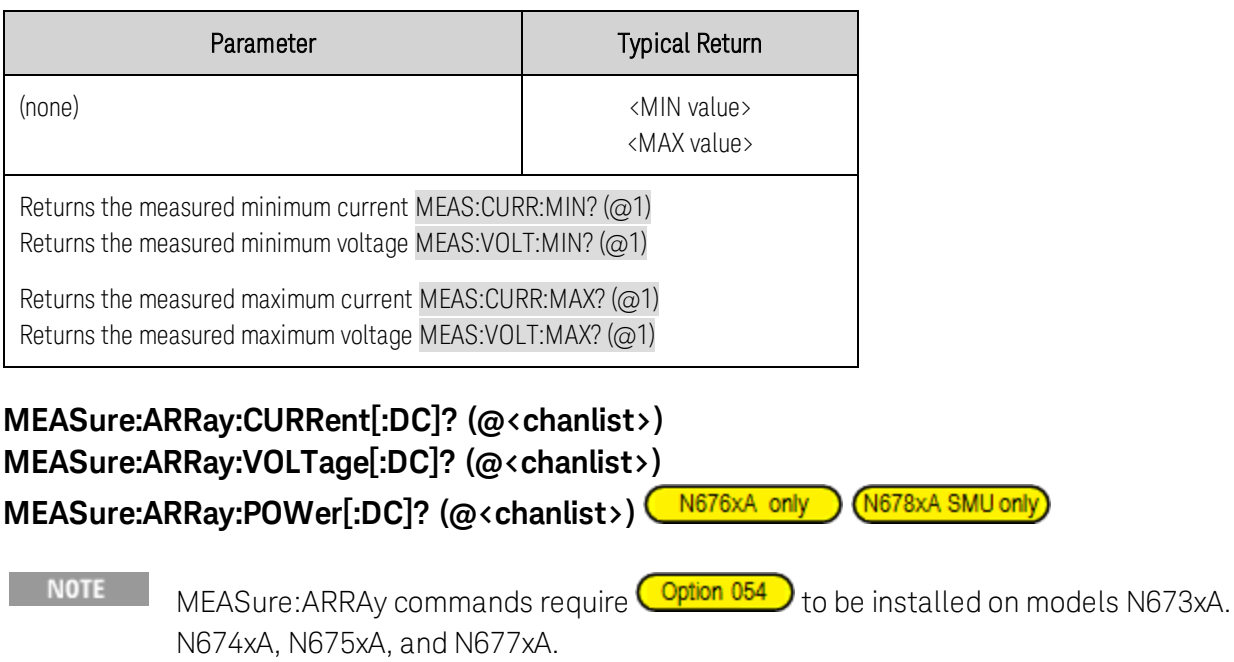

Initiates and triggers a measurement; returns a list of the digitized output measurement samples. Values returned are either in amperes, volts, or watts.

The sampling rate is set by **[SENSe:SWEep:TINTerval](#page-206-0)**. The position of the trigger relative to the beginning of the data buffer is determined by **[SENSe:SWEep:OFFSet:POINts](#page-205-0)**. The number of points returned is set by **[SENSe:SWEep:POINts](#page-206-1)**.

The return format depends on the settings of the FORMat: BORDer and [FORMat\[:DATA\]](#page-173-1) commands. When the data format is set to ASCII, returned values are comma separated. When the data format is set to REAL, data is returned as single precision floating point values in definite length arbitrary block response format.

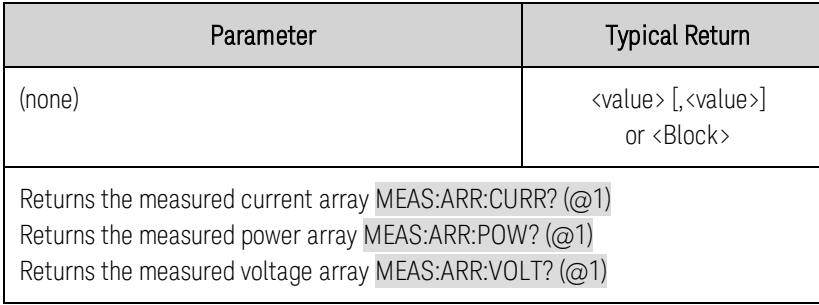

### **Output Commands**

Output commands control the output, power-on, and protection clear functions.

# **OUTPut[:STATe] 0|OFF|1|ON [,NORelay], (@<chanlist>) OUTPut[:STATe]? (@<chanlist>)**

Enables/disables the output. The state of a disabled output is a condition of zero output voltage and zero current. If output and sense relays are installed (Option 761), the relays will open when the output is disabled and close when the output is enabled.

NORelay - If you require shorter output turn-on delay times, and do not need the galvanic relay disconnect feature, the optional NORelay parameter lets you turn the output state on or off and leave the state of the relays unchanged. When not specified, the relays open and close as the output is turned off and on. Relays only open and close when the output is at zero voltage; zero current.

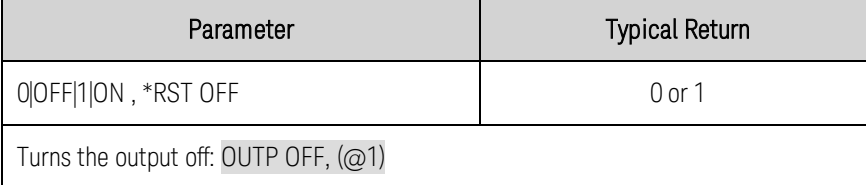

- Because of internal circuit start-up procedures and any installed relay options, the OUTPut ON command may take between 35 and 50 milliseconds to complete its function. The OUTPut OFF command may take between 20 and 25 milliseconds to complete its function. To mitigate this built-in delay, you can program the output to zero volts rather than using the output on/off command.
- To use the optional NORelay parameter, you must first set the relays to the closed state by programming OUTPut ON without the NORelay parameter. The relays will be set closed. For the output relays to remain closed from then on, you must subsequently include the NORelay parameter each time you program the output on or off.

# **OUTPut[:STATe]:COUPle[:STATe] 0|OFF|1|ON OUTPut[:STATe]:COUPle[:STATe]?**

Enables or disables output coupling or synchronization between multiple output channels. Enabling this function allows you to control the output state of multiple channels by controlling the output state of one output channel. This parameter is saved in non-volatile memory.

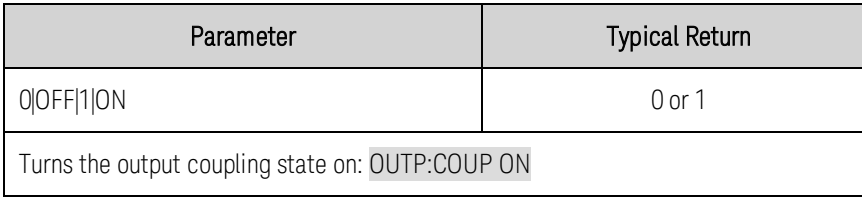

- This function also allows you to control the output state of coupled outputs in multiple mainframes when the Digital connector pins have been properly configured. You must connect and configure the ONCouple and OFFCouple digital connector pins of all synchronized mainframes as described in the [Synchronizing Multiple Mainframes](#page-100-0) section.
- Because some power modules have different minimum delay offsets, you must also specify a common delay offset for all of the synchronized channels. This value must be the largest delay offset of the synchronized group. Use OUTPut:COUPle:MAX:DOFFset? to query the delay offset for each channel. The largest value returned must be specified as the common delay offset for each channel.
- When this command is sent, all channels in the unit will go to the output off state.

# **OUTPut[:STATe]:COUPle:CHANnel [<channel> {,<channel>}] OUTPut[:STATe]:COUPle:CHANnel?**

Specifies which output channels in the mainframe are controlled by the output synchronization function. The output channels that have been synchronized or coupled will turn on and off together when any one of them is turned on or off, or when a signal is received from a digital connector pin that has been configured as an On couple or an Off couple pin as described in the **[Synchronizing Multiple](#page-100-0)** [Mainframes](#page-100-0) section. This parameter is saved in non-volatile memory.

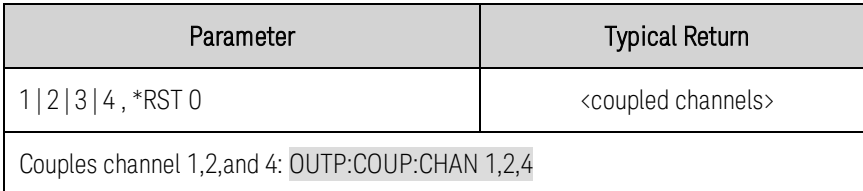

- There can be only one set of coupled channels in a mainframe. If another coupled set is programmed, the existing set is deleted and the new set applies. If you do not specify an output channel, this command will uncouple all output channels on the mainframe.
- When this command is sent, all channels in the unit will go to the output off state.

# **OUTPut[:STATe]:COUPle:DOFFset <***value***> OUTPut[:STATe]:COUPle:DOFFset? [MIN|MAX,]**

Sets a delay offset to synchronize coupled output state changes. Delay times can be programmed from 0 to 1.023 seconds . Setting this time to the maximum delay offset specified for any instrument that is being coupled will cause all coupled outputs to synchronize to the turn-on times specified by OUTPut:DELay:RISE. This delay only applies to coupled channels, provided OUTput:COUPle is enabled. This parameter is saved in non-volatile memory.

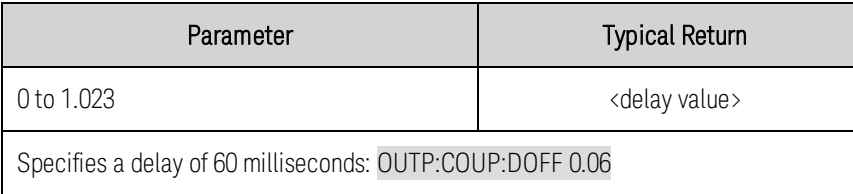

• When this command is sent, all channels in the unit will go to the output off state.

# **OUTPut[:STATe]:COUPle:DOFFset:MODE AUTO|MANual OUTPut[:STATe]:COUPle:DOFFset:MODE?**

Specifies the mode that determines where the output coupling delay value comes from when outputs are synchronized. This parameter is saved in non-volatile memory.

AUTO - The power system automatically calculates the maximum delay offset value for all output channels in the mainframe.

MANual - The power system uses the delay offset value set by OUTPut:COUPle:DOFFSet.

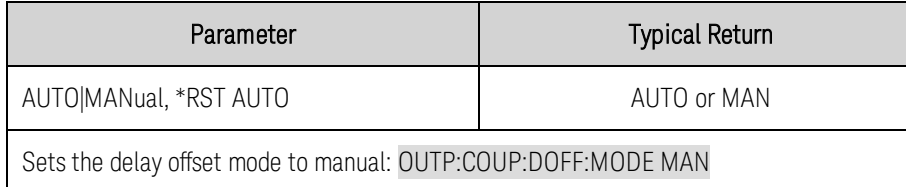

• When this command is sent, all channels in the unit will go to the output off state.

# **OUTPut[:STATe]:COUPle:MAX:DOFFset?**

Returns the largest delay offset that is required for the output channels installed in this mainframe. As a minimum, the OUTPut:COUPle:DELay:OFFSet value must be set to the maximum delay offset returned for any coupled output.

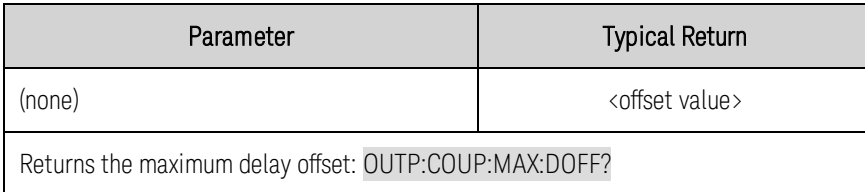

# **OUTPut[:STATe]:DELay:FALL <***value***>, (@<chanlist>) OUTPut[:STATe]:DELay:FALL? [MIN|MAX,] (@<chanlist>) OUTPut[:STATe]:DELay:RISE <***value***>, (@<chanlist>) OUTPut[:STATe]:DELay:RISE? [MIN|MAX,] (@<chanlist>)**

Specifies the delay in seconds that the instrument waits before turning the output on (rise) or off (fall). This allows multiple channels to turn on or off in sequence. The output will not turn on or off until its delay time has elapsed. This command affects on-to-off state transitions. It does NOT affect transitions to off caused by protection functions. Delay times can be programmed from 0 to 1023 seconds with the following resolution:

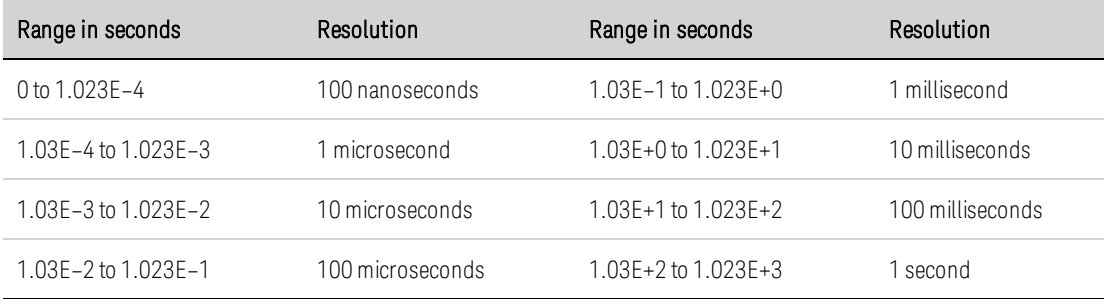

Note that both Rise and Fall commands use the same resolution; which is determined by whichever delay time (fall or rise) is the longest.

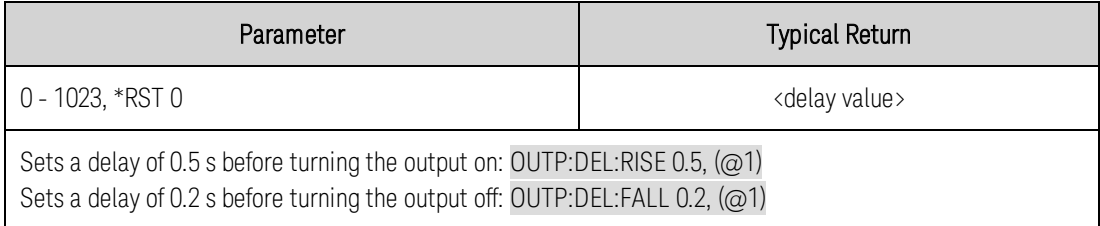

- Each power module exhibits a minimum delay offset that applies from the time that a command to turn on the output is received until the output actually turns on. If you specify a turn-on delay, this delay will be added to the minimum delay offset, resulting in a turn-on delay that is actually longer than the one you programmed.
- Use OUTput:COUPle:MAX:DOFFset? to query the delay offset that is required for each instrument.

# **OUTPut[:STATe]:PMODe VOLTage|CURRent, (@<chanlist>) OUTPut[:STATe]:PMODe? (@<chanlist>)**

Selects the preferred mode for output on or output off transitions. It allows output state transitions to be optimized for either constant voltage or constant current operation. Turn-on and turn-off overshoots are minimized for the preferred mode of operation.

Voltage - minimizes output on/off voltage overshoots in constant voltage operation.

Current - minimizes output on/off current overshoots in constant current operation.

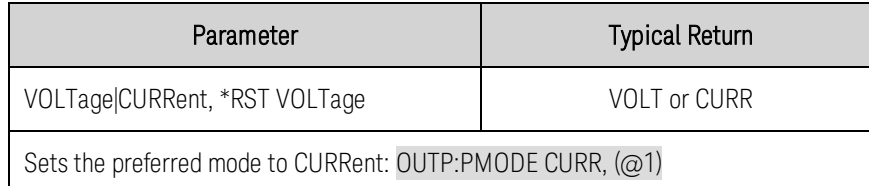

# **OUTPut[:STATe]:TMODe HIGHz|LOWz, (@<chanlist>) OUTPut[:STATe]:PMODe? (@<chanlist>)**

Specifies the output impedance mode at turn-off.

HIGHz - sets the output to a high impedance mode at turn-off. In high impedance mode, the output relays are opened while the output remains at its set value.

LOWZ - sets the output to a low impedance mode at turn-off. In low impedance mode, the output is first down-programmed to zero, after which the output relays are opened.

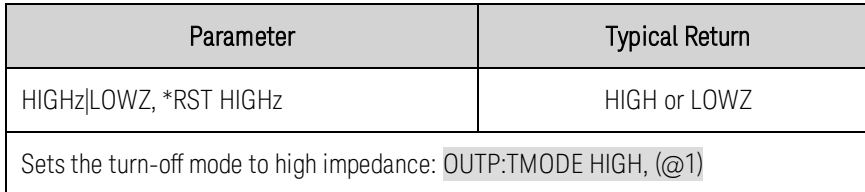

# **OUTPut:INHibit:MODE LATChing|LIVE|OFF OUTPut:INHibit:MODE?**

Sets the operating mode of the remote inhibit digital pin. The inhibit function shuts down the output in response to an external signal on the Inhibit input pin. The Inhibit mode is stored in non-volatile memory. See [Inhibit Input](#page-128-0).

LATChing - a logic-true signal on the Inhibit input causes the output state to latch OFF. The output remains disabled until the Inhibit input is returned to logic-false and the latched INH status bit is cleared by sending the OUTPut:PROTection:CLEar command or a protection clear command from the front panel.

LIVE - allows the enabled output to follow the state of the Inhibit input. When the Inhibit input is true, the output is disabled. When the Inhibit input is false, the output is re-enabled.

OFF - The Inhibit input is ignored.

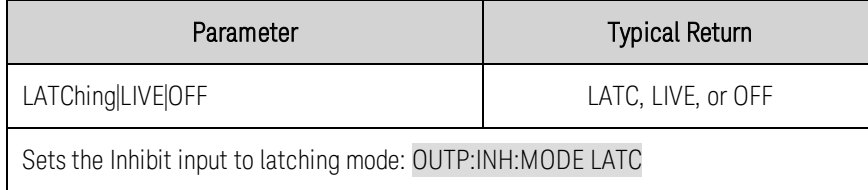

### **OUTPut:PON:STATe RST|RCL0 OUTPut:PON:STATe?**

This determines whether the power-on state is set to the \*RST state (RST) or the state stored in memory location 0 (RCL0). Instrument states can be stored using the \*SAV command. This parameter is saved in non-volatile memory.

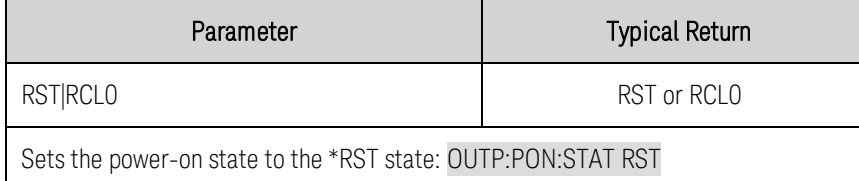

# **OUTPut:PROTection:CLEar (@<chanlist>)**

This clears the latched protection status that disables the output when a protection condition occurs (see [Programming Output Protection](#page-131-0)). The output is restored to the state it was in before the protection condition occurred.

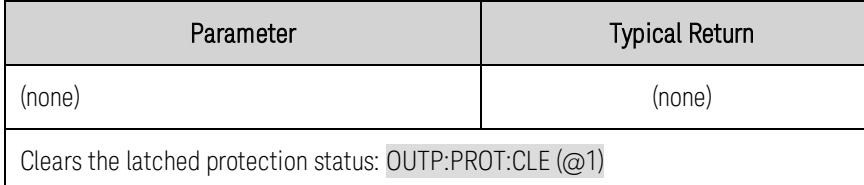

• All conditions that generate the fault must be removed before the latched status can be cleared. The output is restored to the state it was in before the fault condition occurred.

• If a protection shutdown occurs during an output list, the list continues running even though the output is disabled. When the protection status is cleared and the output becomes enabled again, the output will be set to the values of the step that the list is presently at.

# **OUTPut:PROTection:COUPle 0|OFF|1|ON**

Enables or disables channel coupling for protection faults. When enabled, ALL output channels are disabled when a protection fault occurs on any output channel. When disabled, only the affected output channel is disabled when a protection fault is triggered

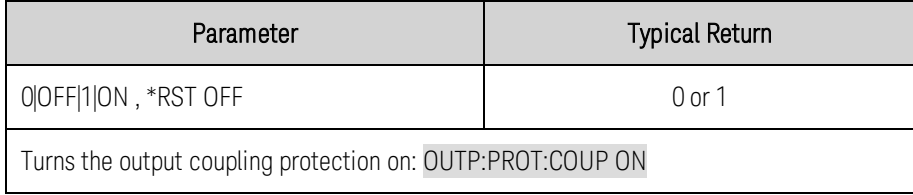

# **OUTPut:PROTection:DELay <***value***>, (@<chanlist>) OUTPut:PROTection:DELay? [MIN|MAX,] (@<chanlist>)**

**NOTE** This command is the same as [SOURce:]CURRent:PROTection:DELay.

Sets the over-current protection delay. The over-current protection function will not be triggered on the specified output channel during the delay time. After the delay time has expired, the over-current protection function will be active. This prevents momentary changes in output status from triggering the over-current protection function. Programmed values can range from 0 to 255 milliseconds in increments of 1 millisecond.

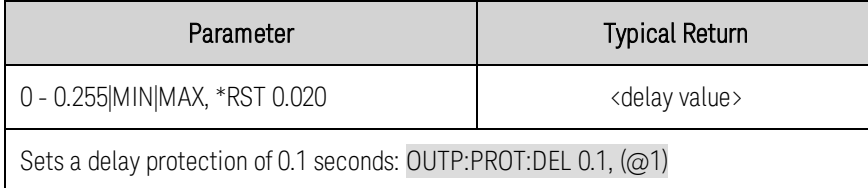

• The operation of over-current protection is affected by the setting of the current protection delay start event, which is specified by [SOURce:]CURRent:PROTection:DELay:STARt.

# **OUTPut:PROTection:OSCillation 0|OFF|1|ON, (@<chanlist>) OUTPut:PROTection:OSCillation? (@<chanlist>)**

Enables/Disables oscillation protection. If capacitive loads cause the output to oscillate on the default or any of the other bandwidth settings, this protection function will detect the oscillation and latch the output off.

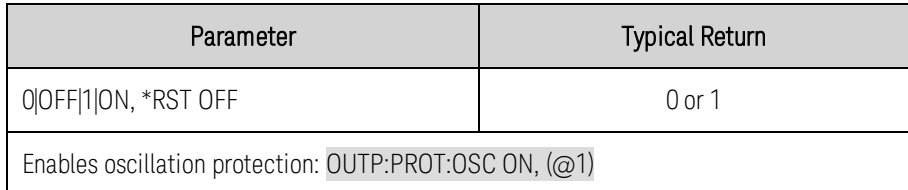

# **OUTPut:PROTection:TEMPerature:MARGin? (@<chanlist>)**

Returns the margin remaining before the over-temperature trips. The temperature margin is the minimum difference between the internal temperature sensors and the over-temperature trip level. The margin is returned in degrees Celsius.

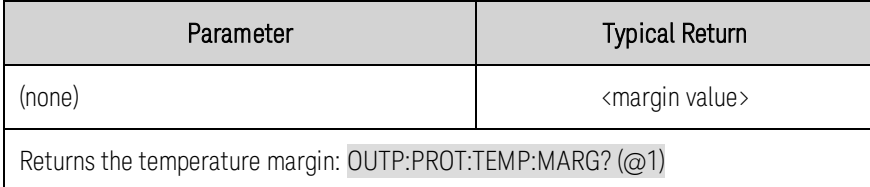

# **OUTPut:PROTection:WDOG[:STATe] 0|OFF|1|ON OUTPut:PROTection:WDOG[:STATe]?**

Enables/disables the I/O watchdog timer. When enabled, the output will be disabled if there is no I/O activity on any remote interface within the time period specified by OUTput:PROTection:WDOG:DELay. The output is latched off but the programmed output state is not changed.

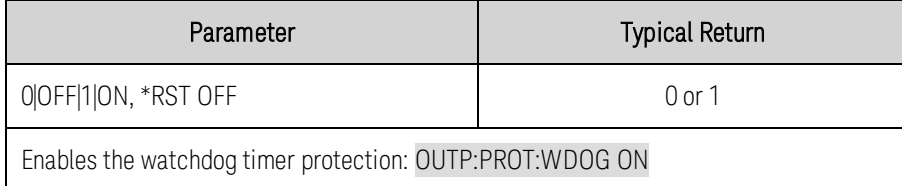

# **OUTPut:PROTection:WDOG:DELay <***value***> OUTPut:PROTection:WDOG:DELay? [MIN|MAX,]**

Sets the watchdog delay time. When the watchdog timer is enabled, the output is disabled if there is no SCPI I/O activity on any remote interface (USB, LAN, GPIB) within the delay time. The watchdog timer function is NOT reset by activity on the front panel - the output will still shut down after the time period has elapsed. Programmed values can range from 1 to 3600 seconds in 1 second increments.

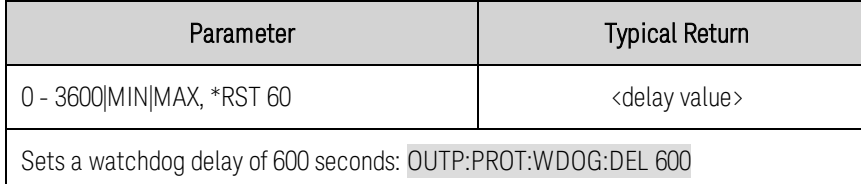

# **OUTPut:RELay:POLarity NORMal|REVerse, (@<chanlist>) OUTPut:RELay:POLarity? (@<chanlist>)**

**NOTE** 

This command only applies to models N673xA. N674xA, N675xA, N676xA, and N677xA with **Option 760** 

Sets the polarity of the output relays on power modules with polarity reversal relays installed (Option 760). Polarity reversal affects both the output and the sense terminals.

Normal causes the output polarity to be the same as the output connector labeling.

Reverse causes the output polarity to be the reverse of the output connector labeling. This briefly turns the output off while the output and sense terminal polarities are switched.

NOTE When installed on models N6742B and N6773A, Option 760 will limit the output current of these models to a maximum of 10 A. Option 760 is not available on models N6741B, N6751A, N6752A, N676xA, or N678xA SMU.

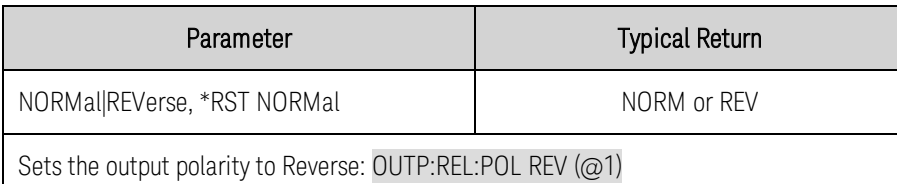

#### **Power Command**

# **[SOURce:]POWer:LIMit <***value***>, (<@chanlist>) [SOURce:]POWer:LIMit? [MIN|MAX,] (<@chanlist>)**

Sets the power limit on output channels. Units are in Watts.

For the majority of Keysight N6700C configurations, full power is available from all installed power modules. However, it is possible to configure a mainframe in which the combined ratings of the power modules exceed the power rating of the mainframe

For these instrument configurations, the power allocation lets you programmatically limit the output power of some of the power modules so that the combined output power does not exceed the power rating of the mainframe. Refer to [Power Allocation](#page-141-0) for more information.

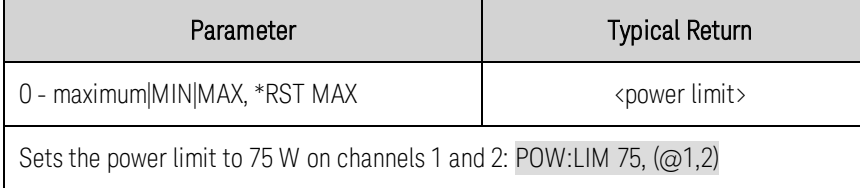

- Setting a power limit of MAX on an output channel sets the output channel to its maximum rated power limit. If the power limit is left at the maximum rating, then the power module will not enable its power limit function.
- The query returns the programmed power level in the form +n.nnnnnnE+nn for each channel specified. Multiple responses are separated by commas. Querying MAX on an output channel returns the maximum rated power limit.

#### **Resistance Commands**

Resistance commands program the output resistance.

NOTE

Resistance commands only apply to models **(N6781A, N6785A)** 

# **[SOURce:]RESistance[:LEVel][:IMMediate][:AMPLitude] <***value***>, (@<chanlist>) [SOURce:]RESistance[:LEVel][:IMMediate][:AMPLitude]? [MIN|MAX,] (@<chanlist>)**

Sets the output resistance level. Units are in ohms.

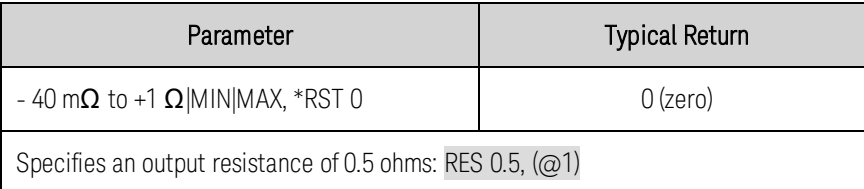

• The query returns the programmed resistance in the form +n.nnnnnnE+nn for each channel specified. Multiple responses are separated by commas.

# **[SOURce:]RESistance:STATe 0|OFF|1|ON, (@<chanlist>) [SOURce:]RESistance:STATe? (@<chanlist>)**

Enables/disables output resistance programming.

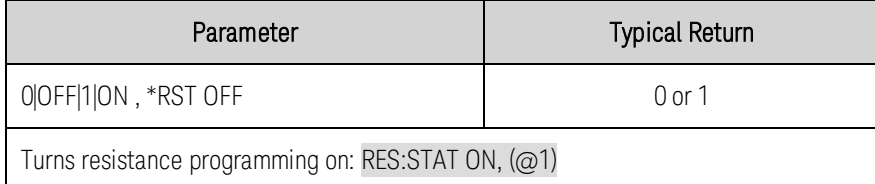

#### **Sense Commands**

Sense commands select the measurement ranges, parameters, and window. They also program the external datalog function.

**NOTE** SENSe:ELOG, SENSe:SWEep, and SENSe:WINDow commands require  $\overline{\text{Option 054}}$  to be installed on models N673xA. N674xA, N675xA, and N677xA.

# **SENSe:CURRent:CCOMpensate 0|OFF|1|ON, (@<chanlist>) SENSe:CURRent:CCOMpensate? (@<chanlist>)**

NOTE **NOTE** This command does NOT apply to models **(N678xA SMU)**. On models N676xA this command only applies in the High current range.

Enables or disables the capacitive current compensation.

When turned ON, this function corrects the output current measurement for the current that flows into the output capacitor. This current is only significant when high dv/dt occurs, and because this current does not flow into the output load, it represents an error when not corrected. Note that turning on the current measurement compensation increases the peak to peak noise in current measurements.

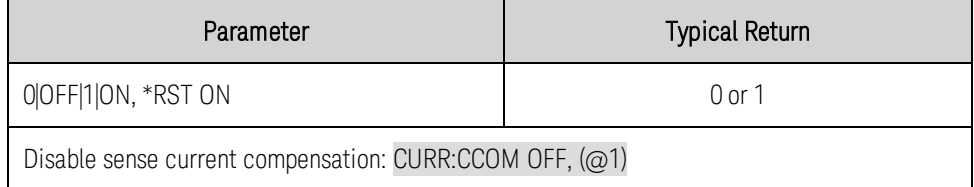

# **SENSe:CURRent[:DC]:RANGe[:UPPer] <***value***>, (@<chanlist>) SENSe:CURRent[:DC]:RANGe[:UPPer]? [MIN|MAX,] (@<chanlist>)**

Selects a DC current measurement range. The value that you enter must be the highest value that you expect to measure. Units are in amperes. The instrument selects the range with the best resolution for the value entered.

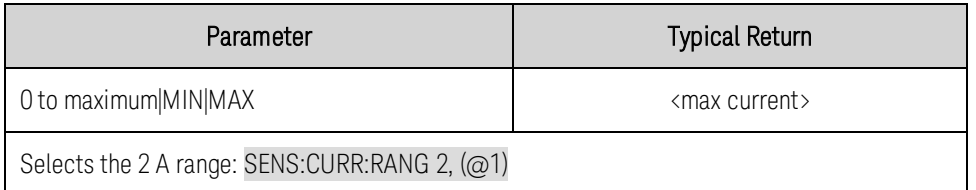

• The query returns the maximum current that can be measured on the range that is presently set.

# SENSe:CURRent[:DC]:RANGe:AUTO 0|OFF|1|ON, (@<chanlist>) <sup>(N6781A, N6785A)</sup>

N6782A, N6786A

# **SENSe:CURRent[:DC]:RANGe:AUTO? (@<chanlist>)**

Enables/disables seamless measurement autoranging.

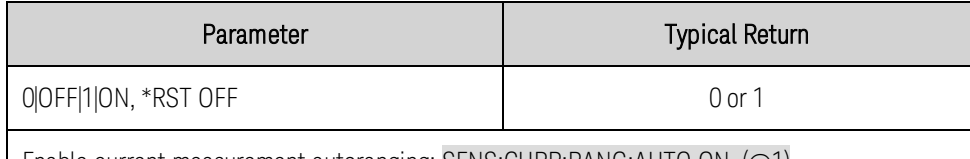

Enable current measurement autoranging: SENS:CURR:RANG:AUTO ON, (@1)

# **SENSe:ELOG:CURRent[:DC]:RANGe[:UPPer] <***value***>, (@<chanlist>) SENSe:ELOG:CURRent[:DC]:RANGe[:UPPer]? [MIN|MAX,] (@<chanlist>) SENSe:ELOG:VOLTage[:DC]:RANGe[:UPPer] <***value***>, (@<chanlist>) SENSe:ELOG:VOLTage[:DC]:RANGe[:UPPer]? [MIN|MAX,] (@<chanlist>)**

Selects the Elog current or voltage measurement range. The value that you enter must be the highest value that you expect to measure. Units are in amperes or volts. The instrument selects the range with the best resolution for the value entered.

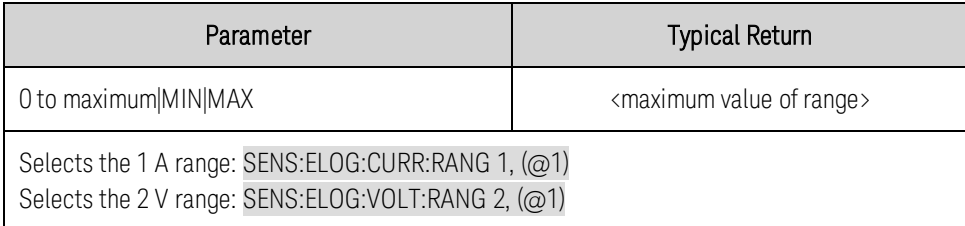

• The query returns the maximum current that can be measured on the range that is presently set.

# **SENSe:ELOG:CURRent[:DC]:RANGe:AUTO 0|OFF|1|ON, (@<chanlist>)** (N6782A, N6786A)

# **SENSe:ELOG:CURRent[:DC]:RANGe:AUTO? (@<chanlist>)**

# **SENSe:ELOG:VOLTage[:DC]:RANGe:AUTO 0|OFF|1|ON , (@<chanlist>) SENSe:ELOG:VOLTage[:DC]:RANGe:AUTO? (@<chanlist>)**

Enables/disables seamless Elog measurement autoranging.

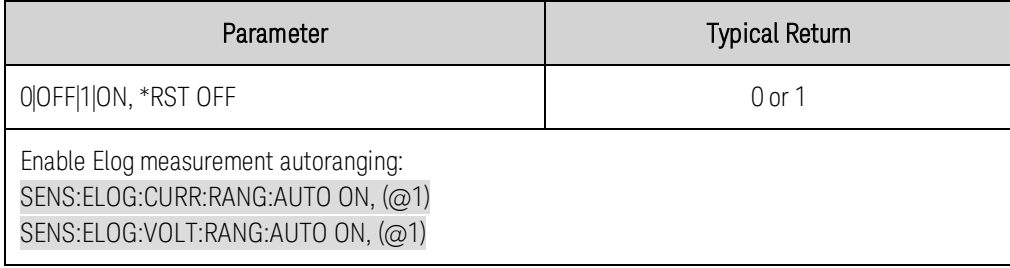

# **SENSe:ELOG:FUNCtion:CURRent 0|OFF|1|ON, (@<chanlist>) SENSe:ELOG:FUNCtion:CURRent? (@<chanlist>) SENSe:ELOG:FUNCtion:VOLTage 0|OFF|1|ON, (@<chanlist>) SENSe:ELOG:FUNCtion:VOLTage? (@<chanlist>)**

Enables or disables the Elog current or voltage measurement function.

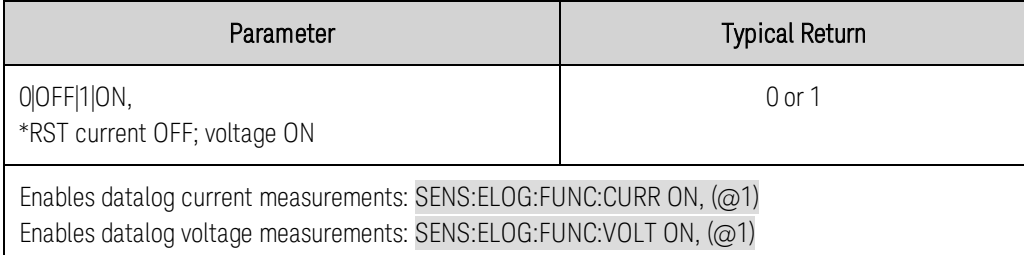

# **SENSe:ELOG:FUNCtion:CURRent:MINMax 0|OFF|1|ON, (@<chanlist>) SENSe:ELOG:FUNCtion:CURRent:MINMax? (@<chanlist>) SENSe:ELOG:FUNCtion:VOLTage:MINMax 0|OFF|1|ON, (@<chanlist>) SENSe:ELOG:FUNCtion:VOLTage:MINMax? (@<chanlist>)**

Enables or disables logging of the minimum and maximum current or voltage values.

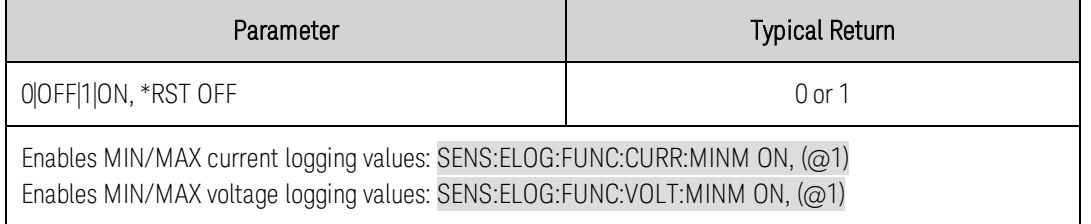

# **SENSe:ELOG:PERiod <***value***>, (@<chanlist>) SENSe:ELOG:PERiod? [MIN|MAX,] (@<chanlist>)**

Sets the integration time of an Elog measurement. Although the absolute minimum logging period is 102.4 microseconds, the actual minimum varies as a function of the number of readings that are being logged (see [Integration Period](#page-123-0)).

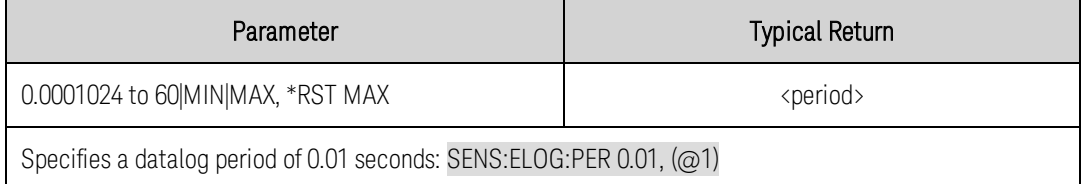

# **SENSe:FUNCtion "CURRent"|"VOLTage"|"NONe", (@<chanlist>) SENSe:FUNCtion? (@<chanlist>)**

Selects a measurement function on models that do not have simultaneous voltage and current measurement capability. This command is required so that the acquisition system knows which function to acquire when a measurement is triggered. Selecting NONE disables the measurement function.

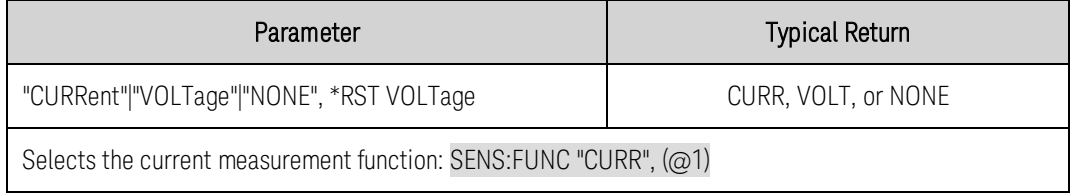

• This command has been superceded by the SENSe: FUNCtion: CURRent and SENSe: FUNCtion:VOLTage commands, which should be used in new applications. SENSe:FUNCtion is still available for backward compatibility.

# **SENSe:FUNCtion:CURRent 0|OFF|1|ON, (@<chanlist>) SENSe:FUNCtion:CURRent? (@<chanlist>) SENSe:FUNCtion:VOLTage 0|OFF|1|ON, (@<chanlist>) SENSe:FUNCtion:VOLTage? (@<chanlist>)**

Enables or disables the current or voltage measurement function.

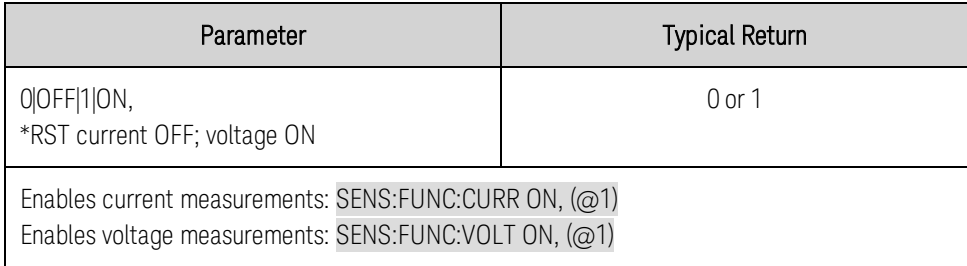

• These commands replace the previous SENSe: FUNCtion command and should be used in new applications. SENSe:FUNCtion is still available for backward compatibility.

# **SENSe:FUNCtion:VOLTage:INPut MAIN|AUXiliary, (@<chanlist>) SENSe:FUNCtion:VOLTage:INPut? (@<chanlist>)**

Selects the voltage measurement input.

MAIN - selects the front panel binding posts as the measurement inputs. AUXiliary - selects the rear panel auxiliary voltage inputs as the measurement inputs.

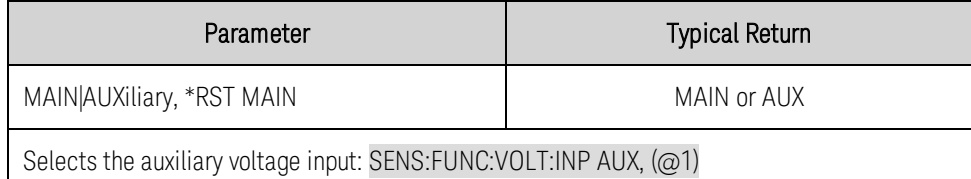

# <span id="page-205-0"></span>**SENSe:SWEep:OFFSet:POINts <***value***>, (@<chanlist>) SENSe:SWEep:OFFSet:POINts? [MIN|MAX,] (@<chanlist>)**

Defines the offset in a data sweep for triggered measurements. Positive values represent the delay after the trigger occurs but before the samples are acquired. Negative values represent data samples taken prior to the trigger.

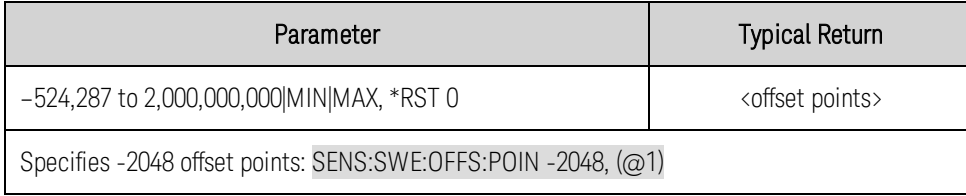

# <span id="page-206-1"></span>**SENSe:SWEep:POINts <***value***>, (@<chanlist>) SENSe:SWEep:POINts? [MIN|MAX,] (@<chanlist>)**

Defines the number of points in a measurement. The number of points depends on the line frequency (50 Hz or 60 Hz). The default number of points result in a measurement of 1 NPLC.

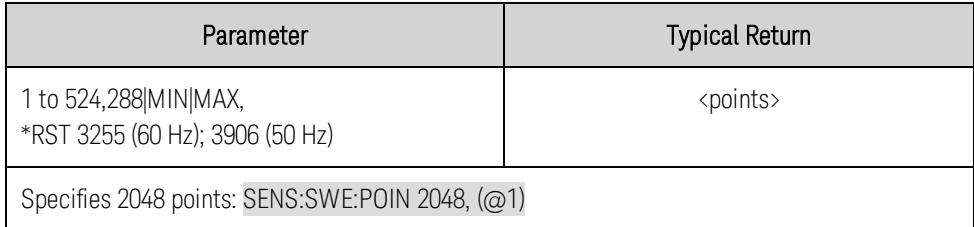

### <span id="page-206-0"></span>**SENSe:SWEep:TINTerval <***value***>, (@<chanlist>) SENSe:SWEep:TINTerval? [MIN|MAX,] (@<chanlist>)**

Defines the time period between measurement samples. Units are in seconds. Values are rounded to the nearest 20.48 microsecond increment. Below 20.48 microseconds, values are rounded to the nearest 10.24 or 5.12 microsecond increment respectively.

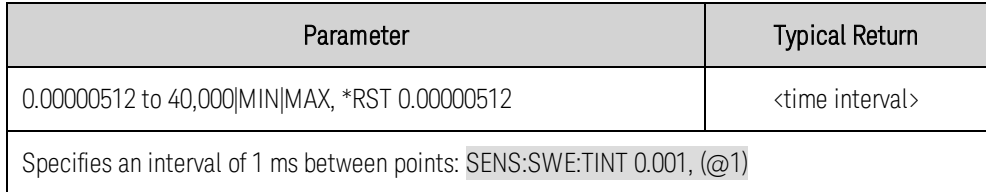

# **SENSe:SWEep:TINTerval:RESolution RES20|RES40 SENSe:SWEep:TINTerval:RESolution?**

Sets the resolution used in setting the time interval between digitized measurements. Applies for time intervals above 20.48 microseconds. External data log measurements also use this setting.

RES20 - rounds all values above 20.48 microseconds to the nearest 20.48 us multiple. RES40 - rounds all values above 20.48 microseconds to the nearest 40.96 us multiple.

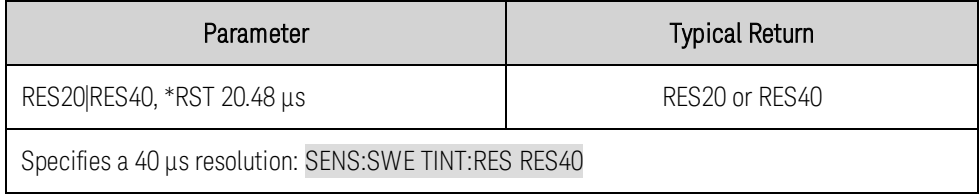

# **SENSe:VOLTage[:DC]:RANGe[:UPPer] <***value***>, (@<chanlist>) SENSe:VOLTage[:DC]:RANGe[:UPPer]? [MIN|MAX,] (@<chanlist>)**

Selects a DC voltage measurement range. The value that you enter must be the highest value that you expect to measure. Units are in volts. The instrument selects the range with the best resolution for the value entered.

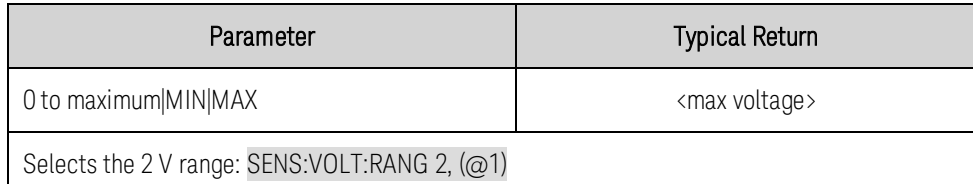

• The query returns the maximum voltage that can be measured on the range that is presently set.

# **SENSe:VOLTage[:DC]:RANGe:AUTO 0|OFF|1|ON, (@<chanlist>) SENSe:VOLTage[:DC]:RANGe:AUTO? (@<chanlist>)**

Enables/disables seamless measurement autoranging.

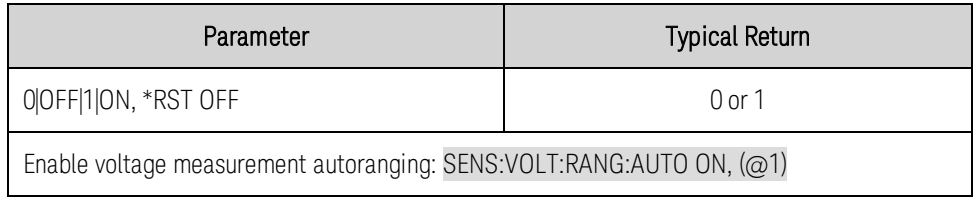

### **SENSe:WINDow[:TYPE] HANNing|RECTangular, (@<chanlist>) SENSe:WINDow[:TYPE]? (@<chanlist>)**

Selects the signal conditioning function used in scalar DC measurement calculations. Neither window function alters the instantaneous voltage or current data returned in the measurement array.

Hanning - window is a "raised cosine" function. It is a signal conditioning function that reduces errors in DC measurement calculations in the presence of periodic signals such as AC line ripple. This window only works up to 4883 measurement points. The instrument will revert to a rectangular window when the points exceed 4883.

Rectangular - window returns measurement calculations with no signal conditioning.

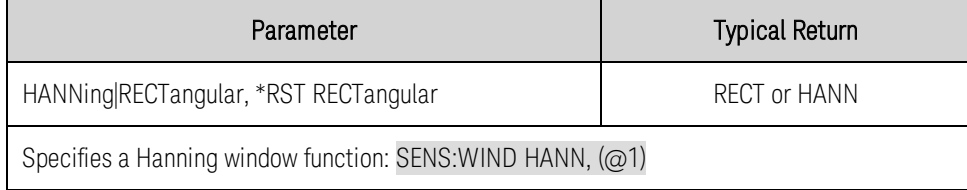

#### **Status Commands**

Status commands let you determine the operating condition of the instrument at any time. The instrument has three groups of status registers; Operation, Questionable, and Standard Event. The Operation and Questionable status groups each consist of the Condition, Enable, and Event registers as well as NTR and PTR filters. Refer to **[Status Tutorial](#page-228-0)** for more information.

Instrument status is also programmed using the IEEE 488.2 Common commands: \*CLS, \*ESE, \*ESR?, \*OPC, \*OPC?, \*SRE, \*STB? and \*WAI discussed under [IEEE 488.2 Common Commands](#page-176-0).

# **STATus:OPERation[:EVENt]? (@<chanlist>)**

Queries the [event register](#page-228-1) for the [Operation Status](#page-228-2) group. This is a read-only register, which stores (latches) all events that are passed by the Operation NTR and PTR filter. Reading the Operation Status Event register clears it.

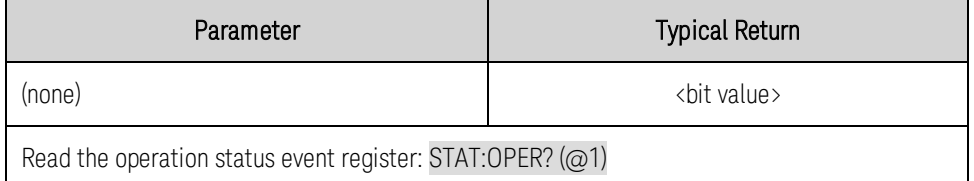

- \*RST has no effect on this register.
- The value returned is the binary-weighted sum of all bits set in the register.

# **STATus:OPERation:CONDition? (@<chanlist>)**

Queries the **[condition register](#page-228-1)** for the **[Operation Status](#page-228-2)** group. This is a read-only register, which holds the live (unlatched) operational status of the instrument. Reading the Operation Status Condition register does not clear it.

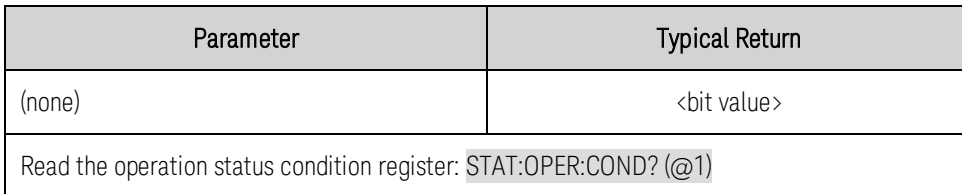

- The condition register bits reflect the current condition. If a condition goes away, the corresponding bit is cleared.
- The value returned is the binary-weighted sum of all bits set in the register.

### **STATus:OPERation:ENABle <***value***>, (@<chanlist>) STATus:OPERation:ENABle? (@<chanlist>)**

Sets and queries bits in the [enable register](#page-228-1) for the [Operation Status](#page-228-2) group. The enable register is a mask for enabling specific bits from the Operation Event register to set the OPER (operation summary) bit of the Status Byte register. STATus:PRESet clears all bits in the enable register.

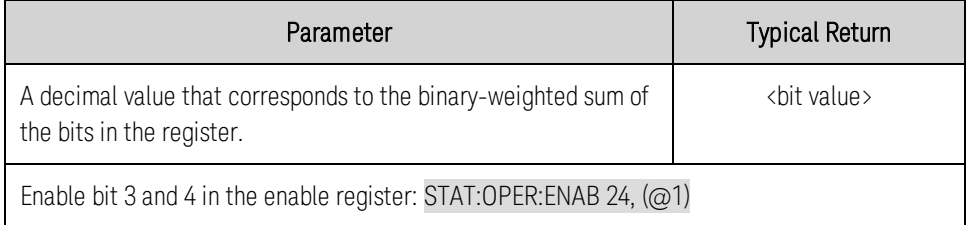

. \*CLS does not clear the enable register, but does clear the [event register](#page-228-1).

# **STATus:OPERation:NTRansition <***value***>, (@<chanlist>) STATus:OPERation:NTRansition? (@<chanlist>) STATus:OPERation:PTRansition <***value***>, (@<chanlist>) STATus:OPERation:PTRansition?**

Sets and queries the value of the [NTR](#page-228-1) (Negative-Transition) and [PTR](#page-228-1) (Positive-Transition) registers. These registers serve as a polarity filter between the Operation Condition and Operation Event registers.

When a bit in the NTR register is set to 1, then a 1-to-0 transition of the corresponding bit in the Operation Condition register causes that bit in the Operation Event register to be set.

When a bit in the PTR register is set to 1, then a 0-to-1 transition of the corresponding bit in the Operation Condition register causes that bit in the Operation Event register to be set.

STATus:PRESet sets all bits in the PTR registers and clears all bits in the NTR registers.

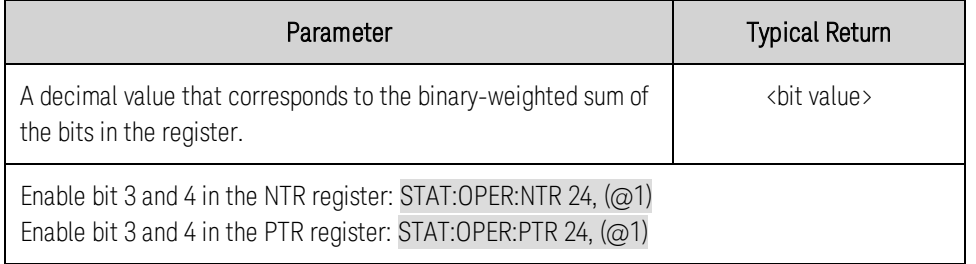

- If the same bits in both NTR and PTR registers are set to 1, then any transition of that bit at the Operation Condition register sets the corresponding bit in the Operation Event register.
- If the same bits in both NTR and PTR registers are set to 0, then no transition of that bit at the Operation Condition register can set the corresponding bit in the Operation Event register .
- The value returned is the binary-weighted sum of all bits set in the register.

# **STATus:PRESet**

Presets all Enable, PTR, and NTR registers.

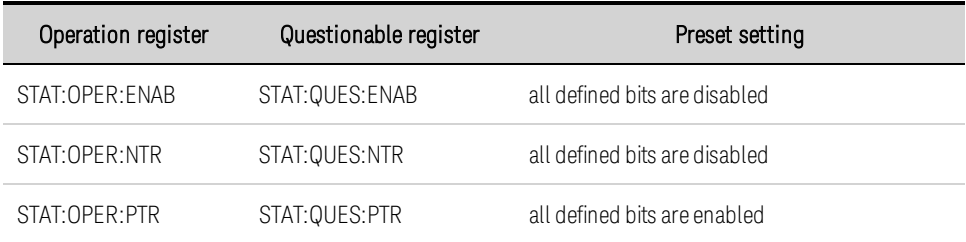

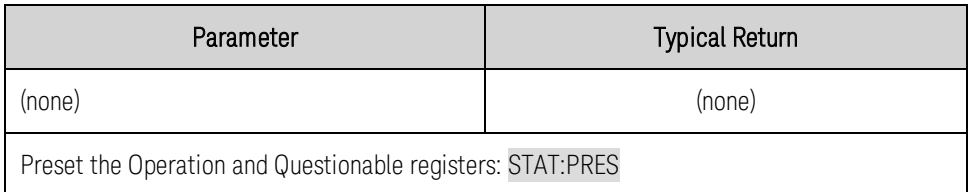

# **STATus:QUEStionable[:EVENt]? (@<chanlist>)**

Queries the [event register](#page-228-1) for the [Questionable Status](#page-229-0) group. This is a read-only register, which stores (latches) all events that are passed by the Operation NTR and PTR filter. Reading the Questionable Status Event register clears it.

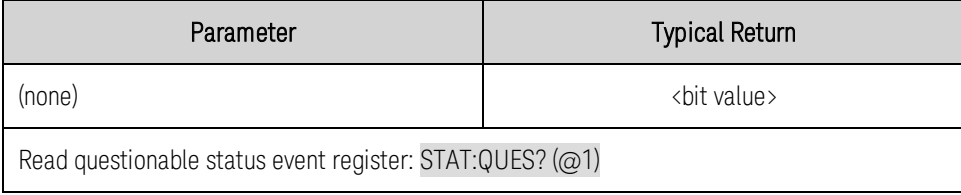

- \*RST has no effect on this register.
- The value returned is the binary-weighted sum of all bits set in the register.

# **STATus:QUEStionable:CONDition? (@<chanlist>)**

Queries the **[condition register](#page-228-1)** for the **[Questionable Status](#page-229-0)** group. This is a read-only register, which holds the live (unlatched) operational status of the instrument. Reading the Questionable Status Condition register does not clear it.

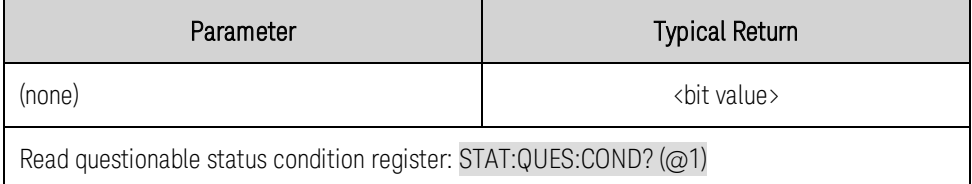

- The condition register bits reflect the current condition. If a condition goes away, the corresponding bit is cleared.
- \*RST clears this register, other than those bits where the condition still exists after \*RST.
- The value returned is the binary-weighted sum of all bits set in the register.

### **STATus:QUEStionable:ENABle <***value***>, (@<chanlist>) STATus:QUEStionable:ENABle? (@<chanlist>)**

Sets and queries bits in the [enable register](#page-228-1) for the [Questionable Status](#page-229-0) group. The enable register is a mask for enabling specific bits from the Operation Event register to set the QUES (questionable summary) bit of the Status Byte register. STATus:PRESet clears all bits in the enable register.

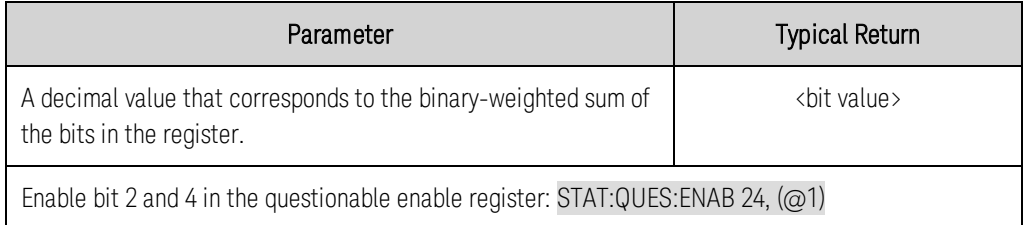

. \*CLS does not clear the enable register, but does clear the [event register](#page-228-1).

# **STATus:QUEStionable:NTRansition <***value***>, (@<chanlist>) STATus:QUEStionable:NTRansition? (@<chanlist>) STATus:QUEStionable:PTRansition <***value***>, (@<chanlist>) STATus:QUEStionable:PTRansition? (@<chanlist>)**

Sets and queries the value of the [NTR](#page-228-1) (Negative-Transition) and [PTR](#page-228-1) (Positive-Transition) registers. These registers serve as a polarity filter between the Questionable Condition and Questionable Event registers.

When a bit in the NTR register is set to 1, then a 1-to-0 transition of the corresponding bit in the Questionable Condition register causes that bit in the Questionable Event register to be set.

When a bit in the PTR register is set to 1, then a 0-to-1 transition of the corresponding bit in the Questionable Condition register causes that bit in the Questionable Event register to be set.

STATus:PRESet sets all bits in the PTR registers and clears all bits in the NTR registers.

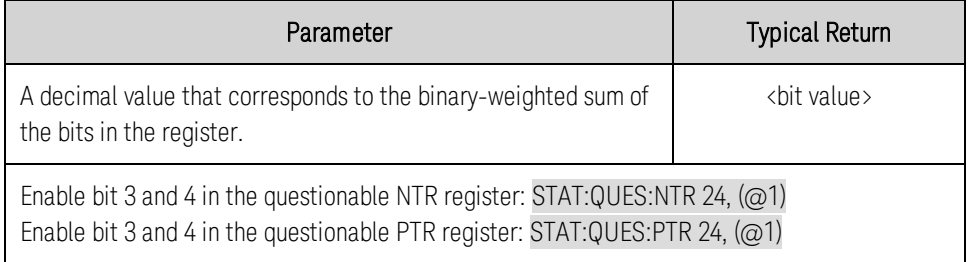

- If the same bits in both NTR and PTR registers are set to 1, then any transition of that bit at the Questionable Condition register sets the corresponding bit in the Questionable Event register.
- If the same bits in both NTR and PTR registers are set to 0, then no transition of that bit at the Questionable Condition register can set the corresponding bit in the Questionable Event register .
- The value returned is the binary-weighted sum of all bits set in the register.

# **Step Command**

# **[SOURce:]STEP:TOUTput 0|OFF|1|ON, (<@chanlist>) [SOURce:]STEP:TOUTput? [MIN|MAX,] (<@chanlist>)**

Specifies whether a trigger out is generated when a transient step occurs. A trigger is generated when the state is on (true).

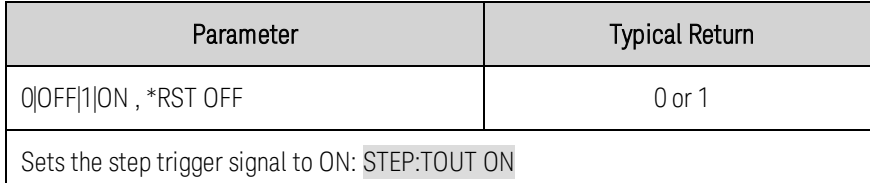

• The query command returns 0 if the trigger signal will NOT be generated (OFF) when a step occurs, and 1 if a trigger signal will be generated (ON) when a step occurs.

### **System Commands**

System commands control system functions that are not directly related to output control, measurement, or status functions. [IEEE 488.2 Common Commands](#page-176-0) also control system functions such as self-test, saving and recalling states, and others.

# **SYSTem:CHANnel[:COUNt]?**

Returns the number of output channels in a mainframe.

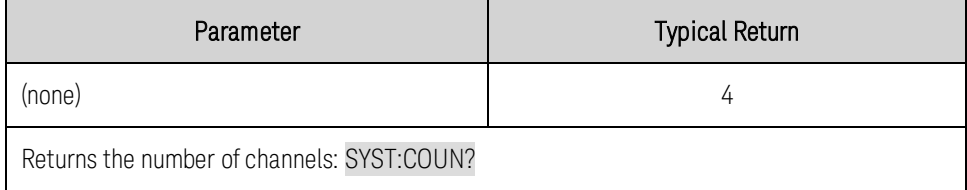

### **SYSTem:CHANnel:MODel? (@<chanlist>)**

Returns the model numbers of the selected channels. Multiple responses are separated by commas.

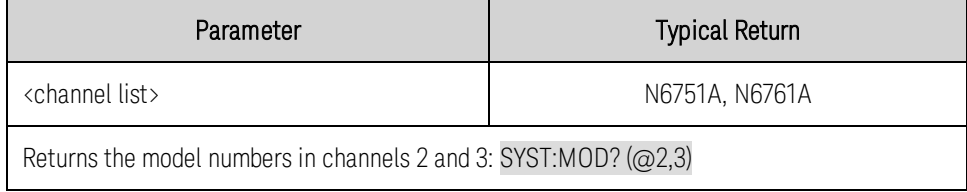

#### **SYSTem:CHANnel:OPTion? (@<chanlist>)**

Returns the options installed in the selected channels. The query returns an ASCII string enclosed in double quotes. If no option is installed, an empty quoted string ("") is returned. Multiple responses are separated by commas.

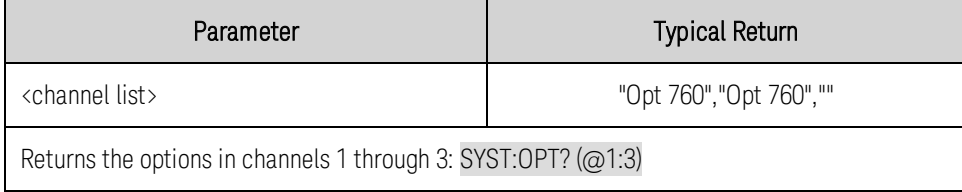

#### **SYSTem:CHANnel:SERial? (@<chanlist>)**

Returns the serial numbers of the selected channels. Multiple responses are separated by semicolons.

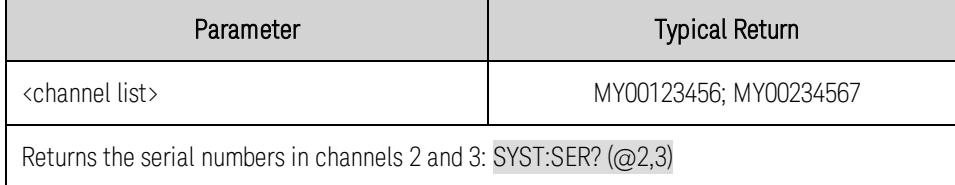

# **SYSTem:COMMunicate:RLSTate LOCal|REMote|RWLock SYSTem :COMMunicate:RLSTate?**

Configures the remote/local state of the instrument.

Remote and Local do the same thing and are included for compatibility with other products. Both allow front panel control.

RWLock disables the front panel keys. Then the instrument can only be controlled remotely.

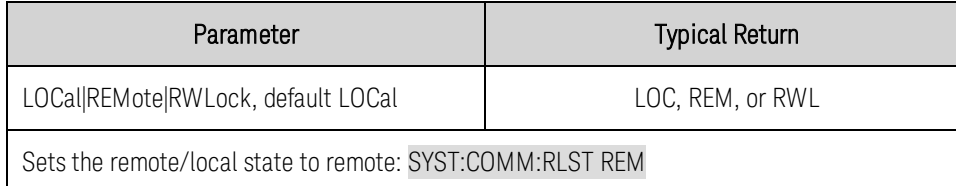

- The remote/local state is unaffected by \*RST or any SCPI commands other than SYSTem:COMMunicate:RLState.
- The remote/local instrument state can also be set by other interface commands over the GPIB and some other I/O interface.
- When multiple remote programming interfaces are active, the interface with the most recently changed remote/local state determines the instrument's remote/local state.

#### **SYSTem:COMMunicate:TCPip:CONTrol?**

Returns the initial socket control connection port number. After the control port number is obtained, a control socket connection can be opened.

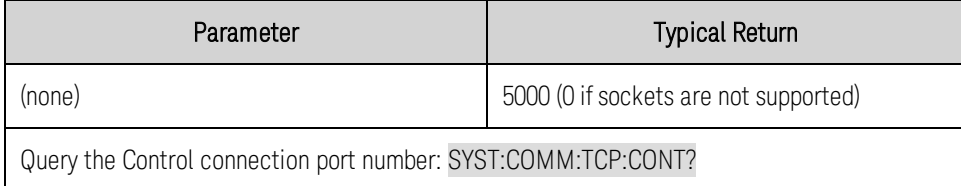

- The control socket connection can only be used by a client to send a [Device Clear](#page-155-0) to the instrument or to detect Service Request (SRQ) events.
- <span id="page-214-0"></span>• Refer to [Using Sockets](#page-83-0) for more information.

# **SYSTem:ERRor?**

Reads and clears one error from the error queue.

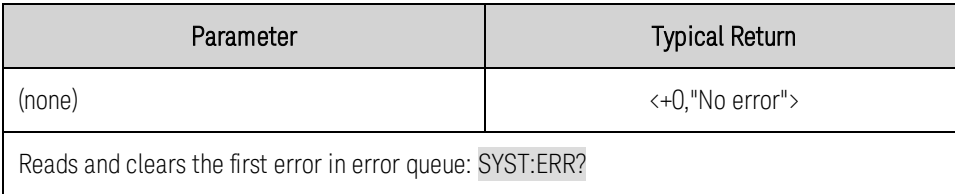

- The front-panel ERR annunciator turns on when one or more errors are currently stored in the error queue. Error retrieval is first-in-first-out (FIFO), and errors are cleared as you read them. When you have read all errors from the error queue, the ERR annunciator turns off.
- If more have accumulated than the queue can hold, the last error stored in the queue (the most recent error) is replaced with -350,"Error queue overflow". No additional errors are stored until you remove errors from the queue. If no errors have occurred when you read the error queue, the instrument responds with +0,"No error".
- The error queue is cleared by the \*CLS and when power is cycled. It is not cleared by a \*RST.
- Errors have the following format (the error string may contain up to 80 characters). <*error code*>,<*error string*> For a list of error codes and message strings, see [SCPI Error](#page-237-0) [Messages](#page-237-0).

# **SYSTem:GROup:CATalog?**

**NOTE** 

This command does NOT apply to models **(N678xA SMU**)

Returns the groups that have been defined. The defined groups are enclosed in quotes.

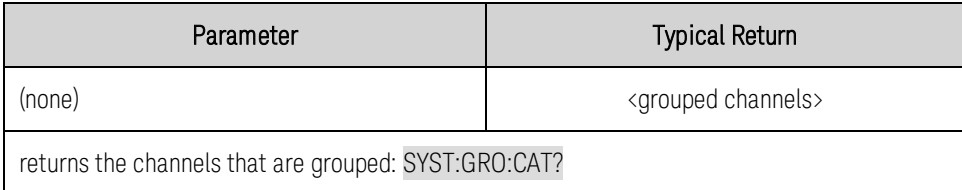

- Example response with 4 channels; no channels grouped: "1", "2", "3", "4"
- Example response with channels 1 and 2 grouped; 3 and 4 grouped: "1,2", "3,4"
- Example response channels 1 3 grouped; channel 4 not grouped: "1,2,3", "4"

# **SYSTem:GROup:DEFine (@<chanlist>)**

**NOTE** 

This command does NOT apply to models **(N678xA SMU)** 

Groups multiple channels to create a single channel. This effectively creates a single output with higher current and power capability. You can group up to four channels per mainframe.

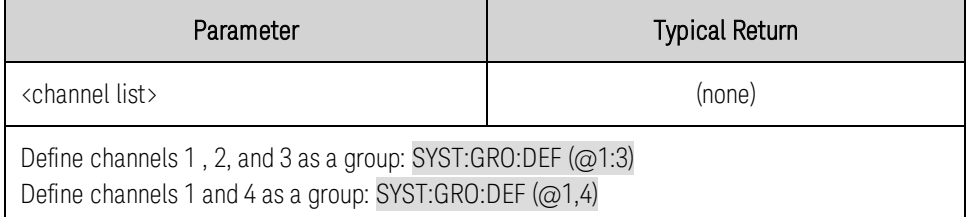

• All channels in a group must have identical model numbers and have identical options installed. Refer to **[Output Groups](#page-137-0)** for more information.
- For the group definitions to take effect, reboot the unit by cycling AC power or sending the SYSTem:REBoot command.
- Group channel definitions are stored in non-volatile memory and are unaffected by \*RST or \*RCL. Group channel *settings* (voltage, current, etc.) are set and saved by \*RST or \*RCL

#### **SYSTem:GROup:DELete (@<channel>)**

**NOTE** 

This command does NOT apply to models **(N678xA SMU)** 

Removes the specified channel from the group. Other channels in the group are left intact.

When ungrouping a channel, you must also remove the parallel connections between the output and sense terminals of that channel.

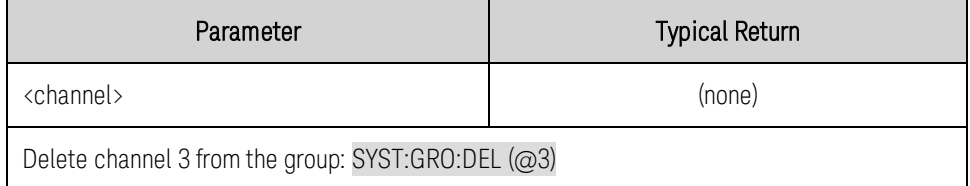

• For the group definitions to take effect, reboot the unit by cycling AC power or sending the SYSTem:REBoot command.

#### **SYSTem:GROup:DELete:ALL**

**NOTE** 

This command does NOT apply to models **N678xA SMU** 

Deletes all groups. Returns any channels that have been grouped back to an ungrouped state.

When ungrouping a channel, you must also remove the parallel connections between the output and sense terminals of that channel.

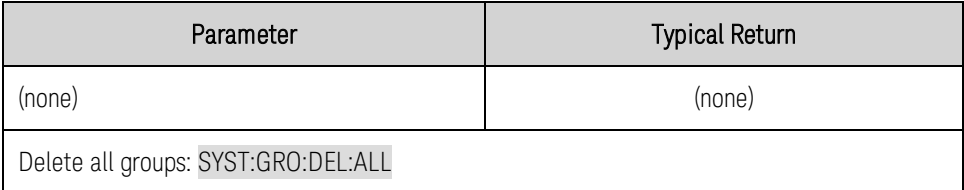

• For the group definitions to take effect, reboot the unit by cycling AC power or sending the SYSTem:REBoot command.

#### **SYSTem:PASSword:FPANel:RESet**

Resets the front panel lockout password to zero. This command does not reset the calibration password.

The front panel password can also be reset to 0 by setting an internal switch on the unit. Refer to [Calibration Switches](#page-314-0) for more information.

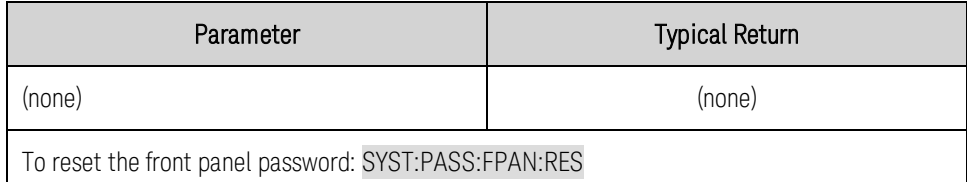

## <span id="page-217-1"></span>**SYSTem:PERSona:MANufacturer "Agilent"|"Keysight" SYSTem:PERSona:MANufacturer? SYSTem:PERSona:MANufacturer:DEFault**

Changes the manufacturer identity. This command is used to change the manufacturer's ID string for backward compatibility. This affects the following identity items:

- \*IDN? contains "Agilent" instead of "Keysight"
- Default LAN hostname has the prefix A instead of K
- The LXI XML file fields include "Agilent" instead of "Keysight"
- The mDNS service name contains "Agilent" instead of "Keysight"

The DEFault command returns the manufacturer's ID back to Keysight.

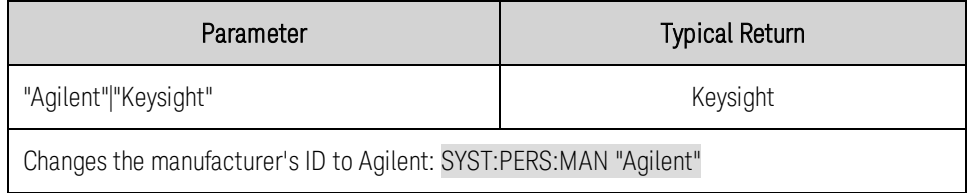

## <span id="page-217-0"></span>**SYSTem:PERSona:MODel "<model number>" SYSTem:PERSona:MODel? SYSTem:PERSona:MODel:DEFault**

Changes the model number. This command is used to change the mainframe model ID string for backward compatibility.

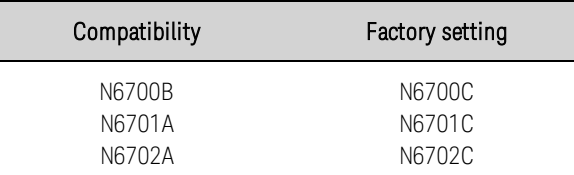

The DEFault command returns the model's ID to the factory setting.

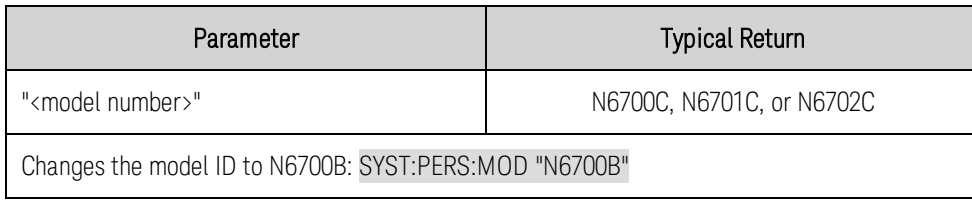

## **SYSTem:REBoot**

Reboots the instrument to its power-on state. Refer to [Reset State](#page-233-0) for more information.

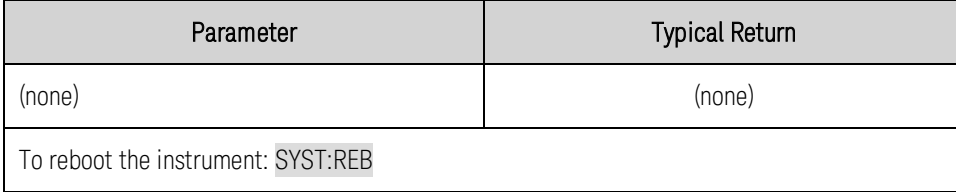

#### **SYSTem:SECurity:IMMediate**

Clears all user memory and reboots the instrument. This command is typically used to prepare the instrument for removal from a secure area. It sanitizes all user data by writing all zeros to flash memory and then performing a chip erase as per manufacturer's data sheet. Identification data (instrument firmware, model number, serial number, MAC address and calibration data) is not erased. After the data is cleared, the instrument is rebooted.

This procedure is not recommended for use in routine applications because of the possibility of unintended loss of data.

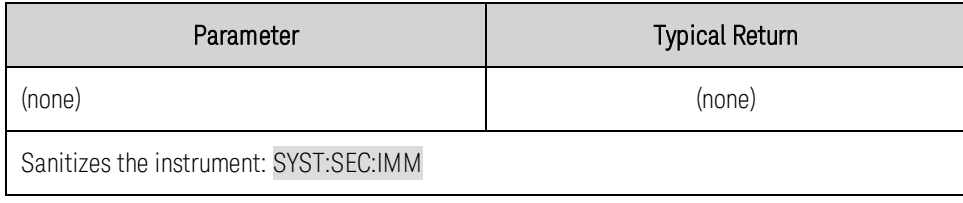

#### **SYSTem:VERSion?**

Returns the SCPI version that the instrument complies with. Cannot be determined from front panel.

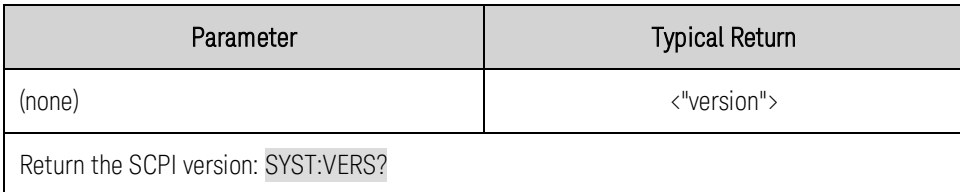

• The command returns a string in the form "YYYY.V", where YYYY represents the year of the version and V represents a version for that year.

## **Trigger Commands**

Trigger commands control the transient and acquisition subsystems.

All TRIGger commands except for TRIGger:TRANsient[:IMMediate] and NOTE **NOTE** TRIGger:TRANsient:SOURce require **(Option 054)** to be installed on models N673xA. N674xA, N675xA, and N677xA.

## **TRIGger:ACQuire[:IMMediate] (@<chanlist>) TRIGger:ELOG[:IMMediate] (@<chanlist>) TRIGger:TRANsient[:IMMediate] (@<chanlist>)**

These commands override any selected trigger source and generate immediate triggers.

TRIGger:ACQuire - Generates an immediate measurement trigger.

TRIGger:ELOG - Generates an immediate trigger for external data logging.

TRIGger:TRANsient - Generates an immediate output transient trigger.

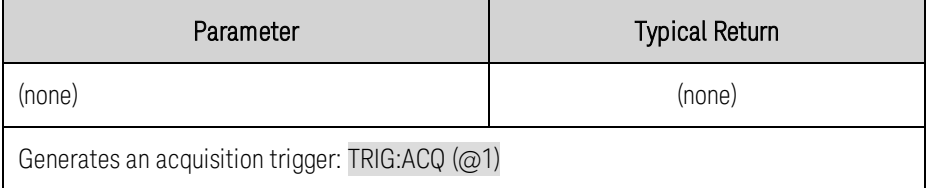

- You must initiate the applicable trigger system before you can send any trigger.
- At acquire trigger completion, the WTG-meas bit in the Status Operation Condition register is cleared.
- At transient trigger completion, the WTG-tran bit in the Status Operation Condition register is cleared.

## **TRIGger:ACQuire:CURRent[:LEVel] <***value***>, (@<chanlist>) TRIGger:ACQuire:CURRent[:LEVel]? [MIN|MAX,] (@<chanlist>) TRIGger:ACQuire:VOLTage[:LEVel] <***value***>, (@<chanlist>) TRIGger:ACQuire:VOLTage[:LEVel]? [MIN|MAX,] (@<chanlist>)**

Sets the triggered level of the output. Applies when the measurement trigger source is set to a level. Values are specified in either amperes or volts. The MIN and MAX values depend on the ratings of the unit.

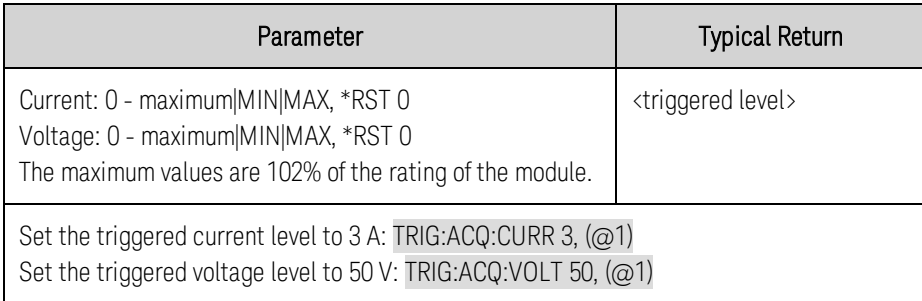

## **TRIGger:ACQuire:CURRent:SLOPe POSitive|NEGative, (@<chanlist>) TRIGger:ACQuire:CURRent:SLOPe? (@<chanlist>) TRIGger:ACQuire:VOLTage:SLOPe POSitive|NEGative, (@<chanlist>) TRIGger:ACQuire:VOLTage:SLOPe? (@<chanlist>)**

Sets the slope of the signal. Applies when the measurement trigger source is set to a level.

POSitive specifies a rising slope of the output signal.

NEGative specifies a falling slope of the output signal.

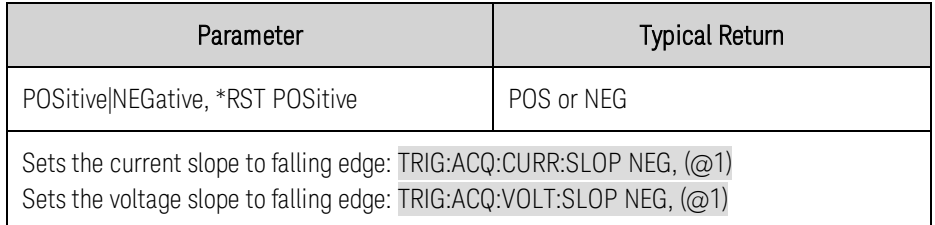

## **TRIGger:ACQuire:TOUTput[:ENABle] 0|OFF|1|ON, (@<chanlist>) TRIGger:ACQuire:TOUTput[:ENABle]? (@<chanlist>)**

Enables measurement triggers to be sent to a digital port pin. The digital port pin must be configured as trigger output before it can be used as a trigger source (see [Trigger I/O](#page-127-0)).

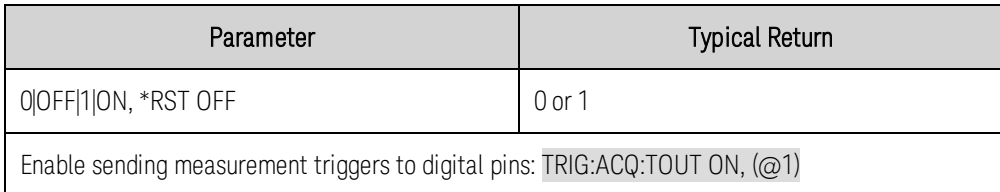

**TRIGger:ACQuire:SOURce <***source***>, (@<chanlist>) TRIGger:ACQuire:SOURce? (@<chanlist>) TRIGger:ELOG:SOURce <***source***>, (@<chanlist>) TRIGger:ELOG:SOURce? (@<chanlist>) TRIGger:TRANsient:SOURce <***source***>, (@<chanlist>) TRIGger:TRANsient:SOURce? (@<chanlist>)**

TRIGger:ACQuire:SOURce - selects the trigger source for the acquisition system. TRIGger:ELOG:SOURce - selects the trigger source for external data logging. TRIGger:TRANsient:SOURce - selects the trigger source for the transient system.

The following trigger sources can be selected for the specified trigger system:

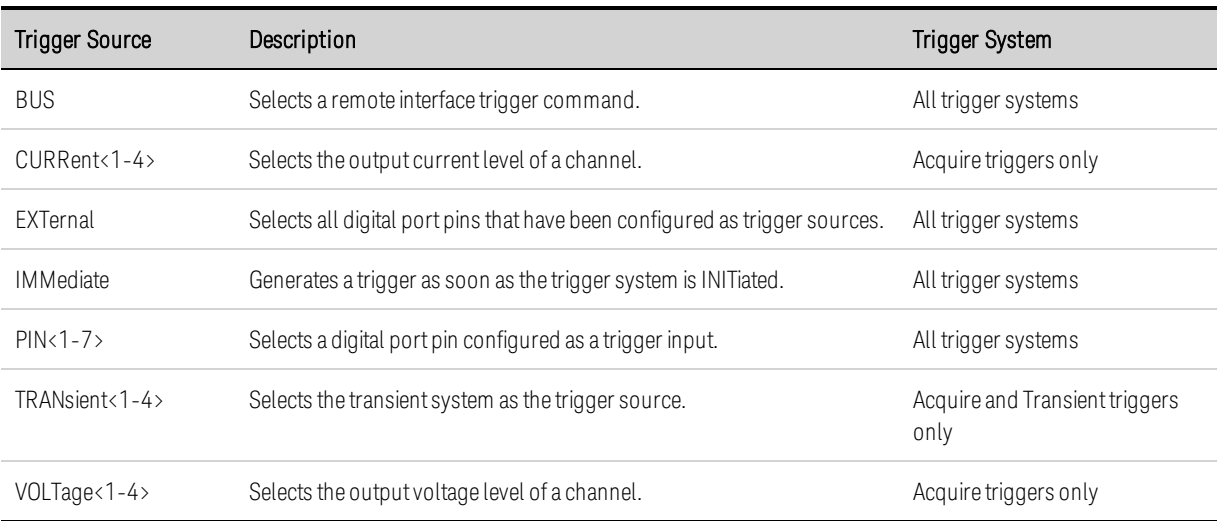

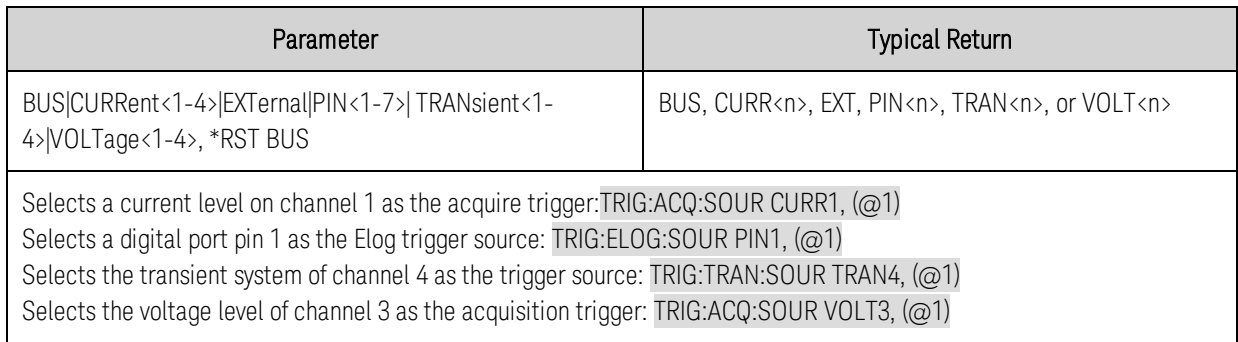

## **Voltage Commands**

Voltage commands program the output voltage and voltage protection functions. The SOURce keyword is optional in the following commands.

## **[SOURce:]VOLTage[:LEVel][:IMMediate][:AMPLitude] <***value***>, (@<chanlist>) [SOURce:]VOLTage[:LEVel][:IMMediate][:AMPLitude]? [MIN|MAX,] (@<chanlist>) [SOURce:]VOLTage[:LEVel]:TRIGgered[:AMPLitude] <***value***>, (@<chanlist>) [SOURce:]VOLTage[:LEVel]:TRIGgered[:AMPLitude]? [MIN|MAX,] (@<chanlist>)**

Sets the immediate voltage level and the triggered voltage level when the output is in constant voltage mode. The triggered level is a stored value that is transferred to the output when an output Step is triggered.Units are in volts. The maximum value depends on the voltage rating of the unit.

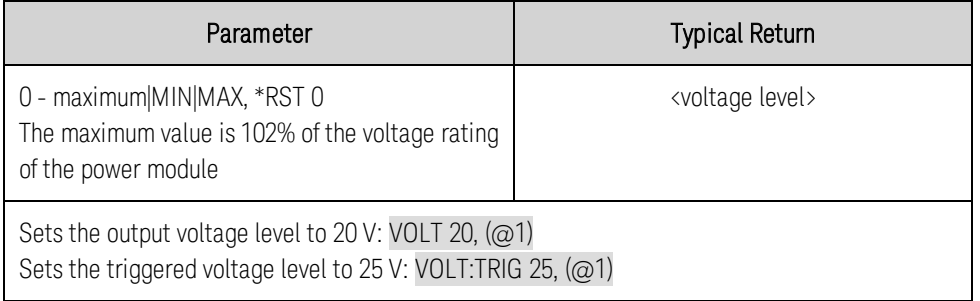

The query returns the programmed voltage level in the form +n.nnnnnnE+nn for each channel specified. Multiple responses are separated by commas.

## **[SOURce:]VOLTage:BWIDth LOW|HIGH1|HIGH2|HIGH3, (@<chanlist>) [SOURce:]VOLTage:BWIDth? (@<chanlist>)**

Sets the voltage bandwidth. This lets you optimize output response time with capacitive loads. Refer to **[Output Bandwidth](#page-91-0)** for additional information

These compensation modes only apply when the unit is operating in voltage priority mode.

LOW - is optimized for stability with a wide range of output capacitors (from 0 to  $150 \mu$ F).

HIGH1 - provides maximum up-programming speed and fastest transient response when the output capacitance is restricted to 0–1 μF.

HIGH2 - provides maximum up-programming speed and fastest transient response when the output capacitance is restricted to 0–7 μF.

HIGH3 - provides maximum up-programming speed and fastest transient response when the output capacitance is restricted to 7–150 μF.

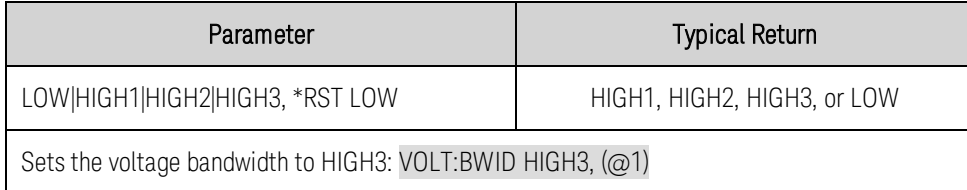

## **[SOURce:]VOLTage:LIMit[:POSitive][:IMMediate][:AMPLitude] <***value***> , (@<chanlist>)** (N678xA SMU only)

## **[SOURce:]VOLTage:LIMit[:POSitive][:IMMediate][:AMPLitude]? [MIN|MAX,] (@<chanlist>) [SOURce:]VOLTage:LIMit:NEGative[:IMMediate][:AMPLitude] <***value***>, (@<chanlist>)**  $\left(\begin{array}{c}\nN6784A\n\end{array}\right)$

## **[SOURce:]VOLTage:LIMit:NEGative[:IMMediate][:AMPLitude]? [MIN|MAX,] (@<chanlist>)**

Sets the voltage limit when in current priority mode. Units are in volts. The maximum value depends on the voltage rating of the unit. The minimum value is the most negative value.

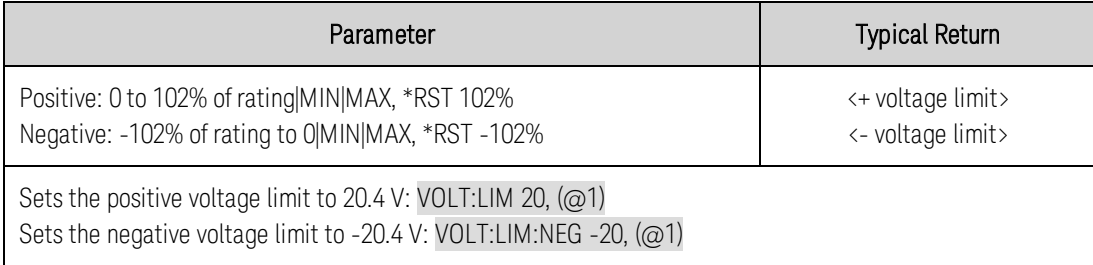

- MIN is the most negative value of the range. MAX is the least negative value of the range.
- The query returns the programmed voltage limit in the form +n.nnnnnnE+nn for each channel specified. Multiple responses are separated by commas.

#### N6784A only **[SOURce:]VOLTage:LIMit:COUPle 0|OFF|1|ON, (@<chanlist>) [SOURce:]VOLTage:LIMit:COUPle? (@<chanlist>)**

Sets the voltage limit tracking state. The negative voltage limit tracks the positive voltage limit.

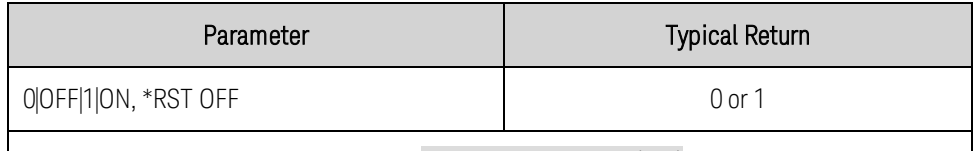

Enables the voltage limit tracking state: VOLT:LIM:COUP ON, (@1)

## **[SOURce:]VOLTage:MODE FIXed|STEP|LIST, (@<chanlist>) [SOURce:]VOLTage:MODE? (@<chanlist>)**

Sets the transient mode. This determines what happens to the output voltage when the transient system is initiated and triggered.

FIXed - keeps the output voltage at its immediate value.

**STEP** - steps the output to the triggered level when a trigger occurs.

LIST - causes the output to follow the list values when a trigger occurs.

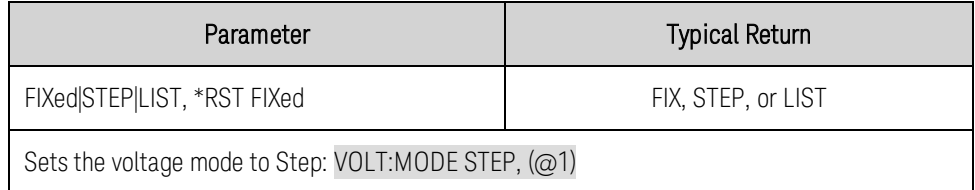

## **[SOURce:]VOLTage:PROTection[:LEVel] <***value***>, (@<chanlist>) [SOURce:]VOLTage:PROTection[:LEVel]? [MIN|MAX,] (@<chanlist>)**

NOTE This command does NOT apply to models N678xA SMU. Refer to [SOURce;]VOLTage:PROTection:REMote and [SOURce:]VOLTage:PROTection:REMote:NEGative.

Sets the over-voltage protection level.Units are in volts.

If the output voltage exceeds the OVP level, the output is disabled and the Questionable Condition status register OV bit is set.

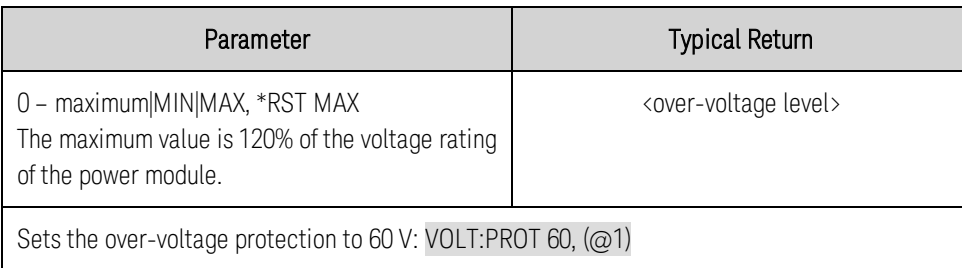

- An over-voltage condition can be cleared with the OUTput:PROTection:CLEar command after the cause of the condition has been removed.
- The query returns the programmed voltage protection level in the form +n.nnnnnnE+nn for each channel specified. Multiple responses are separated by commas.

## **[SOURce:]VOLTage:PROTection:DELay[:TIME] <***value***>, (@<chanlist>) [SOURce:]VOLTage:PROTection:DELay[:TIME]? [MIN|MAX,] (@<chanlist>)**

Sets the over-voltage protection delay. The over-voltage protection function will not be triggered during the delay time. After the delay time has expired, the over-voltage protection function will be active. This prevents momentary changes in output status from triggering the over-voltage protection function. Programmed values can range from 60 microseconds to 5 milliseconds with a resolution of 20.48 microseconds.

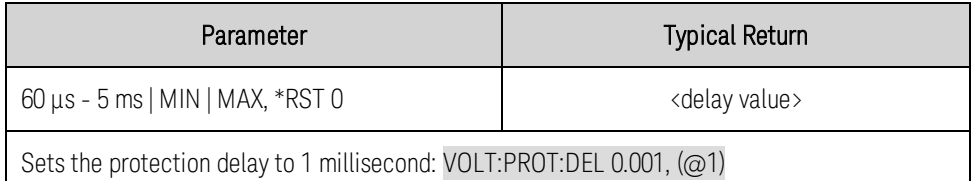

#### **[SOURce:]VOLTage:PROTection:REMote[:POSitive][:LEVel] <***value***> , (@<chanlist>)** (N678xA SMU only)

**[SOURce:]VOLTage:PROTection:REMote[:POSitive][:LEVel]? [MIN|MAX,] (@<chanlist>) [SOURce:]VOLTage:PROTection:REMote:NEGative[:LEVel] <***value***>, (@<chanlist>)**  $(N6784A only)$ 

**[SOURce:]VOLTage:PROTection:REMote:NEGative[:LEVel]? [MIN|MAX,] (@<chanlist>)**

Sets the remote over-voltage protection level.Units are in volts. If the output voltage exceeds the OVP level, the output is disabled and the Questionable Condition status register OV bit is set.

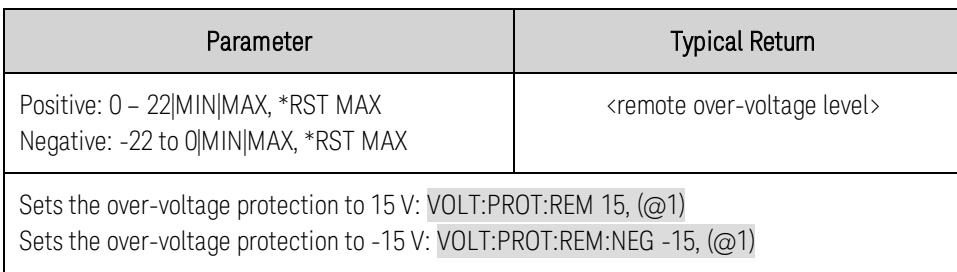

- The remote OVP will automatically trip if the voltage at the output terminals rises more than 1.5 V above the voltage at the sense terminals.
- MIN is the most negative value of the range. MAX is the least negative value of the range.
- The query returns the programmed voltage protection level in the form +n.nnnnnnE+nn for each channel specified. Multiple responses are separated by commas.

## **[SOURce:]VOLTage:PROTection:TRACking[:STATe] 0|OFF|1|ON, (@<chanlist>) [SOURce:]VOLTage:PROTection:TRACking[:STATe]? (@<chanlist>)**

**NOTE** 

This command only applies to models N6752A, N6754A, and N6762A with **Coption J01** 

Enables or disables the tracking over-voltage protection (OVP) function of the output channel.

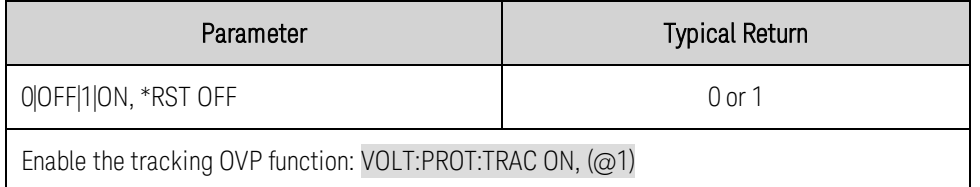

## **[SOURce:]VOLTage:PROTection:TRACking:OFFSet <***value***>, (@<chanlist>) [SOURce:]VOLTage:PROTection:TRACking:OFFSet? [MIN|MAX,] (@<chanlist>)**

**NOTE** 

This command only applies to models N6752A, N6754A, and N6762A with **Coption J01** 

Set the tracking over-voltage protection (OVP) offset of the output channel. This lets you set an overvoltage protection limit that is an offset from the programmed voltage. This is an addition to the existing overvoltage limit. The tracking OVP threshold automatically tracks the programmed output setting. The output voltage is monitored at the + sense and - sense terminals.

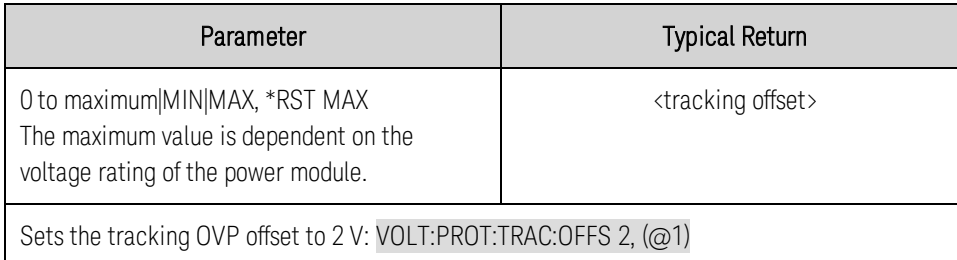

## **[SOURce:]VOLTage:RANGe <***value***>, (@<chanlist>) [SOURce:]VOLTage:RANGe? [MIN|MAX,] (@<chanlist>)**

Sets the output voltage range on models that have multiple ranges. The value that you enter must be the highest value in volts that you expect to source. The instrument selects the range with the best resolution for the value entered.

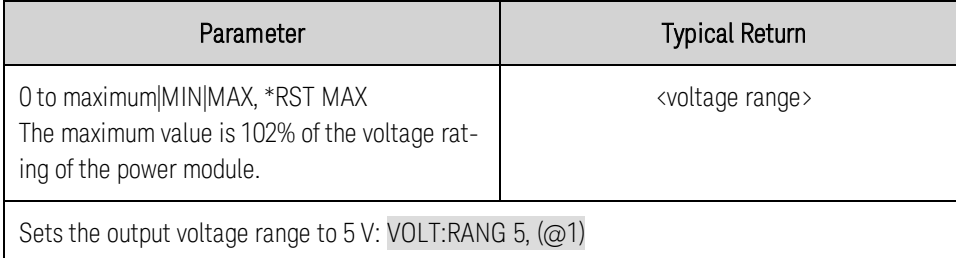

- This command is coupled with [SOURce:]VOLTage. This means that if a range command places an output on a range with a lower maximum voltage than the present voltage level, an error occurs. This also occurs if a voltage is programmed with a value too large for the present range. These errors can be avoided by sending the both level and range commands in the same SCPI message. When the range and setting information is received as a set, no range/setting conflict occurs.
- If a programmed range change occurs while the output is enabled, the output will be temporarily disabled while the range switch occurs. The transition from on-to-off and then from off-to-on will also be delayed by the settings of OUTPut:DELay:FALL and OUTPut:DELay:RISE.
- The query returns the maximum voltage that can be output on the range that is presently set. The voltage is in the form +n.nnnnnnE+nn for each channel specified. Multiple responses are separated by commas.

## **[SOURce:]VOLTage:SLEW[:IMMediate] <***value***>, (@<chanlist>) [SOURce:]VOLTage:SLEW[:IMMediate]? [MIN|MAX,] (@<chanlist>)**

Sets the voltage slew rate. The slew rate is set in volts per second and affects all programmed voltage changes, including those due to the output state turning on or off. The slew rate can be set to any value between 0 and 9.9E+37. For very large values, the slew rate will be limited by the analog performance of the output circuit. The keywords MAX or INFinity set the slew rate to maximum.

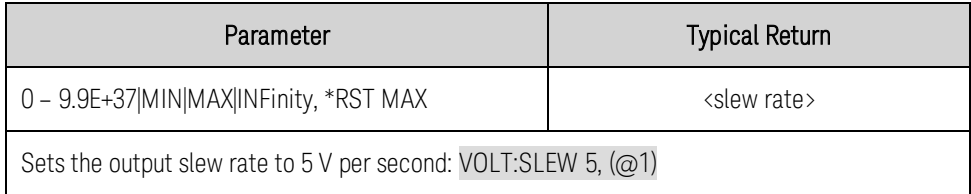

- The query returns the value that was sent. If the value is less than the minimum slew rate, only the minimum value is returned. The resolution of the slew setting is also the minimum value, which can be queried using VOLTage:SLEW? MIN. The exact value varies slightly based on calibration.
- The query returns the programmed slew rate in the form +n.nnnnnnE+nn for each channel specified. Multiple responses are separated by commas. If a slew rate of 9.9E37 is returned, it means that the maximum or fastest slew rate has been set.

## **[SOURce:]VOLTage:SLEW:MAXimum 0|OFF|1|ON, (@<chanlist>) [SOURce:]VOLTage:SLEW:MAXimum? (@<chanlist>)**

Enables/disables the maximum slew rate override. When enabled, the slew rate is set to its maximum value. When disabled, the slew rate is set to the immediate value set by {SOURce:]VOLTage:SLEW. Use [SOURce:]VOLTage:SLEW? MAX to query the maximum slew rate.

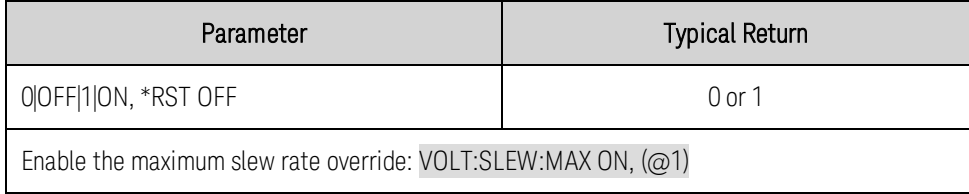

• The VOLTage:SLEW:MAX command is coupled to the VOLTage:SLEW command. If the VOLTage:SLEW command sets the slew rate to MAX or INFinity, VOLTage:SLEW:MAX is enabled. If the slew rate is set to any other value, VOLTage:SLEW:MAX is disabled.

## Status Tutorial

This section provides a detailed description of the individual registers and register groups. The status diagram at the end of this topic shows how the status registers and groups are interconnected.

**[Status Registers](#page-228-0) [Operation Status Group](#page-228-1) [Questionable Status Group](#page-229-0) [Standard Event Status Group](#page-230-0) [Status Byte Register](#page-230-1) [Error and Output Queues](#page-231-0) [Status Diagram](#page-232-0)**

#### <span id="page-228-0"></span>**Status Registers**

The Operation and Questionable status groups use four different type of registers to track qualify, flag, and enable instrument events.

- A Condition register continuously monitors the state of the instrument. The bits in the condition register are updated in real time and the bits are not latched or buffered.
- An PTR/NTR register qualifies the signal that passes to the event register. When a PTR bit is set, signals with positive edge transition pass to the event register. When an NTR bit is set, signals with a negative edge transition pass to the event register. When both bits are set, all signal pass. When neither bits are set, no signals pass.
- An Event register latches the various events from the condition register. There is no buffering in this register; while an event bit is set, subsequent events corresponding to that bit are ignored. This is a read-only register.
- An Enable register defines which bits in the event register will be reported to the Status Byte register group. You can write to or read from an enable register.

To program individual bits in any register group, you must send a value that corresponds to the binaryweighted value of all the bits that you wish to enable. For example, to enable bit 2 (decimal value = 4) and bit 4 (decimal value = 16), the corresponding decimal value would be 20  $(4 + 16)$ . Similarly, any register queries return the binary-weighted value of the bits that have been set. For example, with bit 3 (value 8) and bit 5 (value 32) being set, the query returns +40.

#### <span id="page-228-1"></span>**Operation Status Group**

These registers record signals that occur during normal operation. The group consists of a Condition, PTR/NTR, Event, and Enable register. The outputs of the Operation Status register group are logically-

ORed into the OPERation summary bit (7) of the Status Byte register. Refer to [Status Registers](#page-228-0) for a description of each register. The following table describes the bit assignments.

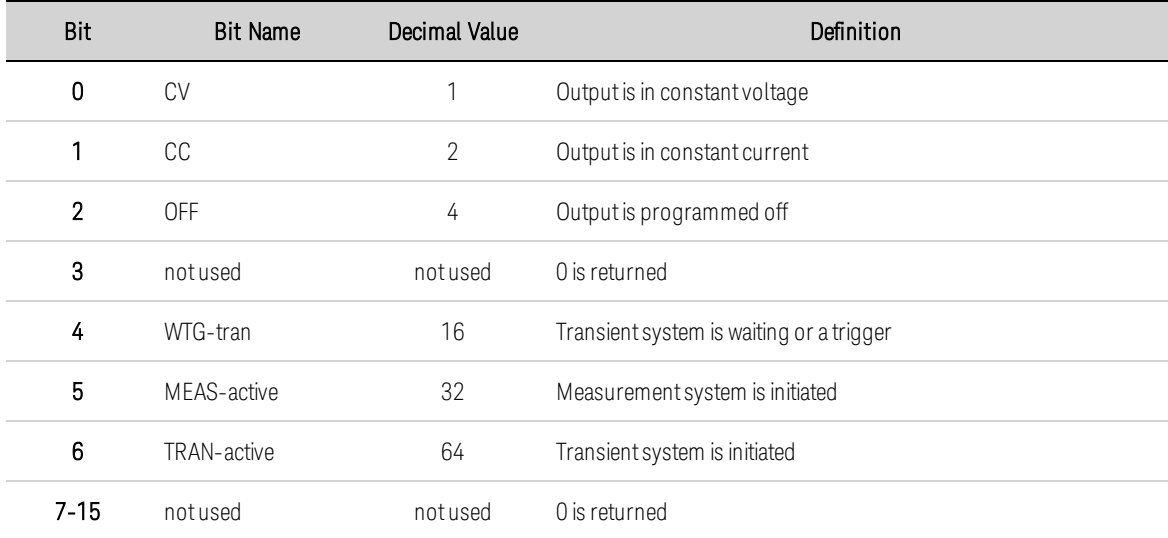

#### <span id="page-229-0"></span>**Questionable Status Group**

These register groups record signals that indicate abnormal operation. The group consists of a Condition, PTR/NTR, Event, and Enable register. The outputs of the Questionable Status group are logically-ORed into the QUEStionable summary bit (3) of the [Status](#page-228-0) Byte register. Refer to Status [Registers](#page-228-0) for a description of each register. The following table describes the bit assignments.

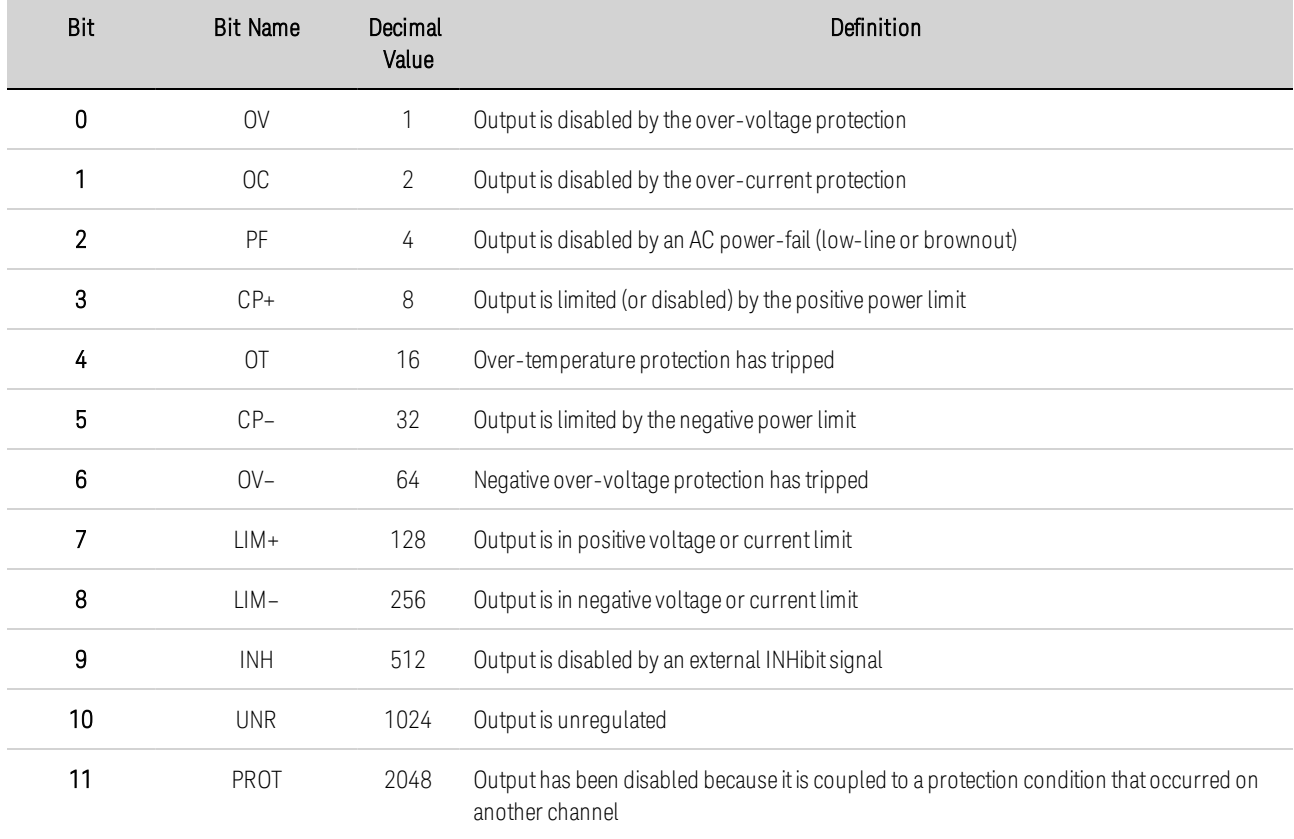

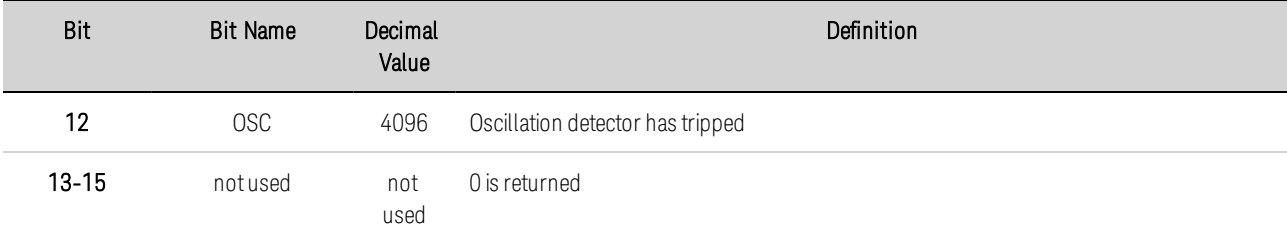

#### <span id="page-230-0"></span>**Standard Event Status Group**

These registers are programmed by Common commands. The group consists of an Event and Enable register.The Standard Event event register latches events relating to communication status. It is a read-only register that is cleared when read. The Standard Event enable register functions similarly to the enable registers of the Operation and Questionable status groups. Refer to [Status Registers](#page-228-0) for a description of each register. The following table describes the bit assignments.

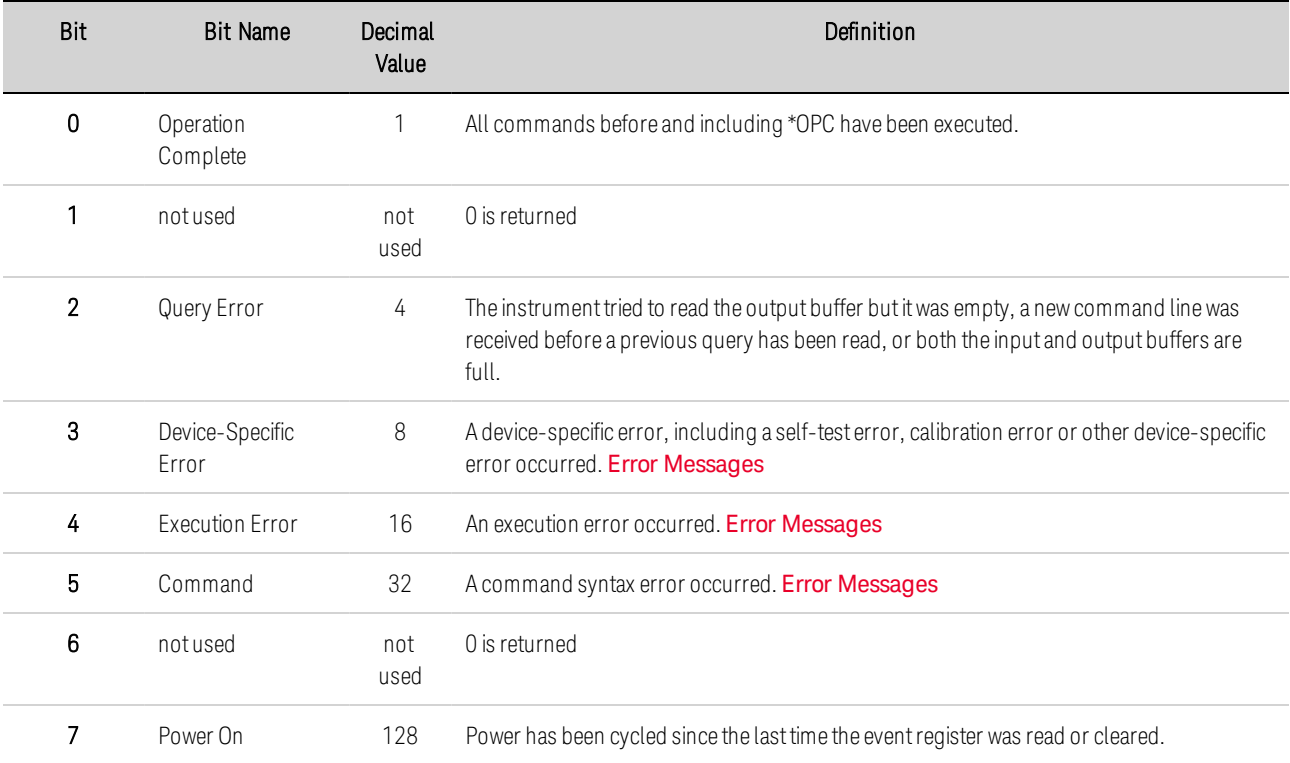

#### <span id="page-230-1"></span>**Status Byte Register**

This register summarizes the information from all other status groups as defined in the IEEE 488.2 Standard Digital Interface for Programmable Instrumentation. The following table describes the bit assignments.

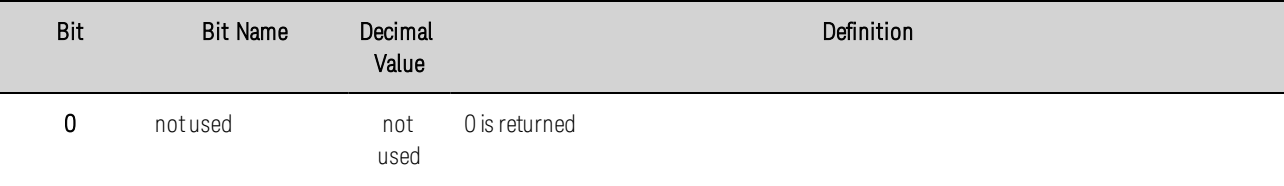

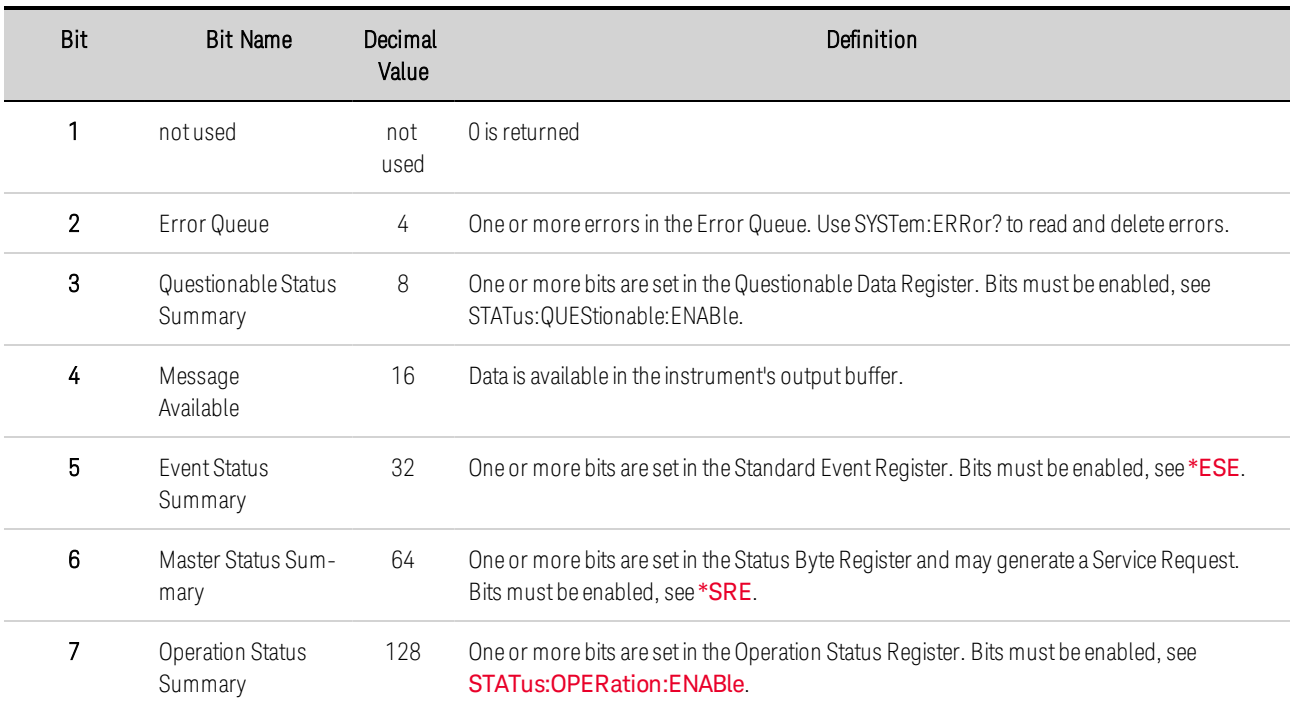

## **MSS and RQS Bits**

MSS is a real-time (unlatched) summary of all Status Byte register bits that are enabled by the Service Request Enable register. MSS is set whenever the instrument has one or more reasons for requesting service. \*STB? reads the MSS in bit position 6 of the response but does not clear any of the bits in the Status Byte register.

The RQS bit is a latched version of the MSS bit. Whenever the instrument requests service, it sets the SRQ interrupt line true and latches RQS into bit 6 of the Status Byte register. When the controller does a serial poll, RQS is cleared inside the register and returned in bit position 6 of the response. The remaining bits of the Status Byte register are not disturbed.

#### <span id="page-231-0"></span>**Error and Output Queues**

The Error Queue is a first-in, first-out (FIFO) data register that stores numerical and textual description of an error or event. Error messages are stored until they are read with **[SYSTem:ERRor?](#page-214-0)** If the queue overflows, the last error/event in the queue is replaced with error -350,"Queue overflow".

The Output Queue is a first-in, first-out (FIFO) data register that stores instrument-to-controller messages until the controller reads them. Whenever the queue holds messages, it sets the MAV bit (4) of the Status Byte register.

#### <span id="page-232-0"></span>**Status Diagram**

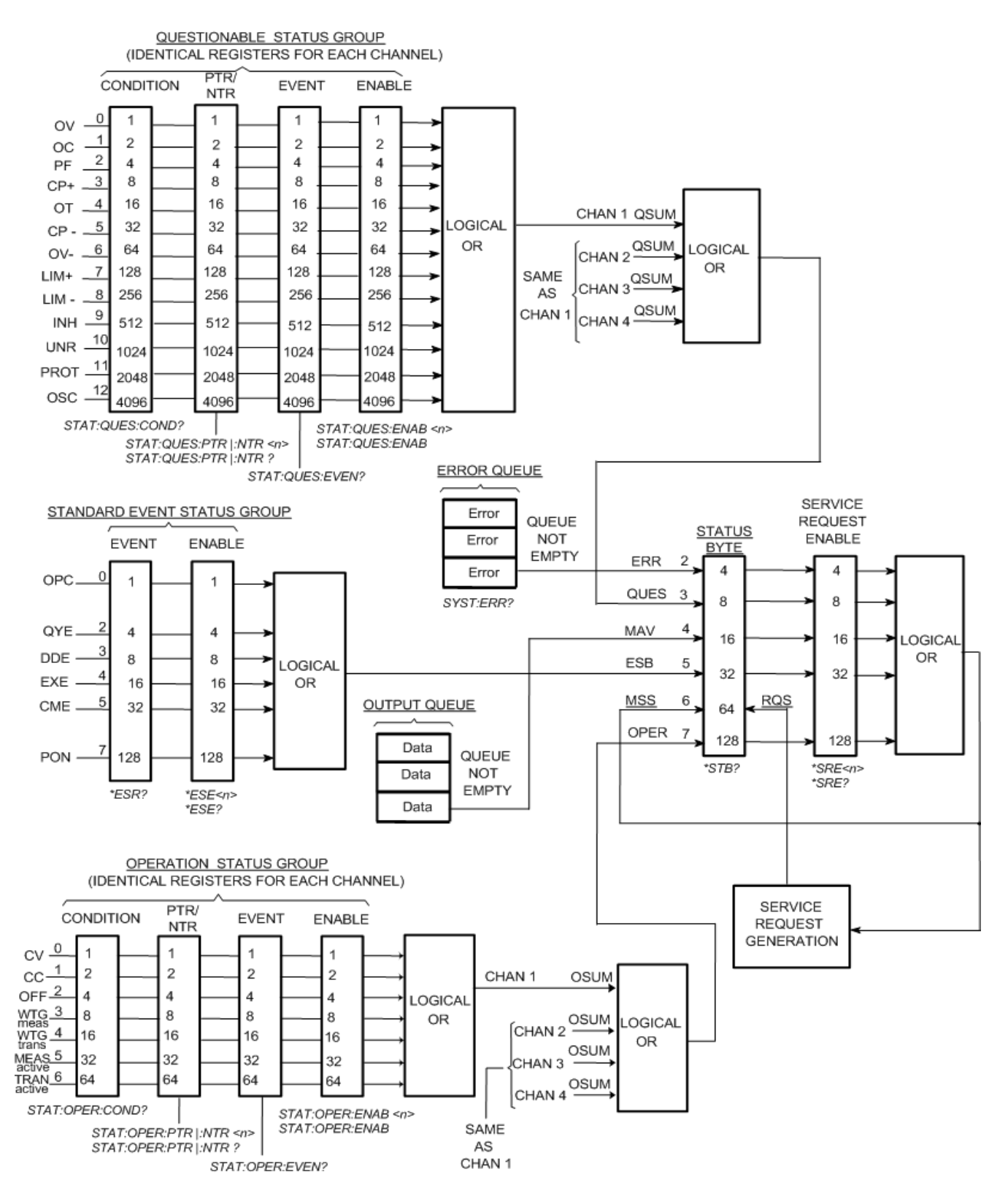

## Reset (\*RST) and Non-Volatile Settings

**[Reset State](#page-233-0)**

**[Non-Volatile Settings](#page-235-0)**

## <span id="page-233-0"></span>**Reset State (\*RST)**

The following tables show the reset state. These parameters are set to the indicated values at poweron or after \*RST.

NOTE The power-on/reset state may differ from that shown below if you have enabled poweron state recall mode from the States menu (see [Instrument State Storage](#page-136-0)).

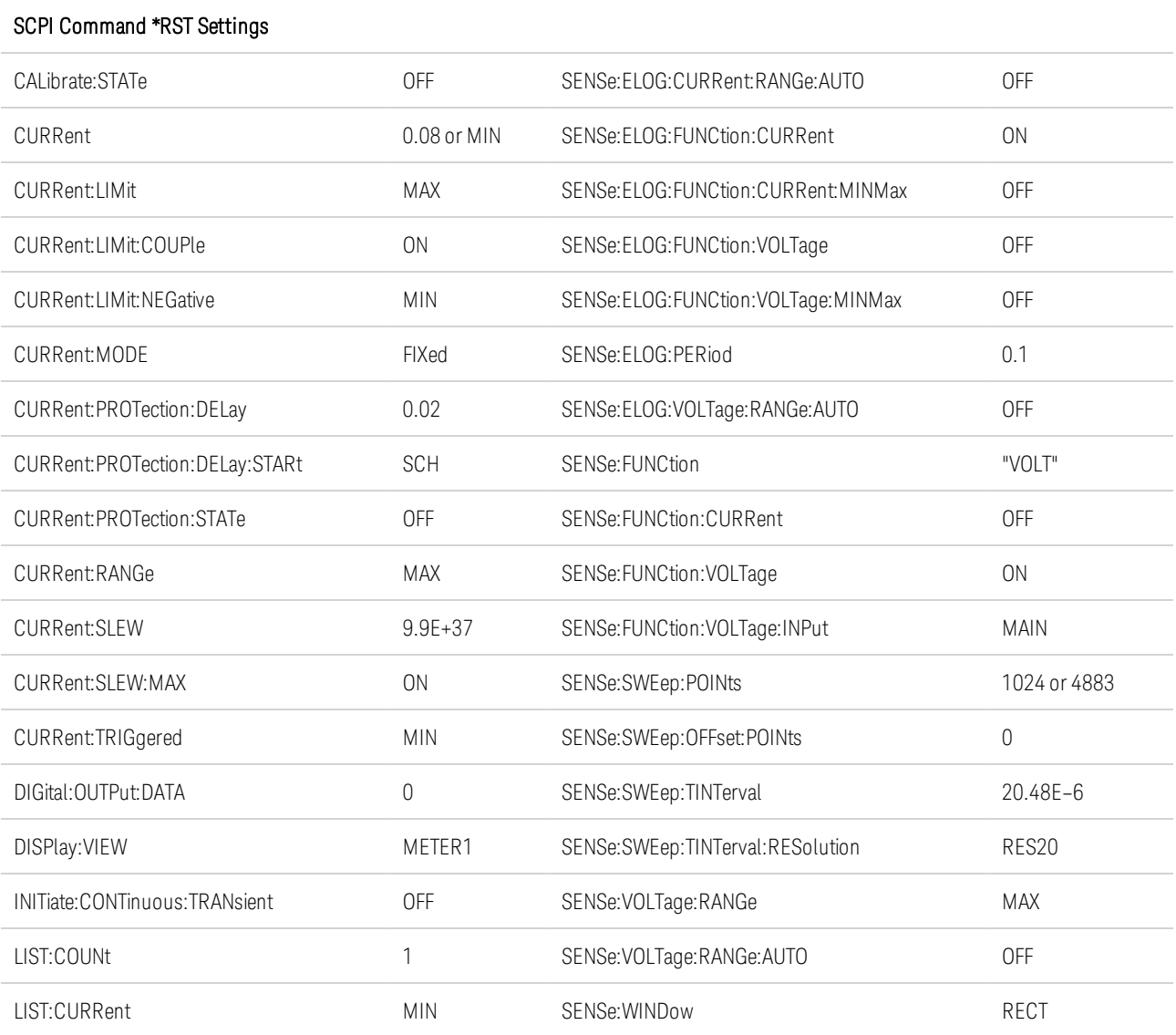

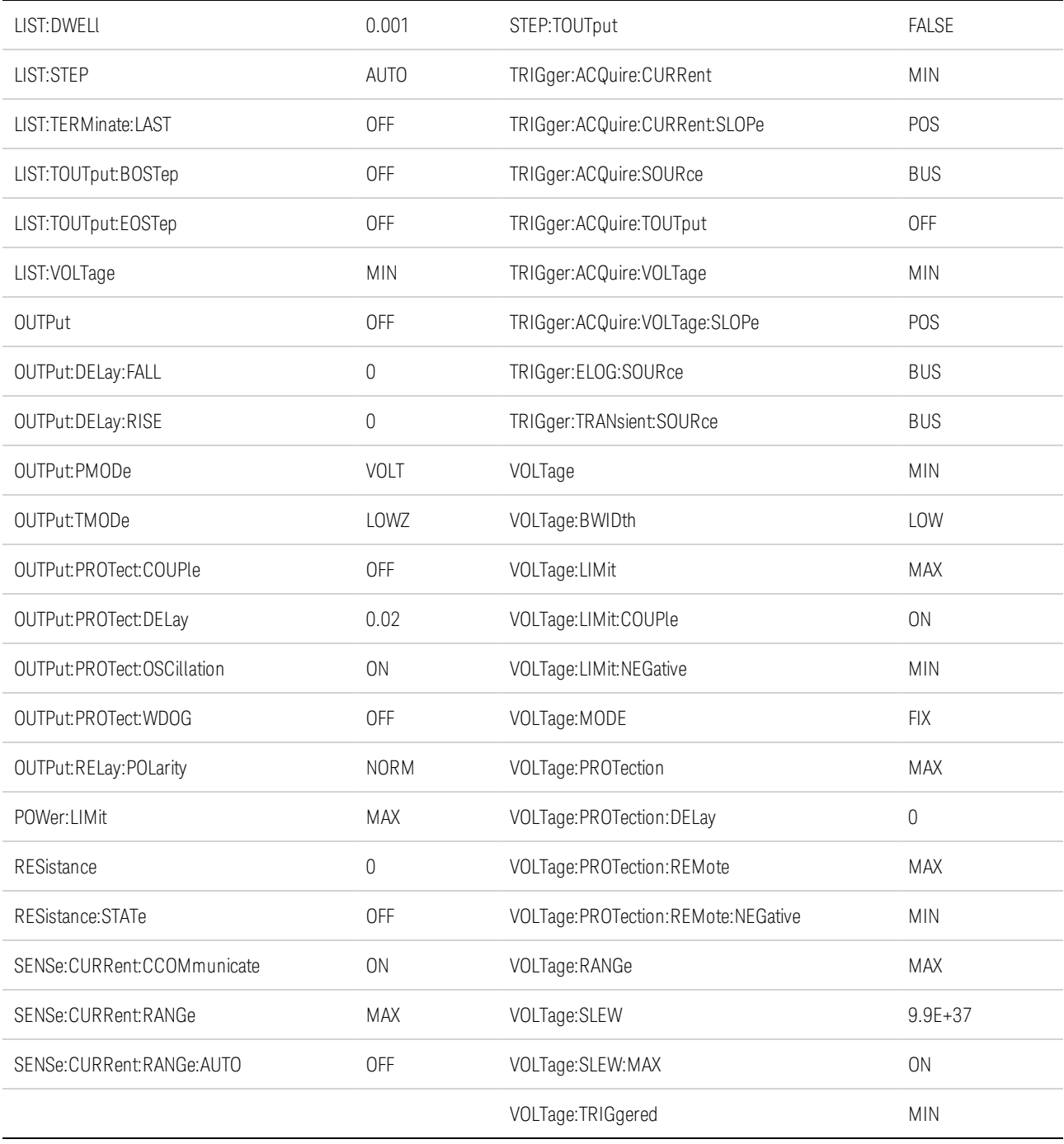

#### <span id="page-235-0"></span>**Non-Volatile Settings**

The following table shows the as-shipped settings of the non-volatile parameters. These are not affected by power cycling or \*RST.

The power-on/reset state may differ from that shown below if you have enabled poweron state recall mode from the States menu (see [Instrument State Storage](#page-136-0)).

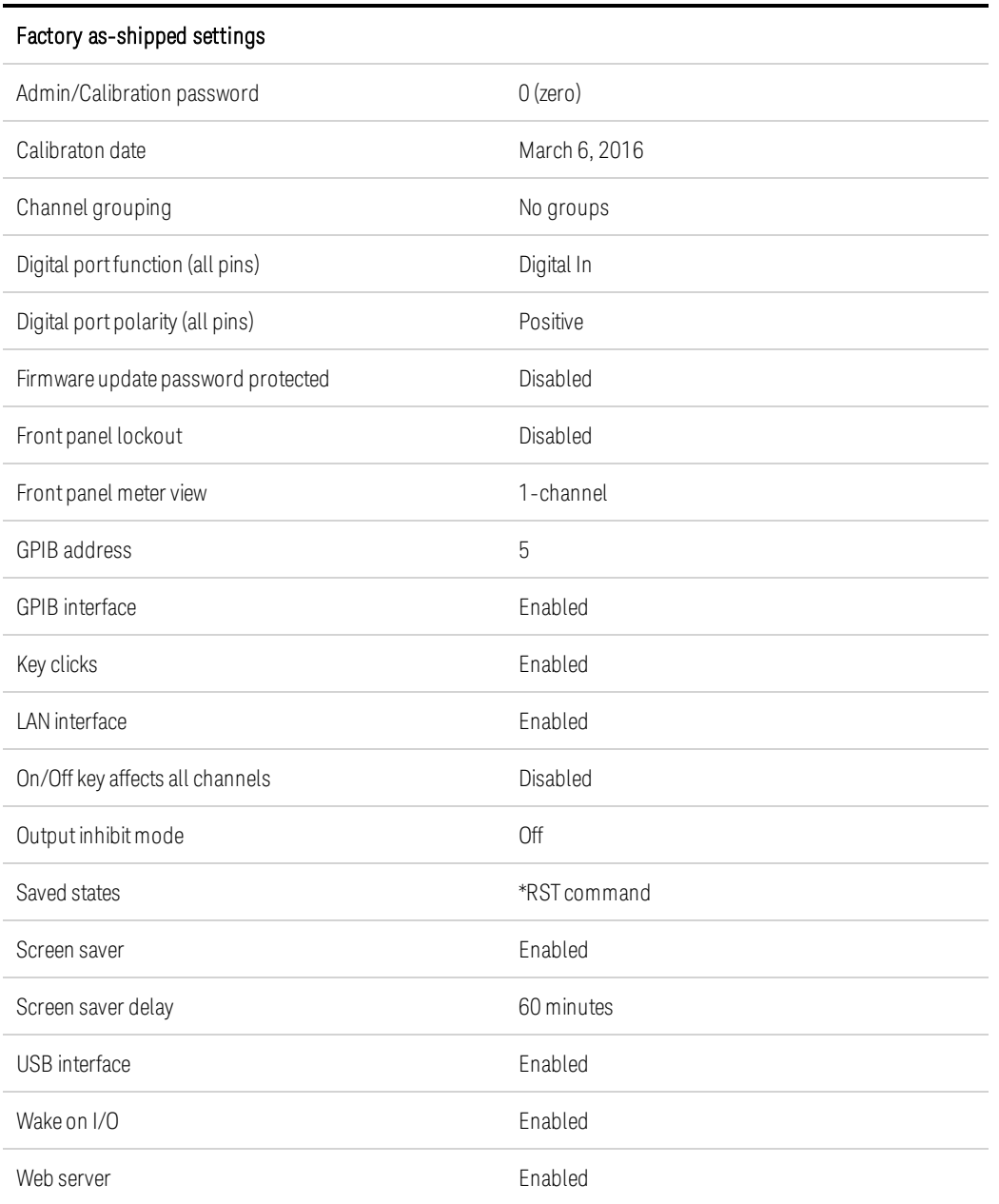

#### LAN Interface as-shipped settings

These settings are optimized for connecting your power system to a site network. They should also work well for other network configurations.

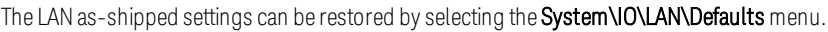

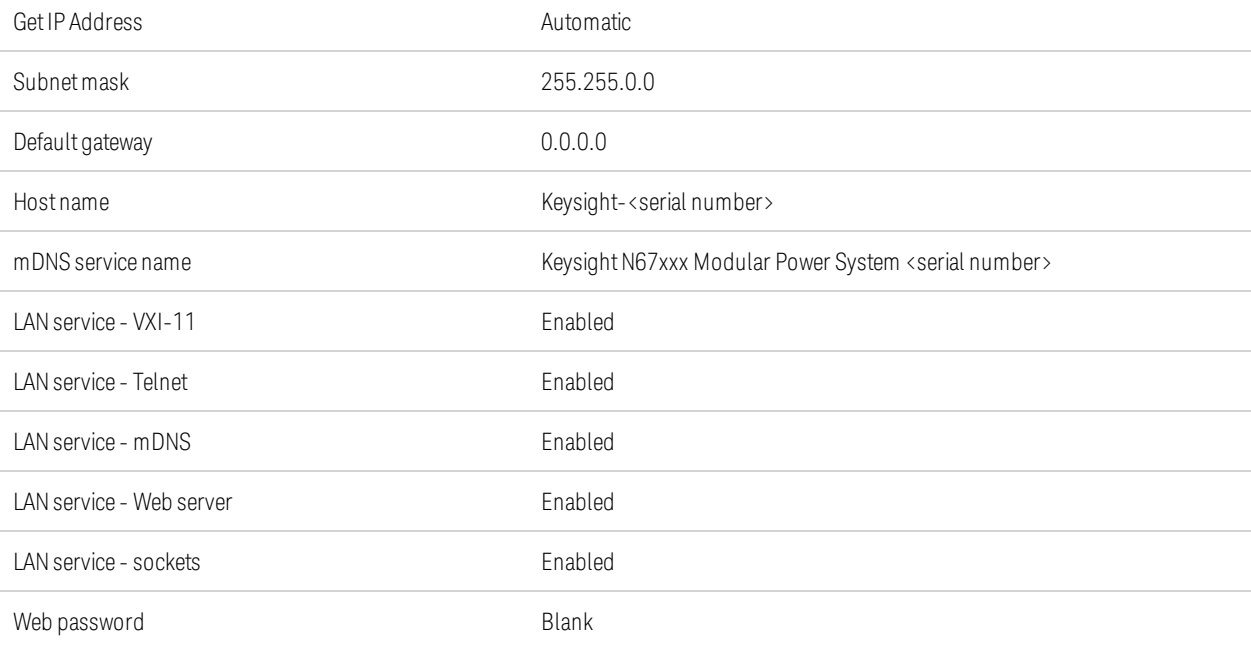

# <span id="page-237-0"></span>SCPI Error Messages

The Keysight instrument returns error messages in accord with the SCPI standard.

- Up to 20 errors can be stored in each interface-specific error queue (one each for GPIB, USB, VXI-11, and Telnet/Sockets.) Errors appear in the error queue of the I/O session that caused the error.
- The instrument beeps each time a command syntax or hardware error is generated. The frontpanel ERROR annunciator turns on when one or more errors are in the error queue.
- A special global error queue holds all power-on and hardware-related errors (for example, overtemperature).
- Error retrieval is first-in-first-out (FIFO), and errors are cleared as you read them. Once you have read all interface-specific errors, the errors in the global error queue are retrieved. When you have read all errors from the error queue, the ERR annunciator turns off.
- If more than 20 errors have occurred, the last error stored in the queue (the most recent error) is replaced with -350,"Error queue overflow". No additional errors are stored until you remove errors from the queue. If no errors have occurred when you read the error queue, the instrument responds with +0,"No error".
- The front panel reports errors from all I/O sessions and the global error queue. To read the error queue from the front panel, press the ERROR key.
- **Error conditions are also summarized in the Status Byte Register. See [Status Subsystem Intro](#page-208-1)**[duction](#page-208-1) for details.
- The interface-specific error queues are cleared by power cycles and \*CLS. The error queue is not cleared by \*RST.
- The SYSTem: ERRor? query reads and clears one error from the error queue. Errors have the following format -113,"Undefined header". The error string may contain up to 255 characters.

## **Error List**

#### **Error Device-dependent Errors (these errors set Standard Event Status register bit #3)**

#### 0 No error

This is the response to the ERR? query when there are no errors.

100 Too many channels

You have specified more channels than are installed in the mainframe

101 Calibration state is off

Calibration is not enabled. The instrument will not accept calibration commands.

102 Calibration password is incorrect

The calibration password is incorrect.

103 Calibration is inhibited by switch setting

Calibration mode is locked out by the calibration switch.

104 Bad sequence of calibration commands

Calibration commands have not been entered in the proper sequence.

105 Unexpected output current

The measured output current is outside the acceptable range.

106 Zero measurement out of range error

The "zero" measurement value is outside the acceptable range.

107 Programming cal constants out of range

The programmed calibration constant is outside the acceptable range.

108 Measurement cal constants out of range

The measurement calibration constant is outside the acceptable range.

109 Over voltage cal constants out of range

The over voltage calibration constant is outside the acceptable range.

110 Wrong V+I

The instrument was unable to set the correct voltage or current value.

111 Aux vloc cal constants out of range

Calibration constants on the internal auxiliary local ADC are outside the acceptable range.

112 Aux vrem cal constants out of range

Calibration constants on the internal auxiliary remote ADC are outside the acceptable range.

113 Aux imon cal constants out of range

Calibration constants on the internal auxiliary imon ADC are outside the acceptable range.

114 Wrong status

An incorrect status function has been reported.

116 Locked out by internal switch setting

This function has been locked out by an internal switch.

117 Calibration error

A calibration error has occurred. Do not save calibration constants. Try re-calibrating the unit.

200 Hardware error channel <1>

#### Keysight N6700C Operating and Service Guide 239

A hardware error has occurred on the output.

201 Invalid configuration, empty slots

There is an empty slot between modules. This configuration is not allowed.

202 Self-test Fail

A self-test failure has occurred. See self-test failure list for details.

203 Compatibility function not implemented

The requested compatibility function is not available.

204 NVRAM checksum error

A checksum error has occurred in the instrument's nonvolatile random access memory.

205 NVRAM full

The nonvolatile random access memory of the instrument is full.

206 File not found

The internal calibration file or the internal channel attribute file was not found in NVRAM.

207 Cal file version error

The calibration file was written or read using old firmware. Firmware must be updated.

208 Running backup firmware

The instrument is presently running the backup (previous) version of the firmware.

209 Internal communication error

An internal communication error has occurred in the instrument.

210 Frame NVRAM error

A non-volatile RAM error has occurred in the instrument.

211 Output state couple modules do not match

One or more modules in the group does not match the non-volatile configurations settings.

302 Option not installed

The option that is programmed by this command is not installed.

303 There is not a valid acquisition to fetch from

There is no valid data in the measurement buffer.

304 Volt and curr in incompatible transient modes

Voltage and current cannot be in Step and List mode at the same time.

305 A triggered value is on a different range

A triggered value is on a different range than the one that is presently set.

306 Too many list points

Too many list points have been specified.

307 List lengths are not equivalent

One or more lists are not the same length.

308 This setting cannot be changed while transient trigger is initiated

Setting cannot be changed while the instrument is waiting for or executing a trigger sequence.

309 Cannot initiate, voltage and current in fixed mode

Cannot initiate transient generator. Either the voltage or current function is set to Fixed mode.

310 The command is not supported by this model

This power modules either does not have the hardware capability or the options required to support this command.

311 This group of channel has non-identical features

One or more modules in this group does not match the ratings or options of the other modules.

312 The command is disabled when the channel is grouped

This command is disabled when the output channel is grouped.

315 Settings conflict error

A data element could not be programmed because of the present instrument state.

320 Firmware update error

This may be due to the instrument hardware not being able to support the firmware version.

#### **Command Errors (these errors set Standard Event Status register bit #5)**

-100 Command error

Generic syntax error.

-101 Invalid character

An invalid character was found in the command string.

-102 Syntax error

Invalid syntax was found in the command string. Check for blank spaces.

-103 Invalid separator

An invalid separator was found in the command string. Check for proper use of , ; :

-104 Data type error

A different data type than the one allowed was found in the command string.

-105 GET not allowed

A group execute trigger is not allowed in a command string.

-108 Parameter not allowed

More parameters were received than were expected.

-109 Missing parameter

Fewer parameters were received than were expected.

-110 Command header error

An error was detected in the header.

-111 Header separator error

A character that was not a valid header separator was found in the command string.

-112 Program mnemonic too long

The header contains more than 12 characters.

-113 Undefined header

A command was received that was not valid for this instrument.

-114 Header suffix out of range

The value of the numeric suffix is not valid.

-120 Numeric data error

Generic numeric data error.

-121 Invalid character in number

An invalid character for the data type was found in the command string.

-123 Exponent too large

The magnitude of the exponent was larger than 32000.

-124 Too many digits

The mantissa of a numeric parameter contained more than 255 digits, excluding leading zeros.

-128 Numeric data not allowed

A numeric parameter was received but a character string was expected.

-130 Suffix error

Generic suffix error

-131 Invalid suffix

A suffix was incorrectly specified for a numeric parameter.

-134 Suffix too long

The suffix contains more than 12 characters.

-138 Suffix not allowed

A suffix is not supported for this command.

-140 Character data error

Generic character data error

-141 Invalid character data

Either the character data element contains an invalid character, or the element is not valid.

-144 Character data too long

The character data element contains more than 12 characters.

-148 Character data not allowed

A discrete parameter was received, but a string or numeric parameter was expected.

-150 String data error

Generic string data error

-151 Invalid string data

An invalid character string was received. Check that the string is enclosed in quotation marks.

-158 String data not allowed

A character string was received, but is not allowed for this command.

−160 Block data error

Generic block data error.

−161 Invalid block data

The number of data bytes sent does not match the number of bytes specified in the header.

−168 Block data not allowed

Data was sent in arbitrary block format but is not allowed for this command.

#### **Execution Errors (these errors set Standard Event Status register bit #4)**

-200 Execution error

Generic syntax error

-220 Parameter error

A data element related error occurred.

-221 Settings conflict

A data element could not be executed because of the present instrument state.

-222 Data out of range

A data element could not be executed because the value was outside the valid range.

-223 Too much data

A data element was received that contains more data than the instrument can handle.

-224 Illegal parameter value

An exact value was expected but not received.

-225 Out of memory

The device has insufficient memory to perform the requested operation.

−226 Lists not same length

One or more lists are not the same length.

-230 Data corrupt or stale

Possible invalid data. A new reading was started but not completed.

-231 Data questionable

The measurement accuracy is suspect.

-232 Invalid format

The data format or structure is inappropriate.

-233 Invalid version

The version of the data format is incorrect to the instrument.

-240 Hardware error

The command could not be executed because of a hardware problem with the instrument.

-241 Hardware missing

The command could not be executed because of missing hardware, such as an option.

−260 Expression error

An expression program data element related error occurred.

−261 Math error in expression

An expression program data element could not be executed due to a math error.

## **Query Errors (these errors set Standard Event Status register bit #2)**

-400 Query Error

Generic error query

-410 Query INTERRUPTED

A condition causing an interrupted query error occurred.

-420 Query UNTERMINATED

A condition causing an unterminated query error occurred.

-430 Query DEADLOCKED

A condition causing a deadlocked query error occurred.

-440 Query UNTERMINATED after indefinite response

A query was received in the same program message after a query indicating an indefinite response was executed.

## **Self-test Errors (these errors set Standard Event Status register bit #3)**

202 Self-test Fail Aux Adc 0 expected <n1> to <n2>, measured <n3>, chan <n4>

Auxiliary ADC failed. n1 and n2 are the expected limits. n3 is the measured value. n4 is the channel location of the failed module.

202 Self-test Fail DACs 0 expected <n1> to <n2>, measured <n3>, chan <n4>

Both voltage and current DACs are at zero. n1 and n2 are the expected limits. n3 is the measured value. n4 is the channel location of the failed module.

202 Self-test Fail DACs 1 expected <n1> to <n2>, measured <n3>, chan <n4>

Voltage DAC is at zero; current DAC is at full scale. n1 and n2 are the expected limits. n3 is the measured value. n4 is the channel location of the failed module.

202 Self-test Fail DACs 2 expected <n1> to <n2>, measured <n3>, chan <n4>

Voltage DAC is at full scale; current DAC is at zero. n1 and n2 are the expected limits. n3 is the measured value. n4 is the channel location of the failed module.

202 Self-test Fail DACs 3 expected <n1> to <n2>, measured <n3>, chan <n4>

Both voltage and current DACs are at full scale. n1 and n2 are the expected limits. n3 is the measured value. n4 is the channel location of the failed module.

# Compatibility With A and B Version MPS

#### **[Persona Commands](#page-245-0)**

#### **[New Feature Comparison With A and B MPS Mainframes](#page-246-0)**

The Persona commands described in this section are provided for compatibility with the existing N6700B, N6701A, and N6702A Modular Power System (MPS). This section also compares the new features to the previous A and B MPS Mainframes.

#### <span id="page-245-0"></span>**Persona Commands**

Persona commands are provided to allow users to change the programmatic identity of the N6700C series mainframes back to the "A" or "B" version mainframes for code compatibility. The manufacturer string can also be changed for code compatibility. The persona commands are non-volatile.

## **Model Number**

The following list documents the model number compatibility:

N6700C is compatible with N6700B N6701C is compatiblewith N6701A N6702C is compatiblewith N6702A

To change the model number ID of an N6700C to N6700B: [SYST:PERS:MOD "N6700B"](#page-217-0)

To return the model number to the factory shipped setting: [SYST:PERS:MOD:DEF](#page-217-0)

#### **Manufacturer ID**

The following list documents the manufacturer compatibility:

#### Keysight Technologies is compatible with Agilent Technologies

To change the manufacturer ID to Agilent Technologies: [SYST:PERS:MAN Agilent Technologies](#page-217-1)

To return the manufacturer to the factory shipped setting: [SYST:PERS:MAN:DEF](#page-217-1)

## <span id="page-246-0"></span>**New Feature Comparison With A and B MPS Mainframes**

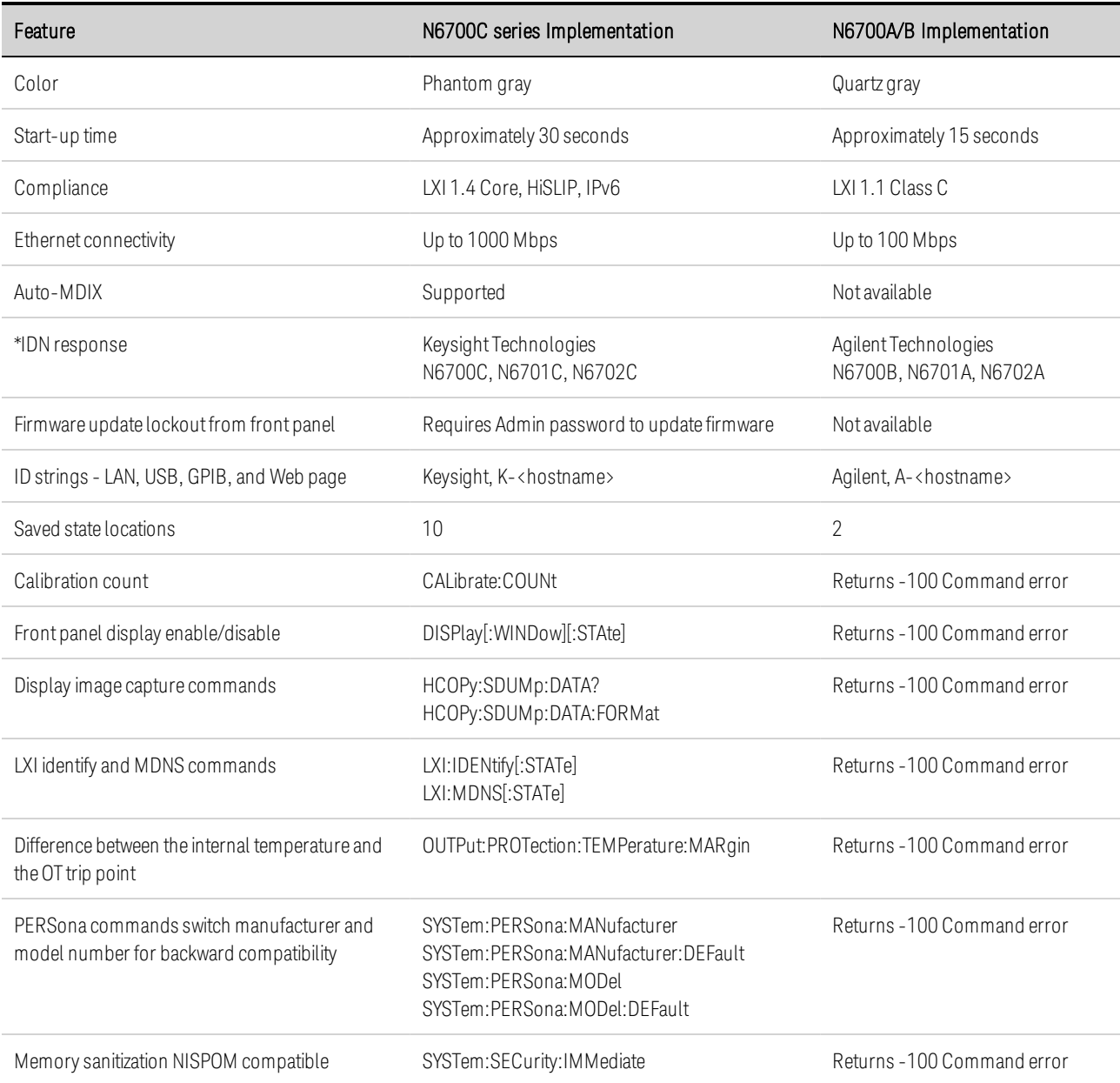

# **6 Verification and Calibration**

**[Test Equipment and Setups](#page-249-0)**

**[Performance Verification](#page-251-0)**

**[Module Calibration](#page-262-0)**

**[Test Record Forms](#page-287-0)**

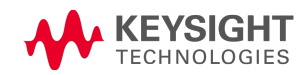

# <span id="page-249-0"></span>Test Equipment and Setups

**[Equipment Required](#page-249-1)**

**[Measurement Setups](#page-250-0)**

#### <span id="page-249-1"></span>**Equipment Required**

The test equipment recommended for the performance verification and adjustment procedures is listed below. If the exact instrument is not available, substitute calibration standards of equivalent accuracy.

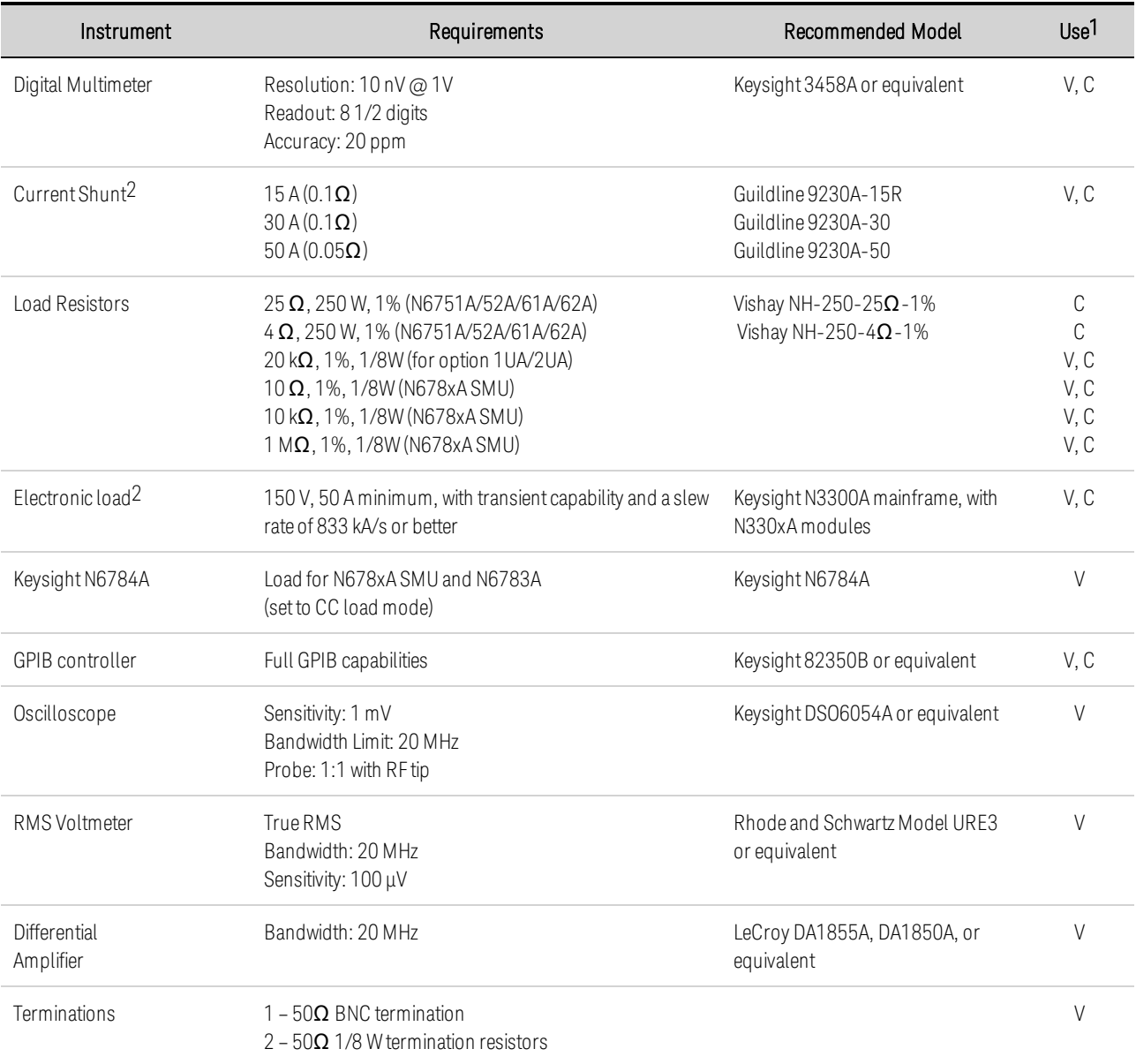

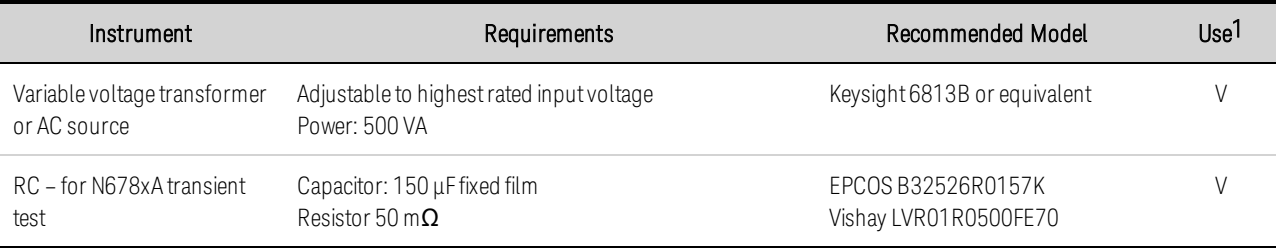

 $1 V = Verification C = California$ 

2 Dependent on rating of model being tested

#### <span id="page-250-0"></span>**Measurement Setups**

#### **Voltmeter**

To ensure that the values read by the voltmeter during both the verification procedure and the calibration procedure are not affected by the instantaneous measurement of the AC peaks of the output current ripple, make several DC measurements and average them. You can set up the voltmeter to do this automatically by programming 100 power line cycles per measurement.

If you are using a Keysight 3458A DMM also turn on auto-calibration (ACAL) and the autorange function (ARANGE). For best results, auto-calibration should be performed every 24 hours when verifying or calibrating models N678xA SMU.

#### **Current Monitoring Shunt**

The 4-terminal current shunt is used to make accurate current measurements. It has two monitoring terminals as well as two load terminals. Connect the voltmeter directly to the monitoring terminals. Also allow sufficient airflow for cooling.

#### **Electronic Load**

Many of the test procedures require the use of a variable load capable of dissipating the required power. If a variable resistor is used, switches should be used to connect, disconnect, or short the load resistor. For most tests, an electronic load can be used. The electronic load is considerably easier to use than load resistors, but it may not be fast enough to test transient recovery time and may be too noisy for the noise (PARD) tests. Fixed load resistors may be used in place of a variable load, with minor changes to the test procedures.

Note that an N6784A SMU power module should be used as the load when testing transient response on models N678xA SMU and N6783A.

#### **Program Control**

You may chose to automate the calibration and verification procedures. If computer controlled test setups are used, the relatively slow settling times and slew rates of the power system must be taken into account. "Wait" statements can be used in the test program to allow for the appropriate settling times for the power system.

# <span id="page-251-0"></span>Performance Verification **[Verification Description](#page-251-1) [Verification Test Setups](#page-252-0) [Constant Voltage Tests](#page-253-0) [Transient Recovery Time](#page-256-0) [Auxiliary Voltage Measurement Accuracy \(N6781A and N6785A only\)](#page-257-0) [Constant Current Tests](#page-258-0) [Resistance Programming Accuracy \(N6781A and N6785A only\)](#page-261-0) [Negative Current Output \(N6783A-BAT and -MFG only\)](#page-261-1)**

## <span id="page-251-1"></span>**Verification Description**

The verification procedures described in this section verify that the Keysight N6700C series MPS is operating normally and is within published specifications. The following types of performance verification tests are available:

**Performance Tests** - These tests verify that the power system is operating normally and meets the specifications published in the [Keysight N6700 Modular Power System Family Specifications Guide](http://literature.cdn.keysight.com/litweb/pdf/N6700-90001.pdf).

Calibration Tests - These tests verify that the power system is operating within its calibration limits.

Keysight Technologies recommends that complete verification should always be performed at the calibration interval. If the power system passes the verification tests, the unit is operating within its calibration limits and does not need to be re-calibrated. This ensures that the instrument will remain within specifications for the next calibration interval and provides the best long-term stability. Performance data measured using this method may be used to extend future calibration intervals.

If the instrument fails any of the tests or if abnormal test results are obtained, try calibrating the unit. If calibration is unsuccessful, return the unit to a Keysight Technologies Service Center.
### <span id="page-252-0"></span>**Verification Test Setups**

**NOTE** Refer to [Test Equipment](#page-249-0) for the equipment required for verification. Refer to the [Measurement Techniques](#page-250-0) section for information about setting up the voltmeter, connecting the current shunt, and connecting the electronic load.

Test each output channel individually. Refer to the appropriate [test record](#page-287-0) form for the instrument settings of the power module you are checking. For optimum performance, all verification and calibration procedures should comply with the following recommendations:

- Ambient temperature is stable, at  $23^{\circ}C \pm 5^{\circ}C$ .
- Ambient relative humidity is less than 70%.
- 30 minute warm-up period before verification or adjustment.
- Cables as short as possible, twisted or shielded to reduce noise and inductance.
- Load lead lengths for models N678xA SMU must be between 1 and 4 feet.

The following figures show the verification test set-ups. Connect all leads to the output terminals as shown in the figure.

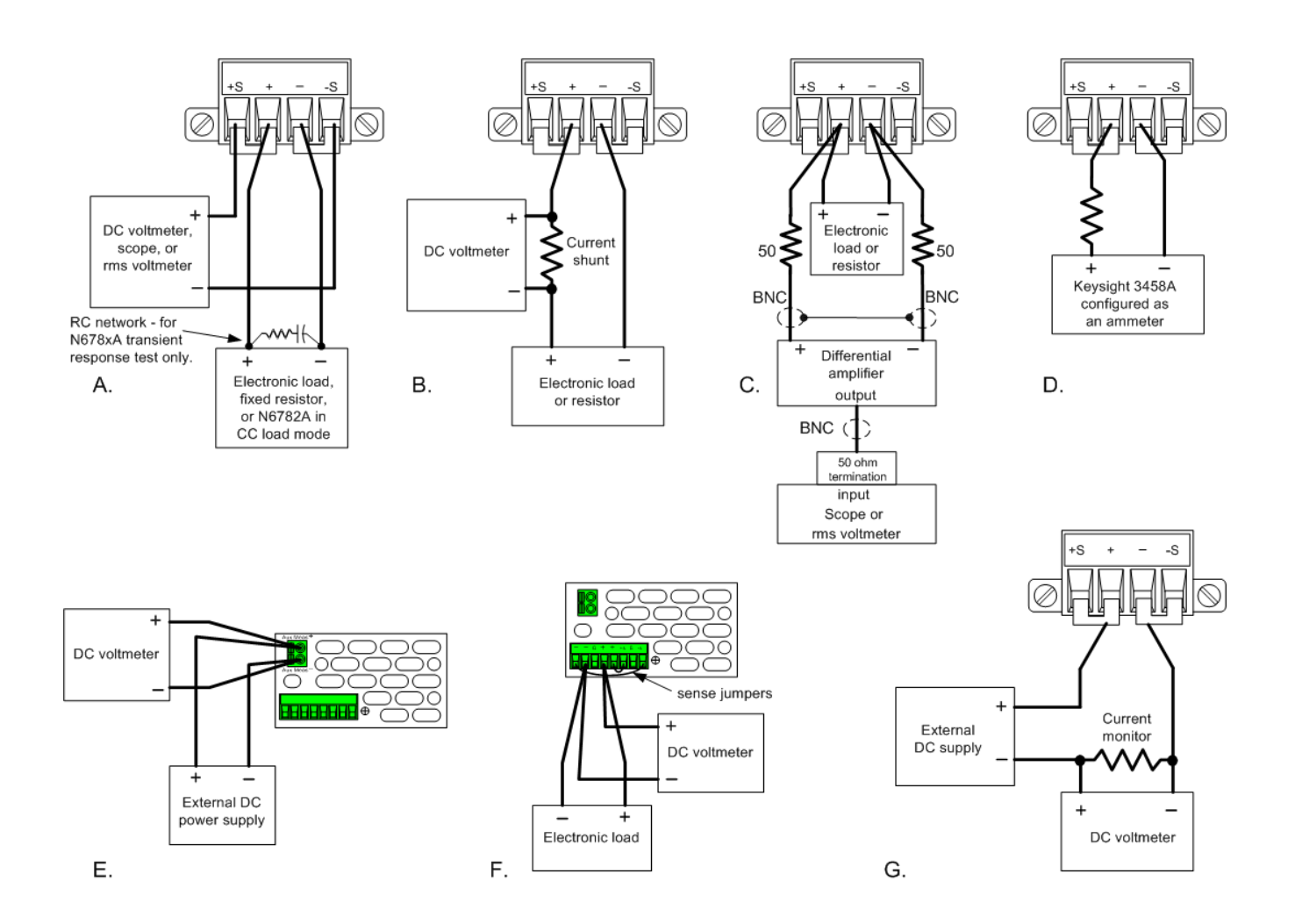

# **Constant Voltage Tests**

# **Voltage Programming and Readback Accuracy**

*Test category = performance, calibration*

This test verifies that the voltage programming and measurement functions are within specifications.

Step 1. Turn off the power system and connect a DMM across the sense terminals (see [Test Setup A](#page-252-0)). Do not connect the load.

Step 2. Turn on the power system and program the instrument settings as described in the test record form under "Voltage Programming & Readback, Min Voltage". Turn the output on. The output status should be "CV" and the output current should be close to zero.

Step 3. Record the output voltage reading from the DMM and the voltage measured over the interface. The readings should be within the limits specified in the test record form for the appropriate model under "Voltage Programming & Readback, Minimum Voltage".

Step 4. Program the instrument settings as described in the test record form under "Voltage Programming & Readback, High Voltage".

Step 5. Record the output voltage reading from the DMM and the voltage measured over the interface. The readings should be within the limits specified in the test record form for the appropriate model under "Voltage Programming & Readback, High Voltage".

Step 6. *For models N6761A, N6762A, N6781A, N6782A, and N6784A only.* Set both the voltage programming and the voltage measurement to the low range (5.5 V for models N676xA; 6 V programming and 1 V measurement for models N678xA). Set the instrument as described under "Voltage Programming & Readback, Low Voltage". Repeat step 5 for the low voltage range. The readings should be within the limits specified under "Voltage Programming & Readback Low Voltage".

Step 7. *For models N6781A, N6782A, and N6784A only.* Set the voltage programming to the 600 mV range and the voltage measurement to the 100 mV range. Set the instrument as described under "600 mV Programming & 100 mV Readback". Repeat step 5. The readings should be within the limits specified under "600 mV Programming & 100 mV Readback".

Step 8. *For models N6763A – N6766A only.* Set the instrument as described under "Voltage Readback, Low Voltage". Record the voltage measured over the interface. The reading should be within the limits specified under "Voltage Readback Low Range".

# **Constant Voltage Load Effect**

### *Test category = performance*

This test measures the change in output voltage resulting from a large change in output current from full load to no load.

Step 1. Turn off the power system and connect a DMM and an electronic load (see [Test Setup A](#page-252-0)).

Step 2. Turn on the power system and program the instrument settings as described in the test record form under "CV Load Effect".

Step 3. Set the electronic load for the output channel's current as described in the test record form under "CV Load Effect". The output status should be "CV". If it isn't, adjust the load so that the output current drops slightly.

Step 4. Record the output voltage reading from the DMM.

Step 5. Open the load. Record the voltage reading from the DMM again. The difference between the DMM readings in steps 4 and 5 is the load effect, which should not exceed the value listed in the test record form for the appropriate model under "CV Load Effect".

Step 6. *For models N6781A, N6782A, and N6784A only.* Repeat steps 2 through 5 for the 6 V range.

## **Constant Voltage Source Effect (all models except N678xA SMU)**

#### *Test category = performance*

This test measures the change in output voltage that results from a change in AC line voltage from the minimum to maximum value within the line voltage specifications.

Step 1. Turn off the power system and connect the ac power line through a variable voltage transformer or an AC source.

Step 2. Connect a DMM and an electronic load (see [Test Setup A](#page-252-0)). Set the transformer or AC source to nominal line voltage.

Step 3. Turn on the power system and program the instrument settings as described in the test record form under "CV Source Effect".

Step 4. Set the electronic load for the output channel's current as described in the test record form under "CV Source Effect". The output status should be "CV". If it isn't, adjust the load so that the output current drops slightly.

Step 5. Adjust the AC input to the lowest rated line voltage (86 VAC).

Step 6. Record the output voltage reading from the DMM.

Step 7. Adjust the AC input to the highest rated line voltage (264 VAC).

Step 8. Record the output voltage reading on the DMM. The difference between the DMM reading in steps 6 and 8 is the source effect, which should not exceed the value listed in the test record form for the appropriate model under "CV Source Effect".

# **Constant Voltage Ripple and Noise**

### *Test category = performance*

Periodic and random deviations in the output combine to produce a residual AC voltage superimposed on the DC output voltage. This residual voltage is specified as the rms or peak-to-peak noise in the frequency range specified in the Keysight N6700 Modular Power System Family Specifications Guide.

6 Verification and Calibration

Step 1. Turn off the power system and connect a load resistor or electronic load, differential amplifier, and an oscilloscope (ac coupled) to the output (see [Test Setup C](#page-252-0)).

Step 2. *For models N6751A/52A, N6761A/62A, and N678xA SMU* - use an appropriate load resistor to keep the power system at the instrument setting specified in the test record form under "CV Ripple and Noise". For all other power modules - use an electronic load to keep the power system at the instrument setting specified in the test record form under "CV Ripple and Noise".

Step 3. As shown in the diagram, use two BNC cables to connect the differential amplifier to the  $+$  and  $-$  output terminals. Each cable should be terminated by a 50  $\Omega$  resistor. The shields of the two BNC cables should be connected together. Connect the output of the differential amplifier to the oscilloscope with a 50  $\Omega$  termination at the input of the oscilloscope.

Step 4. Set the differential amplifier to multiply by ten, divide by one, and 1 MQ input resistance. The positive and negative inputs of the differential amplifier should be set to AC coupling. Set the oscilloscope's time base to 5 ms/div, and the vertical scale to 10 mV/div. Turn the bandwidth limit on (usually 20 or 30 MHz), and set the sampling mode to peak detect.

Step 5. Program the power system to the settings indicated in the in the test record form for the appropriate model under "CV Ripple and Noise" and enable the output. Let the oscilloscope run for a few seconds to generate enough measurement points. On the Keysight Infiniium scope, the maximum peak-to-peak voltage measurement is indicated at the bottom of the screen on the right side. Divide this value by 10 to get the CV peak-to-peak noise measurement. The result should not exceed the peak-to-peak limits in the test record form for the appropriate model under "CV Ripple and Noise, peak-to-peak".

NOTE **NOTE** If the measurement contains any question marks, clear the measurement and try again. This means that some of the scope data received was questionable.

Step 6. Disconnect the oscilloscope and connect an rms voltmeter in its place. Do not disconnect the 50 ohm termination. Divide the reading of the rms voltmeter by 10. The result should not exceed the rms limits in the test record form for the appropriate model under "CV Ripple and Noise, rms".

Step 7. *For models N6781A, N6782A, and N6784A only.* Repeat steps 2 through 6 for the 6 V range.

## **Transient Recovery Time**

## **All Models except N678xA SMU and N6783A**

#### *Test category = performance*

This test measures the time for the output voltage to recover to within the specified value following a 50% change in the load current.

Step 1. Turn off the power system and connect an oscilloscope across the sense terminals (see [Test](#page-252-0) [Setup A](#page-252-0)). Connect an electronic load to the output terminals.

Step 2. Turn on the power system and program the instrument settings as described in the test record form under "Transient Response".

Step 3. Set the electronic load to operate in constant current mode. Program its load current to the lower current value indicated in the test record form under "Transient Response".

Step 4. Set the electronic load's transient generator frequency to 100 Hz and its duty cycle to 50%.

Step 5. Program the load's transient current level to the higher current value indicated in the test record form under "Transient Response", and turn the transient generator on.

Step 6. Adjust the oscilloscope for a waveform similar to that shown in the following figure.

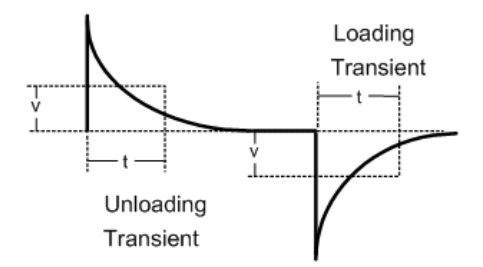

Step 7. The output voltage should return to within the specified voltage at the specified time following the 50% load change. Check both loading and unloading transient by triggering on the positive and negative slope. Record the voltage at time "t" in the performance test record form under "Transient Response".

### **Models N678xA SMU and N6783A Only**

*Test category = performance*

This test measures the time for the output voltage to recover to within the specified value following a 50% change in the load current of the specified range for models N678xA SMU and N6783A.

Step 1. Turn off the power system and connect an oscilloscope across the sense terminals (see [Test](#page-252-0) [Setup A](#page-252-0)). Connect an N6784A as a load to the output terminals. For models N678xA SMU only, observe the following additional connection requirements:

- a. Twist the load leads, length must be between 1 and 4 ft.
- b. Connect a 150  $\mu$ F capacitor and 50 m $\Omega$  resistor across the load.
- c. Disconnect the sense jumpers. Keep 4-wire sensing enabled.

6 Verification and Calibration

d. Connect a 22 AWG twisted-pair from the +/- sense terminal to the output terminals of the N6784A load.

Step 2. Turn on the power system and program the instrument settings as described in the test record form under "Transient Response 6V".

Step 3. Set the N6784A that is being used as the load as follows:

a. Emulation Mode = CC Load (in current priority mode)

```
b. + Voltage limit = 6.12 V
```
c. Current Slew setting: N678xA: Maximum (the default) N6783A: 67500 A/s (for a pulse rise/fall time of 20 μs)

- d. Arb = Current Pulse
- e. Load pulse properties: N678xA: I0= −0.1 A; I1= −1.5A; T0= 1ms; T1= 1ms; T2= 1ms N6783A: I0= −0.15A; I1= −1.5A; T0= 0.5ms; T1= 0.5ms; T2= 0.5ms
- f. Continuous = ON g. Press Arb run..

Step 4. Adjust the oscilloscope for a waveform similar to that shown in the previous figure.

Step 5. The output voltage should return to within the specified voltage at the specified time following the 50% load change. Check both loading and unloading transient by triggering on the positive and negative slope. Record the voltage at time "t" in the performance test record form under "Transient Response".

Step 6. *For models N6781A, N6782A, and N6784A only.* Repeat steps 3 through 5 for the 20 V range. Program the instrument settings as described on the test record form under "Transient Response 20 V". Change the settings of the N6784A that is being used as the load as follows:

 $b. +$  Voltage limit = 20.4 V

e. Load pulse properties:

N678xA: I0= −0.1 A; I1= −0.9A; T0= 1ms; T1= 1ms; T2= 1ms

# **Auxiliary Voltage Measurement Accuracy (N6781A and N6785A only)**

*Test category = performance*

Step 1. Turn off the power system and connect the external DMM and an external power supply to the auxiliary voltage inputs (see [Test Setup E](#page-252-0)).

Step 2. Turn on the external power supply and set the output to 20 volts. Turn on the power system. In the front panel menu, select Measure\Input and then select Auxiliary.

Step 3. Record the external DMM reading and the auxiliary DVM readings. The auxiliary voltage reading should be within the designated voltage limit indicated in the test record form under "Auxiliary Voltage Readback".

Step 4. Reverse the leads of the external power supply and repeat step 3.

# **Constant Current Tests**

### **Current Programming and Readback Accuracy**

#### *Test category = performance, calibration*

This test verifies that the current programming and measurement functions are within specifications.

Step 1. Turn off the power system and connect the current shunt directly across the output terminals. Connect the DMM directly across the current shunt (see [Test Setup B](#page-252-0)). Note that the electronic load is not used in this portion of the test.

Step 2. Turn on the power system and program the instrument settings as described in the test record form under "Current Programming & Readback, Min Current". The output status should be "CC", and the output voltage should be close to zero.

Step 3. Divide the voltage drop (DMM reading) across the current shunt by the shunt resistance to convert to amps and record this value (Iout). Also, record the current measured over the interface. The readings should be within the limits specified in the test record form for the appropriate model under "Current Programming & Readback, Minimum Current".

Step 4. Program the instrument settings as described in the test record form under "Current Programming & Readback, High Current".

Step 5. Divide the voltage drop (DMM reading) across the current shunt by the shunt resistance to convert to amps and record this value (Iout). Also, record the current reading measured over the interface. The readings should be within the limits specified in the test record form for the appropriate model under "Current Programming & Readback, High Current".

Step 6. *For models N6761A and N6762A only.* Connect the Keysight 3458A directly across the output (see [Test Setup D](#page-252-0) without the resistor). Set the Keysight 3458A to the 100 mA range (no autoranging). Set both the current programming and the current measurement functions to the low range. Set the instrument as described under "Current Programming & Readback, Low Current". Record the current reading of the 3458A. Also, record the current reading measured over the interface. The readings should be within the limits specified under "Current Programming & Readback, Low Range".

Step 7. *For models N6761A and N6762A with option 2UA only.* Connect the Keysight 3458A and a 20k resistor to the output (see [Test Setup D](#page-252-0)). Set the Keysight 3458A to measure current using the 1 mA range. Set the current measurement to the 200 μA range. Set the instrument as described in the test record form under "Current Readback, 200 μA Current". Record the current reading of the Keysight 3458A and the current measured over the interface. Readings should be within limits specified for the appropriate model under "Current Readback, 200μA Range".

Step 8. *For models N6763A–N6766A, and N6783A only.* Set the current measurement to the low range. Set the instrument as described under "Current Readback, Low Current". Repeat step 5. Record the current measured over the interface. The readings should be within the limits specified under "Low Current Readback Low Range".

6 Verification and Calibration

Step 9. *Steps 9 and 10 for models N6781A, N6782A, N6784A only.* Connect the Keysight 3458A directly across the output (see [Test Setup D](#page-252-0) without the resistor). Set the Keysight 3458A to the 100 mA range (no autoranging). Set the current programming to the low ranges - 300 mA for N6781A and N6782A; 100 mA for the N6784A. Set the instrument as described under "Current Programming 300 mA & 100 mA ranges". Record the current readings of the 3458A. The readings should be within the limits specified under "300 mA and 100 mA range Current Iout".

Step 10. Set the current programming to the 10 mA range for the N6784A. Set the instrument as described under "Current Programming 10 mA range". Record the current reading of the 3458A. The reading should be within the limits specified under "10 mA range Current Iout".

Step 11. *Steps 11 and 12 for models N6781A, N6782A, N6784A, N6785A, and N6786A only.* Connect the Keysight 3458A in series with a 10  $\Omega$  resistor to the output (see [Test Setup D](#page-252-0)). Set the Keysight 3458A to measure current using the 100 mA range. Set the current measurement to the 100 mA range. Set the instrument as described under "Current Readback 100 mA Range". Record the current reading of the 3458A and the current measured over the interface. The readings should be within the limits specified under "100 mA Range Readback".

Step 12. Connect the Keysight 3458A in series with a 10 k $\Omega$  resistor to the output (see [Test Setup D](#page-252-0)). Set the Keysight 3458A to measure current using the 10 mA range. Set the current measurement to the 1 mA range. Set the instrument as described under "Current Readback 1 mA Range". Record the current reading of the 3458A and the current measured over the interface. The readings should be within the limits specified under "1 mA Range Readback".

Step 13. *For models N6781A, N6782A, and N6784A only.* Connect the Keysight 3458A in series with a 1 MΩ resistor to the output (see [Test Setup D](#page-252-0)). Set the Keysight 3458A to measure current using the 100 μA range. The remote command is "DCI 100e-6". Set the current measurement to the 10 μA range. Set the instrument as described under "Current Readback, 10 μA Range". Record the current reading of the 3458A and the current measured over the interface. The readings should be within the limits specified under "10 μA Range Readback".

# **Constant Current Load Effect**

### *Test category = performance*

This test measures the change in output current resulting from a change in output voltage from full scale to short circuit.

Step 1. Turn off the power system and connect the current shunt, DMM, and electronic load (see [Test](#page-252-0) [Setup B](#page-252-0)). Connect the DMM directly across the current shunt.

Step 2. Turn on the power system and program the instrument settings as described in the test record under "CC Load Effect".

Step 3. Set the electronic load for CV mode and program it to the output channel's voltage as described in the test record under "CC Load Effect". The output status should be "CC". If it isn't, adjust the load so that the output voltage drops slightly.

Step 4. Divide the voltage drop (DMM reading) across the current shunt by the shunt resistance to convert to amps and record this value (Iout).

Step 5. Short the electronic load. For models N6751A and N6752A, wait 10 seconds for the output to stabilize. For models N6761A and N6762A, wait 60 seconds for the output to stabilize. Divide the voltage drop (DMM reading) across the current shunt by the shunt resistance to convert to amps and record this value (Iout). The difference in the current readings in steps 4 and 5 is the load effect, which should not exceed the value listed in the test record for the appropriate model under "CC Load Effect".

Step 6. *For models N6781A and N6782A only.* Repeat steps 2 through 5 for the 1 A range and the 300 mA range.

Step 7. *For model N6784A only.* Repeat steps 2 through 5 for the 1 A range, the 100 mA range, and the 10 mA range.

# **Constant Current Source Effect (all models except N678xA SMU)**

### *Test category = performance*

This test measures the change in output current that results from a change in AC line voltage from the minimum to maximum value within the line voltage specifications.

Step 1. Turn off the power system and connect the ac power line through a variable voltage transformer or an AC source.

Step 2. Connect the current shunt, DMM, and electronic load (see [Test Setup B](#page-252-0)). Connect the DMM directly across the current shunt. Set the transformer or AC source to nominal line voltage.

Step 3. Turn on the power system and program the instrument settings as described in the test record form under "CC Source Effect".

Step 4. Set the electronic load for the output channel's voltage as described in the test record form under "CC Source Effect". The output status should be "CC". If it isn't, adjust the load so that the output voltage drops slightly.

Step 5. Adjust the AC input to the lowest rated line voltage (86 VAC).

Step 6. Divide the voltage drop (DMM reading) across the current shunt by the shunt resistance to convert to amps and record this value (Iout).

Step 7. Adjust the AC input to the highest rated line voltage (264 VAC).

Step 8. Divide the voltage drop (DMM reading) across the current shunt by the shunt resistance to convert to amps and record this value (Iout). The difference between the DMM reading in steps 6 and 8 is the source effect, which should not exceed the value listed in the test record form for the appropriate model under "CC Source Effect".

# **Resistance Programming Accuracy (N6781A and N6785A only)**

*Test category = performance, calibration*

NOTE Current readback accuracy must be verified prior to this test.

Step 1. Turn off the power system and connect an external DMM and an electronic load directly to the output (see [Test Setup F](#page-252-0)).

Step 2. Turn on the power system and set the 20 V range, and program the output to 10 V. Turn the output on and record the voltage reading on the DMM. This is the voltage with no load (Vnl).

Step 3. Program the output resistance to 1 ohm. Turn on the electronic load. Select CC mode, current: 1 A, Input On.

Step 4. Record the voltage reading on the DMM. This is the voltage with a load (Vwl). Record the current reading on the front panel of the power system. This is the current with a load (Iwl).

**Step 5.** Calculate the resistance value as follows:  $R = (VnI-Vwl)/Iwl}$  This is the output resistance, which should not exceed value listed in the test record under "Resistance Programming".

Step 6. For Model N6781A, repeat steps 2 through 5 for the 6 V range. Set the output voltage to 6 V and the load current to 3 A.

# **Negative Current Output (N6783A-BAT and -MFG only)**

*Test category = performance, calibration*

Step 1. Turn off the power system and connect the DMM, current shunt, and a power supply to the output (see [Test Setup G](#page-252-0)). Connect plus to plus, minus to minus. Set the external power supply to 3V, 3A.

Step 2. Turn on the power system and set the N6783A power module to the values indicted in the test record under "Negative Current Output". The display should read approximately -2 A.

Step 3. Divide the voltage drop (DMM reading) across the current shunt by its resistance to convert to amperes and record this value. The reading should be within the limits specified on the test record under Constant Current Tests, "Negative Current Output".

# Module Calibration Procedure

**[Calibration Description](#page-262-0) [Calibration Setups](#page-264-0) [Calibration Procedure – Models N673xB, N674xB, N677xA](#page-265-0) [Calibration Procedure – Models N675xA and N676xA](#page-267-0) [Calibration Procedure – Models N678xA SMU](#page-274-0) [Calibration Procedure – Models N6783A-BAT and N6783A-MFG](#page-284-0)**

#### <span id="page-262-0"></span>**Calibration Description**

**NOTE** 

Perform the verification tests before calibrating your power system. If the power system passes the verification tests, the unit is operating within its calibration limits and does not need to be re-calibrated.

The Keysight N6700C series MPS features closed-case electronic calibration; no internal mechanical adjustments are required. The instrument calculates correction factors based on input reference values that you set and stores correction factors in non-volatile memory until the next calibration adjustment is performed. This EEPROM calibration memory is not changed by cycling power or \*RST.

- The correct password is required to enter the Admin menu, which contains the calibration function. The password is factory-set to 0 (zero). You can change the password once calibration mode is entered to prevent unauthorized access to the calibration function. Refer to [Password Protection](#page-140-0) for details.
- Calibrate only ONE channel at a time. The calibration commands accept only a single channel number for the channel parameter. Calibration cannot be performed on channels that have been grouped. If any channels have been grouped, they must be ungrouped before they can be calibrated.
- When calibrating the unit using SCPI commands, most steps involve sending a \*OPC? query to synchronize with the power system's command completion before proceeding. The response from the instrument must be read each time \*OPC? is given. In some steps, it may take up to 30 seconds for \*OPC? to respond.
- When calibrating the unit using SCPI commands, most steps involve sending a \*OPC? query to synchronize with the instrument's command completion before proceeding. The response from the instrument must be read each time \*OPC? is given. Additionally, the relatively slow settling times and slew rates of the power system must be taken into account. Use "Wait" statements to allow for the appropriate settling times for the power system.

6 Verification and Calibration

- Once started, you must perform the complete voltage or current calibration procedure in its entirety. As each calibration section is completed, the instrument calculates new calibration constants and begins using them. However, these constants are not saved in nonvolatile memory until a SAVE command is explicitly given.
- Exit the calibration mode either by logging out of the Admin menu or by sending CAL:STAT OFF. Note that any channels that were calibrated but not saved will revert to their previous calibration constants.

# Calibration Interval

The power modules should be calibrated on a regular interval determined by the accuracy requirements of your application. The recommended calibration interval for Keysight N6700 Series power modules is one year. Keysight N6700A/B, N6701A, and N6702A MPS mainframes do not require calibration.

# **Calibration Switches**

If the password is lost, access can be restored by setting an internal switch to reset the password to 0. If the message "Locked out by internal switch setting" or "Calibration is inhibited by switch setting" appears, the internal switch is set to prevent the password from being changed. Refer to **[Calibration](#page-314-0)** [Switches](#page-314-0) for more information.

# **Calibration Count**

The power system records the number of times the unit is calibrated. The calibration count is incremented whenever the calibration (or date) is saved, the administration password is changed (or reset using the internal switches), or the firmware is updated.

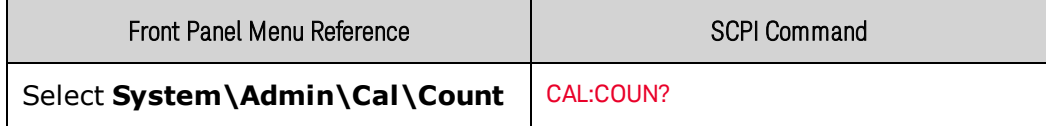

### <span id="page-264-0"></span>**Calibration Setups**

**NOTE** Refer to [Test Equipment](#page-249-0) for the equipment required for calibration. Refer to the [Measurement Techniques](#page-250-0) section for information about setting up the voltmeter, connecting the current shunt, and connecting the electronic load.

For optimum performance, all verification and calibration procedures should comply with the following recommendations:

- Ambient temperature is stable, at  $23^{\circ}C \pm 5^{\circ}C$ .
- Ambient relative humidity is less than 70%.
- 30 minute warm-up period before verification or adjustment.
- Cables as short as possible, twisted or shielded to reduce noise and inductance.
- Load lead lengths for Models N678xA SMU must be between 1 and 4 feet. This is also recommended for other power modules.

The following figures show the calibration test set-ups. Connect all leads to the output terminals as shown in the figure.

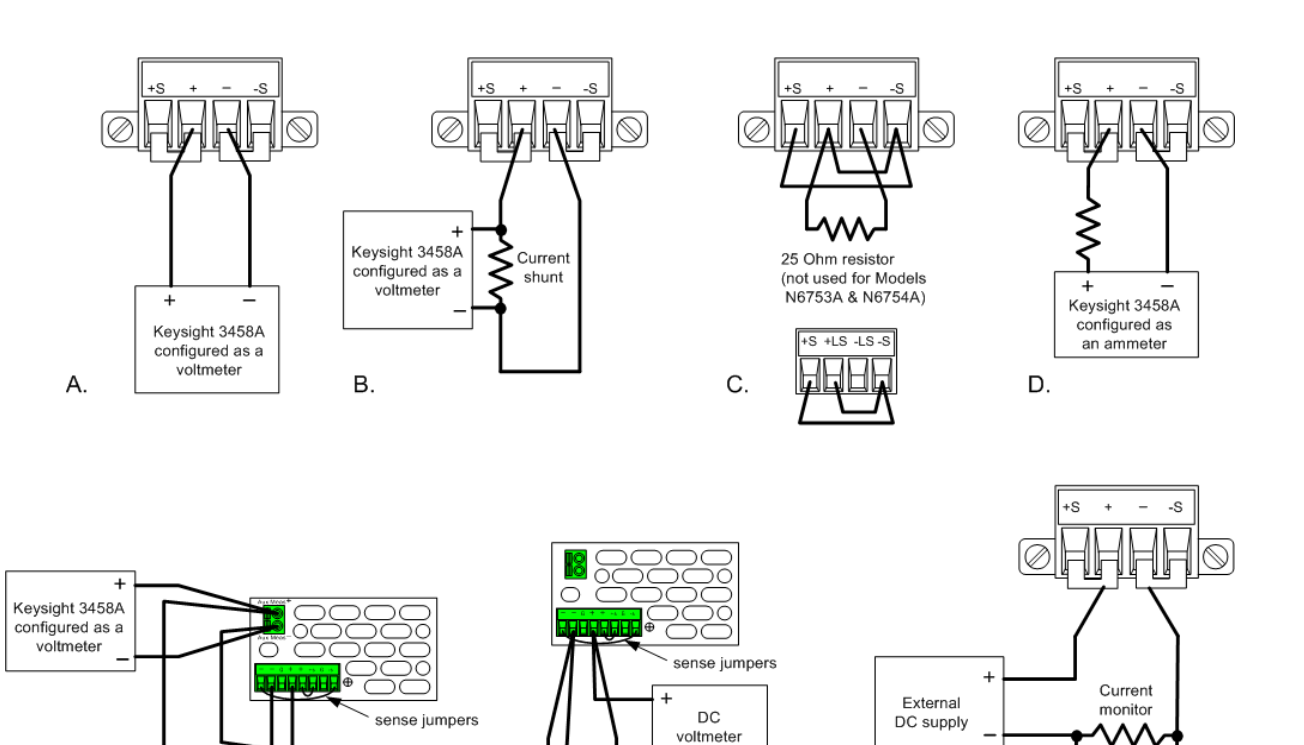

Electronic load

F.

Ε.

.<br>Keysight 3458A

configured as a voltmeter

G.

# <span id="page-265-0"></span>**Calibration Procedure – Models N673xB, N674xB, N677xA**

### **Enter Calibration Mode**

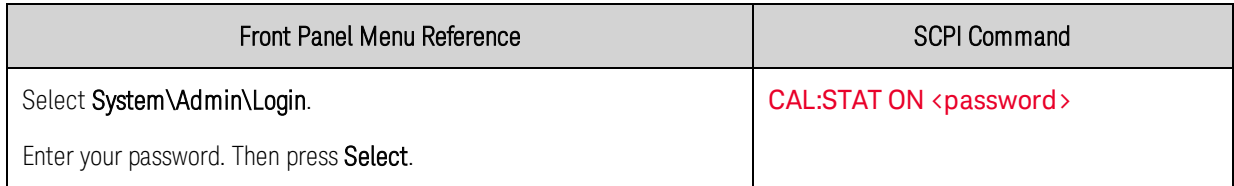

### **Voltage Calibration**

#### High Range Programming and Measurement

Step 1. Connect the voltage input of the Keysight 3458A DMM to an output channel as shown in [Cal](#page-264-0) [Setup A](#page-264-0).

Step 2. Select the full-scale voltage programming and measurement range. The value entered must be the maximum voltage of the range that you are calibrating. The following example selects the 60 V full-scale range of output 1. Full-scale ranges vary according to model.

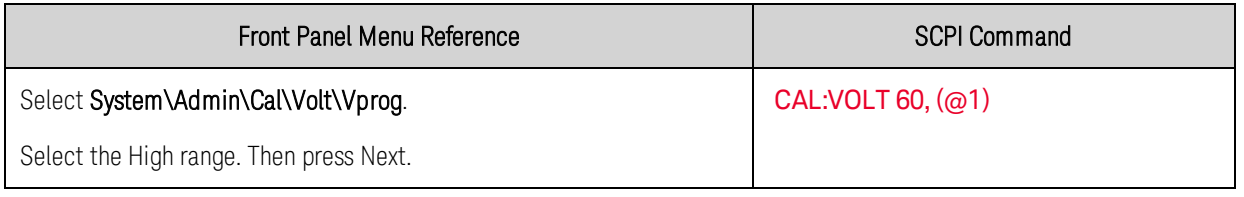

Step 3. Select the first voltage calibration point and enter the data.

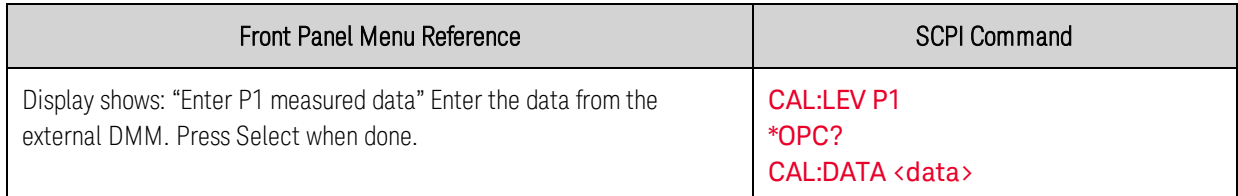

Step 4. Select the second voltage calibration point and enter the data.

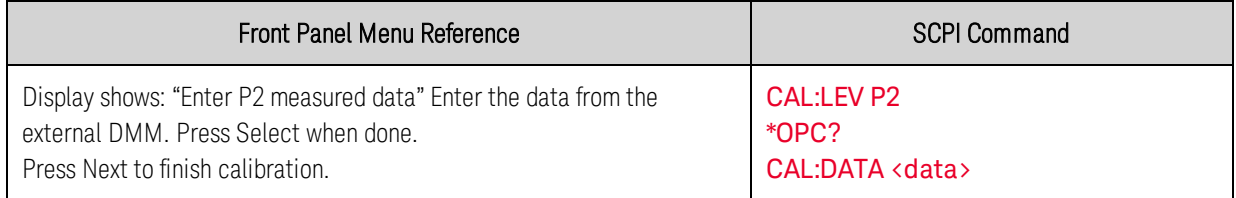

### **Current Calibration**

#### High Range Programming and Measurement

**NOTE** The output voltage may go negative at some point during this procedure on units that have polarity reversal relays (Option 760).

Step 1. Connect a precision shunt resistor to the output. The shunt resistor should be able to measure at least 120% of the output's full-scale current (see [Cal Setup B](#page-264-0)). Connect the Keysight 3458A DMM across the shunt resistor.

Step 2. Select the full-scale current programming range. The value to program a range must be the maximum current of the range. The following example selects the 5 A full-scale range of output 1. Full-scale ranges vary according to model.

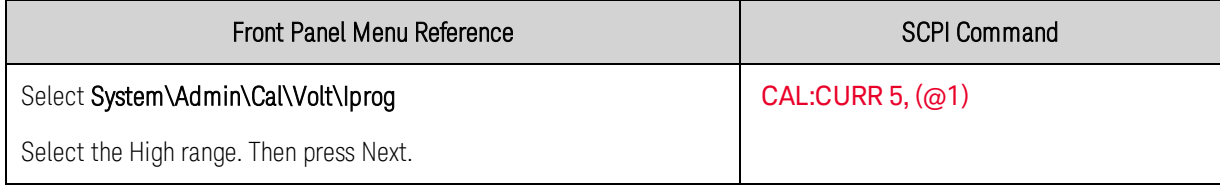

Step 3. Select the first current calibration point and enter the data.

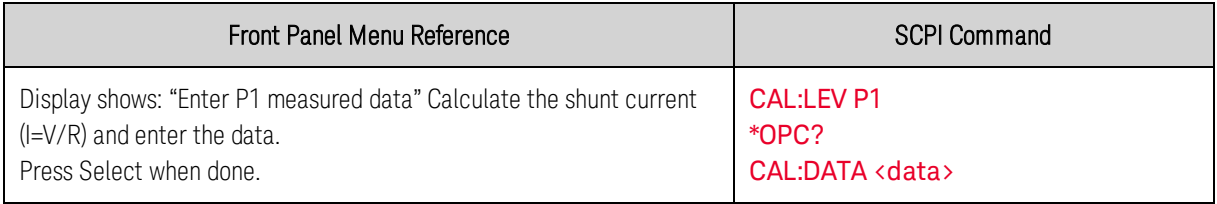

Step 4. Select the second current calibration point and enter the data.

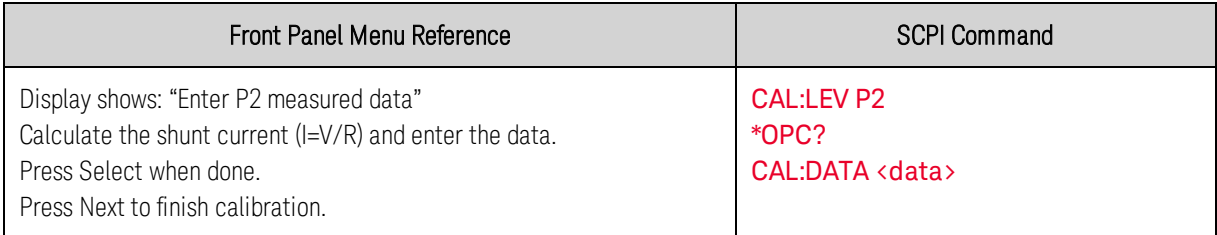

# **Enter a Calibration Date, Save, and Log Out**

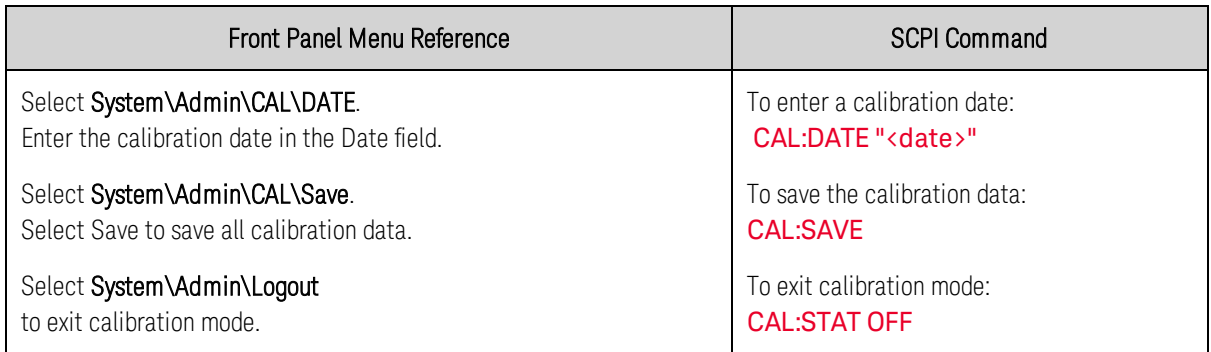

### <span id="page-267-0"></span>**Calibration Procedure – Models N675xA and N676xA**

**NOTE** Models N6761A and N6762A require a 30-minute warm-up period in the reset (\*RST) state before starting calibration.

#### **Enter Calibration Mode**

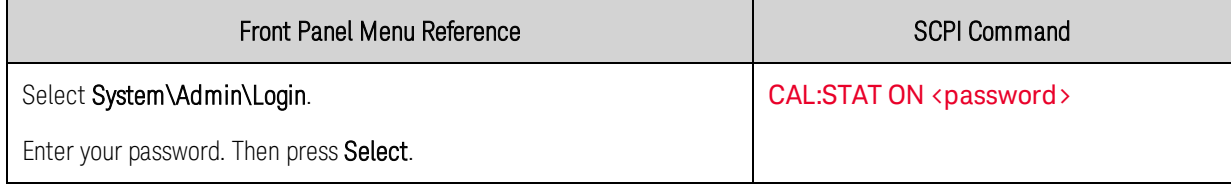

#### **Voltage Calibration**

#### High Range Programming and Measurement

Step 1. Connect the voltage input of the Keysight 3458A DMM to an output channel as shown in [Cal](#page-264-0) [Setup A](#page-264-0).

Step 2. Select the full-scale voltage programming and measurement range. The value entered must be the maximum voltage of the range that you are calibrating. The following example selects the 50 V full-scale range of output 1. Full-scale ranges vary according to model.

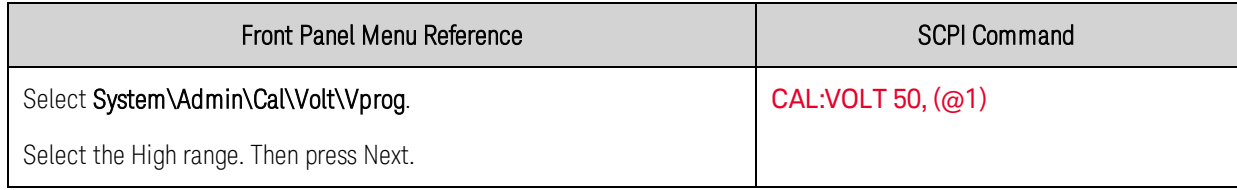

#### Step 3. Select the first voltage calibration point and enter the data.

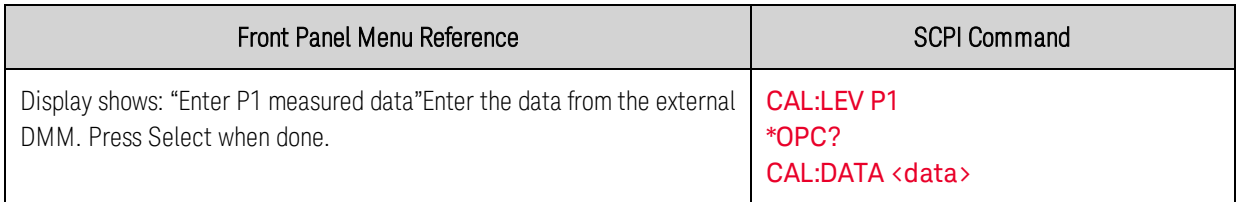

#### Step 4. Select the second voltage calibration point and enter the data.

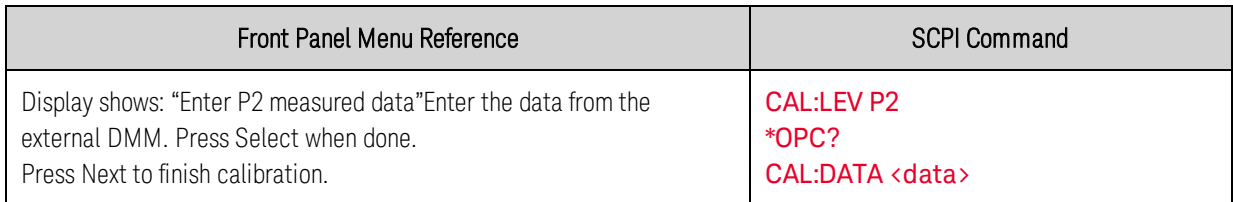

Low Range Voltage Programming - Models N6761A through N6766A

Step 1. Select the low-voltage programming range. The value entered must be the maximum voltage of the range to be calibrated. This example selects the 5 V range of output 1.

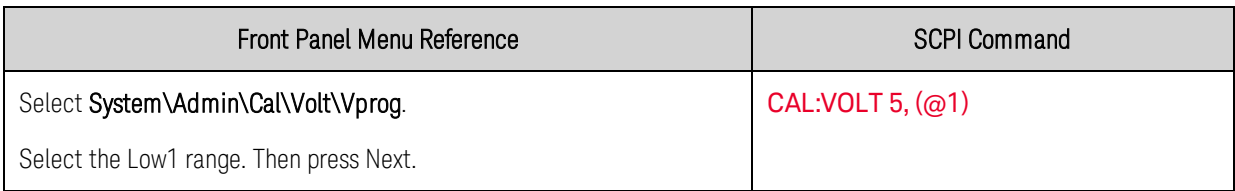

Step 2. Select the first voltage calibration point and enter the data. This value may be positive or negative.

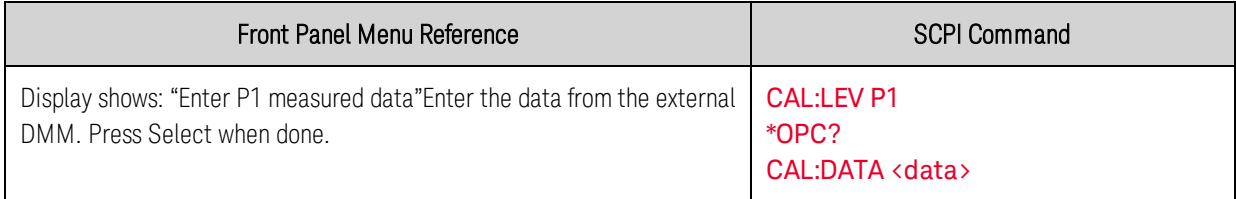

Step 3. Select the second voltage calibration point and enter the data.

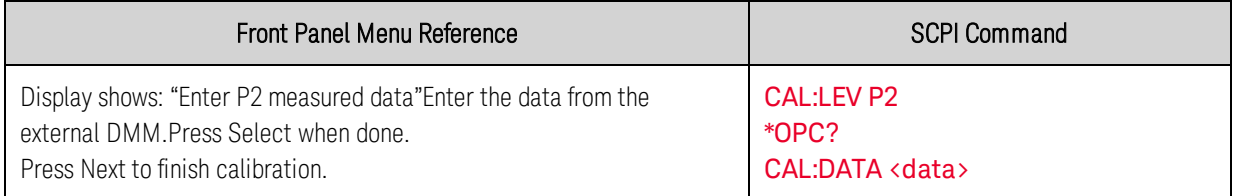

#### Low Range Voltage Measurement - Models N6761A through N6766A

Step 1. Select the low-voltage measurement range. The value entered must be the maximum voltage of the range to be calibrated. This example selects the 5 V range of output 1.

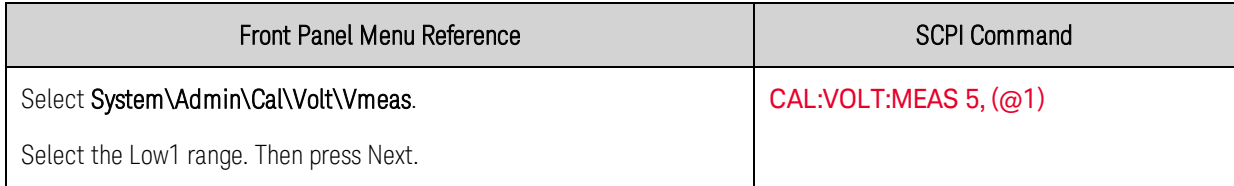

Step 2. Select the first voltage calibration point and enter the data.

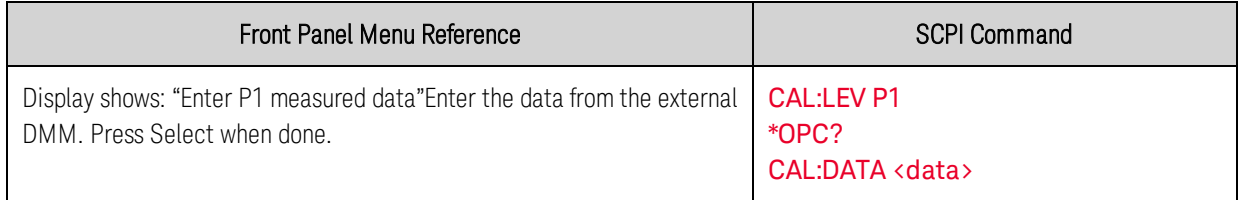

Step 3. Select the second voltage calibration point and enter the data.

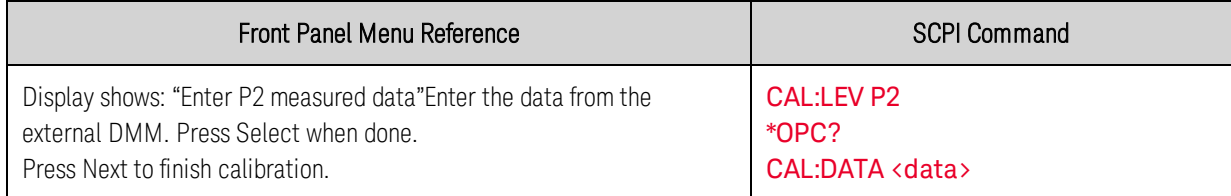

## **Voltage Common Mode Rejection Ratio Calibration**

Step 1. Make the connections as shown in [Cal Setup C](#page-264-0). Connect an external jumper between the +sense and the −sense terminals. Connect a second jumper from the +output to the −sense terminal.

For models N6751A, N6752A, N6761A, and N6762A only, connect a 25  $\Omega$  load resistor across the +output and –output terminals. This procedure is automatic and only takes a few seconds.

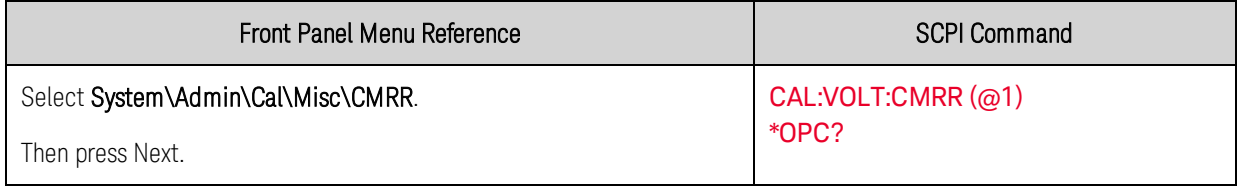

After calibration completes, disconnect all jumpers and resistors.

# **Current Calibration**

### High Range Programming and Measurement

NOTE **NOTE** The output voltage may go negative at some point during this procedure on units that have polarity reversal relays (Option 760).

Step 1. Connect a precision shunt resistor to the output. The shunt resistor should be able to measure at least 120% of the output's full-scale current (see [Cal Setup B](#page-264-0)). Connect the Keysight 3458A DMM across the shunt resistor.

Step 2. Select the full-scale current programming range. The value to program a range must be the maximum current of the range. The following example selects the 5 A full-scale range of output 1. Full-scale ranges vary according to model.

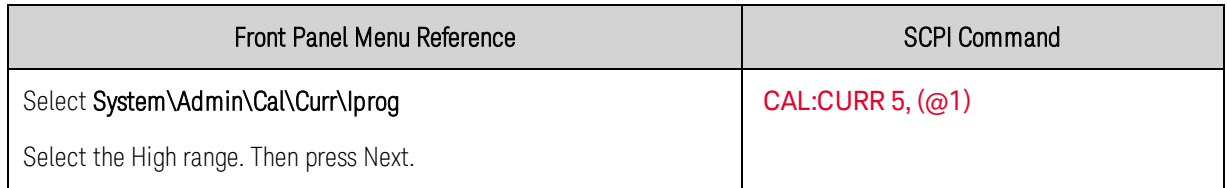

Step 3. Select the first current calibration point and enter the data.

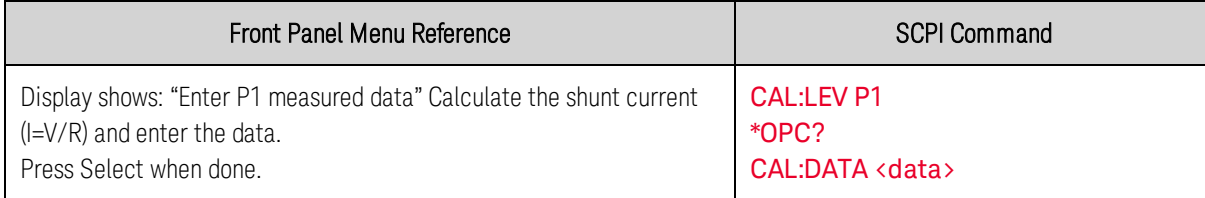

Step 4. Select the second current calibration point and enter the data.

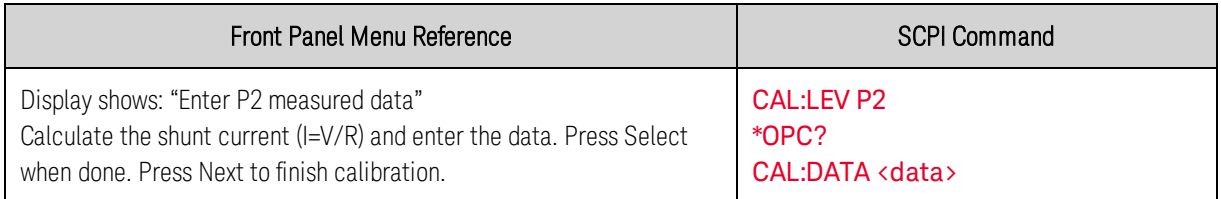

#### Low Range Current Programming - Models N6761A through N6766A

Step 1. Connect only the current measurement terminals of the Keysight 3458A to the output terminals (see [Cal Setup D](#page-264-0) without the resistor).

Step 2. Select the low-current programming range. The value to program a range must be the maximum current of the range. This example selects the 100 mA range of output 1.

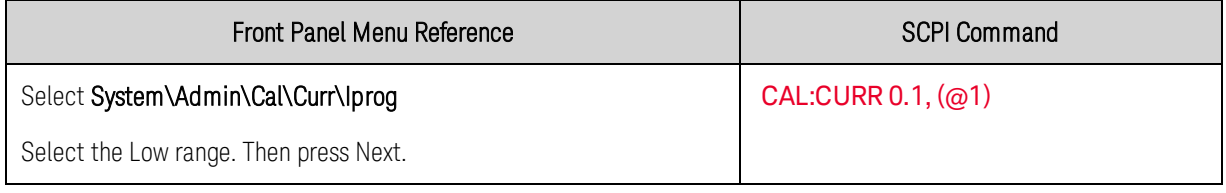

Step 3. Select the first current calibration point and enter the data. For models N6761A and N6762A only, wait a minimum of 5 minutes for the output current to stabilize. before entering the data.

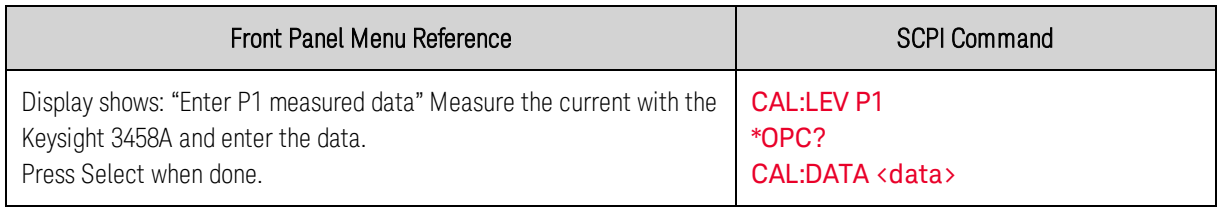

Step 4. Select the second current calibration point and enter the data. Wait a minimum of 30 seconds for the output current to stabilize

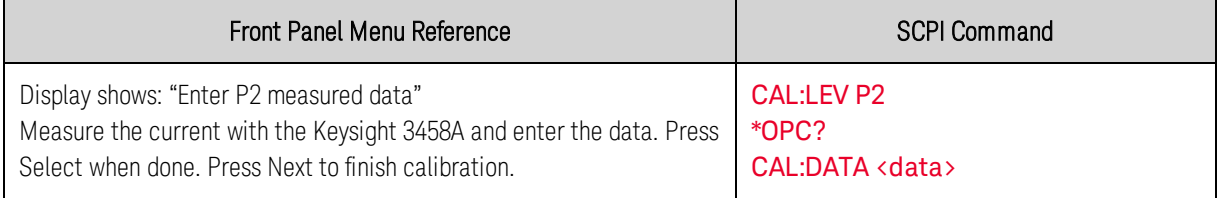

### Low Range Current Measurement - Models N6761A through N6766A

Step 1. Connect only the current measurement terminals of the Keysight 3458A to the output terminals (see [Cal Setup D](#page-264-0) without the resistor).

Step 2. Select the low-current measurement range. The value to program a range must be the maximum current of the range. This example selects the 100 mA range of output 1.

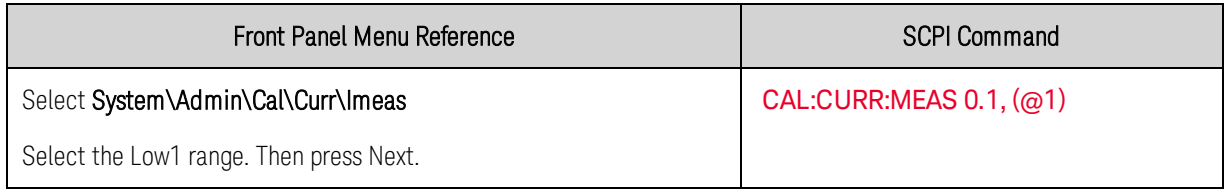

Step 3. Select the first current calibration point and enter the data. For models N6761A and N6762A only, wait a minimum of 5 minutes for the output current to stabilize before entering the data.

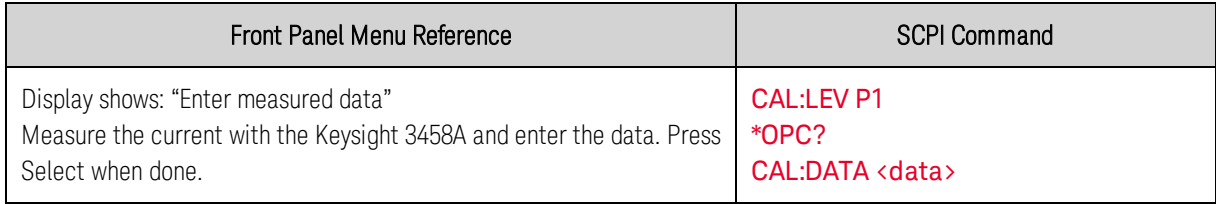

### Steps 4 and 5 apply only to models N6761A and N6762A

Step 4. Disconnect the Keysight 3458A from the output terminals. Then select the second current calibration point.

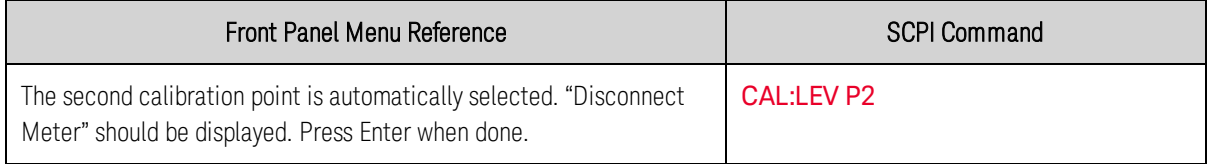

Step 5. Wait a minimum of 5 minutes for the internal temperature to stabilize. Then select the third current calibration point.

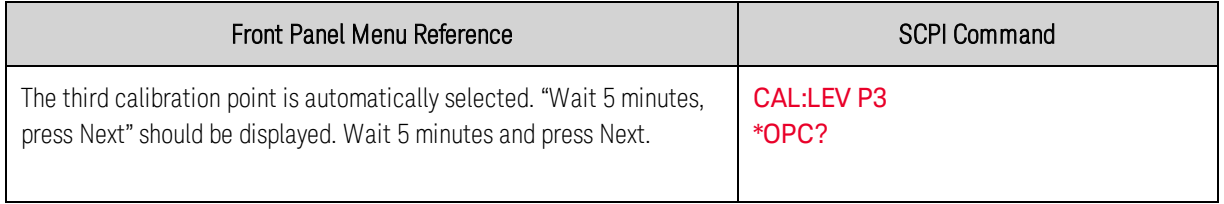

# 100 uA/200 uA Range Measurement - Models N6761A/N6762A with Option 1UA or 2UA

Step 1. Remove all loads from the output. Leave the sense terminals connected to the output terminals.

Step 2. Select either the 100  $\mu$ A measurement range or the 200  $\mu$ A measurement range. Then wait 10 seconds.

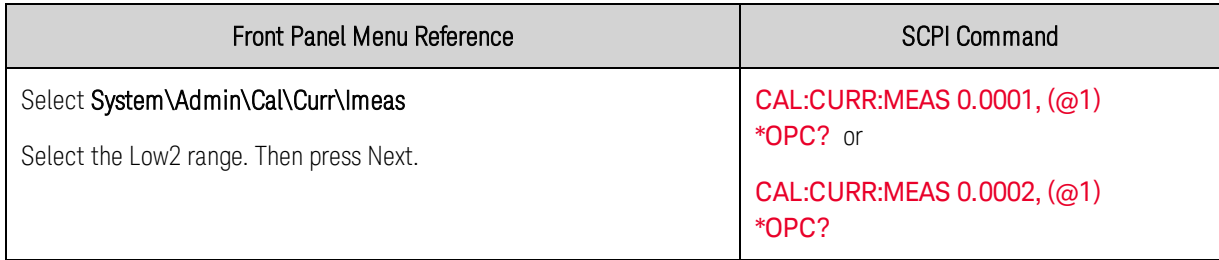

Step 3. Select the first current calibration point.

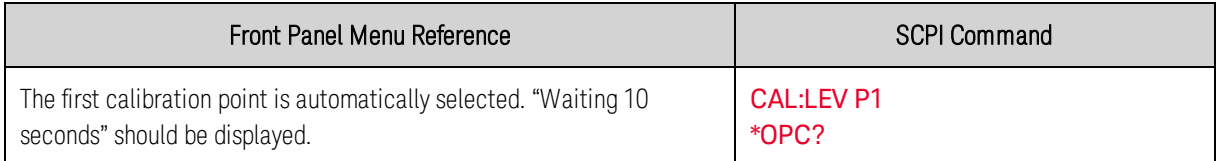

Step 4. Connect the Keysight 3458A and a 20 k  $\Omega$  resistor to the output (see [Cal Setup D](#page-264-0)).

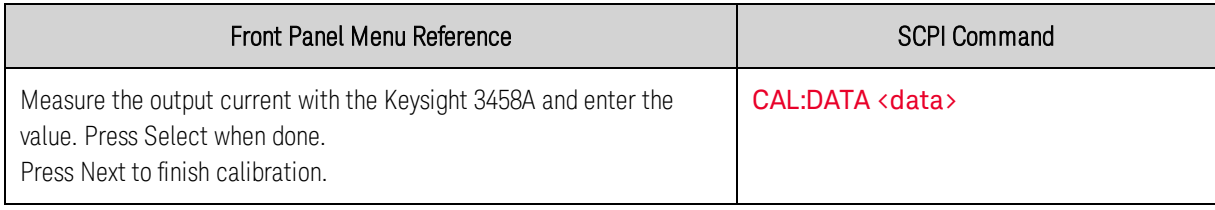

#### **Peak Current Limit Calibration**

NOTE

For models N6753A through N6756A and N6763A through N6766A, the peak current limit calibration is valid for five years.

Step 1. Connect only the electronic load or equivalent resistor (up to 500 W rating) across the output terminals for the first calibration point.

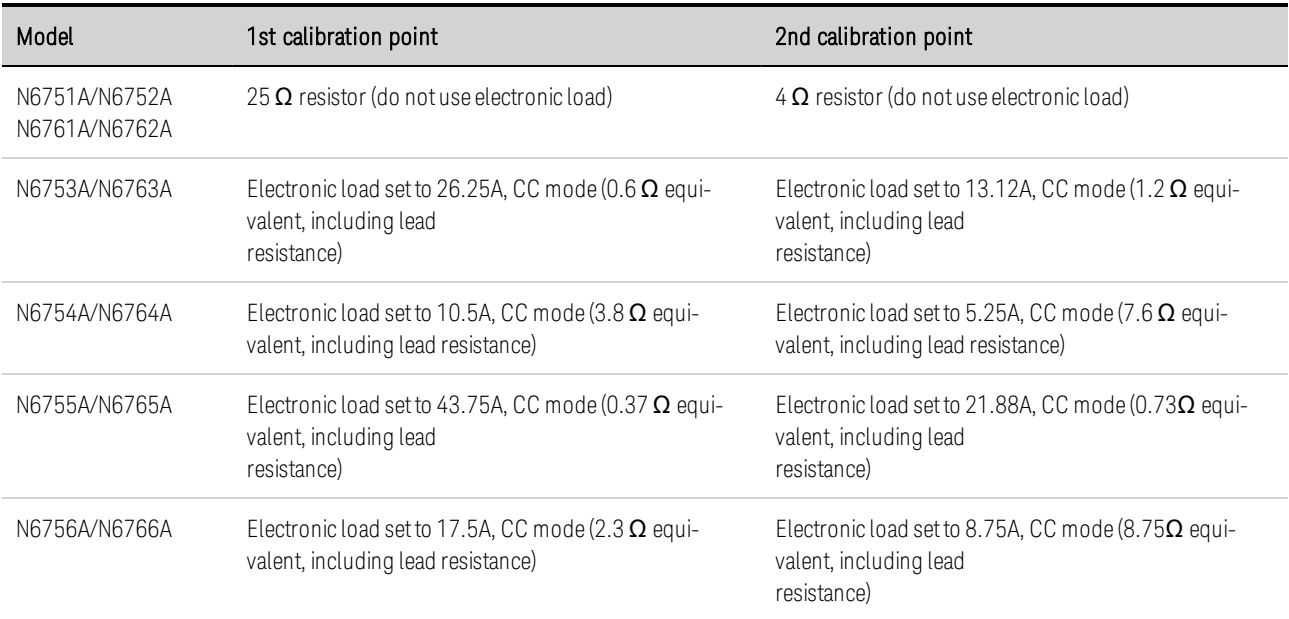

#### Step 2. Select peak current limit calibration.

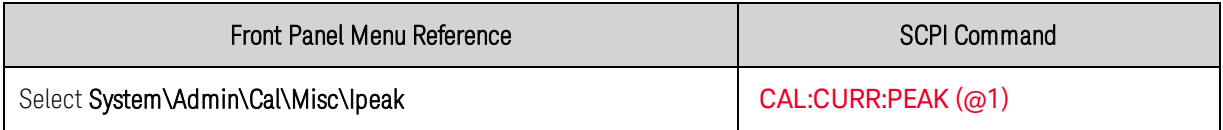

Step 3. Select the first current calibration point.

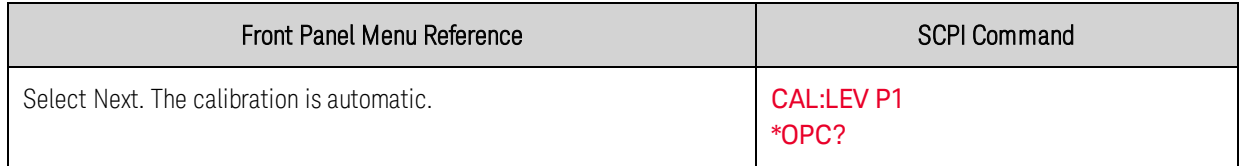

Step 4. Set the electronic load or connect the appropriate resistor for the second calibration point.

Step 5.Select the second current calibration point.

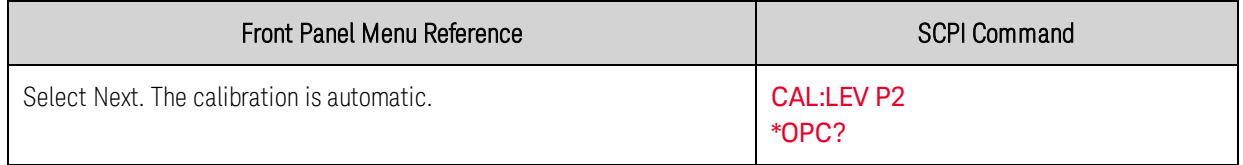

## **Downprogrammer Calibration**

Step 1. Remove all loads from the output. This procedure is automatic and takes a few seconds.

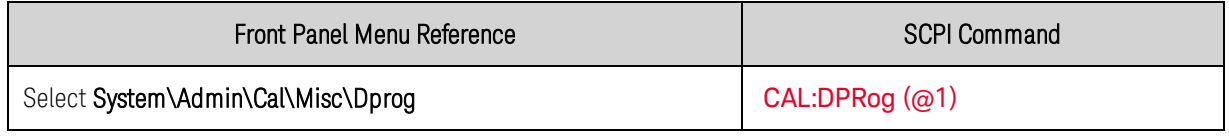

# **Enter a Calibration Date, Save, and Log Out**

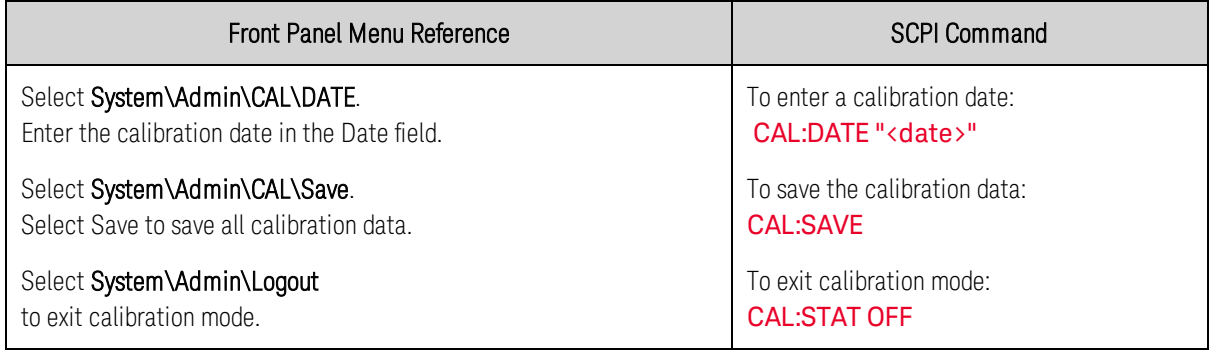

### <span id="page-274-0"></span>**Calibration Procedure – Models N678xA SMU**

#### Enter Calibration Mode

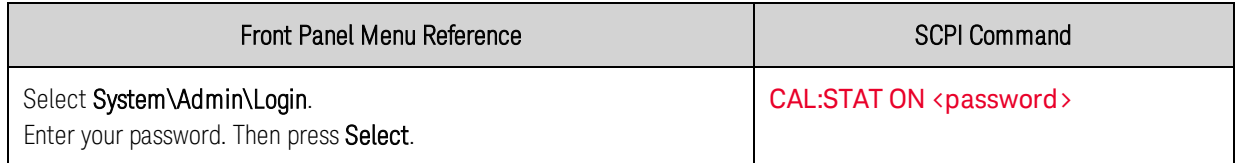

#### **Voltage Calibration**

#### High Range Programming and Measurement - All Models

Step 1. Connect the voltage input of the Keysight 3458A DMM to an output channel as shown in [Cal](#page-264-0) [Setup A](#page-264-0).

Step 2. Select the full-scale voltage programming and measurement range. The value entered must be the maximum voltage of the range that you are calibrating. The following example selects the 20 V full-scale range of output 1. Full-scale ranges vary according to model.

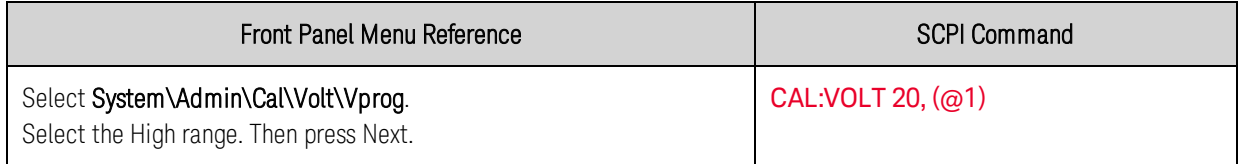

Step 3. Select the first voltage calibration point and enter the data.

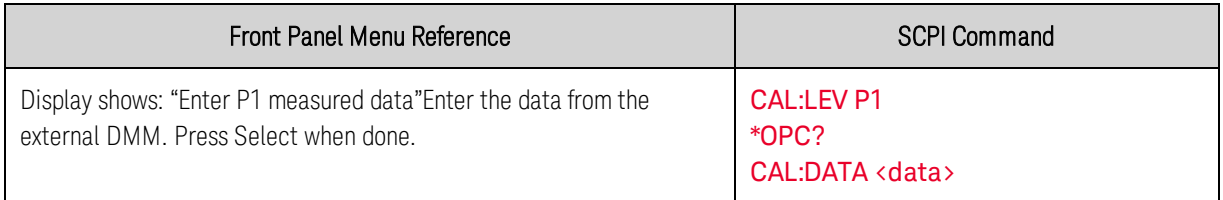

Step 4. Select the second voltage calibration point and enter the data.

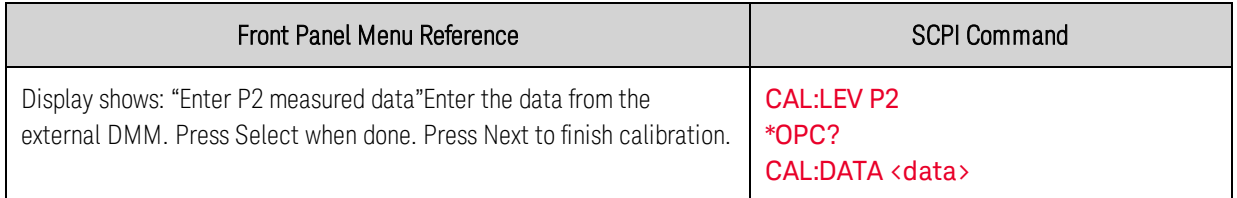

#### Step 5 applies only to model N6784A

Step 5. Select the third voltage calibration point for the negative range and enter the data. This value should be negative.

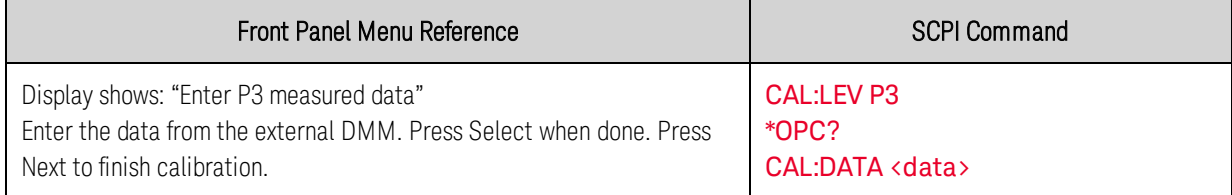

### Low Range Voltage Programming - Models N6781A, N6782A, N6784A

Step 1. Select the low-voltage programming range. The value entered must be the maximum voltage of the range to be calibrated. This example selects the 6 V range of output 1.

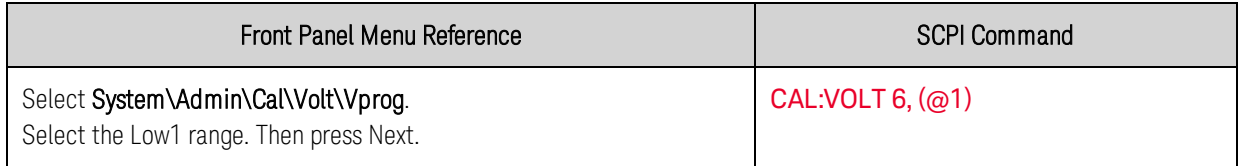

Step 2. Select the first voltage calibration point and enter the data. This value may be positive or negative.

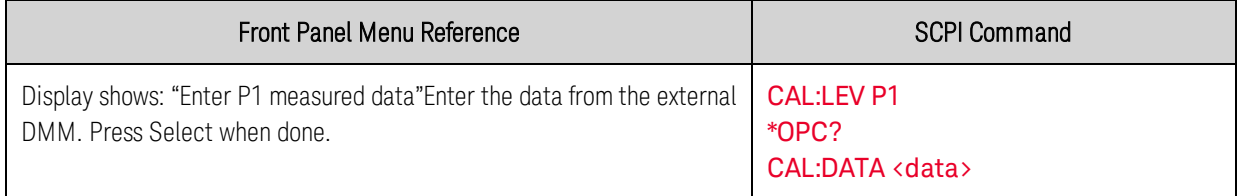

Step 3. Select the second voltage calibration point and enter the data.

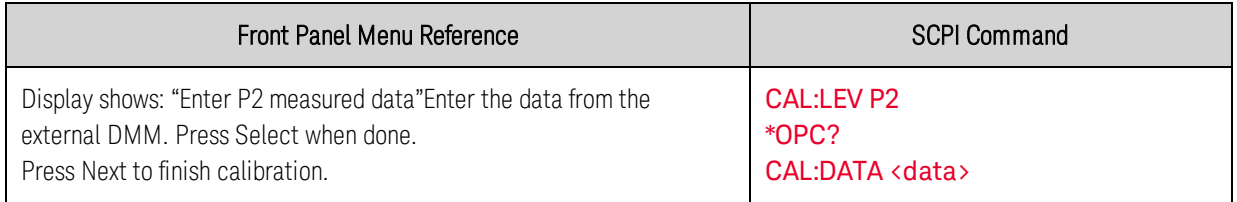

#### Step 4 applies only to models N6781A and N6782A

Step 4. Repeat steps 1 through 3 for the 600 mV range. This time, select the Low2 range.

#### Steps 5 and 6 apply only to model N6784A

Step 5. Select the third voltage calibration point for the negative range and enter the data. This value should be negative.

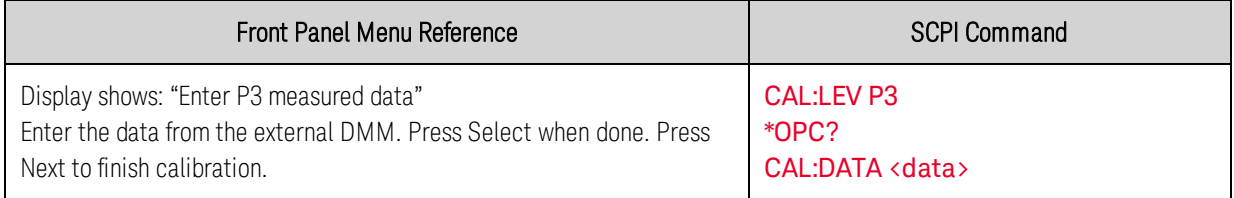

Step 6. Repeat steps 1 through 3, and 5 for the 600 mV range. This time, select the Low2 range.

#### Low Range Voltage Measurement - Models N6781A, N6782A, N6784A

Step 1. Select the low-voltage measurement range. The value entered must be the maximum voltage of the range to be calibrated. This example selects the 1 V range of output 1.

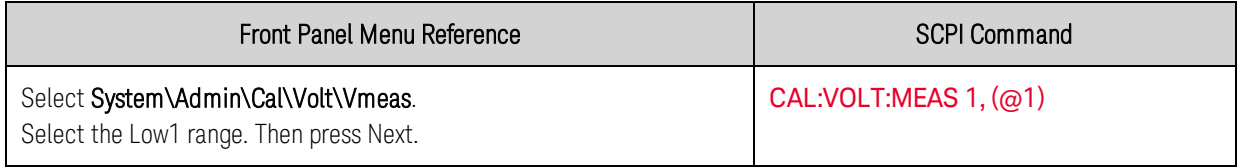

Step 2. Select the first voltage calibration point and enter the data. This value may be positive or negative.

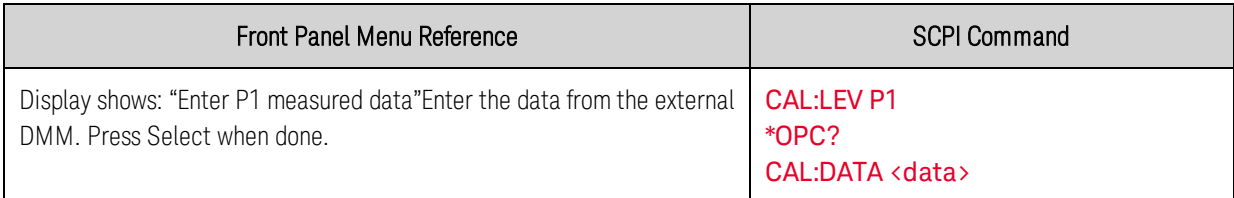

Step 3. Select the second voltage calibration point and enter the data.

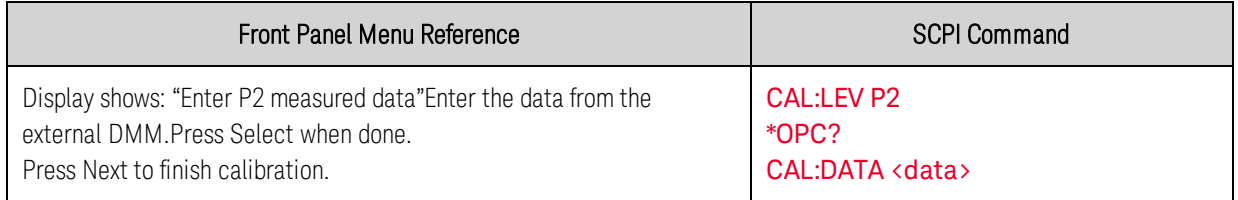

### Step 4 applies only to models N6781A and N6782A

Step 4. Repeat steps 1 through 3 for the 100 mV range. This time, select the Low2 range.

### Steps 5 and 6 apply only to model N6784A

Step 5. Select the third voltage calibration point for the negative range and enter the data. This value should be negative.

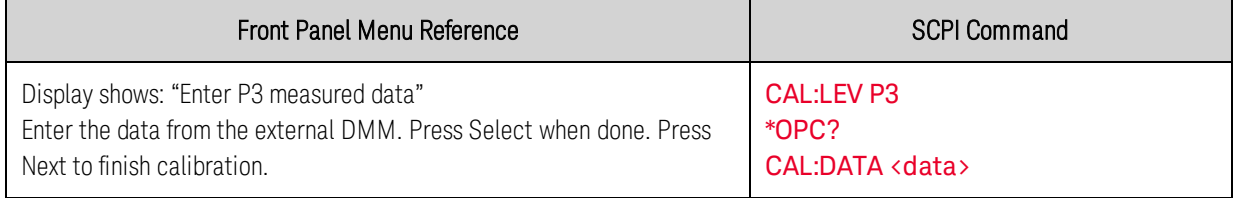

Step 6. Repeat steps 1 through 3, and 5 for the 100 mV range. This time, select the Low2 range.

### Positive Voltage Limit - Models N6781A, N6782A, N6784A

Step 1. Select the positive voltage limit range. The value to program a range must be the maximum voltage of the range to be calibrated. This example selects the 20 V positive limit range of output 1.

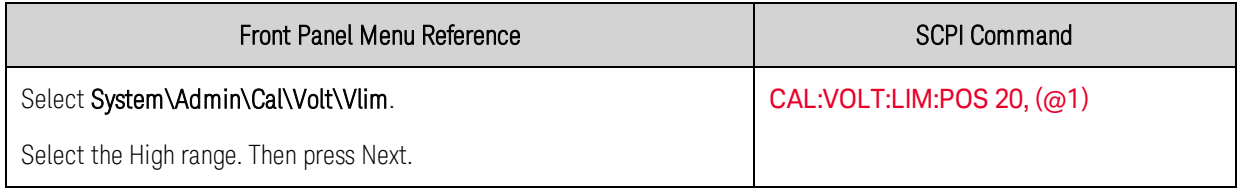

Step 2. Select the first voltage calibration point and enter the data.

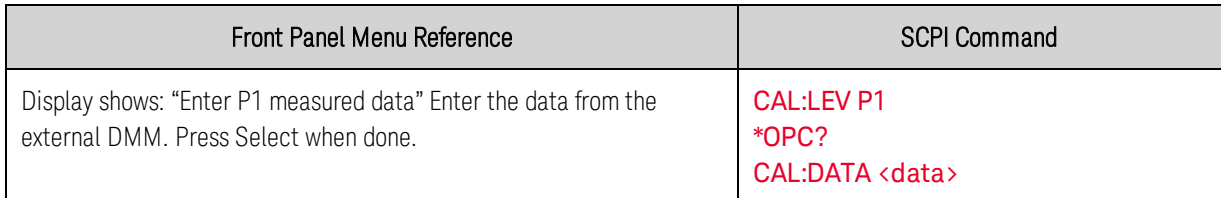

Step 3. Select the second voltage calibration point and enter the data.

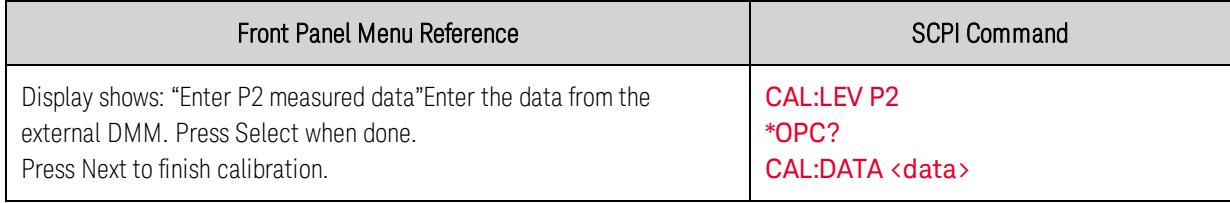

Step 4. Repeat steps 1 through 3 for the 6 V positive limit range. This time, select the Low range.

#### Auxiliary Voltage Measurement - Models N6781A, N6785A

Step 1. Connect the auxiliary input terminals to the output terminals of model N6781A. Also connect the voltage input of the Keysight 3458A to the output terminals of model N6781A (see [Cal Setup E](#page-264-0)).

Step 2. Select the auxiliary voltage measurement input of output 1.

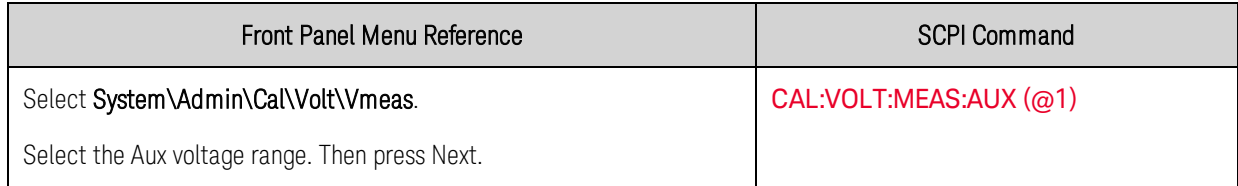

Step 3. Select the first voltage calibration point and enter the data.

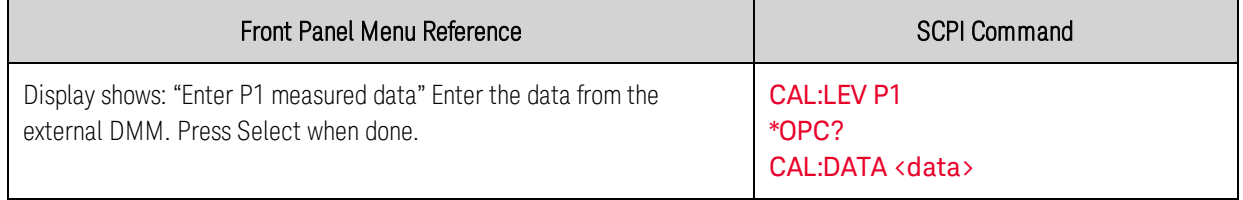

Step 4. Select the second voltage calibration point and enter the data.

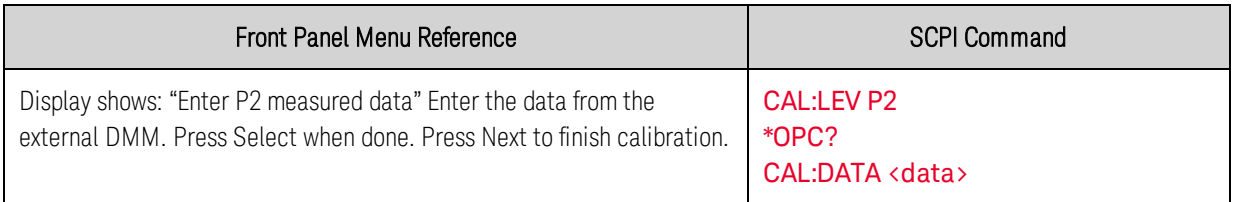

Step 5. Select the third voltage calibration point for the negative range and enter the data. This value should be negative.

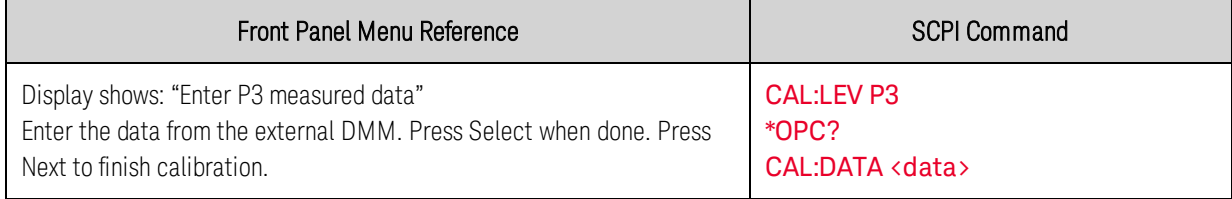

### **Current Calibration**

#### High Range Programming and Measurement - All Models

**NOTE** Do not connect anything to the Sense terminals

Step 1. Connect a precision shunt resistor to the output. The shunt resistor should be able to measure at least 120% of the output's full-scale current (see [Cal Setup B](#page-264-0)). Connect the Keysight 3458A DMM across the shunt resistor.

Step 2. Select the full-scale current programming range. The value to program a range must be the maximum current of the range. The following example selects the full-scale range of output 1. For models N6781A, N6782A, and N6784A, the full-scale 3 A range calibrates both the 3 A and 1 A ranges.

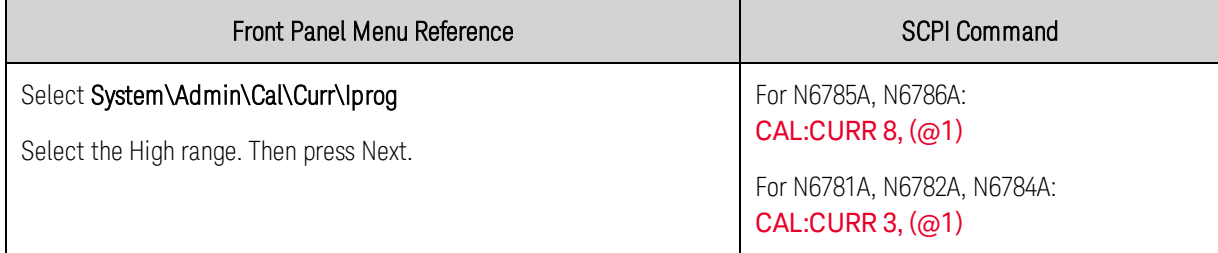

Step 3. Select the first current calibration point and enter the data. This value may be positive or negative.

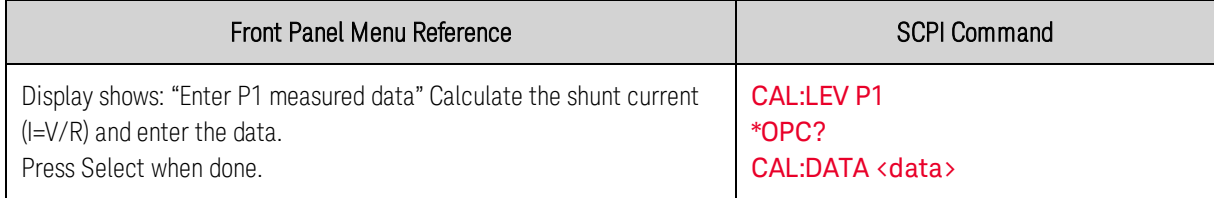

Step 4. Select the second current calibration point and enter the data. Wait a minimum of 1 minute for the output current to stabilize before entering the data.

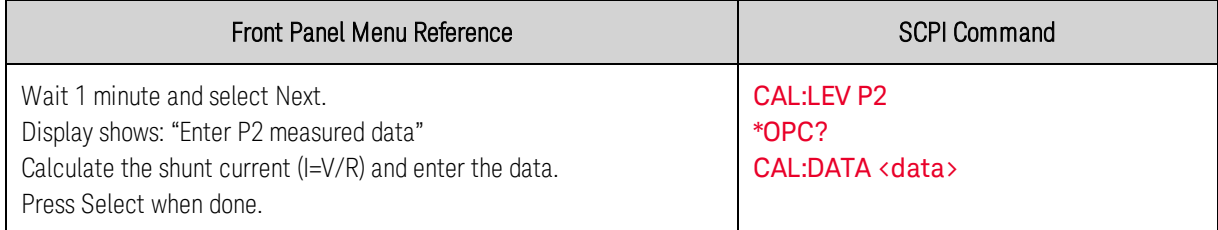

Step 5. Select the third current calibration point for the negative range and enter the data. The value should be negative.

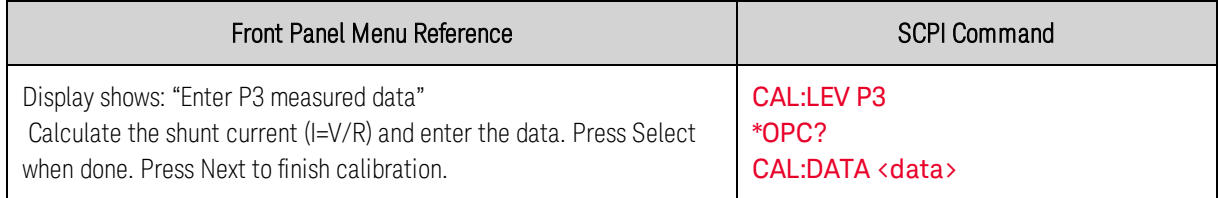

#### Low Range Current Programming - Models N6781A, N6782A, N6784A

Step 1. Connect only the current measurement terminals of the Keysight 3458A to the output terminals (see [Cal Setup D](#page-264-0) without the resistor).

Step 2. Select the low-current programming range. The value to program a range must be the maximum current of the range. Models N6781A and N6782A have 300 mA range. Model N6784A has a 100 mA and a 10 mA range. This example selects the 300 mA programming range of output 1. For model N6784A, select the 100 mA programming range.

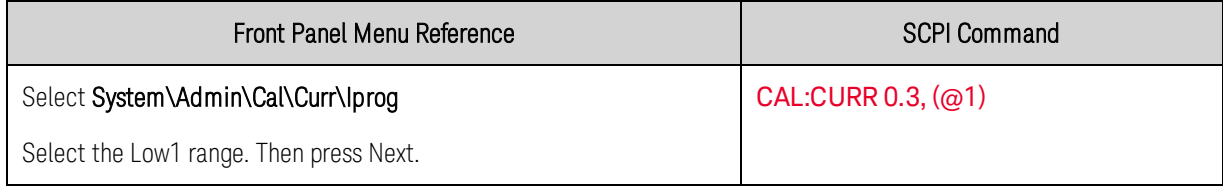

Step 3. Select the first current calibration point and enter the data. This value may be positive or negative.

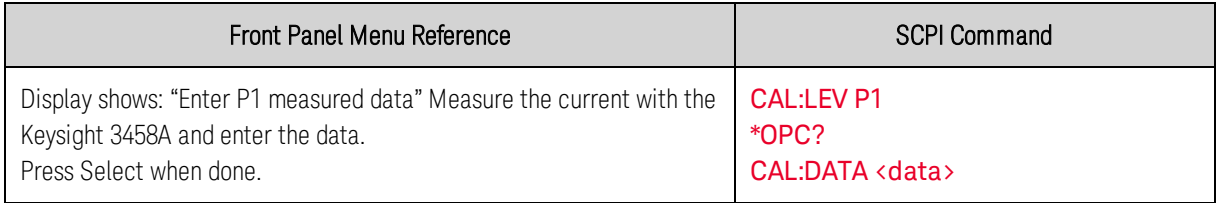

Step 4. Select the second current calibration point and enter the data.

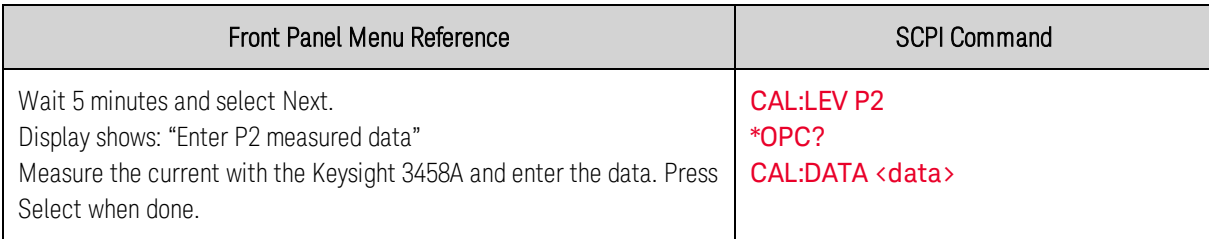

Step 5. Select the third current calibration point for the negative range and enter the data. The value should be negative.

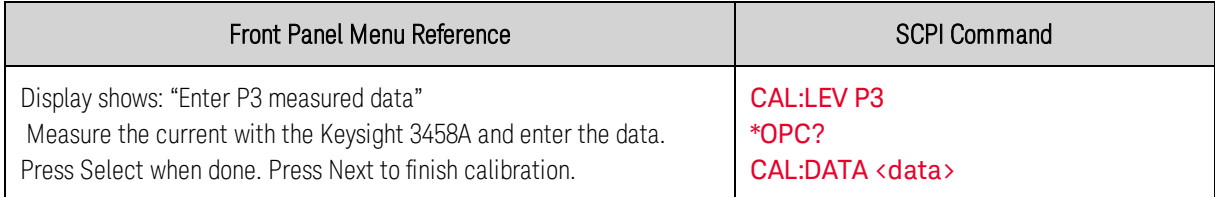

Step 6. Repeat steps 1 through for the 10 mA programming range of Model N6784A. This time, select the Low2 range.

#### 100 mA Measurement Range - All Models

Step 1. Connect only the current measurement terminals of the Keysight 3458A to the output terminals (see [Cal Setup D](#page-264-0) without the resistor).

Step 2. Select the 100 mA measurement range of output 1.

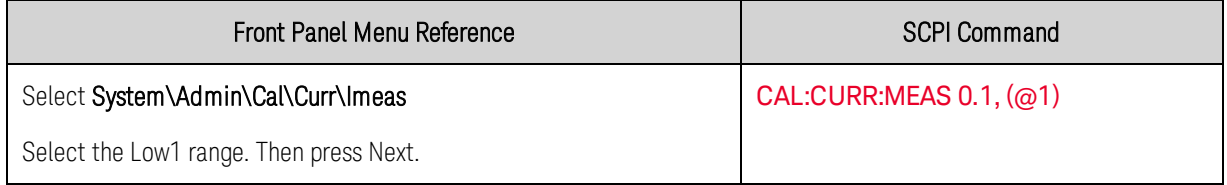

Step 3. Select the first current calibration point and enter the data.

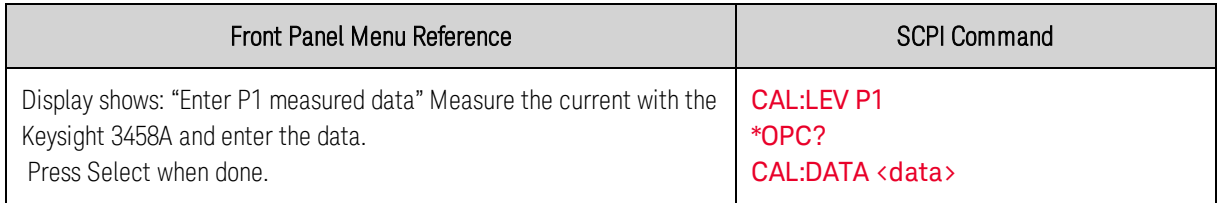

Step 4. Select the second current calibration point for the negative range and enter the data. The value should be negative.

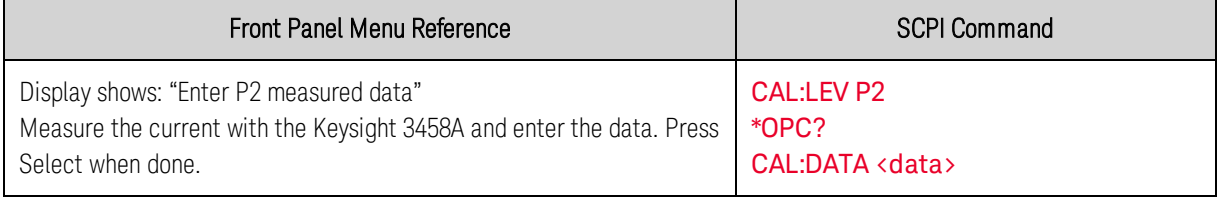

#### 1 mA Measurement Range - All Models

Step 1. Connect the Keysight 3458A in series with a 10 k $\Omega$  resistor to the output (see [Equipment](#page-249-0) [Required](#page-249-0) and [Cal Setup D](#page-264-0)).

Step 2. Select the 1 mA measurement range of output 1.

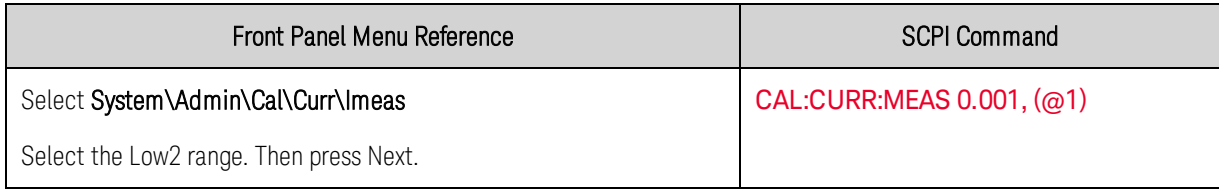

Step 3. Select the first current calibration point and enter the data.

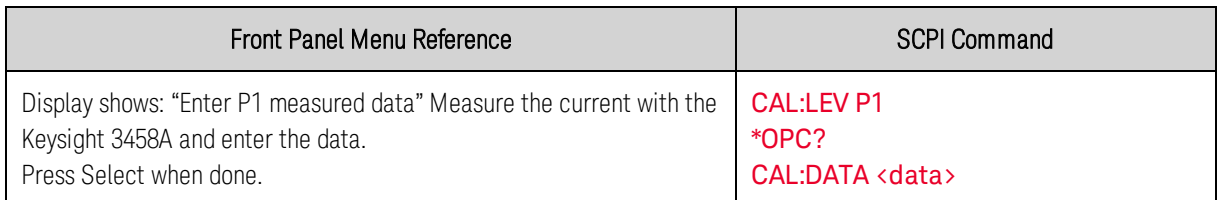

#### Step 4 applies only to models N6781A, N6782A, and N6784A

Step 4. Select the second current calibration point for the negative range and enter the data. The value should be negative.

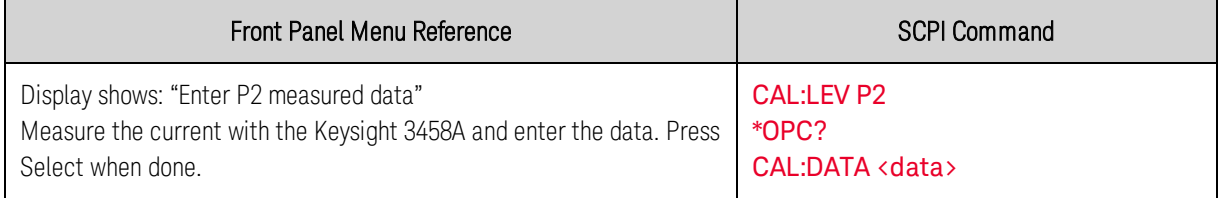

### 10 µA Measurement Range - Models N6781A, N6782A, N6784A

Step 1. Connect the Keysight 3458A in series with a 1 M $\Omega$  resistor to the output (see [Equipment](#page-249-0) [Required](#page-249-0) and [Cal Setup D](#page-264-0)). Set the Keysight 3458A to measure current using the 100 μA range (no autoranging). The remote command to do this is "DCI 100e-6".

Step 2. Select the 10 μA measurement range of output 1.

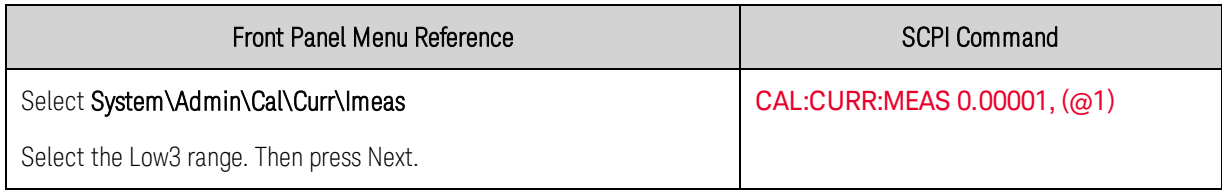

Step 3. Select the first current calibration point and enter the data.

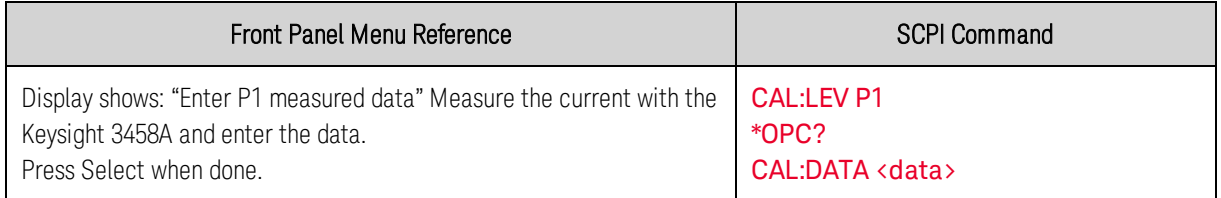

Step 4. Select the second current calibration point for the negative range and enter the data. The value should be negative.

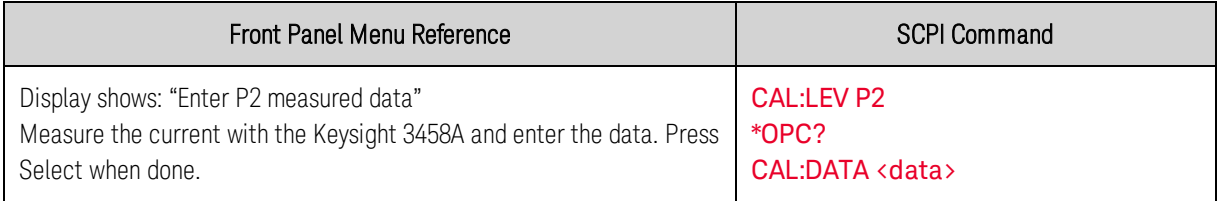

#### Current Limit - All Models

**CAUTION** This calibrates the POSITVE current limit for Models N6781A, N6782A, and N6784A. It calibrates the NEGATIVE current limit for Models N6785A and N6786A.

Step 1. Connect a precision shunt resistor to the output. The shunt resistor should be able to measure at least 120% of the output's rated full-scale current (see [Cal Setup B](#page-264-0)). Connect the Keysight 3458A across the shunt resistor.

Step 2. Select the 3 A current limit of output 1 for models N6781A, N6782A, and N6784A. Select the - 8A current limit of output 1 for models N6785A and N6786A.

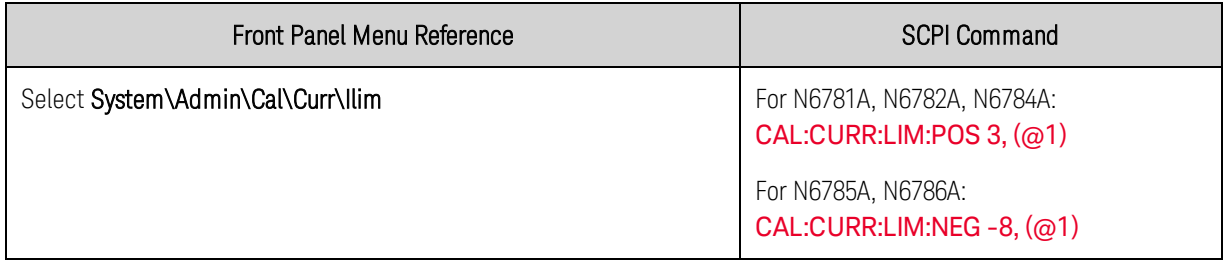

Step 3. Select the first current calibration point and enter the data.

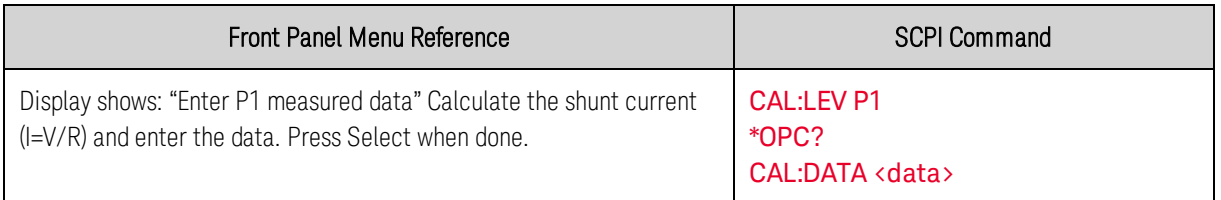

Step 4. Select the second current calibration point and enter the data. Wait a minimum of 1 minute for the output current to stabilize before entering the data.

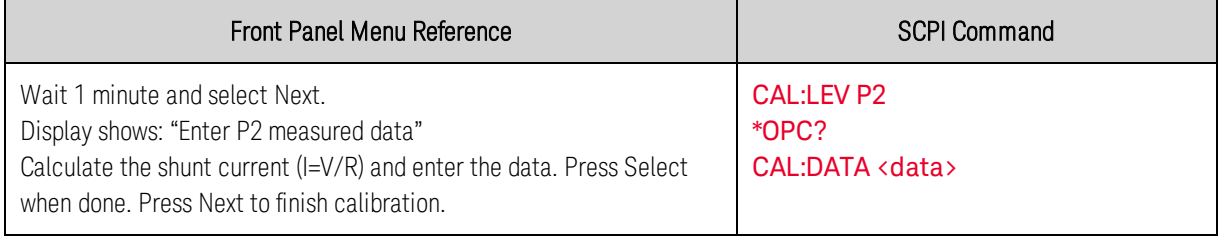

# **Resistance Calibration - Models N6781A, N6785A**

Step 1. Connect an electronic load directly to the output terminals. Also connect the voltage input of the Keysight 3458A to the output terminals (see [Cal Setup F](#page-264-0)). Set the load to constant current mode, current to 0.95A.

### Step 2. Select the 20 V resistance range of output 1.

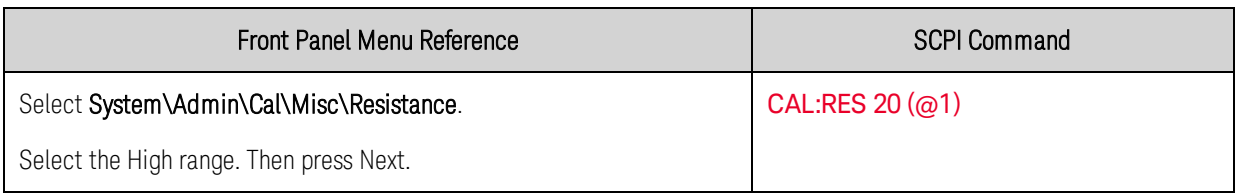

Step 3. Select the first resistance calibration point and enter the data.

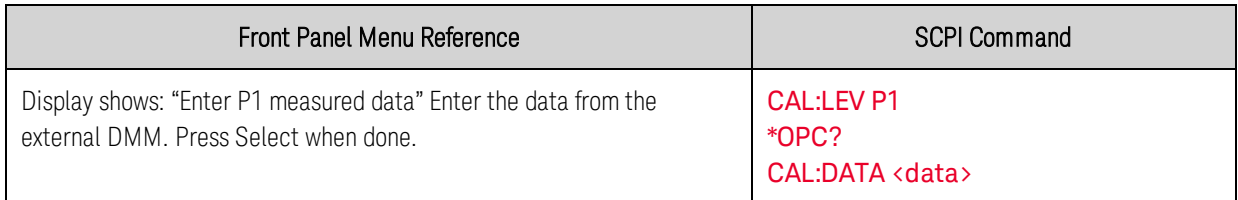

Step 4. Select the second resistance calibration point and enter the data.

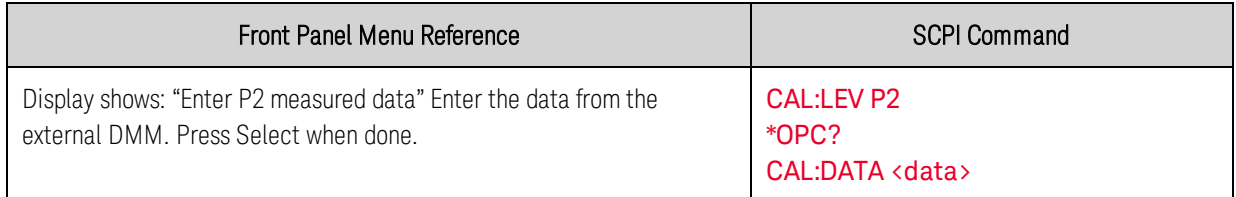

Step 5. Select the third resistance calibration point and enter the data.

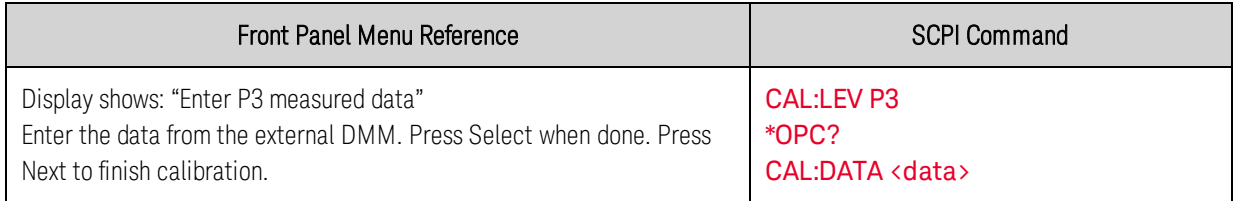

Step 6. For Model N6781A repeat steps 1 through 5 for the 6 V resistance range. This time, select the Low range.

# **Enter a Calibration Date, Save, and Log Out**

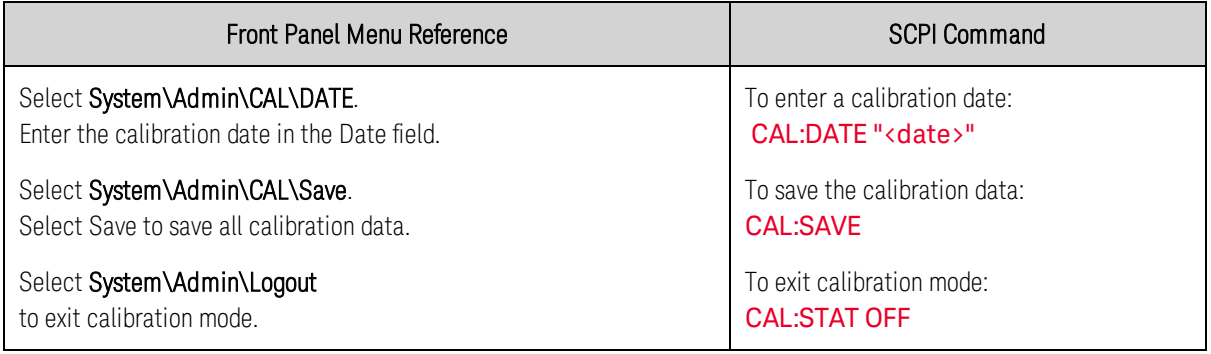

### <span id="page-284-0"></span>**Calibration Procedure – Models N6783A-BAT and N6783A-MFG**

#### **Enter Calibration Mode**

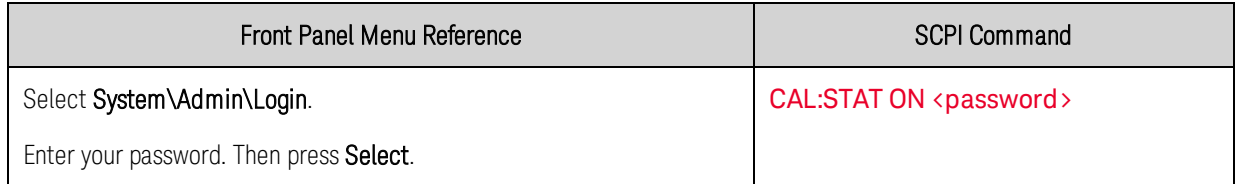

#### **Voltage Calibration**

#### High Range Programming and Measurement

Step 1. Connect the voltage input of the Keysight 3458A DMM to an output channel as shown in [Cal](#page-264-0) [Setup A](#page-264-0).

Step 2. Select the full-scale voltage programming and measurement range. The value entered must be the maximum voltage of the range that you are calibrating. The following example selects the 6 V full-scale range of output 1. Full-scale ranges vary according to model.

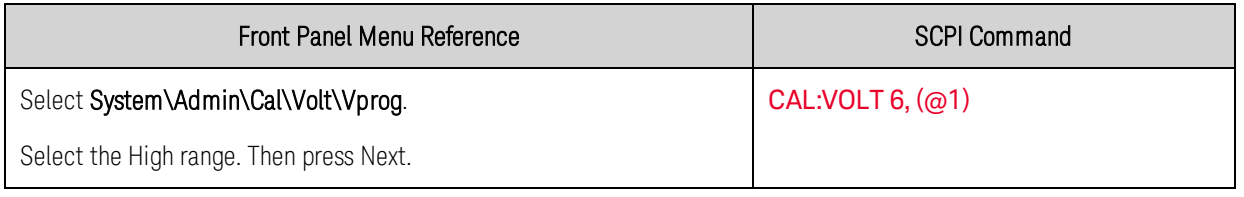

Step 3. Select the first voltage calibration point and enter the data.

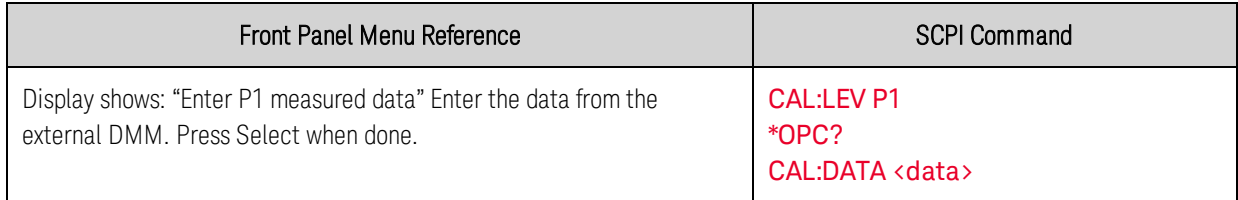

Step 4. Select the second voltage calibration point and enter the data.

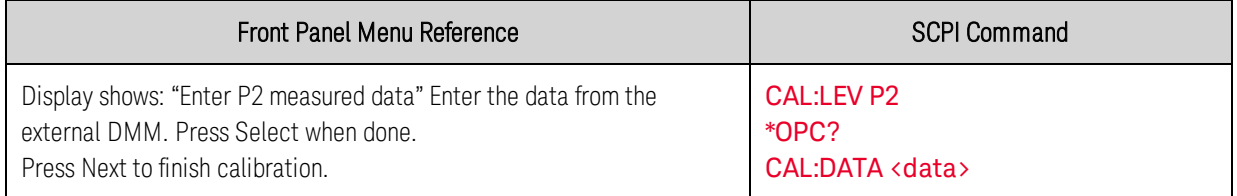

### **Current Calibration**

#### High Range Programming and Measurement

**NOTE** The output voltage may go negative at some point during this procedure on units that have polarity reversal relays (Option 760).

Step 1. Connect a precision shunt resistor to the output. The shunt resistor should be able to measure at least 120% of the output's full-scale current (see [Cal Setup B](#page-264-0)). Connect the Keysight 3458A DMM across the shunt resistor.

Step 2. Select the full-scale current programming range. The value to program a range must be the maximum current of the range. The following example selects the 3 A full-scale range of output 1. Full-scale ranges vary according to model.

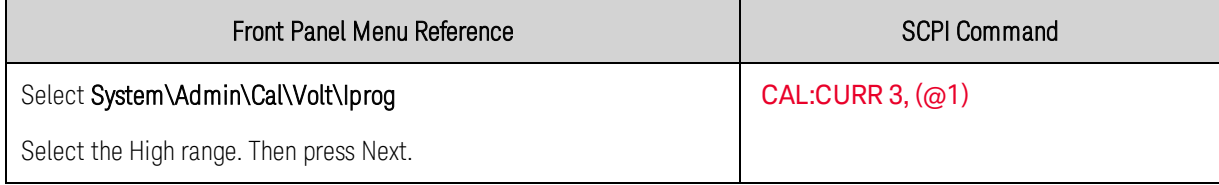

Step 3. Select the first current calibration point and enter the data.

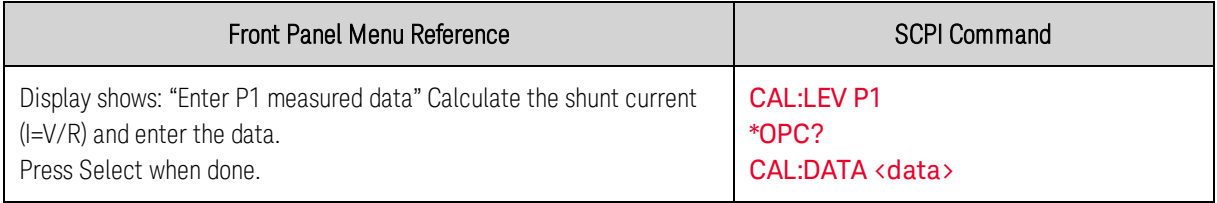

Step 4. Select the second current calibration point and enter the data.

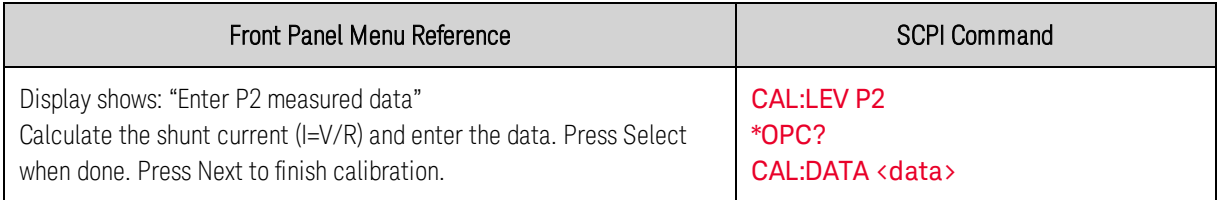

### Low Range Current Measurement

Step 1. Connect only the current measurement terminals of the Keysight 3458A to the output terminals (see [Cal Setup D](#page-264-0) without the resistor).

Step 2. Select the low-current measurement range. The value to program a range must be the maximum current of the range. This example selects the 100 mA range of output 1.

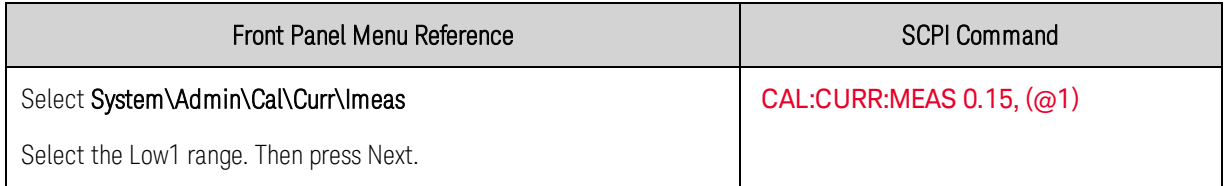

Step 3. Select the first current calibration point and enter the data.

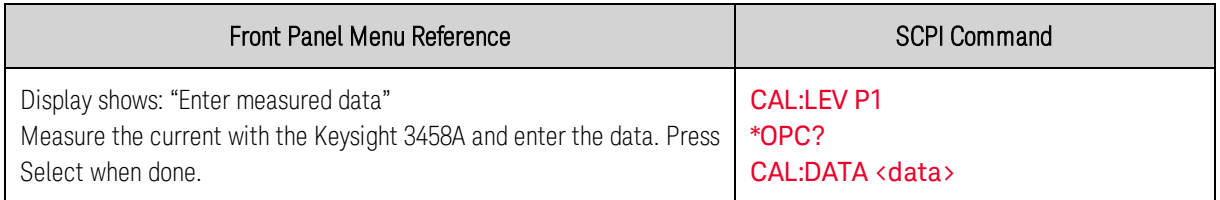

#### Negative Current Limit Calibration

Step 1. Connect the Keysight 3458A, current shunt, and a power supply to the output (see [Cal Setup](#page-264-0) [G](#page-264-0)). Connect plus to plus, minus to minus. Set the external power supply to 3V, 3A.

Step 2. Select the negative-current range. The value to select the range must be negative and the maximum current of the range.

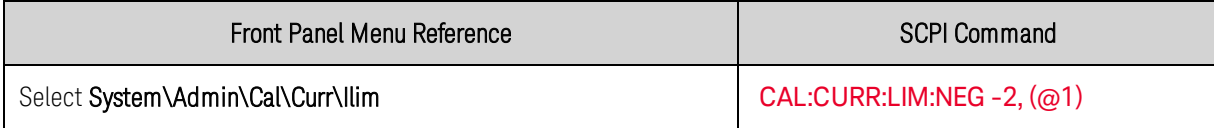

Step 3. Select the first current calibration point and enter the data. This value should be negative.

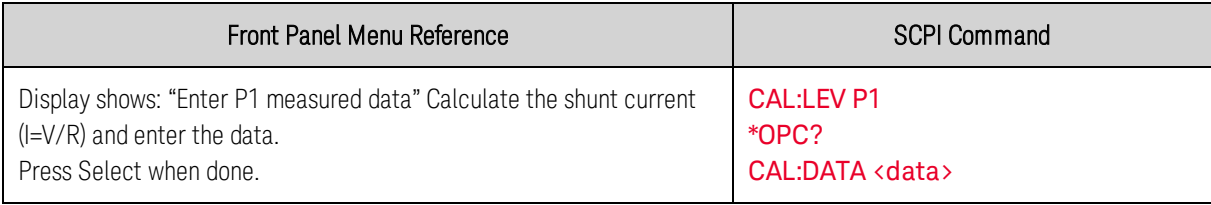

Step 4. Select the second current calibration point and enter the data. This value should be negative.

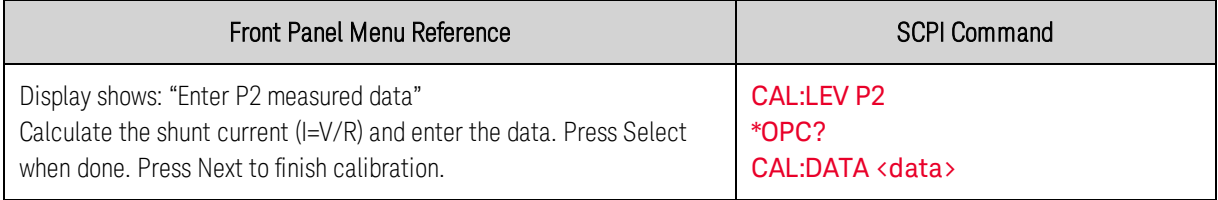

### **Enter a Calibration Date, Save, and Log Out**

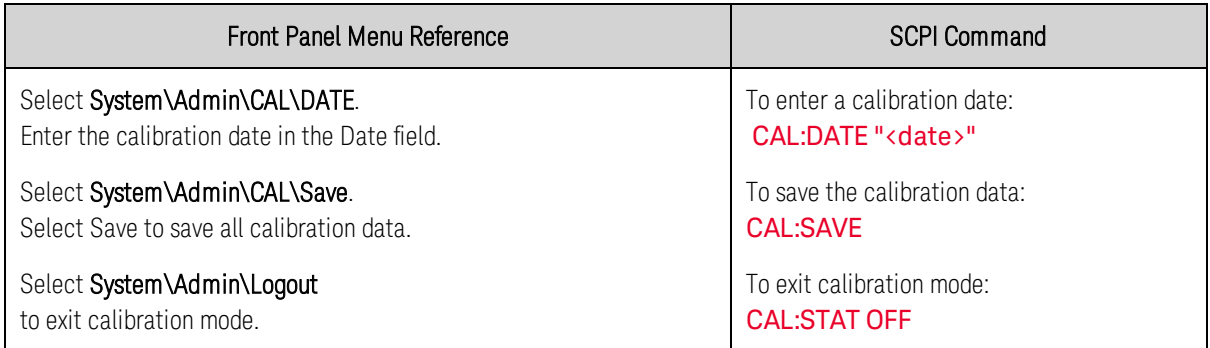

# <span id="page-287-0"></span>Test Record Forms

**[Test Record Form - Keysight N6731B and N6741B](#page-288-0) [Test Record Form - Keysight N6732B and N6742B](#page-289-0) [Test Record Form - Keysight N6733B and N6743B](#page-290-0) [Test Record Form - Keysight N6734B and N6744B](#page-291-0) [Test Record Form - Keysight N6735B and N6745B](#page-292-0) [Test Record Form - Keysight N6736B and N6746B](#page-293-0) [Test Record Form - Keysight N6751A and N6752A](#page-294-0) [Test Record Form - Keysight N6753A and N6755A](#page-295-0) [Test Record Form - Keysight N6754A and N6756A](#page-296-0) [Test Record Form - Keysight N6761A and N6762A](#page-297-0) [Test Record Form - Keysight N6763A and N6765A](#page-298-0) [Test Record Form - Keysight N6764A and N6766A](#page-299-0) [Test Record Form - Keysight N6773A](#page-300-0) [Test Record Form - Keysight N6774A](#page-301-0) [Test Record Form - Keysight N6775A](#page-302-0) [Test Record Form - Keysight N6776A](#page-303-0) [Test Record Form - Keysight N6777A](#page-304-0) [Test Record Form - Keysight N6781A, N6782A, and N6784A](#page-305-0) [Test Record Form - Keysight N6785A and N6786A](#page-307-0) [Test Record Form - Keysight N6783A-BAT and N6783A-MFG](#page-308-0)**
# **Test Record Form - Keysight N6731B and N6741B**

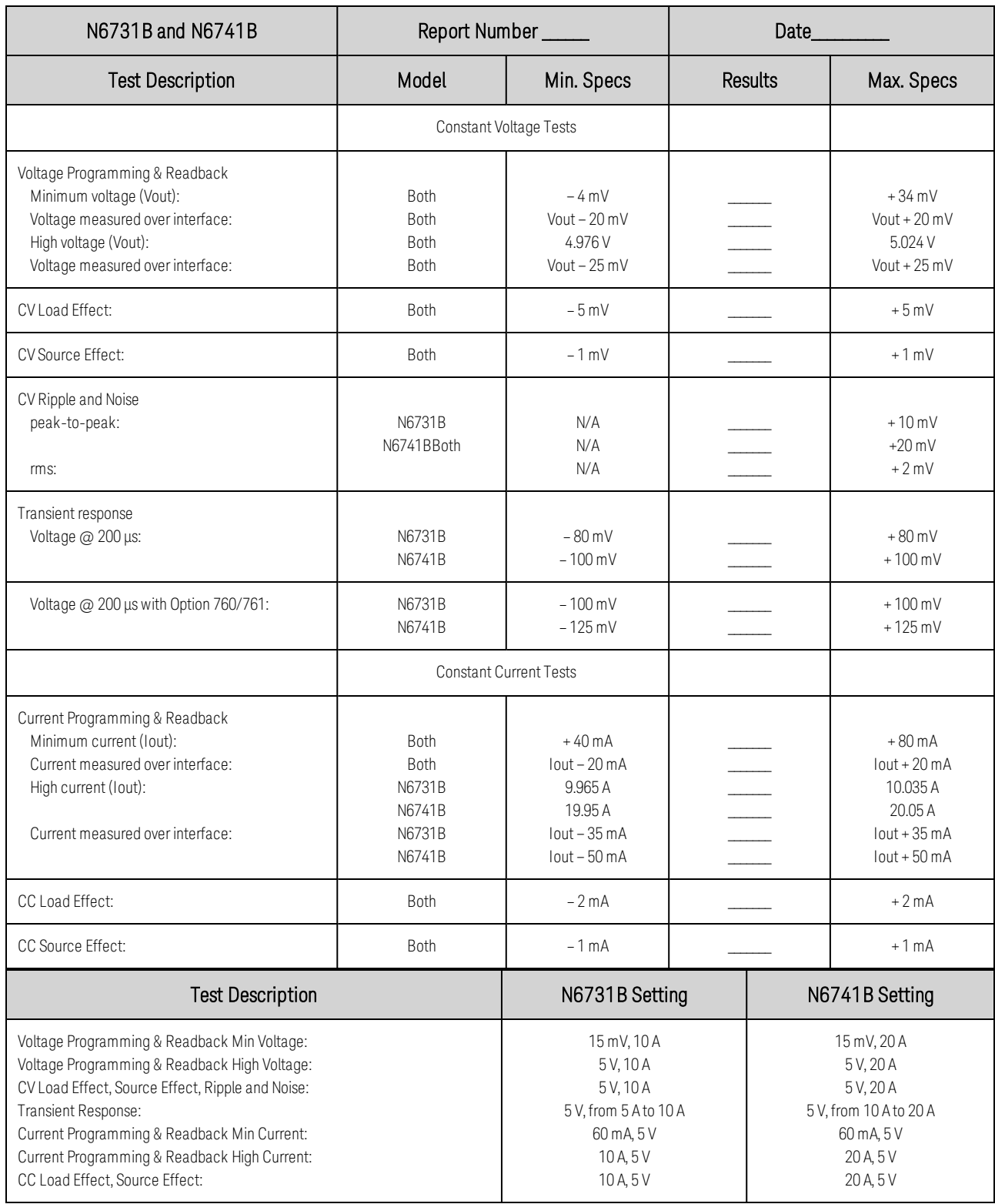

# **Test Record Form - Keysight N6732B and N6742B**

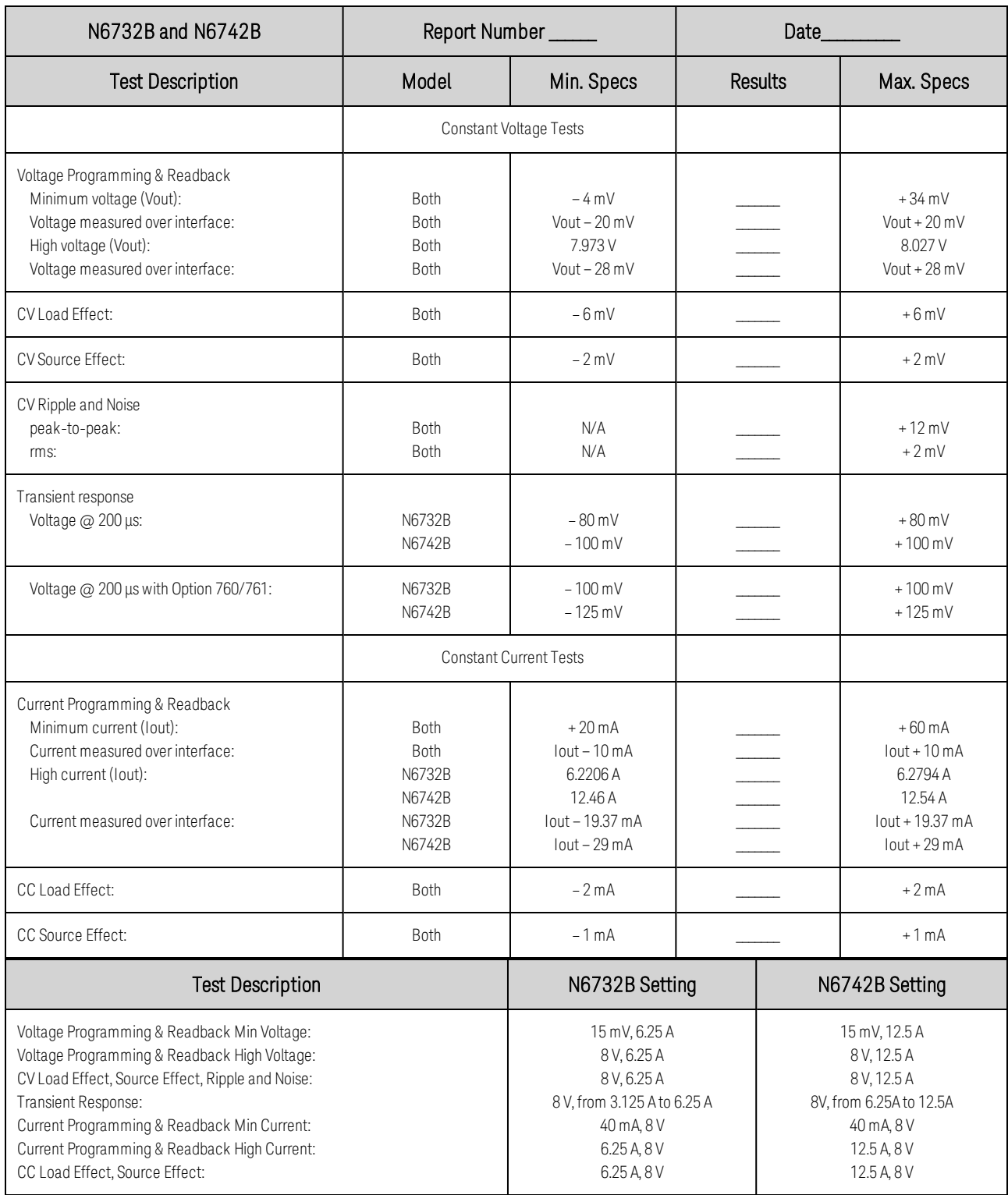

# **Test Record Form - Keysight N6733B and N6743B**

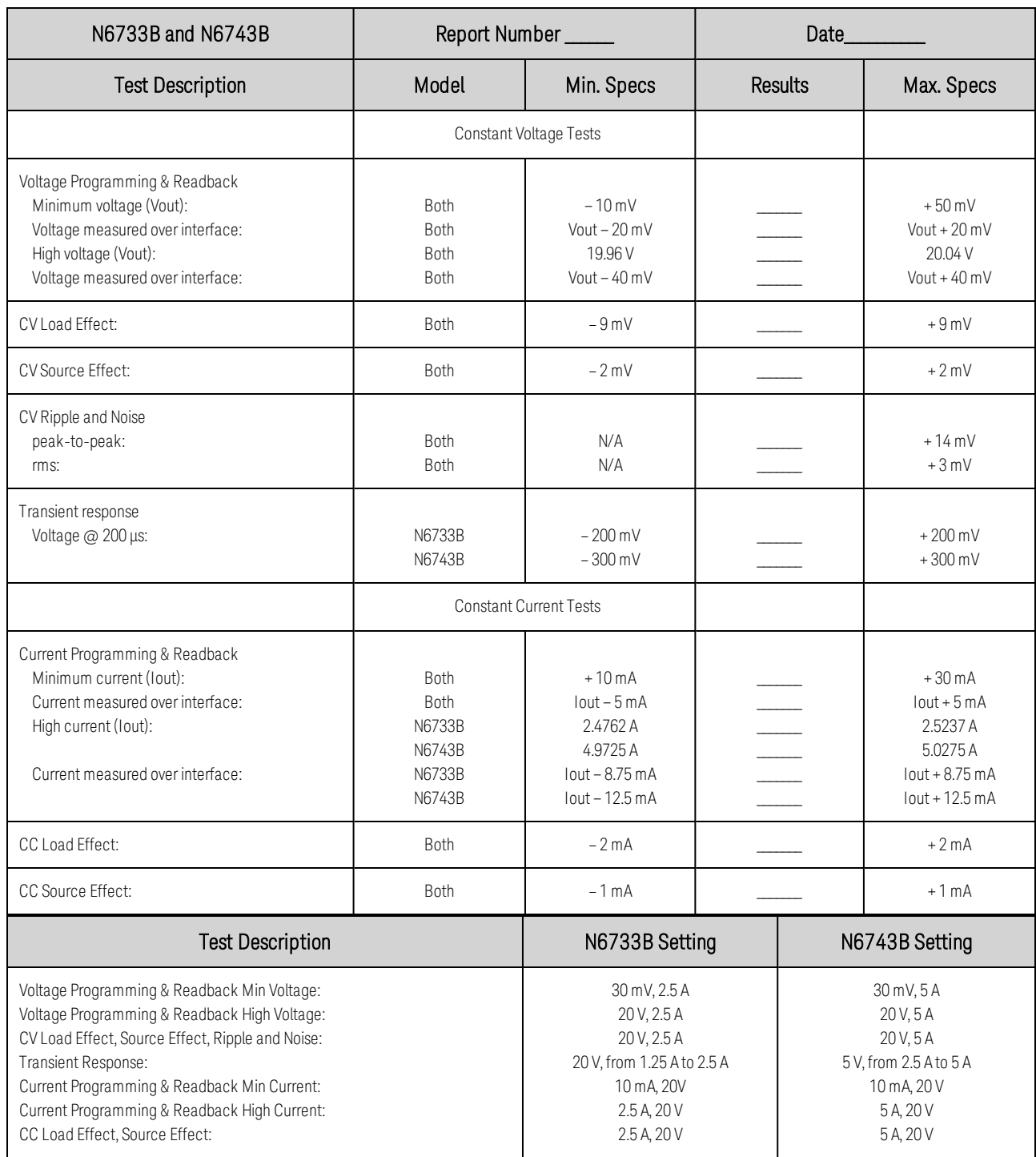

# **Test Record Form - Keysight N6734B and N6744B**

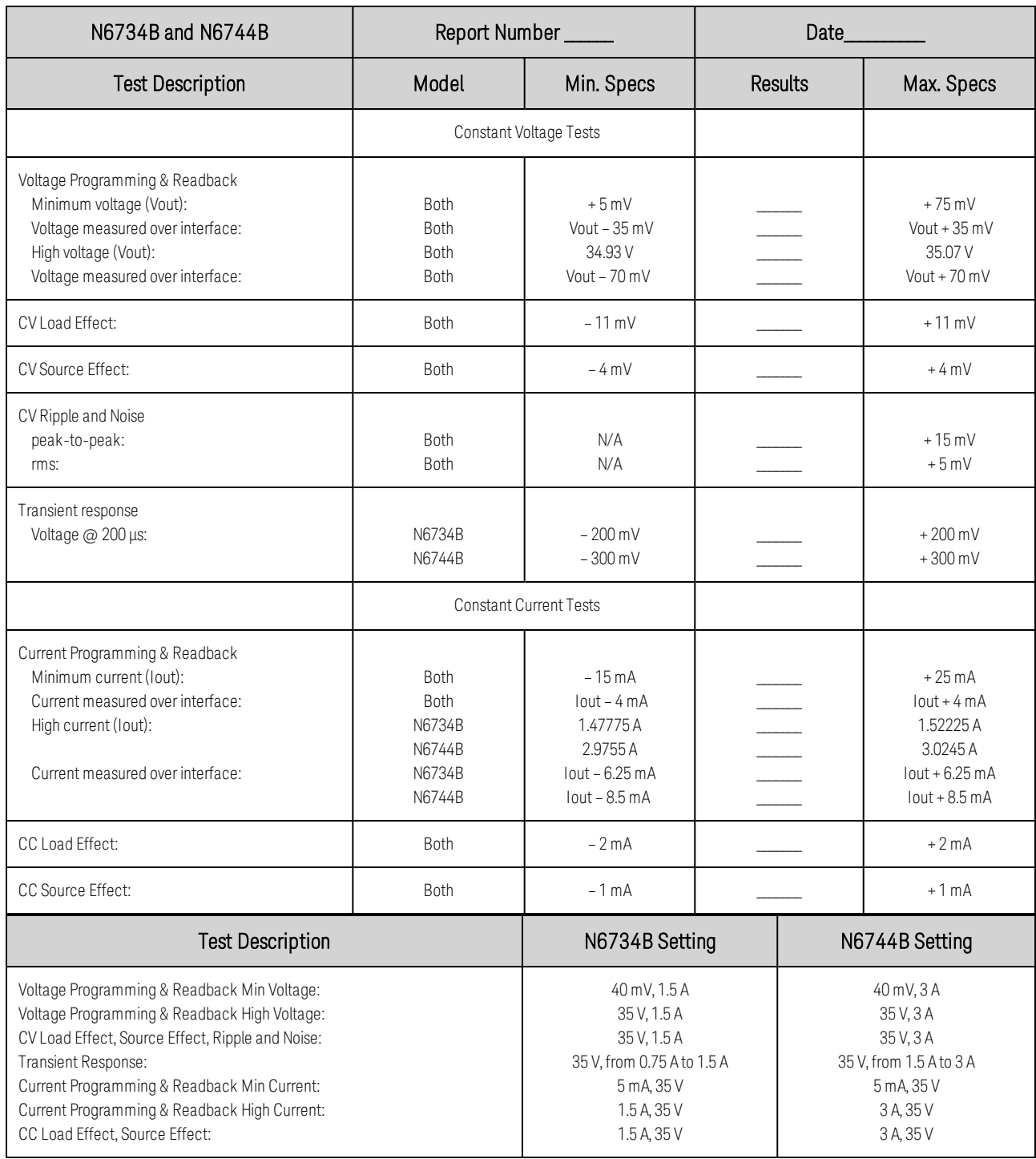

## **Test Record Form - Keysight N6735B and N6745B**

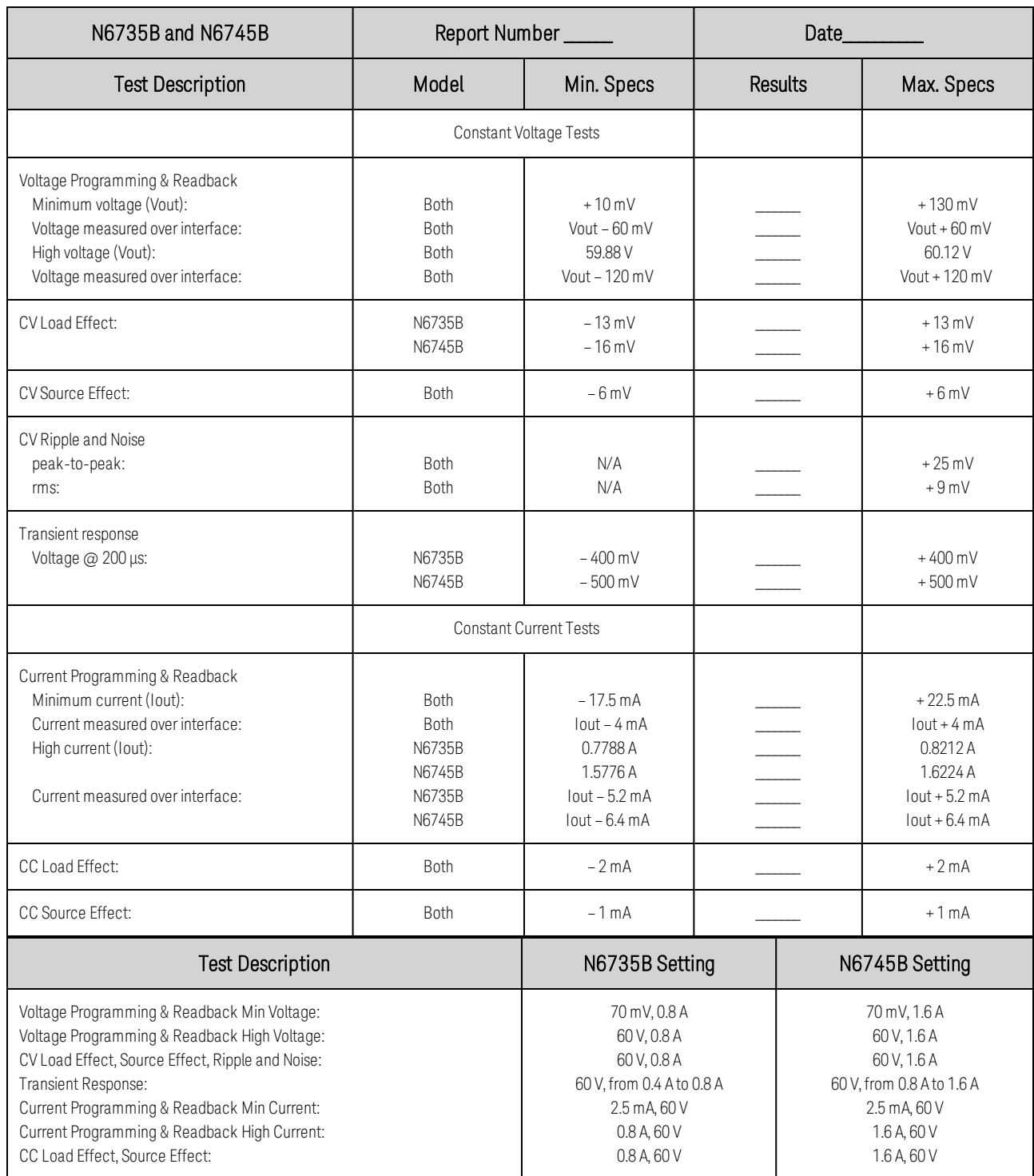

## **Test Record Form - Keysight N6736B and N6746B**

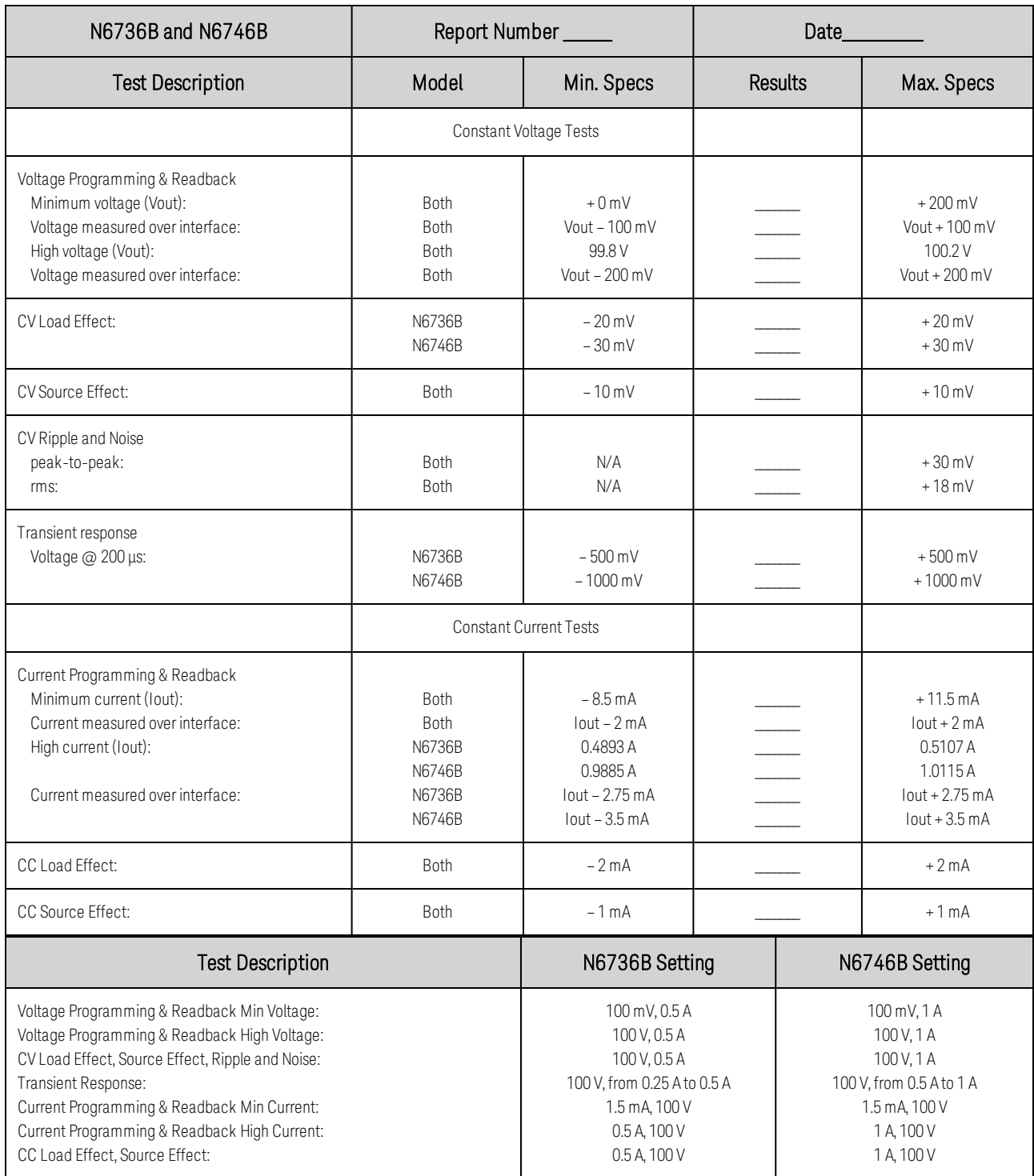

# **Test Record Form - Keysight N6751A and N6752A**

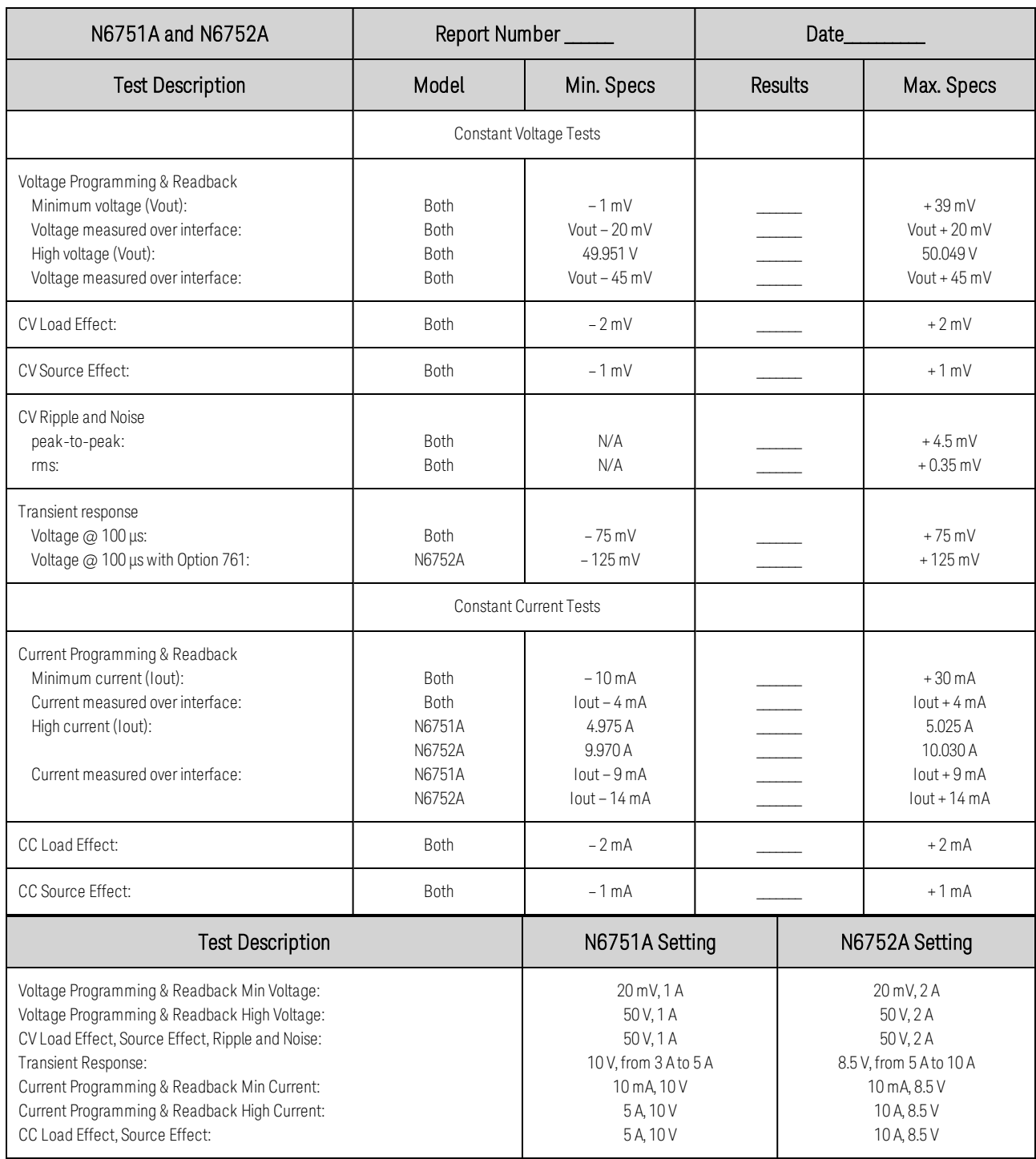

## **Test Record Form - Keysight N6753A and N6755A**

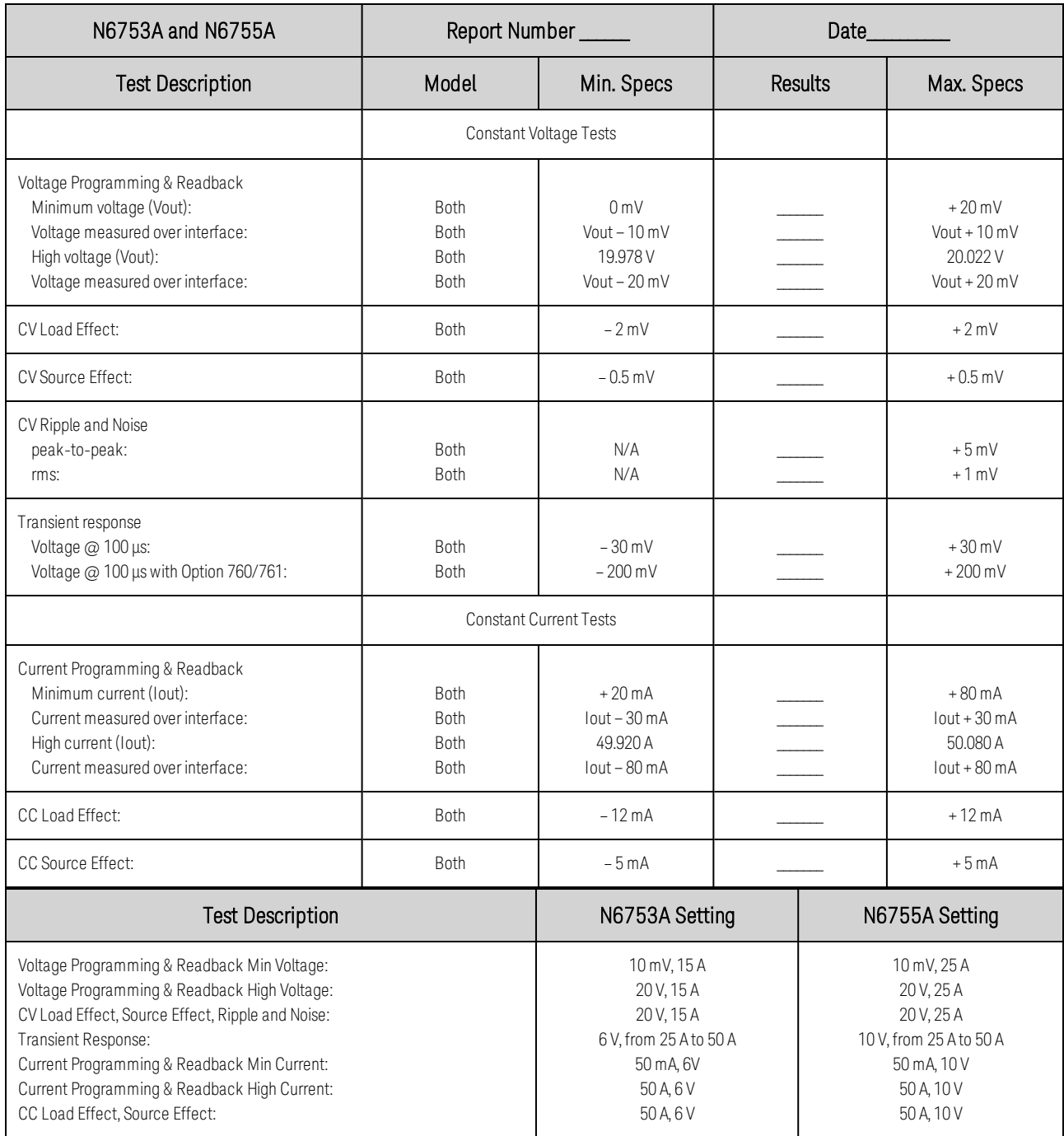

# **Test Record Form - Keysight N6754A and N6756A**

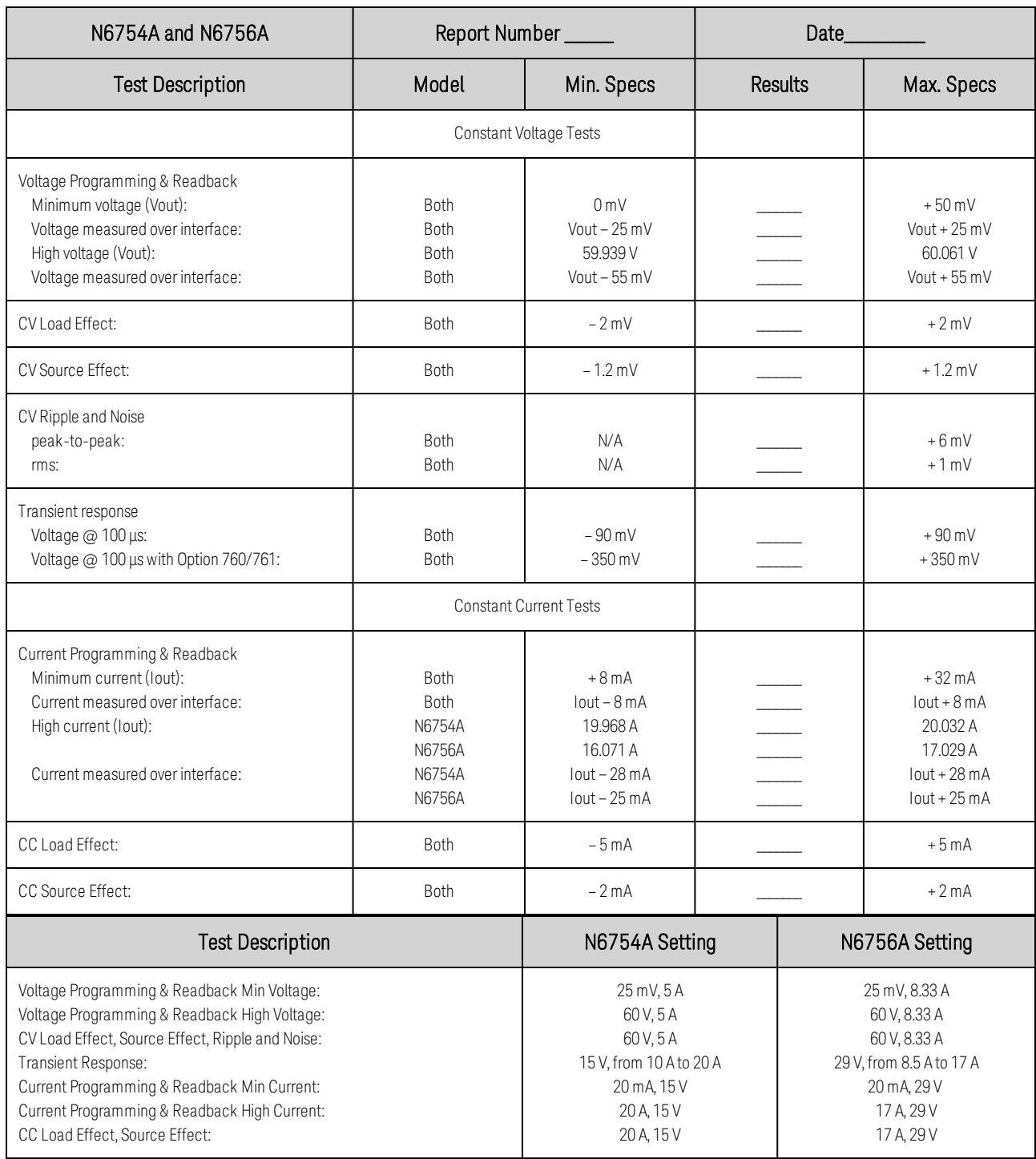

## **Test Record Form - Keysight N6761A and N6762A**

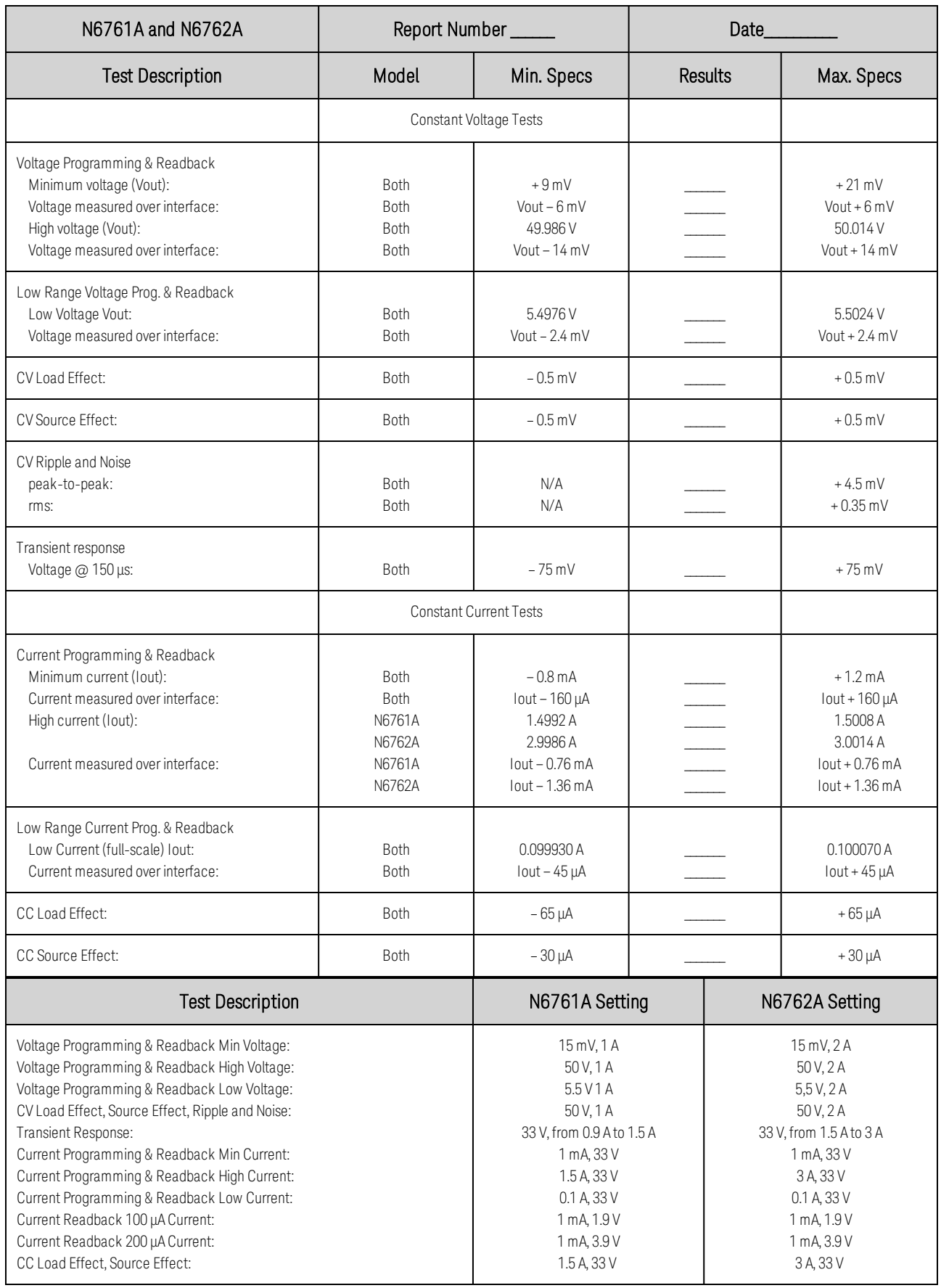

## **Test Record Form - Keysight N6763A and N6765A**

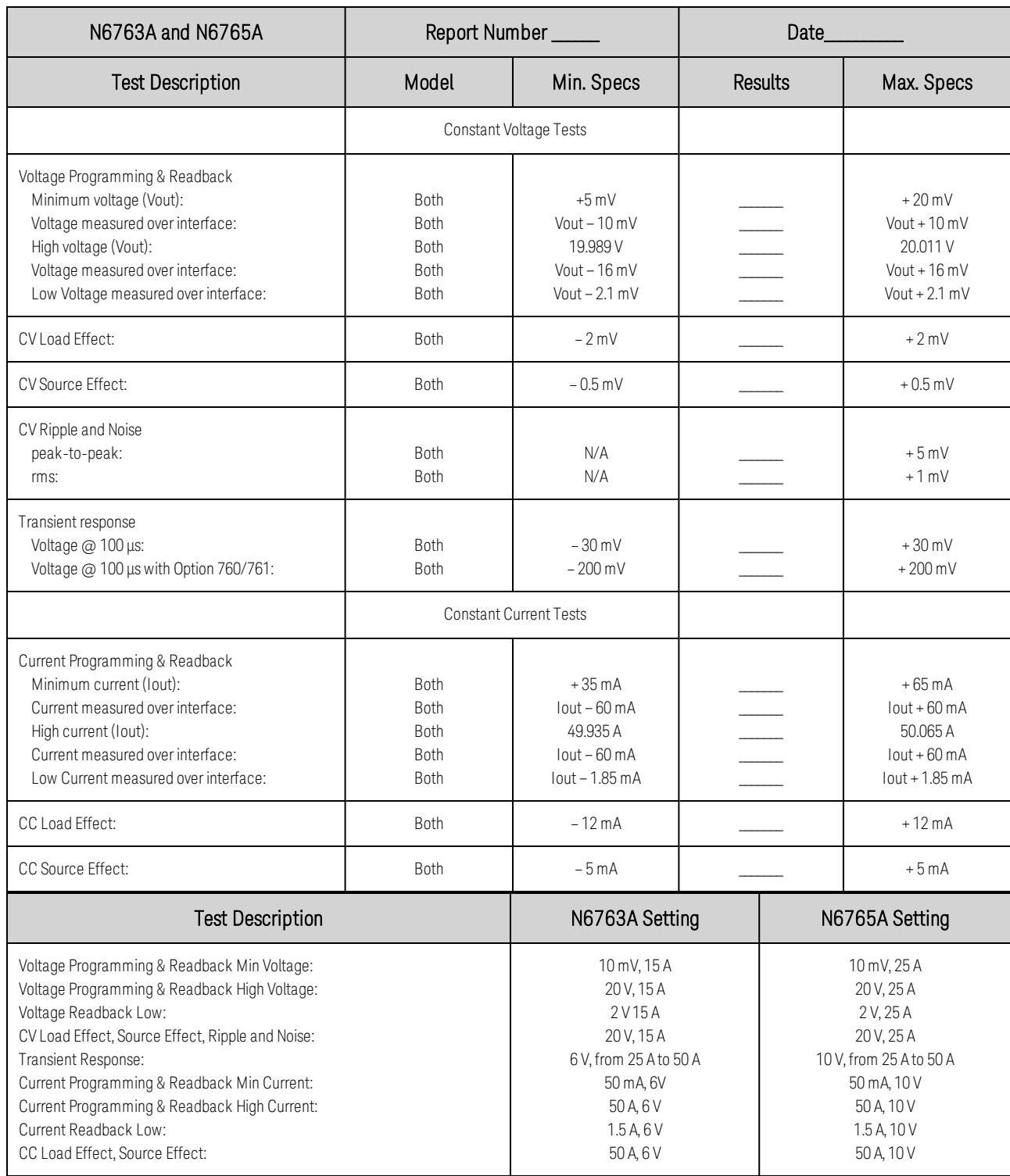

## **Test Record Form - Keysight N6764A and N6766A**

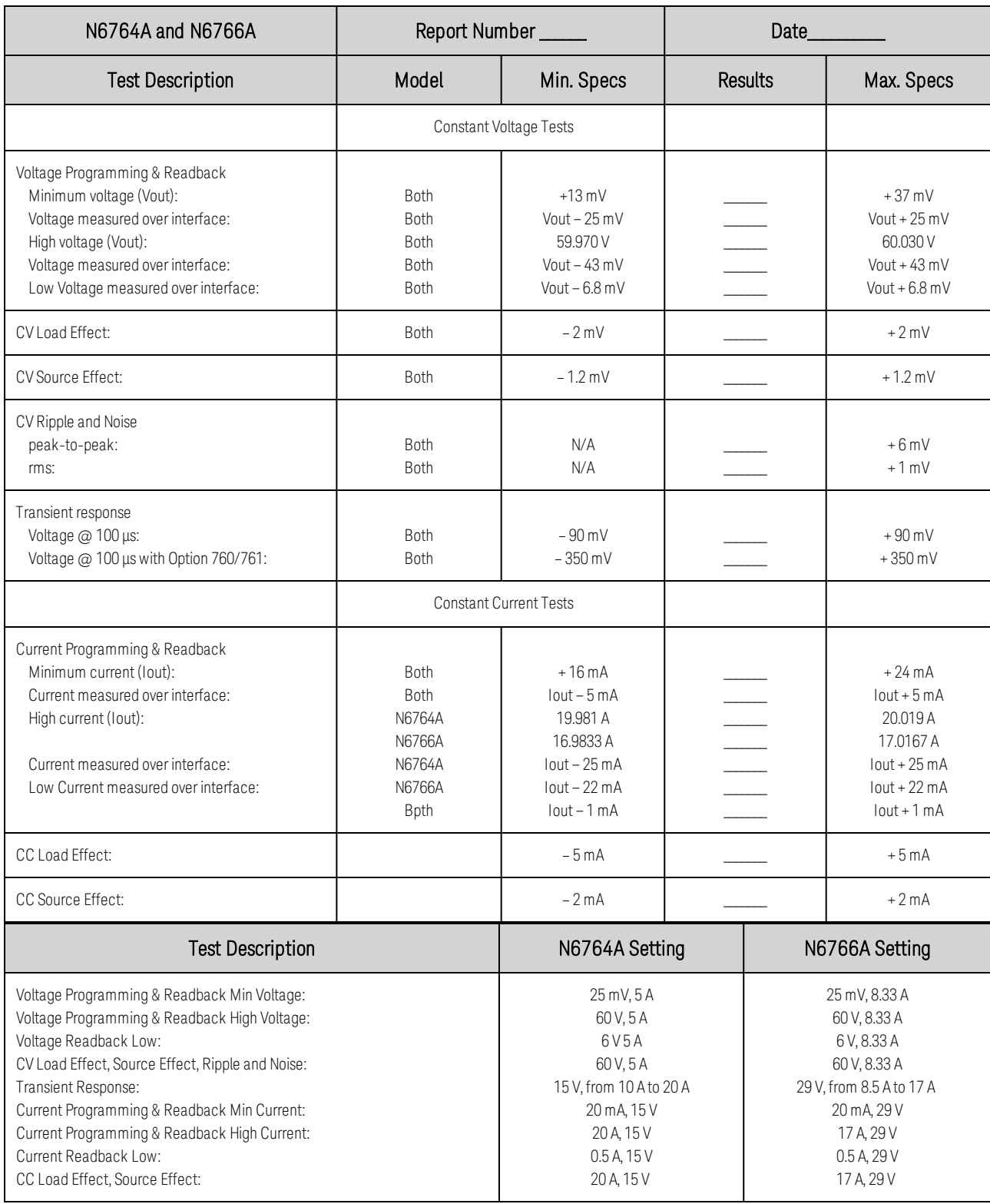

# **Test Record Form - Keysight N6773A**

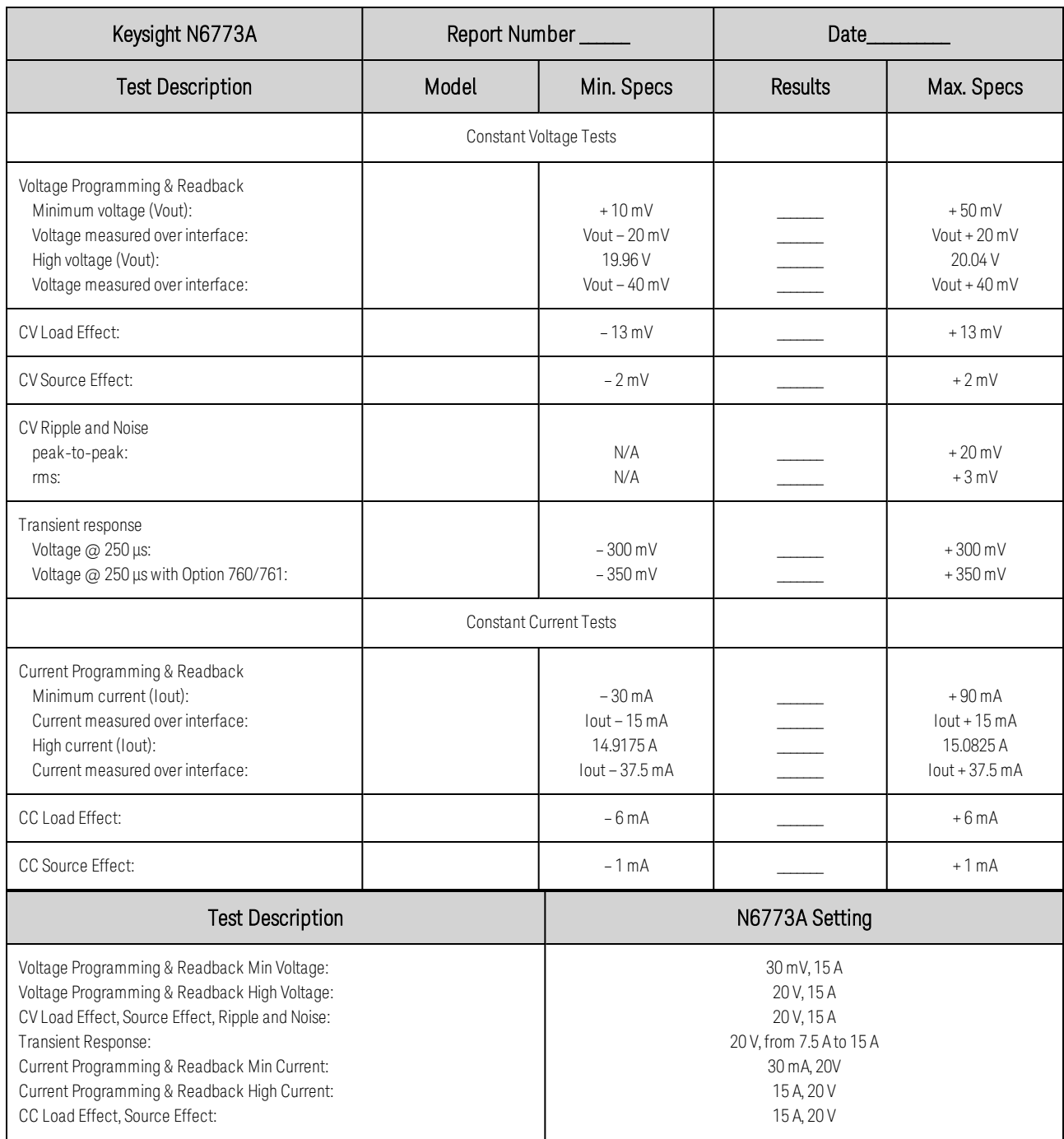

# **Test Record Form - Keysight N6774A**

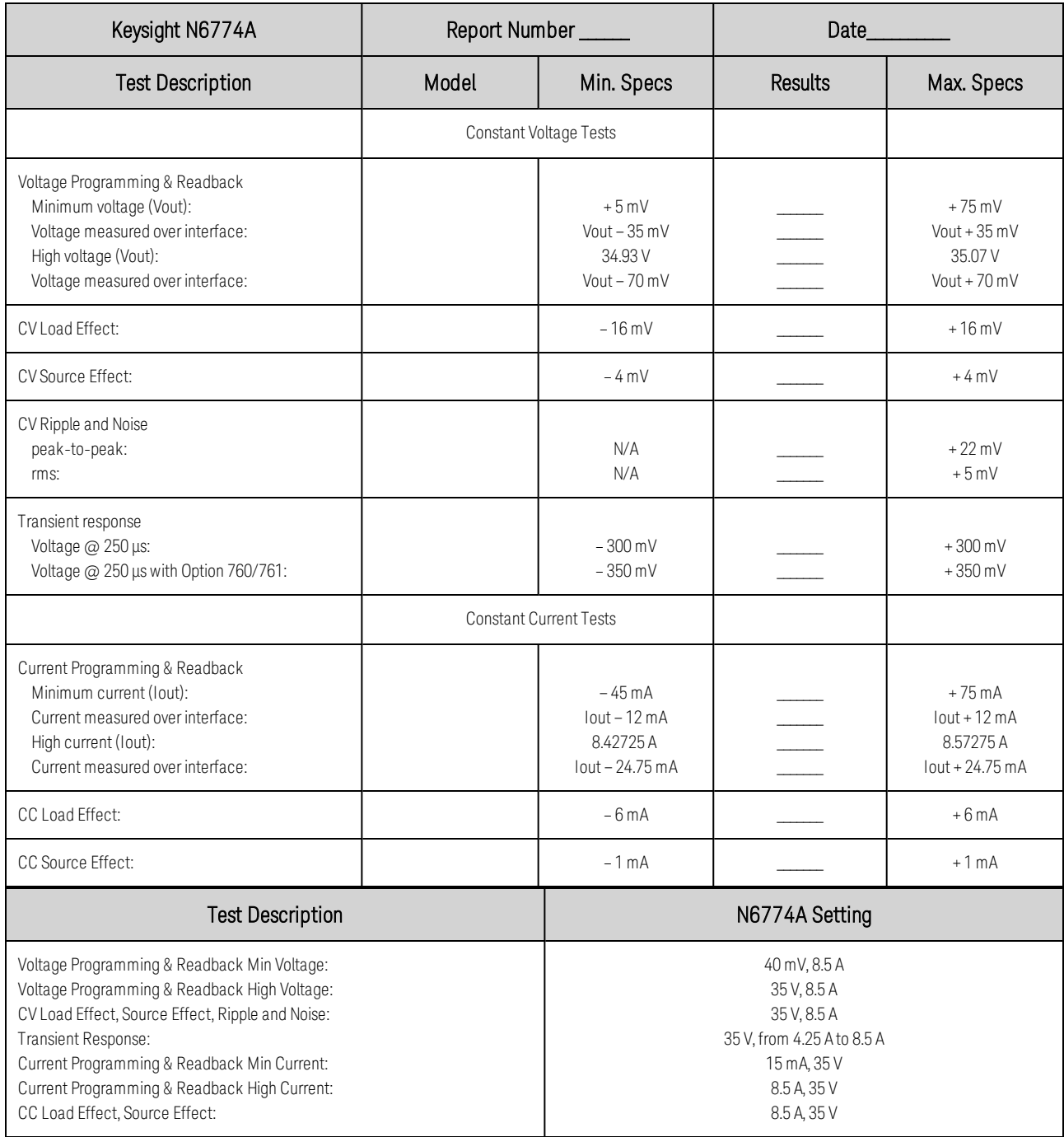

# **Test Record Form - Keysight N6775A**

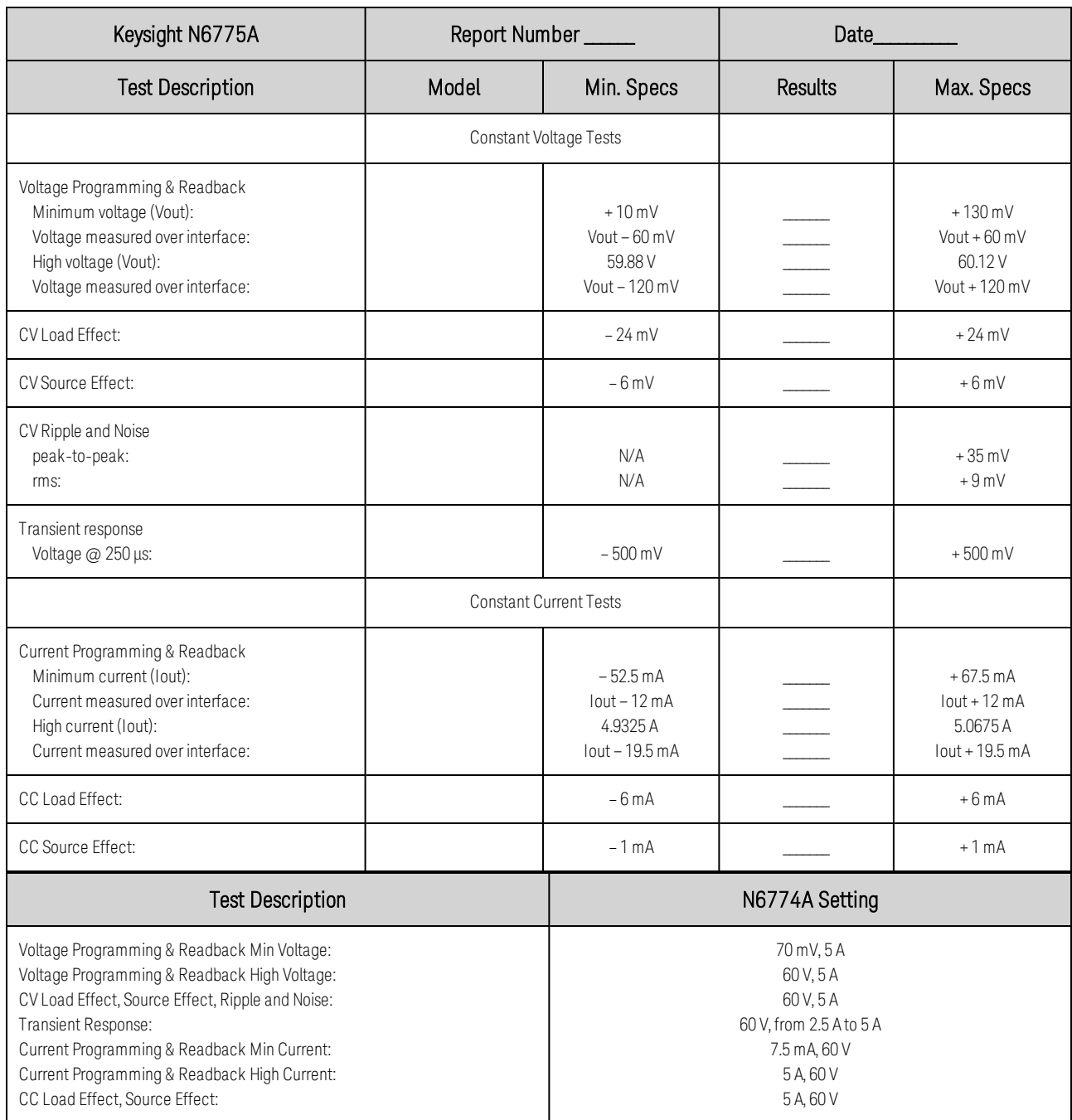

## **Test Record Form - Keysight N6776A**

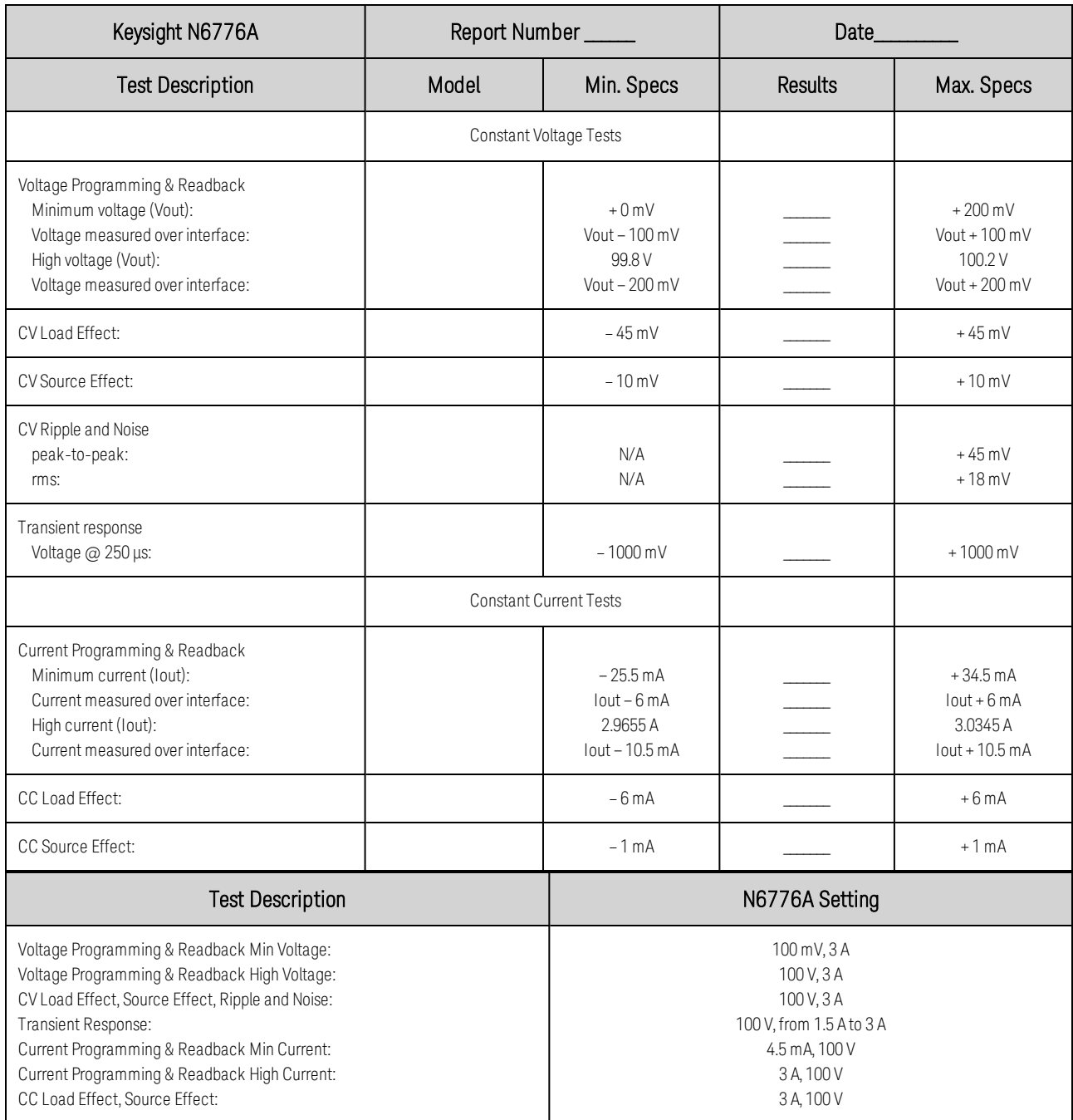

# **Test Record Form - Keysight N6777A**

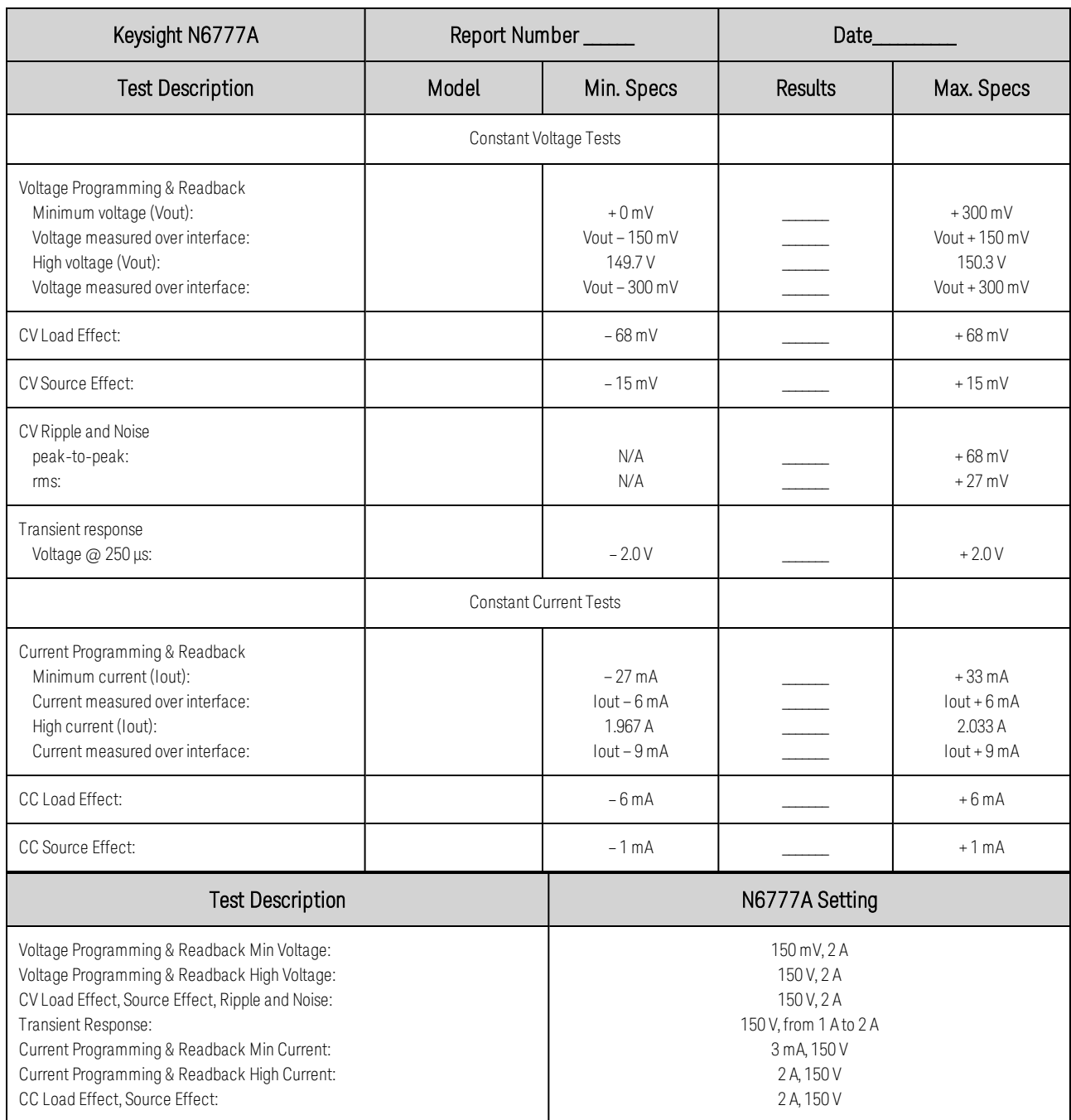

## **Test Record Form - Keysight N6781A, N6782A, and N6784A**

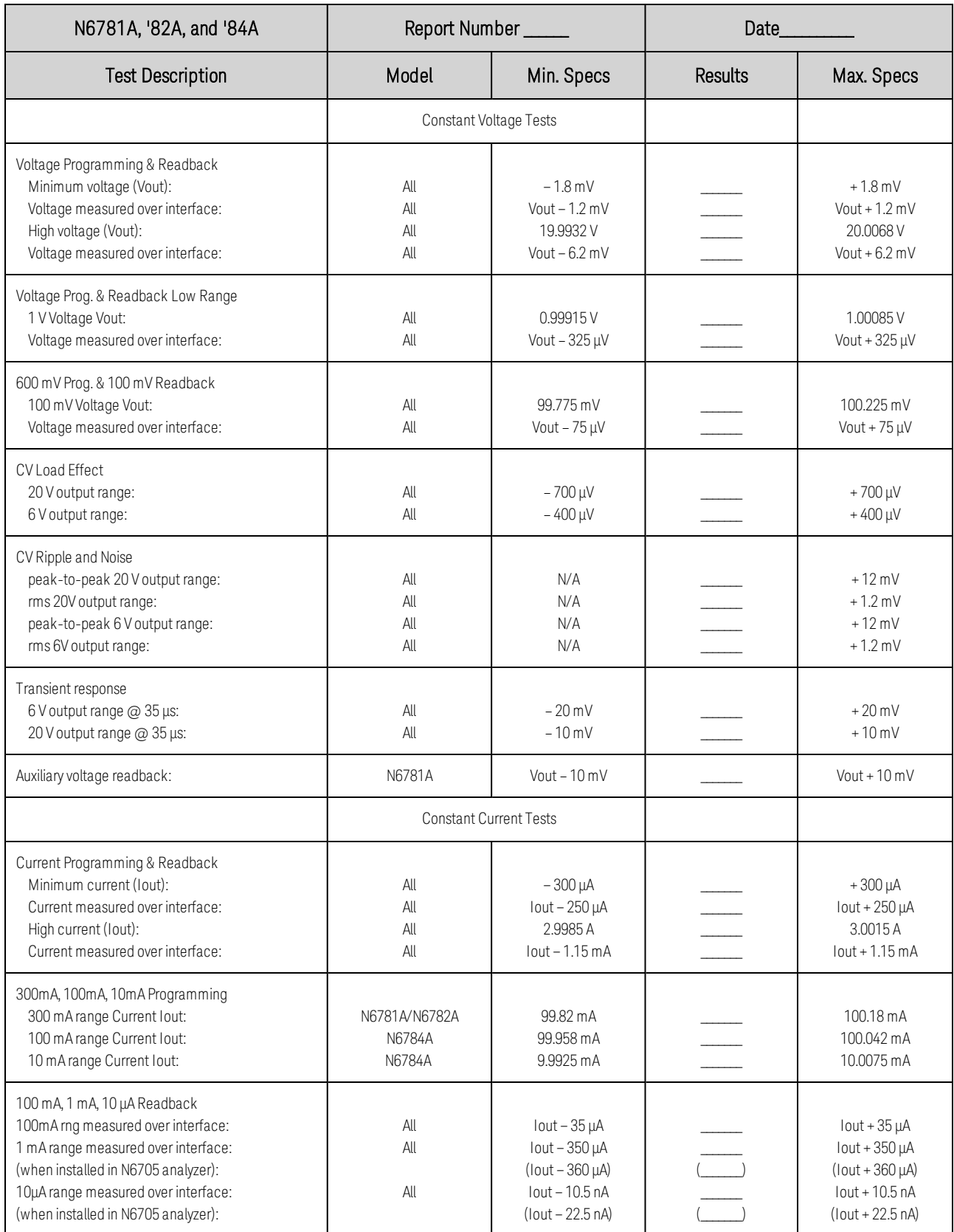

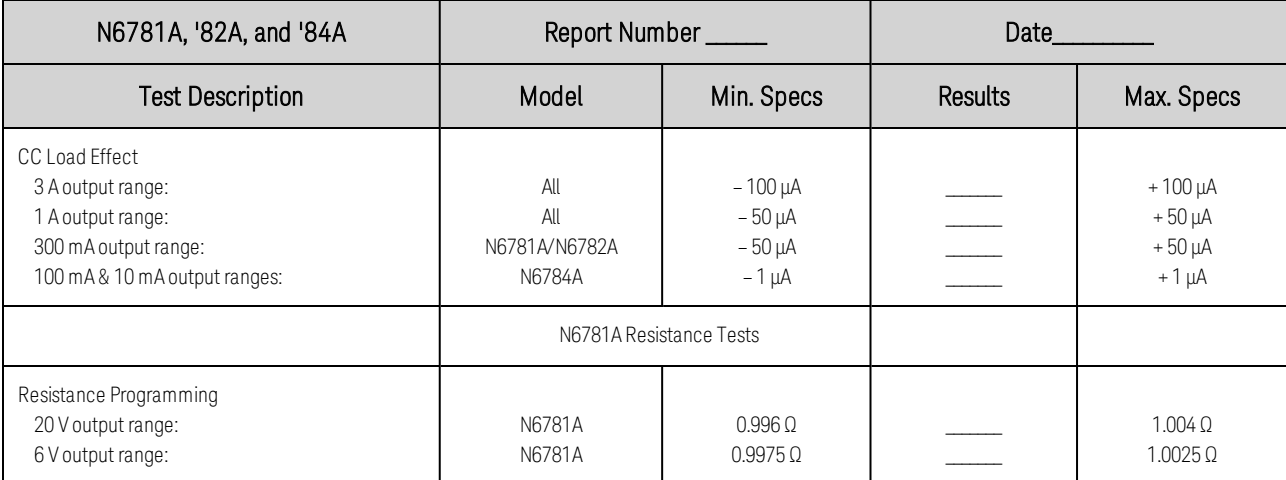

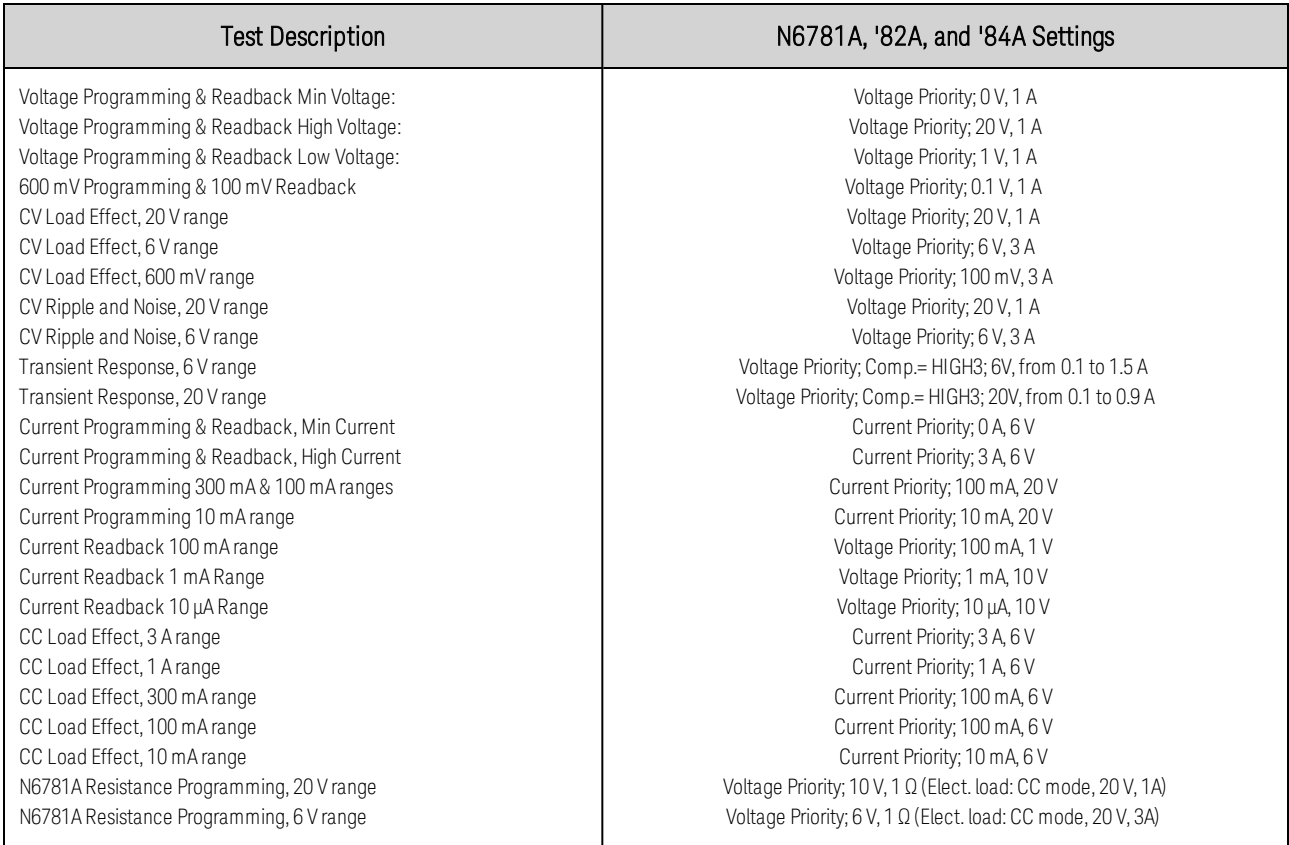

# **Test Record Form - Keysight N6785A and N6786A**

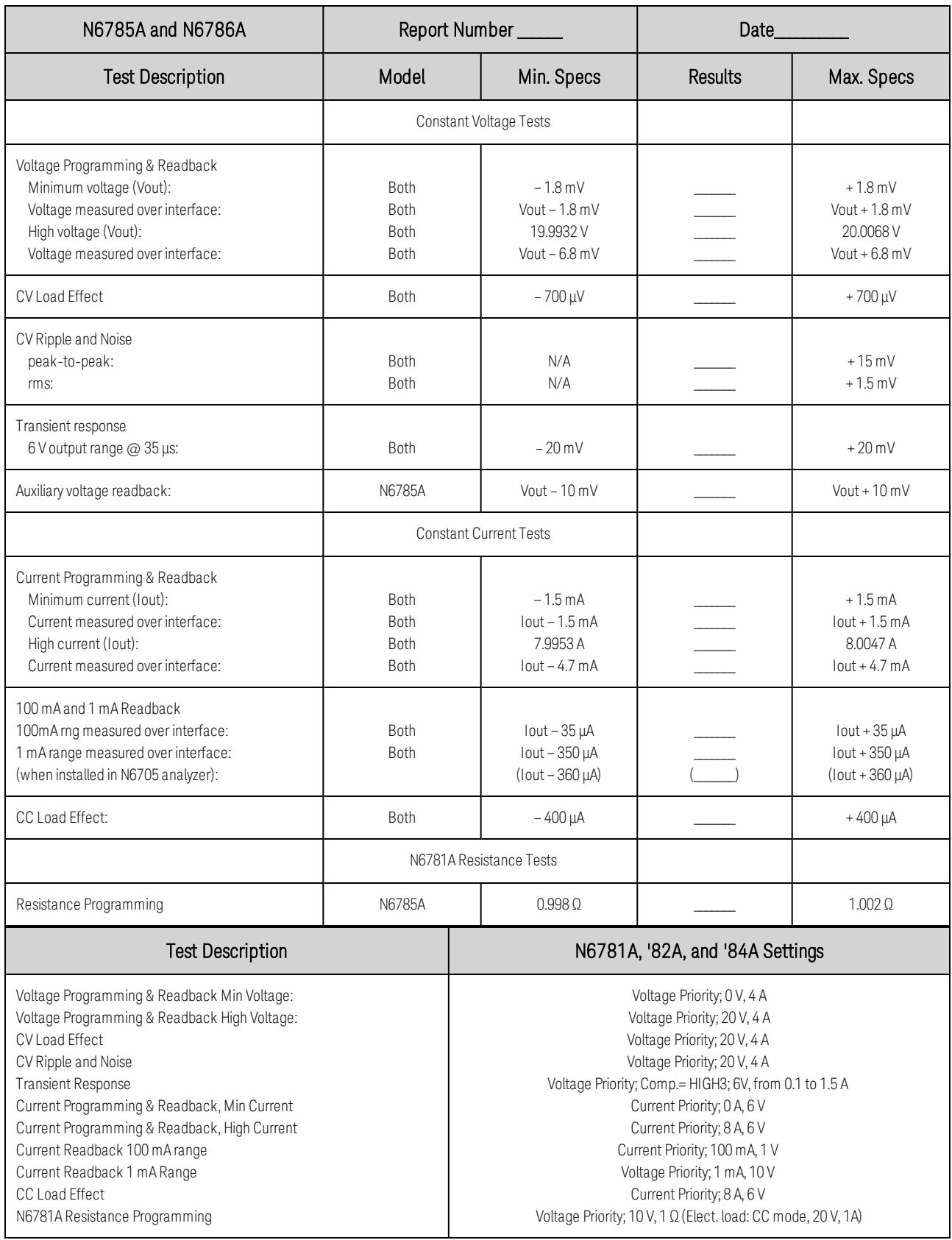

## **Test Record Form - Keysight N6783A-BAT and N6783A-MFG**

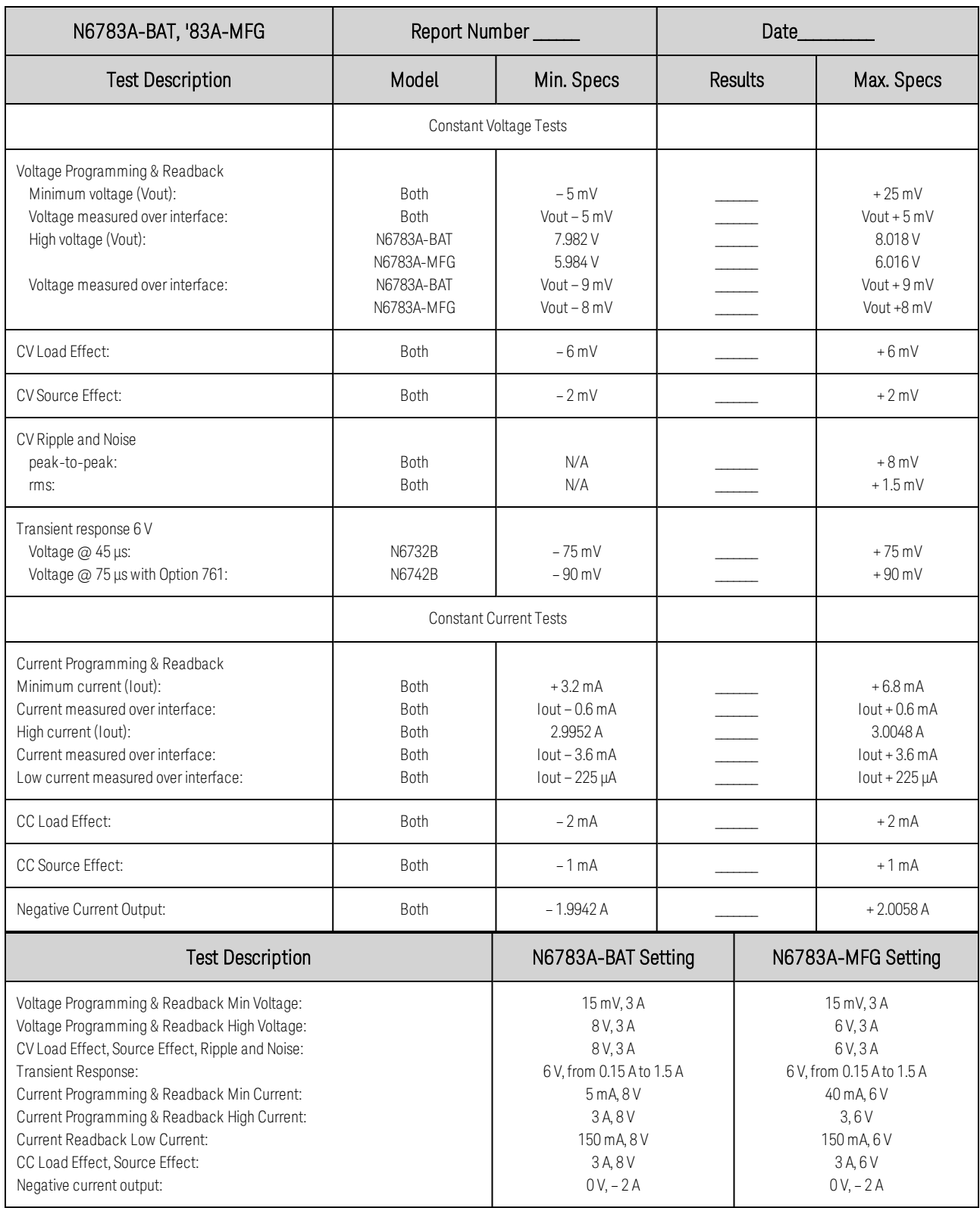

# **7 Service and Maintenance**

**[Introduction](#page-311-0)**

**[Firmware Update](#page-312-0)**

**[Instrument Sanitize](#page-313-0)**

**[Calibration Switches](#page-314-0)**

**[Redundant Ground for 400 Hz Operation](#page-316-0)**

**[Disassembly](#page-317-0)**

**[Troubleshooting](#page-321-0)**

**[Replaceable Parts](#page-329-0)**

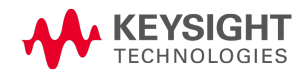

## <span id="page-311-0"></span>Introduction

#### **Types of Service Available**

If your instrument fails during the warranty period, Keysight Technologies will repair or replace it under the terms of your warranty. After your warranty expires, Keysight offers repair services at competitive prices.

Many Keysight products have optional service contracts that extend coverage after the standard warranty expires.

#### **Obtaining Repair Service (Worldwide)**

To obtain service for your instrument, contact your nearest Keysight Technologies Service Center. They will arrange to have your unit repaired or replaced, and can provide warranty or repair–cost information where applicable. Ask the Keysight Technologies Service Center for shipping instructions, including what components to ship. Keysight recommends that you retain the original shipping carton for return shipments.

#### **Before Returning the Unit**

Before returning the unit,

- Make sure the failure is in the instrument rather than any external connections.
- Make sure that the instrument was accurately calibrated within the last year.
- Perform the **[Preliminary Checkout](#page-321-1)** procedures in the troubleshooting section.

#### **Repackaging for Shipment**

To ship the unit to Keysight for service or repair:

- Attach a tag to the unit identifying the owner and indicating the required service or repair. Include the model number and full serial number.
- Place the unit in its original container with appropriate packaging material.
- Secure the container with strong tape or metal bands.
- $\bullet$  If the original shipping container is unavailable, use a container that will ensure at least 10 cm (4 in.) of compressible packaging material around the entire instrument. Use static-free packaging materials.

Keysight suggests that you always insure shipments.

# <span id="page-312-0"></span>Firmware Update

#### Refer to [Instrument Identification](#page-135-0) to determine which firmware version is installed on **NOTE** your instrument.

To upgrade your instrument with the latest firmware revision, go to [www.keysight.com/find/N6700firmware](http://www.keysight.com/find/N6700firmware). The upgrade procedure consists of the following steps:

- Download and unzip the Keysight N6700 Firmware Update file located under "Documents & Downloads" at the bottom of the Web page. Make a note of where you saved the unzipped file.
- Download and install the Keysight N6700 Firmware Update Utility located under "Documents & Downloads" at the bottom of the Web page. You can skip this step if the utility is already installed on your computer.
- Run the Keysight N6700 Firmware Update Utility and update the firmware on your instrument. Select Start > Programs > Keysight > Firmware Update Utility.
- Cycle power to the mainframe. The updated firmware will be running when power is reapplied.

#### **Restricting Access**

Note that you can restrict access to the instrument by the firmware update utility. This prevents unauthorized users from updating the firmware.

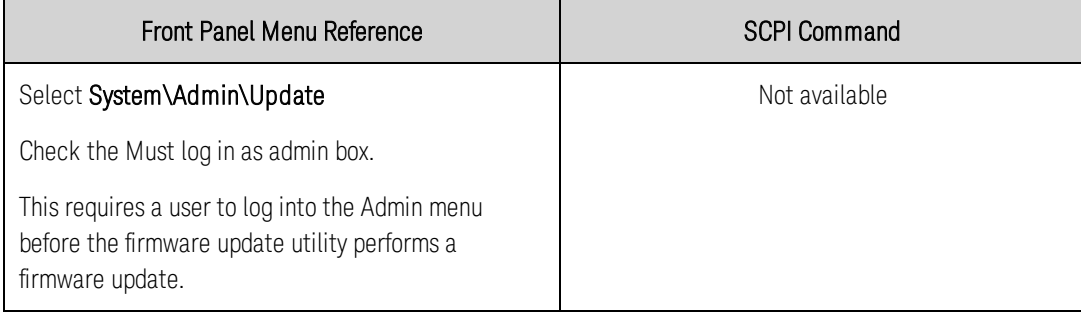

# <span id="page-313-0"></span>Instrument Sanitize

**NOTE** This procedure is not recommended for use in routine applications because of the possibility of unintended loss of data.

Sanitize removes all user-data from the instrument and restores the factory-shipped settings. Refer to [Non-Volatile Settings](#page-235-0) for a list of the factory settings.

This procedure is typically used to prepare the instrument for removal from a secure area. It writes all zeros to flash memory and then performs a full chip erase as per the manufacturer's data sheet. Identification data such as instrument firmware, model number, serial number, MAC address, and calibration data is not erased. After the data is cleared, the instrument is rebooted.

If you cannot access the Admin menu, it may be password protected.

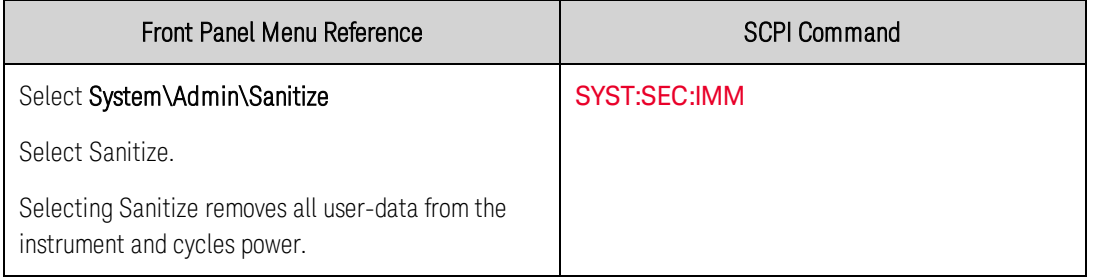

#### **Turn-on After Sanitization**

The first time the unit is turned on after it has been sanitized, several NVRAM checksum errors will be generated. These errors annunciate the fact that two files were missing, which have been recreated with default values. The next time the unit tuns on, there should be no errors.

## <span id="page-314-0"></span>Calibration Switches

**[Accessing the Calibration Switches](#page-314-1)**

**[Switch Functions](#page-314-2)**

**[Switch Location](#page-315-0)**

#### **WARNING** SHOCK HAZARD. FAN HAZARD. Only qualified, service-trained personnel who are aware of the hazards involved should remove instrument covers. Disconnect the power cable and any external circuits before removing instrument covers.

Two switches control the access to calibration commands. The switches are located on the interface board and are accessible by removing the blower and interface covers (see figure).

#### <span id="page-314-1"></span>**Accessing the Calibration Switch**

Step 1. Remove the blower cover. Remove three screws from the top of the cover and two screws on the sides. Tilt the cover up and slide it out.

Step 2. Remove the interface cover. Remove the three screws along the left side of the unit. Then remove the screw at the front of the cover. Lift off the cover.

Step 3. The calibration switch is on the interface board near the ribbon cable. To change the calibration switch settings, use a small screwdriver to move the switches.

**CAUTION** Do not use a pencil to move the switches. Any graphite dust that gets on the switches will conduct electricity.

Step 4. Replace all covers when finished.

#### <span id="page-314-2"></span>**Switch Functions**

Switches 1 and 2 set the calibration configuration as shown. Switches 3 and 4 are not used.

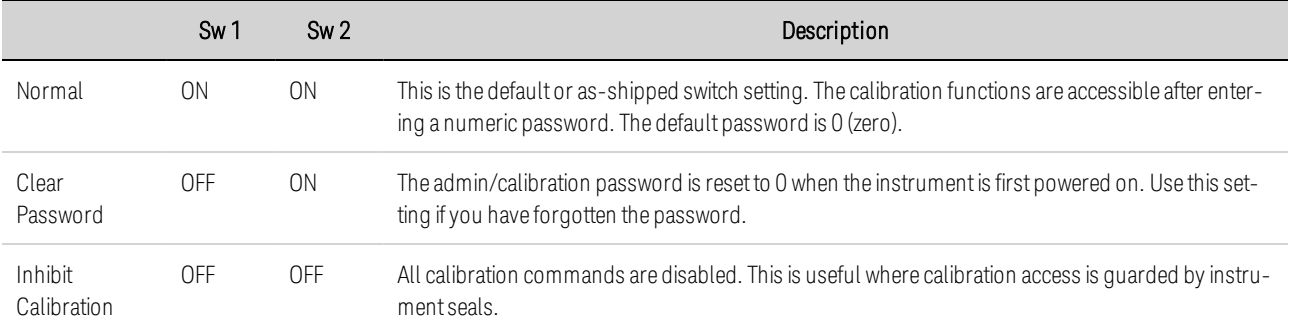

#### <span id="page-315-0"></span>**Switch Location**

Switches shown in the ON position

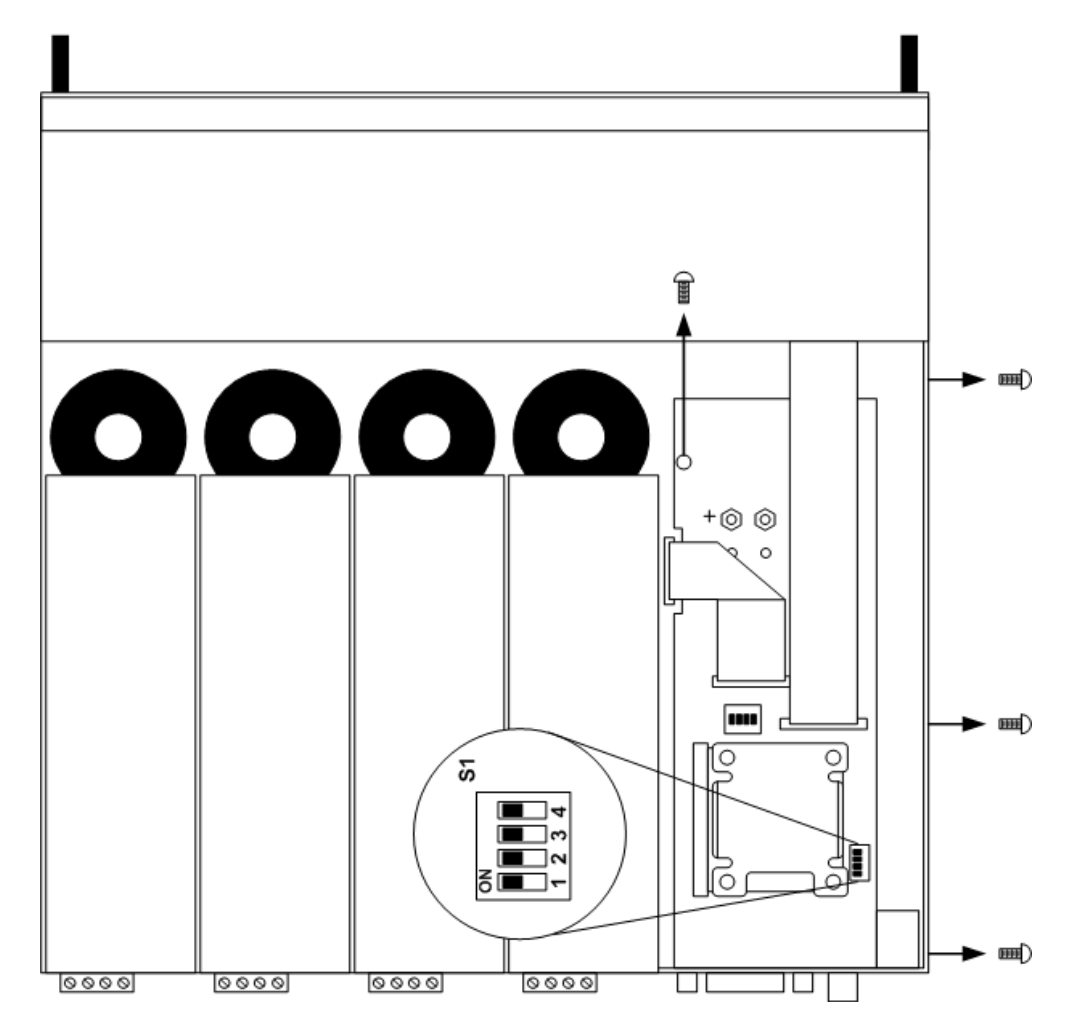

# <span id="page-316-0"></span>Redundant Ground for 400 Hz Operation

#### **WARNING** SHOCK HAZARD. FAN HAZARD. Only qualified, service-trained personnel who are aware of the hazards involved should remove instrument covers. Disconnect the power cable and any external circuits before removing instrument covers.

Operation at 400 Hz requires the installation of a redundant ground from the instrument chassis to earth ground. The redundant ground must be permanently attached to the unit as well as to the earth ground point.

The following procedure only describes how to make the permanent connection at the unit. The user must ensure the integrity and permanence of the connection at the earth ground point.

The following customer-supplied hardware is required:

- Ground wire  $(14/16$  AWG)
- Uninsulated ring terminal for attaching wire to unit (Tyco p/n 34124 or equivalent)
- Hardware for attaching ground wire to earth ground point

The following tools are required for installing the redundant ground:

 $\cdot$  3/8 inch hex wrench

#### **Installation Procedure (see figure)**

Step 1. Remove the blower and interface covers. Refer to [Accessing the Calibration Switch](#page-314-1).

Step 2. Use the wrench and remove the rear panel binding post (1) from the chassis.

Step 3. Crimp the appropriate ring terminal (2) onto the end of the ground wire.

Step 4. Place the ring terminal onto the threaded end of the binding post. Re-install the binding post on the chassis with the washer and nut (3).

Step 5. Rotate the ring terminal so that the ground wire does not interfere with any other connectors on the back of the unit. Use the wrench to tighten the binding post (Torque  $= 20 - 25$  in-lb.).

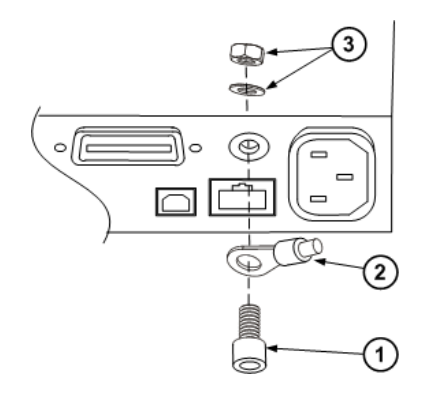

#### <span id="page-317-0"></span>Disassembly

**[Electrostatic Discharge](#page-317-1)**

**[Disassembly Procedures](#page-317-2)**

This section discusses the disassembly procedures for troubleshooting and repairing Keysight N6700C, N6701C, and N6702C MPS mainframes.

#### <span id="page-317-1"></span>**Electrostatic Discharge (ESD) Precautions**

Almost all electrical components can be damaged by electrostatic discharge (ESD) during handling. Component damage can occur at electrostatic discharge voltages as low as 50 V.

The following guidelines will help prevent ESD damage during service operations:

- Disassemble instruments only in a static-free work area.
- Use a conductive work area to reduce static charges.
- Use a conductive wrist strap to reduce static charge accumulation.
- Minimize handling.
- Keep replacement parts in original static-free packaging.
- Remove all plastic, foam, vinyl, paper, and other static-generating materials from the work area.

#### <span id="page-317-2"></span>**Disassembly Procedures**

**WARNING** SHOCK HAZARD. FAN HAZARD. Only qualified, service-trained personnel who are aware of the hazards involved should remove instrument covers. Disconnect the power cable and any external circuits before removing instrument covers.

#### **Required Disassembly Tools**

- 9/32 Hex driver for removing GPIB connector
- 5/16 Hex driver for removing DC cable assembly from bias supply
- T10 Torx driver for removing covers and board assemblies
- T20 Torx driver for removing bias/processor board, handles, and bulk supply

#### **Ribbon Cables**

• Note the position of the conductive side of the cable for re-installation. (The blue tab is on the nonconductive side.)

• Release the ribbon cable by pulling up on the locking tab as shown by the arrows in the next figure.

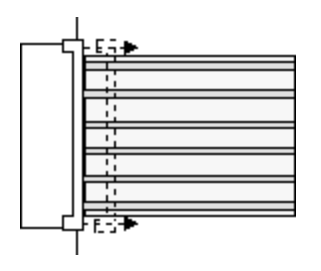

• To replace the cable, fully insert the cable into the connector; then push down on the locking tab to secure the cable.

#### **Removing/Installing Modules**

**CAUTION** Modules must be installed next to one another, starting with slot 1. Do not leave any empty slots between modules, otherwise the power system will not operate. Any remaining unused slots must have a filler module installed to ensure proper cooling. Do not install filler modules between power modules

Step 1. Remove the blower cover. Remove three screws from the top of the cover and two screws on the sides. Tilt the cover up and slide it out.

Step 2. To remove a module, first remove the two fastening screws at either end of the module. Grasp the module at the ends (near the fan and the output connector), and lift it straight up out of the mainframe.

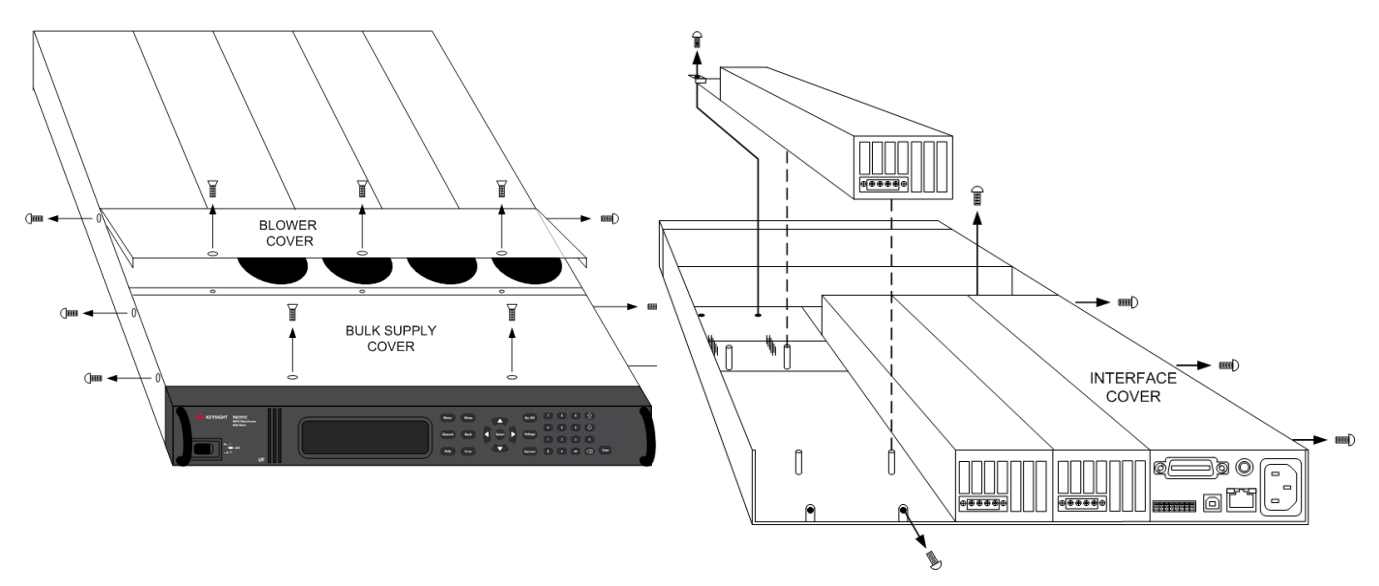

Step 3. To install a module, align the module over the alignment pins, and push it down onto the mainframe connector.

Step 4. Fasten the module to the mainframe. Install the two screws from the power module or filler module at either end of the module. Because the RFI strips are applying upward pressure, continue pushing down on the module until the screws are fully tightened.

Step 5. Replace the blower cover when finished.

#### Keysight N6700C Operating and Service Guide 319 (319 Service Australian Service 319 Service Australian Service

#### **Removing/Installing the P600 Processor**

Step 1. Remove the blower cover. Remove three screws from the top of the cover and two screws on the sides. Tilt the cover up and slide it out.

Step 2. Remove the interface cover. Remove the three screws along the left side of the unit. Then remove the screw at the front of the cover. Lift off the cover.

Step 3. Remove the four screws that attach the heat spreader to the P600 board using a T10 driver. Slide the board out of the connector.

Step 4. When installing the P600 board, insert the board on an angle into the connector. Then position the heat spreader over the board and gently push the heat spreader down. Install the four screws. Replace all covers.

#### **Removing/Installing the Bias/Processor Carrier**

Step 1. Remove the blower and interface covers as previously described.

Step 2. Use a hex wrench to remove the GPIB connector from the rear of the mainframe Disconnect all cable assemblies from the interface board.

Step 3. Disconnect all cable assemblies from the bias/processor carrier board.

Step 4. Use a T10 driver and remove the screws that attach the board to the chassis. Use a T20 driver and remove the 4 screws that attach the board to the backplane assembly. Lift the board out.

Step 5. To reinstall the bias/processor carrier board, perform the above steps in reverse. Replace all covers.

#### **Removing/Installing the Front Panel Assembly**

Step 1. Remove the two screws along the front of the bulk supply cover as well as the four screws on each side of the front panel assembly that attach the front panel assembly to the chassis.

Step 2. Slide the front panel assembly forward and away from the chassis to access the test points for troubleshooting.

Step 3. To completely remove the front panel assembly, disconnect the ribbon cable between the front panel board and the bias/processor carrier board at the front panel board.

Step 4. Disconnect the wires going to the S1 switch assembly. For reassembly, make a note of the color coding of the wires and the pins to which they are connected.

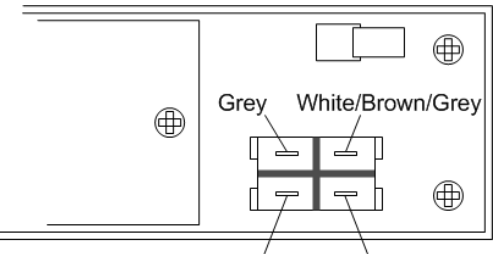

White/Red White/Grey

Step 5. To remove the front panel board, remove the six screws that secure the board to the front frame assembly.

Step 5. To remove the display module, first disconnect the cable at the P1 connector and the ribbon cable at the J2 connector. Then untwist the tabs that hold the display module to the front panel board.

Step 7. To reinstall the front panel assembly, perform the above steps in reverse.

#### **Removing/Installing the Bulk Supply**

Step 1. Remove the blower cover, bulk supply cover, and interface cover as previously described.

Step 2. Remove the power module from slot #3 in the mainframe. You now have access to two of the screws that install the bulk supply.

Step 3. Remove the four screws on each side of the front panel assembly that attach the front panel assembly to the chassis. Slide the front panel assembly forward and away from the chassis. You now have access to the remaining screws that install the bulk supply.

Step 4. Use a T20 driver and remove all screws that fasten the bulk supply to the chassis.

Step 5. Disconnect the DC and AC cable assemblies and lift the bulk supply out of the unit.

Step 6. To reinstall the bulk supply, perform the above steps in reverse.

**NOTE** For reassembly, make a note of the color-coding of all the wires as well as the pins to which the wires are connected (see table below).

N6702C mainframes use two DC cable assemblies connected in parallel.

N6701C and N6702C mainframes use an additional 2-wire sense cable, which must be connected to the 2 –pin connector on the bulk supply.

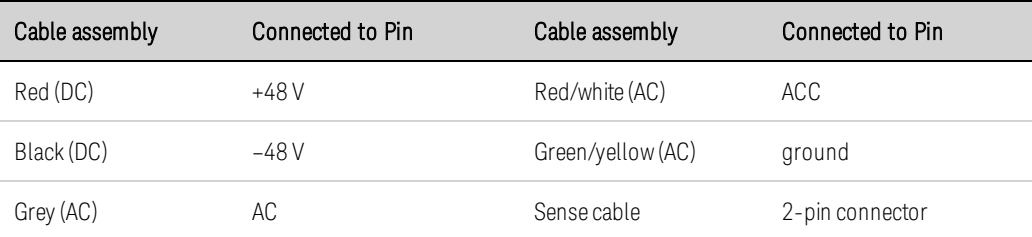

<span id="page-321-0"></span>Troubleshooting **[Preliminary Checkout](#page-321-1) [Overall Troubleshooting](#page-323-0) [Font Panel Troubleshooting](#page-326-0) [Bias Assembly Troubleshooting](#page-326-1) [Backplane Board Troubleshooting](#page-327-0) [Calibration and Passwords](#page-328-0)**

Before performing the Overall Troubleshooting procedures, perform the Preliminary Checkout procedure below.

If the power system passes self-test and there are no obvious faults, perform the [Verification](#page-251-0) [Procedures](#page-251-0) to determine if any power modules are not calibrated, or are not operating properly. This will help isolate a problem to a specific power module.

The following test equipment is required for troubleshooting Keysight N6700 MPS mainframes:

• Keysight 34401A or equivalent - Digital multimeter for measuring voltage and resistance

#### **WARNING** SHOCK HAZARD. FAN HAZARD. Only qualified, service-trained personnel who are aware of the hazards involved should perform the troubleshooting procedures described here.

#### <span id="page-321-1"></span>**Preliminary Checkout**

#### Is the instrument inoperative?

- Verify that the AC power cord is connected to the instrument.
- Verify that the front-panel On/Standby switch has been pushed.

#### Is the display working?

If the display is hard to read, but the front-panel "line" LED is lit and the fans are working, the display contrast setting may be too light or too dark. Use the front panel menu to set the display contrast.

#### Does the instrument fail self-test?

A power-on self-test occurs automatically when you turn the unit on. You can also initiate a self-test by sending the [\\*TST?](#page-180-0) query.

If self-test fails, the front panel ERR indicator comes on. Press the Error key to view the error log. Refer to [Self-test Errors](#page-244-0) for a list of self test error codes.

- $\bullet$  Remove all external connections to the instrument.
- Check that modules are installed next to each other, starting with slot 1. If there are any empty slots (or filler modules) between the power modules, the power system will not operate.
- Check that the mainframe has the latest firmware installed.
- Turn off the unit and cycle power to run self-test again.

If the supply passes self-test and there are no obvious faults, perform the [Verification Procedures](#page-251-0) to determine if any functions are not calibrated, or are not operating properly.

#### <span id="page-323-0"></span>**Overall Troubleshooting**

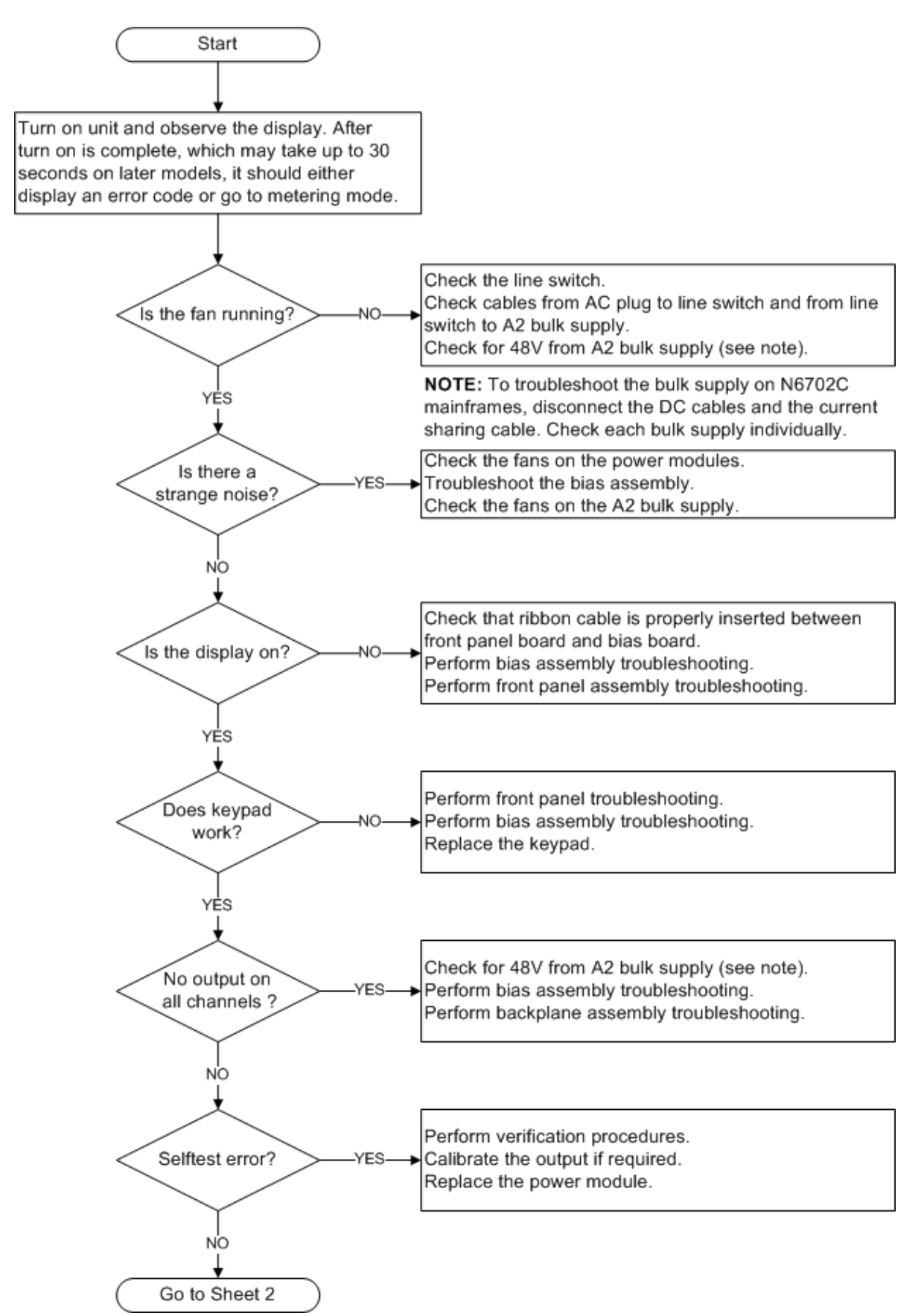
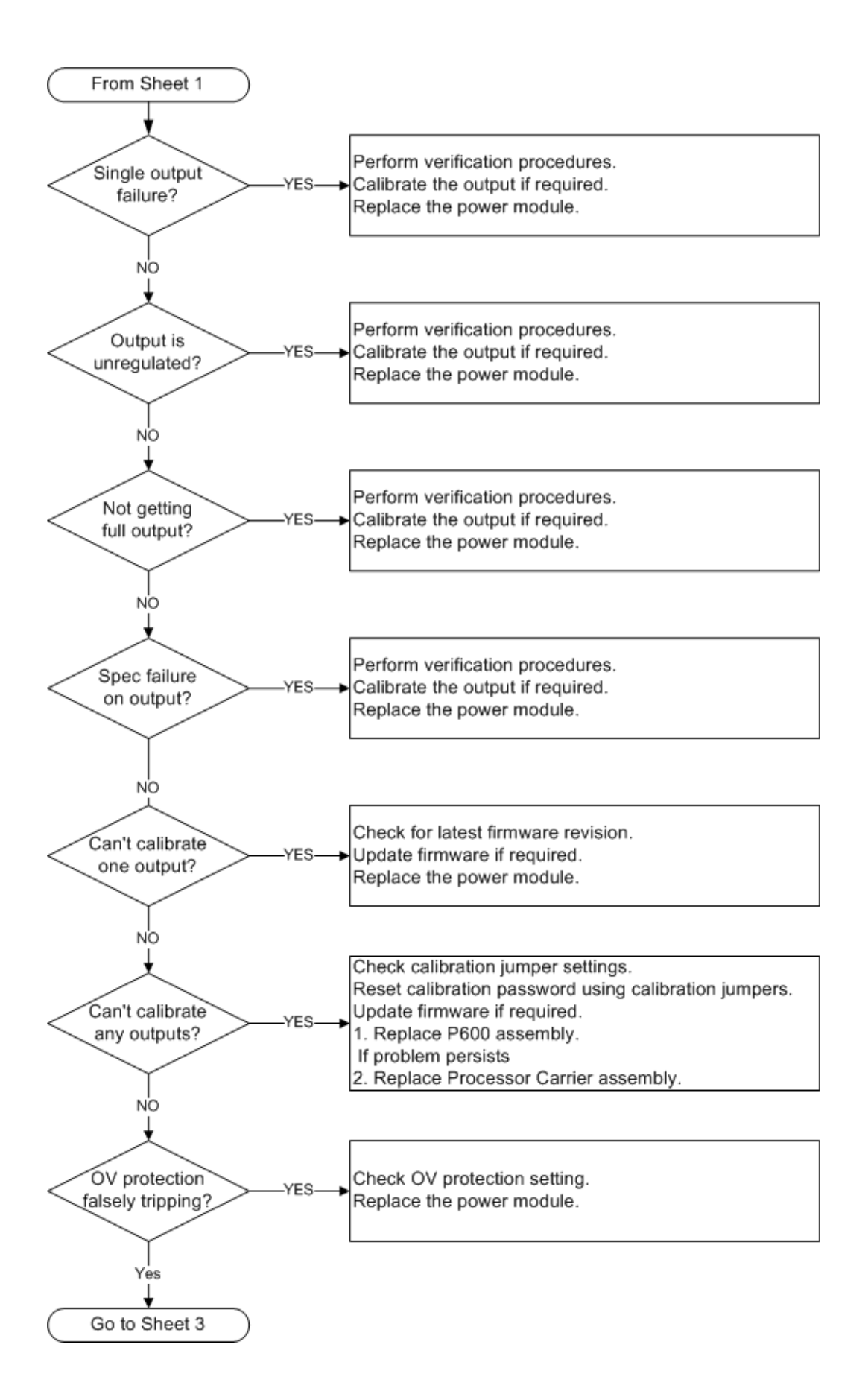

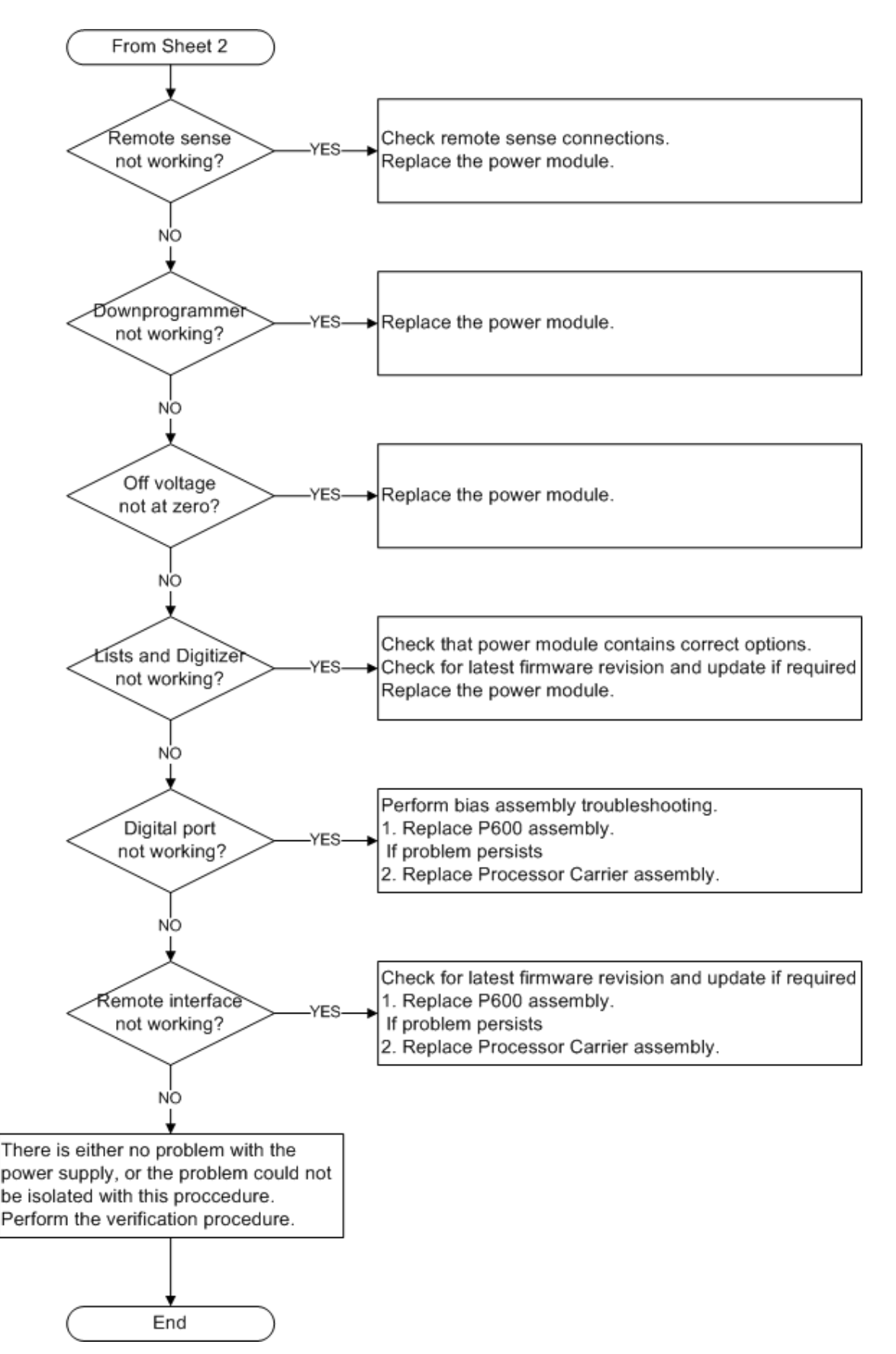

### **Front Panel Troubleshooting**

Troubleshooting the front panel board involves checking for the presence of the correct bias voltages on the board. Refer to the following table and figure.

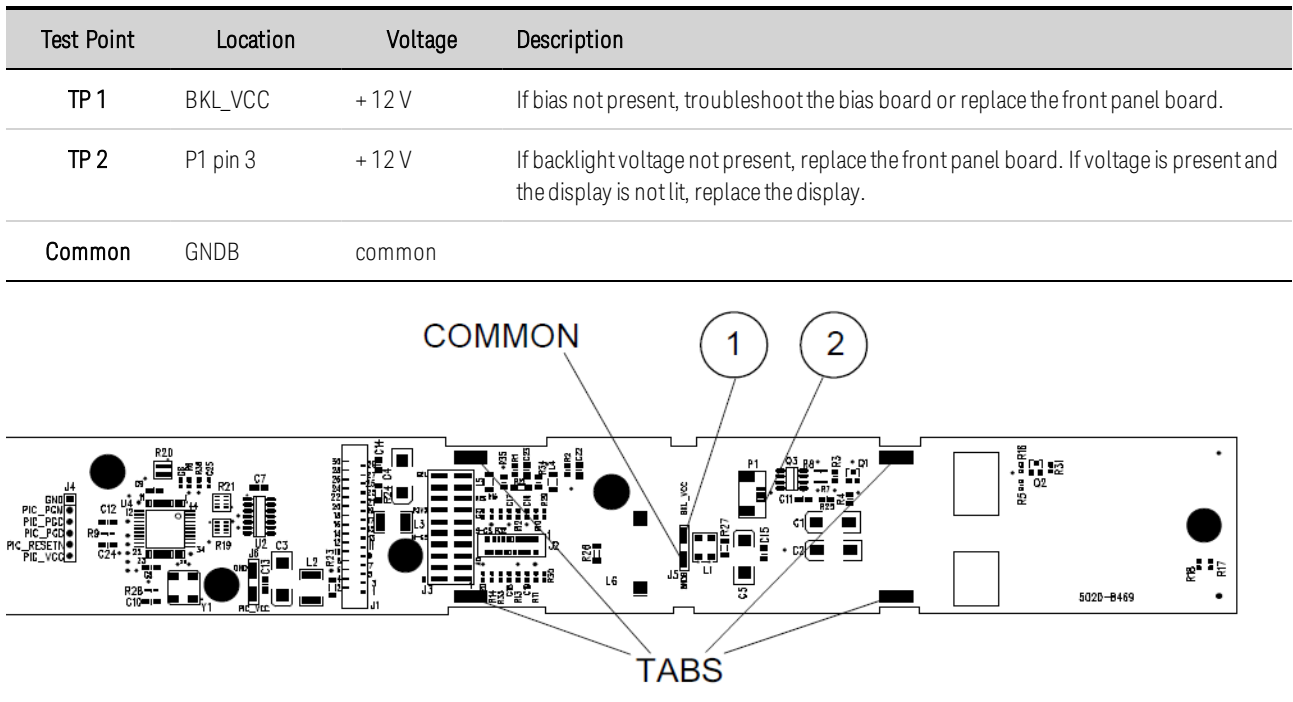

### **Bias Assembly Troubleshooting**

Troubleshooting the bias circuits involves checking for the presence of the correct bias voltages on the Bias/Processor Carrier board. Refer to the following table and figures.

Note that if the bias voltages at test points 2 - 4 in the following table are not present, it could be caused by a defect in the power module, backplane, or front panel board that is pulling the bias voltage low.

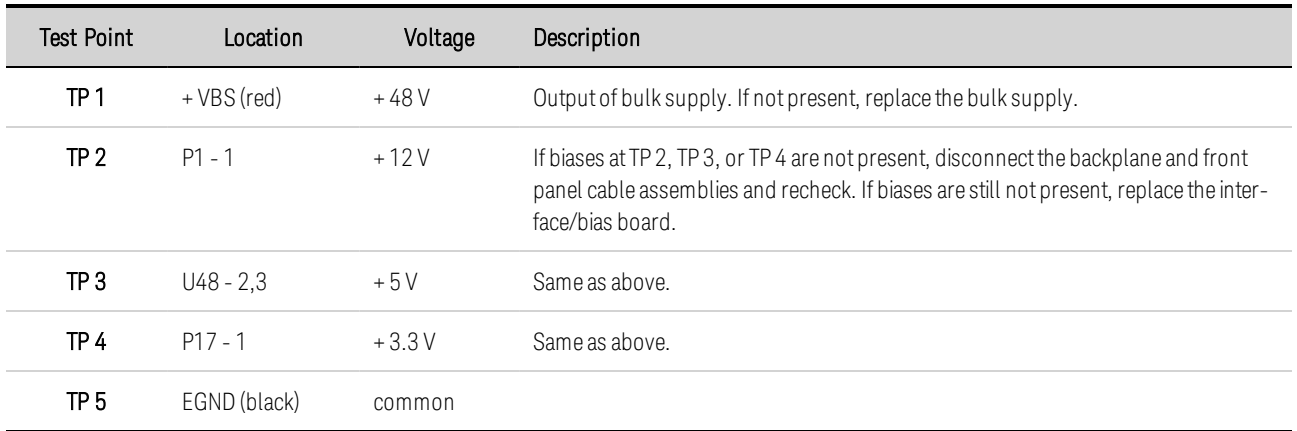

#### 7 Service and Maintenance

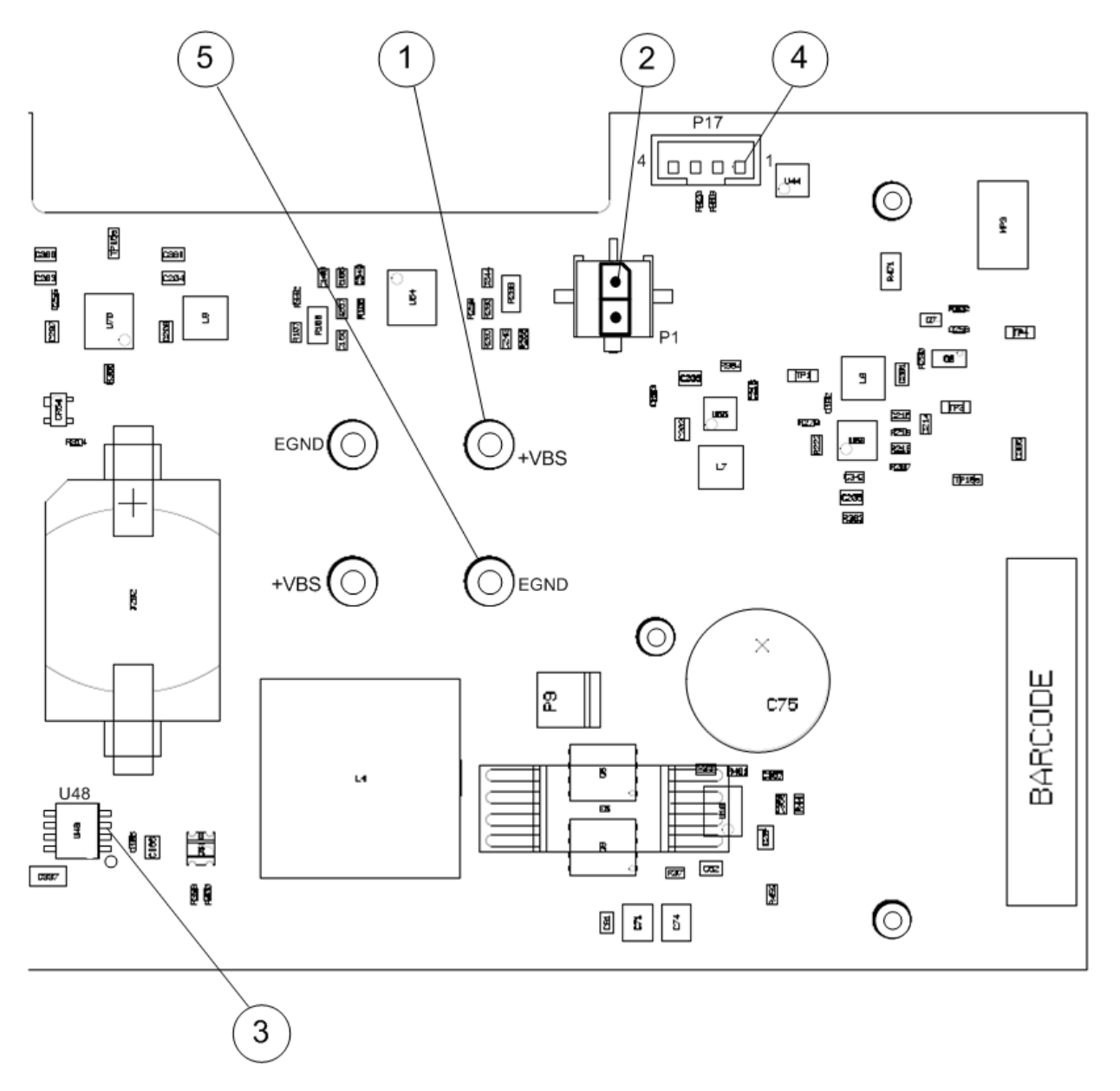

### **Backplane Board Troubleshooting**

Troubleshooting the backplane board consists of visually inspecting the pins and pin connections.

If there are missing or broken pins, replace the board.

If there are bent pins, carefully try to straighten the pin. If you are unsuccessful, replace the board.

Closely examine the solder connections at the pins. If there are cracks in the solder, carefully resolder the connector. If unsuccessful, replace the board.

### **Calibration and Passwords**

Calibration is not required after the mainframe has been repaired. All calibration information is module-specific and resides in each power module.

However, if the A5 board that contains the calibration switches has been replaced, any calibration password that has been set will be lost. Passwords that are used to prevent access to the front panel Admin menu will also be lost.

The calibration password will automatically be reset to the factory default, which is zero (0). Front panel access to the Admin menu will be unrestricted unless a password is set.

Refer to [Password Protection](#page-140-0) for information on setting the calibration password as well as the Admin menu password.

# <span id="page-329-1"></span>Replaceable Parts

#### **[Parts List](#page-329-0)**

**[Location Diagrams](#page-331-0)**

# <span id="page-329-0"></span>**Parts List**

The following table lists the available replaceable parts. The location diagrams below the table show the location of these parts.

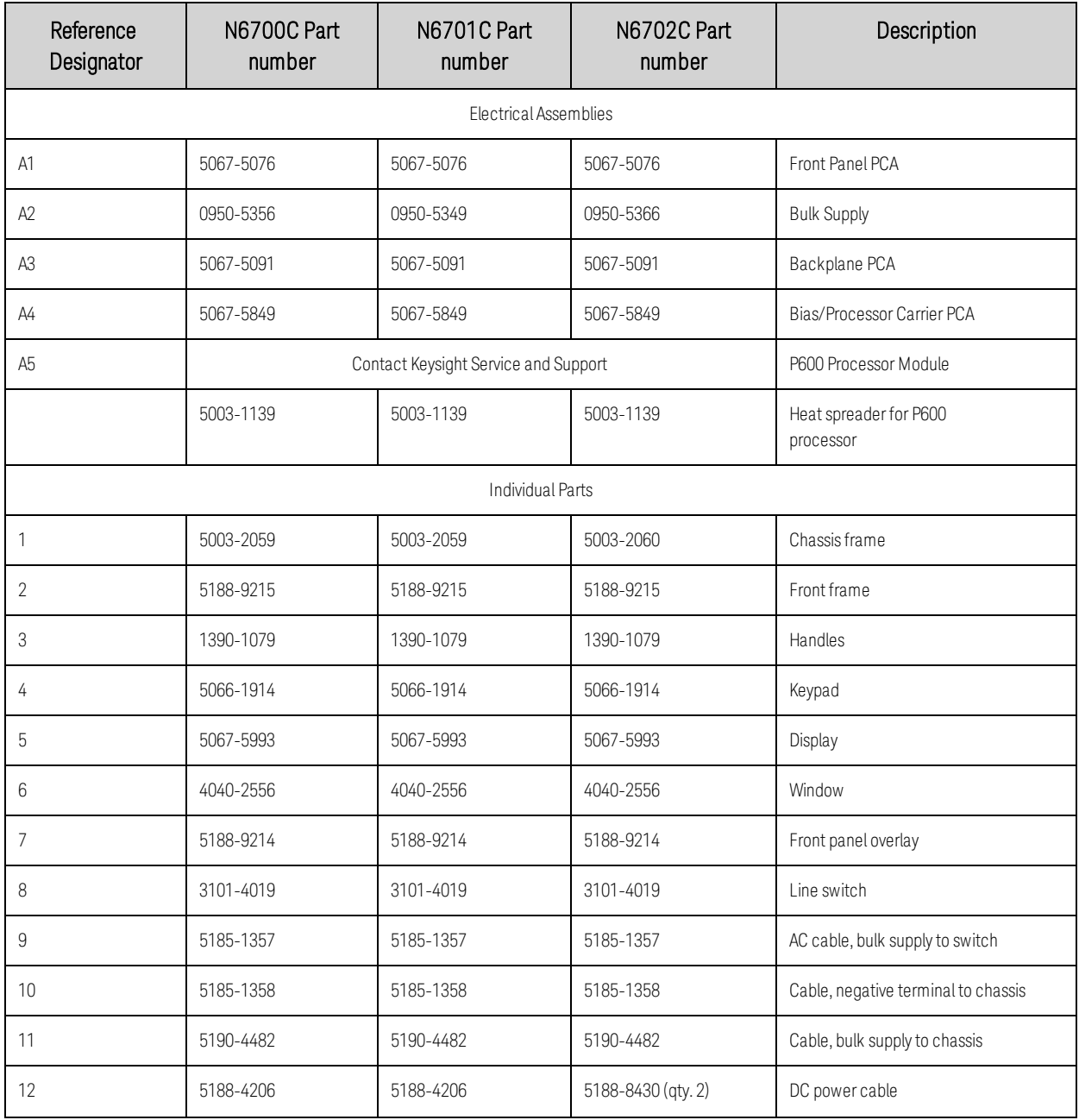

#### 7 Service and Maintenance

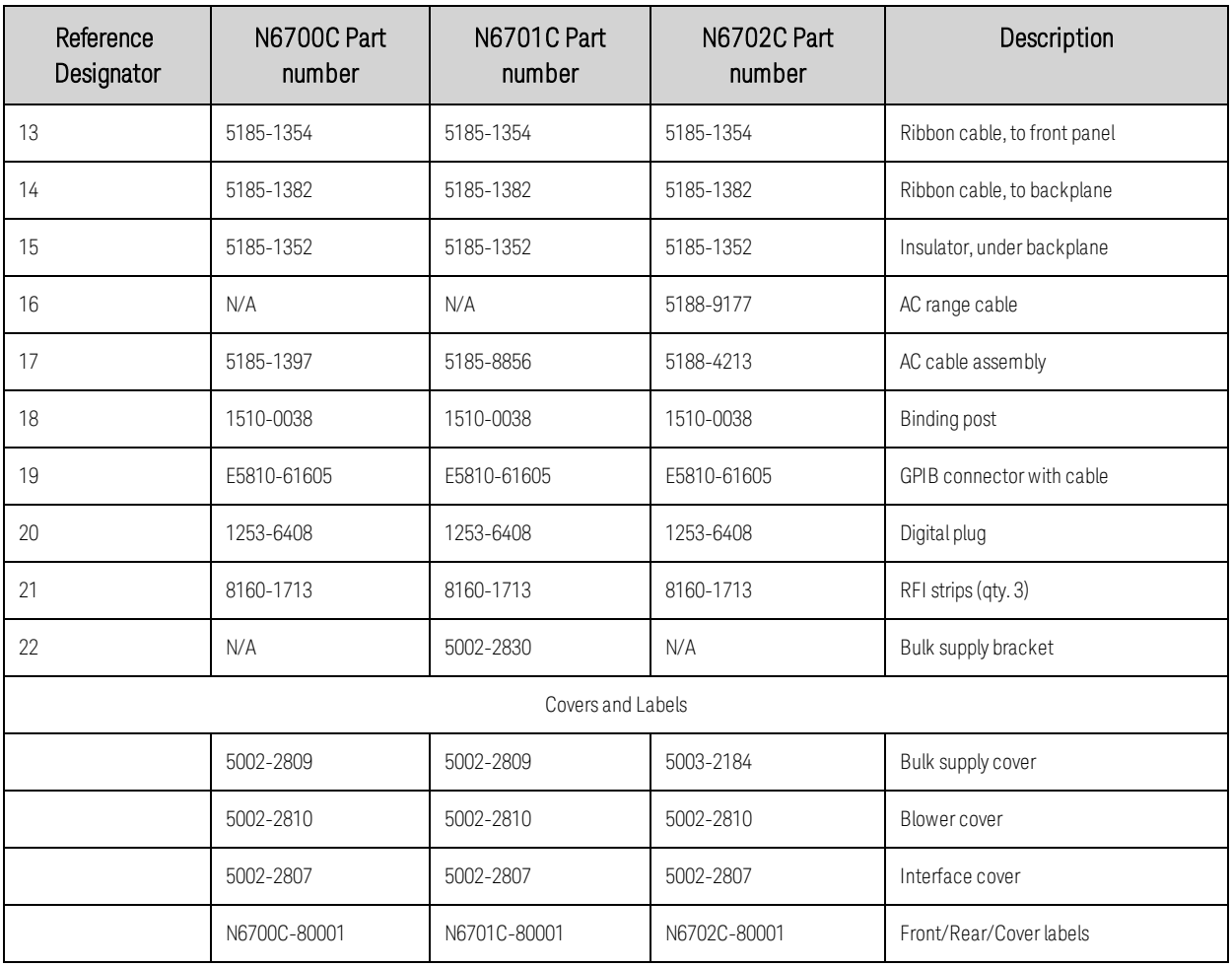

# <span id="page-331-0"></span>**Location Diagrams**

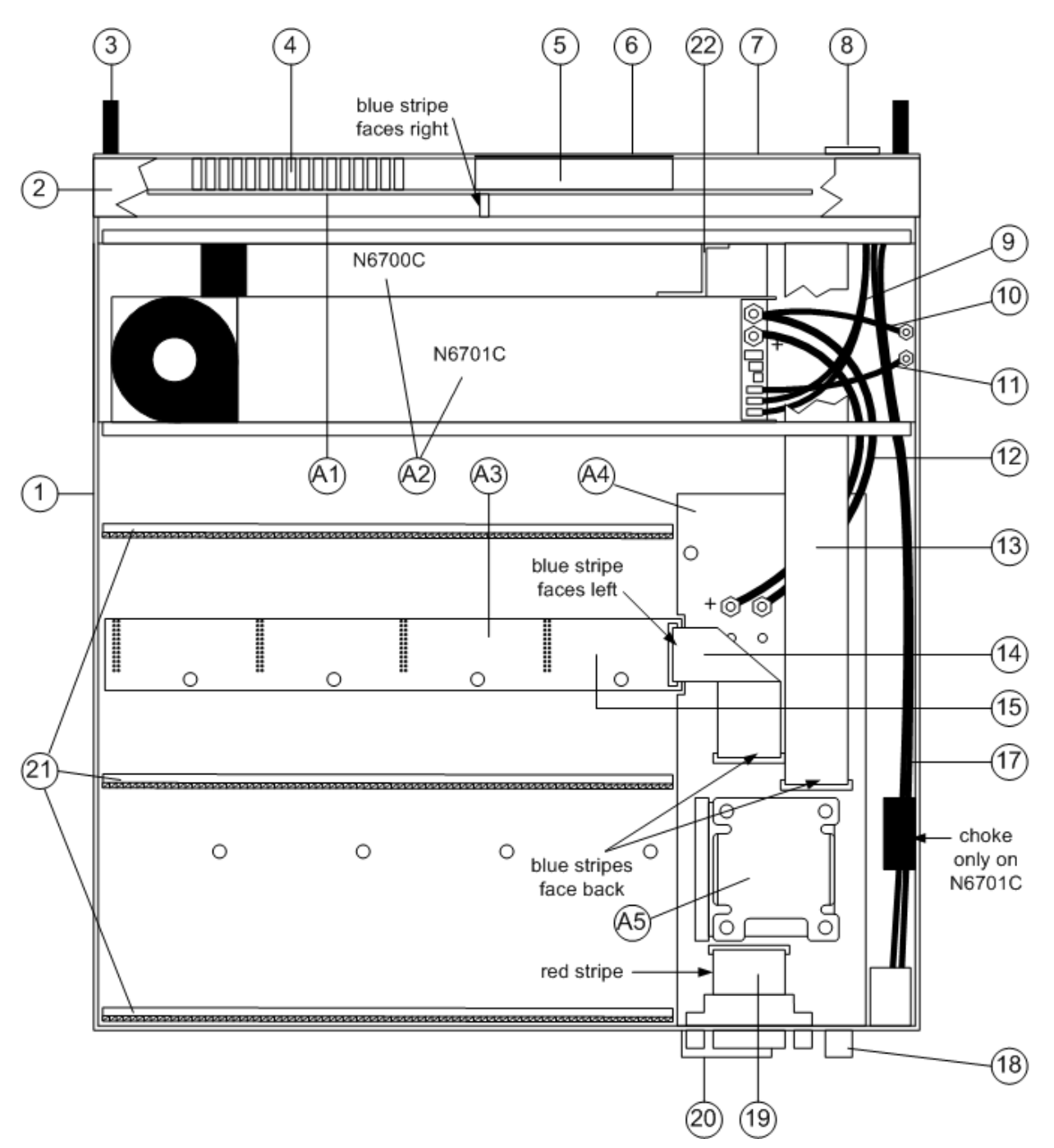

### **N6700C/N6701C Mainframe Part Locations**

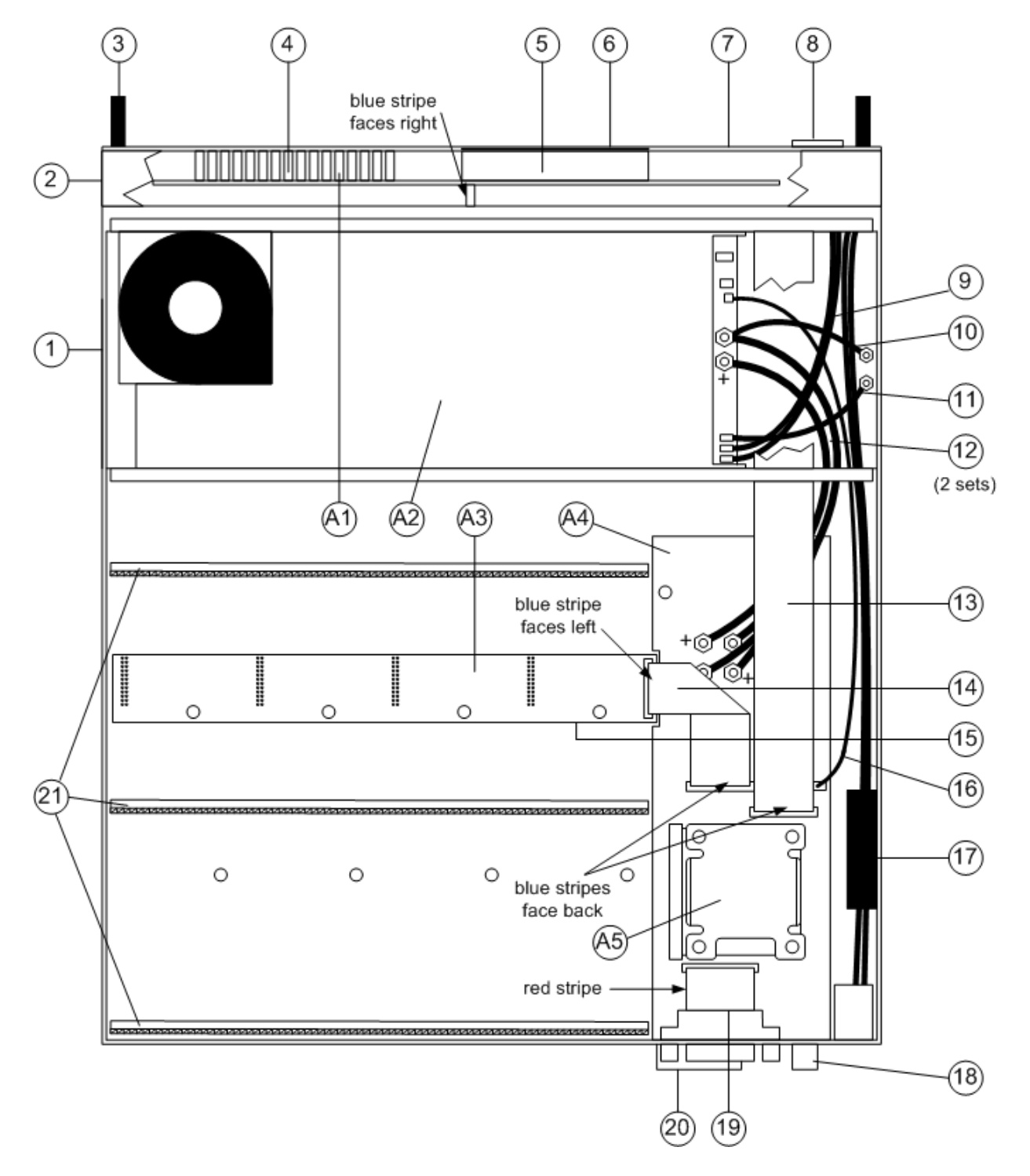

#### **N6702C Mainframe Part Locations**

Index

#### C

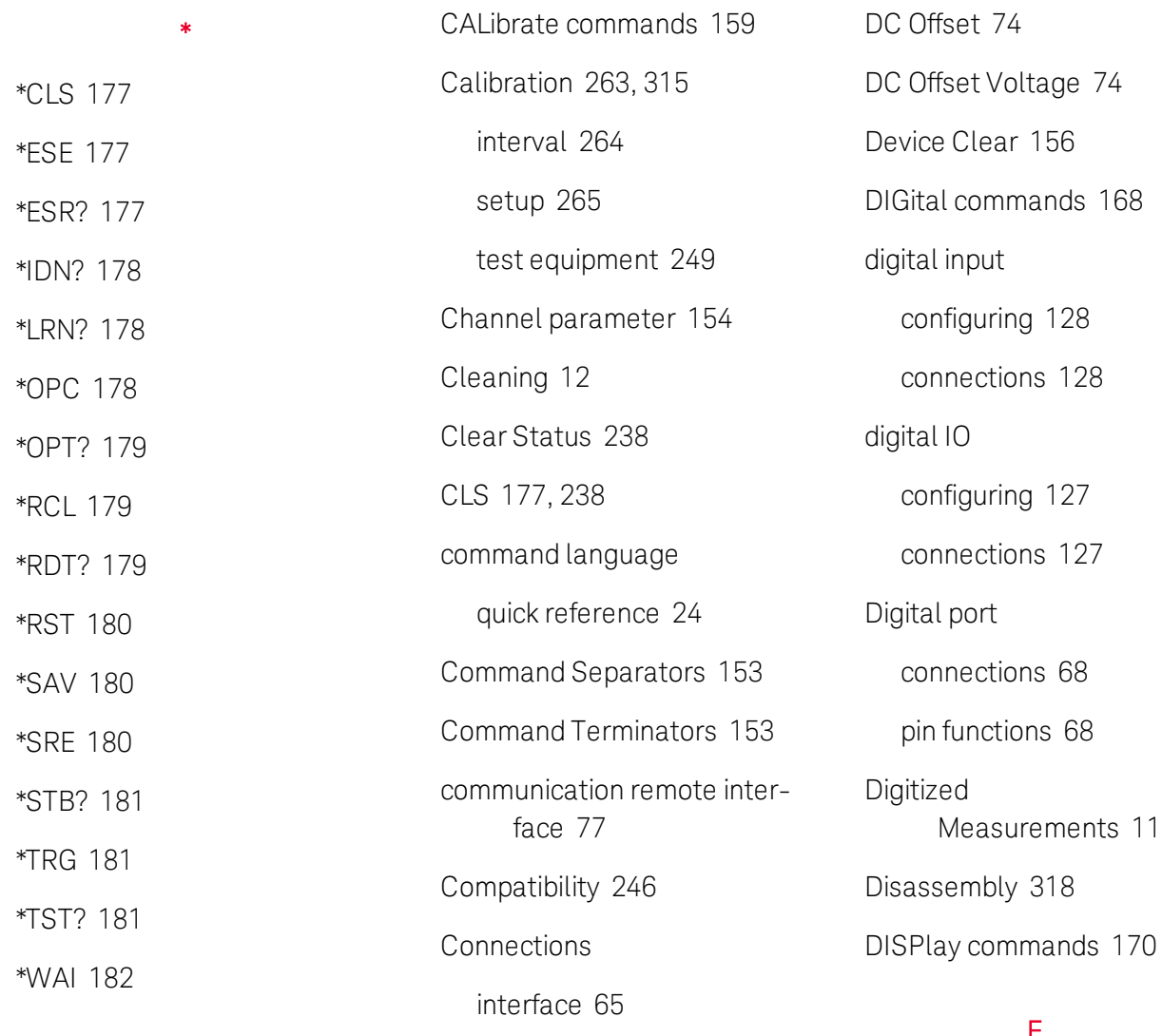

4

400 Hz Operation [317](#page-316-0)

### A

ABORt commands [158](#page-157-0) Air flow [40](#page-39-0) Arbitrary list [106](#page-105-0) auxiliary measurement connector [64](#page-63-0)

parallel [59](#page-58-0) series [59](#page-58-0) Contacting Keysight [13](#page-12-0) Coupled commnds [152](#page-151-0) Current [73](#page-72-0) CURRent [164](#page-163-0) CURRent commands [164](#page-163-1)  $12<sup>12</sup>$ 

D

# E

End-Or-Identify [153](#page-152-1) Environment [43](#page-42-0) Error messages [238](#page-237-1) ESE [177](#page-176-1) ESR? [177](#page-176-2) External Data Logging [122](#page-121-0)

# F

Factory Reset [180,](#page-179-0) [238](#page-237-0)

# fault output configuring [129](#page-128-0) connections [129](#page-128-0) FETCh commands [171](#page-170-0) FIFO [238](#page-237-2) Firmware Update [313](#page-312-0) First-in-first-out [238](#page-237-2) FORMat commands [174](#page-173-0) front-panel menus [21](#page-20-0) front panel [16,](#page-15-0) [18,](#page-17-0) [21](#page-20-0) FUNCtion command [175](#page-174-0)

# G

GPIB [238](#page-237-3)

H

HCOPy command [176](#page-175-0)

# I

I/O [238](#page-237-3) queue [238](#page-237-3)

IDN? [178](#page-177-0)

IEEE 488.2 Common Commands [177](#page-176-3)

inhibit input configuring [129](#page-128-1) connections [129](#page-128-1) INITiate commands [183](#page-182-0)

Inspect [43](#page-42-1)

installation [48](#page-47-0)

Instrument [314](#page-313-0) disassembly [318](#page-317-0) introduction [14](#page-13-0) state storage [137](#page-136-0) troubleshooting [322](#page-321-0) InstrumentID [136](#page-135-0) Introduction [151](#page-150-0) SCPI Language [151](#page-150-0) IO Libraries [150](#page-149-0)

K

Keywords [151](#page-150-1)

# L

LAN reset [78](#page-77-0) Line cord [48](#page-47-0) LIST commands [185](#page-184-0) Load capacitor [56](#page-55-0) LXI command [189](#page-188-0)

### M

Mainframe installation [44](#page-43-0) Making Measurements [109](#page-108-0) MEASure commands [190](#page-189-0) menus [21](#page-20-0) Message Available [180-](#page-179-2) [181](#page-179-2) Models [34](#page-33-0)

N Non-Volatile Settings [236](#page-235-0)

# O

Open sense [58](#page-57-0) **Operation** multiple quadrant [145](#page-144-0) single quadrant [144](#page-143-0) OPT? [179](#page-178-0) Options [34](#page-33-0) output mode [88](#page-87-0) state [131](#page-130-0) turn on delay [98](#page-97-0) **Output** current [73](#page-72-0) grouping [138](#page-137-0) list [103](#page-102-0) wiring [49](#page-48-0) OUTPut commands [193](#page-192-0) Output Step [94](#page-93-0) Output Voltage [73](#page-72-1) over-current [132](#page-131-0) over-temperature [132](#page-131-0) over-voltage [132](#page-131-0) OVP local [58](#page-57-1)

#### P

Parameter Types [154](#page-153-1) Parts [330](#page-329-1) Password [141](#page-140-0) power-on state [137](#page-136-1) Power Allocation [142](#page-141-0) POWer command [201](#page-200-0) Power module installation [44](#page-43-1) Pulse train [104](#page-103-0)

# Q

Queries [152](#page-151-1) Querying Status Byte Register [181](#page-180-0) Questionable Data Summary [180-181](#page-179-2) Queue [238](#page-237-3) I/O [238](#page-237-3) Quick command reference [24](#page-23-0)

### R

Rack installation [46](#page-45-0) RCL [179](#page-178-1) rear panel [17](#page-16-0) Redundant ground [317](#page-316-0) REFerence [24](#page-23-0) remote interface [77](#page-76-0) Replaceable parts [330](#page-329-1)

Reset settings [234](#page-233-0) RESistance commands [202](#page-201-0) RST [180](#page-179-0)

### S

Safety [43](#page-42-2) Safety Notices [11](#page-10-0) sanitize [314](#page-313-0) SAV [180](#page-179-1) SCPI [151](#page-150-0) quick reference [24](#page-23-0) SCPI Language [151](#page-150-0) introduction [151](#page-150-0) SCPI Status System [238](#page-237-4) Selftest [181](#page-180-2) SENSe commands [203](#page-202-0) Service [311](#page-310-0) Set DC Offset Voltage [74](#page-73-0) Set Output Current [73](#page-72-0) Set Output Voltage [73](#page-72-1) SRE [180](#page-179-2) Standard Event

Summary [180-181](#page-179-2)

Standard Operation Register [180-181](#page-179-2)

Standard Operation Summary [180-181](#page-179-2)

STATus [209](#page-208-0)

Status Byte [180](#page-179-2)

Status Byte Register [180-](#page-179-2) [181](#page-179-2) STATus commands [209](#page-208-1) Status System Diagram [233](#page-232-0) Status Tutorial [229](#page-228-0) STB? [181](#page-180-0) STEP command [213](#page-212-0) Subsystem commands [157](#page-156-0) switches [315](#page-314-0) synchronize multiple mainframes [101](#page-100-0) turn on delay [98](#page-97-0) Syntax Conventions [154](#page-153-2) SYSTem commands [214](#page-213-0) system protection connections [130](#page-129-0)

# T

Test equipment [250](#page-249-0) Test record forms [288](#page-287-0) TRG [181](#page-180-1) TRIGger commands [220](#page-219-0) Troubleshooting [322](#page-321-0) TST? [181](#page-180-2) Types of service [312](#page-311-0)

### V

Verification [249,](#page-248-0) [252](#page-251-0) setup [253](#page-252-0)

Voltage [73](#page-72-1)

VOLTage commands [223](#page-222-0)

### W

WAI [182](#page-181-0)

Wiring

multiple loads [54](#page-53-0)

remote sense [57](#page-56-0)

sizing [50](#page-49-0)

SMU [52](#page-51-0)